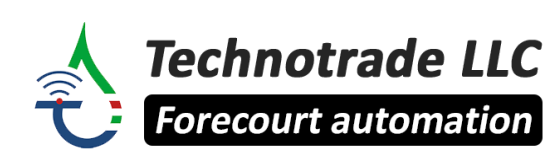

*[www.technotrade.ua](https://www.technotrade.ua/) [mail@technotrade.ua](mailto:mail@technotrade.ua)* +380 44 502 46 55 Ukraine, 04082 Kyiv, Priorska str. 10

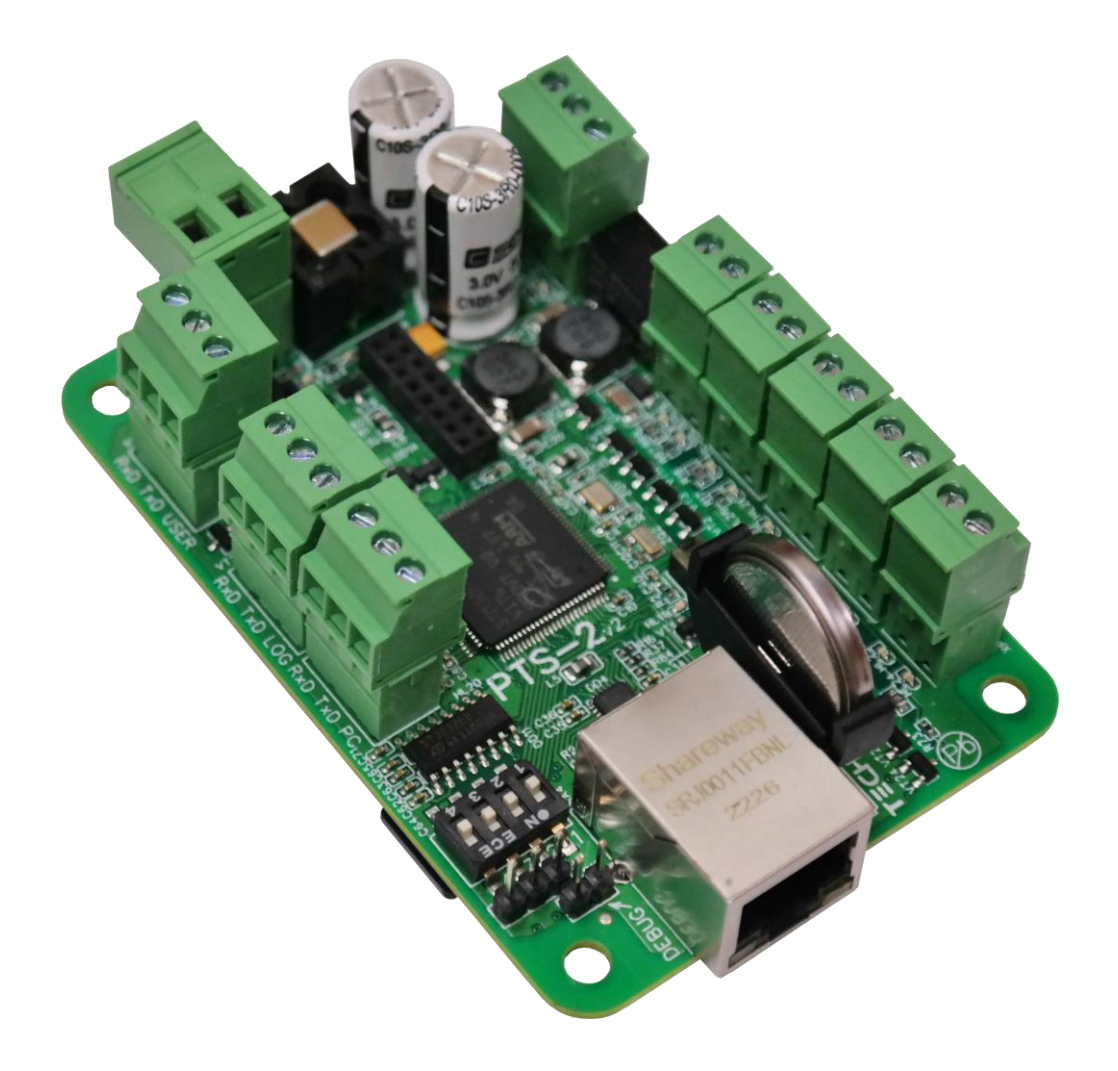

# **PTS-2 forecourt controller**

# over fuel dispensers and ATG systems for petrol stations

# TECHNICAL GUIDE

(PTS-2 and PTS-2 PRO board modifications)

*Review date: 30 October, 2024*

# **CONTENT**

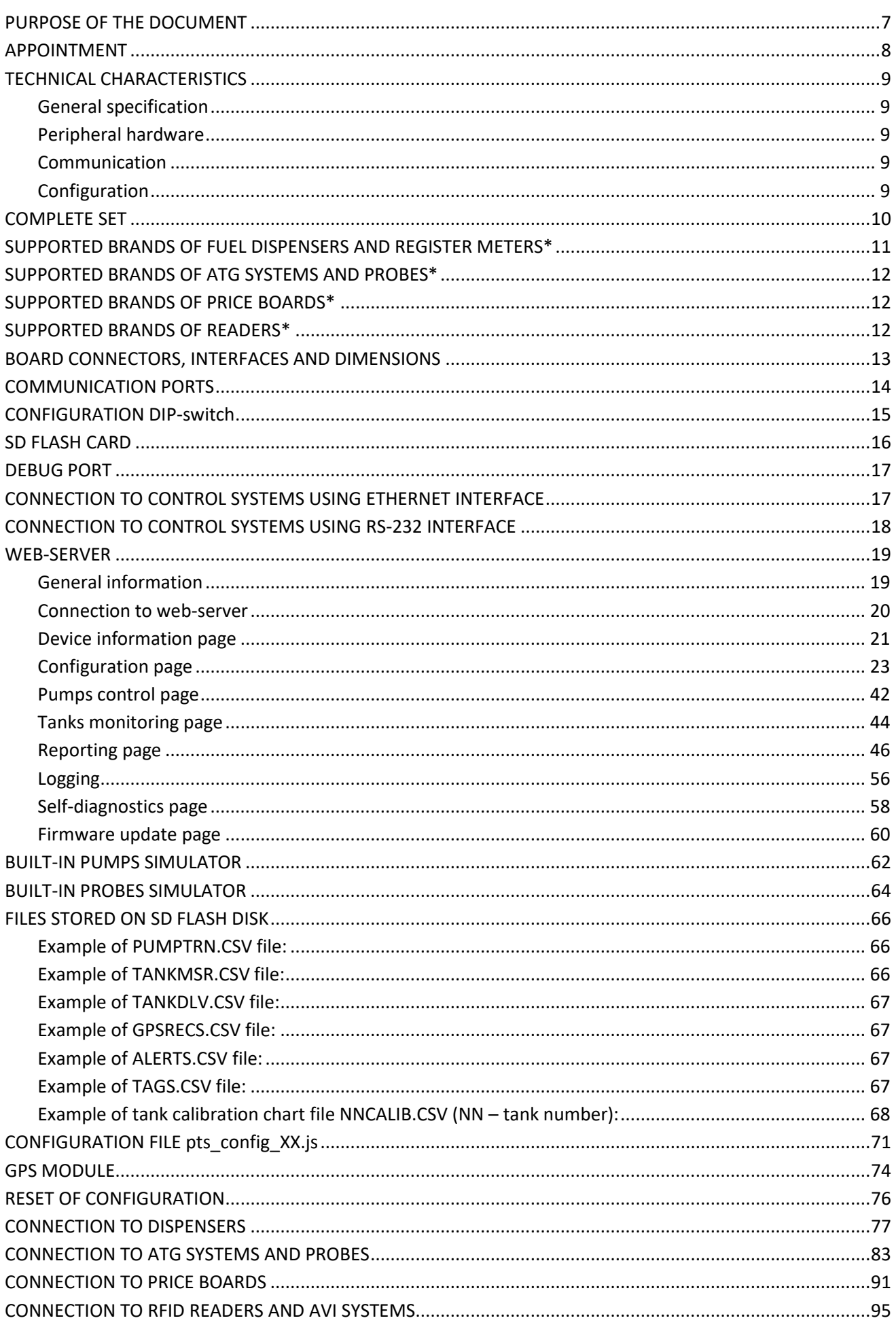

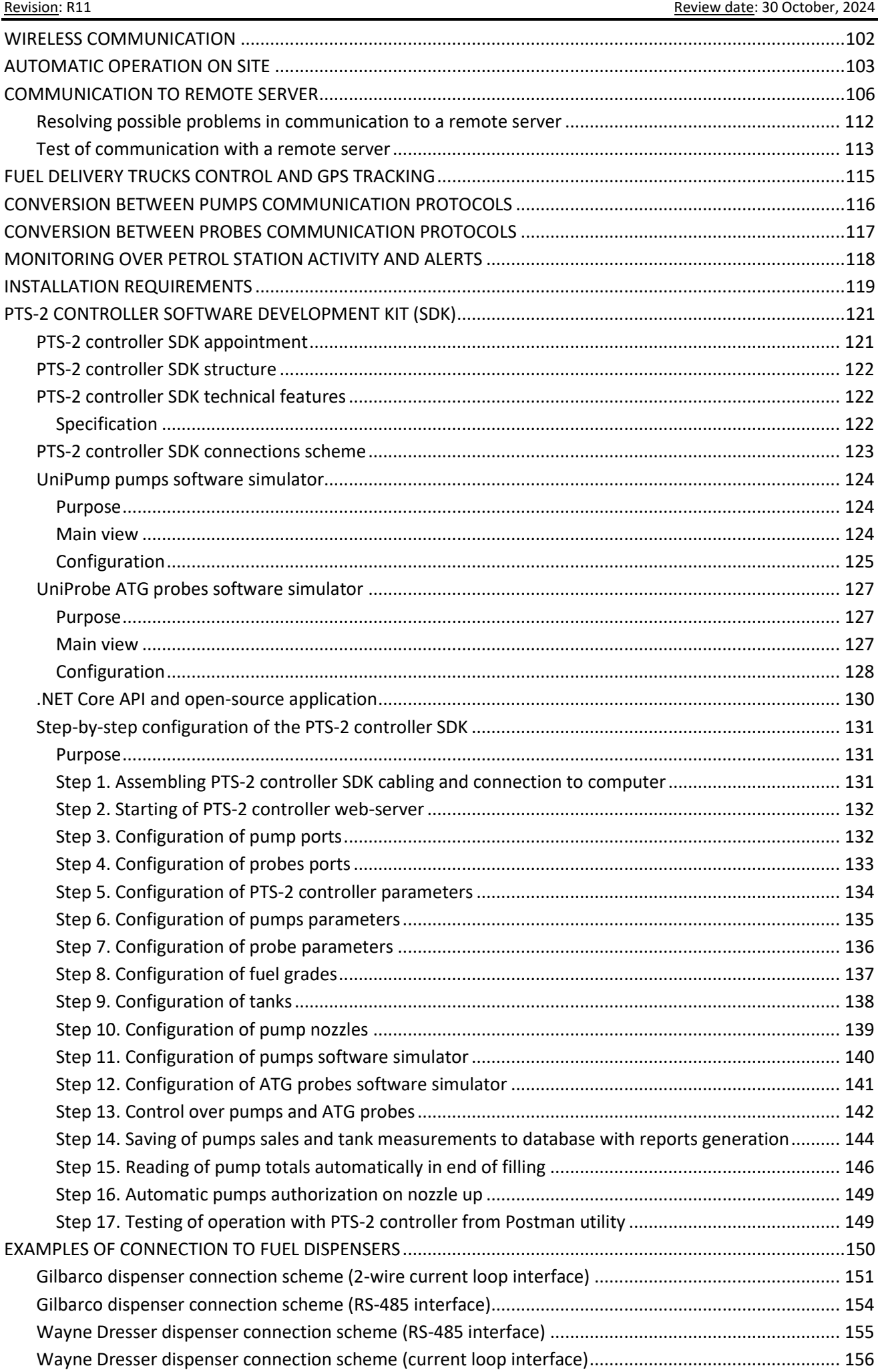

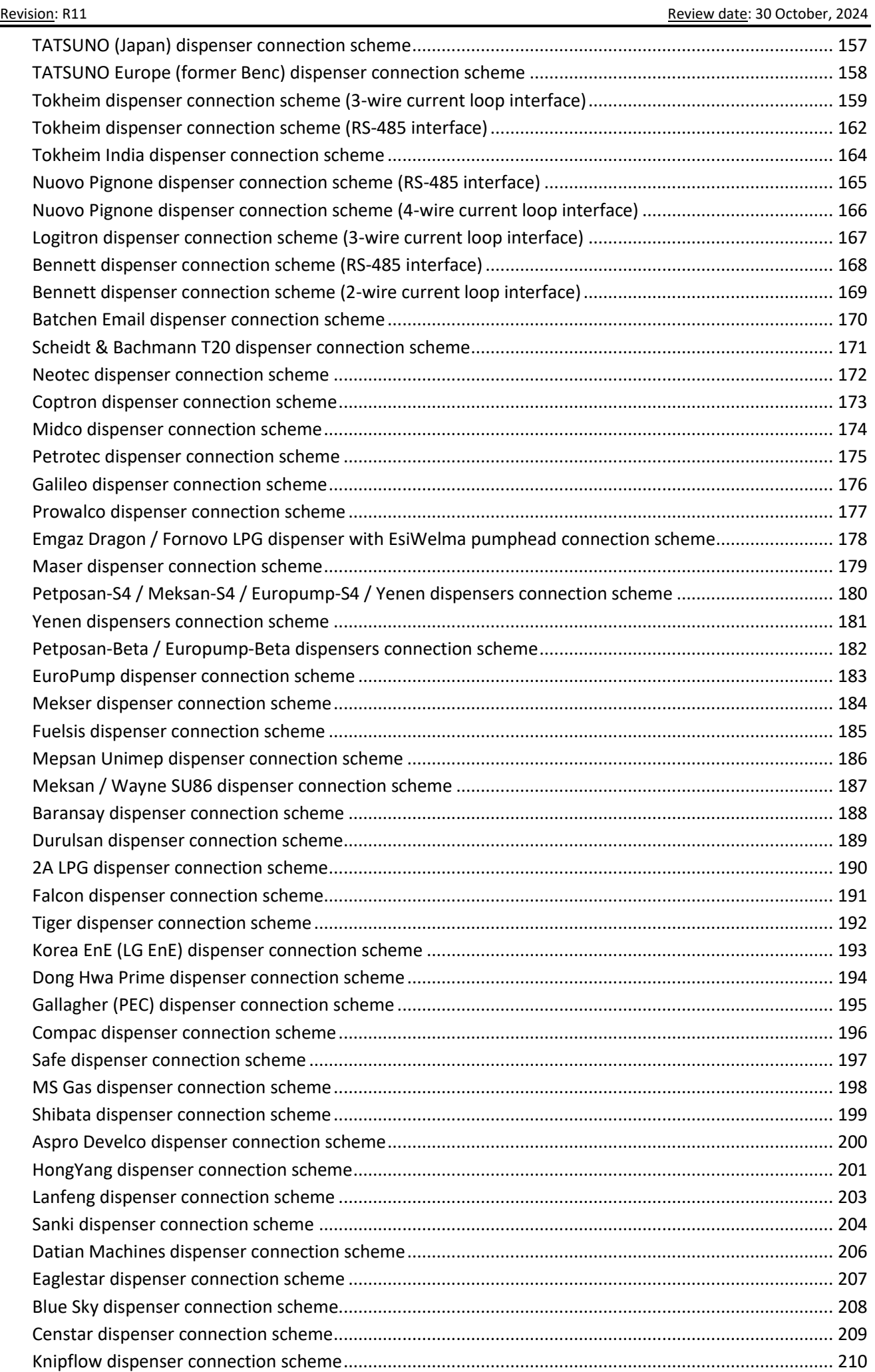

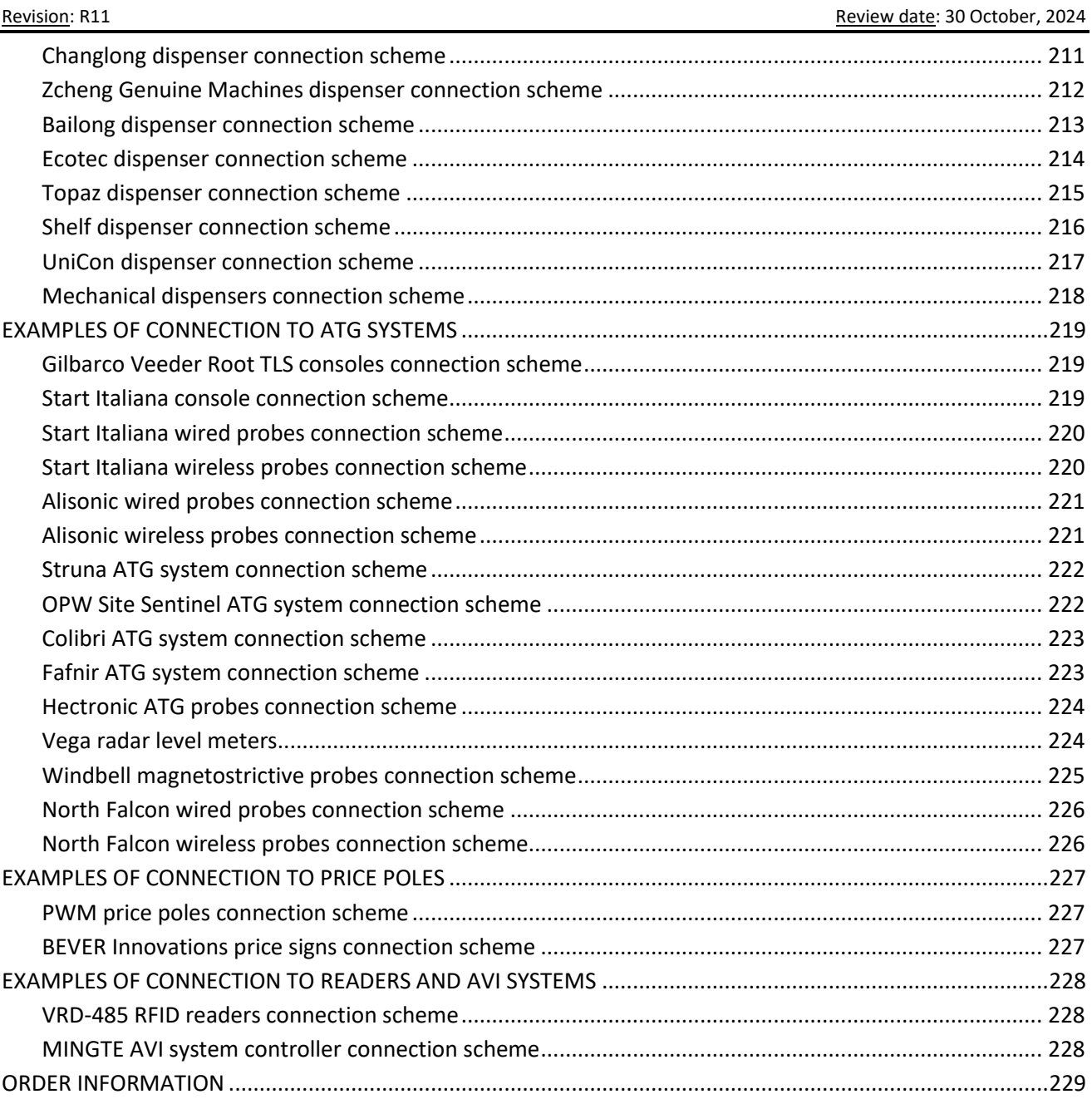

Review date: 30 October, 2024

#### **REVISION HISTORY**

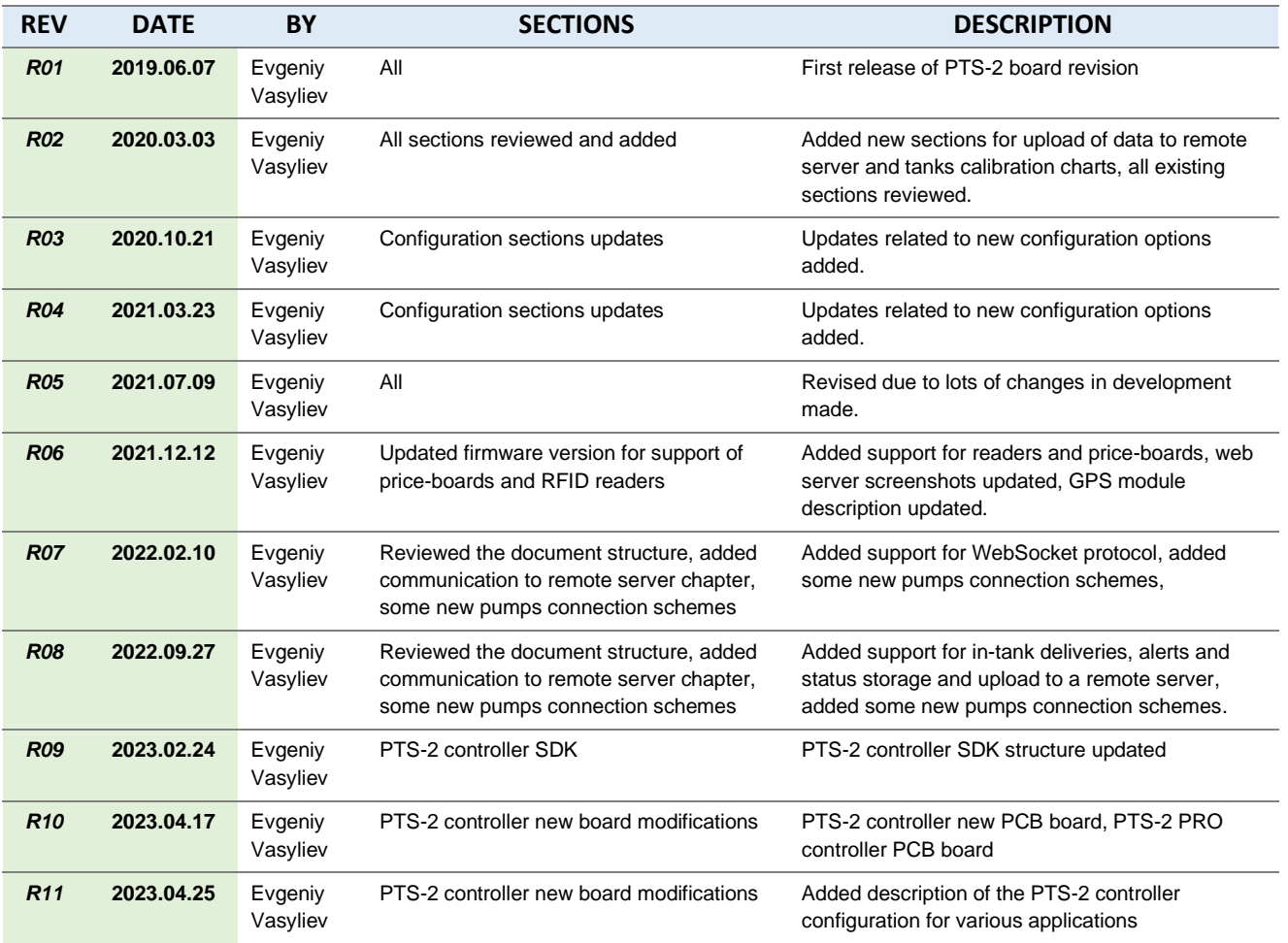

# <span id="page-6-0"></span>**PURPOSE OF THE DOCUMENT**

This Technical Guide is intended for studying of PTS-2 forecourt controller for petrol stations. It contains basic information regarding its

- − technical characteristics
- − supported communication protocols of fuel dispensers, ATG systems, price boards, readers
- − board interfaces and connectors
- − configuration
- − description, configuration and connection of PTS-2 controller software development kit (SDK)
- − schemes of connection to various fuel dispensers, ATG systems, price-boards and readers

Information regarding connection to specific forecourt equipment (fuel dispensers, ATG systems, priceboards and readers) and correspondent configuration of PTS-2 controller can be received upon request to Technotrade LLC company.

Due to a reason that PTS-2 controller firmware is constantly being developed in direction of improvement of its possibilities, changes are possible in final version, which are not described in given Technical Guide.

During the system development process given Technical Guide is also expanded and updated and new chapters are added. The latest version of this Technical Guide can be downloaded from the PTS-2 controller web-page: *<http://www.technotrade.ua/pts2-forecourt-controller.html>*.

Technotrade LLC hereby permits reproduction of this document as may be required by any of the customers or OEMs wishing to use it.

This document has been carefully prepared and is believed to be accurate. However, Technotrade LLC, its employees and its agents do not assume responsibility for its use either directly or indirectly. Technotrade LLC shall not be liable for technical or editorial errors or omissions which may appear in this document. Technotrade LLC reserves a right to make changes to this document at any time without notice. Prospective users of this document should contact Technotrade LLC at the time they wish to use PTS-2 forecourt controller together with their products to become aware of any updates that may apply.

In case if you find any mistakes, omissions in this document or have any suggestions on improvements to this document, please feel free to e-mail them to our support mailbox: *[support@technotrade.ua](mailto:support@technotrade.ua)*. We will be grateful to you for this valuable information.

All technical questions regarding the PTS-2 forecourt controller are welcome to be asked on support mailbox: *[support@technotrade.ua](mailto:support@technotrade.ua)*. Our support team will be glad to help you.

*Also, you can call to us or visit us on:* 

# **Technotrade LLC**

Ukraine, 04082 Kiev, Priorska str. 10, office 1 Tel: +38 044 502 46 55, +38 044 502 46 77 Web: *[www.technotrade.ua](http://www.technotrade.ua/)* Mail: *[mail@technotrade.ua](mailto:mail@technotrade.ua)*

# <span id="page-7-0"></span>**APPOINTMENT**

**PTS-2 forecourt controller** is a powerful modern forecourt controller for provision of control over:

- − petroleum, LPG and CNG dispensers
- − automatic tank gauge systems and probes
- − price signs
- − RFID readers and AVI systems

Its dimensions are extremely small with a size of a credit card, which makes its suitable for installation inside any third-party hardware.

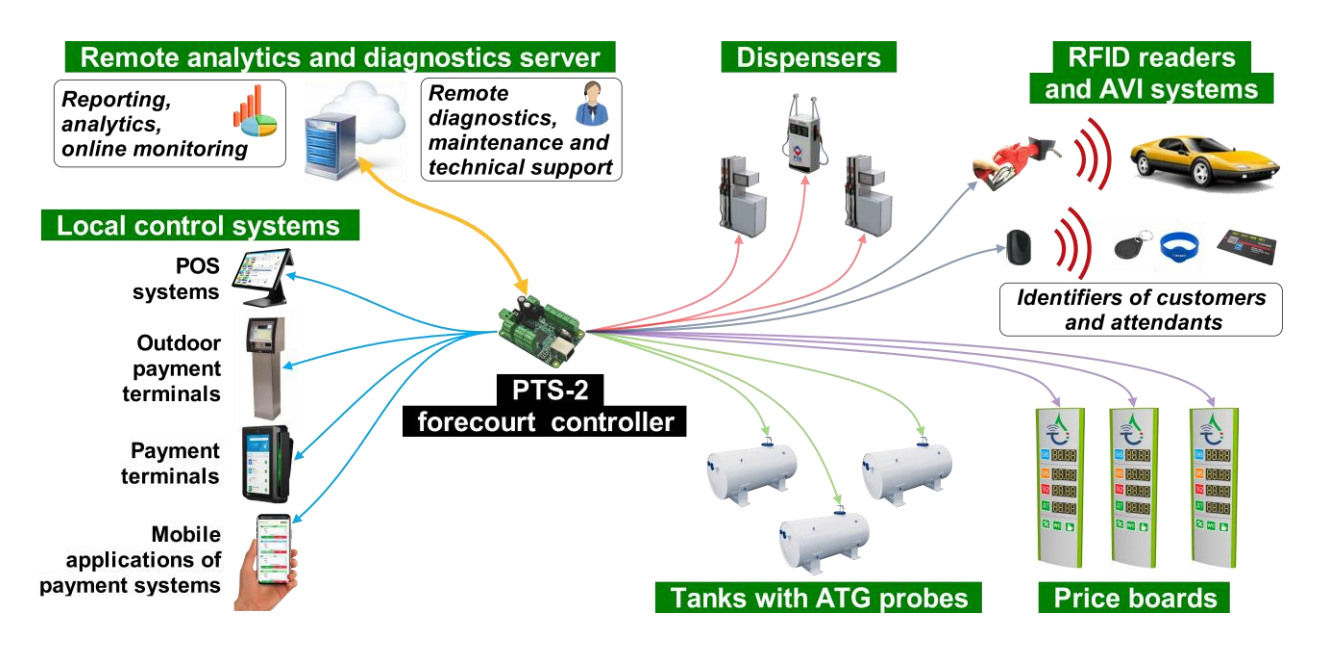

PTS-2 controller knows communication protocols of a great variety of dispensers, ATG systems and probes, price boards, RFID readers and AVI systems allowing to control over any of them in a common way regardless of the brand or communication protocol used, so using the PTS-2 controller any management system (POS system, OPT, mobile application) can use a common way for provision of control over any supported brands in the same way and should not matter what are the brands of the equipment installed because the PTS-2 controller undertakes all communication with equipment using their native communication protocols and takes into account all the peculiarities. This completely simplifies work for a developer of control system: by having implemented communication protocol of the PTS-2 controller you gain ability to provide control over any of dispensers, ATG systems and probes, price boards and readers supported by PTS-2 controller in a common way, so the time required for development of the POS system, cash register, payment terminal or mobile applications is significantly reduced.

PTS-2 controller leads internal database for pumps sales, tanks measurements, in-tank deliveries, alerts, GPS records, fuel attendants' and customers' tags. It allows to generate reports using a web browser and also can automatically upload all the registered records to any remote cloud server, allowing to easily remotely receive all detailed reports real-time from the petrol stations, petroleum depots and fuel delivery trucks.

Dimensions of the PTS-2 controller are extremely small with a size of a credit card, which makes its suitable for installation inside any third-party hardware.

# <span id="page-8-0"></span>**TECHNICAL CHARACTERISTICS**

# <span id="page-8-1"></span>*General specification*

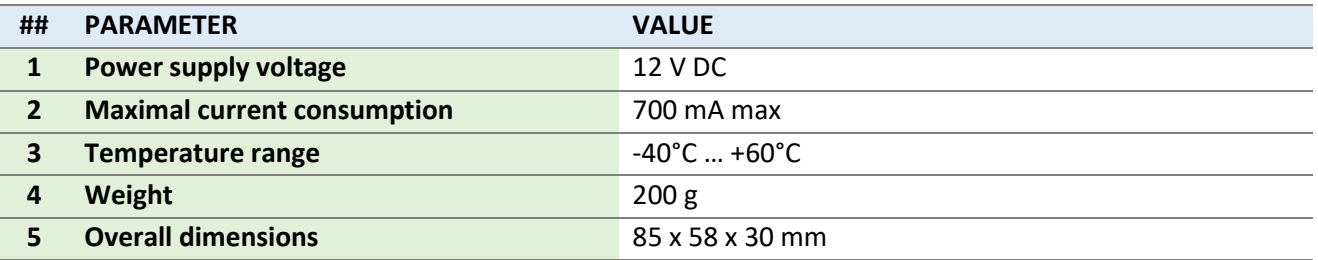

# <span id="page-8-2"></span>*Peripheral hardware*

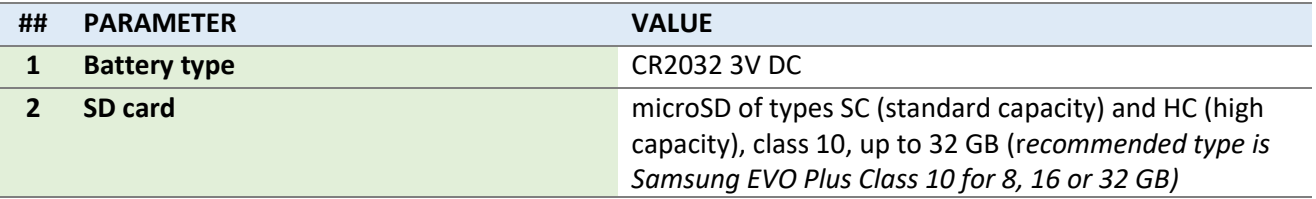

# <span id="page-8-3"></span>*Communication*

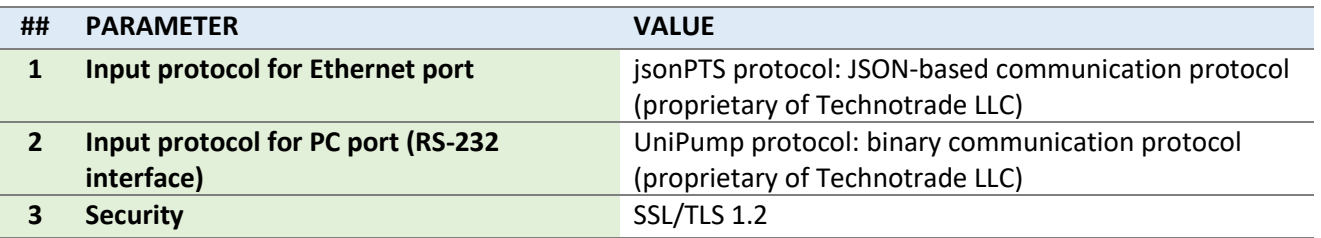

# <span id="page-8-4"></span>*Configuration*

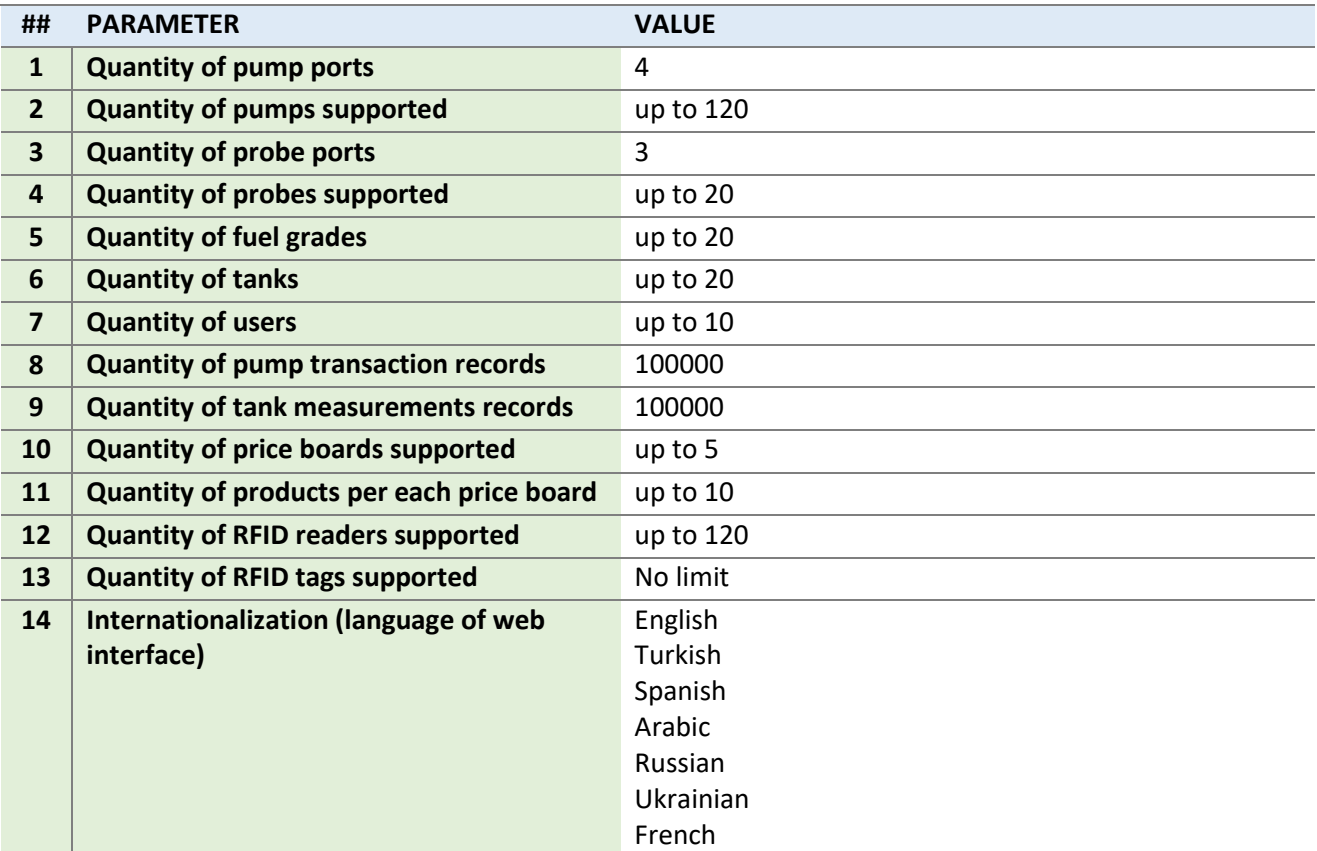

#### Review date: 30 October, 2024

# <span id="page-9-0"></span>**COMPLETE SET**

There are 2 main versions of the PTS-2 controller:

- − *PTS-2 controller* based on STM32F427 microcontroller
- − *PTS-2 PRO controller* (advanced version) based on STM32H743/STM32H753 microcontroller

Depending on the order code (see section *[Order information](#page-228-0)*) PTS-2 controller can be supplied either in a view of electrical board (variant of controller supply *PTS2-PCB-z* or *PTS2PRO-PCB-z*), or installed in a mounting box with cables inputs and a power switching button (variant of controller supply *PTS2-BOX-z* or *PTS2PRO-BOX-z)*.

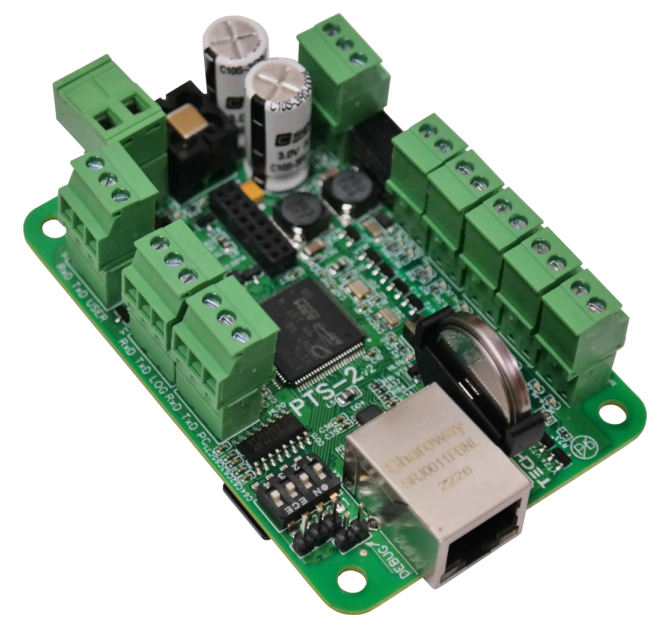

*Variant of controller supply in a view of electrical board (PTS2-PCB-z* or *PTS2PRO-PCB-z)*

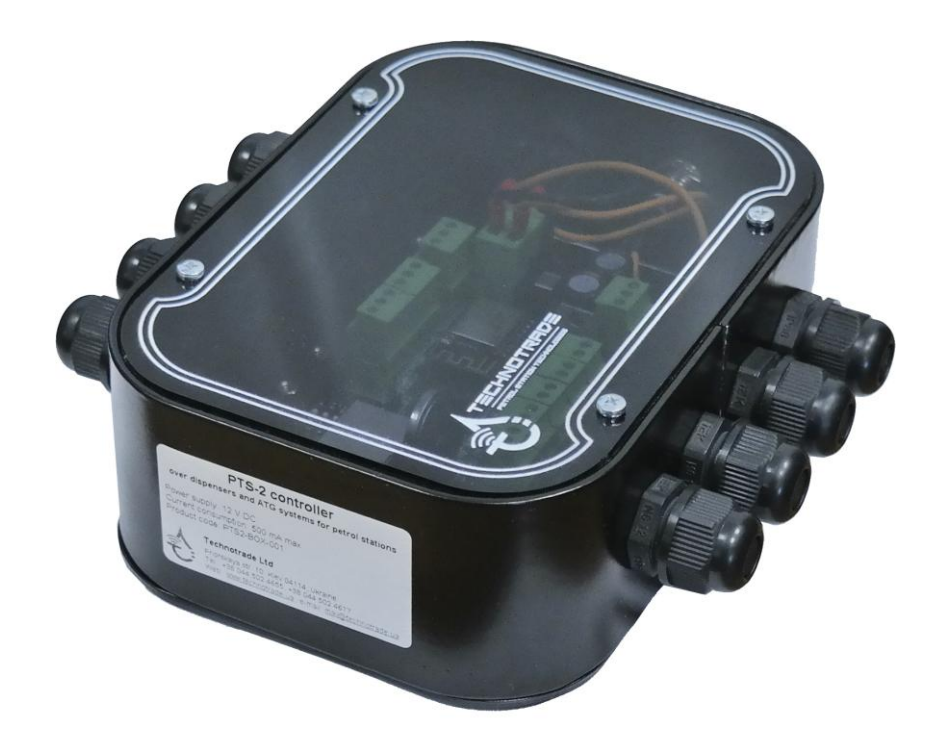

*Variant of controller supply installed in a metal box with cables inputs and a power switching button (variant of controller supply PTS2-BOX-z* or *PTS2PRO-BOX-z)*

# <span id="page-10-0"></span>**SUPPORTED BRANDS OF FUEL DISPENSERS AND REGISTER METERS\***

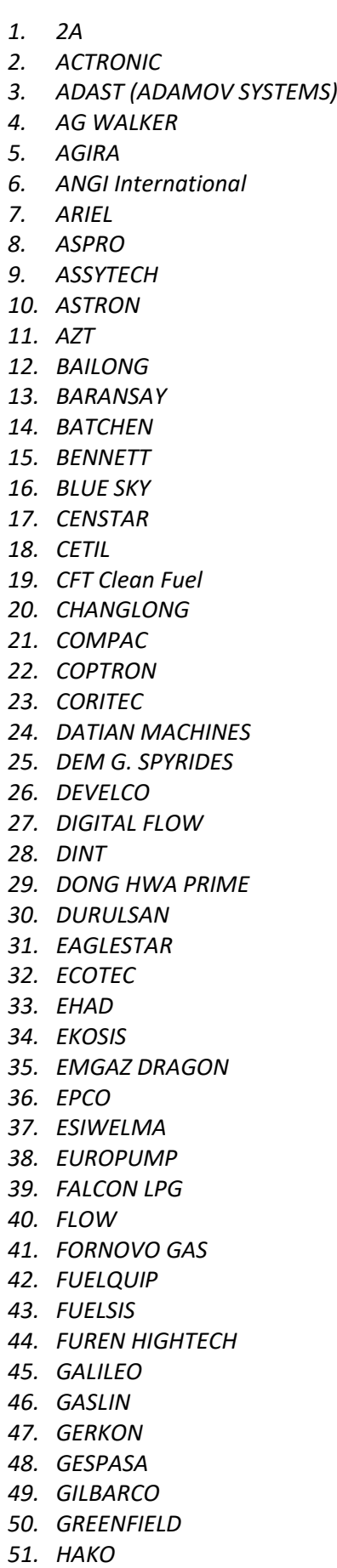

*52. HITACHI 53. HONG YANG 54. IFSF (dispensers) 55. IMW 56. INTERMECH 57. IPT 58. JANASI 59. JAPAN ENERJUMP 60. JAPAN TECH 61. KAISAI 62. KALVACHA 63. KIEVNIIGAZ 64. KOREA ENE 65. KPG-2 66. KRAUS 67. KRIPFLOW 68. KWANGSHIN 69. LAFON 70. LANFENG 71. LAOXU 72. LEARED 73. LIQUID CONTROLS 74. LG ENE 75. LOGITRON 76. MAIDE 77. MASER 78. MEKSAN / WAYNE SU86 79. MEKSER 80. MEPSAN 81. MIDCO 82. MIDCOM 83. MITHRA FUELING 84. MM PETRO (ZAP) 85. MOTOGAZ 86. MOUNTAIN CHINA 87. MRT 88. MS GAS 89. MUXTRONICS 90. NARA 91. NET FUN LEADER 92. NUOVA MIGAS 93. NUOVO PIGNONE 94. ONSUN 95. ORCA 96. PEC (GALLAGHER FUEL SYSTEMS) 97. PARKER 98. PECO 99. PEGASUS 100. PETPOSAN*

*102. PETROMECCANICA 103. PETROTEC 104. PROWALCO 105. PUMP CONTROL 106. PUMPTRONICS 107. REAL-TECH 108. RIX 109. S.A.M.P.I. 110. SAFE 111. SALZKOTTEN 112. SANKI 113. SATAM EQUALIS S 114. SAVEL 115. SEA BIRD 116. SHELF 117. SCHEIDT&BACHMANN 118. SHIBATA 119. SLAVUTICH 120. SOMO PETRO 121. STABILIZING 122. STAR 123. STAR-HIGH 124. TATSUNO (JAPAN) 125. TATSUNO EUROPE (FORMER BENC) 126. TATTAN 127. TAURUS 128. TEKSER 129. TERABAYT TEXNO SERVIS 130. TIGER 131. TOKHEIM 132. TOKHEIM INDIA 133. TOKICO 134. TOMINAGA 135. TOPAZ 136. TOTAL CONTROL SYSTEMS 137. TRANSPONDER 138. TRUE TECH 139.UCAR ELEKTRIC 140.UNICON-TIT 141. VANZETTI 142. WAYNE DRESSER 143. WAYNE PIGNONE 144. WELLDONE MACHINES 145. WERTCO COMPANY TEC 146. WINTEC ENERGY 147. YENEN 148. ZCHENG GENUINE MACHINES 149. ZHONGSHENG*

*\* Some dispensers may demand using interface converter boards to RS-485 interface (depends on electronics of used pumphead in dispenser).*

*101. PETROEQUIP*

# <span id="page-11-0"></span>**SUPPORTED BRANDS OF ATG SYSTEMS AND PROBES\***

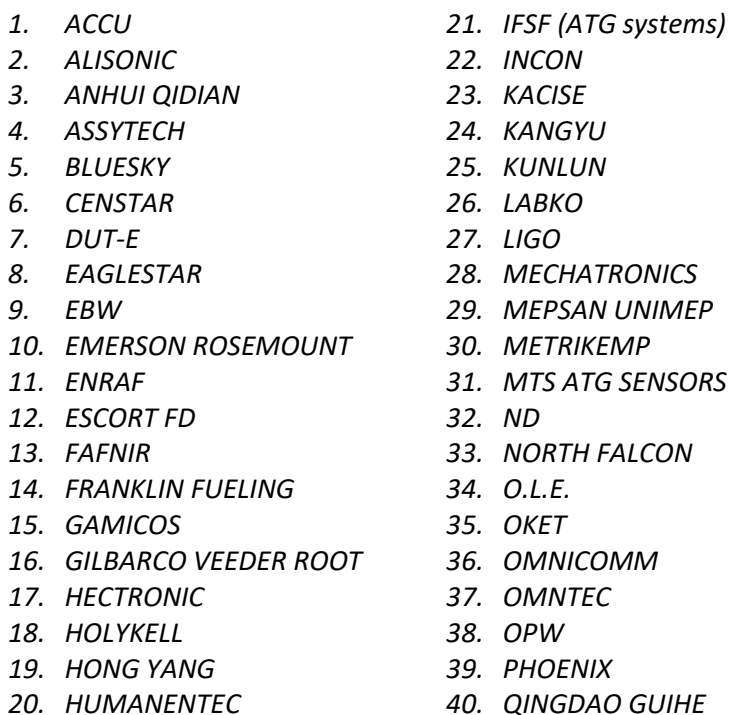

*45. SENSOR 46. SINOTECH*

*41. RCS EPSILON*

*42. RIKA 43. SANSHEN 44. SBEM*

- *47. SKE LEVEL GAUGE*
- *48. START ITALIANA*
- *49. STRUNA*
- *50. TECHNOTON*
- *51. TENET*
- *52. UBTECK*
- *53. UNIPROBE*
- *54. VEGA*
- *55. VEPAMON*
- *56. WINDBELL*
- *57. XT SENSORS*
- *58. ZCHENG GENUINE MACHINES*

# <span id="page-11-1"></span>**SUPPORTED BRANDS OF PRICE BOARDS\***

*1. AVS*

- *6. HECTRONIC*
- *2. BEVER INNOVATIONS*
- *7. NOVYC*

*3. BODET 4. COMSIGHT*

- *8. PWM*
- *9. QSERV*
- *5. GILBARCO*
- *10. RGB TECHNOLOGIES*
- *11. SHENZHEN JUMING ELECTRONICS (UMLED)*
- *12. TOP SCREENS*
- *13. U-GREAT LED*

- <span id="page-11-2"></span>**SUPPORTED BRANDS OF READERS\***
	- *1. CHAFON UHF*
	- *2. HECTRONIC AVI*
	- *3. HID AVI*
- *4. LINKSPRITE ISO-18000-6B,* 
	- *ISO-18000-6C (EPC G2)*
- *5. LOOPTAG AVI*
- *6. MINGTE AVI*
- *7. OTI PETROSMART*
- *8. RDR-485*
- *9. VIOTYS*
- *10. VRD-485*

*\* Communication parameters (baud rate, parity control, data and stop bits) are configured for probes, price boards and readers ports in PTS-2 controller independently from used communication protocol.*

- 
- 

# <span id="page-12-0"></span>**BOARD CONNECTORS, INTERFACES AND DIMENSIONS**

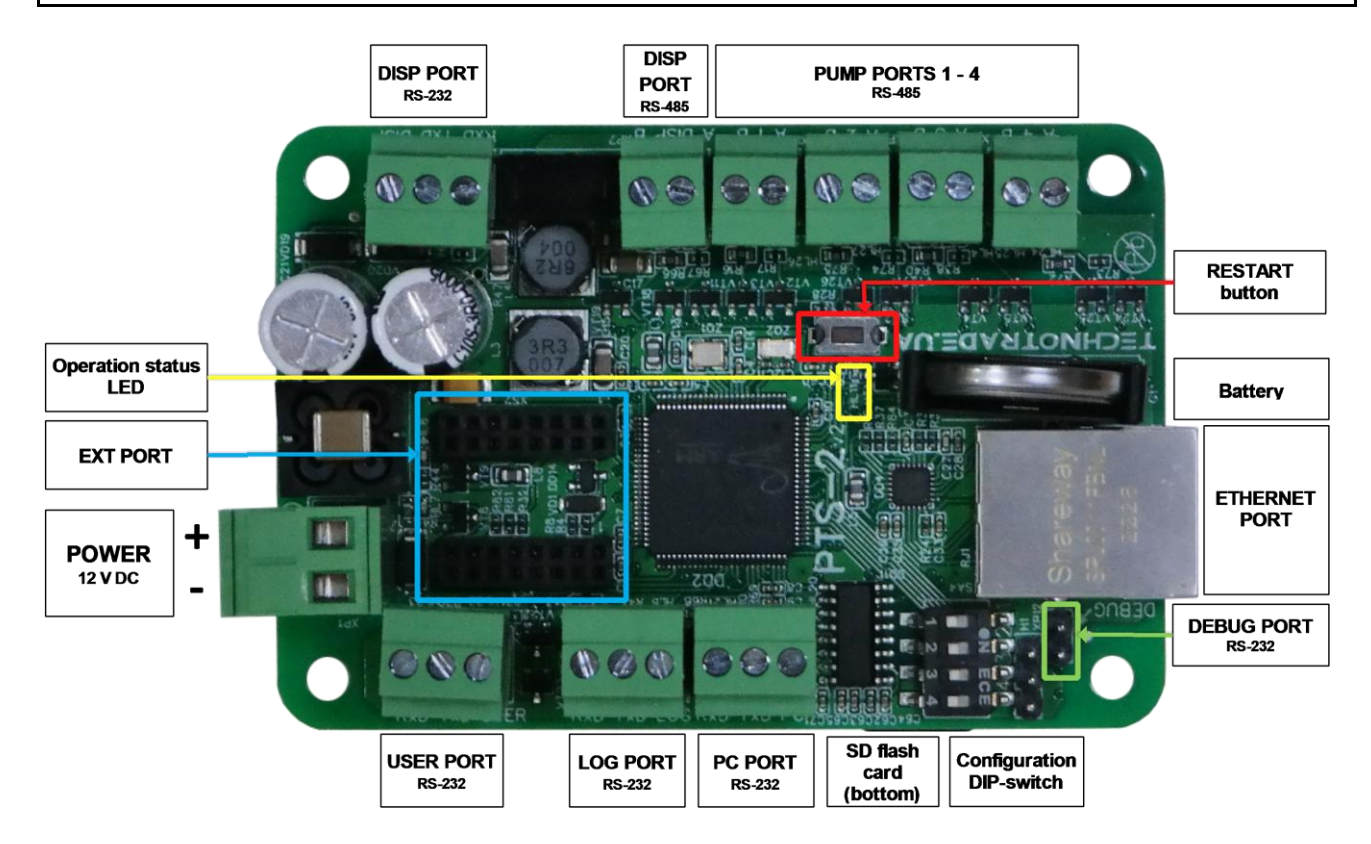

PTS-2 controller is supplied together with terminal blocks for each of the connectors for screwing of connection wires.

*NOTE!* Operation status LED is yellow LED, blinking during operation. In case if the system loaded correctly and there are no errors found – then the yellow LED blinks with toggling its state (on/off) each second. However, if it is blinking fast (toggling its state each 100 ms) – then there is a problem at system load and it cannot operate.

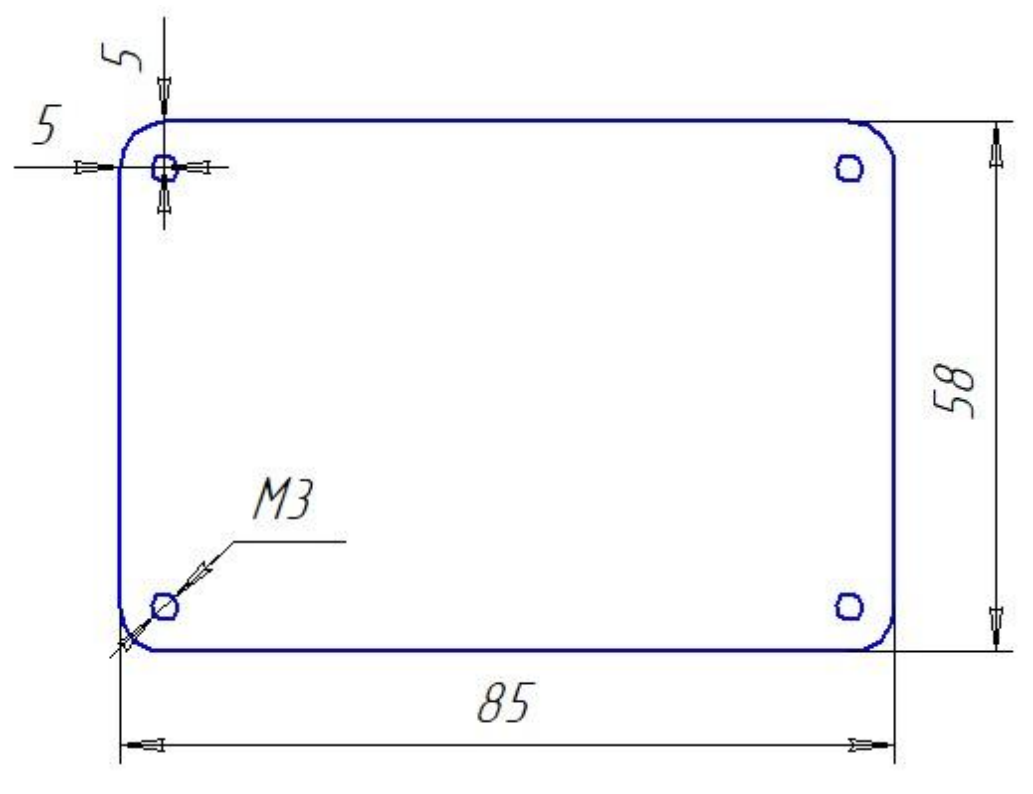

# <span id="page-13-0"></span>**COMMUNICATION PORTS**

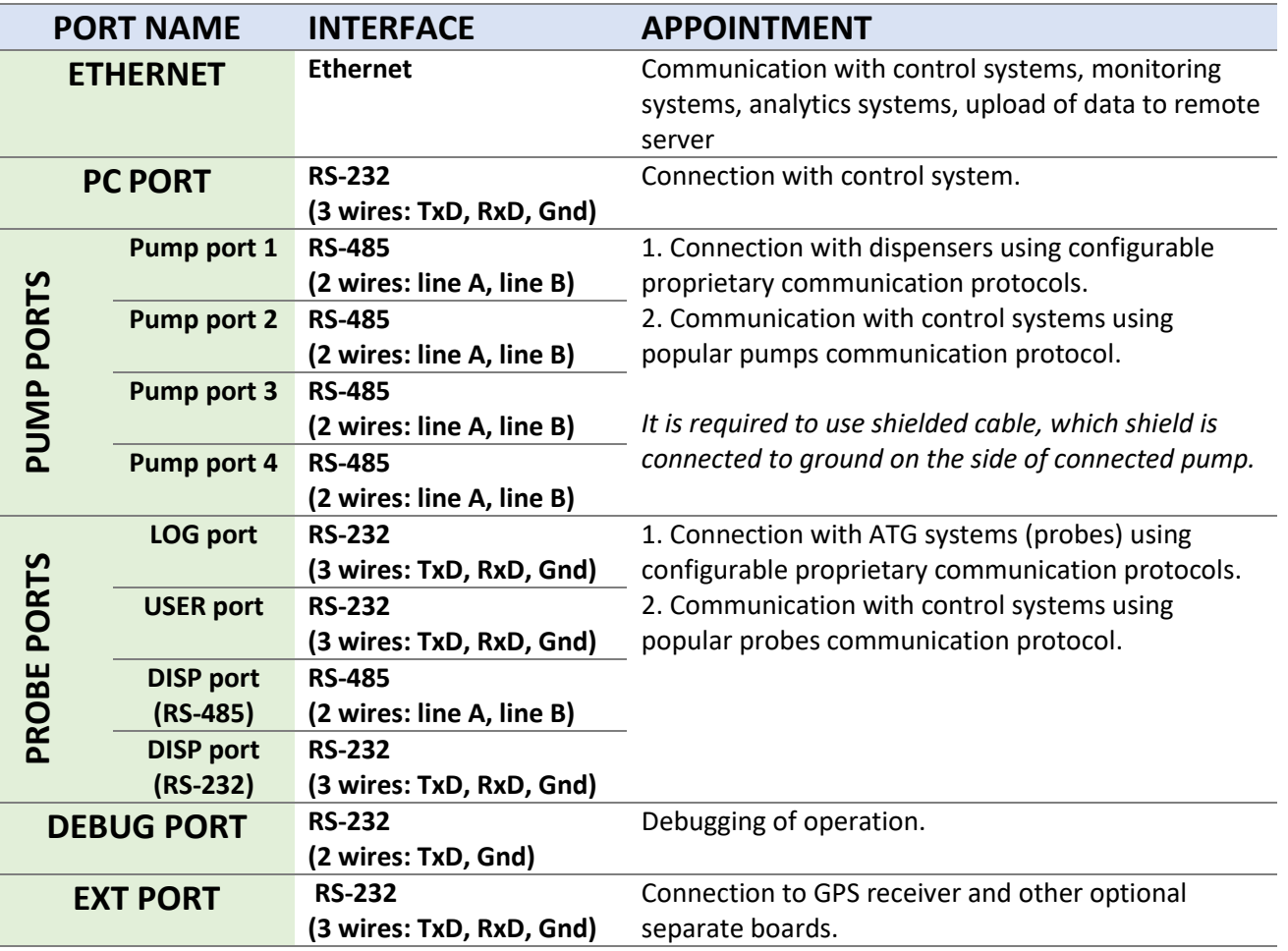

*NOTE!* It is strictly prohibited to connect any of the cables' shields to ports of PTS-2 controller.

Manufacturer reserves a right to bring in modifications in construction of controller for improving of its technical and functional characteristics, so supplied version of controller may differ from described in given technical guide*.*

**WARNING!** This is a class A product. In a domestic environment this product may cause radio interference in which case the user may be required to take adequate measures.

# <span id="page-14-0"></span>**CONFIGURATION DIP-SWITCH**

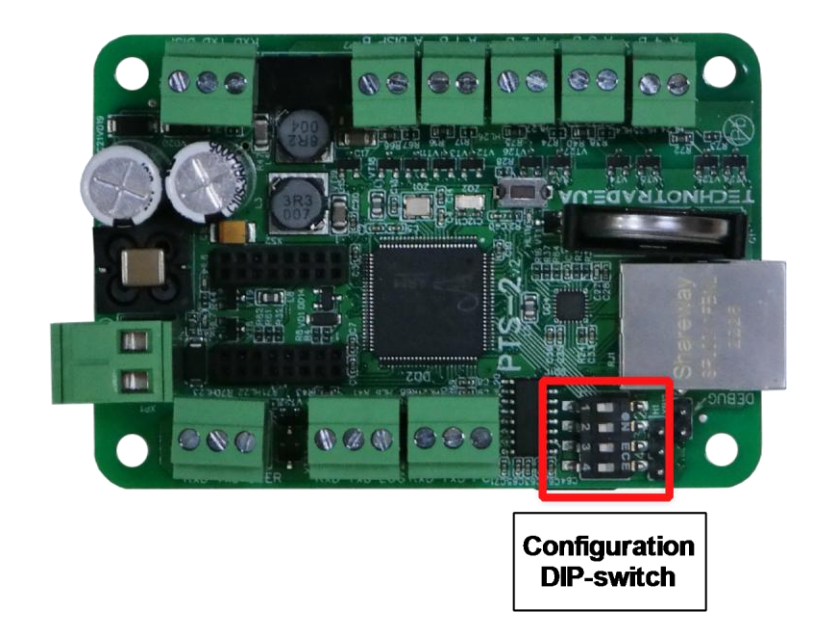

PTS-2 controller has a 4-position configuration DIP-switch, located on top of the PCB board. Appointment of the switches is the following:

- 1. **DIP-1 switch**:
	- OFF position: communication through Ethernet using HTTPS protocol (by defaults port is 443)
	- ON position: communication through Ethernet using HTTP protocol (by defaults port is 80)
- 2. **DIP-2 switch**:
	- OFF position: digest authentication
	- ON position: basic authentication
- 3. **DIP-3 switch**:
	- OFF position: normal startup
	- ON position: format of SD flash card on startup
- 4. **DIP-4 switch**:
	- OFF position: normal startup
	- ON position: reset of all configuration to default factory settings on startup

In case if both DIP-3 and DIP-4 switches are set to ON position same time – then on startup the PTS-2 controller does not format the SD-flash card, but resets all the configurations to default factory settings, after that the PTS-2 controller checks SD flash disk for a file *Config.js* containing backup of the configuration and if such file exists – then PTS-2 controller restores the configuration from it automatically. Thus, the configuration of the PTS-2 controller can be restored by placing the *Config.js* file to root of SD flash card and setting both DIP-3 and DIP-4 switches to ON position on startup.

*NOTE!* Configuration set on the DIP-switch is applied on startup. So, in case if the DIP-switch configuration is changed during the PTS-2 controller operation – it does not lead to any effect until the PTS-2 controller is restarted.

#### Revision: R11 **Review date: 30 October, 2024** Review date: 30 October, 2024

# <span id="page-15-0"></span>**SD FLASH CARD**

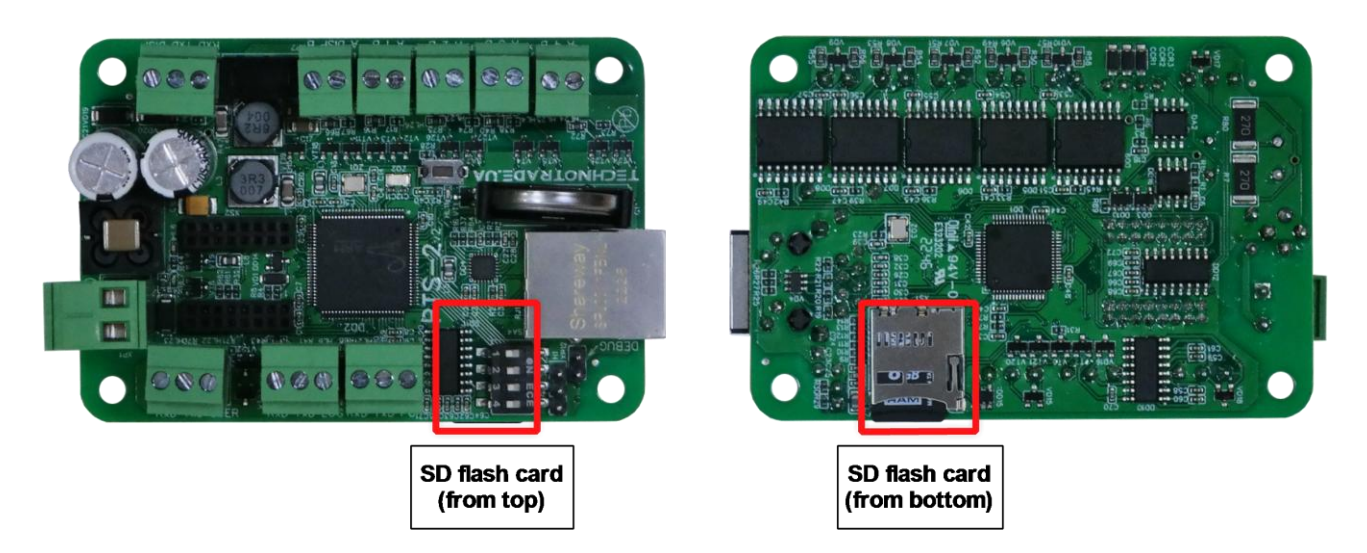

PTS-2 controller supports operation with SD flash card for leading the FAT32 file system.

SD flash disk is used for storing database files with pumps sales, tanks measurements, in-tank deliveries, alert records, GPS records, tank calibration charts, tags list, system log, configuration, settings, others. List of files and their structure are described in section *[Files stored on SD flash disk](#page-65-0)*.

*NOTE!* Operation status LED on PTS-2 controller board shows error, blinking fast and toggling its state each 100 ms in case if:

- − SD flash disk is inserted incorrectly
- − SD flash disk is not formatted to FAT32 file system or its file system is damaged

In this case it is necessary to recheck that the SD flash disk is inserted correctly and has a valid FAT32 file system. Also, it is possible to format the SD flash disk using DIP-3 switch of the configuration DIP-switch (see section *[Configuration DIP-switch](#page-14-0)*).

*NOTE!* PTS-2 controller can operate without the SD card inserted. In this case PTS-2 controller ignores any operations with the SD card if any are configured to be used in it.

# <span id="page-16-0"></span>**DEBUG PORT**

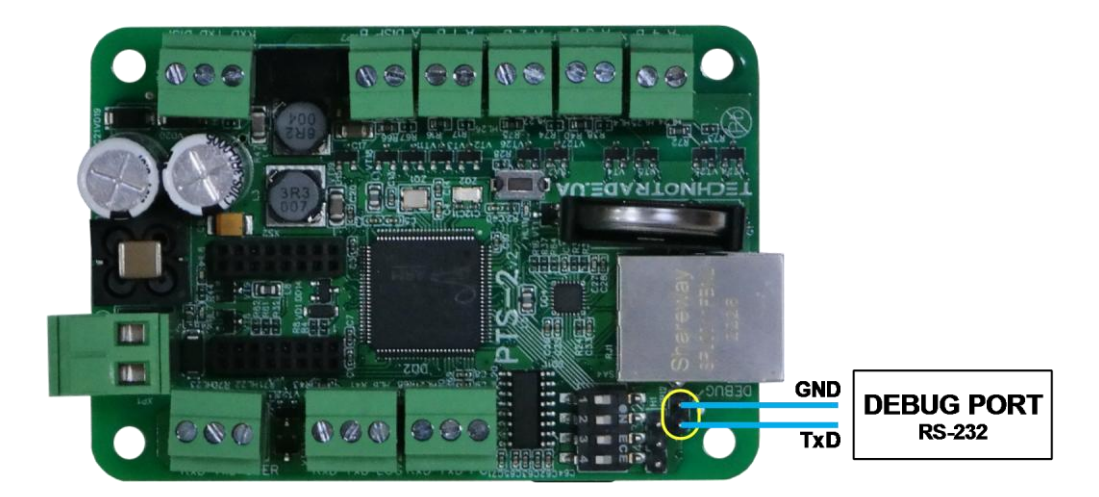

Sometimes when it is difficult to find a reason of the problem, we might need to see debugging messages sent by the PTS-2 controller. For this it is possible to connect to a DEBUG port using some COM-port terminal. Communication settings are 115200 baud rate, 8 data bits, 1 stop bit, none parity.

# <span id="page-16-1"></span>**CONNECTION TO CONTROL SYSTEMS USING ETHERNET INTERFACE**

Connection to the control systems can be done through Ethernet port.

#### Scheme of connections:

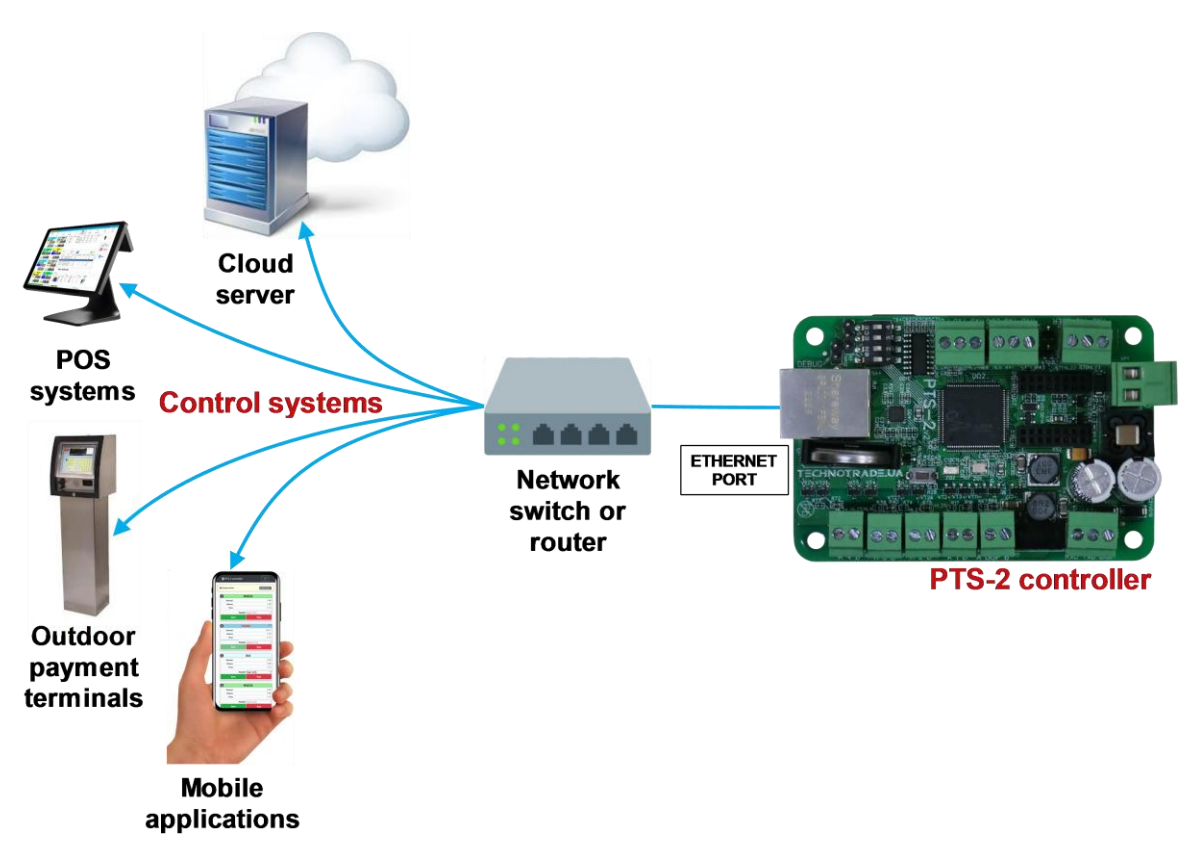

Communication with the PTS-2 controller is made using commands and responses described in jsonPTS communication protocol (own proprietary protocol of Technotrade LLC) – see document "*jsonPTS communication protocol specification for PTS-2 controller*" for more information.

# <span id="page-17-0"></span>**CONNECTION TO CONTROL SYSTEMS USING RS-232 INTERFACE**

Connection to the control system (POS system, cash register, OPT terminal, etc) can be also done through the PC port, which has the RS-232 interface (3 wires: TxD, RxD, Gnd).

#### Scheme of connections:

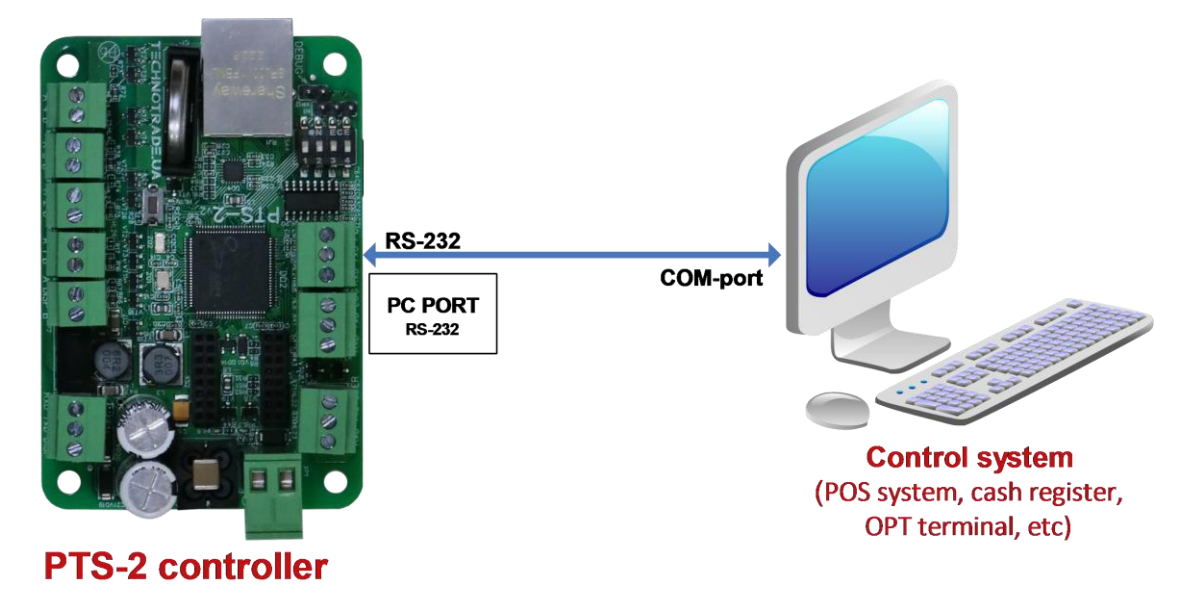

Pinout of cable used for connection RS-232 ports of PTS-2 controller to computer:

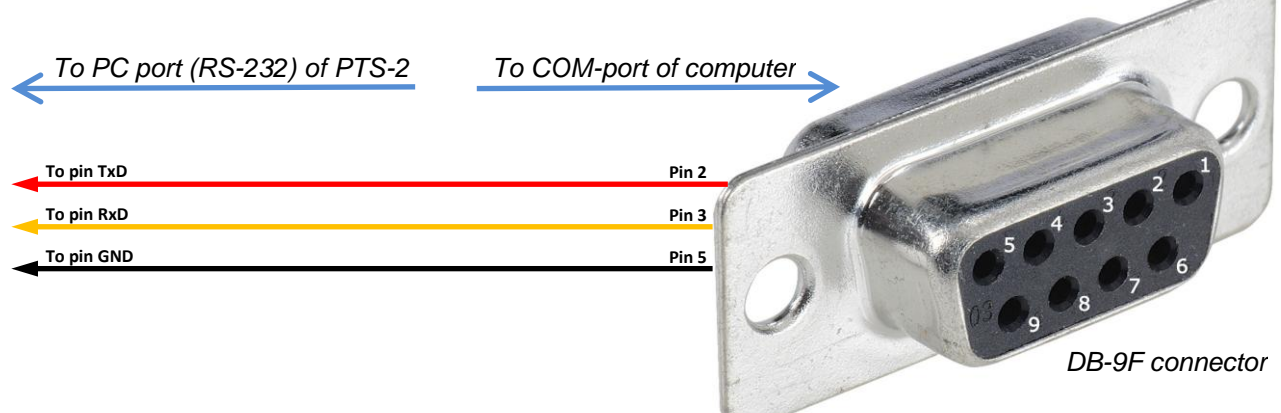

In case if the control system does not have a COM-port – it is possible to use any type of converter to COMport (like USB-to-COM, Ethernet-to-COM, Bluetooth-to-COM, other converters).

Communication with the PTS-2 controller is made using commands and responses described in UniPump communication protocol (own proprietary protocol of Technotrade LLC) – see document "*UniPump communication protocol specification for PTS-2 controller over fuel dispensers and ATG systems*" for more information. Thus, PTS-2 controller provides conversion of the common communication protocol UniPump into various proprietary communication protocols of fuel dispensers and ATG systems.

Control over PTS-2 controller in this case is done same way as with PTS-1 controller (*<http://www.technotrade.ua/fuel-pump-controller.html>*). This mode is left intentionally for backward compatibility. The only difference in this mode is that PTS-2 controller supports control over up to 120 dispensers and up to 20 probes using the same UniPump protocol unlike PTS-1 controller, which is limited to 16 pumps and 16 probes maximum.

Revision: R11 Review date: 30 October, 2024

# <span id="page-18-0"></span>**WEB-SERVER**

### <span id="page-18-1"></span>*General information*

PTS-2 controller comes with a built-in web-server, which allows following possibilities:

- − check of firmware information: firmware version and communication protocols included, system state, battery state, SD flash card state, unique identification number, GPS data, others
- − configuration of pumps and ATG probes ports, price boards and readers, fuel grades, tanks and calibration charts, linking of pumps' nozzles to fuel grades and tanks, wireless receivers, users, parameters, others
- − monitoring and control over dispensers and
- − monitoring over tanks
- − generation of reports on pumps sales, tanks measurements, in-tank deliveries, tanks reconciliation and GPS records and alerts
- − logging of PTS-2 controller communication exchange with connected equipment
- − self-diagnostics of the PTS-2 controller board and its peripheral units
- − update of firmware

Web-server has adoptive user interface and was developed to suit to various types of mobile devices: computers, laptops, tablets, smartphones.

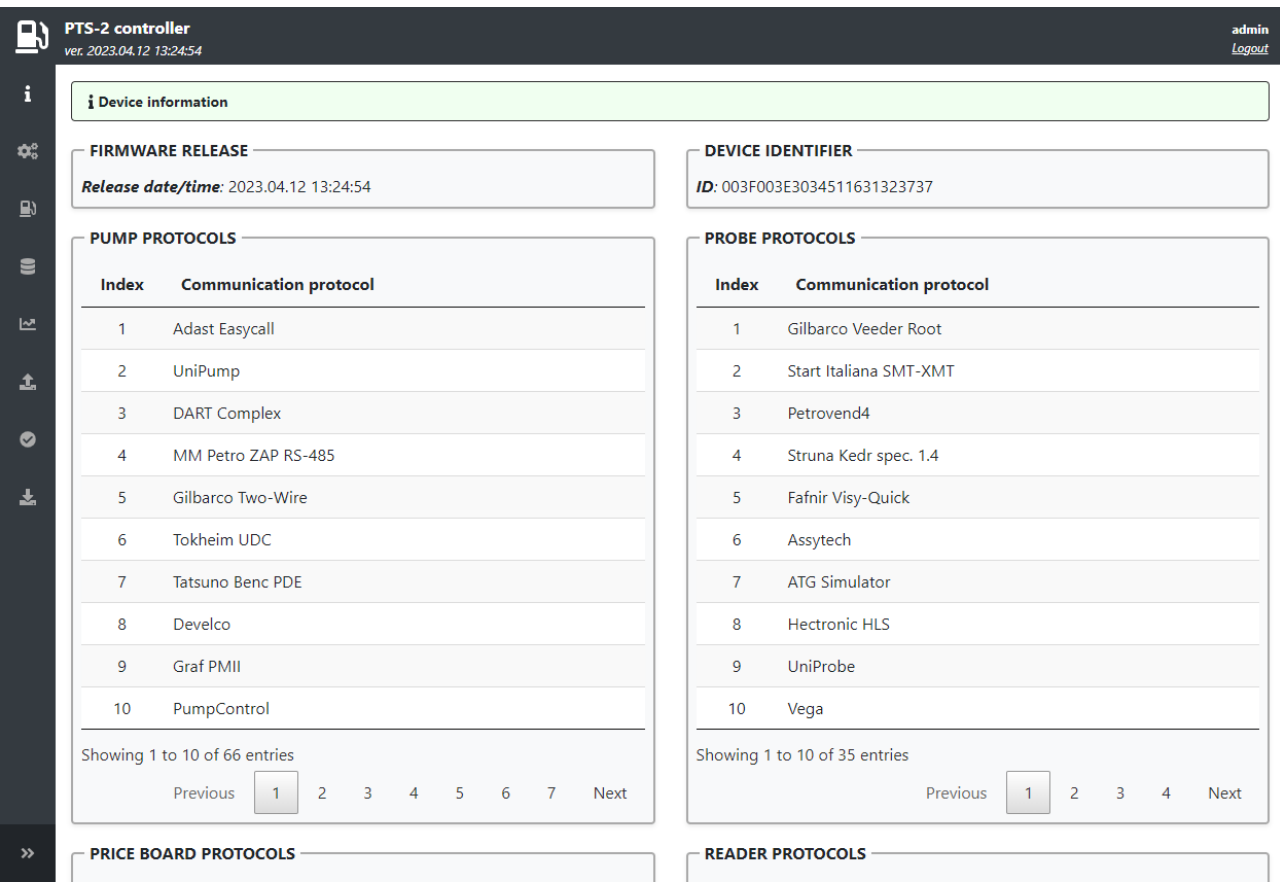

Built-in web-server uses requests and responses described in *jsonPTS communication protocol* (own proprietary protocol of Technotrade LLC).

Communication to web-server is done using HTTP or HTTPS protocols depending on the position of switch 1 of configuration DIP-switch on the PTS-2 controller board (please check section *[Configuration](#page-14-0) DIP-switch* for more information).

Revision: R11 **Review date: 30 October, 2024** 

#### <span id="page-19-0"></span>*Connection to web-server*

Default factory communication settings for PTS-2 controller:

- − **IP-address**: 192.168.1.117
- − **Network mask**: 255.255.255.0
- − **Gateway**: 192.168.1.13
- − **HTTP port**: 80
- − **HTTPS port**: 443

Communication settings can be modified on *[Configuration](#page-22-0)* page > *[Settings](#page-22-1)* tab of web-server. Also, you can anytime reset the parameters to default using DIP-4 switch of configuration DIP-switch on the PTS-2 controller board (please check section *[Configuration](#page-14-0) DIP-switch* for more information).

In order to initially connect to PTS-2 controller web-server for the first time from your computer we recommend to directly connect it to the PTS-2 controller using Ethernet interface and in network settings of the computer to set in configuration same network parameters as the PTS-2 controller has by defaults (just use a different IP-address), for example:

- − **IP-address**: 192.168.1.10
- − **Network mask**: 255.255.255.0
- − **Gateway**: 192.168.1.13

After opening a web-browser in order to get to the web-server of the PTS-2 controller type in the address line one of the following addresses depending on the position of the DIP-1 switch defining usage of HTTP or HTTPS (please check section *[Configuration](#page-14-0) DIP-switch* for more information):

- − *[http://192.168.1.117](http://192.168.1.117/)* (if DIP-1 is set to ON position)
- − *[https://192.168.1.117](https://192.168.1.117/)* (if DIP-1 is set to OFF position)

*NOTE!* PTS-2 controller is using a self-signed certificate, so at connection in web-browser using HTTPS protocol it may ask whether you trust the web-site or not.

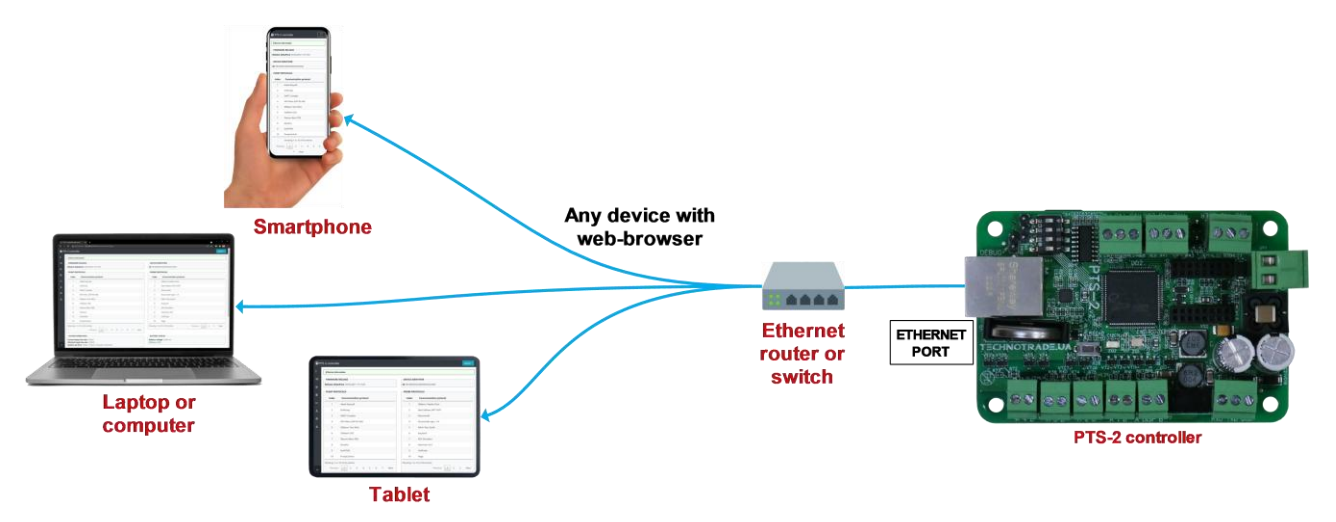

PTS-2 controller leads users and their permissions. For login into the web-server you should know the user credentials.

Default credentials for access to web-server are:

- − **login**: *admin*
- − **password**: *admin*

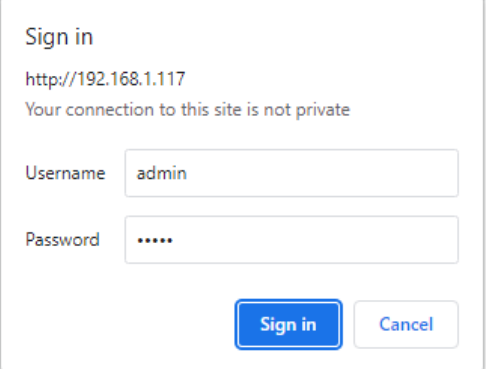

### <span id="page-20-0"></span>*Device information page*

*Device information* page serves for showing general information about PTS-2 controller firmware and hardware. You can check version of firmware and list of communication protocols included in it and also check state of battery, board unique identification number (used at upload of data to remote server) and SD flash disk memory state and files on it, at this any file can be downloaded from SD flash disk, GPS receiver status.

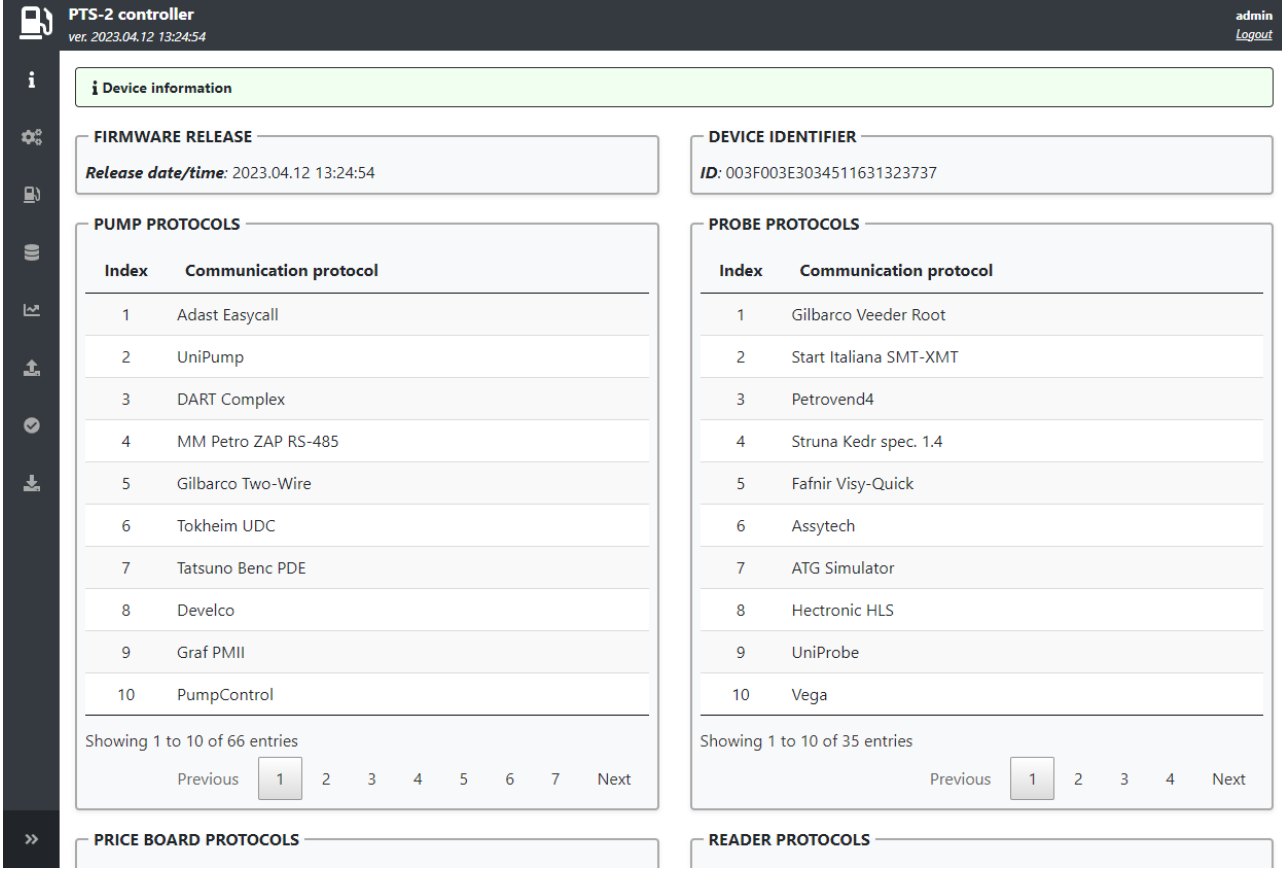

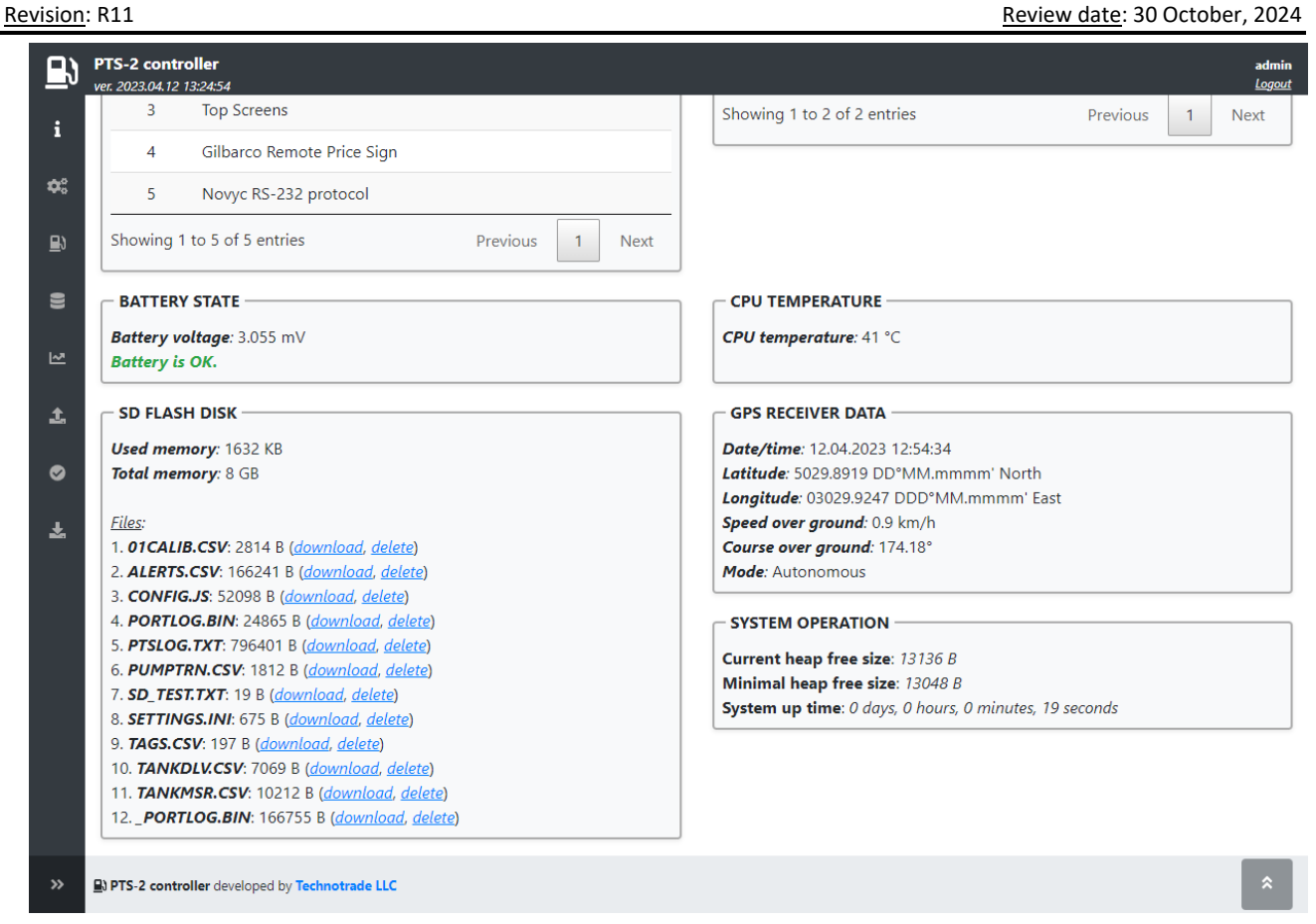

*NOTE!* Pay attention that the PTS-2 controller is using latest version of the firmware. Latest version of firmware can be received upon request from Technotrade LLC company or downloaded from Technotrade LLC company website.

*NOTE!* In case if battery voltage is lower than required (lower than 3 V DC) – then it is strictly required to replace the battery with a new one, otherwise the PTS-2 controller may not keep the system date and time correctly, which will lead to problems with saving of records to database, automatic detection of in-tank deliveries and other operations requiring to know present time.

*NOTE!* PTS-2 controller may work without SD flash disk inserted, but at this all operations concerning saving of data to SD flash disk will not be performed by PTS-2 controller. It is recommended to always use the SD flash disk.

## <span id="page-22-0"></span>*Configuration page*

Configuration page contains all the settings of PTS-2 controller, which are divided in tabs.

#### <span id="page-22-1"></span>**Settings tab**

On Settings tab you can configure following settings:

- − system date and time for PTS-2 controller with a possibility to automatically synchronize with a time server and settings the UTC offset: time is used in many operations in PTS-2 controller including saving of records to database, calculation of in-tank deliveries, internal operations. For PTS-2 controller to lead time correctly there should be a battery inserted in the board.
- − network settings of PTS-2 controller (IP-address, network mask, gateway, ports for HTTP and HTTPS, DNS servers)
- − remote server configuration, to where the PTS-2 controller can upload data or establish WebSocket communication (IP-address, domain name, URI, user credentials, port, selection of data for upload, WebSocket communication)
- − backup and restore configuration
- − daily files processing time
- − restart button for instant PTS-2 controller restart

*NOTE!* As default port for HTTP is 80 and default port for HTTPS is 443, it allows not to enter any port in web-browser address line at addressing to PTS-2 controller when these ports are configured, for example address [http://192.168.1.117](http://192.168.1.117/) automatically equals [http://192.168.1.117:80](http://192.168.1.117/) and [https://192.168.1.117](https://192.168.1.117/) automatically equals [https://192.168.1.117:443.](https://192.168.1.117/)

*NOTE!* In order for automatic time synchronization to work and also upload of data to remote server to work the gateway value should be configured in accordance to the network, to which PTS-2 controller is connected.

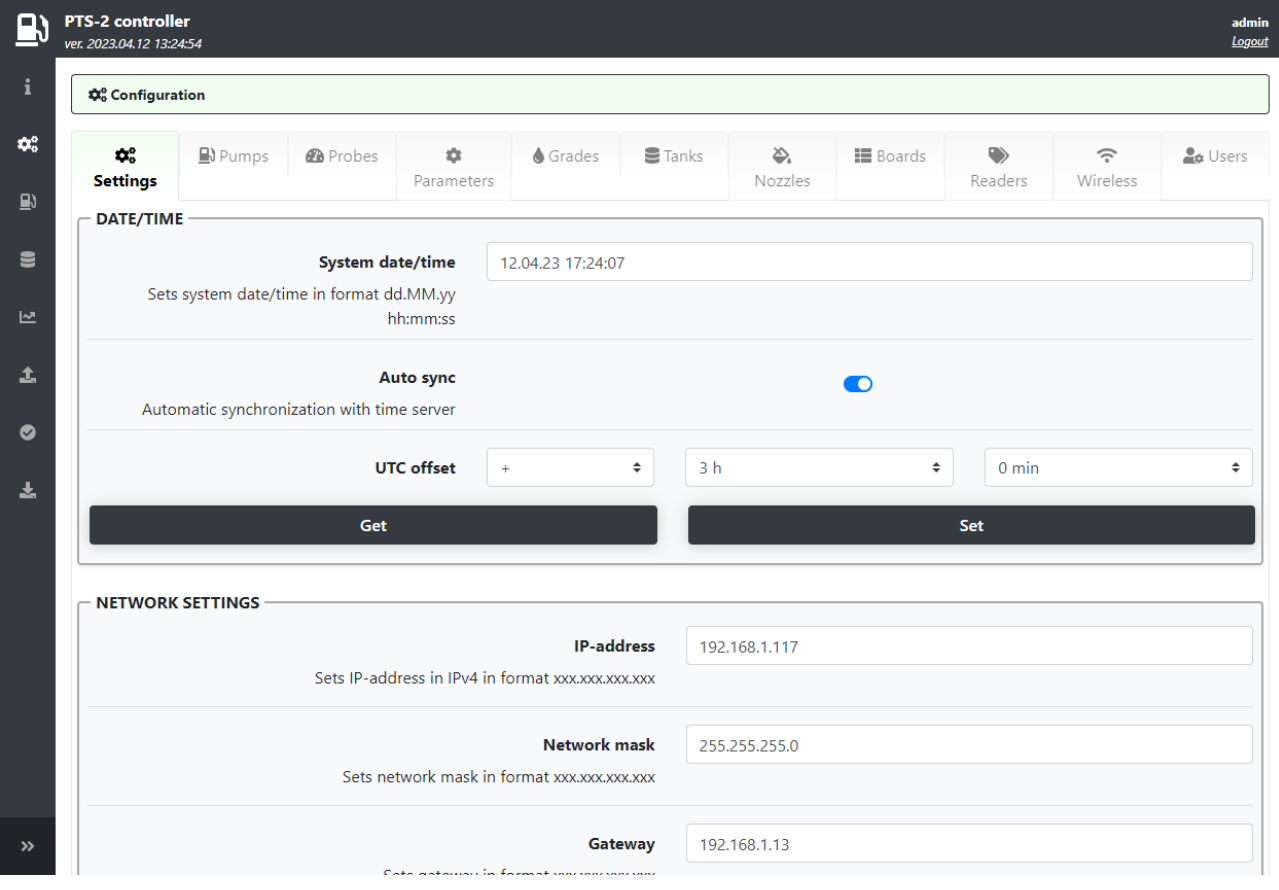

# **PTS-2 FORECOURT CONTROLLER OVER FUEL DISPENSERS AND ATG SYSTEMS FOR PETROL STATIONS**<br>Review date: 30 C

Review date: 30 October, 2024

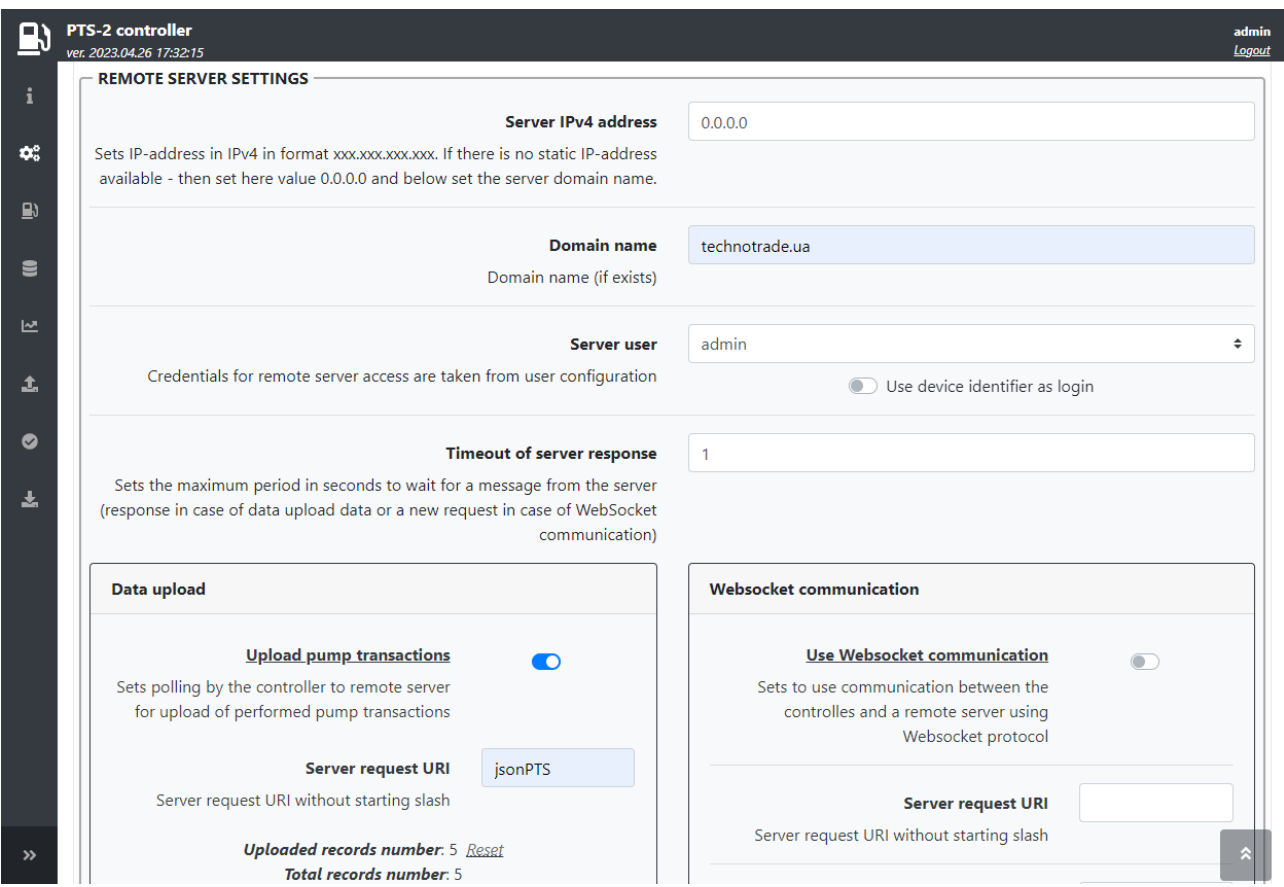

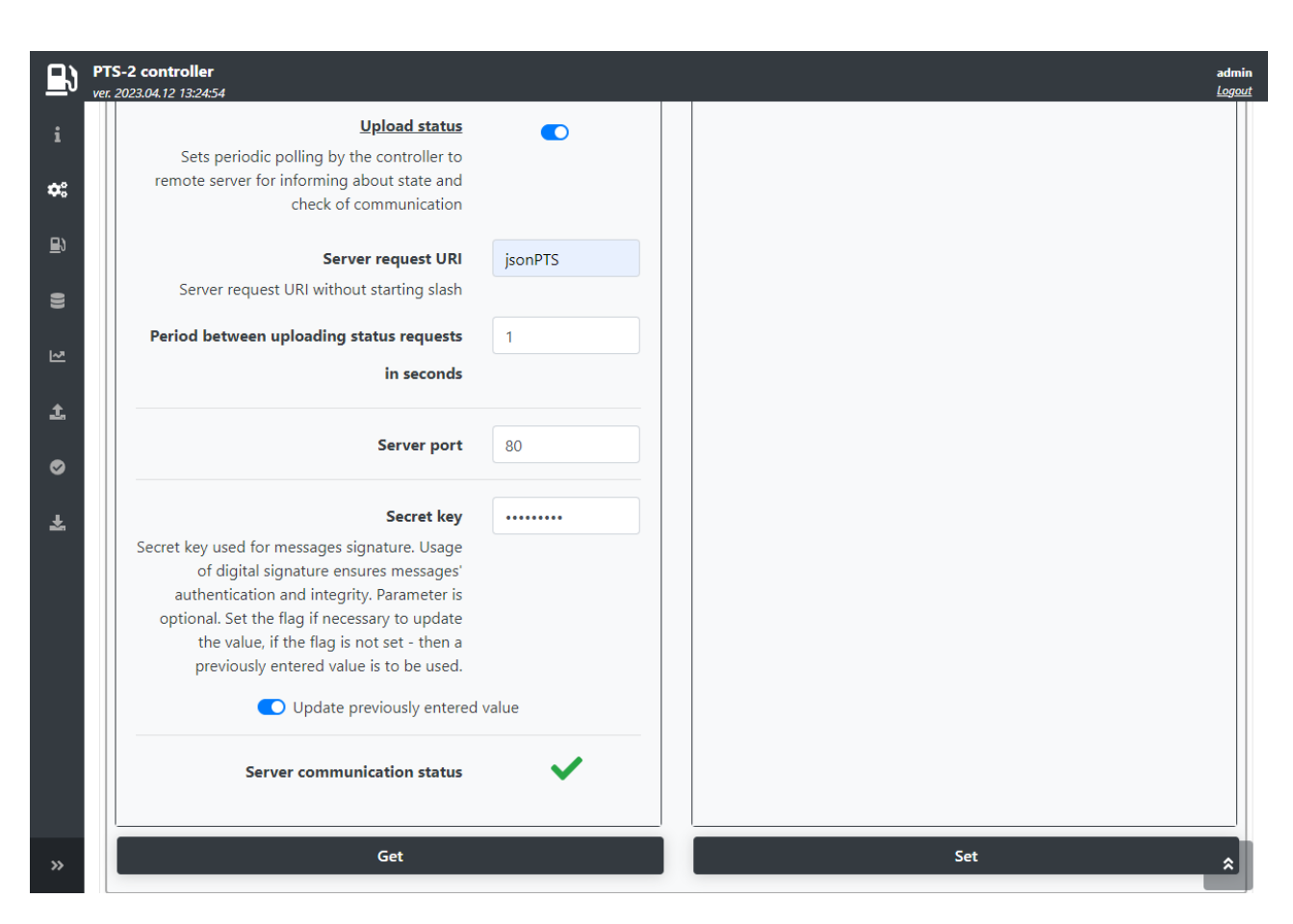

*NOTE!* Read more about communication to a remote server in section *[Communication to remote server](#page-105-0)*.

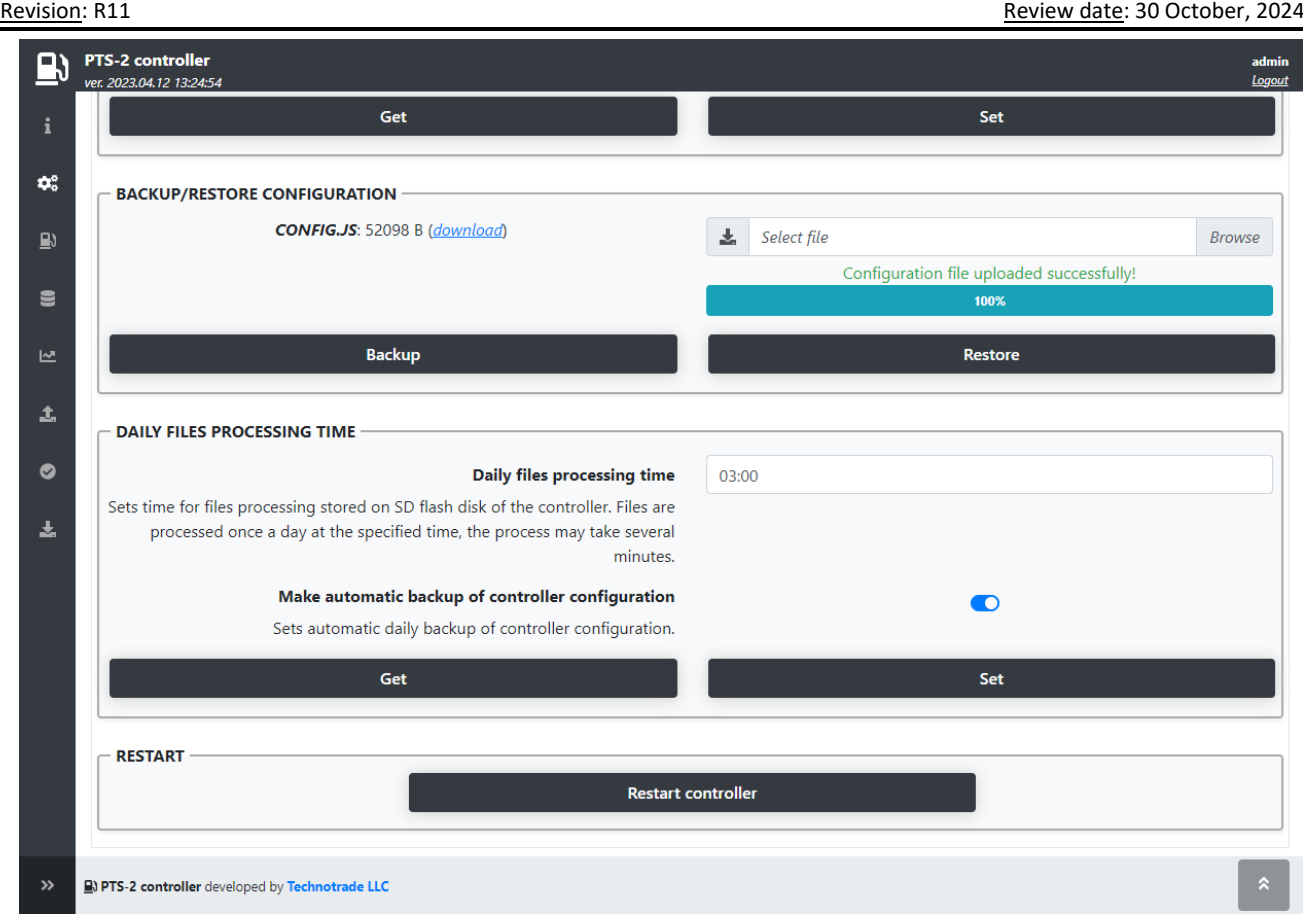

*BACKUP/RESTORE CONFIGURATION* field allows to save all the PTS-2 configuration to a file named *Config.js* and download it to save. Also, any time it is possible to upload the configuration file *Config.js* and restore configuration from it to the controller.

*NOTE!* During firmware update backup of configuration is made automatically in order to restore it correctly after the firmware is updated.

*DAILY FILES PROCESSING TIME* field is used to set the time when the controller is able to process the files stored on SD flash disk in order to optimize them, normally this procedure takes up to a minute and is done only sometimes when any problems with the files is found.

#### **Pumps tab**

This tab allows to configure each pump port (4 pump ports totally) to separate communication protocol and baud rate. Also, you can configure each of the pumps (up to 120) to its own pump port and assign it a physical address (communication address configured inside the dispenser). You can configure many dispensers to the same port.

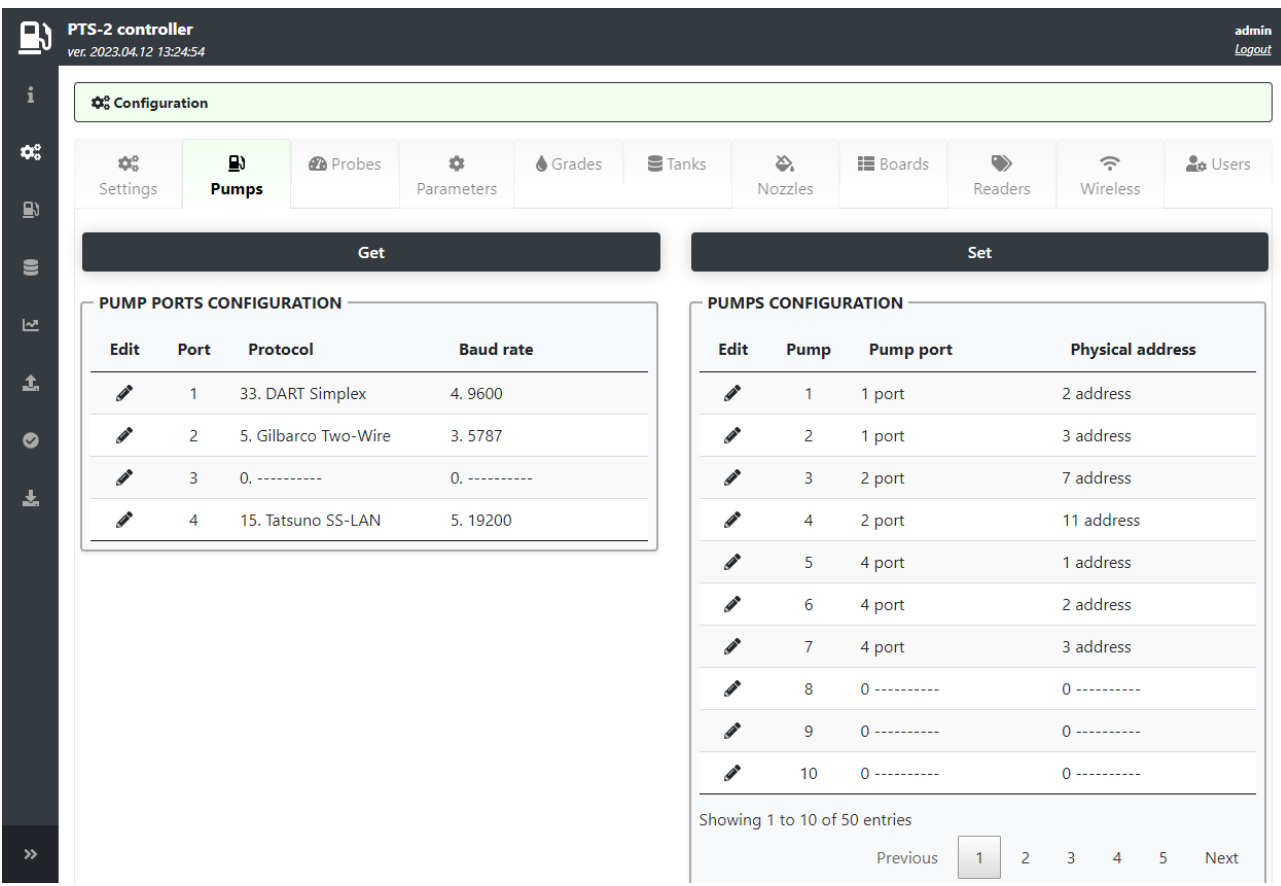

Configuration of pump ports includes setting of communication protocol and baud rate for each of the pump ports and also assigning of pumps to each of the pump ports. Each of the pumps can be assigned to any of the pump ports and requires specification of the pump physical address.

Physical address of the pump means communication address (also named as ID or pump number) of the real fueling place, which is programmed or set in configuration of the fuel dispenser fueling place.

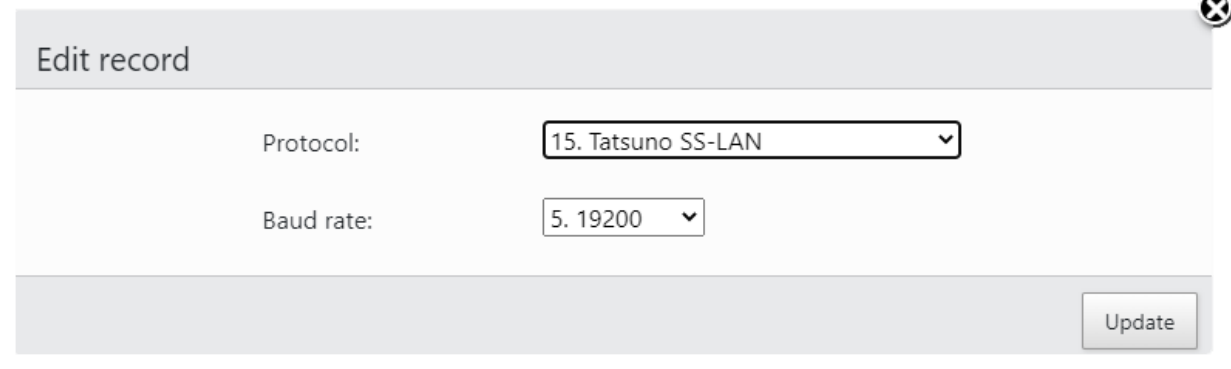

#### **Probes tab**

This tab allows to configure each probe port (up to 3 probe ports) to separate communication protocol and baud rate. Also, you can configure each of the probes (up to 20) to its own probe port and assign it a physical address (communication address set in probe or in ATG console). You can configure many probes to the same port.

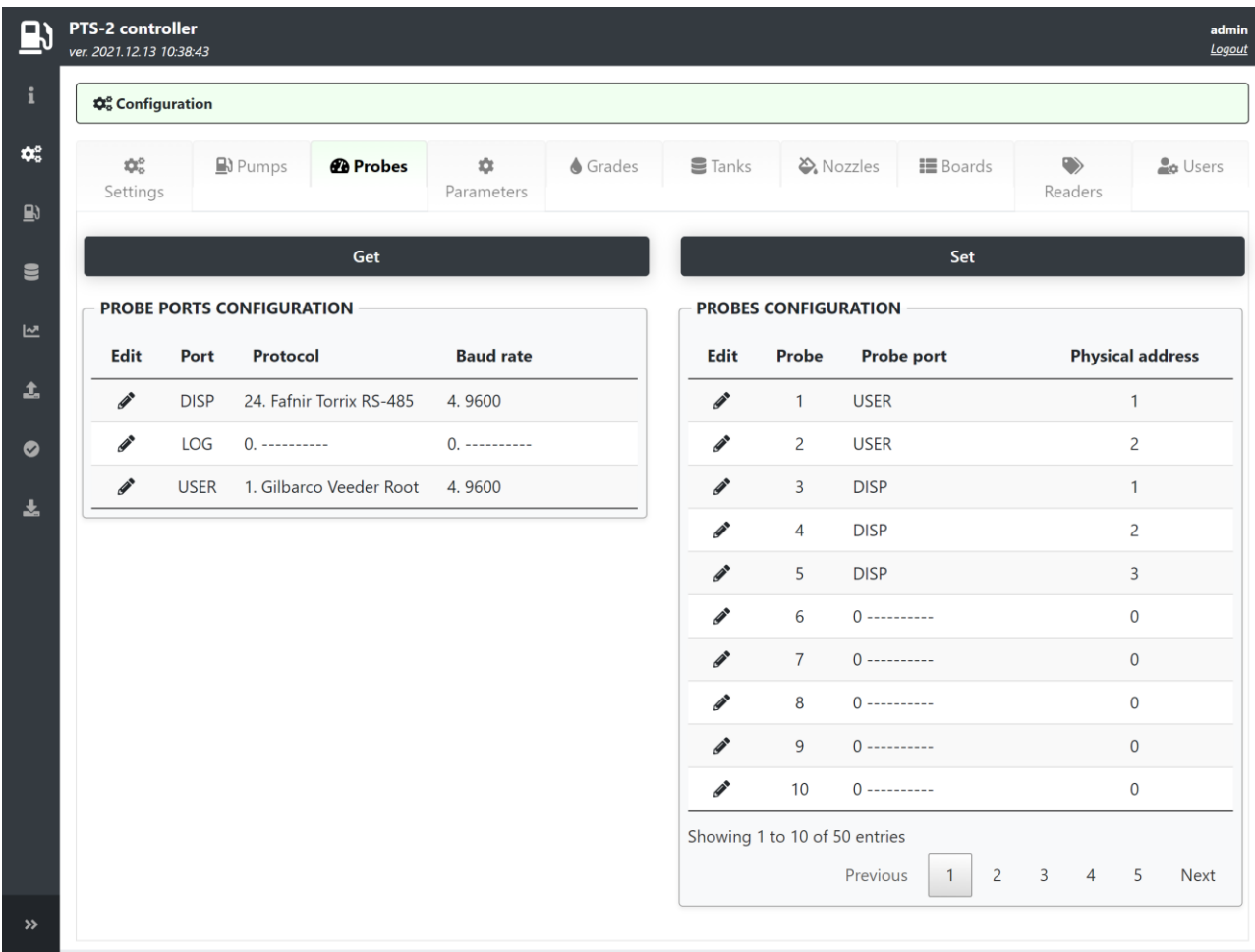

Configuration of probe ports includes setting of communication protocol and baud rate for each of the probe ports and also assigning of probes to each of the probe ports. Each of the probes can be assigned to any of the probe ports and requires specification of the probe physical address.

Physical address of the probe means address of the ATG system probe, which is programmed or set in configuration of the ATG system console or in probe (in some models of probes address mean serial number stated on the probe label).

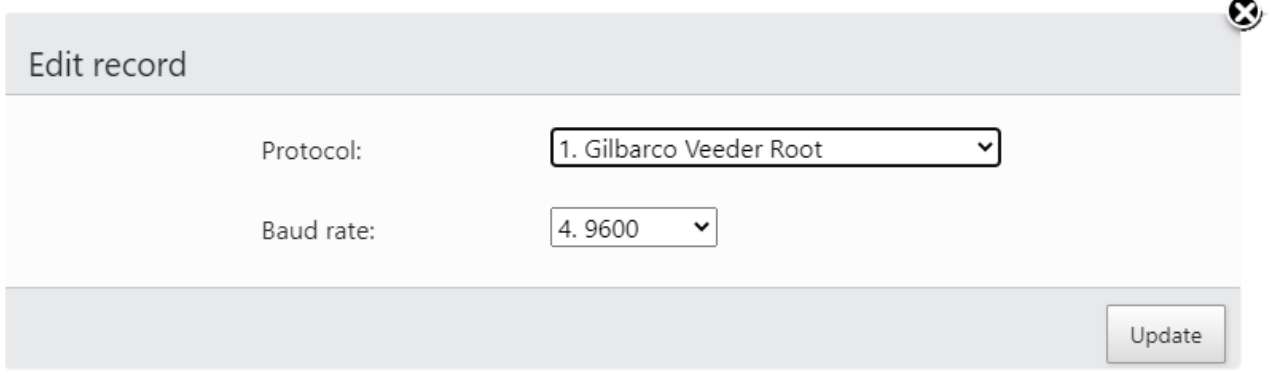

#### <span id="page-27-0"></span>**Parameters tab**

On this tab you can configure parameters for

- − PTS-2 controller
- − pumps
- − probes
- − price-boards
- − readers

All parameters are listed in a table with detailed description. Default parameters values are specified in a separate column. If you press a button *Set default* – then default values for all parameters will be applied.

Parameters are specific settings used in PTS-2 controller. List of parameters depends on firmware version of PTS-2 controller. The whole list of parameters is stored in separate files Pts\_config\_xx.js (xx – name of used language), please see section *[Configuration files](#page-70-0) Pts config xx.js* in this document for more details.

#### *PTS-2 controller parameters*

PTS-2 controller parameters define specific system settings for operation of the PTS-2 controller in general.

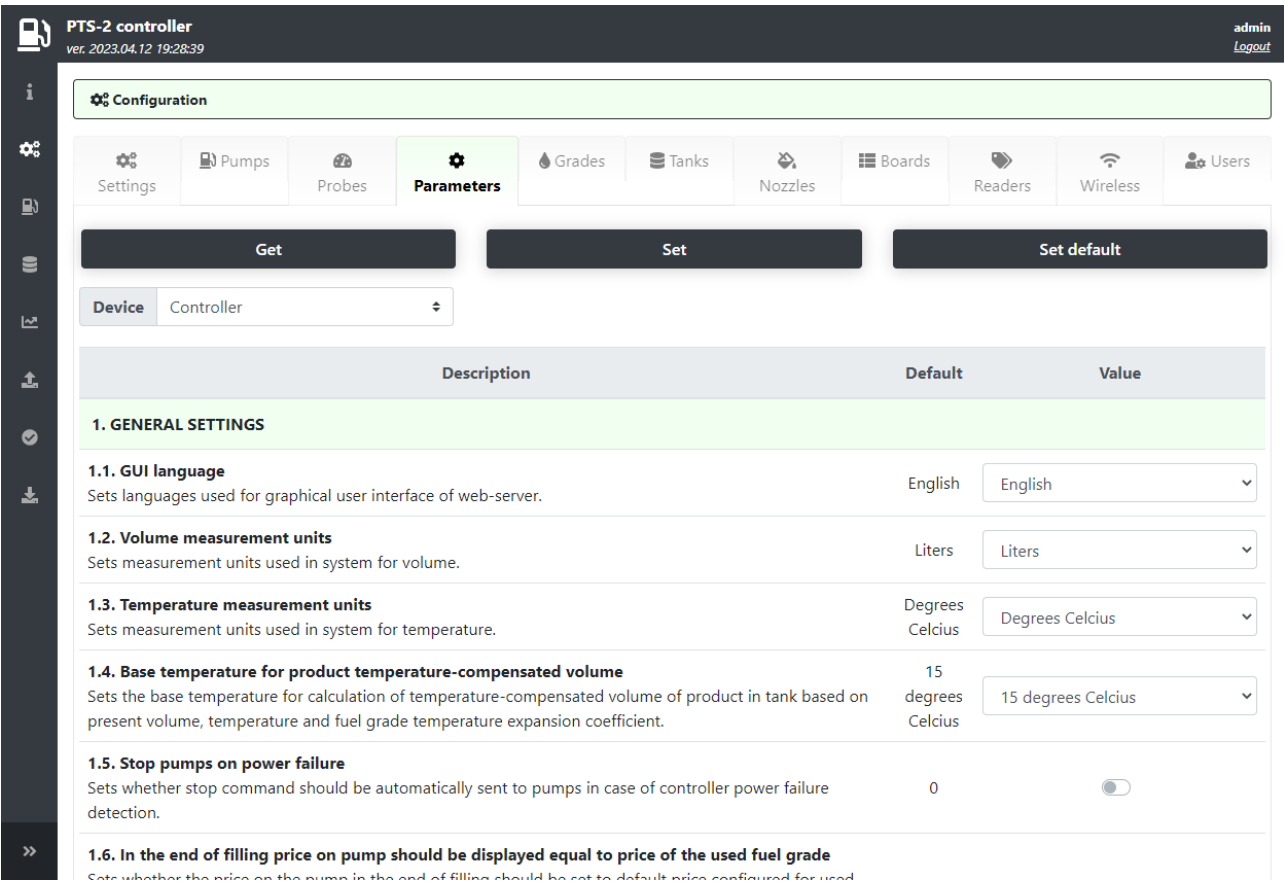

Parameters are groupped into the following sections:

- − *GENERAL SETTINGS* describe general things like used language, units of measurements, etc.
- − *SD FLASH DISK SETTINGS* desctibe parameters related to SD flash disk like saving to database
- − *PORT FLEXIBLE COMMUNICATION SETTINGS* provide setting of communication parameters for ports
- − *DECIMAL* DIGITS SYSTEM SETTINGS set the number of decimal digits in volume, amount and price
- − *GPS SETTINGS* allow to configure parameters for the GPS module
- − *LOGGING SETTINGS* are used for managing the logs, which is useful in problematic situations.
- − *READER SETTINGS* allow to set how long the tag identifier should be stored after successful reading.
- − *NON-ADDRESSABLE INTERFACE CONVERTERS OPERATION SETTINGS* are used for operation with NA interface converters [\(https://www.technotrade.ua/non-addressable-interface-converter.html\)](https://www.technotrade.ua/non-addressable-interface-converter.html).

#### *Pump parameters*

PTS-2 controller foresees specific configuration parameters for each of the pumps. Pump parameters are divided into:

- − specific parameters for used pump protocol such parameters depend on the used communication protocol and are different for different communication protocols
- − common parameters, which are same for all pumps regardless of the used communication protocol

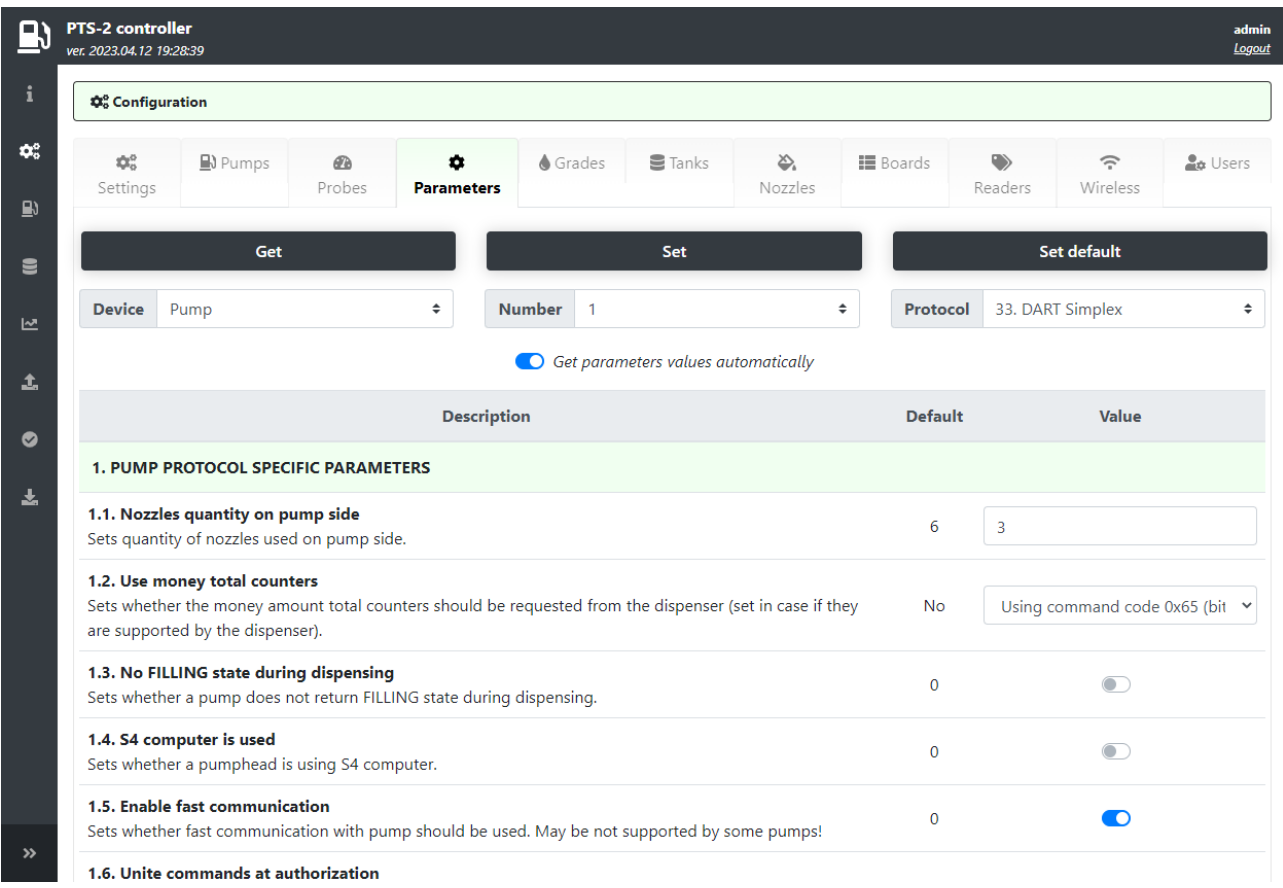

Common parameters divide into following sections:

- − *PUMP AUTHORIZATION SETTINGS* contains various configurations for authorization (for example, to authorize the pump only after nozzle up, automatic authorization and other)
- − *TAG VERIFICATION SETTINGS* contains parameters for operation with tags on the pumps (for example to always verify a tag before sending authorization to the pump)
- − *TIMER SETTINGS* contains timing configurations of the pumps (for example how long to keep the pump authorized without any activity on it)
- − *PUMP MULTIPLIERS* contains settings for adjusting the values of volume, price and amount in case of specific pump display configurations
- − *PUMP NOZZLE READERS SETTINGS FOR AUTOMATIC VEHICLES IDENTIFICATION SYSTEM* contains settings for the AVI system readers installed on the pump nozzles

#### *Probe parameters*

PTS-2 controller foresees specific configuration parameters for each of the probes. Probe parameters are divided into:

- − specific parameters for used probe protocol such parameters depend on the used communication protocol and are different for different communication protocols
- − common parameters, which are same for all probes regardless of the used communication protocol

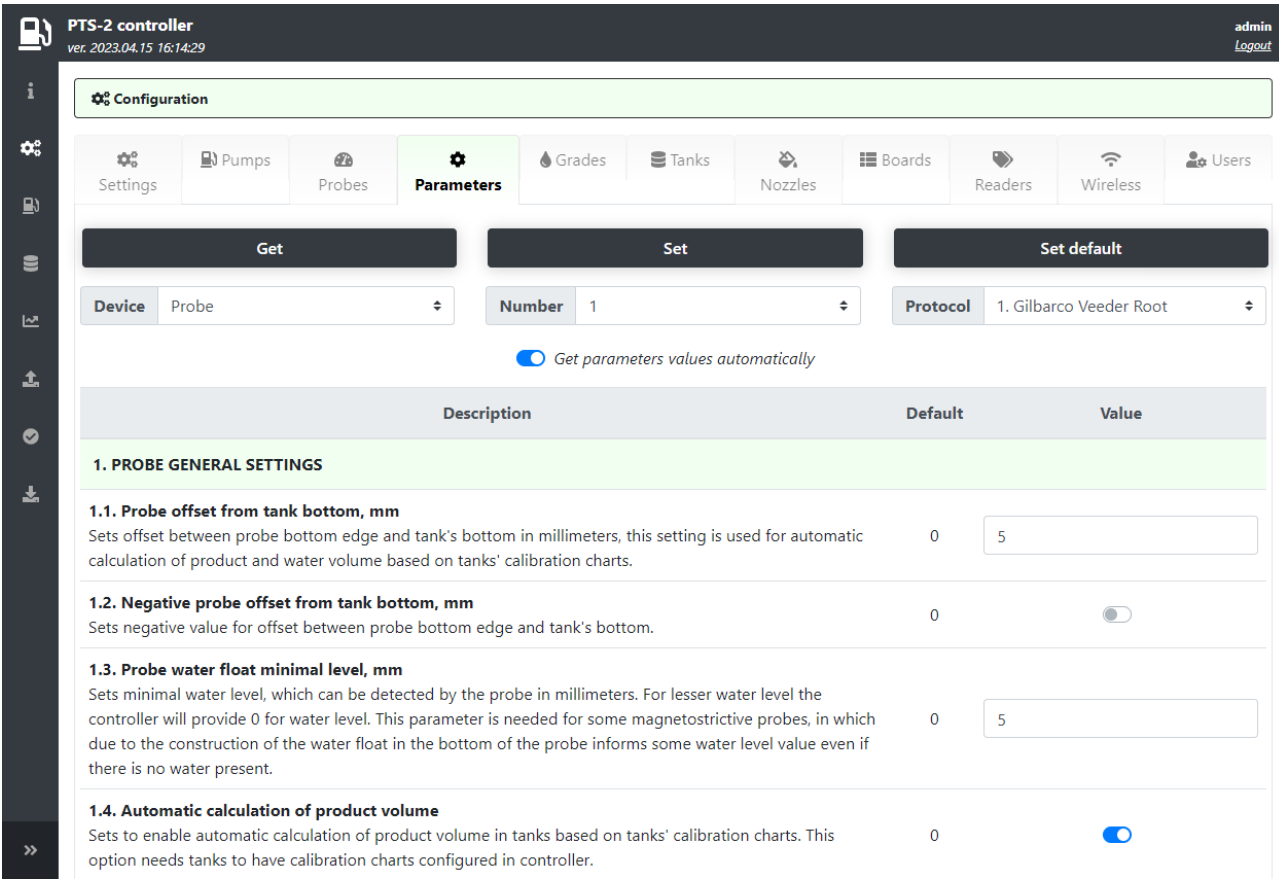

In common parameters it is possible to configure different settings, for example:

- − probe offset from a tank's bottom
- − automatic calculation of product volume based on tank's calibration chart
- − automatic calculation of product temperature compensated volume
- − automatic registration of in-tank deliveries
- − automatic calculation of product mass
- − automatic check of alarms
- − automatic tank leakage detection
- − others

#### *Price board parameters*

PTS-2 controller foresees specific configuration parameters for each of the price boards. Price board parameters are divided into:

- − specific parameters for used price board protocol such parameters depend on the used communication protocol and are different for different communication protocols
- − common parameters, which are same for all price boards regardless of the used communication protocol

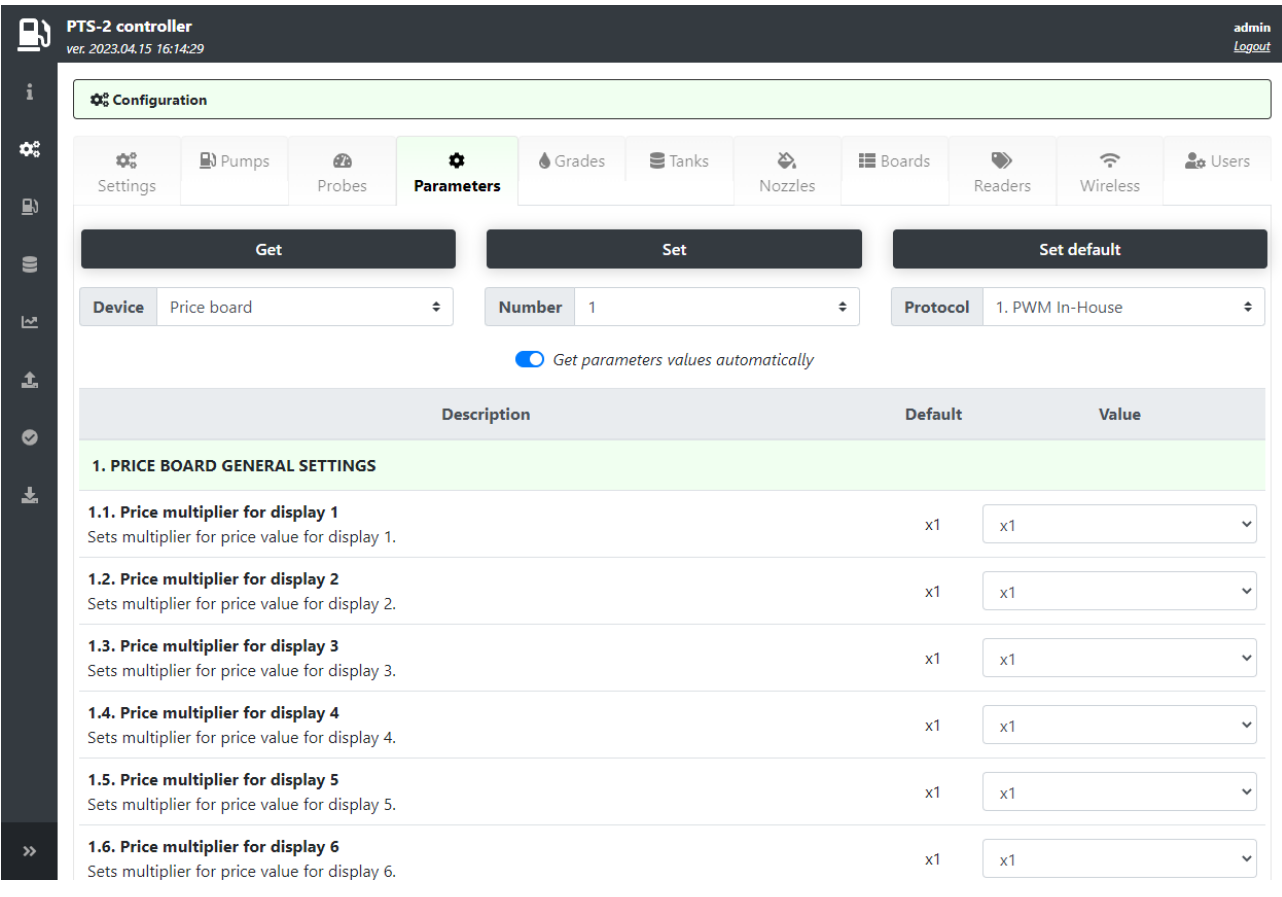

In common parameters it is possible to configure multipliers for the price displays, which allow to move the displayed price value on price display to left or right direction.

#### *Reader parameters*

PTS-2 controller foresees specific configuration parameters for each of the readers. Reader parameters are divided into:

- − specific parameters for used reader protocol such parameters depend on the used communication protocol and are different for different communication protocols
- − common parameters, which are same for all readers regardless of the used communication protocol

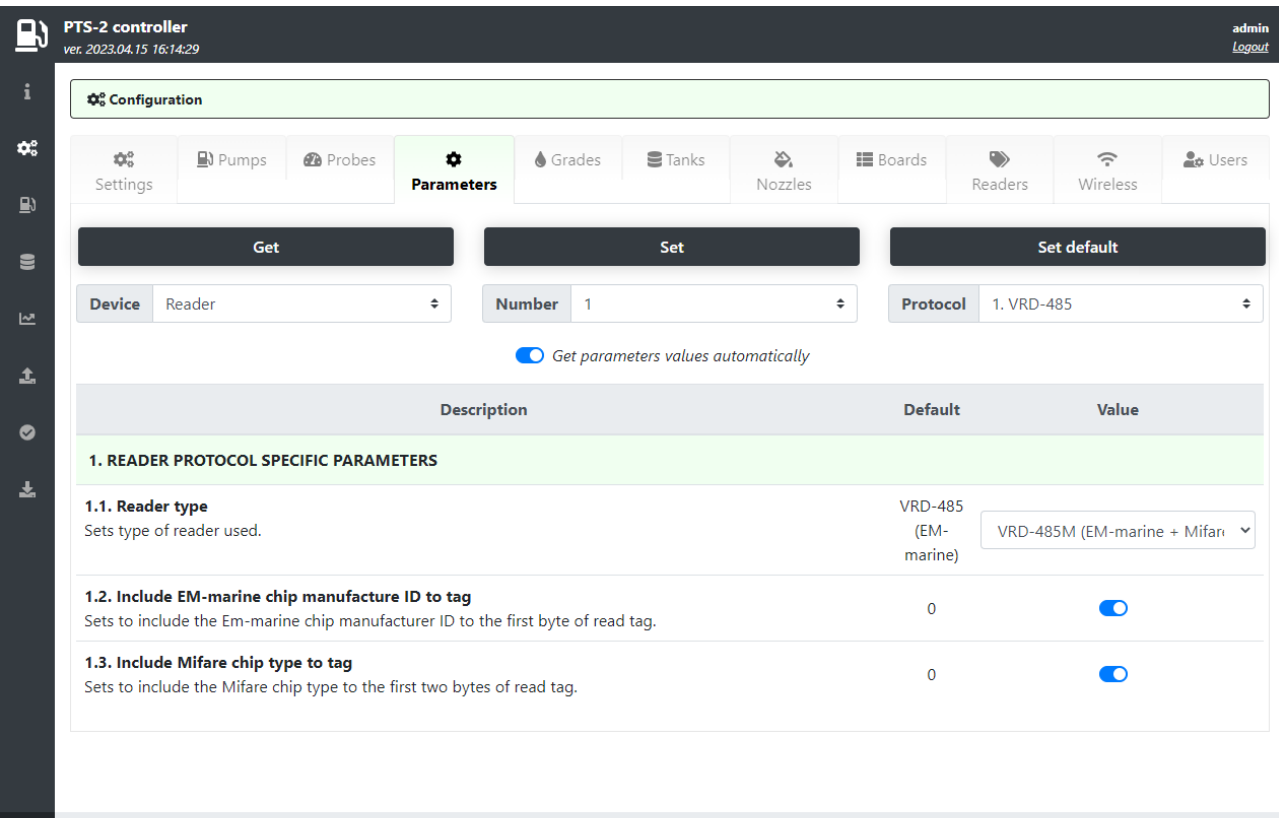

S) PTS-2 controller developed by Technotrade LLC  $\boldsymbol{\mathcal{D}}$ 

#### **Grades tab**

This tab allows to configure fuel grades used in the PTS-2 controller. This includes settings of fuel grade name, price per liter/gallon and setting of temperature-expansion coefficient. Also, if there are blended fuel grades – then it is possible to set here the tanks, from which it is mixed (prior to this it is needed to configure tanks on *[Tanks](#page-33-0)* tab).

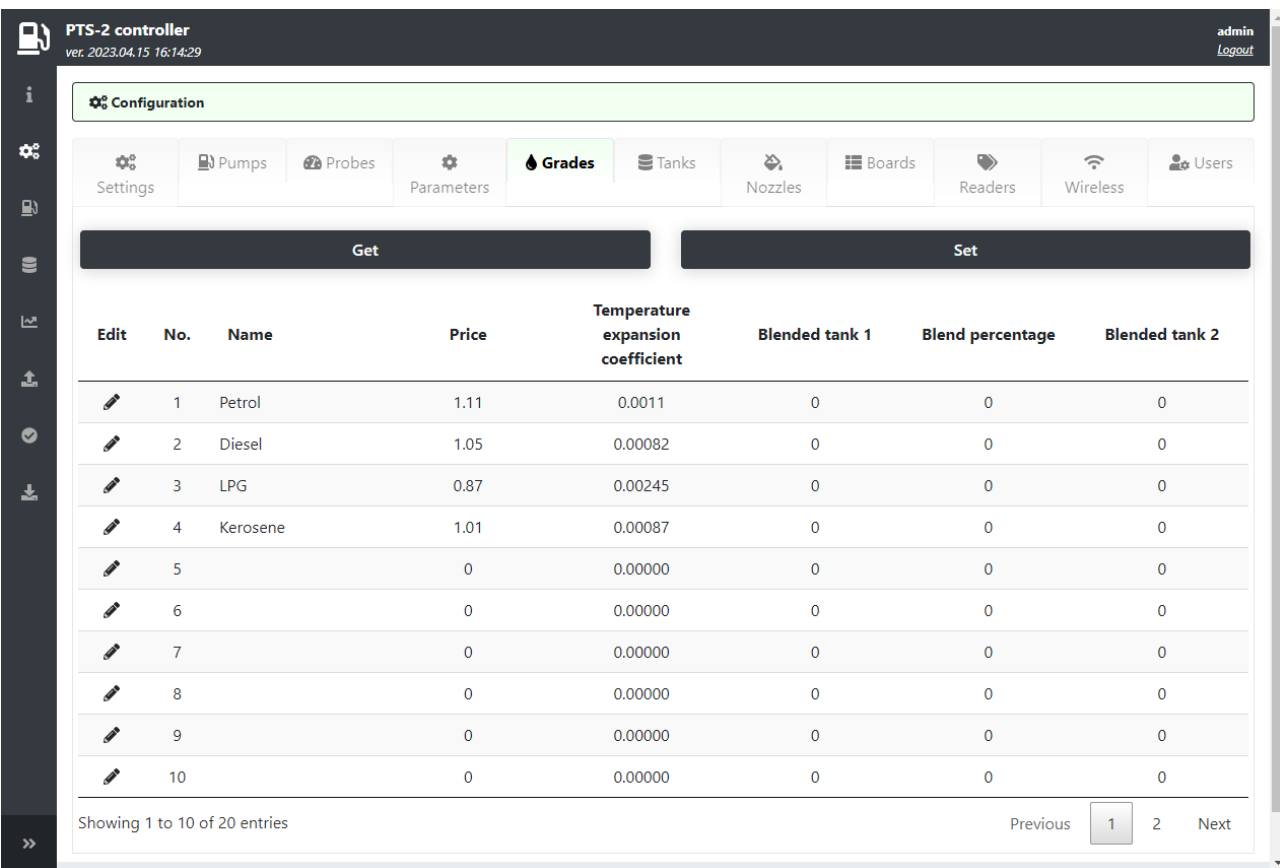

*NOTE!* Number of decimal digits in price is configured in parameters of PTS-2 controller on tab *[Parameters](#page-27-0)*.

*NOTE!* Temperature-expansion coefficient is needed for automatic calculation of temperaturecompensated volume in tanks and also dispensed by pumps.

For general liquids a linear correction factor can be applied to give volumetric flow at base condition. The thermal expansion coefficient for liquids is determined empirically and can be found in chemical engineering texts. Thermal coefficients of expansion at 15 °C for various liquids:

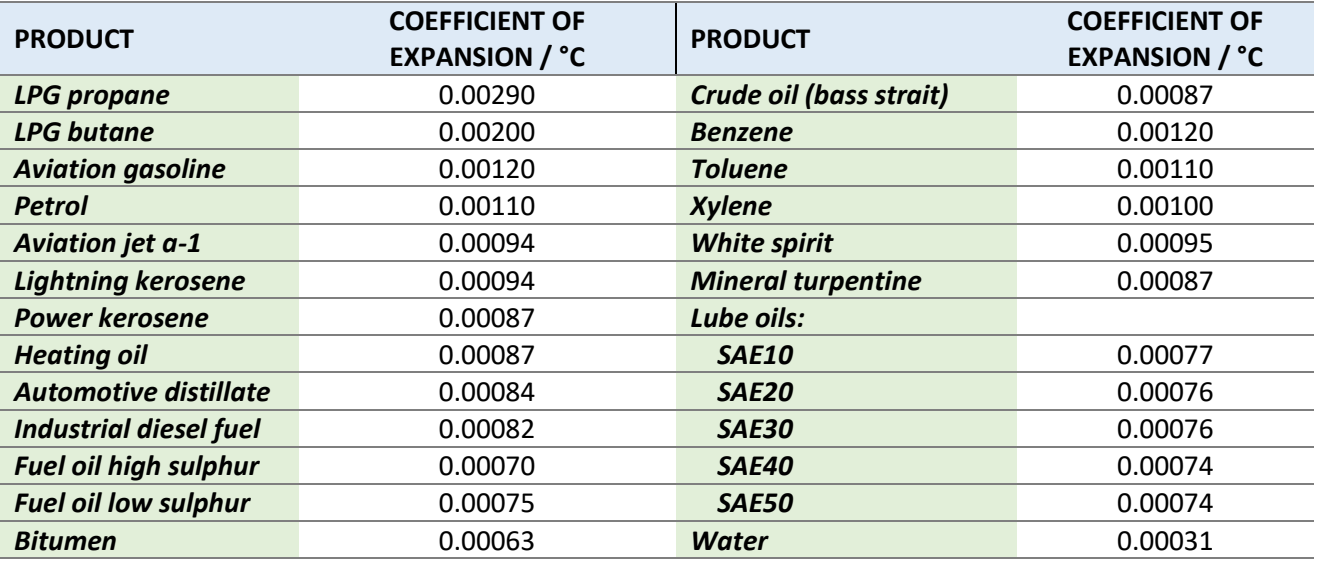

### <span id="page-33-0"></span>**Tanks tab**

This tab allows to configure tanks: to set tank's fuel grade, height, alarms. Also, you can assign a calibration chart for each of the tanks and check it.

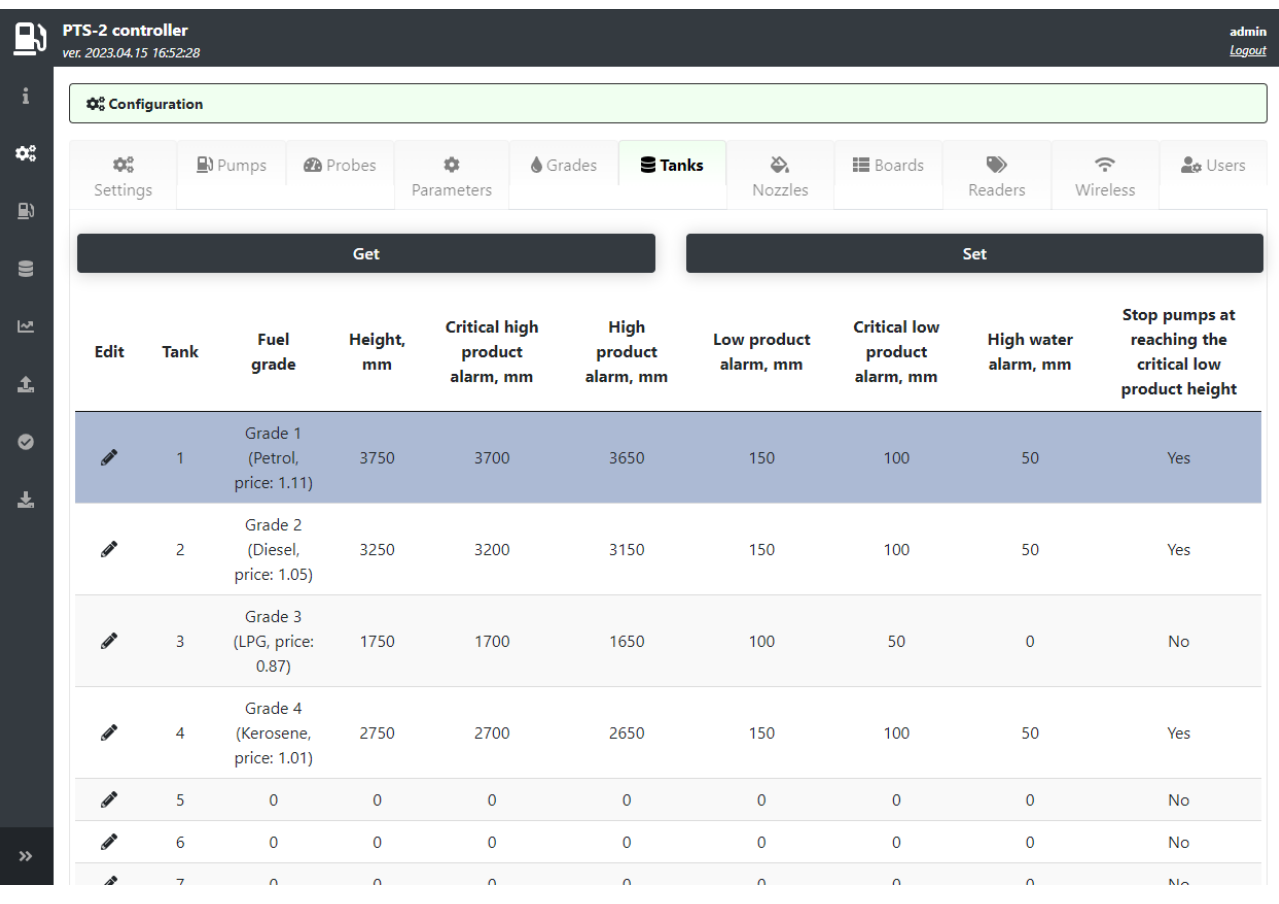

#### Edit record

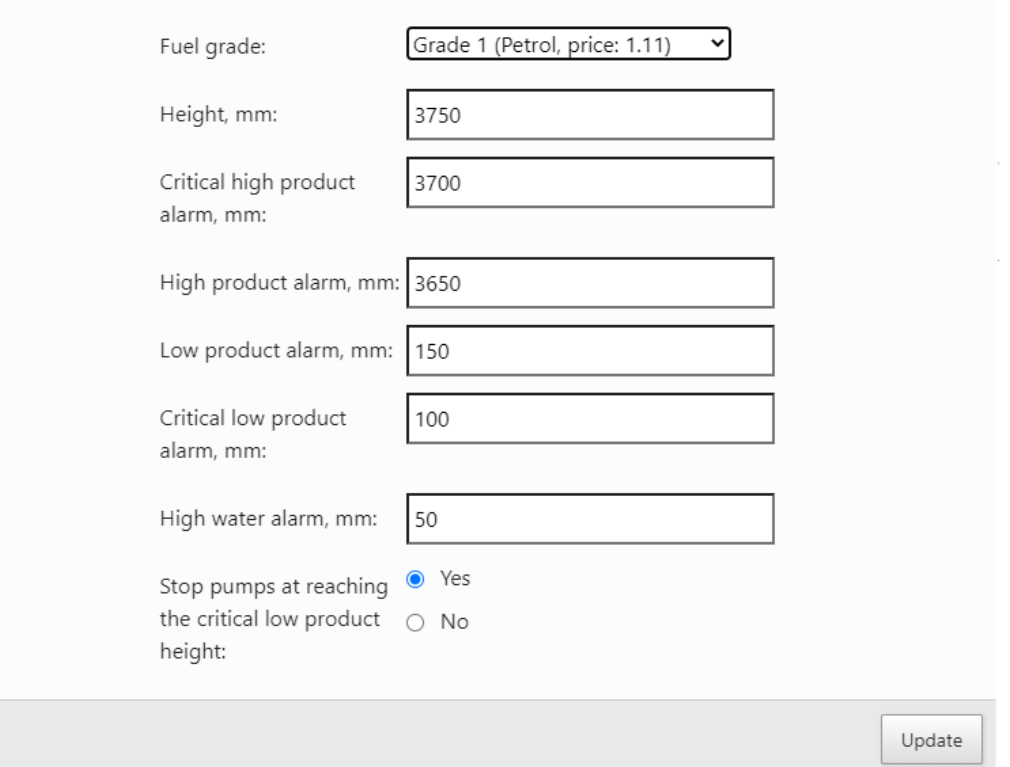

⊗

*NOTE!* It is assumed that tanks' IDs completely correspond to probes' IDs in meaning: tank 1 corresponds to probe 1, tank 2 – to probe 2, tank N – to probe N.

It is possible to apply alarms for high and low product and water levels and also to set to stop pumps automatically when the product level lowers below the critical low value.

For assigning a tank calibration chart it is necessary to select a raw in a table for specific tank and in field under a tanks table to select a path to the tank calibration chart file.

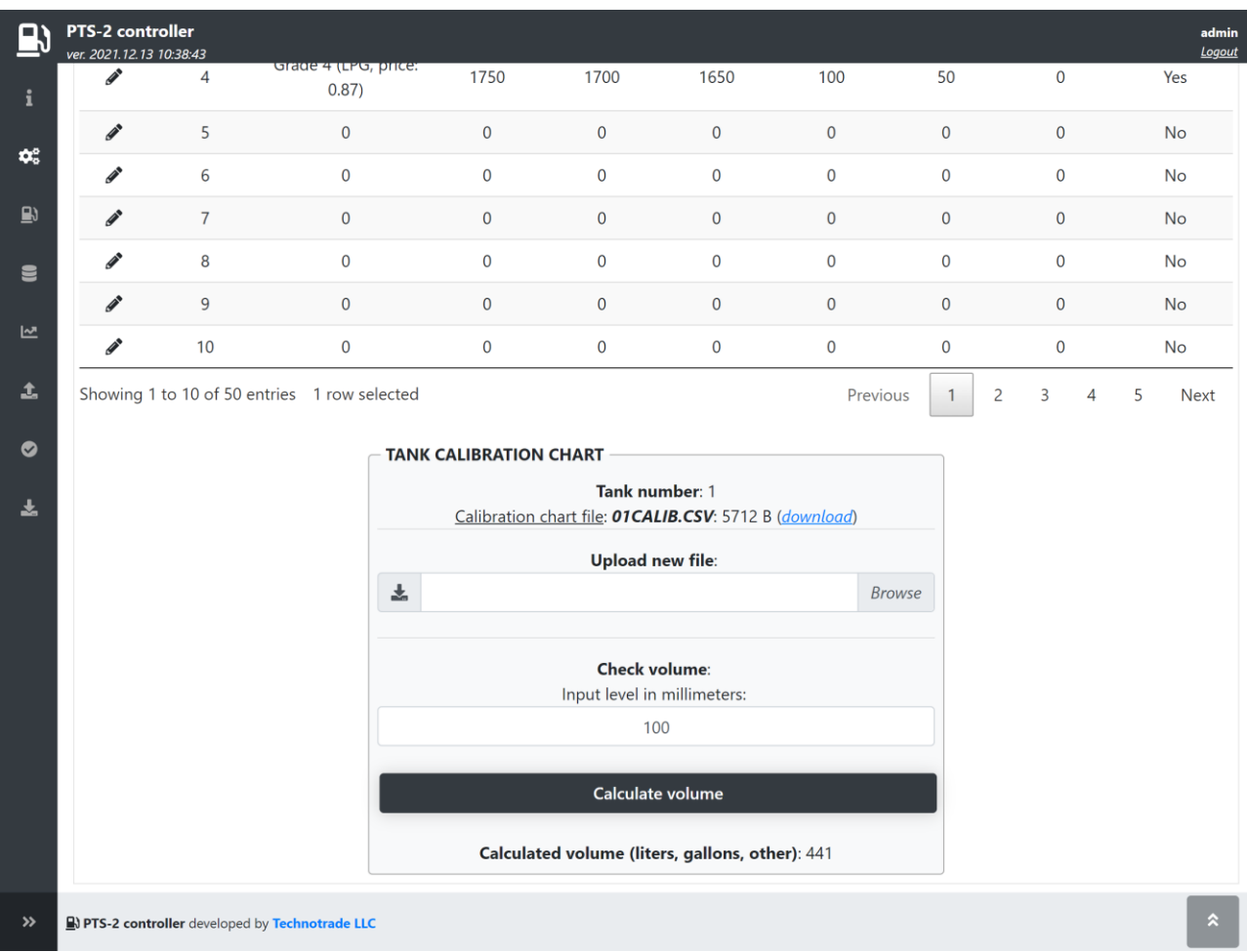

Button *Calculate volume* allows to check tank's calibration chart by checking volume for any level entered.

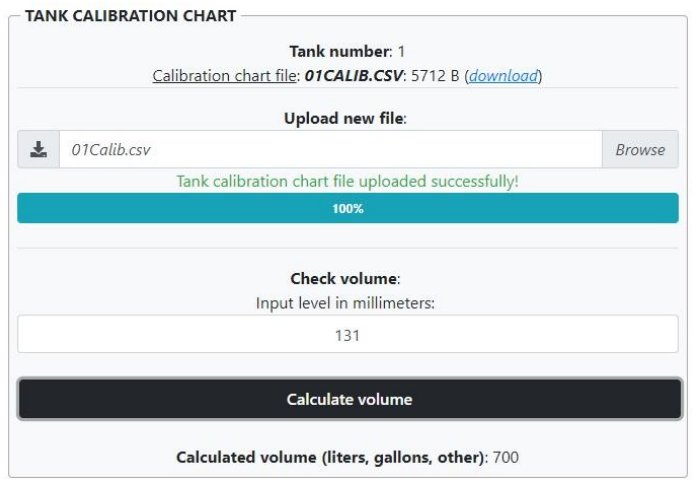

*NOTE!* It is possible to set a calibration chart for the tank after configuration of tanks is saved. *NOTE!* Structure of tank calibration chart files is described in section *[Files stored on SD flash disk](#page-65-0)*.

## **Nozzles tab**

This tab allows to configure linkage of pump nozzles to fuel grades and to tanks (optional).

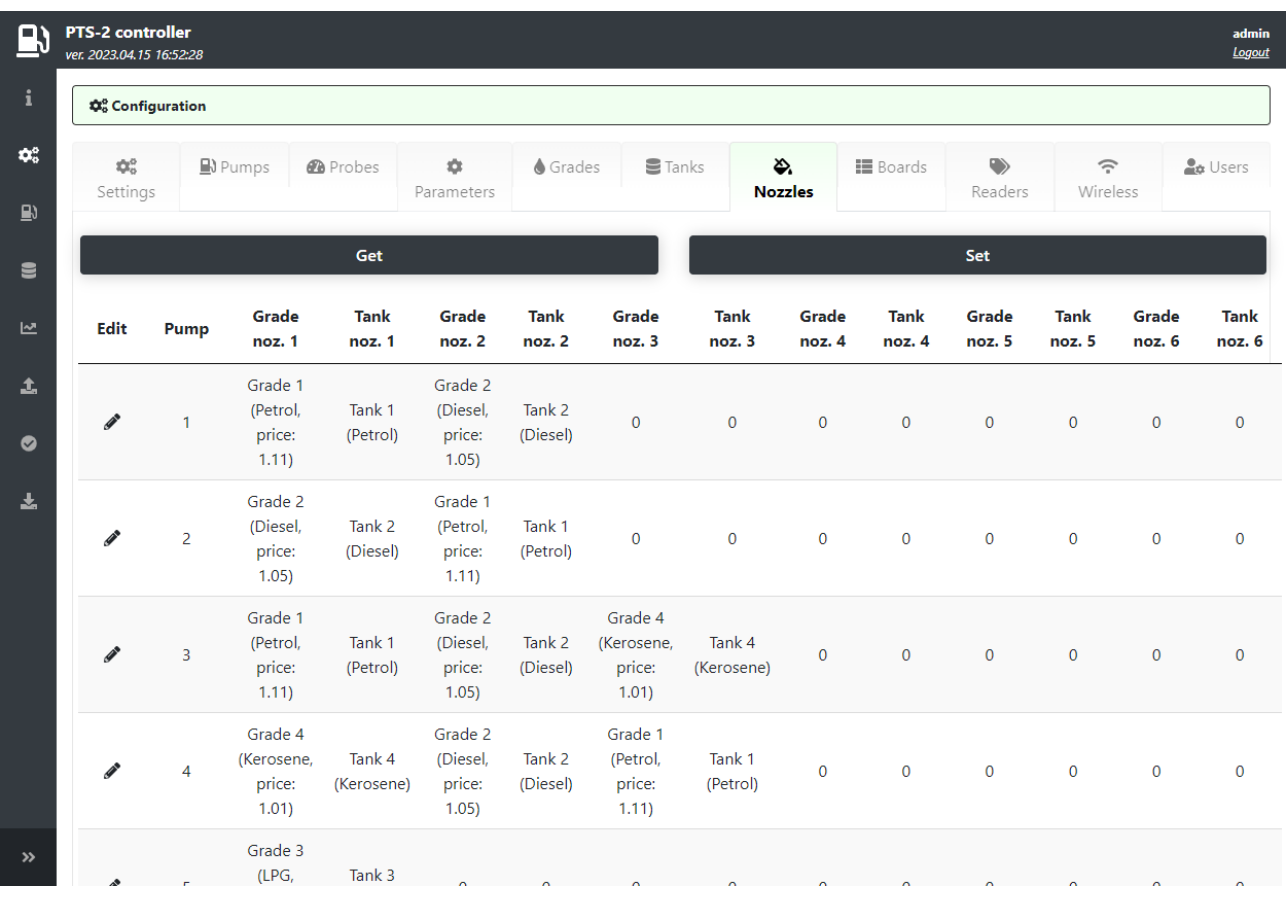

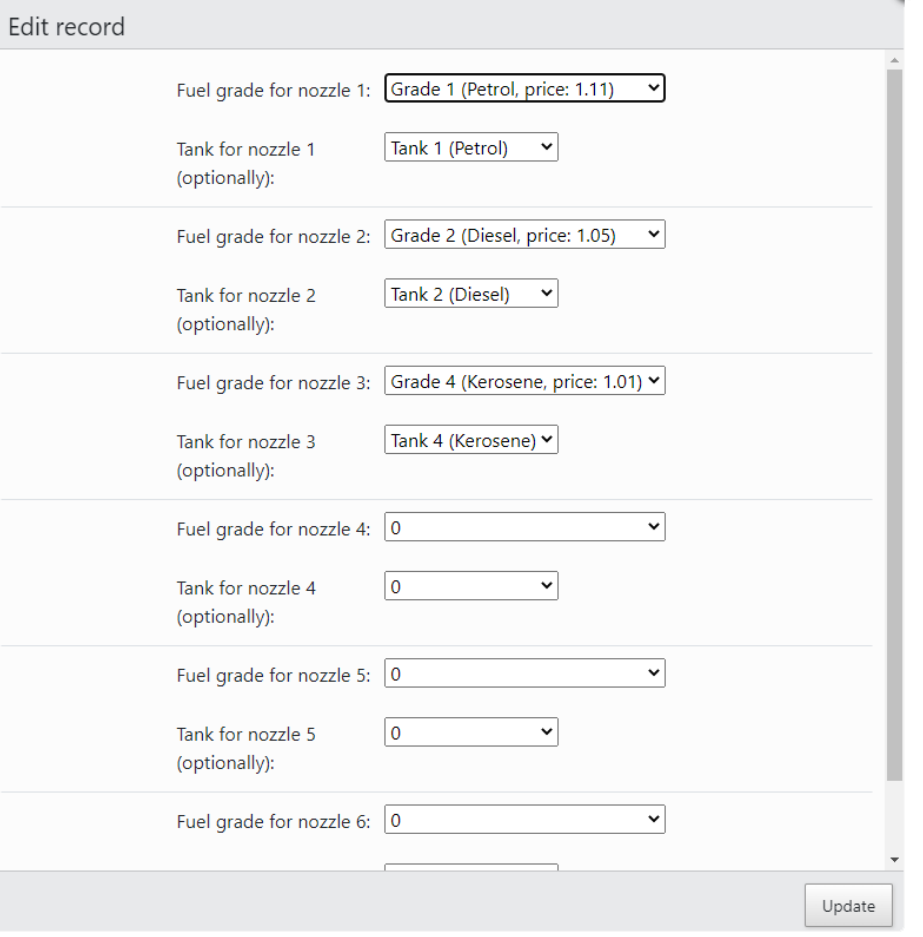

 $\boldsymbol{\Omega}$
#### **Boards tab**

This tab allows to configure ports for communication with price boards, you can configure each of the price boards (up to 5) to its own port and assign it a physical address (communication address configured inside the price board). You can configure many price boards to the same port.

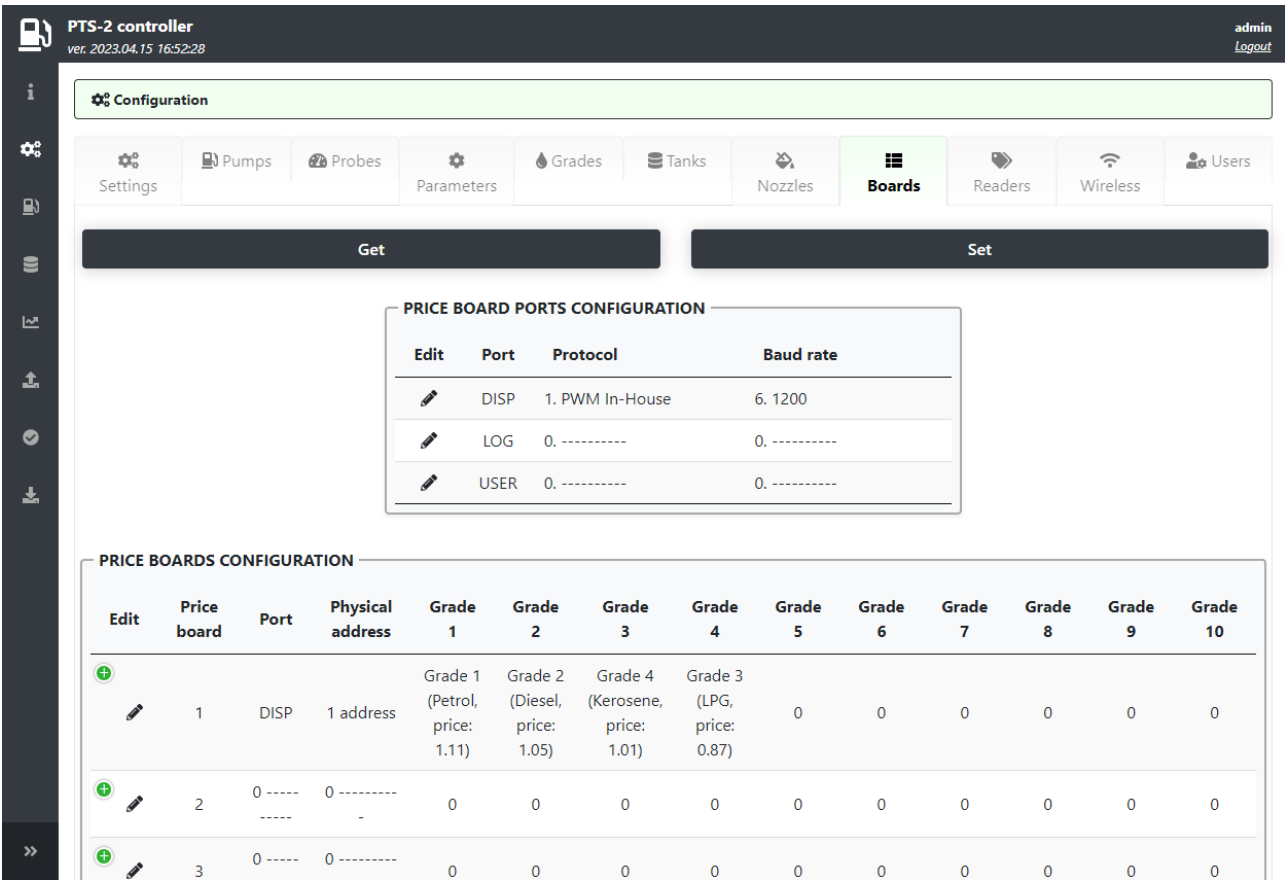

Configuration of ports includes setting of communication protocol and baud rate for each of the ports and also assigning the price boards to each of the ports. Each of the price boards should be also assigned grades, which prices it has to show on its displays (up to 10 prices per the price board). Price board configuration table also displays price boards' statuses (online state and errors present in communication using icons).

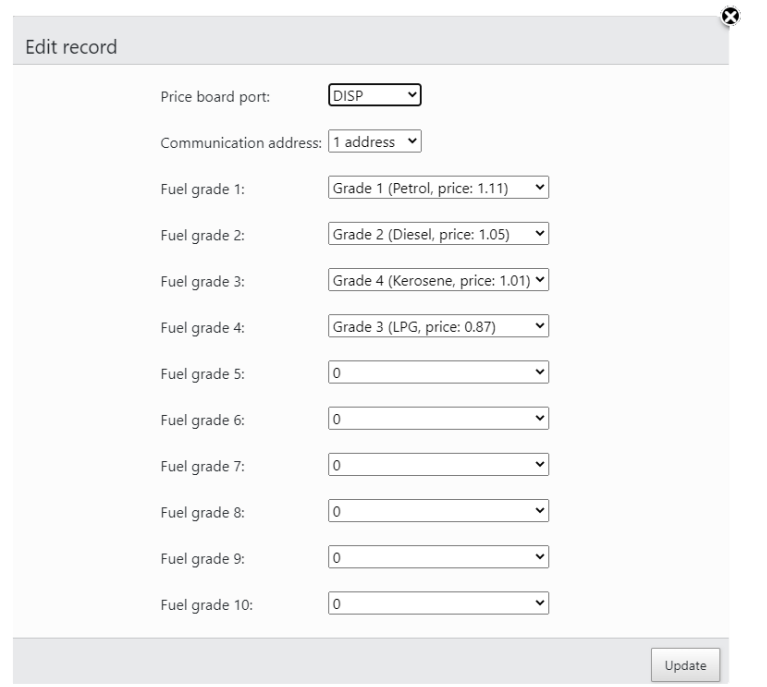

#### **Readers tab**

This tab allows to configure ports for communication with readers, you can configure each of the readers (up to 120) to its own port and assign it a physical address (communication address configured inside the reader). You can configure many readers to the same port.

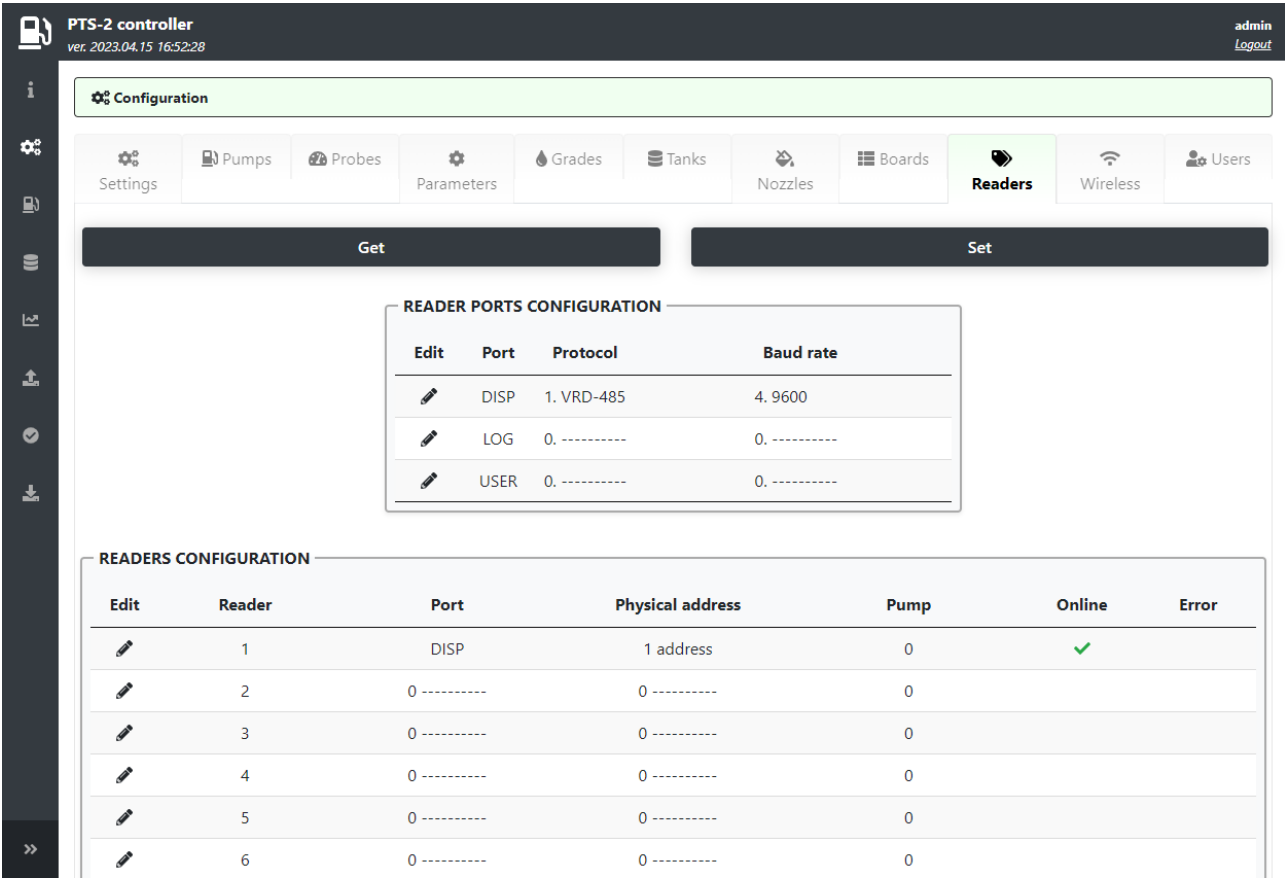

Configuration of ports includes setting of communication protocol and baud rate for each of the ports and also assigning the readers to each of the ports. Each of the readers should be also assigned a specific pump or otherwise can be set to serve any pump if value is set to 0 for field *Pump*:

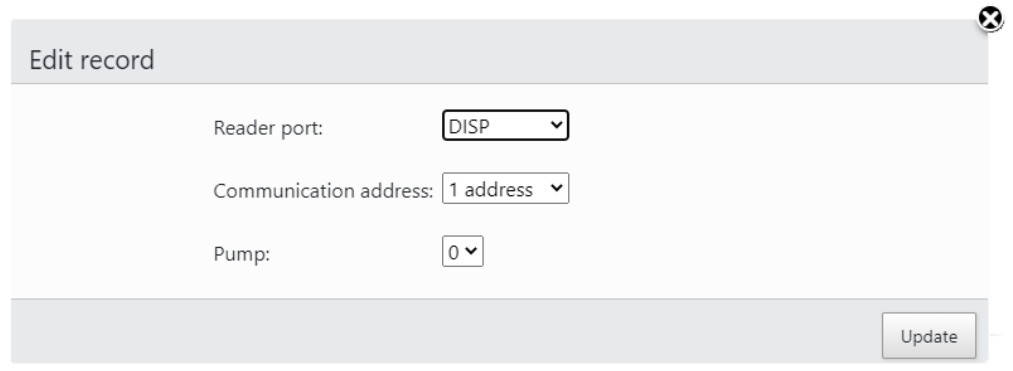

Readers configuration table also displays readers' statuses (online state and errors present in communication using icons).

Also, same page contains configuration of the tags, which can be used by fuel attendants or corporate customers:

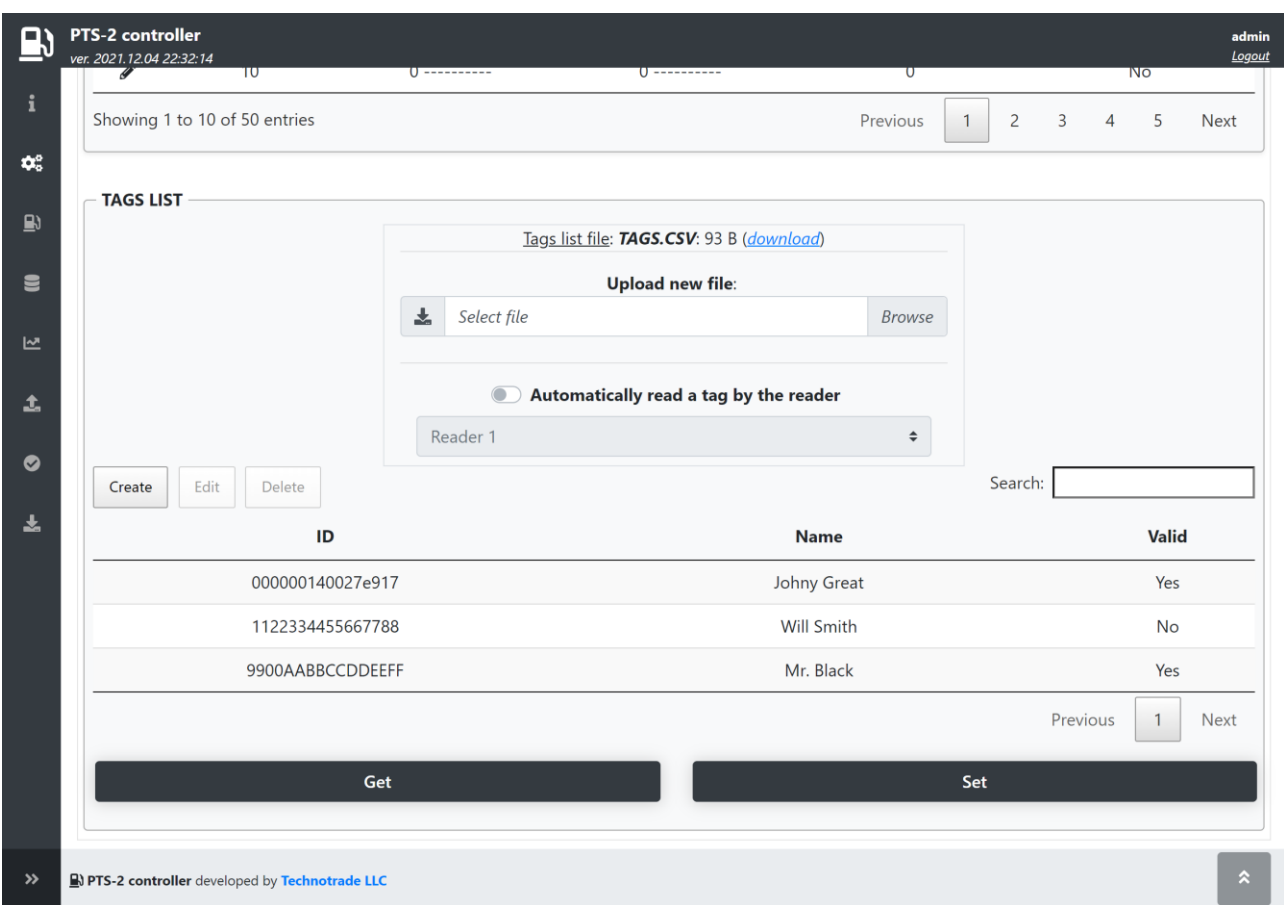

Each tag configuration contains entering tag ID, tag holder name and validity flag:

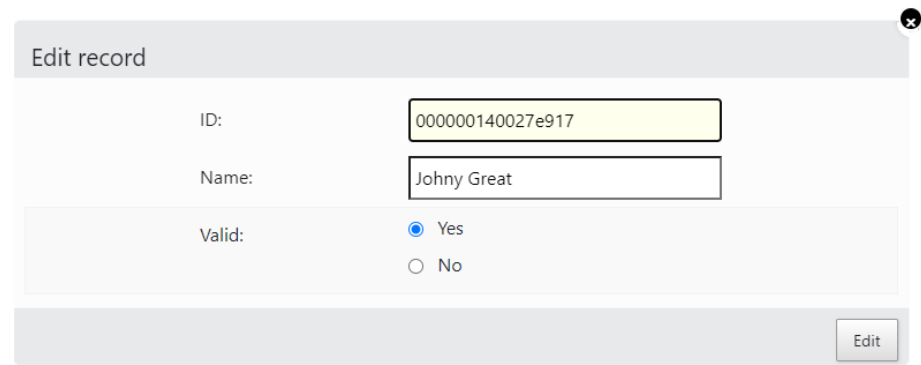

List of tags is stored in file *Tags.csv* on SD flash disk. It can be downloaded from this page and also uploaded.

*NOTE!* Structure of tags list file is described in section *[Files stored on SD flash disk](#page-65-0)*.

Additionally, option *Automatically read a tag by the reader* allows to select a reader from a list and to automatically read the tag identifier by the selected reader when adding or editing the tags.

### **Wireless tab**

This tab allows to configure which ports of the PTS-2 controller are to be set for wireless communication when working through WFC (wireless forecourt communication) boards. Here you need to select the ports using wireless communication and to assign each of the devices configured to such ports values of IPaddress and port for each of the WFC boards.

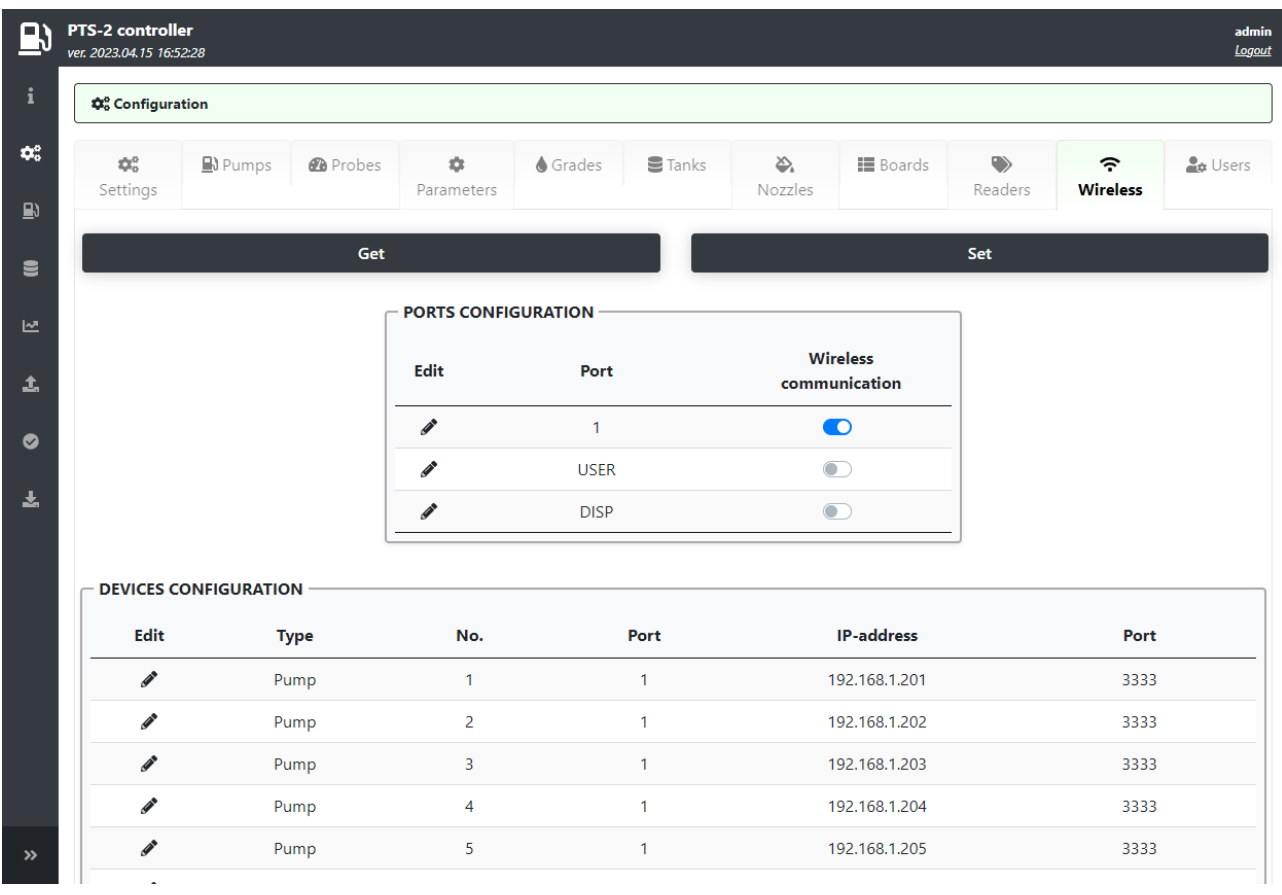

### **Users tab**

This tab allows to configure a list of users and their permissions for access to the PTS-2 controller web server. Also, credentials of the user used for communication to a remote server is configured here.

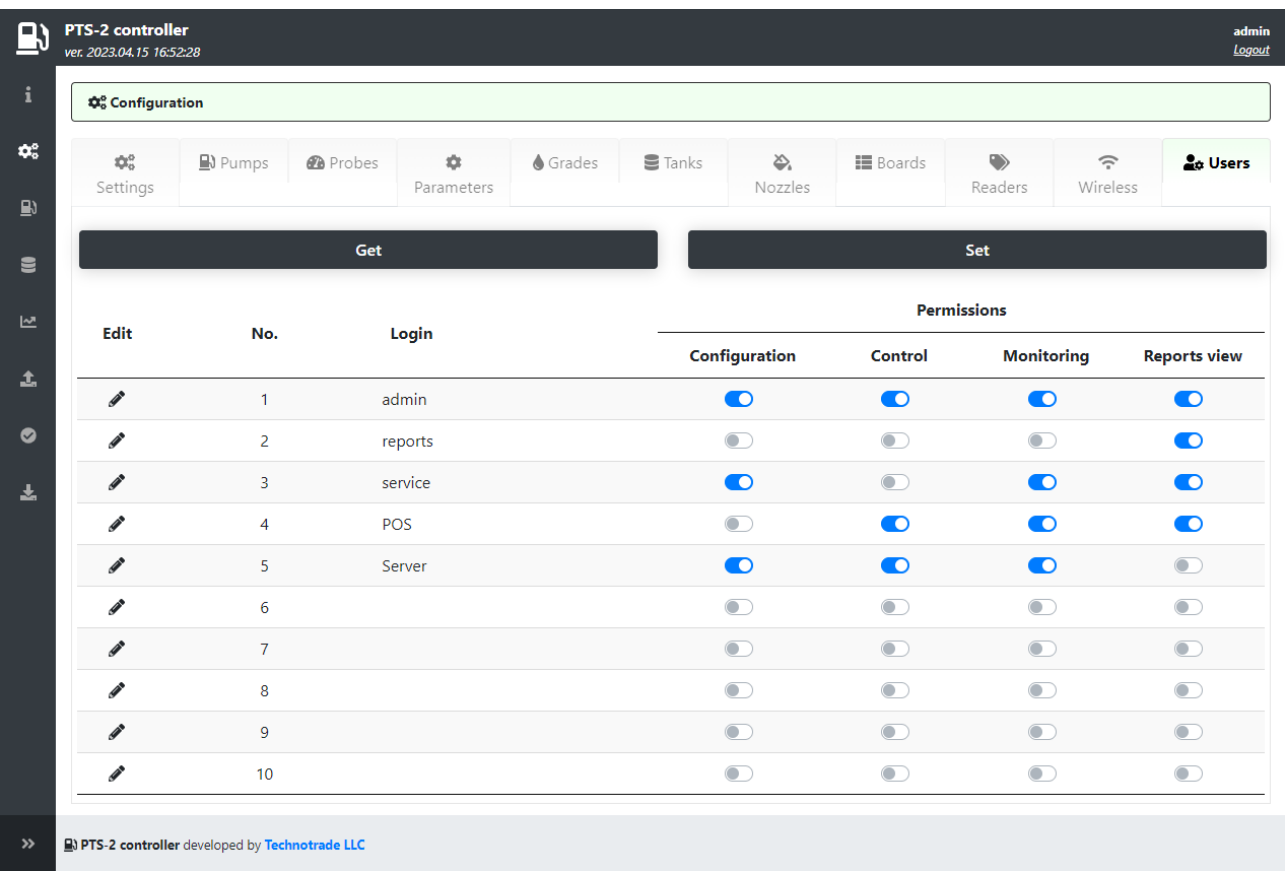

*NOTE!* Under a user it is understood not obligatory a human being, but also it means credentials, under which remote control systems (POS, cash register, payment system server, mobile application, OPT, servers of data analysis, etc.) can communicate with PTS-2 controller. Each user is to be set a list of permissions:

- − configuration
- − control
- − monitoring
- − reports' view

**NOTE!** It is strictly recommended that each separate management system uses its own independent configured user.

### <span id="page-41-0"></span>*Pumps control page*

Pumps control page allows to monitor all pumps and provide control over them.

There are 2 views for this page:

- − view pumps as widgets
- − view pump in a form of a table

### **Pumps widgets**

Pumps can be displayed as pump widgets showing all information on each pump:

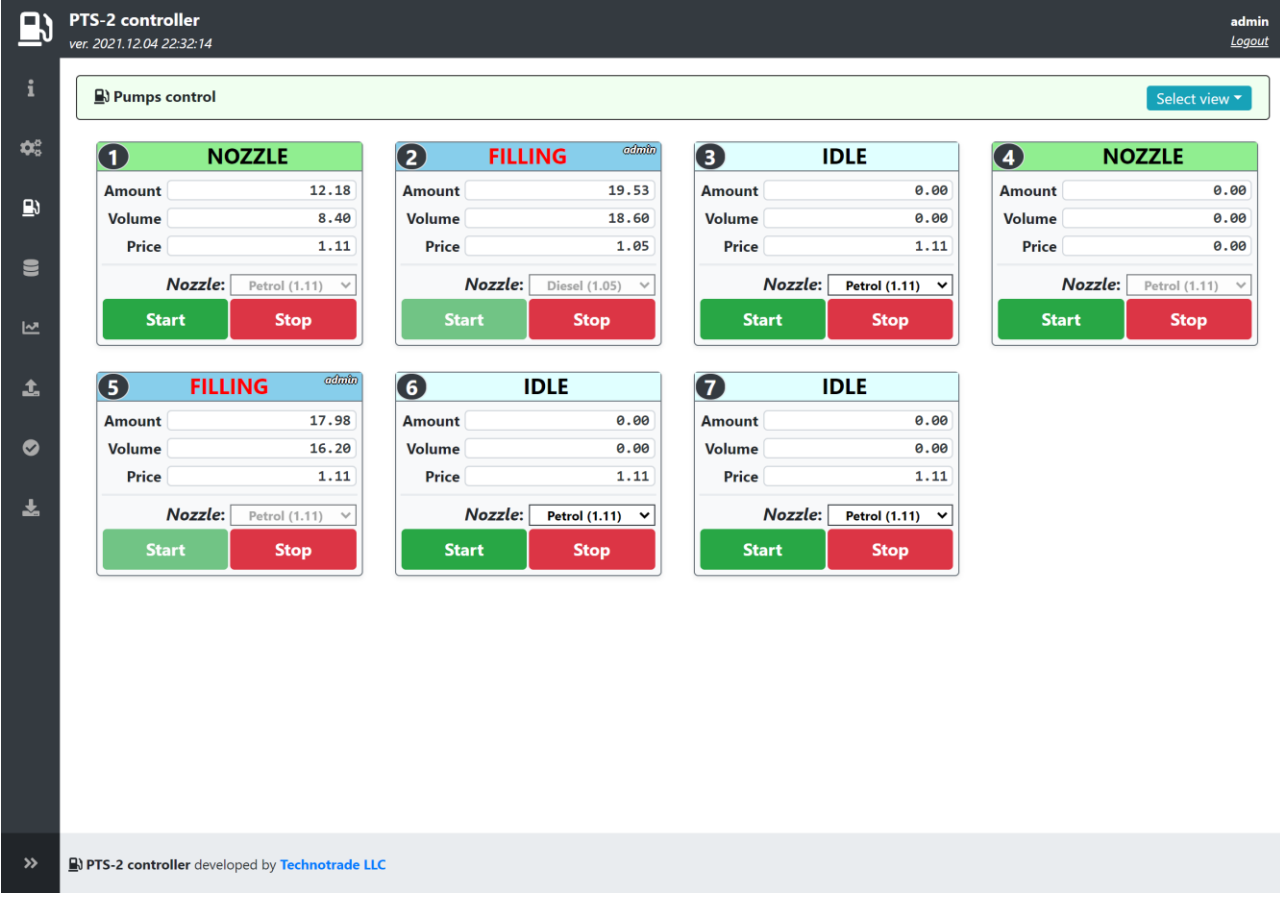

The widget allows to display following information for the pump:

- − pump state (IDLE, NOZZLE, FILLING, OFFLINE)
- − values of volume, amount and price for present filling or last dispensing made
- − selected fuel grade and nozzle
- − indication a name of user, which sent a request to the pump
- − button *Start* for starting a filling with preset of order (in volume, amount or up to a full tank (allows to preset from dispenser keyboard))
- − button *Stop* for stopping the filling

When the user clicks on *Start* button – a dialog for preset of order is opened:

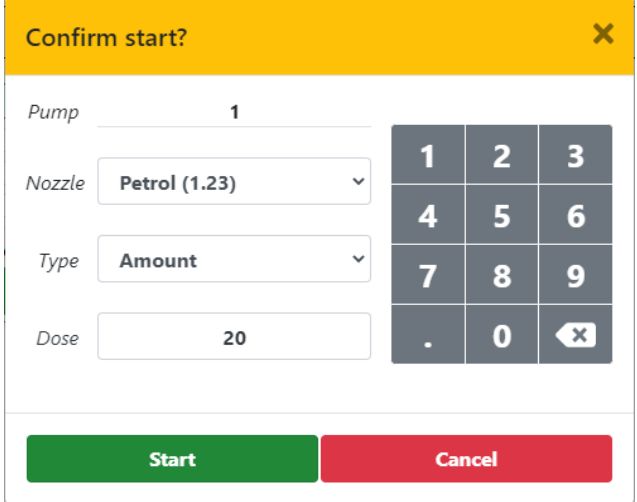

### **Pumps table**

Pumps can be also displayed in a form of table with detailed information on each pump:

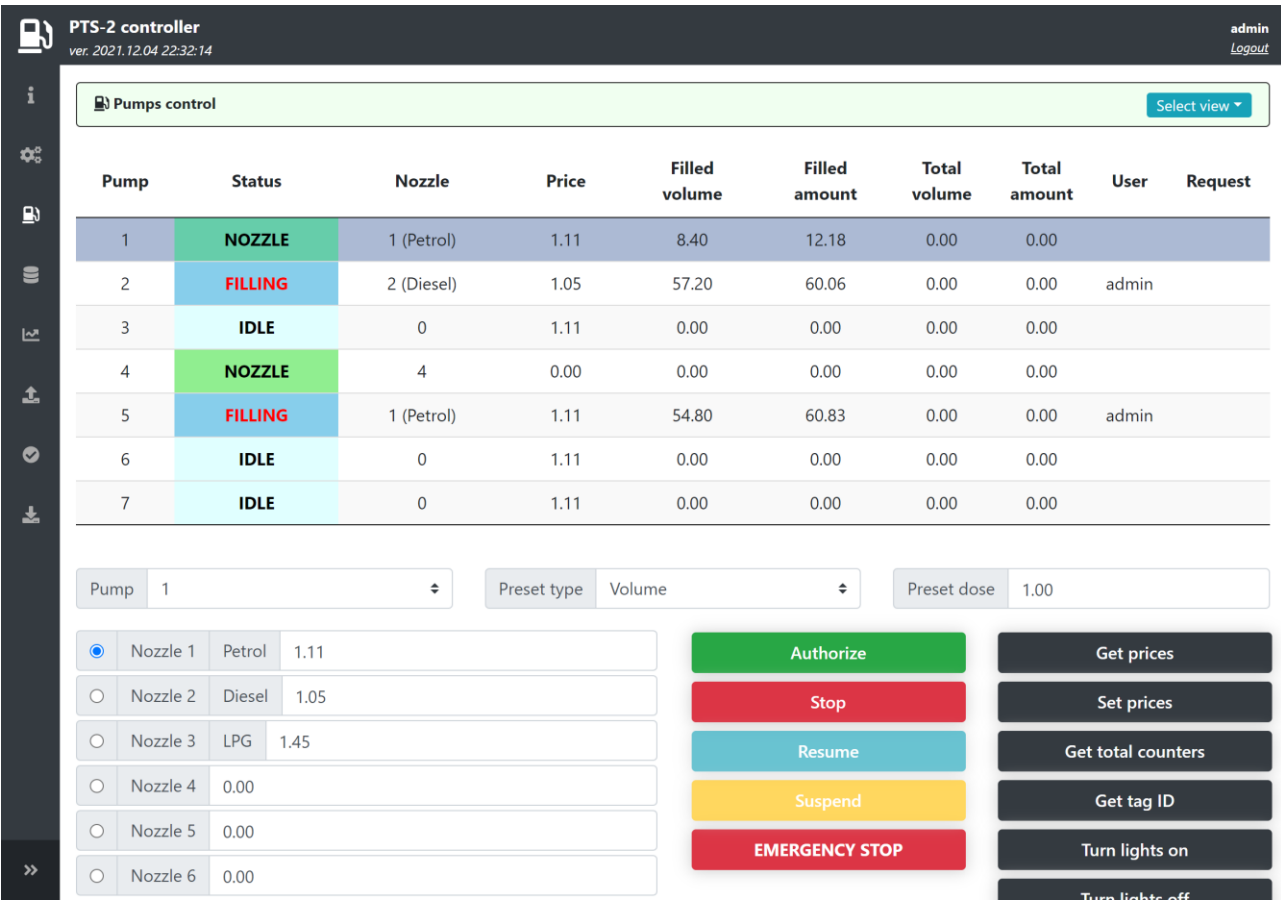

This user interface has additional buttons for provision of complete control over pumps:

- − authorize a pump with preset (volume, amount) or to full tank
- − stop a filling
- − suspend and resume a filling
- − get total counter
- − set and get prices
- − get tag identifier (in case if pump supports)
- − set on/off lights (in case if pump supports)

Preset type field allows preset order in volume and amount and full tank (allows to preset from dispenser keyboard).

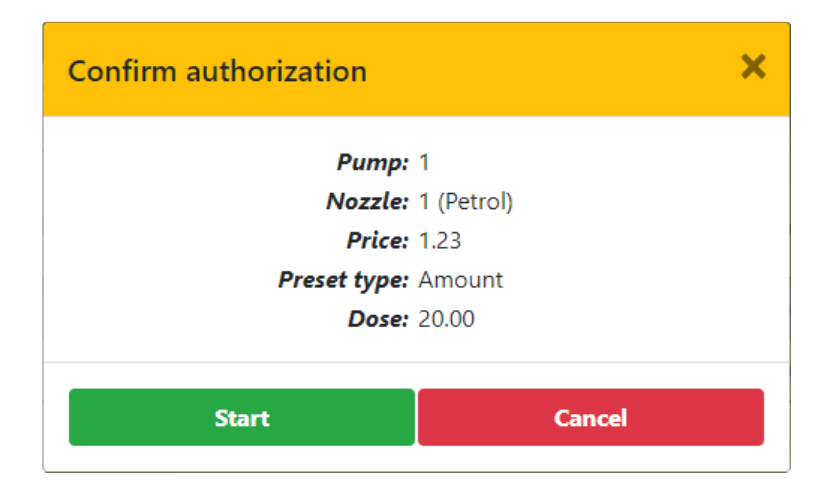

# <span id="page-43-0"></span>*Tanks monitoring page*

Tanks monitoring page allows to monitor all tanks and petroleum products parameters, measured by the probes. List of displayed parameters depend on the type of probes used and measurements it provides.

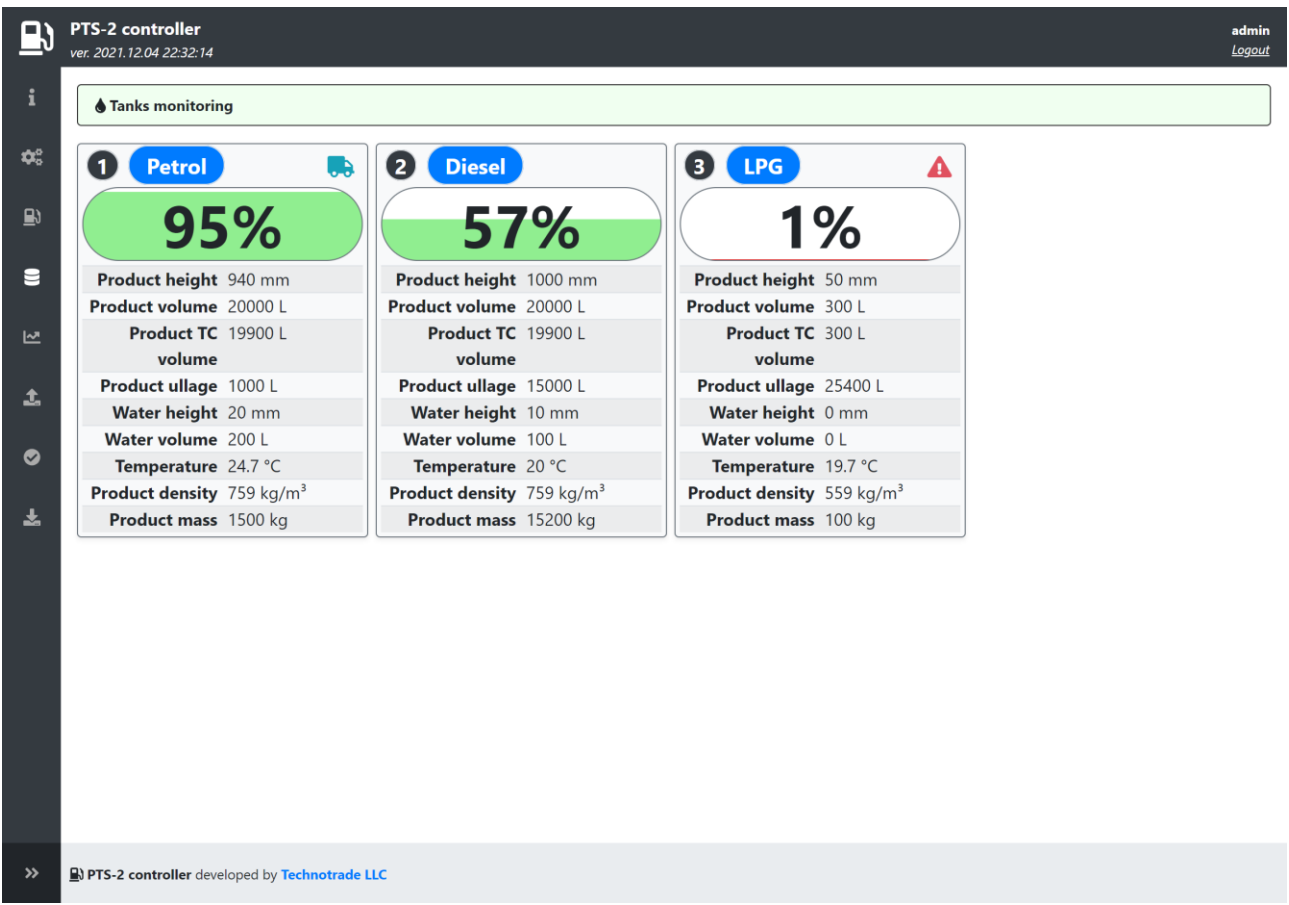

At this tank widget will show if there is any alert registered for tank, for example:

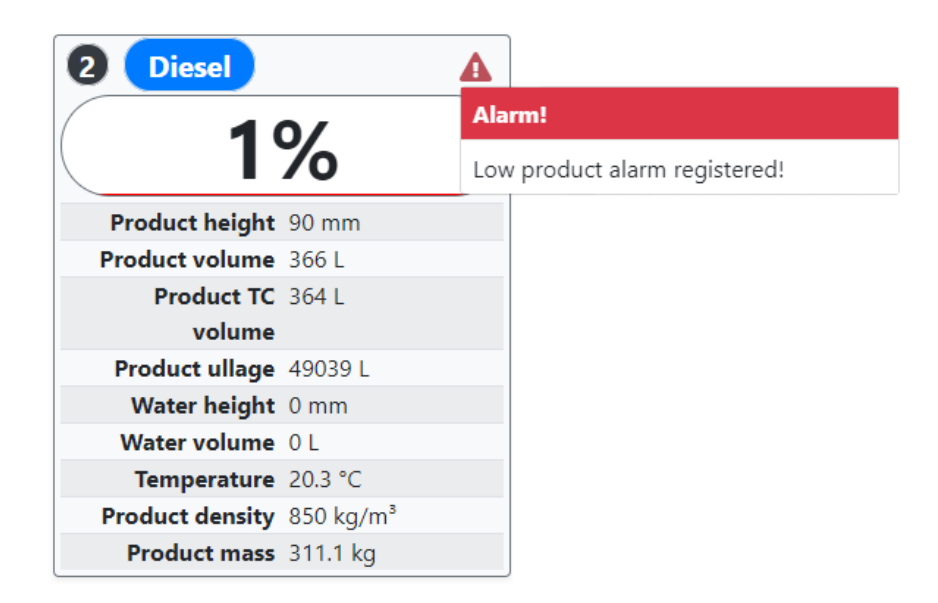

In case if there are several alerts preset – all of them will be shown as a list.

Review date: 30 October, 2024

In case if automatic registration of in-tank deliveries is activated in parameters for probe – then information on the last registered in-tank delivery is displayed on the tank widget:

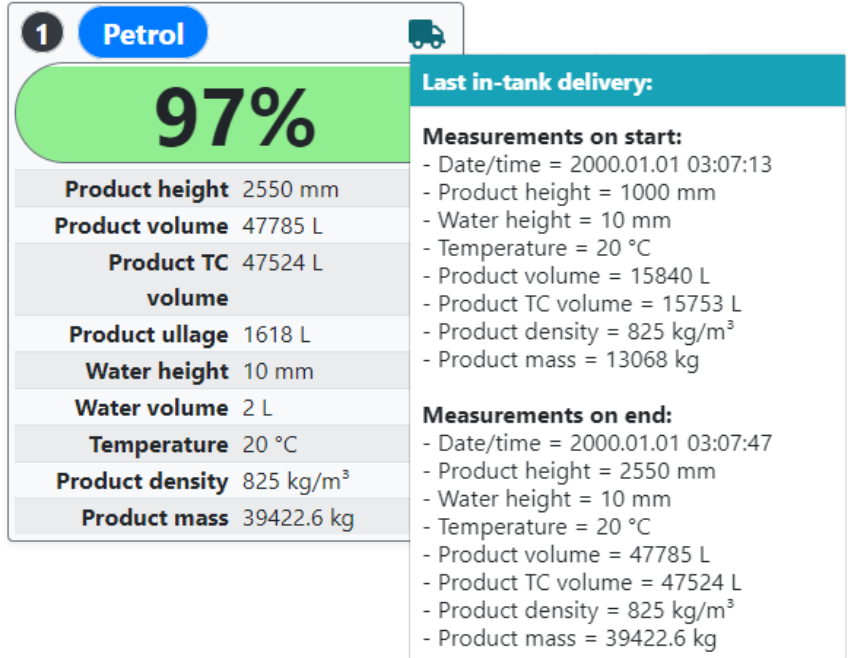

In parameters for each of the probes it is possible to configure different settings, for example:

- − probe offset from a tank's bottom
- − automatic calculation of product volume based on tank's calibration chart
- − automatic calculation of product temperature compensated volume
- − automatic registration of in-tank deliveries
- − automatic calculation of product mass
- − automatic check of alarms
- − others

See more details in *[Probe parameters](#page-29-0)* section.

### <span id="page-45-0"></span>*Reporting page*

Reporting pages allows to generate and view reports for:

- − pumps sales
- − tanks measurements
- − in-tank deliveries
- − tanks reconciliation (comparison of fuel movements in tanks with pumps sales)
- − GPS records
- − alert records

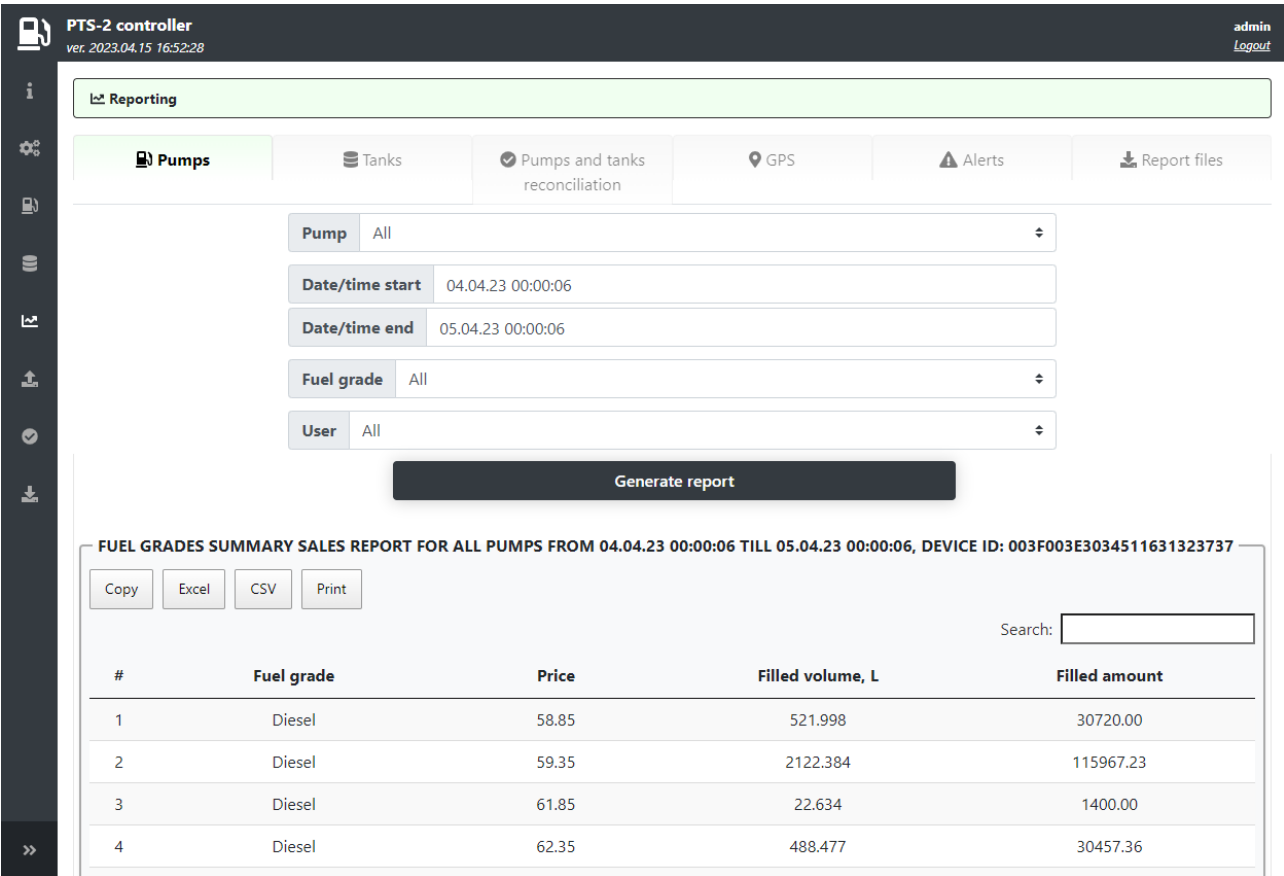

Reports can be generated and viewed in case if the PTS-2 controller is configured to save records in database, which is configured in parameters of PTS-2 controller (please see section *PTS-2 [controller](#page-27-0)  [parameters](#page-27-0)*). Other important thing is that clock in the PTS-2 controller should be configured to lead current time, which is set on *[Configuration](#page-22-0)* page > *[Settings](#page-22-1)* tab, because each record is stored with specification of time. Also, presence of battery on the board of PTS-2 controller is necessary to keep the time when PTS-2 controller is powered off.

Reports include filters, which allow to find the data more precisely:

- − pump or tank number
- − date and time of period start
- − date and time of period end
- − fuel grade (for pumps only)
- − user, which made the pump transaction (for pumps only)
- − tag ID of the fuel attendant servicing the sale or a corporate customer (if case of readers application) (for pumps only)

Also, you can export generated report data to CSV and Excel files, copy or print.

#### **Pumps tab**

On this tab you can generate reports for pumps transactions performed.

Records can be filtered on:

- − pump number
- − date and time of period start
- − date and time of period end
- − fuel grade
- − user, which made the pump transaction
- − tag ID of the fuel attendant servicing the sale or a corporate customer (if case of readers application)

Once a report is requested to be generated – then it will show 3 reports:

1. *FUEL GRADES SUMMARY SALES REPORT* – this report calculates summary sales of each fuel grade separating the sales done with different price, for example:

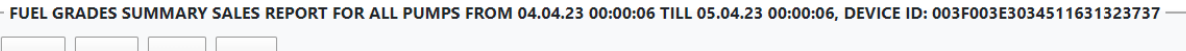

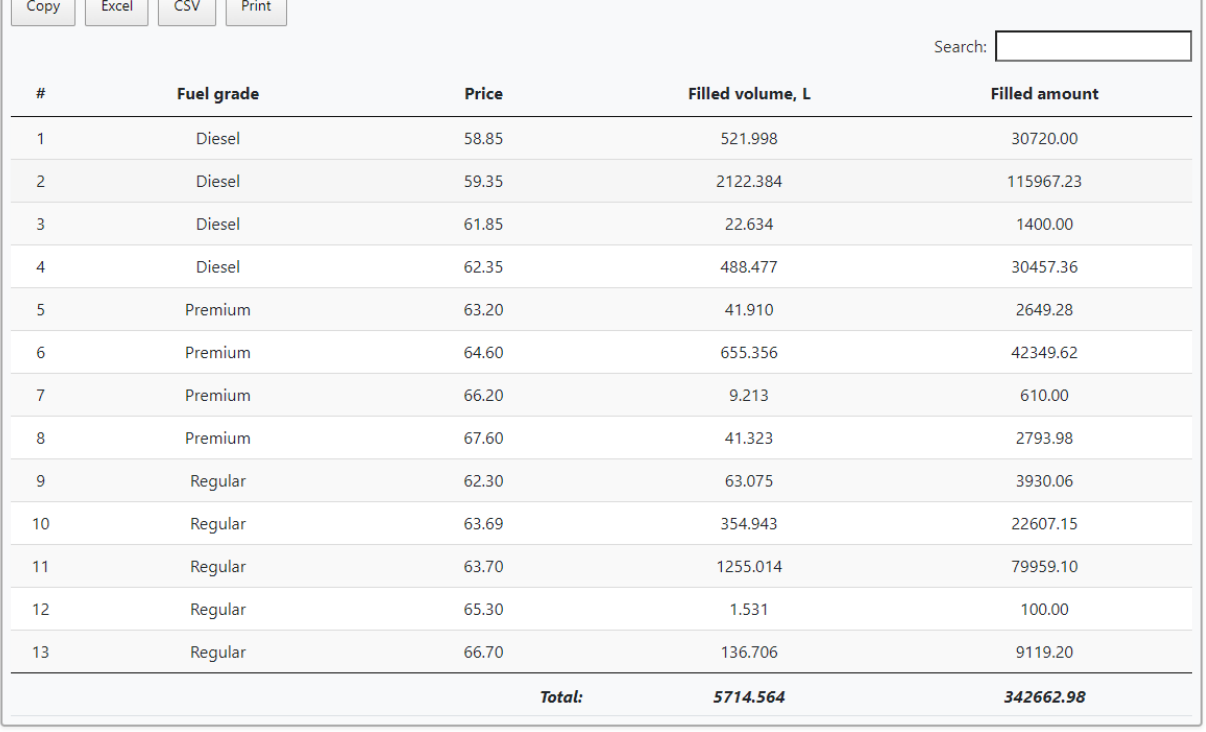

#### 2. *PUMPS TRANSACTIONS REPORT* – this report shows a detailed result of each pump sale performed, for example:

PUMPS TRANSACTIONS REPORT FOR ALL PUMPS FROM 04.04.23 00:00:06 TILL 05.04.23 00:00:06, DEVICE ID: 003F003E3034511631323737

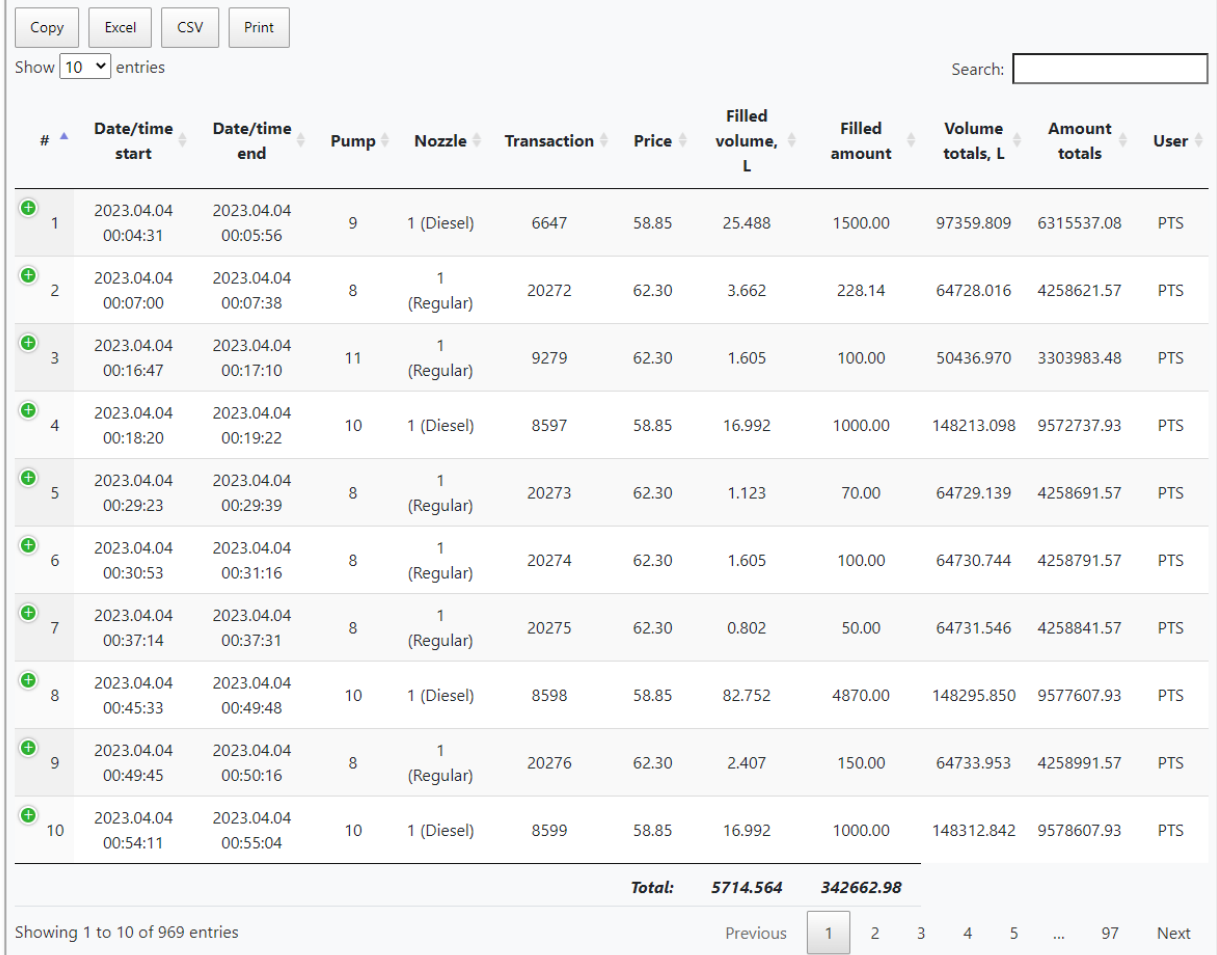

Each recorded sale contains quite much details like:

- − pump sale start date and time
- − pump sale end date and time
- − pump number
- − nozzle number
- − fuel grade ID
- − transaction number
- − pump price
- − dispensed volume
- − dispensed temperature-compensated volume (volume converted to 15 degrees Celsius)
- − dispensed money amount
- − value of volume counter in pump on the transaction end
- − value of money amount totalizer counter in pump on the transaction end
- − value of customer or fuel attendant tag applied for the transaction (the fuel attendant ID card to authorize the pump or the customer's discount/loyalty card)
- − ID of a management system authorizing a pump (local POS system or OPT)

Review date: 30 October, 2024

#### 3. *PUMPS NOZZLES SUMMARY REPORT* – this report shows summary sales by each of the pumps' nozzles, for example:

PUMPS NOZZLES SUMMARY REPORT FOR ALL PUMPS FROM 04.04.23 00:00:06 TILL 05.04.23 00:00:06, DEVICE ID: 003F003E3034511631323737

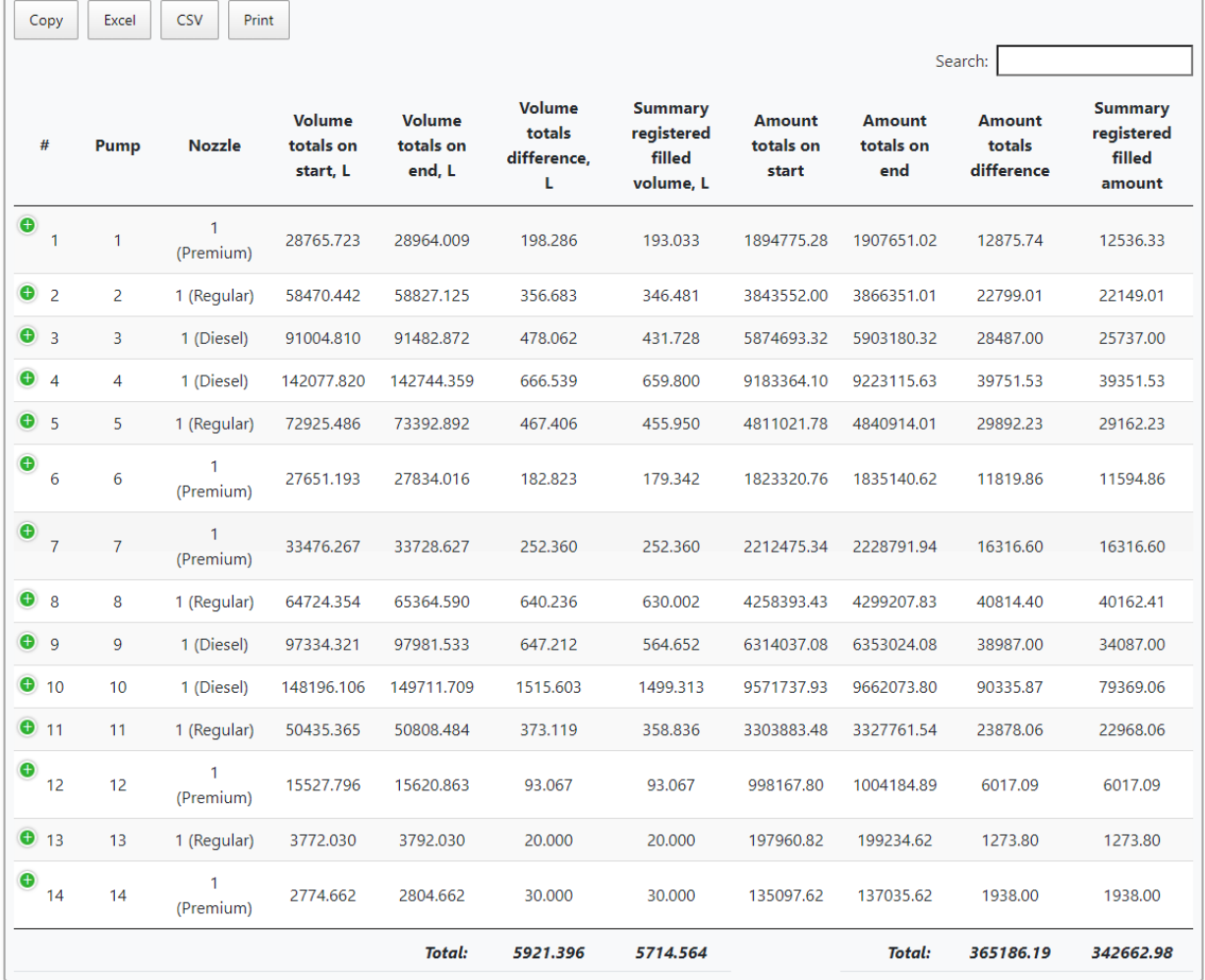

Also, in case if automatic readout of total counters is switched on in parameters for pumps (in configuration of the **Pump parameters**) – then here you can see starting and ending values for totals and their difference, this value is compared to total volume dispensed through pump nozzle – these values should match, if they do not match – then there were sales done while PTS-2 controller was disconnected.

#### **Tanks tab**

On this tab you can generate reports for tanks measurements with generation of chart.

Records can be filtered on:

- − tank number
- − date and time of period start
- − date and time of period end

Tank level changes report displays all the registered changes of level in tank with details on all the measurements. A threshold for saving a new level is configured in parameters for the probe on *[Configuration](#page-22-0)* page > *[Probe parameters](#page-29-0)* tab:

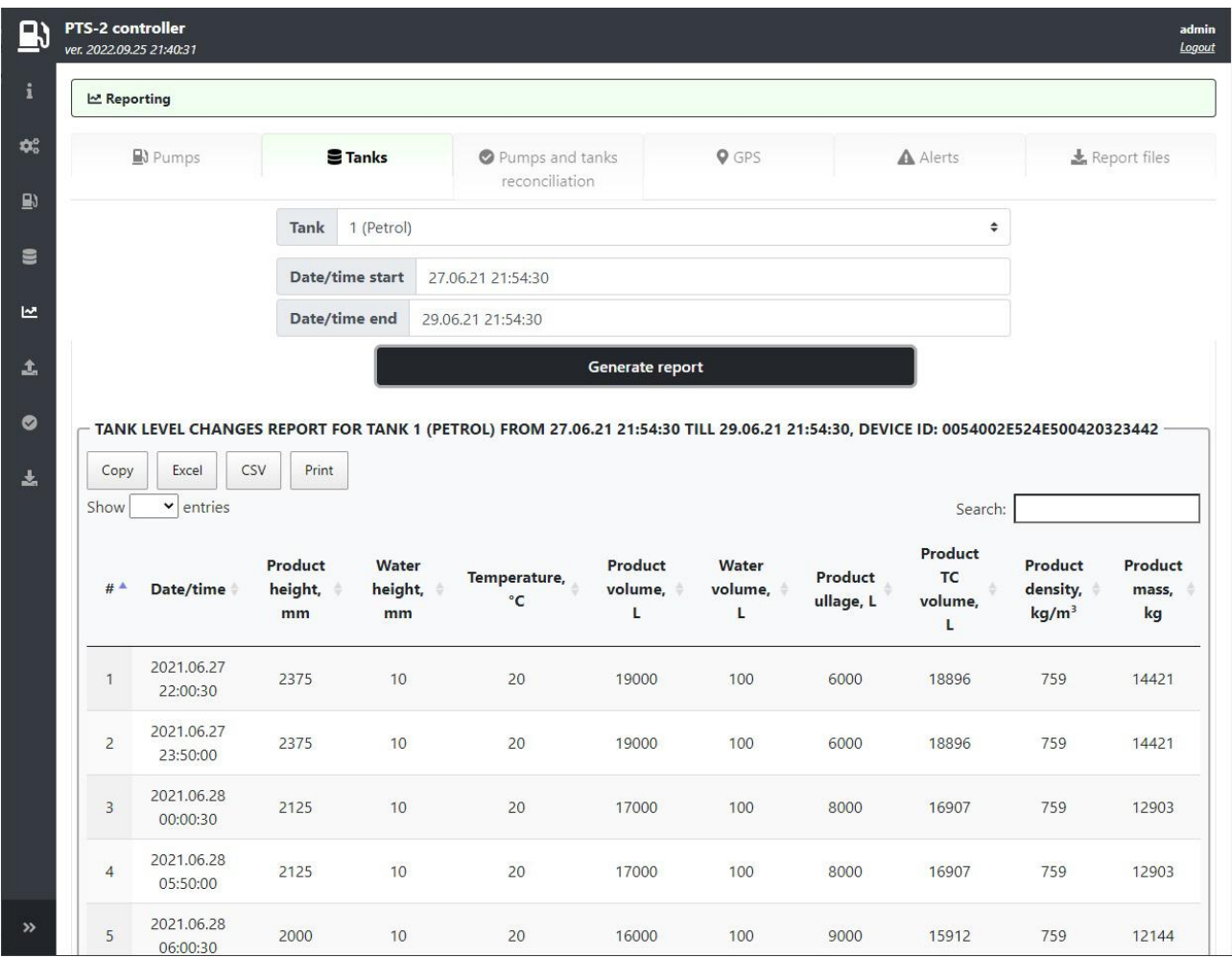

Tank level changes chart displays how the level was changed in the tank with time.

In-tank deliveries report shows all automatically registered fuel deliveries received in tank.

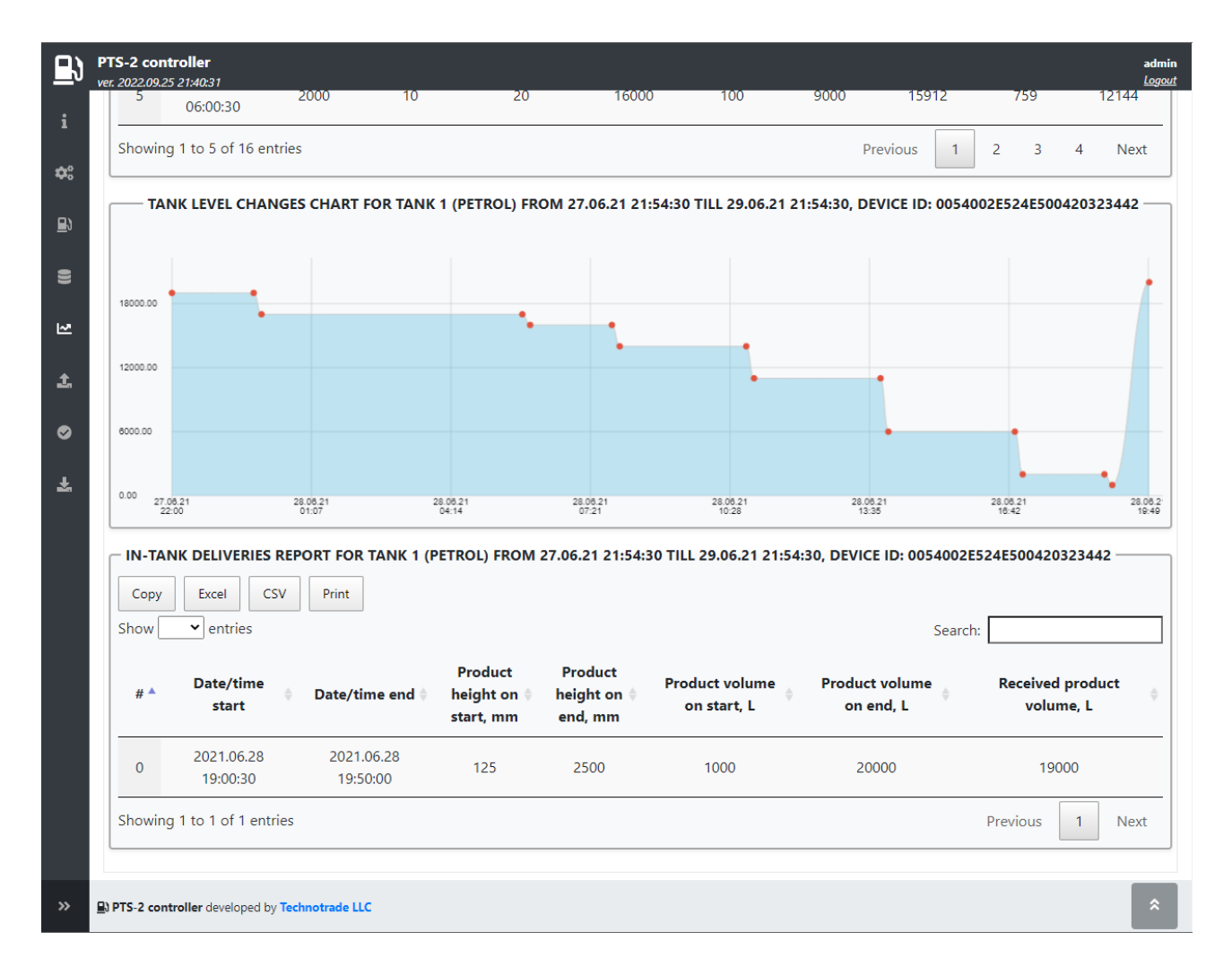

#### **Pumps and tanks reconciliation tab**

On this tab you can generate reports for tanks reconciliation.

Records can be filtered on:

- − tank number
- − date and time of period start
- − date and time of period end

For making a tank reconciliation this report compares 2 things:

- − fuel remains in tank on selected period start
- − fuel in-tank deliveries in tank registered by measurement probe during selected period
- − fuel fillings from tank registered by measurement probe during selected period
- − fuel dispensing from tank registered by fuel dispensers during selected period
- − actual fuel remains in tank on selected period end
- − calculated fuel remains in tank on selected period end (accounts from sales from dispensers)

In normal situation the actual remains of fuel in tank should equal to calculated fuel remains in tank meaning that all the fuel dispensed from tank was sold through the pumps. If there is a significant difference between these values – then there can be leakages from the tank (or pipes) or frauds (stealing) of fuel.

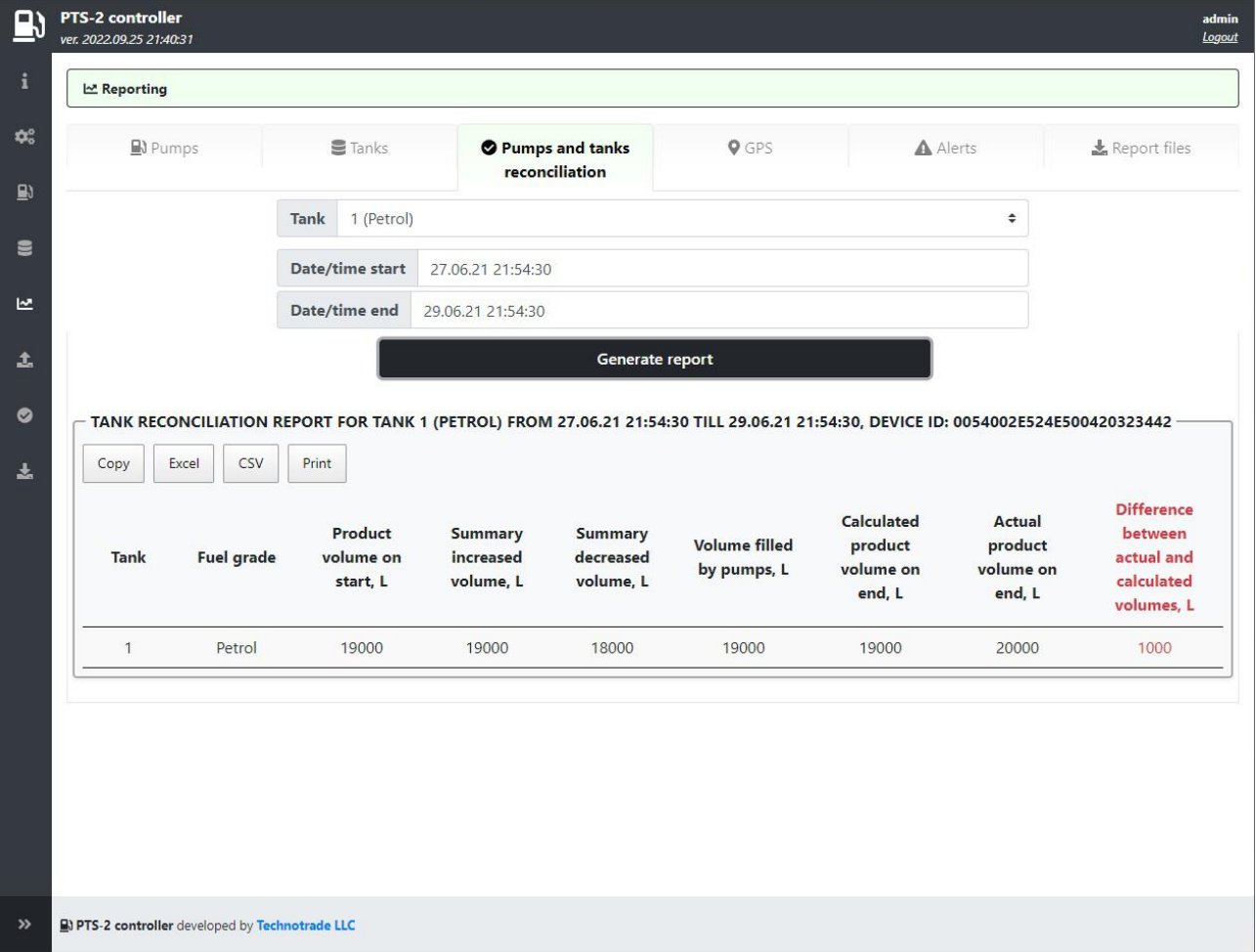

In order to generate this report you should have pumps nozzles configured to tanks and fuel grades (this is done on *[Configuration](#page-22-0)* page > *[Nozzles](#page-35-0)* tab).

#### **GPS tab**

On this tab you can generate reports for GPS records registered.

Records can be filtered on:

- − date and time of period start
- − date and time of period end

Report on GPS records allows to see all the registered GPS records for the points, where PTS-2 controller was moving (in case if it is installed inside the fuel tankers). Distance between GPS coordinates for saving to database for reporting is configured in parameters for the PTS-2 controllers on *[Configuration](#page-22-0)* page > *[Parameters](#page-27-0)* tab.

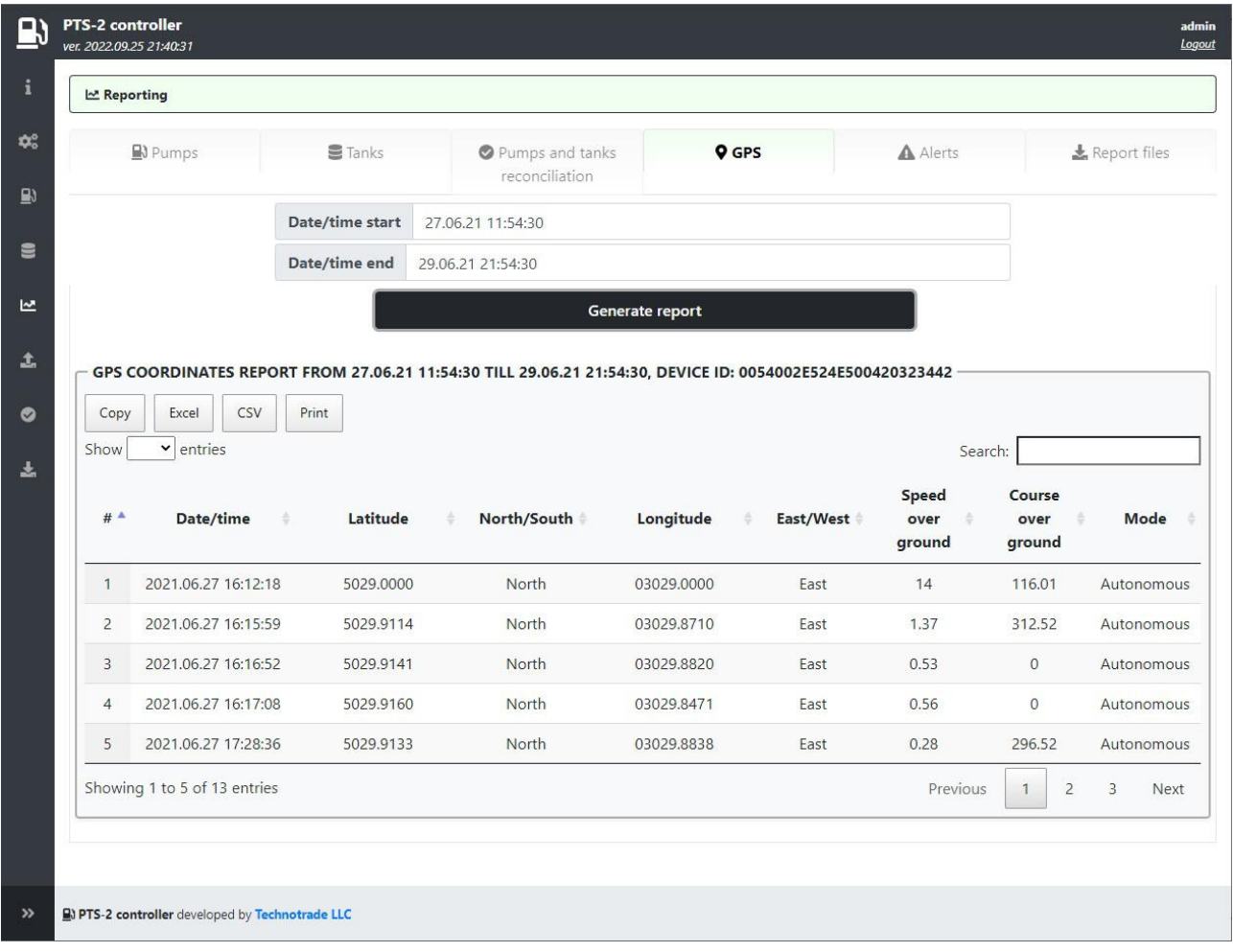

#### **Alerts tab**

On this tab you can generate reports for all registered alert records showing start and end of each alert.

Records can be filtered on:

- − date and time of period start
- − date and time of period end

Report on alert allows to see all the registered alert records for the PTS-2 controller, pumps, probes/tanks, price boards and readers. Reports are generated from saved alerts, option for saving alerts is configured in parameters for the PTS-2 controllers on *[Configuration](#page-22-0)* page > *[Parameters](#page-27-0)* tab.

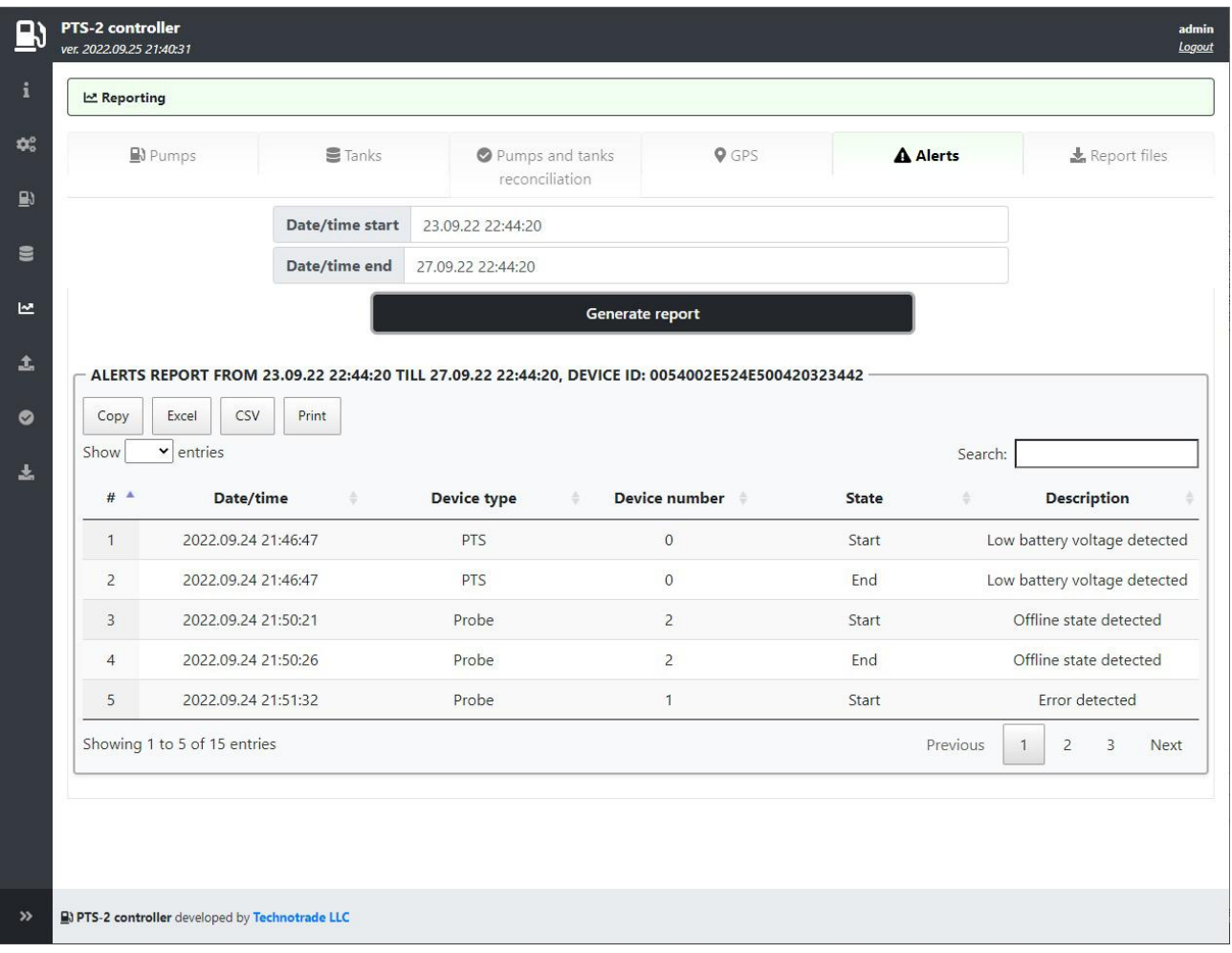

### <span id="page-54-0"></span>**Report files tab**

This tab allows to download, delete and upload the report files. You can always upload previously downloaded report file.

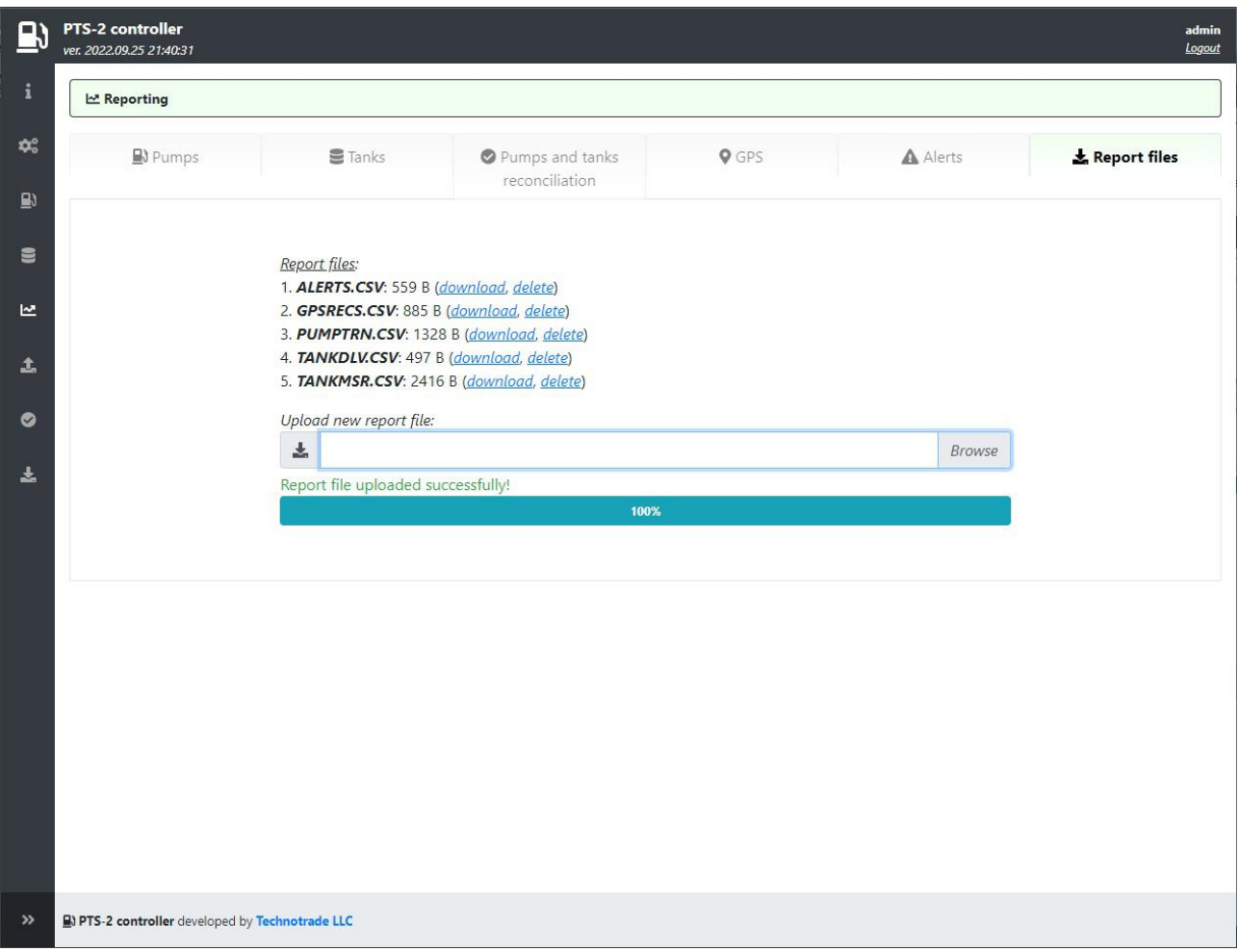

# *Logging*

Logging page allows to record a log of the PTS-2 controller communication with connected devices through one of its ports. The logging procedure is often useful in order to track possible problems in communication and fix them.

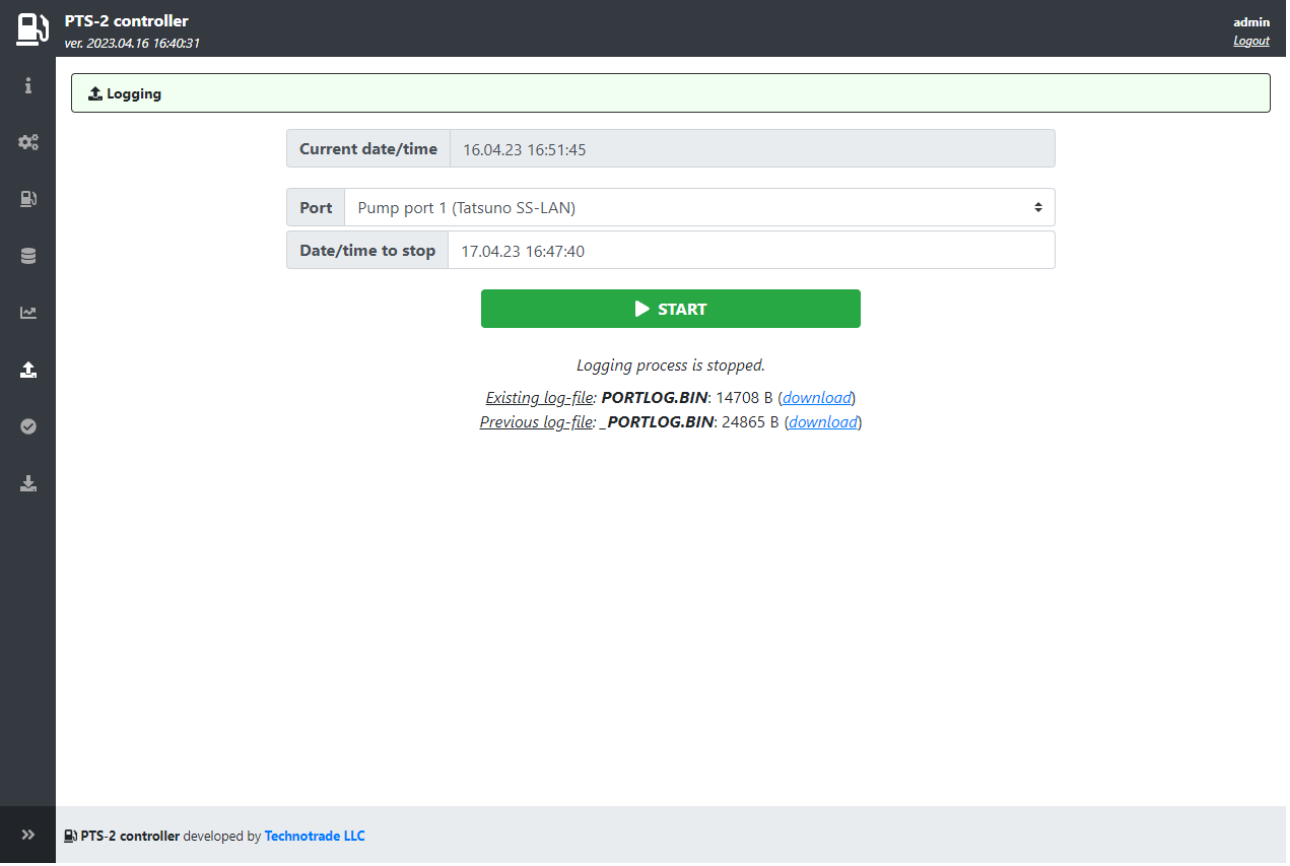

Procedure of taking a log includes the following steps:

- 1. Make sure that clock in PTS-2 controller is configured correctly, this is done on *[Configuration](#page-22-0)* page > *[Settings](#page-22-1)* tab. You can see the current date and time in *Current date/time* field
- 2. In field *Port* select the port, which connects to the equipment, communication with which you want to log, for example:

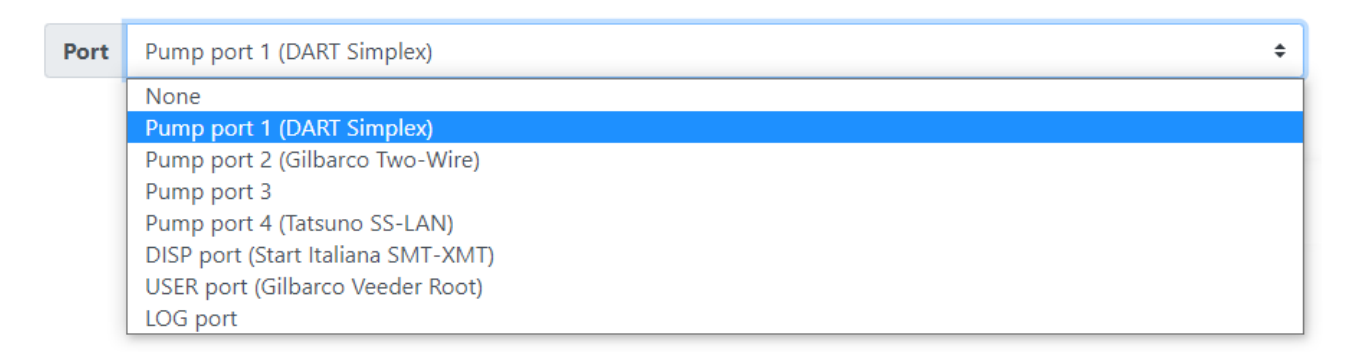

- 3. In field *Date/time to stop* set date and time, when the log should be stopped, this date and time should be later than the current date and time displayed in field *Current date/time*. The log will be automatically stopped when this time is reached.
- 4. Click *START* button to start logging.
- 5. To manually stop the logging process click on *STOP* button.

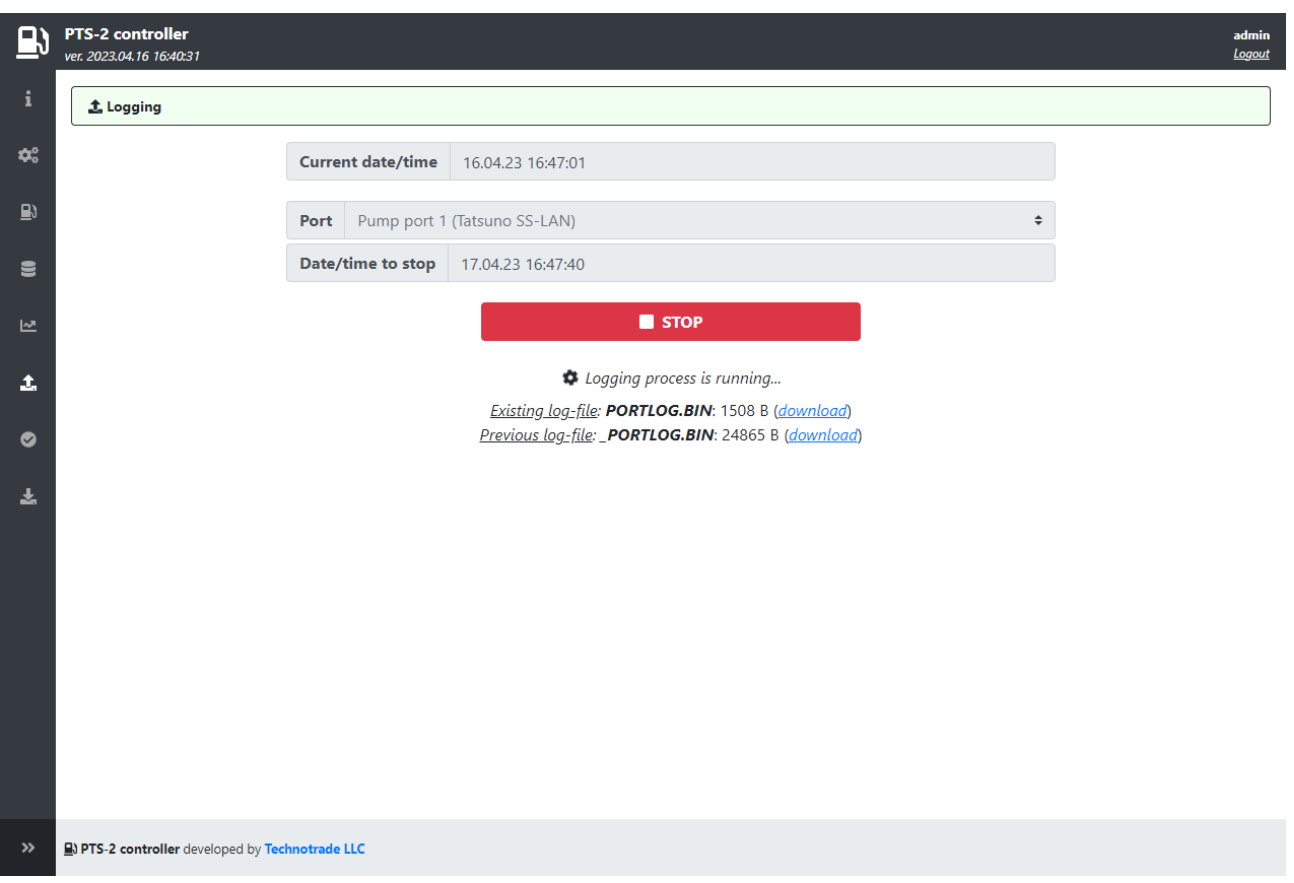

This page is refreshed automatically within several seconds and updates information about the generated log file size. The page shows the currently taken log and also a previous log (accumulated at previous logging process).

Generated log can be downloaded from this page. During the logging process a file named *PortLog.bin* is generated in a root of the SD flash card. If you download it through a web browser – then the downloaded file will be automatically assigned a name in format *PORTLOG\_YYYY\_MM\_DD\_HH\_mm\_SS.BIN*, where:

- − *YYYY* year
- − *MM* month
- − *DD* date
- − *HH* hours
- − *mm* minutes
- − *SS* seconds

These fields mean the date and time, when the log started, so that it is easy to understand what period it covers. For example, if the log-file is named PORTLOG 2021 07 08 11 29 23.BIN then it means that it started on  $8<sup>th</sup>$  of July, 2021 at 11:29:23.

The log is accumulated in encrypted form, so once the log is recorded – it is required to pass obtained logfile to Technotrade LLC company for examining and elimination of possible problems, for reasons of which it was taken. When sending such a log-file please remember to additionally inform about all additional details, which could be helpful to find the problem and solve it like:

- − device protocol and address
- − exact time of the problem in log
- − detailed problem description
- − other observations, which could be useful to find a problem and understand its reason

# *Self-diagnostics page*

Self-diagnostics page allows to check operation of all the peripheral components of the PTS-2 controller board including:

- − ports with RS-485 interface: pump ports and DISP (RS-485) port
- − ports with RS-232 interface: DISP (RS-232), LOG, USER, PC, EXT (for GPS module) and DEBUG
- − DIP-switch
- − SD flash disk
- − battery
- − CPU
- − real-time clock

In order to perform self-diagnostics you need to use additional cabling for the ports, a scheme of connections of the PTS-2 controller board should be the following:

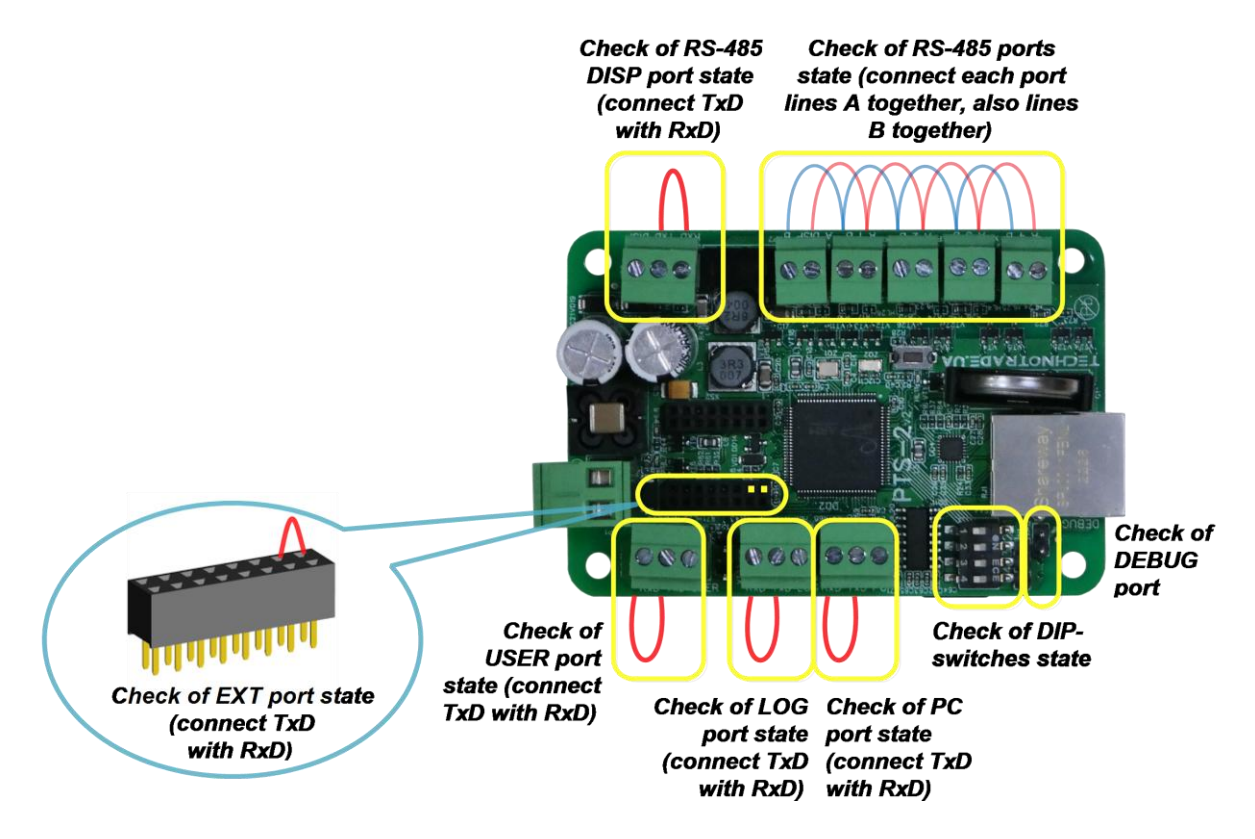

Lines "RS-485 A" in of each pump port and *DISP port (RS-485)* should be interconnected with each other, also lines "RS-485 B" in of each pump port and *DISP port (RS-485)* should be interconnected with each other as shown on the picture.

In *PC*, *LOG*, *USER* and *DISP (RS-232)* ports pin *TxD* should be shortened with pin *RxD* as shown on the picture.

In order to check operation of DEBUG port connect it to a COM-port terminal as it is described in section *[DEBUG PORT](#page-16-0)*. The DEBUG port is sending test messages while making diagnostics procedure.

Results of diagnostics is shown by color of labels. Green color means that correspondent component is working correctly (*OK*), red color – correspondent port is working incorrectly (*Error*).

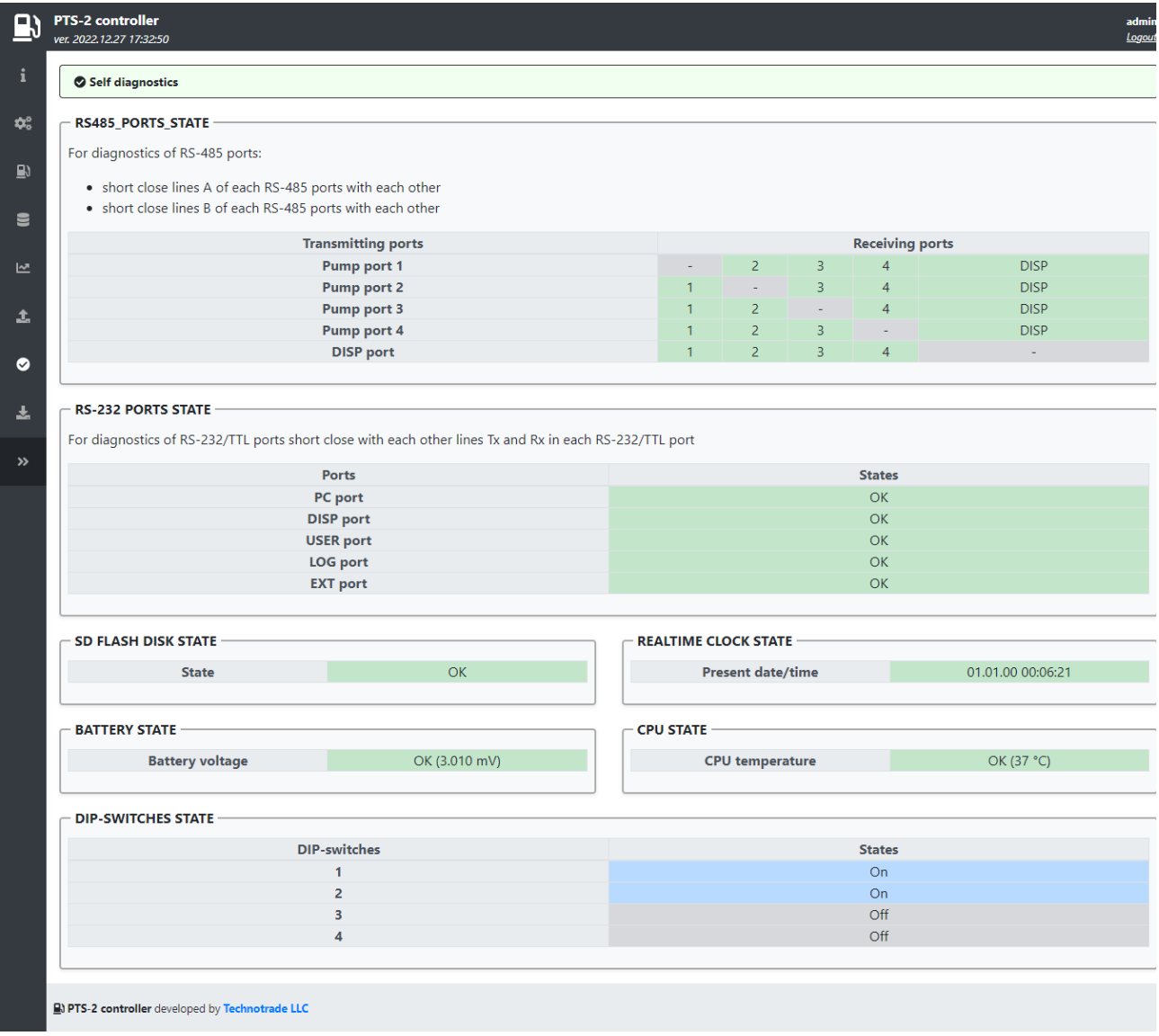

### *Firmware update page*

PTS-2 controller firmware is constantly being improved and new versions of firmware with new added communication protocols and fixed bugs of the previous firmware versions are applied. New versions of PTS-2 controller's firmware are always available for downloading for customers.

*Firmware update* page allows to update firmware of PTS-2 controller. For this you should select path to *c\_pts2.bin* file (for the PTS-2 PRO controller the firmware file is *c\_pts2p.bin*). At this firmware is saved to the SD flash disk and is automatically updated on the PTS-2 controller restart, which is automatically done after the file upload is finished. After firmware update the web-server is automatically switched to *Device information* page to display currently installed firmware version. Firmware update process normally takes less than 1 minute.

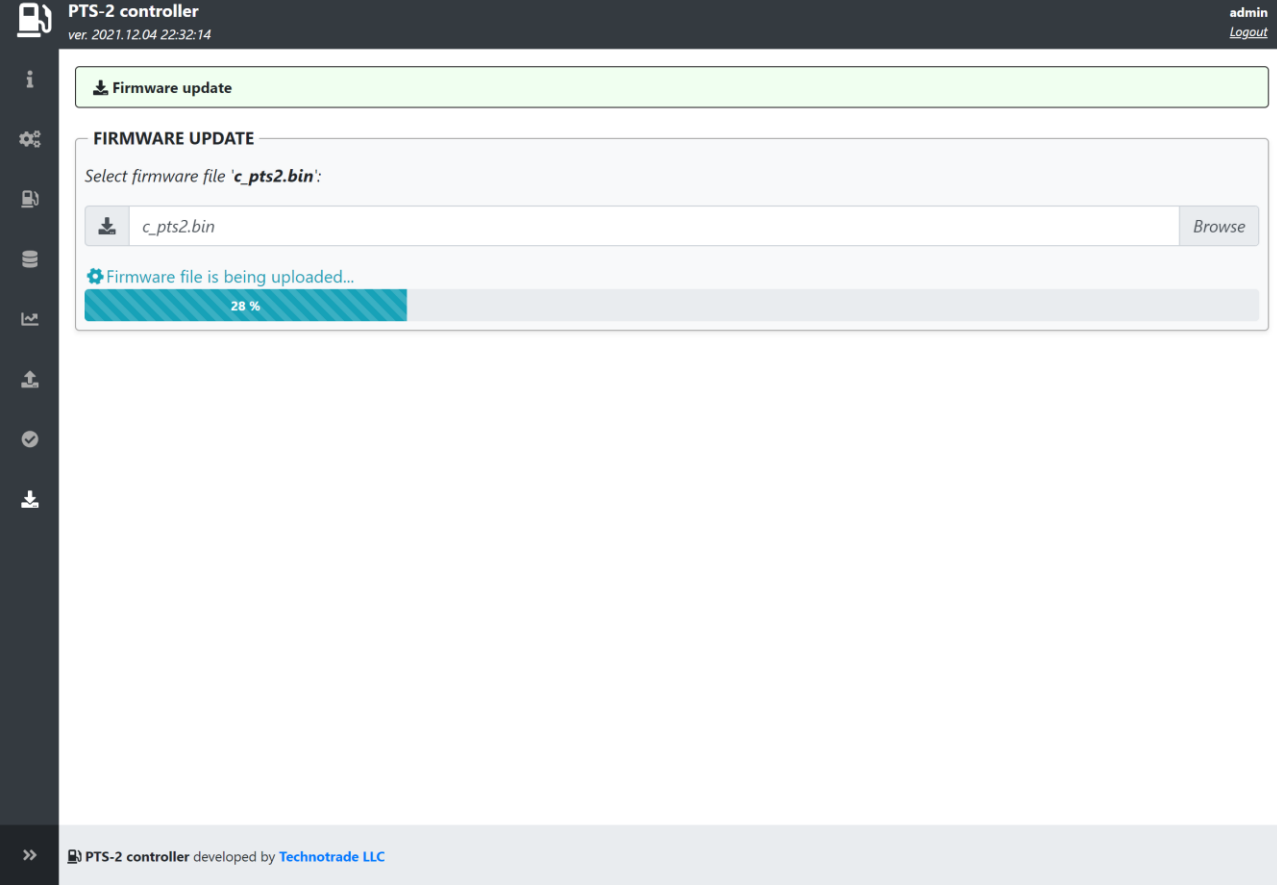

In case if it is needed to update the PTS-2 controller firmware and there is no access to the web-server – then it is needed to place *c\_pts2.bin* firmware file (for the PTS-2 PRO controller the firmware file is *c\_pts2p.bin*) to root of the SD flash disk and power on the PTS-2 controller. Firmware is updated on startup.

After firmware update process is finished the used firmware file is automatically deleted from the SD flash disk. In case if the firmware file gets corrupted during the upload process – then this file is not applied and is automatically deleted on startup.

#### *NOTE!*

Some of the new firmware releases due to adding of new features might have the memory layout changed compared to previous versions of the firmware. Due to this after firmware update you might have

problems such as not being able to access the PTS-2 controller web-server or in general the PTS-2 controller not working. Due to this it is highly recommended to perform the following actions:

Before firmware update:

- make backup of the PTS-2 controller configuration, which you can do in PTS-2 controller web-server on *[Configuration](#page-22-0)* page > *[Settings](#page-22-1)* tab in *BACKUP/RESTORE CONFIGURATION* field and save the generated *Config.js* file somewhere on your computer for possible future usage for configuration restoring. Note that users' configuration is not saved and not restored to prevent any security loss, so you need to record the users' configuration manually (users' logins, passwords and permissions).
- save report files stored on the SD flash disk to your computer, you can download the report files from *[Reporting](#page-45-0)* page > *[Report files](#page-54-0)* tab. In a new firmware format of these files can be different resulting in an effect that after the firmware update attempt to generate reports from the database will result in faulty data or errors. In this case you need to delete the database files to allow the PTS-2 controller to generate the new files with a correct new format from start. Due to this before making the firmware update make sure that all your data from the PTS-2 controller is already saved.

If after the firmware update you are not be able to access the PTS-2 controller - please make the following:

- − find 4-position DIP-switch on the board of PTS-2 controller and set:
	- DIP-1 switch: do not change
	- DIP-2 switch: do not change
	- DIP-3 switch set to ON position
	- DIP-4 switch set to ON position
- − click *Restart* button on the board of PTS-2 controller
- − after that you should be able to access PTS-2 controller using previous network parameters
- − after that return both DIP-3 and DIP-4 switches back to OFF position

If even after using a combination with both DIP-3 and DIP-4 switches you are still not be able to access the PTS-2 controller - please make the *[reset of the controller configuration](#page-75-0)* to default. After reset of the controller's configuration, you can restore the PTS-2 controller configuration from the *Config.js* file you saved previously and check that all the settings are set correctly. Note that users' configuration is not saved and not restored to prevent any security loss, so you need to record it manually.

# **BUILT-IN PUMPS SIMULATOR**

PTS-2 controller firmware between its pump protocols has a protocol "*37. Pump simulator*", which allows to simulate operation with the dispensers and to make easy debugging of control over dispensers without real fuel dispensers connected to the PTS-2 controller board. Baud rate for the pump port at this can be set to any possible.

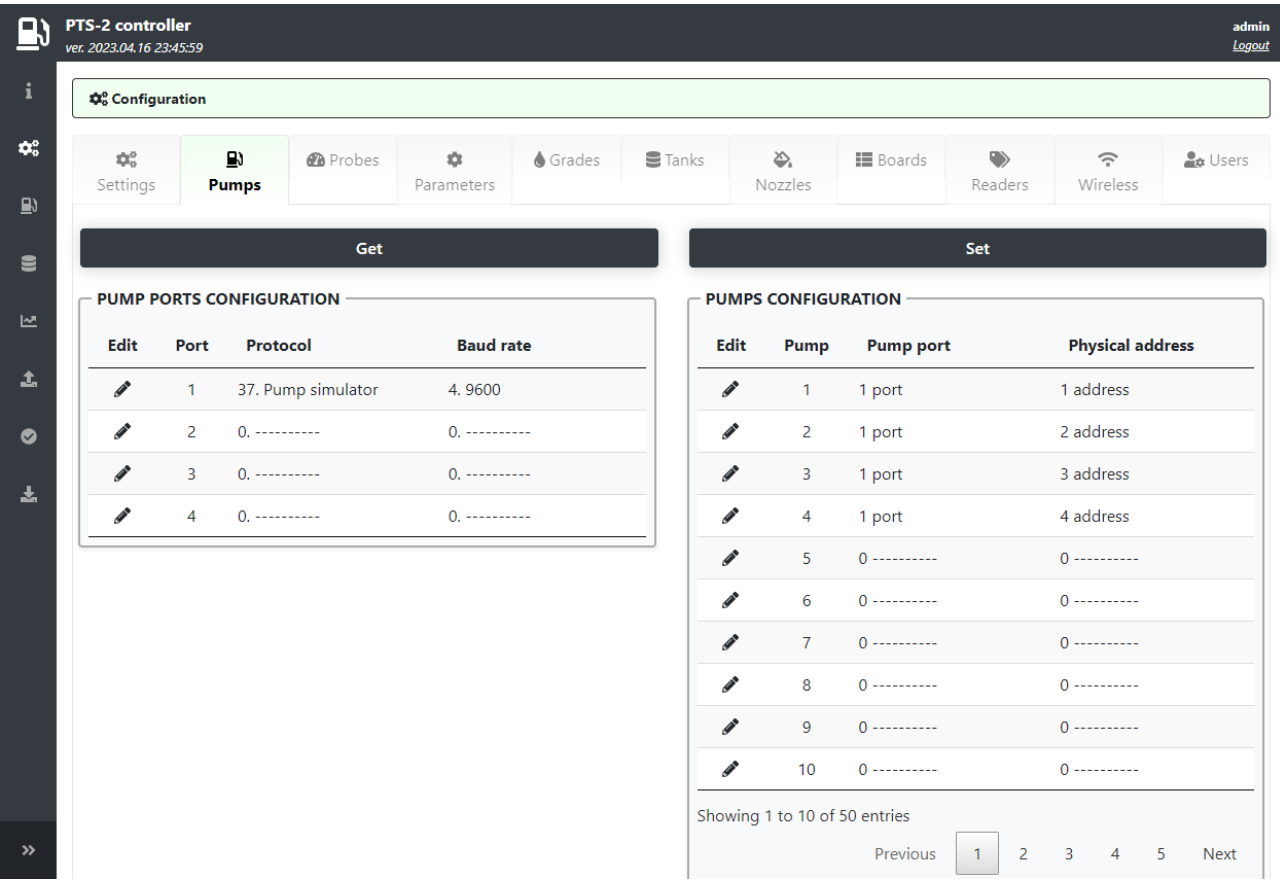

Purpose of the pumps simulator protocol is to help developers in debugging of the control system software with the PTS-2 controller at absence of real dispensers or pumpheads connected.

Pumps simulator has a reach functionality for testing various aspects of the operation with dispensers:

- − authorize a dispenser with preset for volume/amount values or without any preset
- − simulate dispensing of fuel through this dispenser and stop it at necessity
- − set prices to dispenser and get prices from dispenser
- − read total counters values (both amount and volume) (total counters are lead on each of the nozzles separately and are dropped to zero at restart of the PTS-2 controller)
- − set pause/suspend during dispensing and release/resume dispensing after pause
- − simulate nozzle up state of the pump
- − simulate filling state of the pump without any real filling (zero filling)
- − simulate reading of the tag on a pump reader
- make immediate filling without a need to wait for long when filling big volumes

The pumps simulator protocol has a number of specific *[pump parameters](#page-28-0)*, which are configurable on *[Configuration](#page-22-0)* page > *[Parameters](#page-27-1)* tab. The list of parameters includes the following:

- − immediate dispensing allows to make the simulated filling almost immediately without a need to wait for long when big volumes sales are simulated
- − nozzle up number simulating of taking up a nozzle on a pump
- − simulating tag presence on the pump in order to be able to request it and receive in response (useful when need to debug operation with the pump reader)
- − simulating zero volume during filling allows to simulate pump filling status when there is no fuel dispensed on the pump and close a transaction with zero volume and amount

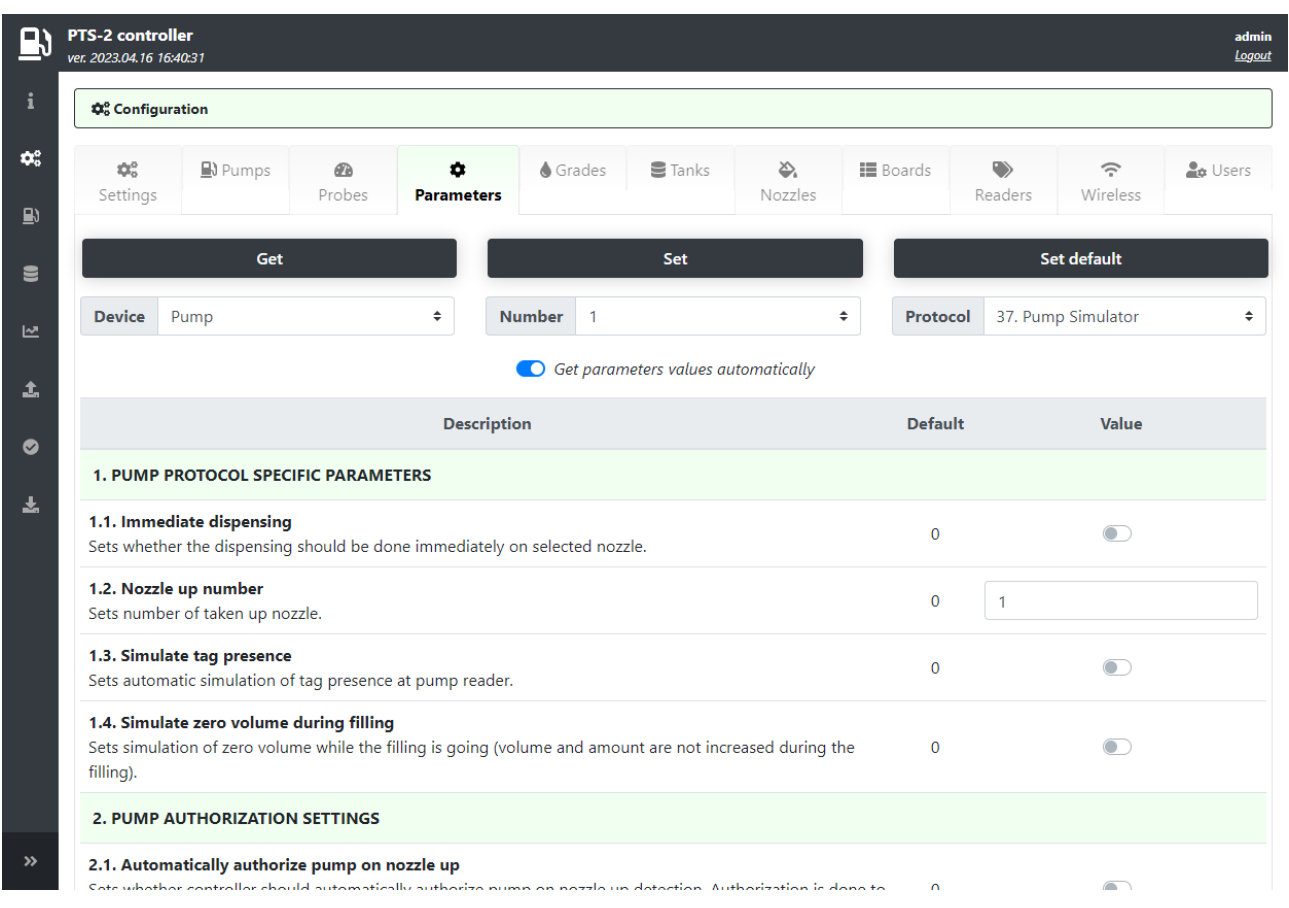

When the pumps are configured to use pump simulator protocol it is possible to see the pumps states on the *[Pumps control](#page-41-0)* page and test operation there.

# **BUILT-IN PROBES SIMULATOR**

PTS-2 controller firmware between its probes' protocols has a protocol "*7. Probe simulator*", which allows to simulate operation with the tank probes and to make easy debugging of monitoring over tanks without real ATG systems or probes connected to the PTS-2 controller board. Baud rate for the probe port at this can be set to any possible.

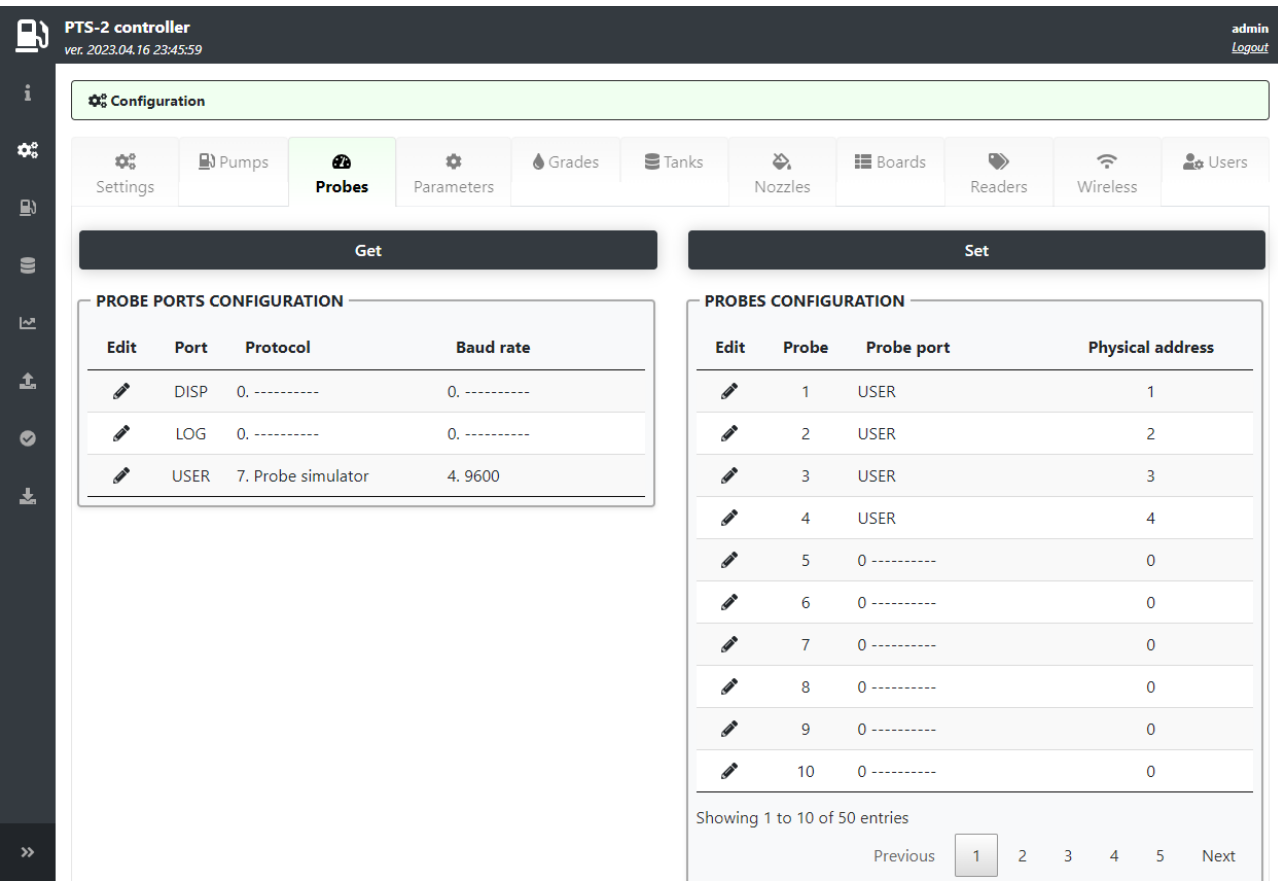

Purpose of the probe simulator protocol is to help developers in debugging of the control system software with the PTS-2 controller at absence of real probes connected.

Probe simulator has a reach functionality for testing various aspects of the operation with probes:

- − enable/disable presence of the simulated probe's measurements
- − setting of simulated values for probe's measurements
- − simulation of probe's error
- − simulation of probe's in-tank delivery

The probes simulator protocol has a number of specific *[probe parameters](#page-29-0)*, which are configurable on *[Configuration](#page-22-0)* page > *[Parameters](#page-27-1)* tab.

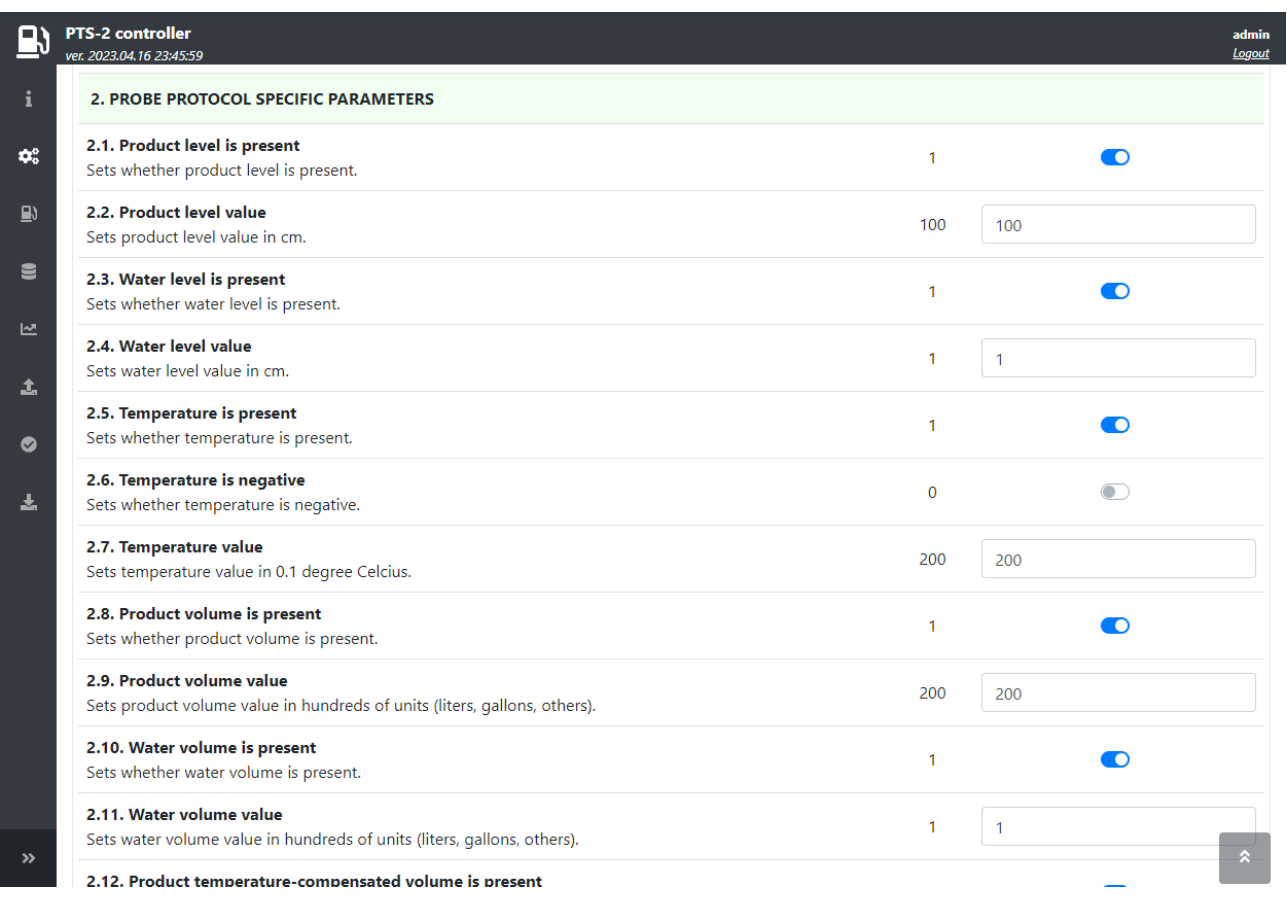

When the probes are configured to use probe simulator protocol it is possible to see the tanks states on the *[Tanks monitoring](#page-43-0)* page.

Revision: R11 **Revision: R11** Review date: 30 October, 2024

# <span id="page-65-0"></span>**FILES STORED ON SD FLASH DISK**

Files stored on SD flash disk:

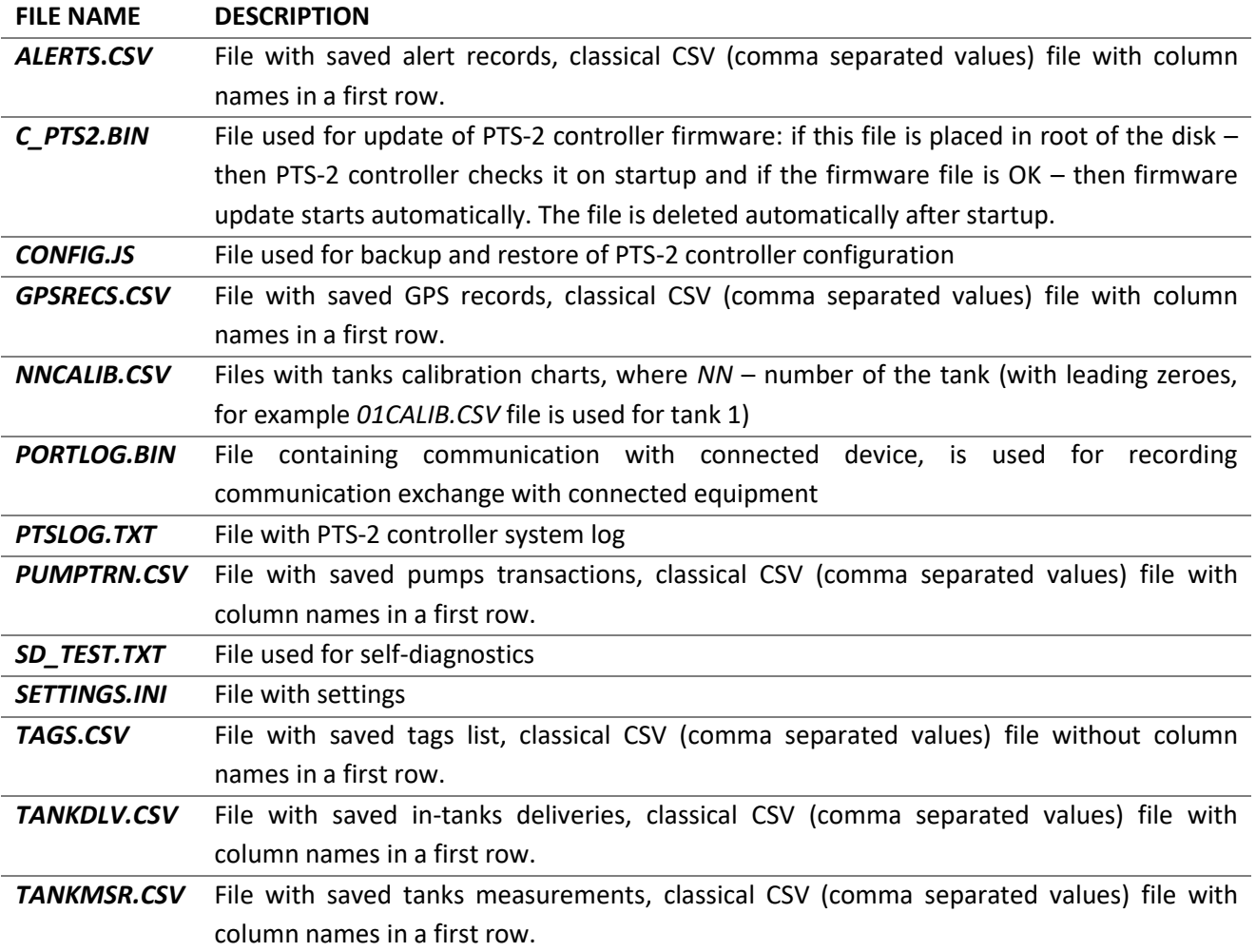

#### *Note!*

**CR** and **LF** characters shown on examples below mean special control characters used for bringing text to a new line. They are used to mark a line break in a text file, they are not to be typed manually. You can use a text editor as *Notepad++* (https://notepad-plus-plus.org/) in order to inspect the files format, which you have.

### *Example of PUMPTRN.CSV file:*

DateTime,Pump,Nozzle,Transaction,UserId,Volume,Amount,Price,VolumeTotal,AmountTotal,DateTimeStart ,TCVolume,TagLengthSymbols,Tag CR LF

23.01.27

22:00:00,01,1,00001,01,0001000.00,0010000.00,0000010.00,0000000000123456.70,0000000000567890.1 0,23.01.27 21:50:00,0000985.00,00,00000000000000000000000000000000000000140027e917 CR LF

# *Example of TANKMSR.CSV file:*

DateTime,Probe,Status,Alarms,PHPresent,ProductHeight,WHPresent,WaterHeight,TPresent,Temperature,P VPresent,ProductVolume,WVPresent,WaterVolume,UPresent,Ullage,PTCVPresent,ProductTCVolume,DPres ent,Density,MPresent,Mass,FPPresent,FillingPercentage CR LF

Review date: 30 October, 2024

```
23.01.27
```
20:00:00,01,0,00,1,00002500.0,1,00000010.0,1,+00000020.0,1,0000020000,1,0000000100,1,0000005000,1 ,0000019891,1,00000759.0,1,00015180.0,1,057 CR LF

# *Example of TANKDLV.CSV file:*

DateTimeStart,DateTimeEnd,Tank,ValuesPresent,ProductHeightStart,ProductHeightEnd,WaterHeightStart, WaterHeightEnd,TemperatureStart,TemperatureEnd,ProductVolumeStart,ProductVolumeEnd,ProductTCVo lumeStart,ProductTCVolumeEnd,DensityStart,DensityEnd,MassStart,MassEnd,PumpsDispensedVolume CR

### LF

21.06.28 19:00:30,21.06.28 19:50:00,01,0055,00000125.0,00002500.0,00000010.0,00000010.0,+00000020.0,+00000020.0,000000100 0,0000020000,0000000995,0000019891,00000759.0,00000759.0,00000759.0,00015180.0,0000000000 CR LF

### *Example of GPSRECS.CSV file:*

DateTime,Latitude,NorthSouthIndicator,Longitude,EastWestIndicator,SpeedOverGround,CourseOverGroun d,Mode CR LF

21.06.27 16:12:18,5029.0000,N,03029.0000,E,014.00,116.01,A CR LF

# *Example of ALERTS.CSV file:*

DateTime,DeviceType,DeviceNumber,IsStarted,Code CR LF 22.09.24 21:46:47,01,000,1,00001 CR LF

Tags list file Tags.csv is a CSV file without header in a first row. This is csv file without a header in a first line, the file contains the following columns:

− tag ID: 48 symbols length string

- − tag length in symbols: 2 digits
- − validity: 0 or 1
- − tag name: string with up to 20 symbols length

# *Example of TAGS.CSV file:*

000000000000000000000000000000000000000000012345,05,0,Mr. Brown CR LF 00000000000000000000000000000000001234567890abcdef,16,1,Marry Plum CR LF

Tank calibration chart file *NNCalib.csv* is CSV file without header in a first row (where NN – number of the tank (with leading zeroes, for example *01Calib.csv* file is used for tank 1)). First value in each row is tank level in 0.1 mm, second value is volume in volume units (liters, gallons, other depending on the units used for account) corresponding to given level. Each value should be 9 digits width (filled with leading zeroes).

### *Example of tank calibration chart file NNCALIB.CSV (NN – tank number):*

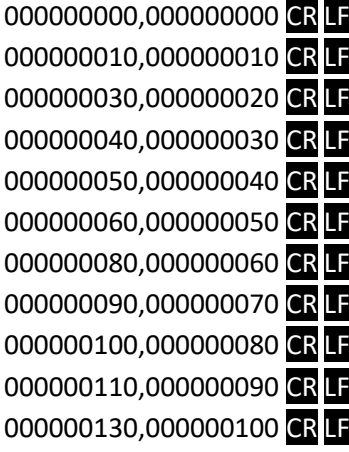

For example, in third line the file states that 3 mm level corresponds to 20 volume units (liters, gallons, other depending on the units used for account).

In order to prepare a tank calibration chart file with correct format you can use Microsoft Excel or any similar software. There are 3 things you should take care about:

1. Prepare the data in file: first value in each row is tank level in 0.1 mm, second value is volume in volume units (liters, gallons, other) corresponding to given level, for example:

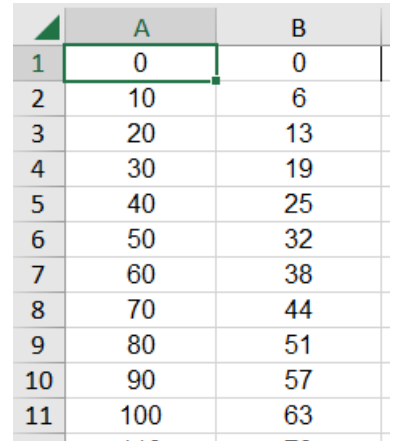

On this example image you can see in line 5 that height 4 mm corresponds to 25 volume units (liters, gallons, other).

2. Format cells to add leading zeros, so that totally you have 9 digits in each cell. This is possible to make if you set format type to 000000000 for each cell:

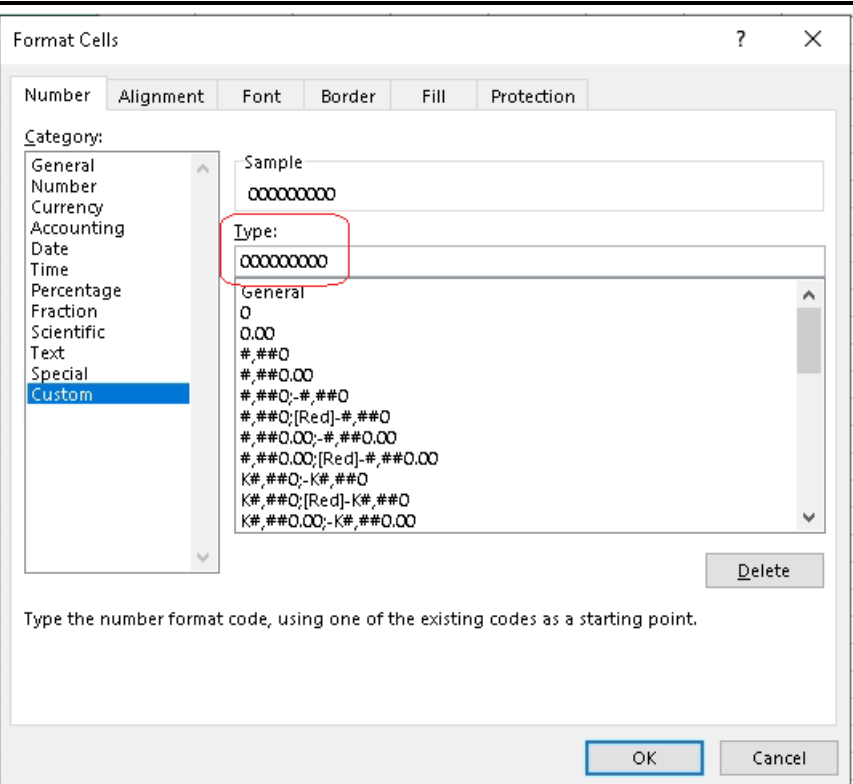

So, we have

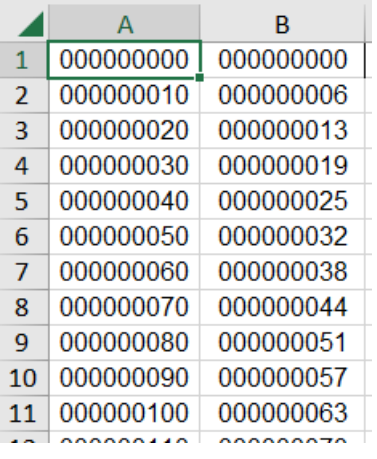

3. Save the created file in CSV format (comma separated values) for MS-DOS. Here MS-DOS format is needed in order to prevent putting a byte order mark in start of the document (please read about byte order mark preambula here: [https://en.wikipedia.org/wiki/Byte\\_order\\_mark\)](https://en.wikipedia.org/wiki/Byte_order_mark).

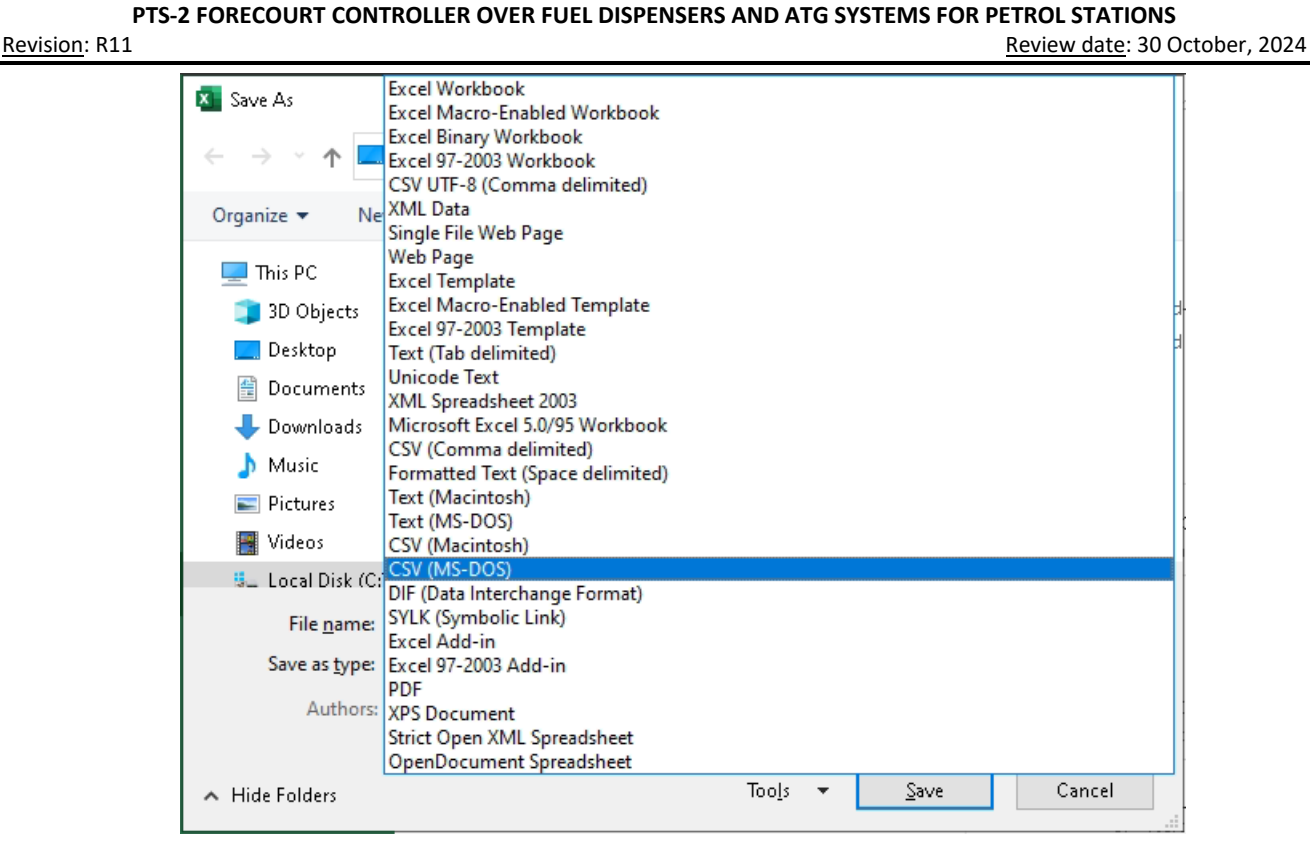

Tank calibration chart file should be named in format NNCALIB.CSV, where NN is a tank number, so for tank 1 the file should be named as 01CALIB.CSV, for tank 2 – 02CALIB.CSV and so on.

After you prepare the tank calibration chart file you need to upload it to the PTS-2 controller and make sure that it is working correctly. For this you need to open the PTS-2 controller web server on Configuration page Tanks tab and there you can select the needed tank, upload the prepared calibration chart and check by entering the height and checking the calculated volume, which should match the chart file:

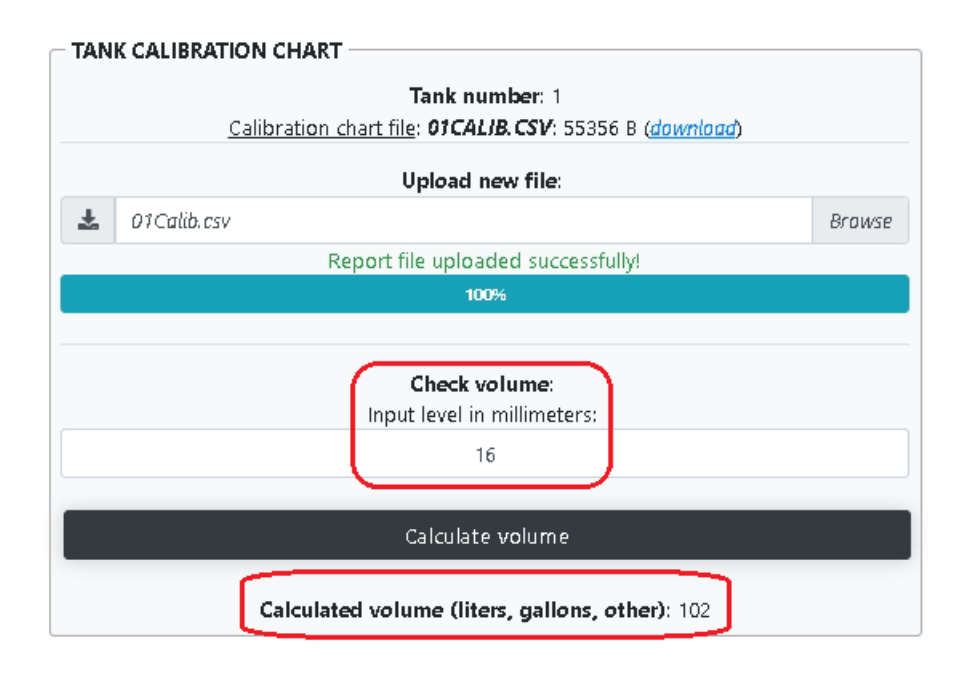

# **CONFIGURATION FILE PTS\_CONFIG\_XX.JS**

PTS-2 controller has built-In configuration files named pts config xx.js, where xx mean the language, for example:

- − pts\_config.en.js for English language
- − pts\_config.ru.js for Russian language
- − pts\_config.uk.js for Ukrainian language
- − pts\_config.es.js for Spanish language
- − pts\_config.ar.js for Arabic language

These files can be requested by addressing to this file (for example for English language [https://192.168.1.117/pts\\_config\\_en.js](https://192.168.1.117/pts_config_en.js) in case if usage of HTTPS is selected on DIP-1 switch and IP-address is set to 192.168.1.117).

The configuration file contains:

- − list of pumps communication protocols supported
- − list of probes communication protocols supported
- − list of price boards communication protocols supported
- − list of readers communication protocols supported
- − list of baud rates supported
- − list of parameters supported

Section "*protocols*" contains a list of all supported pumps and probes communication protocols, where each "*protocol*" element contains properties:

- − element "*name"* states communication protocol name
- − element "*index*" states communication protocol index used for configuration
- − element "*type*" states communication protocol type, possible variants are:
	- 0 pump protocol type
	- $\blacksquare$  1 probe protocol
	- 2 price board protocol
	- 3 reader protocol

Section "*bauds*" contains a list of all supported baud rates, where each "*baud*" element contains properties:

- − element "*baud"* states baud rate value
- − element "*index*" states baud rate index used for configuration

Section "*params*" contains a list of all supported parameters. PTS-2 controller uses parameters internally as configurable fields for storing different configuration settings, parameters are united in sets of 4-byte sections, so the maximal value of a parameter section in hexadecimal format can be 0xFFFFFFFF. Thus, each such section can be divided in one or several parameters, for example some of parameters can take only 1 bit, others can be longer up to the size of a whole 4 bytes section. Each "*param*" element describes a separate parameter and contains the following properties:

- − element "*short*\_*name"* states parameter short name to be displayed in case of small display
- − element "*name"* states parameter name
- − element "*description"* states parameter description
- − element "*type"* states parameter type, possible variants are:

#### **PTS-2 FORECOURT CONTROLLER OVER FUEL DISPENSERS AND ATG SYSTEMS FOR PETROL STATIONS**

- 0 parameter for PTS-1 controller
- Revision: R11 **Review date: 30 October, 2024** 
	- 1 parameter for PTS-2 controller
	- 2 parameter for pump specific protocol
	- 3 parameter for probe specific protocol
	- 4 parameter common for all pump protocols
	- 5 parameter common for all probe protocols
	- − element "*index*" states parameter index used for configuration
	- − element "*input*" states parameter range of values and meaning and contains the following possible elements:
		- element "*type*" states parameter input type, possible values are:
			- 0 Boolean value taking 1 bit with possible values: 0 for unset, 1 for set

Example:

```
{"name":"Send price command at authorization","description":"Sets 
whether additional price setting command should be sent at pump 
authorization.","protocol":"15","type":"2","index":"1","input":{"type
":"0","mask":"1","shift":"16","default":"0"}}
```
*This parameter relates to pump protocol 15 (Tatsuno SS-LAN), its index is 1, GUI of software can display this parameter as a checkbox.*

*Default value is 0 (meaning unchecked state).*

*Shift of this parameter is 16, so that if the option is checked – then the parameter value is shifted 16 bits from start of the parameter section making the value to be 10000000000000000 in binary format.*

- $\bullet$  1 enumeration with list of values to be stated, in case of this input type the following elements for element "*input*" are possible:
	- o element "*enum*" with description of the parameter with property "*value*" stating the parameter value

Example:

```
{"name":"Enter preset order at pump","description":"Sets whether 
preset of order is done from pump preset 
keyboard.","protocol":"16","type":"2","index":"1","input":{"type":"1"
,"enum":[{"attr":"No","value":"0"},{"attr":"Yes","value":"1"},{"attr"
:"In automatic mode","value":"2"}],"default":"0"}}
```
*This parameter relates to pump protocol 16 (Shelf), its index is 1, GUI of software can display this parameter as a dropdown list with possible options:*

- o *No (value 0)*
- o *Yes (value 1)*
- o *In automatic mode (value 2)*

*Default value is 0 (meaning first option 'No').*

- 2 integer value with range of values to be stated, in case of this input type the following elements for element "*input*" are possible:
	- o element "*min*" with minimal value of the parameter value
	- o element "*max*" with minimal value of the parameter value
```
Example:
{"name":"Decimal digits quantity","description":"Sets quantity of 
digits after decimal separator used in 
pump.","protocol":"16","type":"2","index":"2","input":{"type":"2","mi
```
Review date: 30 October, 2024

*This parameter relates to pump protocol 16 (Shelf), its index is 2, GUI of software can display this parameter as updown list with values in range from 1 to 4 and default value 2.*

- 3 float value with range of values to be stated, in case of this input type the following elements for element "*input*" are possible:
	- o element "*min*" with minimal value of the parameter value

n":"1","max":"4","default":"2"}}

- o element "*max*" with minimal value of the parameter value
- o element "*mul*" states the value on which the entered value should be multiplied
- o element "*format*" states the format of the float number to represent number of integer and decimal digits

Example:

```
{"name":"Maximal volume for authorization, 
liters", "description": "Sets value of maximal volume for pump
authorization, 
liters","protocol":"16","type":"2","index":"3","input":{"type":"3","m
in":"1","max":"9999","mul":"100","format":"03.02f","default":"700.00"
}}
```
*This parameter relates to pump protocol 16 (Shelf), its index is 3, GUI of software should display this parameter as float value in format "03.02f" meaning 3 integer digits and 2 decimal digits, default value is 700.00. After entering the value, the system should multiply it on 100 making the decimal digit from it. For example, if the entered value is 123.45 – then the value to be saved should be 12345 = 0x3039.*

- element "*mask*" states how many bits the parameter takes in memory, the values are given in a format of maximal bits value the parameter can take. For example, if the parameter can have a value from 1 to 5 – then its values can take 3 bits maximum, so the maximal bits value is 111 in binary and the mask should equals to 7.
- element "*shift"* states what is the parameter offset in bits from the 4-bits parameter section value.
- element "*default*" states what is the parameter default value.

Parameters are saved in memory in hexadecimal format. In case if there are several parameters taking the same parameter section – then all of them should be accounted when writing new parameter value to parameter section.

#### **GPS MODULE**

GPS module is a separate small board to be inserted in the socked on the board of PTS-2 controller.

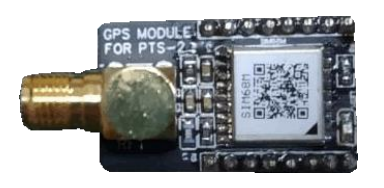

*GPS module*

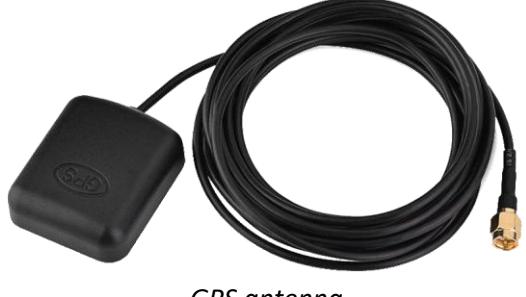

*GPS antenna*

GPS module Is used for tracking of fuel tankers location:

- − tracking of the present location
- − tracking of the whole route covered for specified period
- − tracking of the fuel level in tanks while the fuel tanker was moving on route
- − tracking of places, where fuel level in tanks was changed (tank should be equipped with the probe)
- − tracking of places, in which fuel was dispensed through the flowmeter

Having this information, it is possible to know present location of the fuel tanker on the route and the, most important, to know possible frauds done with fuel while the tanker is on the route because PTS-2 controller records GPS places if any change of fuel level in tank is done, PTS-2 controller automatically sends this data to a remote server for processing and analysis.

Configuration of operation with GPS module is done in parameters of PTS-2 controller on *[Configuration](#page-22-0)* page > *[Parameters](#page-27-0)* tab:

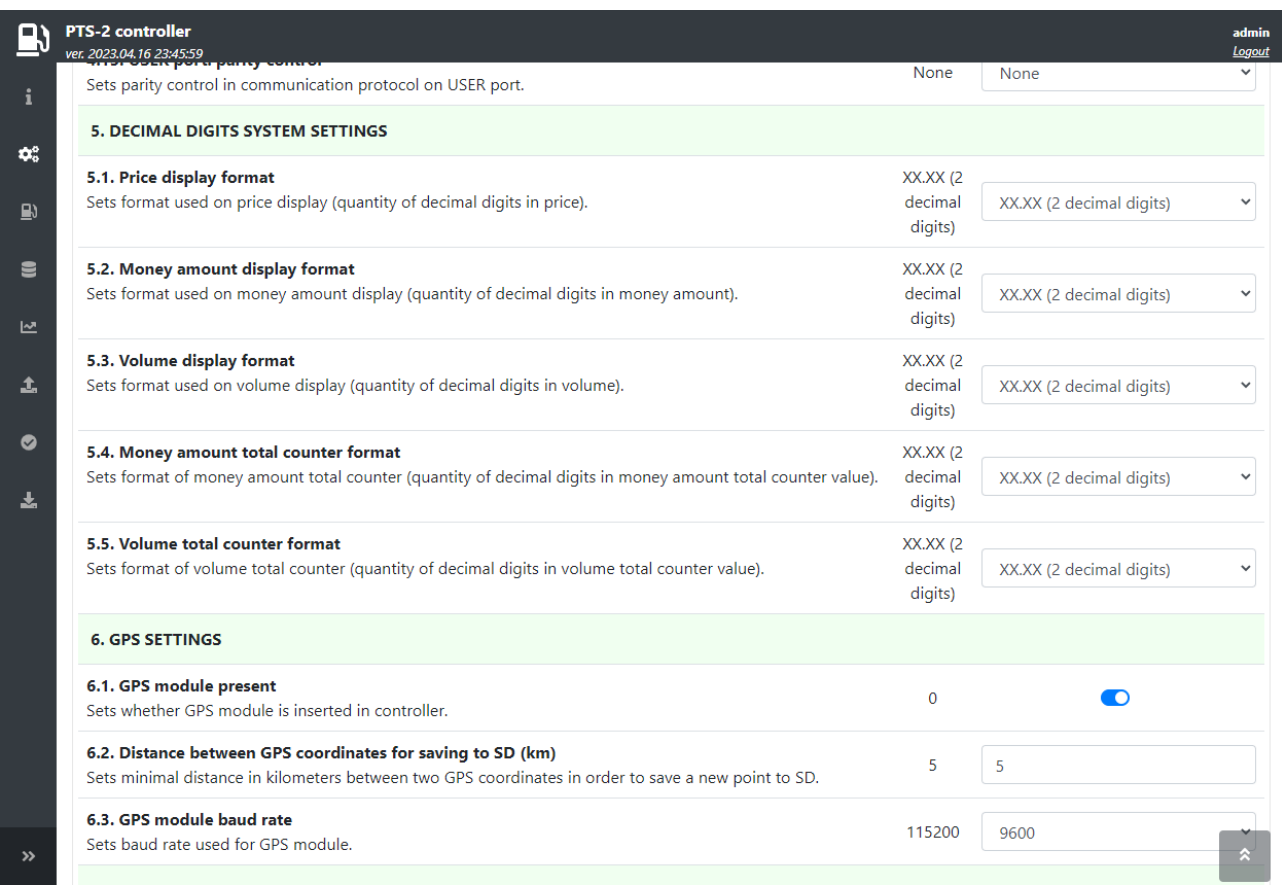

GPS module needs time to start operation after power on, which normally takes 2-3 minutes. After signal from satellites is well received – then a LED on the GPS module starts blinking showing that the module switched to operation mode.

Information on data received from the GPS module can be viewed in the PTS-2 controller web-server on *[General information](#page-18-0)* page:

> **GPS RECEIVER DATA** Date/time: 13.12.2021 08:52:52 Latitude: 5030.5179 DD°MM.mmmm' North Longitude: 03027.1472 DDD°MM.mmmm' East Speed over ground: 0.31 km/h Course over ground: 103.03° Mode: Autonomous

# **RESET OF CONFIGURATION**

Reset of the PTS-2 controller might be needed if you are not able to login the web server due to the user login/password are lost or forgotten. Reset will clear all the configuration to default values.

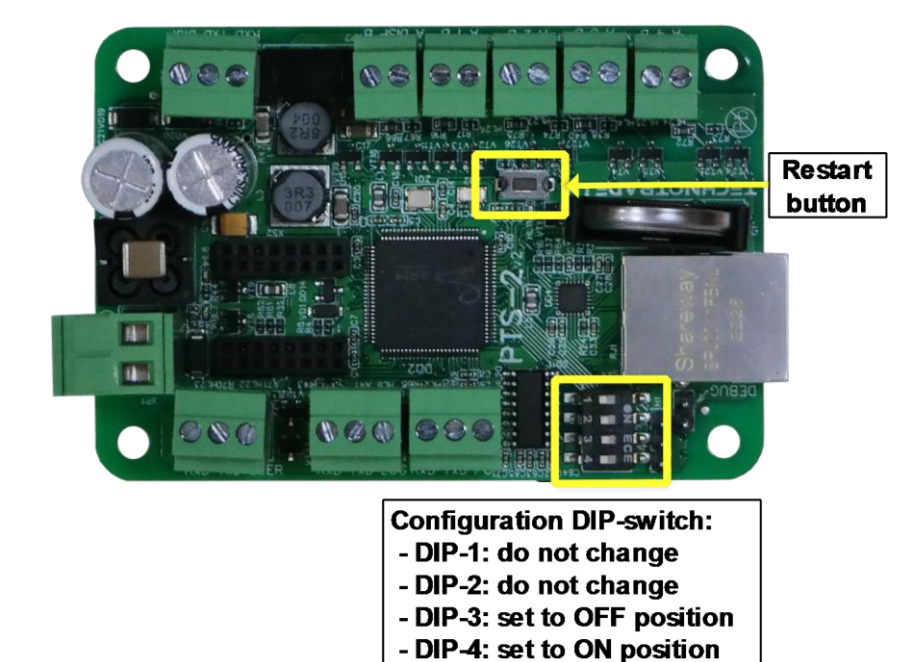

To reset the PTS-2 controller configuration to the default settings make the following:

- 1. Find 4-position DIP-switch on the board of PTS-2 controller and set:
	- − DIP-1 switch do not change
	- − DIP-2 switch do not change
	- − DIP-3 switch set to OFF position
	- − DIP-4 switch set to ON position
- 2. Click *Restart* button on the board of PTS-2 controller
- 3. After that you should be able to access PTS-2 controller using standard network parameters, described in *[Web server](#page-18-0)* section.
- 4. After that return DIP-4 switch back to OFF position

*NOTE!* In order to be able to restore configuration of the PTS-2 controller remember to save *[backup](#page-22-1)* of the PTS-2 controller configuration. If you have it – then you will be able to restore the configuration after the reset (except users' configuration, which is not saved for backup and not restored to prevent any security loss, so you need to record it manually).

### **CONNECTION TO DISPENSERS**

PTS-2 controller can simultaneously control up to 120 fueling places (120 single-sided dispensers or 25 double-sided dispensers or mixture of single-sided and double-sided dispensers) that use up to 4 various communication protocols (each of the pump ports can be adjusted to a separate communication protocol and baud rate) (some of the pumps might need additional interface converters for connection, please see section *[Examples of connection to fuel dispensers](#page-149-0)* for more information).

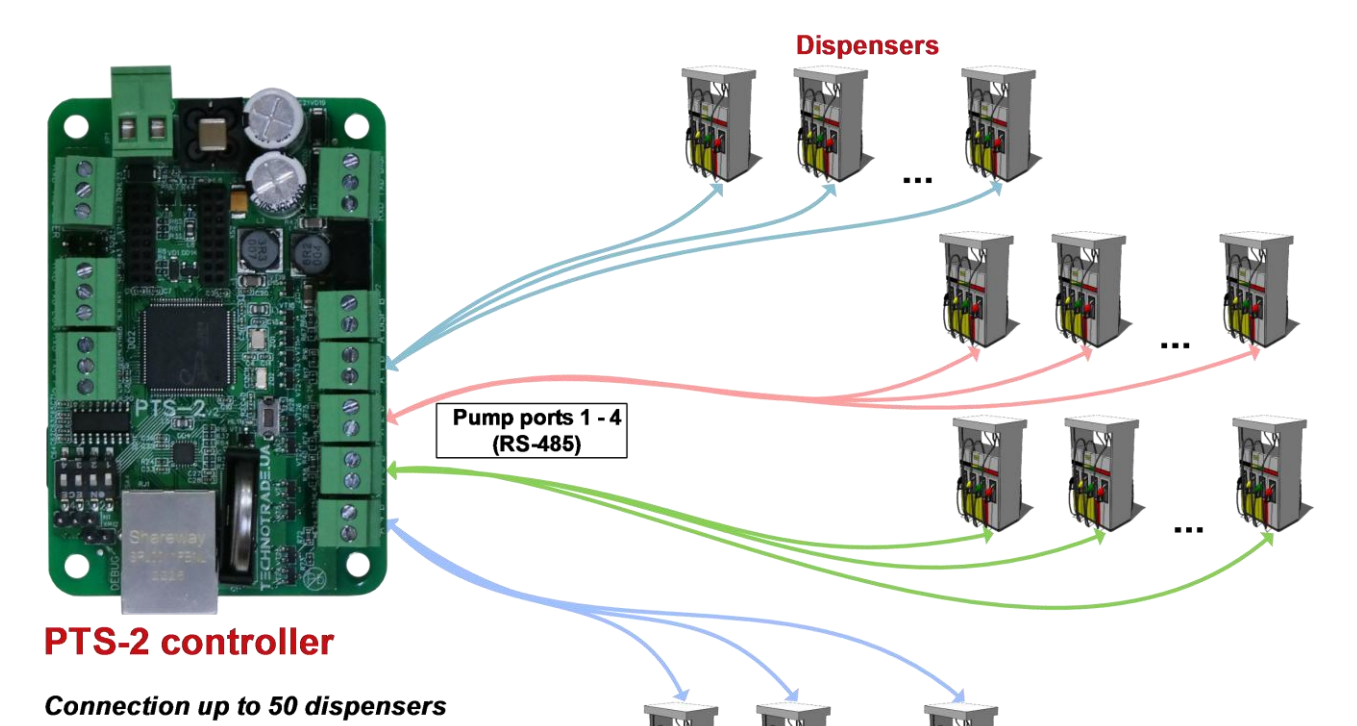

Each pump port can be individually configured to its own communication

**Dispensers** 

*NOTE!* If there are less than 4 various types of fuel dispensers at petrol station (which use various communication protocols) then it is recommended to distribute fuel dispensers between 4 pump ports in approximately equal quantities in order to minimize delays between fuel dispensers querying in the same pump port, so that communication with each of the pumps is the most fast and efficient.

*NOTE!* Technotrade LLC has a support team and provides customers with remote support in configuration and connection to various dispensers' brands for their connection and communication to the PTS-2 controller.

Following actions can be performed with fuel dispensers regardless the brand of the dispenser used:

− get dispenser status

protocol and baud rate

- − start/stop fueling process
- − suspend/resume fueling process
- − set/get nozzles' prices
- − get nozzles' total counters
- − get filling information during dispensing process (volume, amount, price)
- − get transaction information after dispensing process (volume, amount, price)
- − calculation of product temperature-compensated volume (in case if there is ATG system or probe installed in tank)
- − all pumps' sales data can be recorded in the PTS-2 controller for reporting through a web-browser and additionally uploaded to a remote server for processing and analysis.

Configuration of pumps in the PTS-2 controller is made on *[Configuration](#page-22-0)* page > *[Pumps](#page-25-0)* tab. This tab allows to configure each pump port (4 pump ports totally) to separate communication protocol and baud rate. Also, you can configure each of the pumps (up to 120) to its own pump port and assign it a physical address (communication address configured inside the dispenser). You can configure many dispensers to the same port, just take into account that communication address of each dispenser on the same pump port should have a unique value.

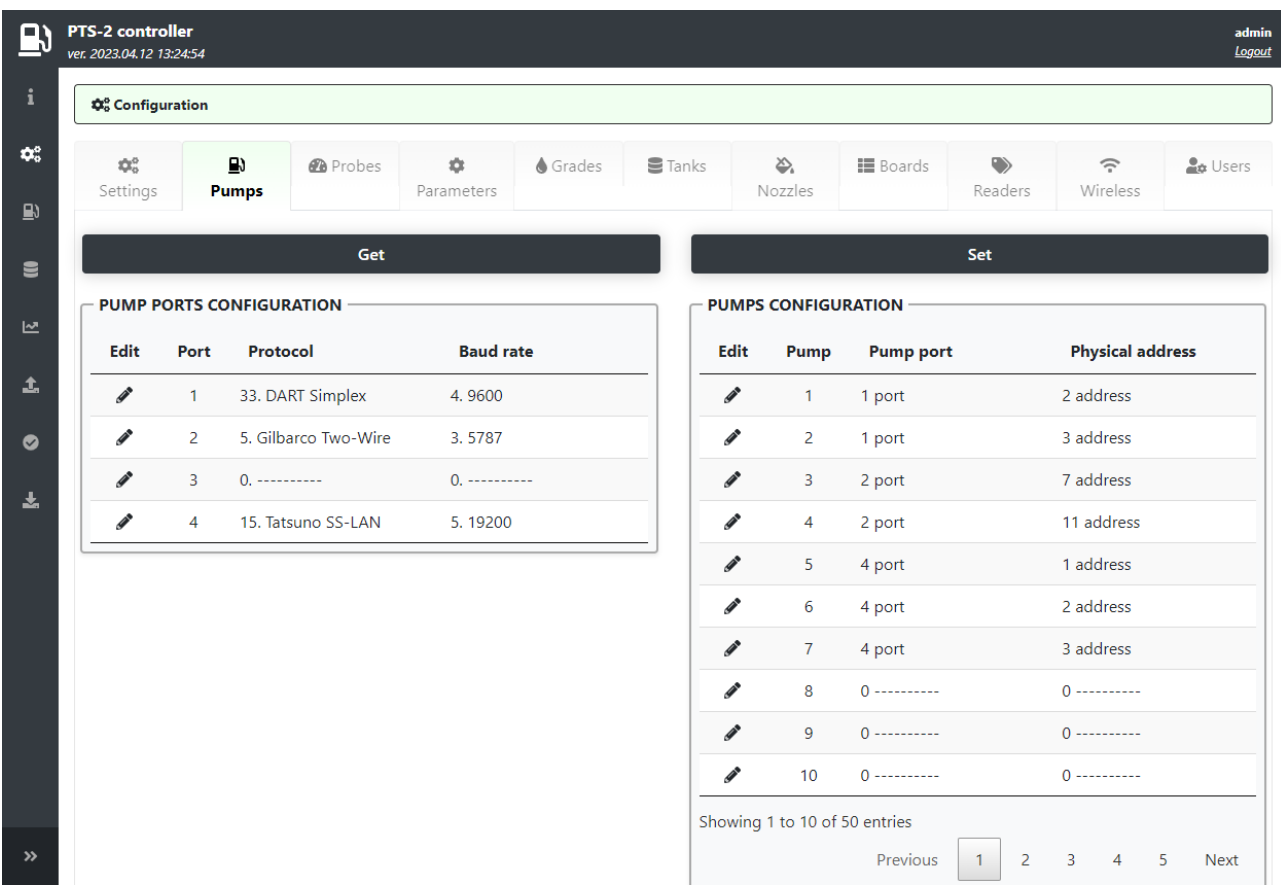

Configuration of pump ports includes setting of communication protocol and baud rate for each of the pump ports and also assigning of pumps to each of the pump ports. Each of the pumps can be assigned to any of the pump ports and requires specification of the pump physical address.

Physical address of the pump means communication address (also named as ID or pump number) of the real fueling place, which is programmed or set in configuration of the fuel dispenser fueling place.

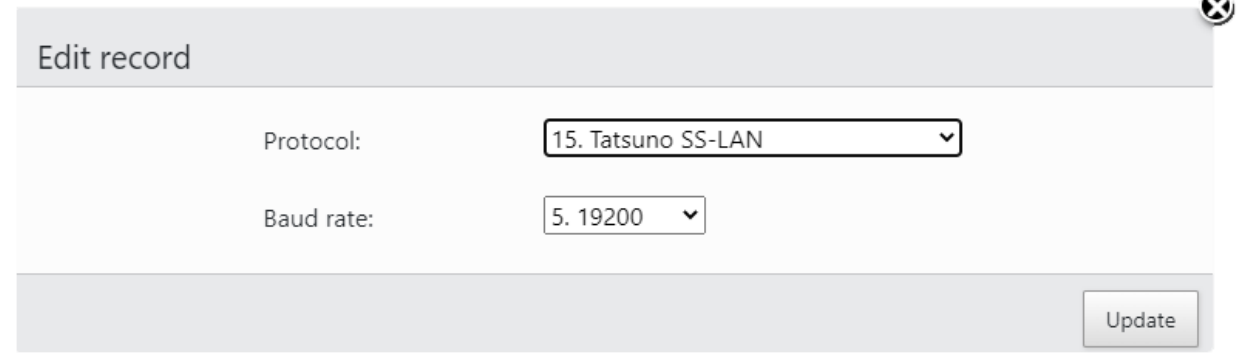

After the pumps configuration is applied you need to recheck that a number of decimal digits configured in the PTS-2 controller matches a number of decimal digits configured in the dispenser displays.

For example, check the values shown on the dispenser displays:

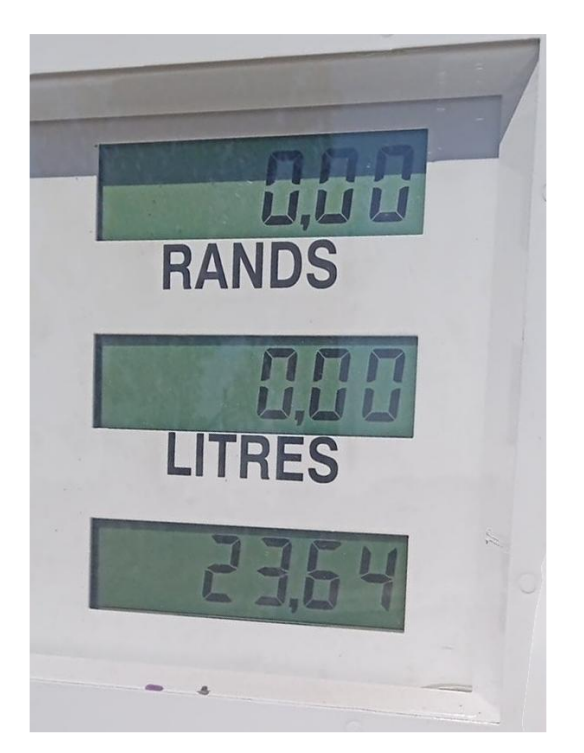

On this example image it shows 2 decimal digits in the values of money amount, volume and price. You need to set in the PTS-2 controller configuration the same number of decimal digits as shown on the dispenser displays. This is done on *[Configuration](#page-22-0)* page > *[Parameters](#page-27-0)* tab and there select *Device* as *Controller* and scroll to the section named *DECIMAL DIGITS SYSTEM SETTINGS*:

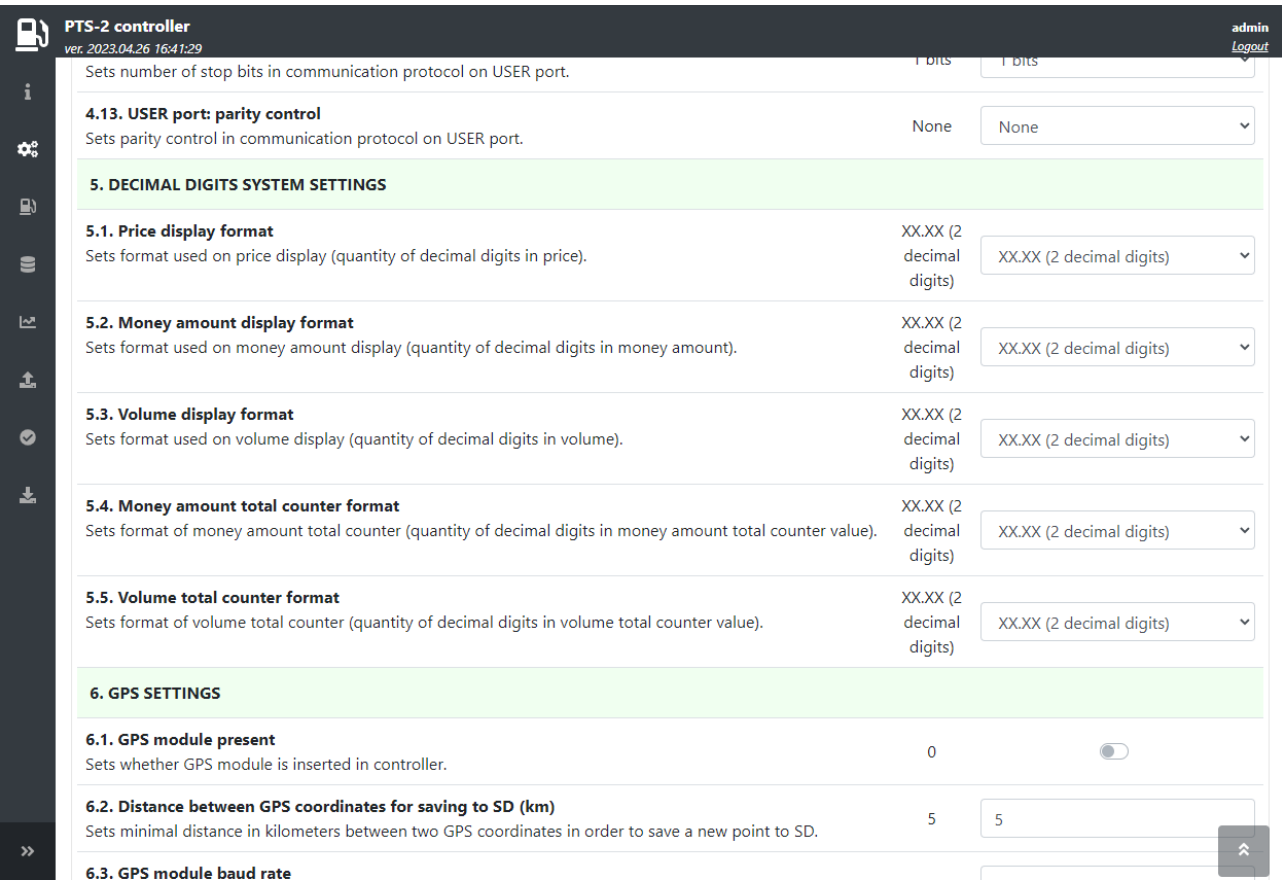

After that you need to recheck parameter for each of the pumps on *[Configuration](#page-22-0)* page > *[Parameters](#page-27-0)* tab and there select *Device* as *Pump.* Parameters are to be checked for each of the pumps individually.

PTS-2 controller foresees specific configuration parameters for each of the pumps. Pump parameters are divided into:

- − specific parameters for used pump protocol such parameters depend on the used communication protocol and are different for different communication protocols
- − common parameters, which are same for all pumps regardless of the used communication protocol

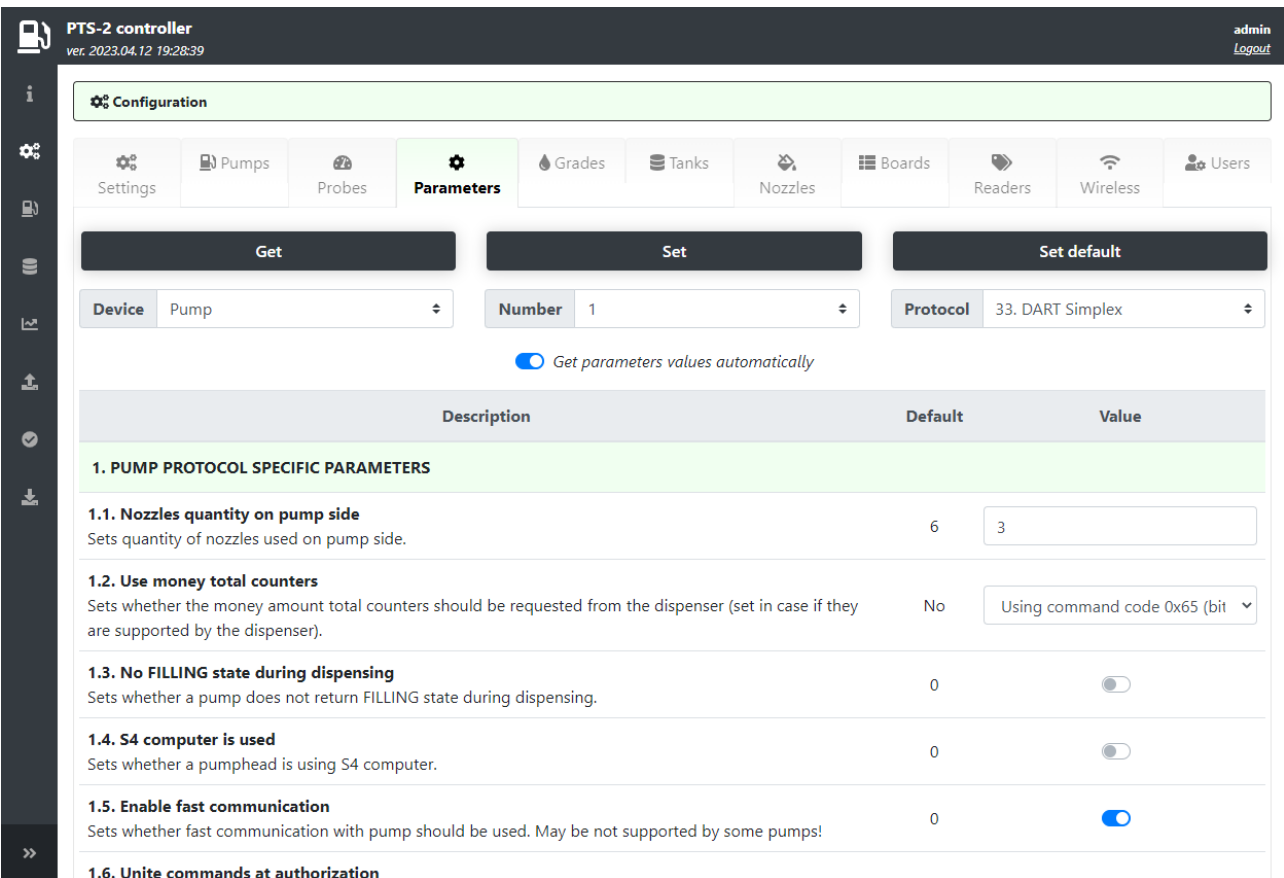

Common parameters divide into following sections:

- − *PUMP AUTHORIZATION SETTINGS* contains various configurations for authorization (for example, to authorize the pump only after nozzle up, automatic authorization and other)
- − *TAG VERIFICATION SETTINGS* contains parameters for operation with tags on the pumps (for example to always verify a tag before sending authorization to the pump)
- − *TIMER SETTINGS* contains timing configurations of the pumps (for example how long to keep the pump authorized without any activity on it)
- − *PUMP MULTIPLIERS* contains settings for adjusting the values of volume, price and amount in case of specific pump display configurations
- − *PUMP NOZZLE READERS SETTINGS FOR AUTOMATIC VEHICLES IDENTIFICATION SYSTEM* contains settings for the AVI system readers installed on the pump nozzles

Normally such configuration is enough for operation with pumps when working with a management system responsible for leading the fuel prices and linking the fuel grades to pump nozzles to pumps. However, if such configuration is needed to be led by the PTS-2 controller – then it is additionally needed to:

- 1. Configure fuel grades on the *[Configuration](#page-22-0)* page > *[Grades](#page-32-0)* tab
- 2. Configure pump nozzles on the *[Configuration](#page-22-0)* page > *[Nozzles](#page-35-0)* tab

Configuration of fuel grades is made on *[Grades](#page-32-0)* tab. This tab allows to configure fuel grades used in the PTS-2 controller. This includes settings of fuel grade name, price per liter/gallon and setting of temperatureexpansion coefficient. Also, if there are blended fuel grades – then it is possible to set here the tanks, from which it is mixed (prior to this it is needed to configure tanks on *[Tanks](#page-33-0)* tab).

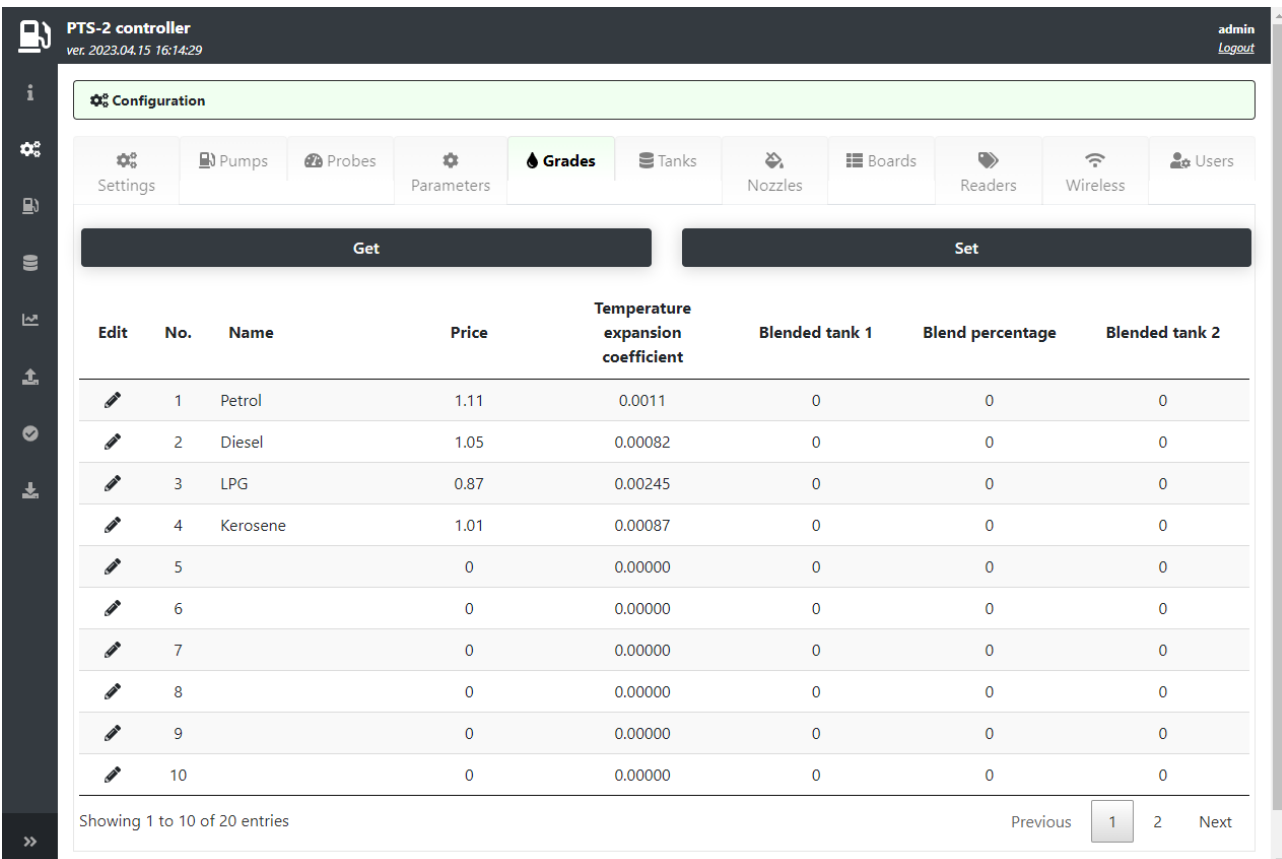

*[Nozzles](#page-35-0)* tab allows to configure linkage of pump nozzles to fuel grades and to tanks (optional).

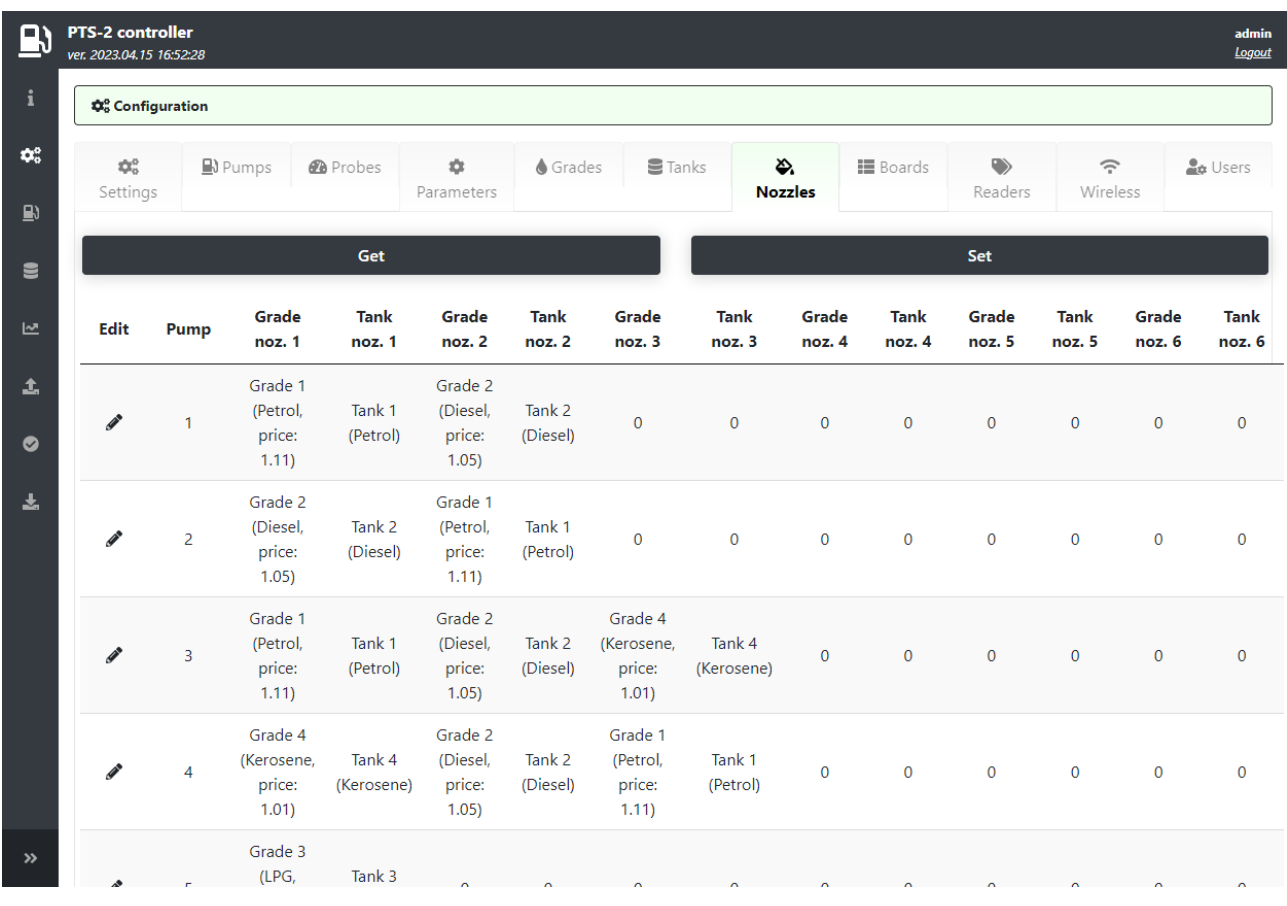

After that control over the dispensers can be made from the *[Pumps control](#page-41-0)* page, which allows to monitor all pumps and provide control over them.

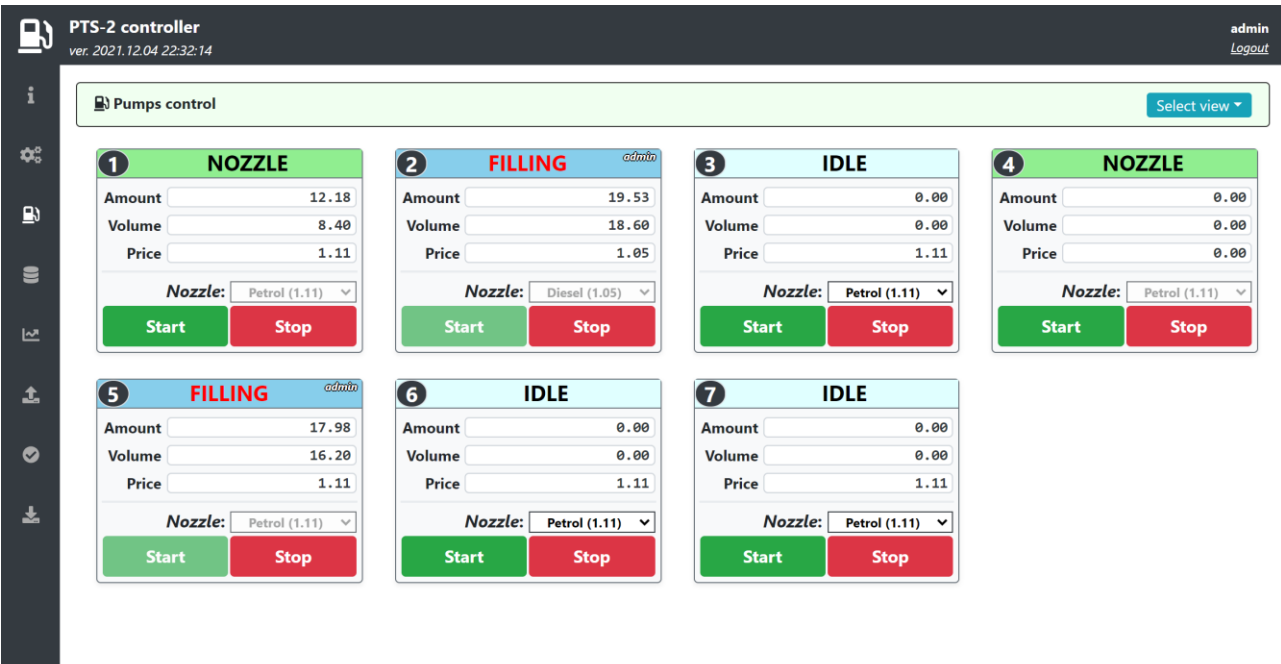

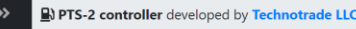

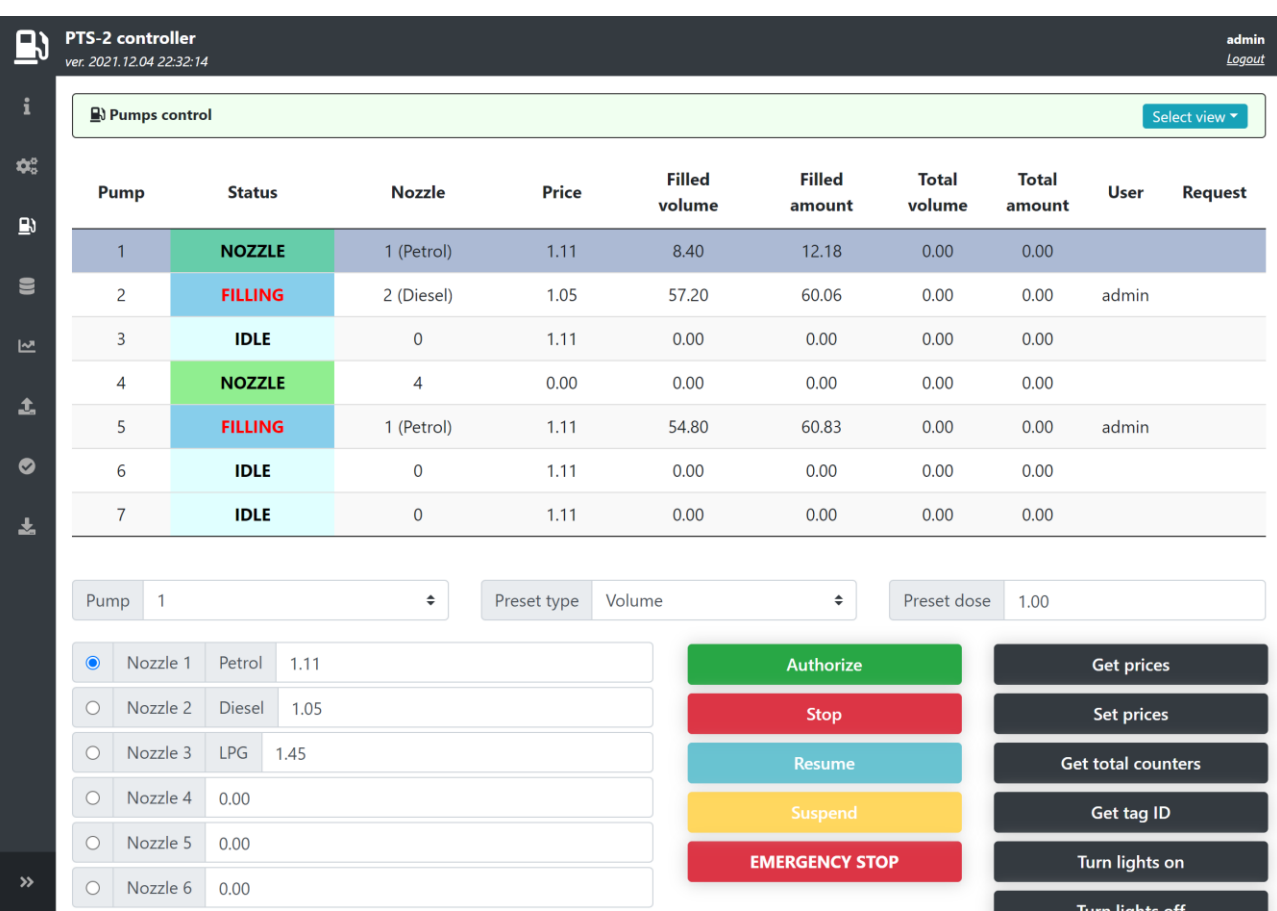

## **CONNECTION TO ATG SYSTEMS AND PROBES**

PTS-2 controller can simultaneously control up to 20 automatic tank gauges (probes) (separate probes or probes connected to ATG systems / consoles) that use up to 3 various communication protocols (each of the probe ports can be adjusted to a separate communication protocol, baud rate and communication settings: number of data bits and stop bits, parity) (see section *[Examples of connection to ATG systems](#page-218-0)*).

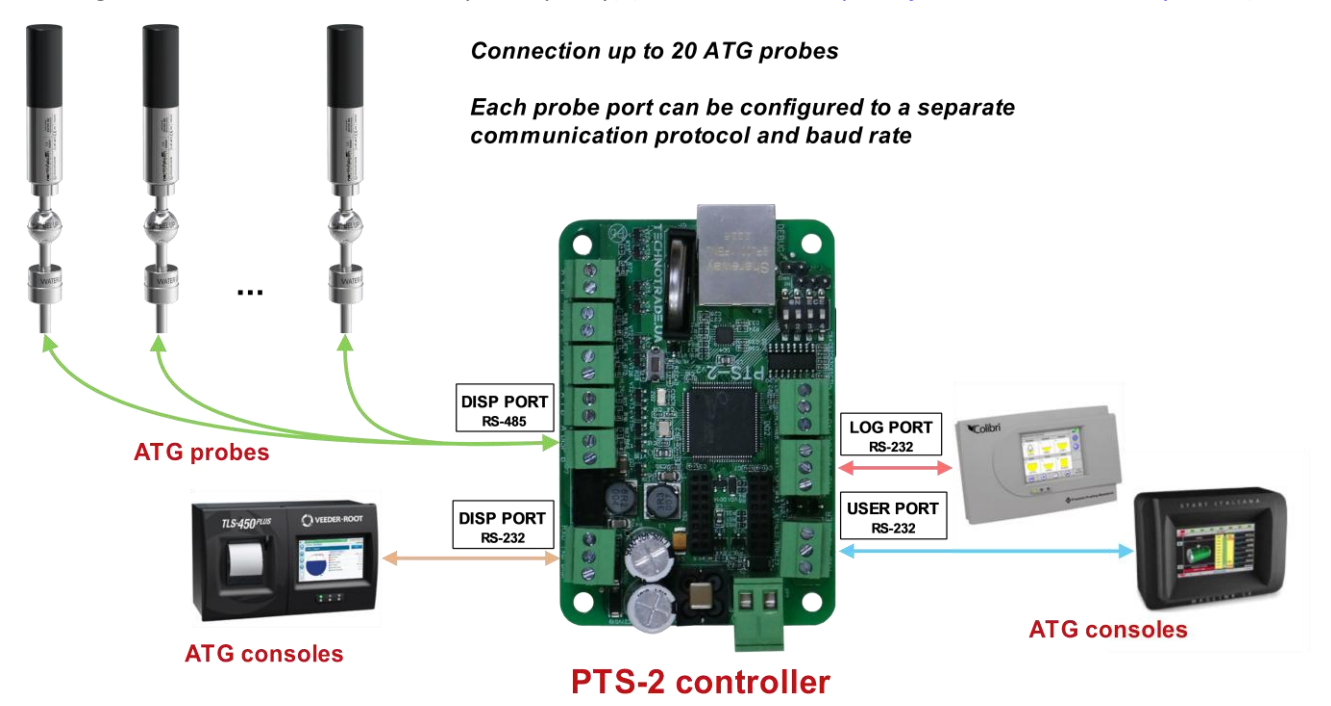

*NOTE!* DISP port provides a possibility to connect ATG system (probes) over either RS-485 or RS-232 interfaces – interface is selected using a configuration parameter in PTS-2 controller.

*NOTE!* Technotrade LLC has a support team and provides customers with remote support in configuration and connection of various ATG consoles' and probes' brands for their connection and communication to the PTS-2 controller.

Following features are present for any tank regardless of the ATG system or probe used:

- − informing probes' measurements data: product level, water level, temperature, product volume, water volume, product temperature-compensated volume, tank ullage, product density, product mass
- − In case if the probes do not provide volume measurements then PTS-2 controller can provide calculation of product volume based on tank calibration chart and product level, measured by probe
- − automatic calculation of product temperature-compensated volume in tank
- automatic detection of product in-tank deliveries received, it can be done even during pumps fueling process
- − automatic calculation of product mass
- − automatic tank leakage detection
- − automatic track of tank alarms: probe failures, high and low product levels, high water level
- − at communication to ATG consoles PTS-2 controller can be used for sending fuel dispensers sales data to consoles in order to make console provide tanks reconciliation reports and automatic tanks calibration
- − all tanks' measurements data can be recorded in PTS-2 controller for reporting through a web-browser and additionally uploaded to a remote server for processing and analysis

Revision: R11 **Review date: 30 October, 2024** 

Configuration of probes is made on *[Configuration](#page-22-0)* page > *[Probes](#page-26-0)* tab. This tab allows to configure each probe port (up to 3 probe ports) to separate communication protocol and baud rate. Also, you can configure each of the probes (up to 20) to its own probe port and assign it a physical address (communication address set in probe or in ATG console). You can configure many probes to the same port.

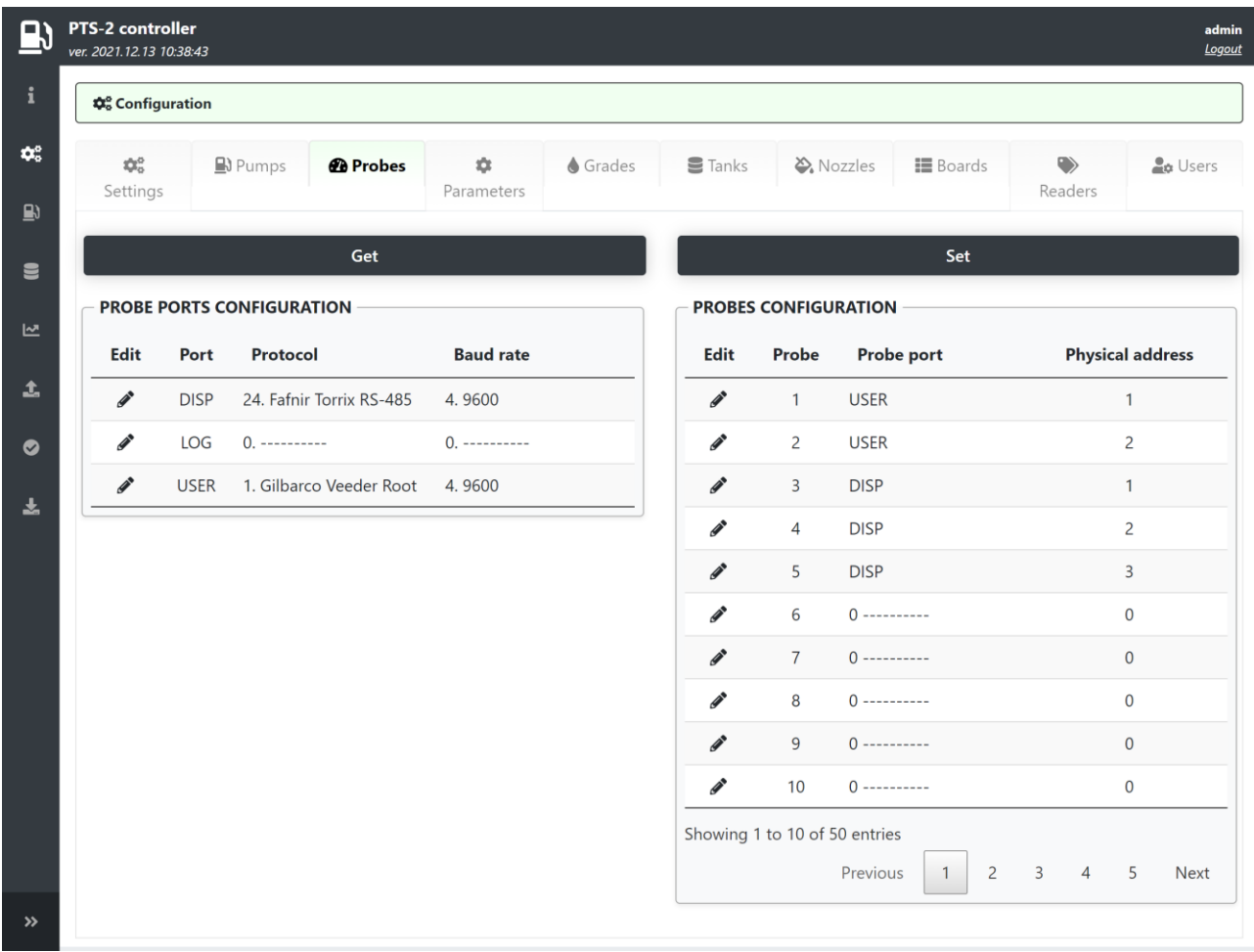

Configuration of probe ports includes setting of communication protocol and baud rate for each of the probe ports and also assigning of probes to each of the probe ports. Each of the probes can be assigned to any of the probe ports and requires specification of the probe physical address.

Physical address of the probe means address of the ATG system probe, which is programmed or set in configuration of the ATG system console or in probe (in some models of probes address mean serial number stated on the probe label).

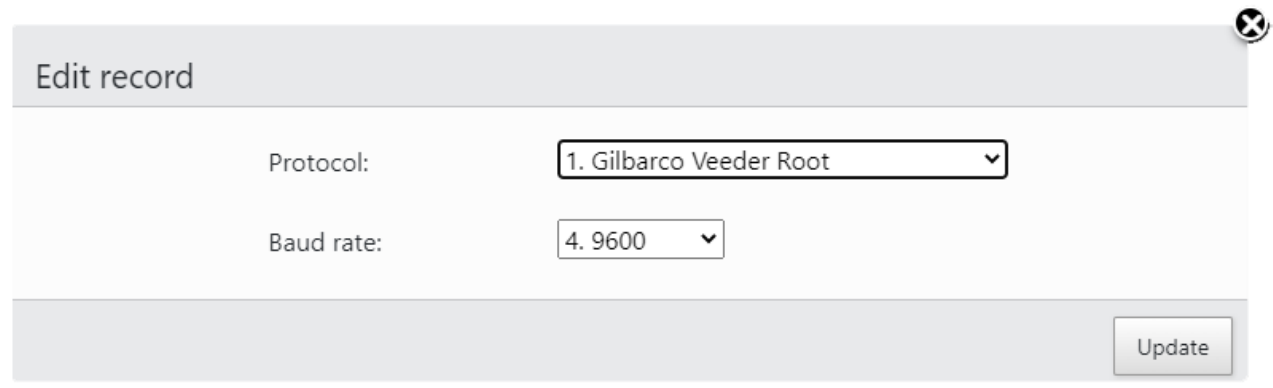

#### Review date: 30 October, 2024

Configuration of the tanks is made on *[Configuration](#page-22-0)* page > [Tanks](#page-33-0) tab. This tab allows to configure tanks: to set tank's fuel grade, height, alarms. Also, you can assign a calibration chart for each of the tanks and check it.

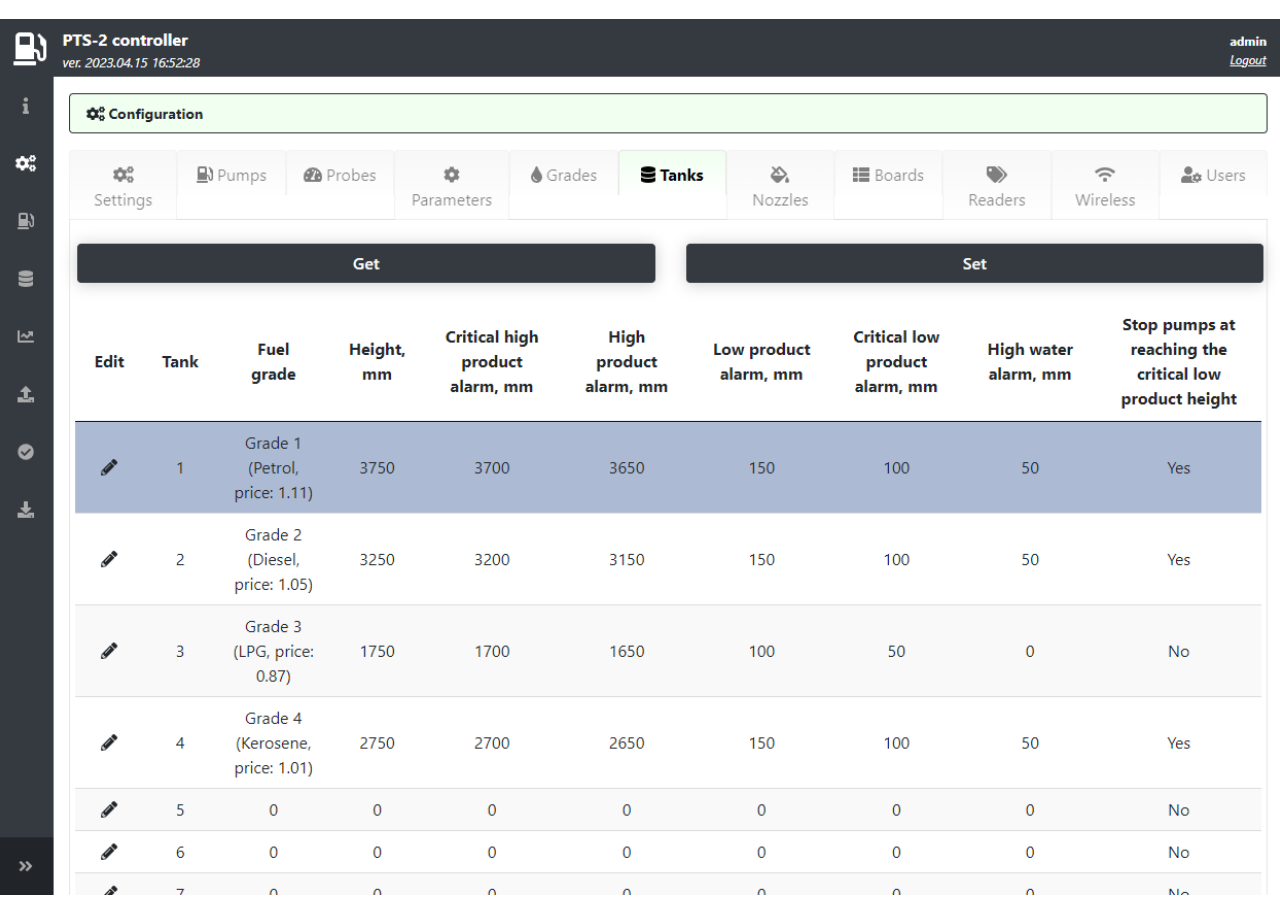

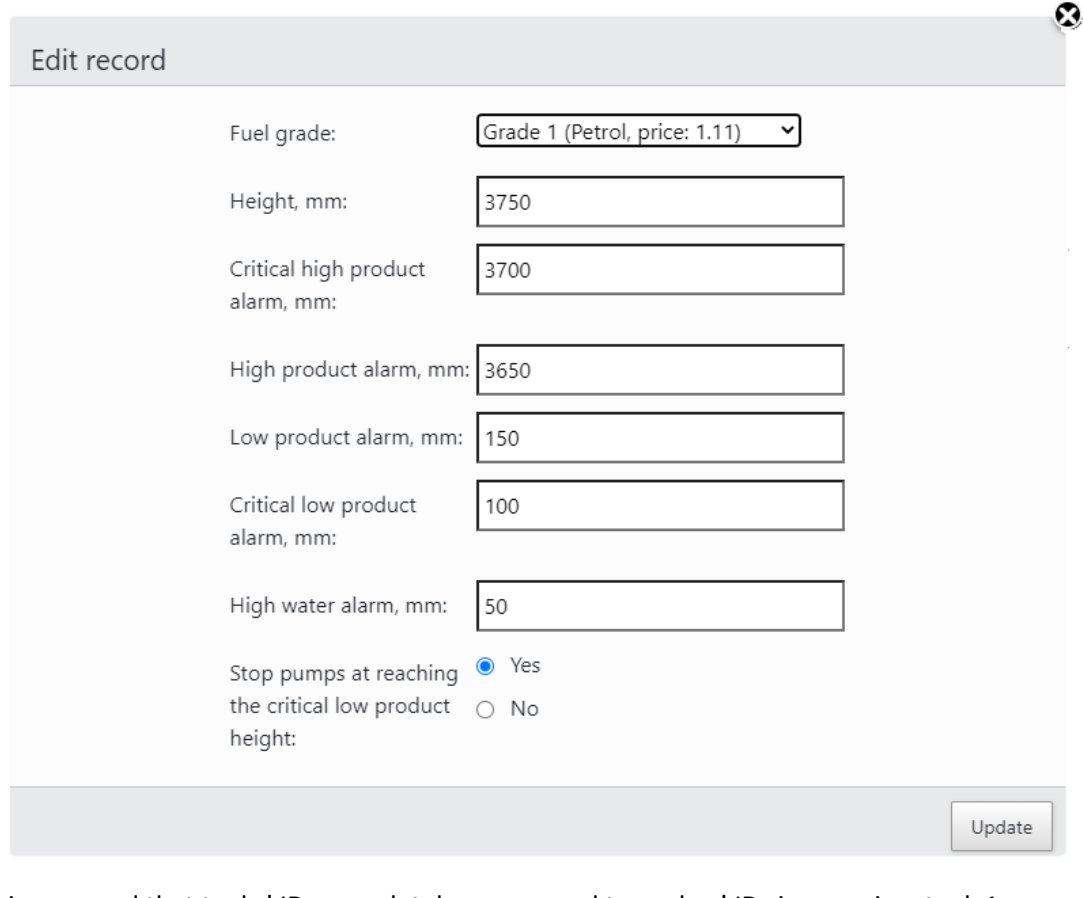

*NOTE!* It is assumed that tanks' IDs completely correspond to probes' IDs in meaning: tank 1 corresponds to probe 1, tank 2 – to probe 2, tank N – to probe N.

It is possible to apply alarms for high and low product and water levels and also to set to stop pumps automatically when the product level lowers below the critical low value.

For assigning a tank calibration chart it is necessary to select a raw in a table for specific tank and in field under a tanks table to select a path to the tank calibration chart file.

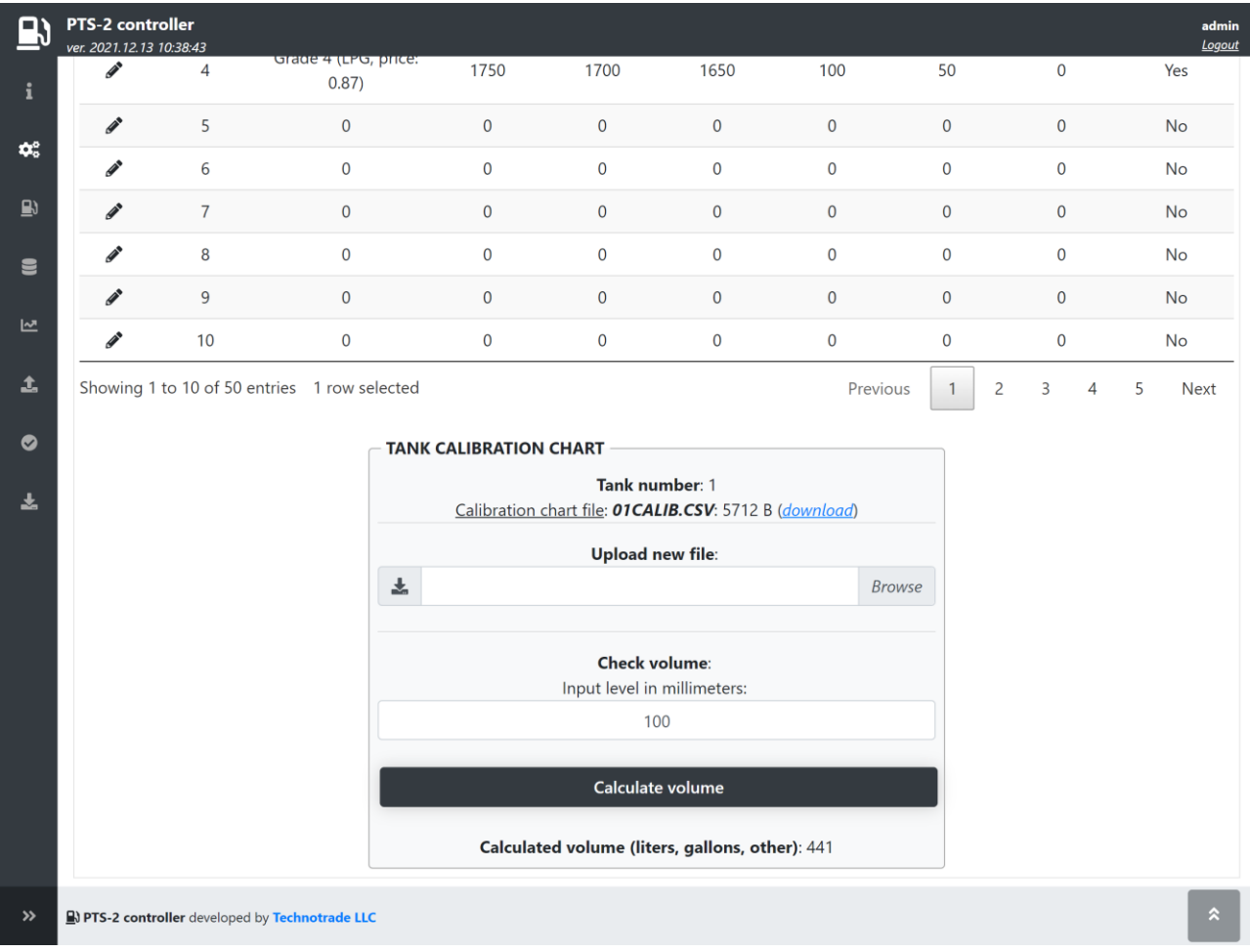

Button *Calculate volume* allows to check tank's calibration chart by checking volume for any level entered.

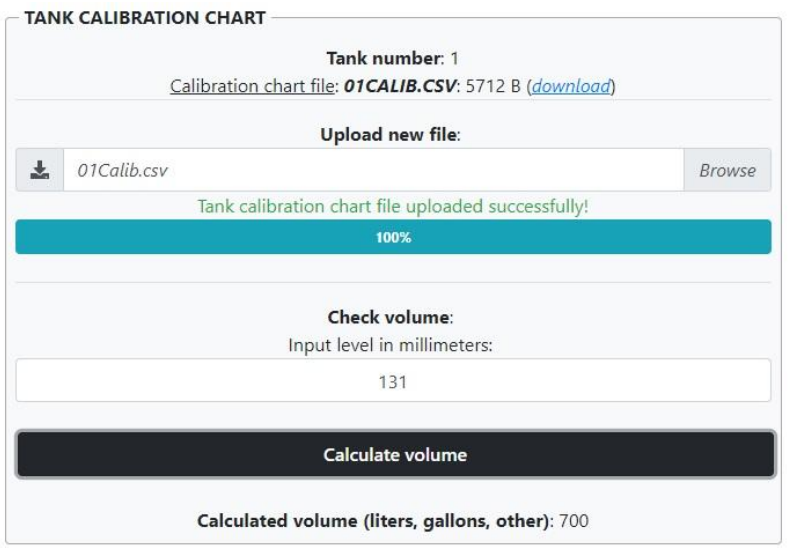

*NOTE!* It is possible to set a calibration chart for the tank after configuration of tanks is saved. *NOTE!* Structure of tank calibration chart files is described in section *[Files stored on SD flash disk](#page-65-0)*.

After that you need to recheck parameter for each of the pumps on *[Configuration](#page-22-0)* page > *[Parameters](#page-27-0)* tab and there select *Device* as *Probe.* Parameters are to be checked for each of the probes individually.

PTS-2 controller foresees specific configuration parameters for each of the probes. Probe parameters are divided into:

- − specific parameters for used probe protocol such parameters depend on the used communication protocol and are different for different communication protocols
- − common parameters, which are same for all probes regardless of the used communication protocol

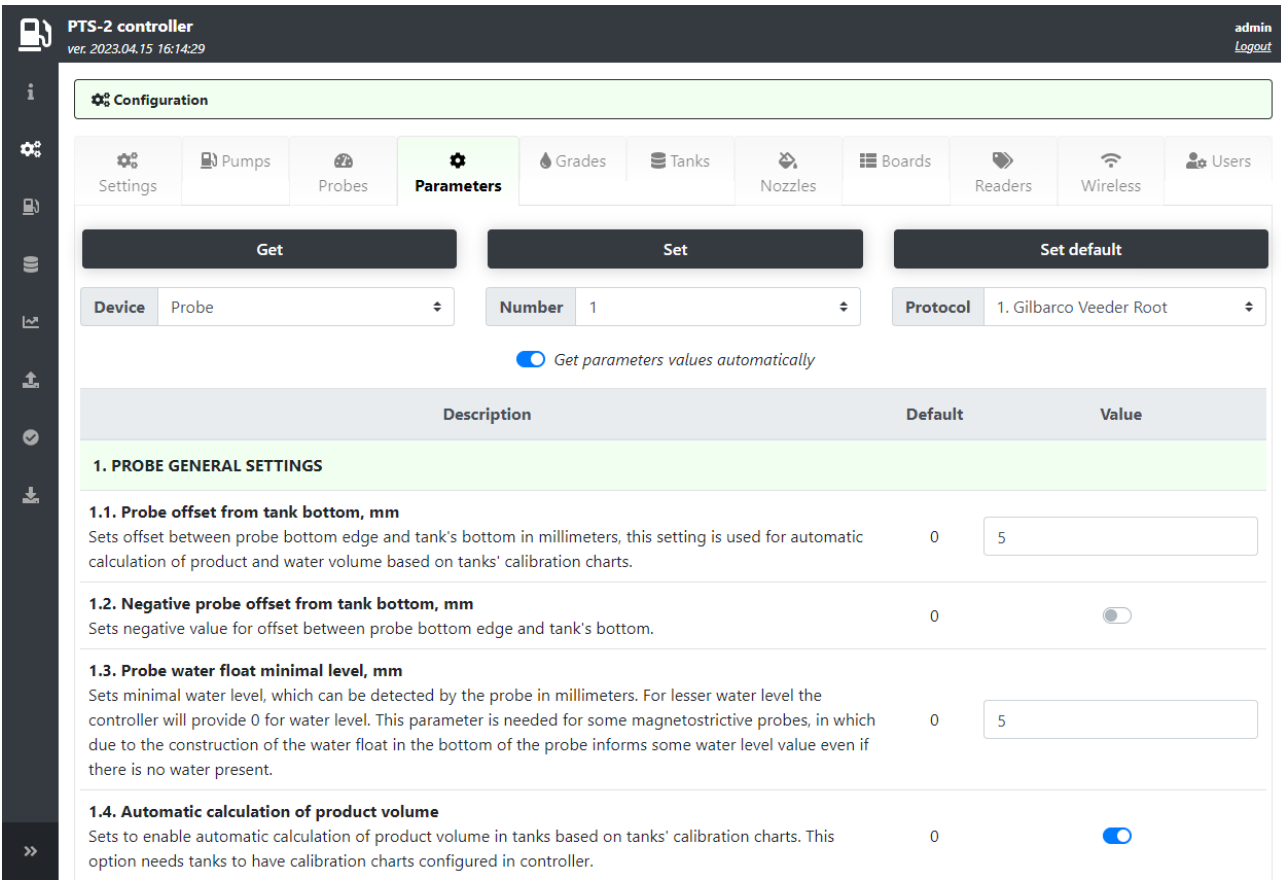

In common parameters it is possible to configure different settings, for example:

- − probe offset from a tank's bottom
- − automatic calculation of product volume based on tank's calibration chart
- − automatic calculation of product temperature compensated volume
- − automatic registration of in-tank deliveries
- − automatic check of tank leakages
- − automatic calculation of product mass
- − automatic check of alarms
- − others

Connected ATG systems and probes might have specific configuration for communication settings (number of data bits and stop bits, parity). Such parameters for each of the probe ports are configured on *[Configuration](#page-22-0)* page > *[Parameters](#page-27-0)* tab and there select *Device* as *Controller* and scroll to the section named *PORTS FLEXIBLE COMMUNICATION SETTINGS*:

#### **PTS-2 FORECOURT CONTROLLER OVER FUEL DISPENSERS AND ATG SYSTEMS FOR PETROL STATIONS**

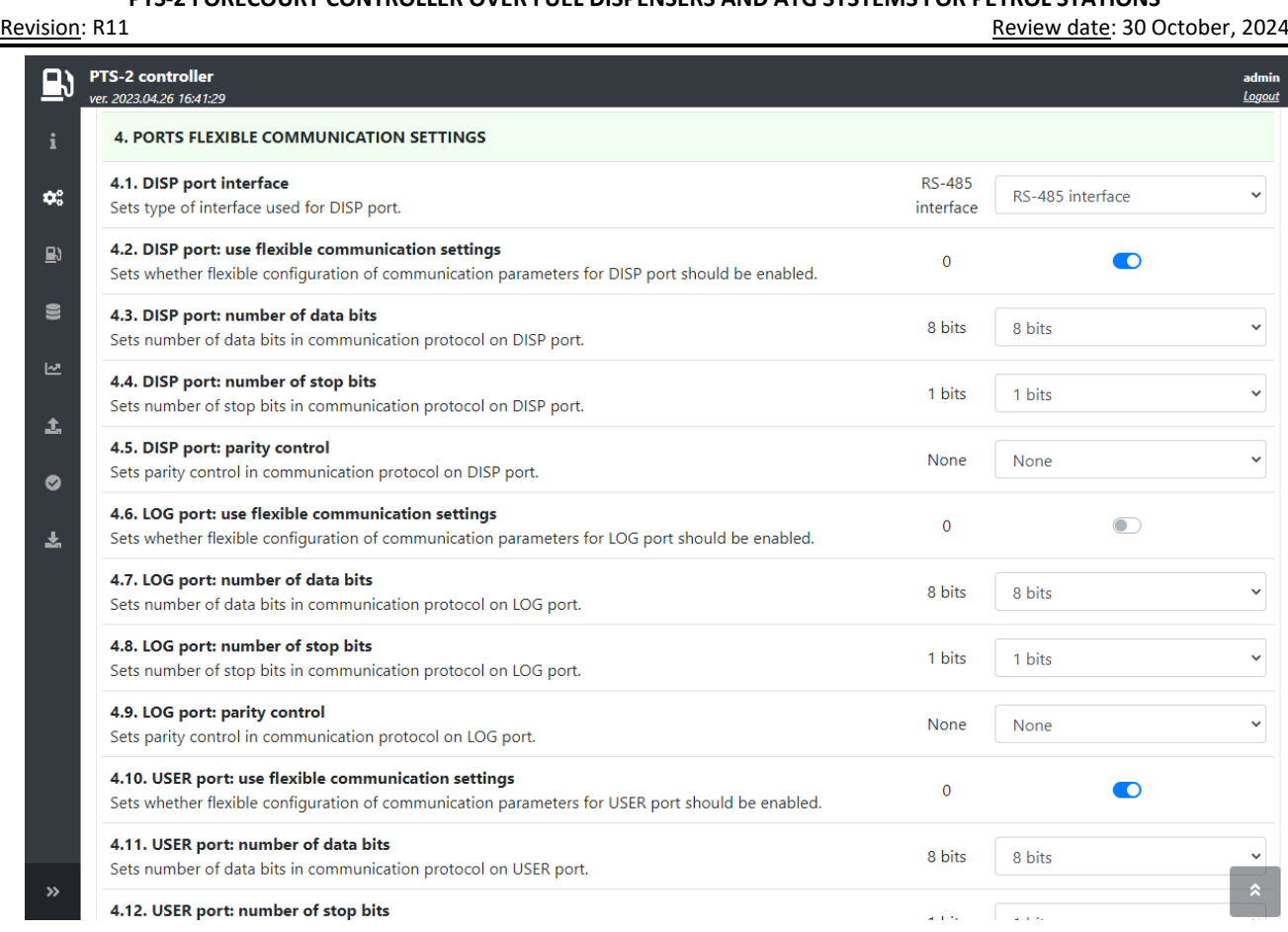

After that monitoring over tanks and their measurements parameters including alerts and last in-tank deliveries can be made from the *[Tanks monitoring](#page-43-0)* page.

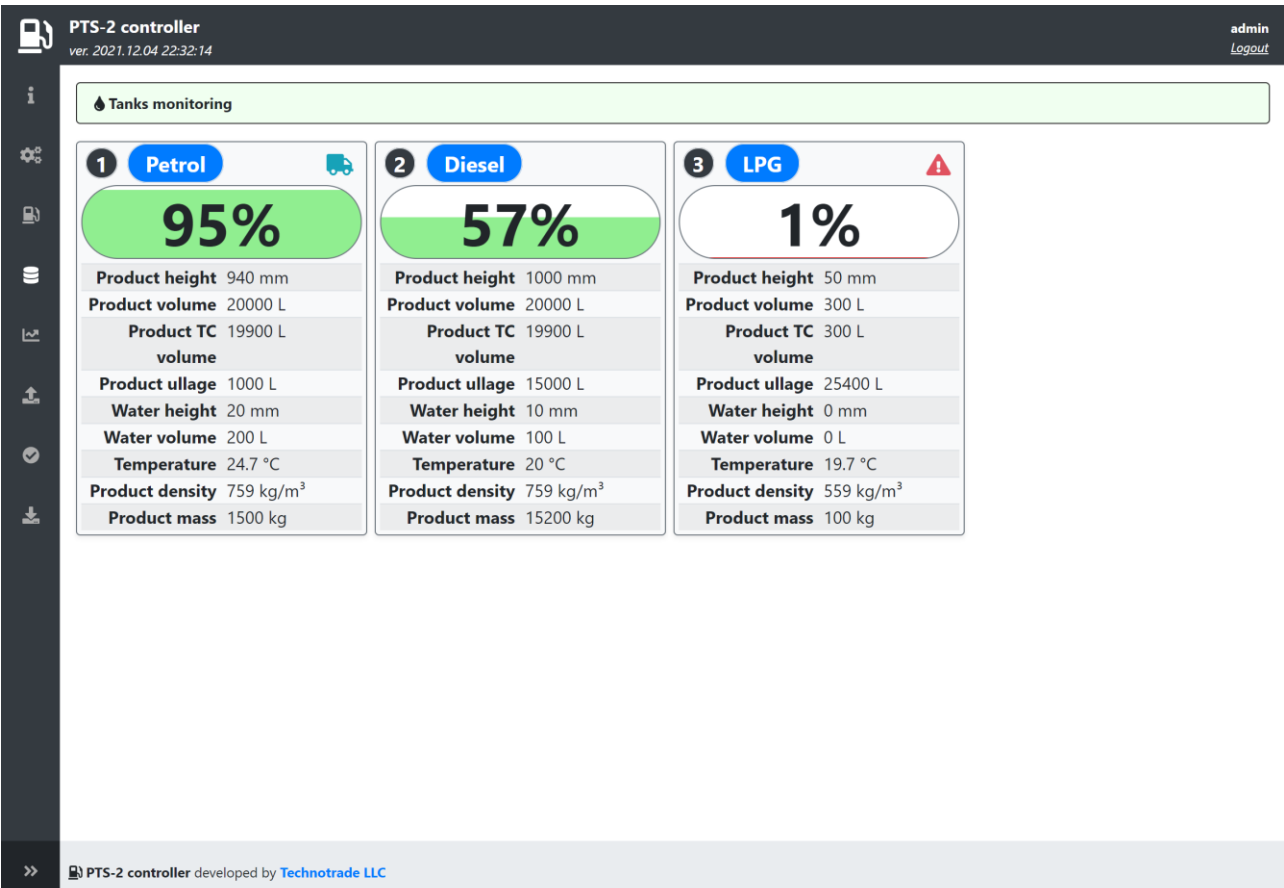

In case if the tanks do not have a calibration chart, so it is not possible to know which volume of fuel is present in tank, then there is a way to automatically make tanks calibration and receive automatically calculated tank calibration charts.

For this purpose for the tanks, for which we need to generate the calibration charts, it is necessary to have the following settings to be configured in the PTS-2 controller:

- 1. All tanks must have level probes configured on *[Configuration](#page-22-0)* page > *[Probes](#page-26-0)* tab. These probes must be able to measure fuel level and temperature.
- 2. These tanks must be configured on *[Configuration](#page-22-0)* page > *[Tanks](#page-33-0)* tab.
- 3. Fuel grades, which are present inside the tanks, must be configured on *[Configuration](#page-22-0)* page > *[Grades](#page-32-0)* tab. For each fuel grade a temperature-expansion coefficient must be configured.
- 4. All pump nozzles, which are linked to these tanks, must have this linkage configured on *[Configuration](#page-22-0)* page > *[Nozzles](#page-35-0)* tab. Linkage of pump nozzles must be done to fuel grades and tanks.
- 5. Each pump nozzle flowmeter must be calibrated to correctly inform the filled volume. It can be measured manually by making test fillings in a measuring cup. After that on *[Configuration](#page-22-0)* page > *[Parameters](#page-27-0)* tab in a list of parameters for each pump in section "*PUMP NOZZLES ADJUSTMENT FACTORS*" you must set the present flowmeter adjustment factor for every pump nozzle.

After all the abovementioned settings are configured in the PTS-2 controller then on *[Configuration](#page-22-0)* page > *[Tanks](#page-33-0)* tab you can enable automatic tanks calinration for the needed tanks:

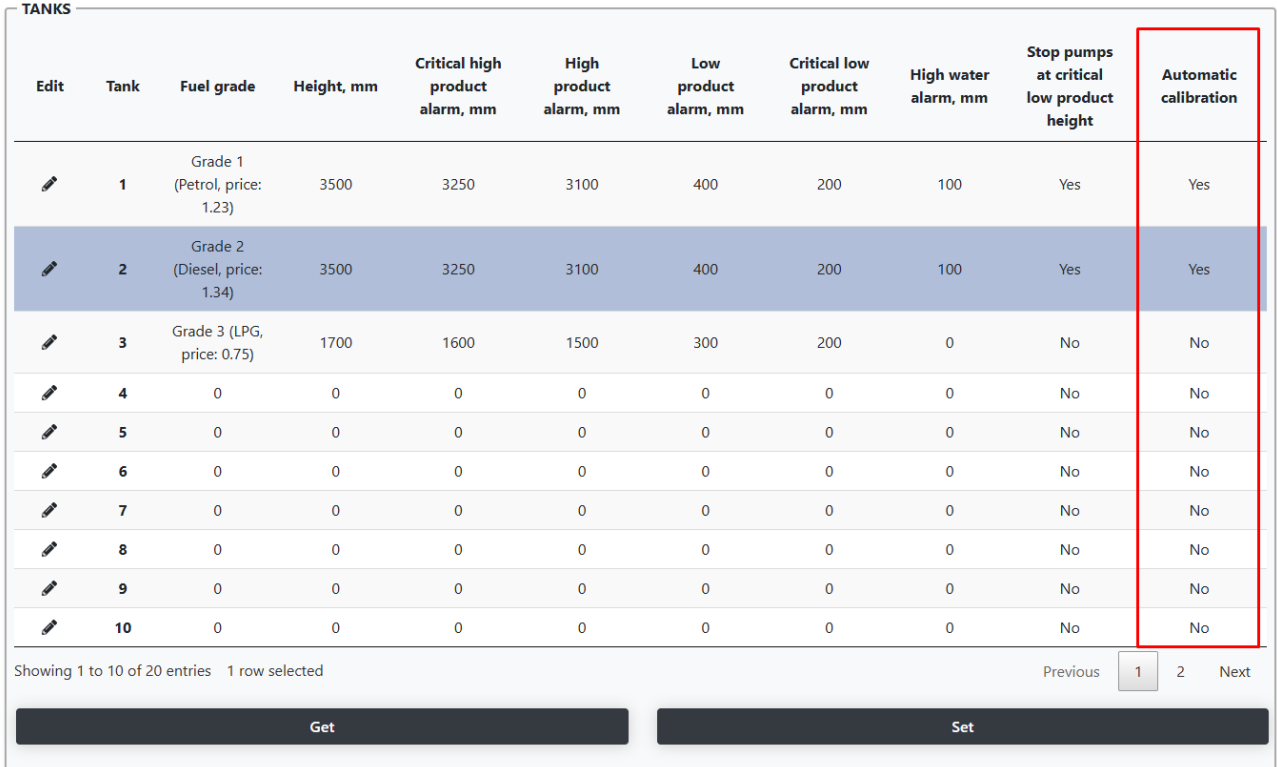

Having this automatic calibration parameter configured for the tank, the PTS-2 controller will be all the time tracking each performed pump transaction and levels of fuel inside the tank and generating/adjusting the tank calibration data. Duration of this process can take some days depending on the way of fuel movements inside the tanks. Normally no special change of tank behaviour is needed, but in order to make this process be finish faster you can make the following: try to perform in-tank deliveries of fuel inside the tank until tank's maximum level and after that keep fillings of fuel through pumps from the tank without any additional in-tank deliveries until the lowest possible level in tank. The more such attempts are made – the more accurate the generated tank calibration data will be.

On *[Configuration](#page-22-0)* page > *[Settings](#page-22-1)* tab in field "*DAILY PROCESSING TIME*" it is important to activate a parameter named "*Make regeneration of tanks automatic calibration charts*", so that the PTS-2 controller daily performs attempts of creation of the tank automatic calibration charts based on the accumulated tank calibration data.

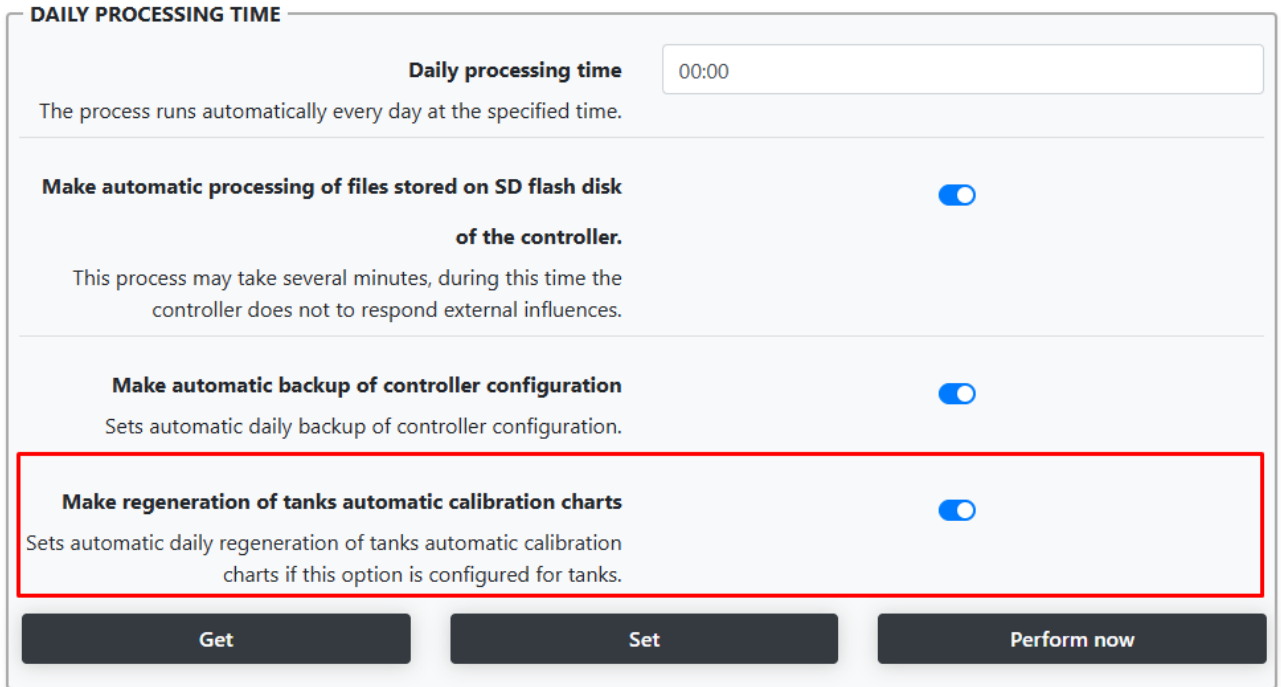

When the tank automatic calibration chart is ready – you will be able to see it on *[Configuration](#page-22-0)* page > *[Tanks](#page-33-0)* tab.

The name of the tank automatic calibration charts is *ACALIBXX.CSV*, where XX is a number of the tank, for example ACALIB03.CSV is a name of tank automatic calibration chart for tank 3.

## **CONNECTION TO PRICE BOARDS**

PTS-2 controller allows to control same time up to 5 price boards each having up to 10 price displays, at this connection of 3 different brands of price-boards using different communication protocols is possible same time (each of the ports can be adjusted to a separate communication protocol, baud rate and communication settings: number of data bits and stop bits, parity).

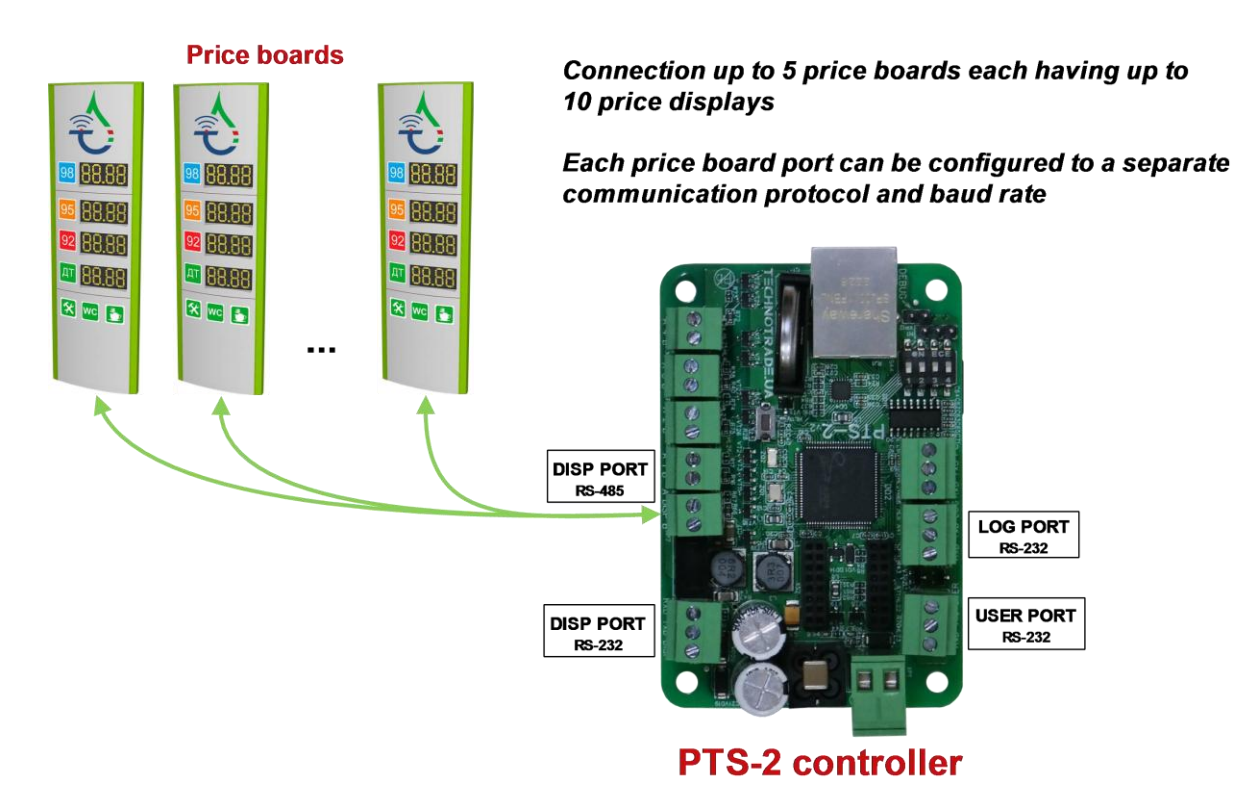

*NOTE!* DISP port provides a possibility to connect price boards over either RS-485 or RS-232 interfaces – interface is selected using a configuration parameter in PTS-2 controller.

*NOTE!* Technotrade LLC has a support team and provides customers with remote support in configuration and connection of various price boards' and price poles' brands for their connection and communication to the PTS-2 controller.

Before connecting the price board you need to configure the fuel grades and their prices in the PTS-2 controller. Configuration of fuel grades is made on *[Configuration](#page-22-0)* page > *[Grades](#page-32-0)* tab. This tab allows to configure fuel grades used in the PTS-2 controller. This includes settings of fuel grade name, price per liter/gallon and setting of temperature-expansion coefficient. Also, if there are blended fuel grades – then it is possible to set here the tanks, from which it is mixed (prior to this it is needed to configure tanks on *[Tanks](#page-33-0)* tab).

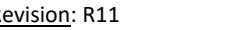

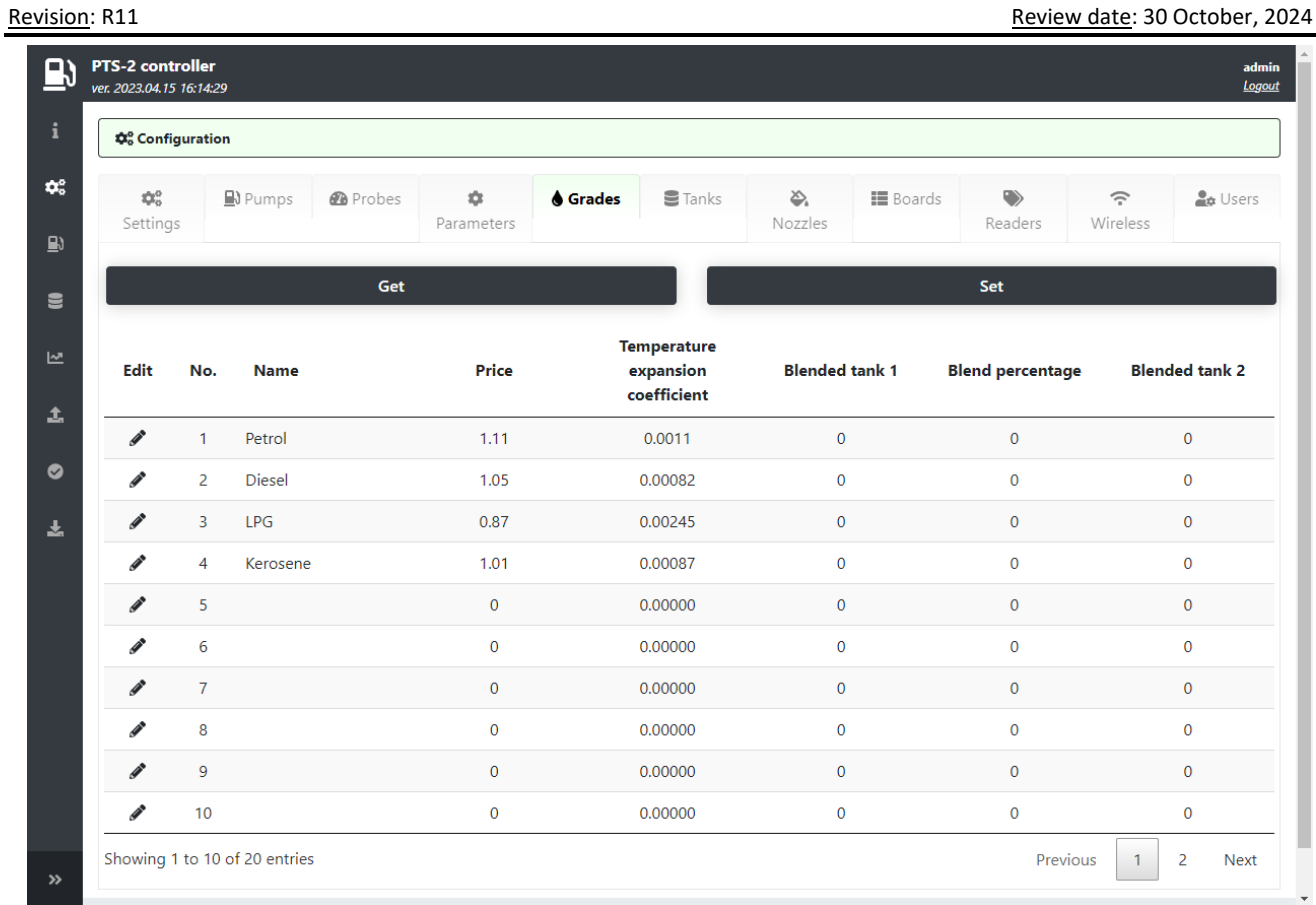

Configuration of price boards is made on *[Configuration](#page-22-0)* page > *[Boards](#page-36-0)* tab. This tab allows to configure ports for communication with price boards, you can configure each of the price boards (up to 5) to its own port and assign it a physical address (communication address configured inside the price board). You can configure many price boards to the same port.

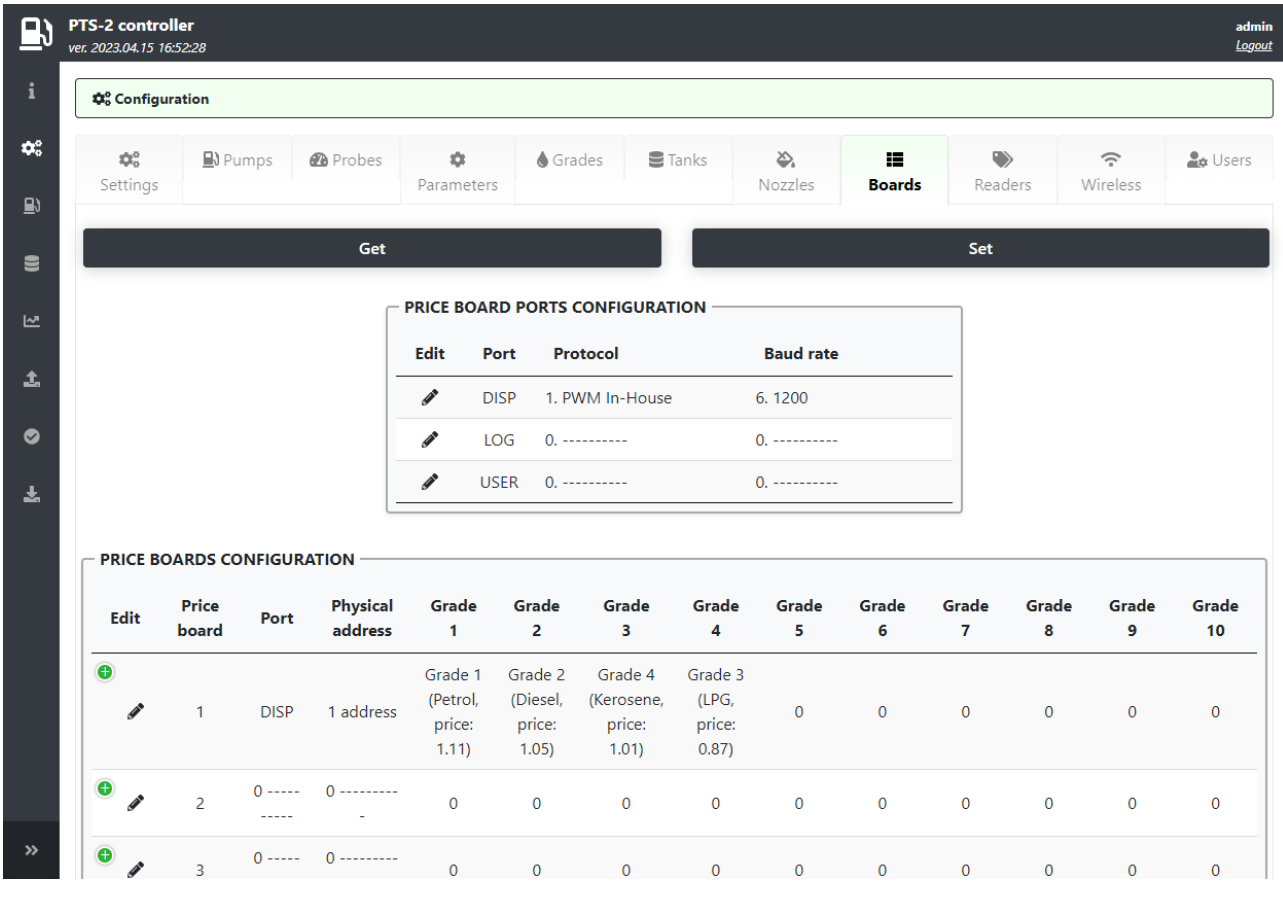

Configuration of ports includes setting of communication protocol and baud rate for each of the ports and also assigning the price boards to each of the ports. Each of the price boards should be also assigned grades, which prices it has to show on its displays (up to 10 prices per the price board). Price boards configuration table also displays price boards' statuses (online state and errors present in communication using icons).

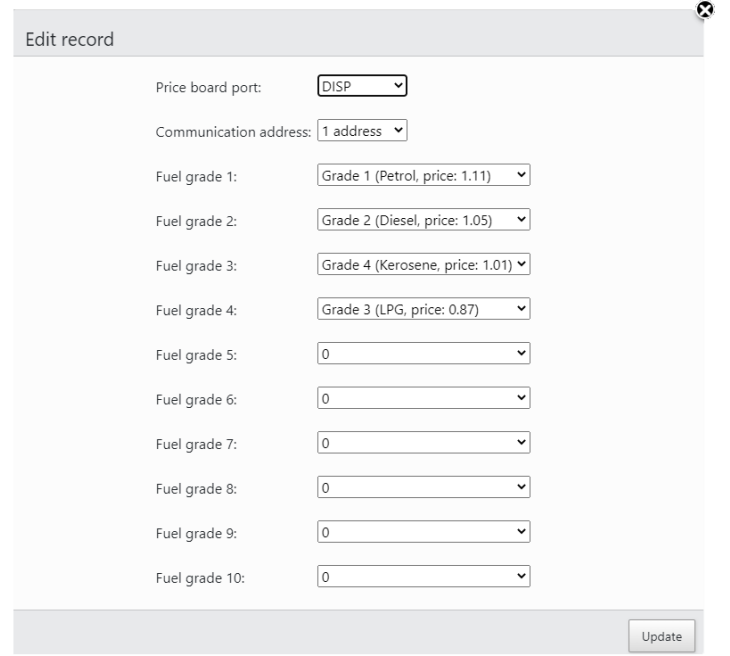

Connected price boards might have specific configuration for communication settings (number of data bits and stop bits, parity). Such parameters for each of the price board ports are configured on *[Configuration](#page-22-0)* page > *[Parameters](#page-27-0)* tab and there select *Device* as *Controller* and scroll to the section named *PORTS FLEXIBLE COMMUNICATION SETTINGS*:

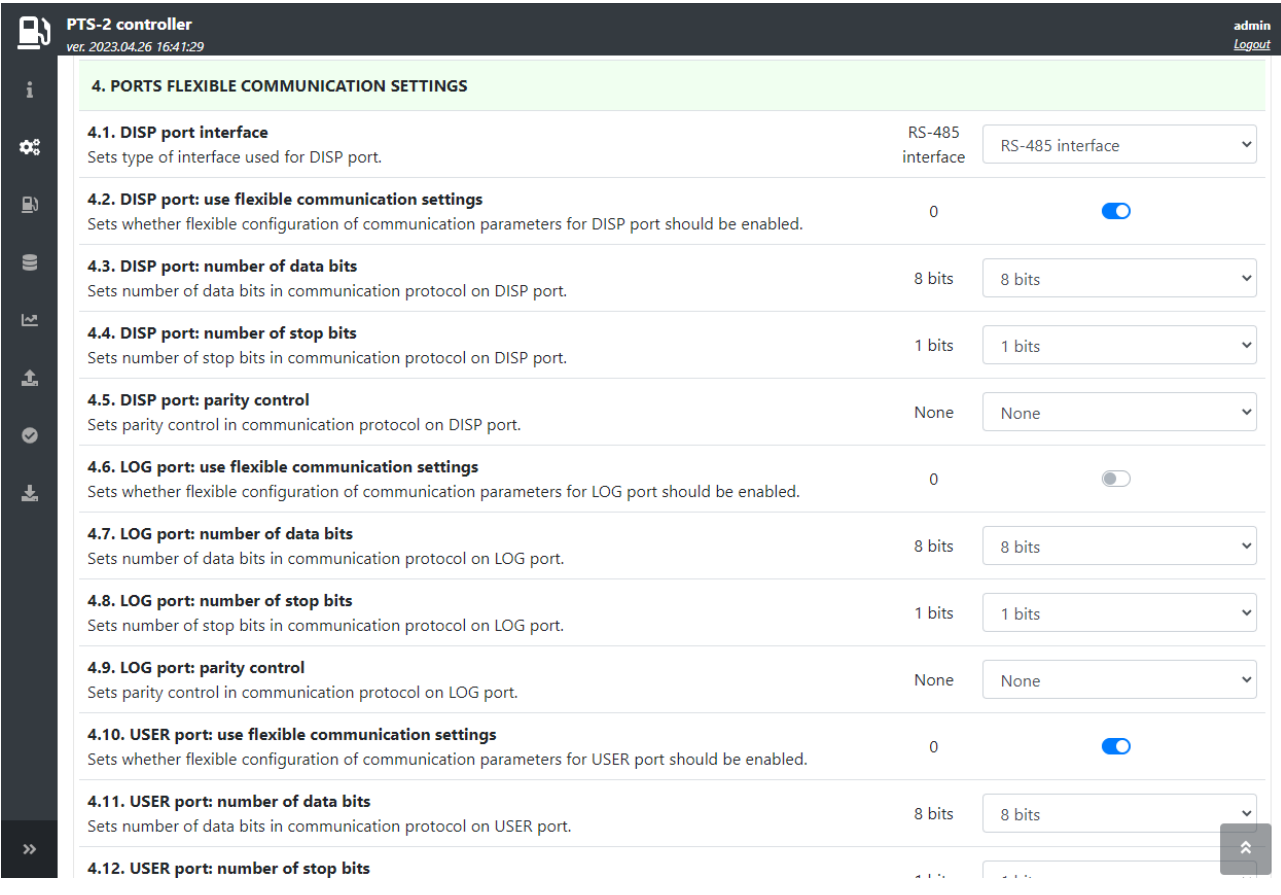

Revision: R11 **Review date: 30 October, 2024** 

After that you need to recheck parameter for each of the price boards on *[Configuration](#page-22-0)* page > *[Parameters](#page-27-0)* tab and there select *Device* as *Price board.* Parameters are to be checked for each of the price boards individually.

PTS-2 controller foresees specific configuration parameters for each of the price boards. Price board parameters are divided into:

- − specific parameters for used price board protocol such parameters depend on the used communication protocol and are different for different communication protocols
- − common parameters, which are same for all price boards regardless of the used communication protocol

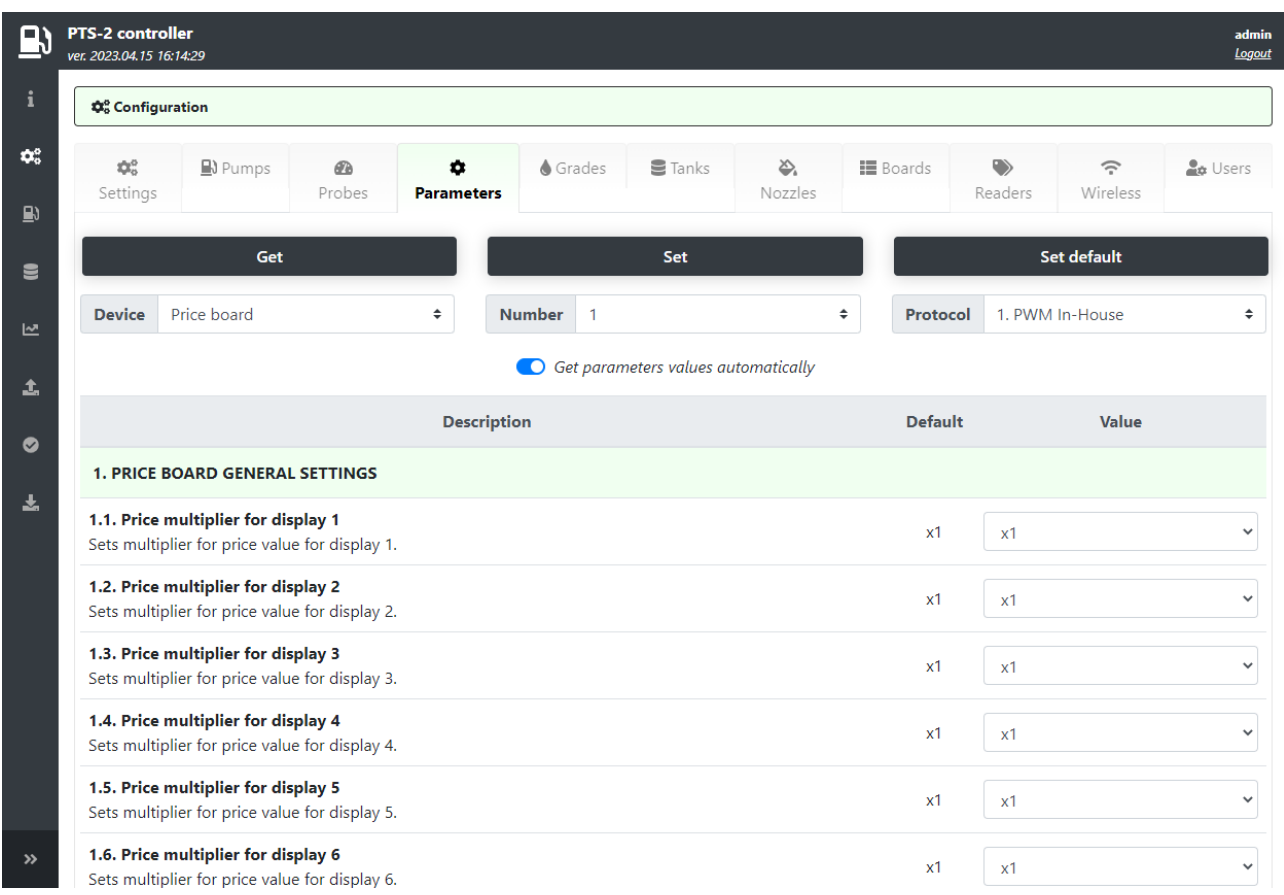

In common parameters it is possible to configure multipliers for the price displays, which allow to move the displayed price value on price display to left or right direction.

After configuration is done the prices should be shown on the price board and also should updated immediately when fuel grades configuration is updated in the PTS-2 controller (on *[Configuration](#page-22-0)* page > *[Grades](#page-32-0)* tab).

### <span id="page-94-0"></span>**CONNECTION TO RFID READERS AND AVI SYSTEMS**

PTS-2 controller allows to connect same time up to 120 readers and up to 300 dispenser nozzle readers or automatic vehicle identification systems (AVI systems). At this connection of 3 different brands of readers and AVI systems using different communication protocols is possible same time (each of the ports can be adjusted to a separate communication protocol, baud rate and communication settings: number of data bits and stop bits, parity).

**Connection up to 50 readers** 

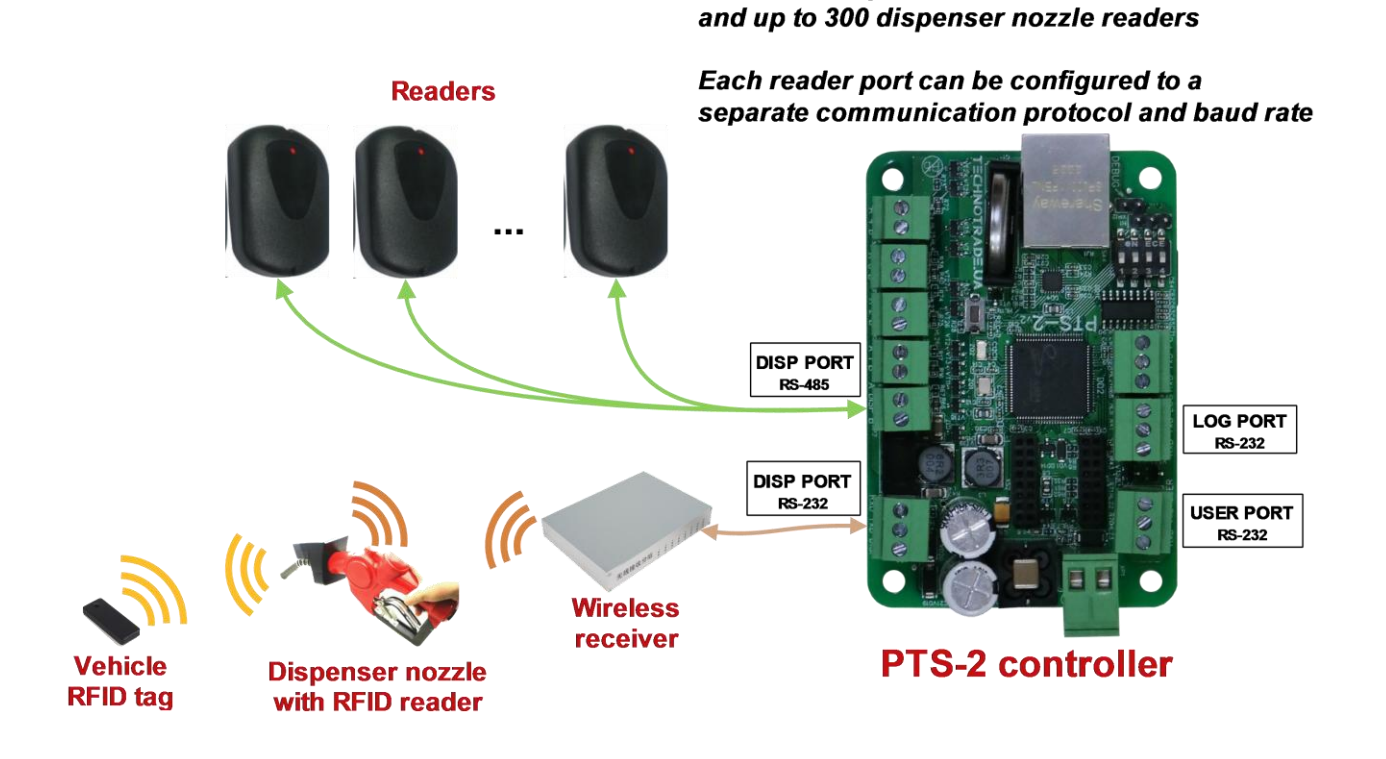

The readers can be used as standalone, so as can be linked to pumps programmatically.

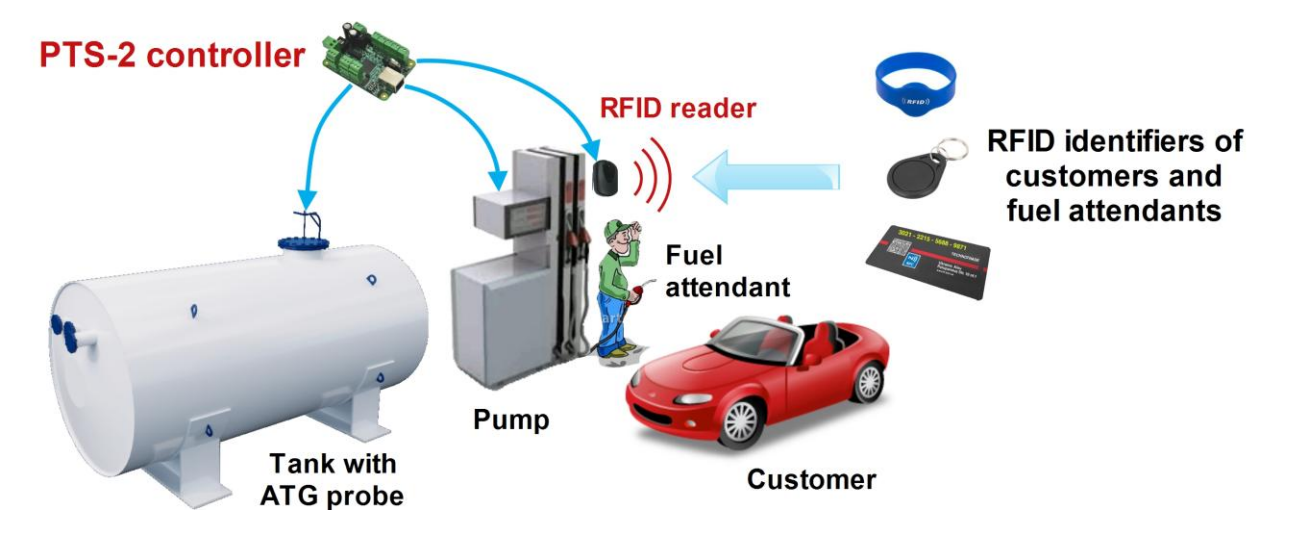

PTS-2 controller allows to read the RFID identifiers (cards, tags, wrist straps, etc.) same time from up to 120 readers. The readers can be used as standalone, so as can be linked to pumps programmatically.

PTS-2 controller provides leading a list of tags for customers and fuel attendants, which allows to verify the customer or fuel attendant before the filling to avoid unauthorized fillings.

In the end of the filling the PTS-2 controller saves information on the performed transactions together with the read tags to the database allowing to track actions of the customer or fuel attendant and view in reports sales performed by each customer or fuel attendant.

Providing the fuel attendants with RFID tags allows to solve many important tasks including:

- − Fillings can be done only by authorized fuel attendants having valid RFID tags, so it prevents a possibility to fuel by unauthorized users and thus avoid a possibility of stealing the fuel
- − All the filling done by fuel attendants are saved in the PTS-2 controller database, the PTS-2 controller allows to generate reports on sales serviced by each fuel attendant, the management of the petrol station can anytime generate a report on how much cash was received by each fuel attendant during any period
- − No need to manually write down totals from pumps at start and end of the working shifts now these values are automatically recorded by the PTS-2 controller and are shown in the generated reports
- − No need to fix fuel attendants for certain pumps and fueling places now any fuel attendant can service any pump filling, the controller provides exact report information on each fuel attendant activity, which allows to save resources
- − Management of petrol station can check activity of the fuel attendants and understand who is more active and who is lazy
- − Any attempt to cheat or steal the fuel by the fuel attendant is automatically registered by the PTS-2 controller and shown in reports

PTS-2 controller allows to work with different brands of vehicle identification systems (AVI systems), which allow to automatically identify the vehicle once the pump nozzle is inserted inside the vehicle's tank. These systems are used for 3 main purposes:

- − to automatically identify the vehicle without interaction of the driver
- − to automatically check the account linked to the vehicle (remains of balance, personal loyalty program or discounter, etc)
- − to prevent fuel thefts (filling will not start to a different vehicle and a possibility to cheat during the fueling process is eliminated)

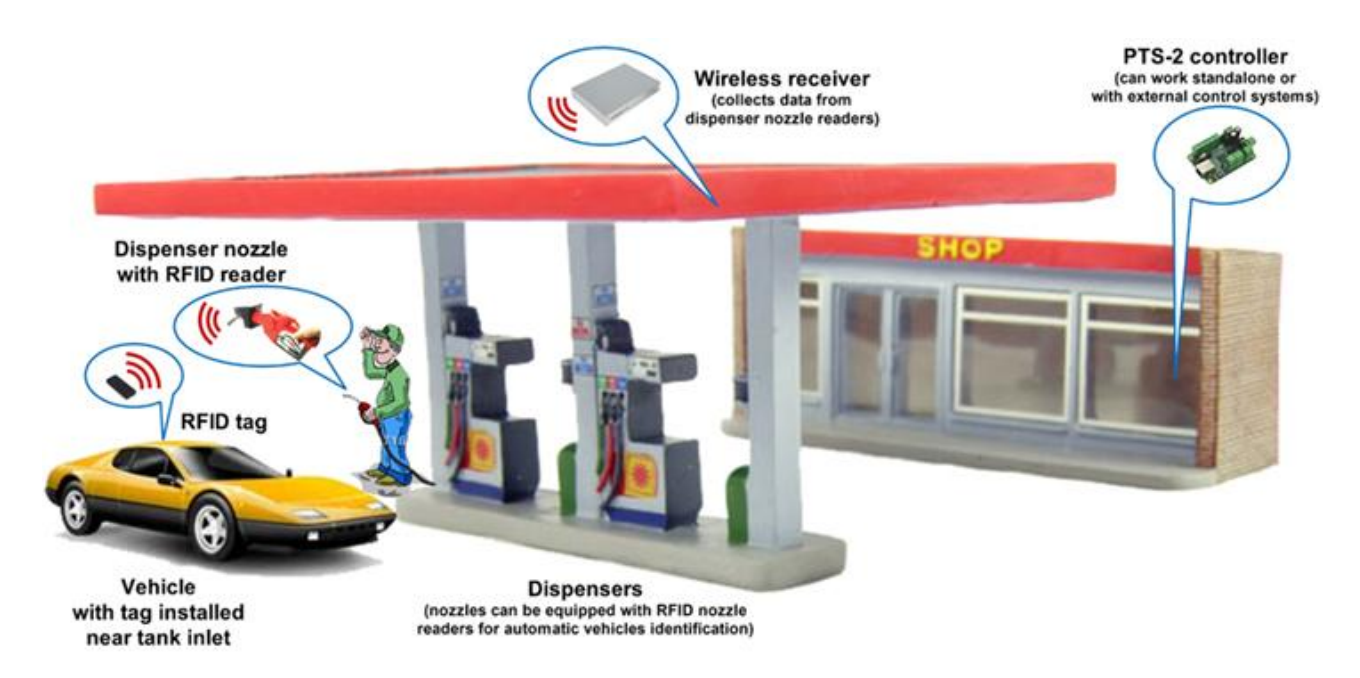

Once the pump nozzle is inserted in the vehicle's tank - the management system can automatically know the vehicle's ID and check its account in order to provide it with its personal discount or loyalty policy and start the fueling process, so all is done automatically without the driver's interaction.

During the filling the PTS-2 controller is constantly checking the vehicle tag and in case if the pump nozzle is removed from the vehicle (in order to steal the fuel by filling a canister or some other vehicle) - then the PTS-2 controller automatically pauses the filling, the filling will be automatically resumed once the nozzle is inserted back into the initial vehicle's tank (when the initial tag is detected again).

PTS-2 controller allows flexible configuration for petrol station to state which pump nozzles are equipped with the AVI system and which are not. It allows to install the AVI system only on part of the dispensers (for example those, which are appointed for the fleet customers).

In the end of the filling the PTS-2 controller saves information on the performed transactions together with the detected vehicle tags to its database allowing to track vehicles in reports and to upload the data to a remote server.

*NOTE!* Technotrade LLC has a support team and provides customers with remote support in configuration and connection of various readers' and AVI systems' brands for their connection and communication to the PTS-2 controller.

Configuration of price boards is made on *[Configuration](#page-22-0)* page > *[Readers](#page-37-0)* tab. This tab allows to configure ports for communication with readers, you can configure each of the readers (up to 120) to its own port and assign it a physical address (communication address configured inside the reader). You can configure many readers to the same port. Readers configuration table also displays readers' statuses (online state and errors present in communication using icons).

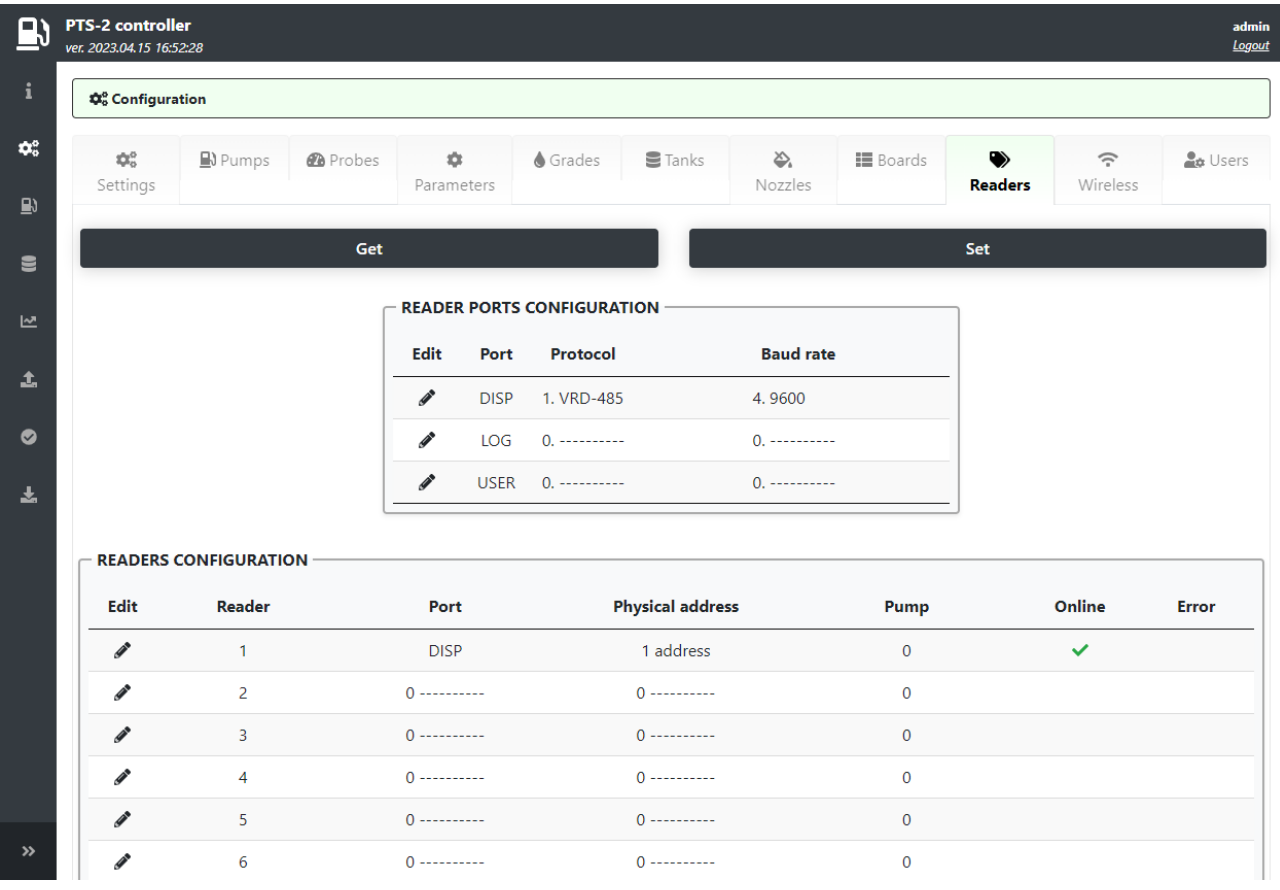

Configuration of ports includes setting of communication protocol and baud rate for each of the ports and also assigning the readers to each of the ports. Each of the readers should be also assigned a specific pump or otherwise can be set to serve any pump if value is set to 0 for field *Pump*:

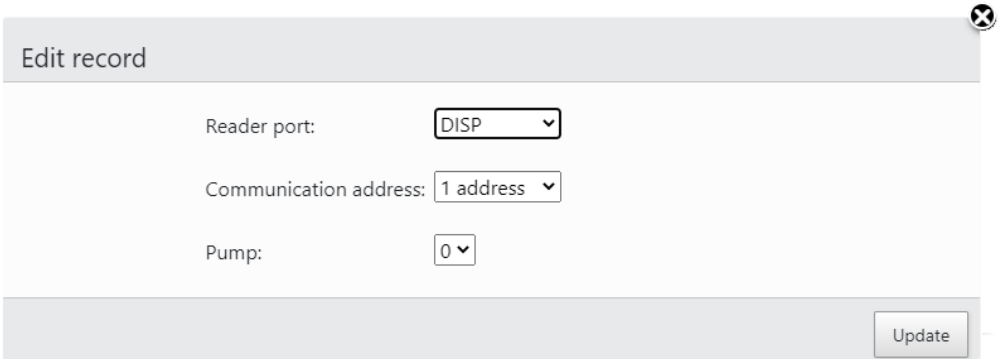

Connected readers might have specific configuration for communication settings (number of data bits and stop bits, parity). Such parameters for each of the reader ports are configured on *[Configuration](#page-22-0)* page > *[Parameters](#page-27-0)* tab and there select *Device* as *Controller* and scroll to the section named *PORTS FLEXIBLE COMMUNICATION SETTINGS*:

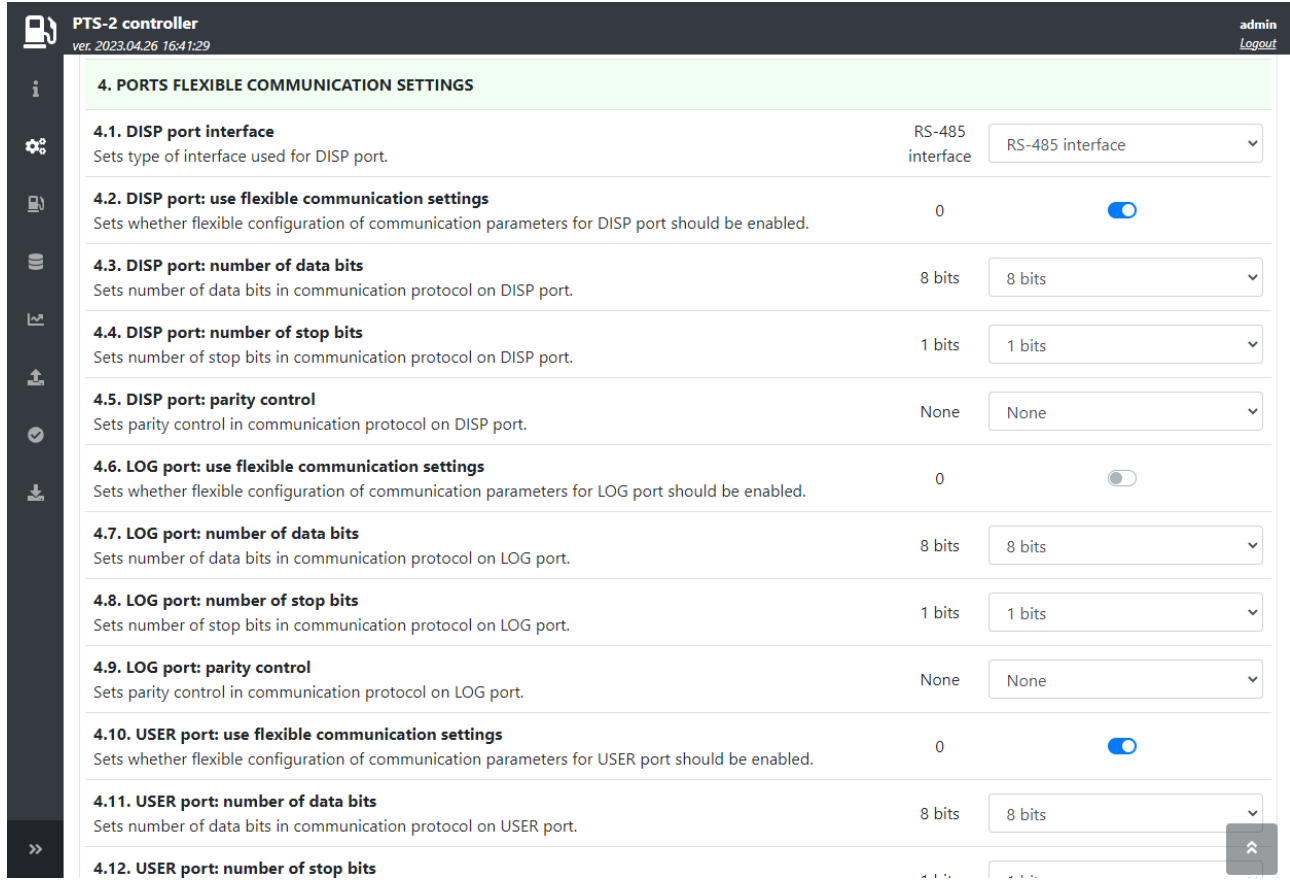

After that you need to recheck parameter for each of the readers on *[Configuration](#page-22-0)* page > *[Parameters](#page-27-0)* tab and there select *Device* as *Reader.* Parameters are to be checked for each of the readers individually.

PTS-2 controller foresees specific configuration parameters for each of the readers. Reader parameters are divided into:

- − specific parameters for used reader protocol such parameters depend on the used communication protocol and are different for different communication protocols
- − common parameters, which are same for all readers regardless of the used communication protocol

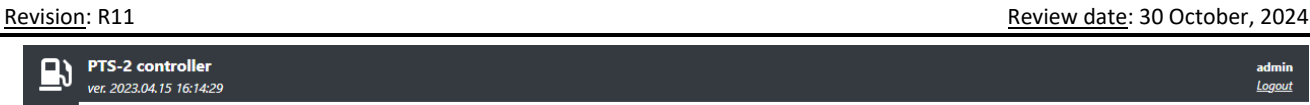

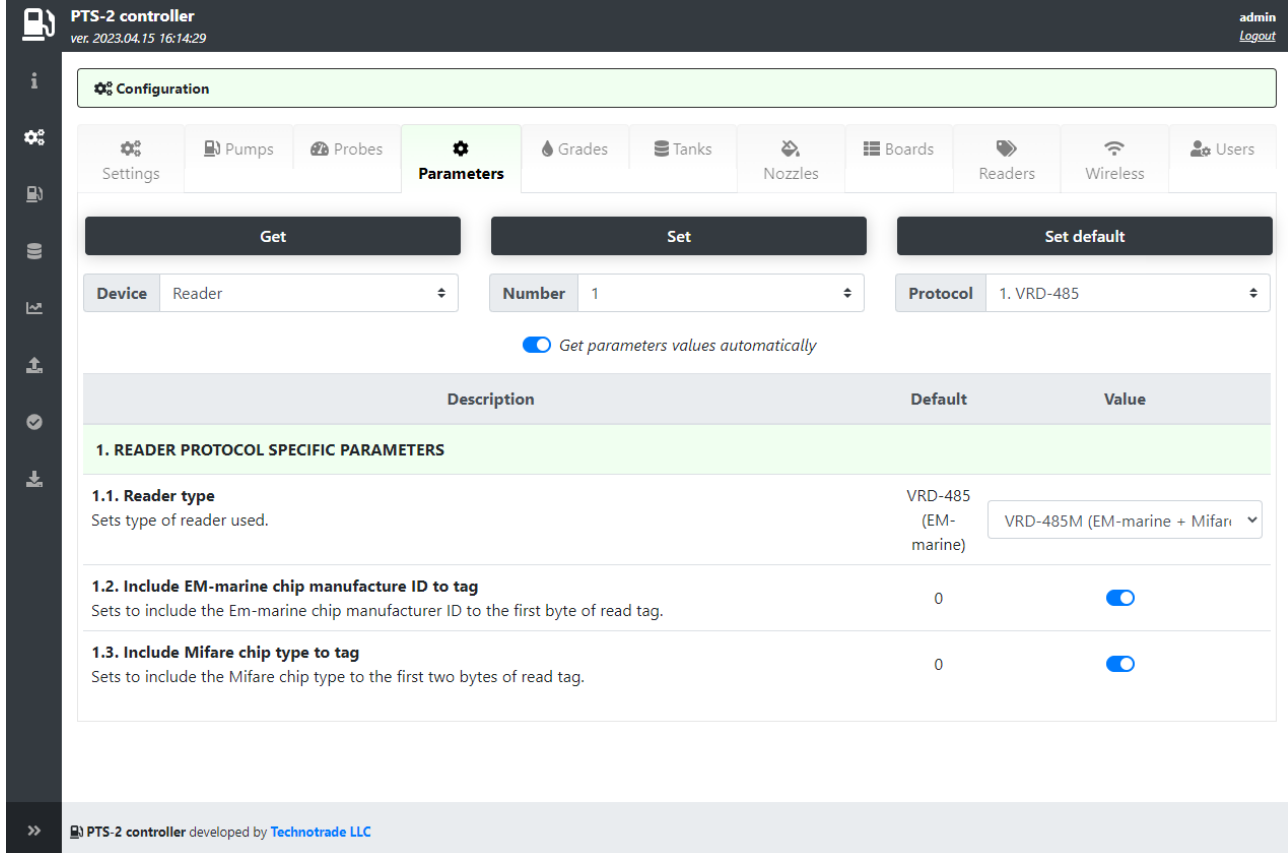

Also, in case of application the automatic vehicles identification (AVI) system – then you might need to additionall configure the nozzle readers installed on nozzles of dispensers. Configuration of nozzle readers' addresses is made in parameters for each pump (it is found on *[Configuration](#page-22-0)* page > *[Parameters](#page-27-0)* tab, there select *Device* as *Pump*) in section *PUMP NOZZLE READERS SETTINGS FOR AUTOMATIC VEHICLES IDENTIFICATION SYSTEM.* Parameters are to be checked for each of the pumps individually.

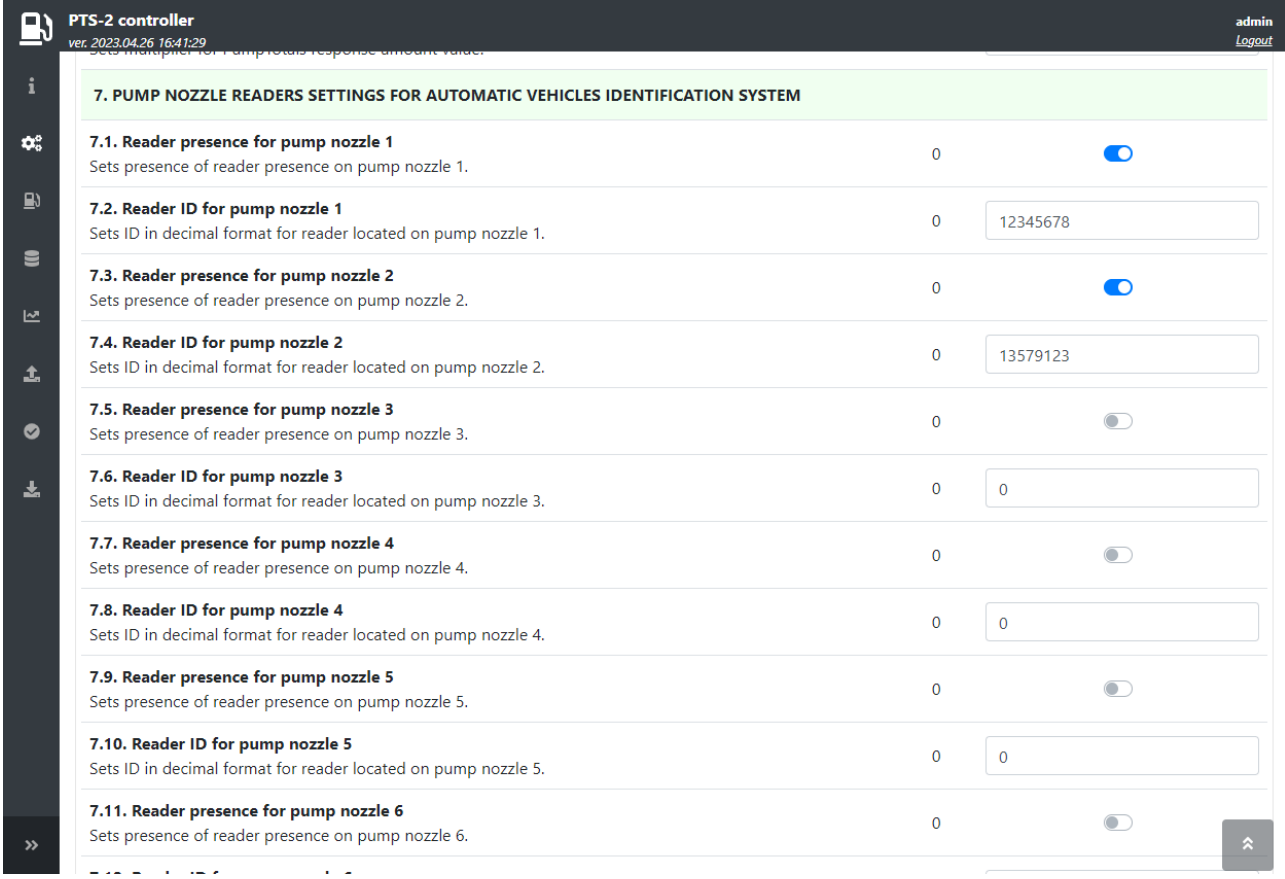

Revision: R11 Review date: 30 October, 2024

In case if you need to enter the list of valid tags in the PTS-2 controller – then you can make it on *Configuration* page > *Readers* tab in bottom of the page in *Tags list* section:

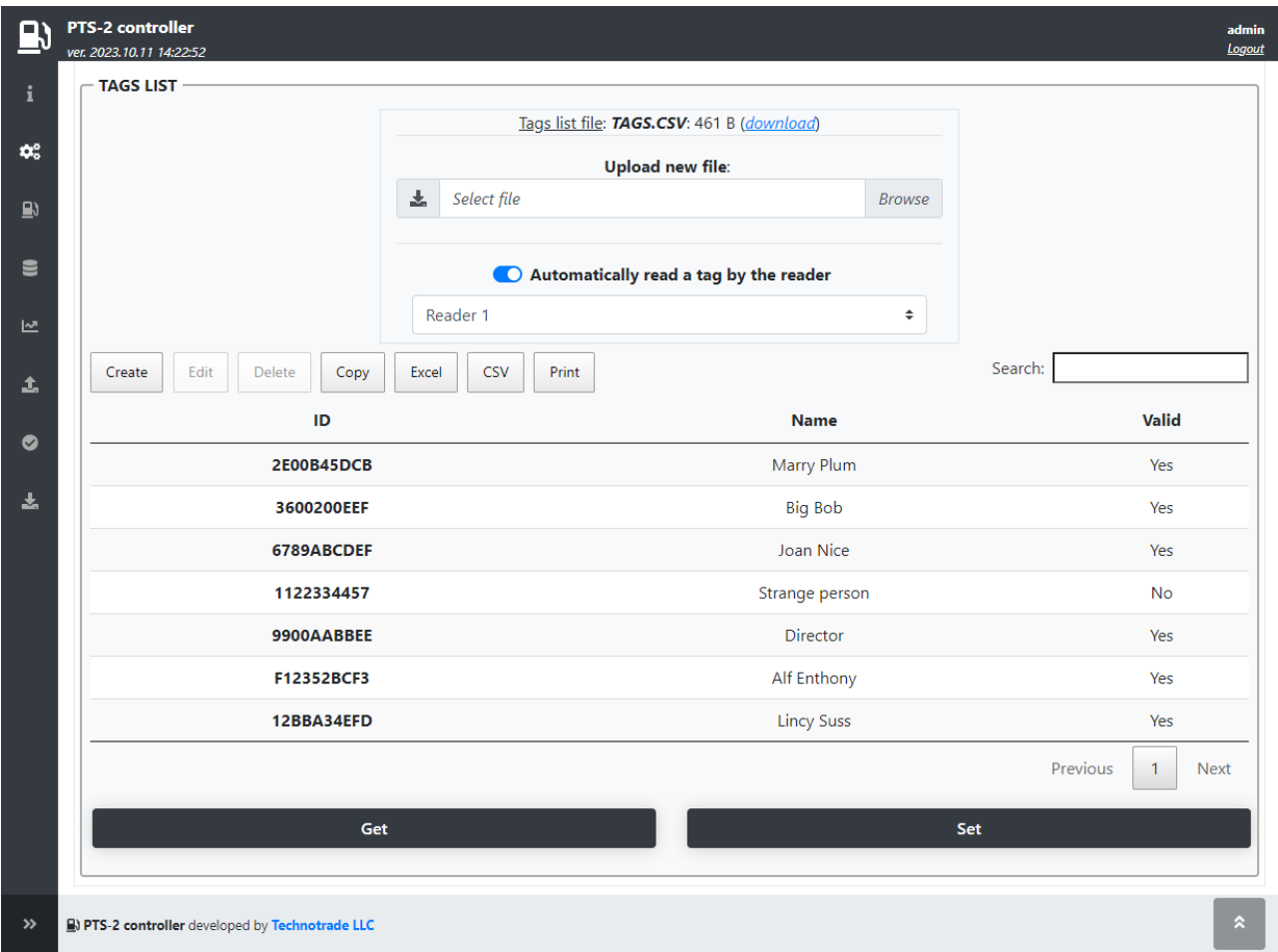

Option *Automatically read a tag by the reader* allows to select a reader from a list and to automatically read the tag identifier from the selected reader when adding or editing the tags.

Each tag configuration contains entering tag ID, tag holder name and validity flag:

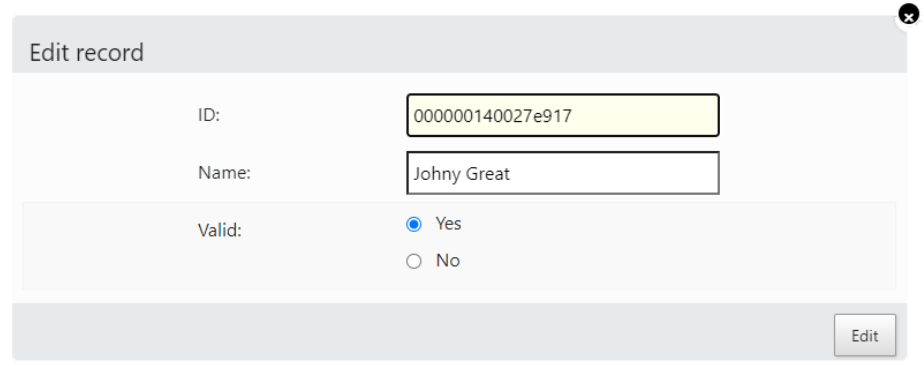

List of tags is stored in file *Tags.csv* on SD flash disk. It can be downloaded from this page and also uploaded. Structure of tags list file is described in section *[Files stored on SD flash disk](#page-65-0)*.

Revision: R11 **Review date: 30 October, 2024** 

There are 2 parameters to be set to make the tag be automatically verfied by the PTS-2 controller before the filling starts. These parameters are to be set for each pump (it is found on *[Configuration](#page-22-0)* page > *[Parameters](#page-27-0)* tab, there select *Device* as *Pump*) in section *TAG VERIFICATION SETTINGS*. Parameters are to be checked for each of the pumps individually.

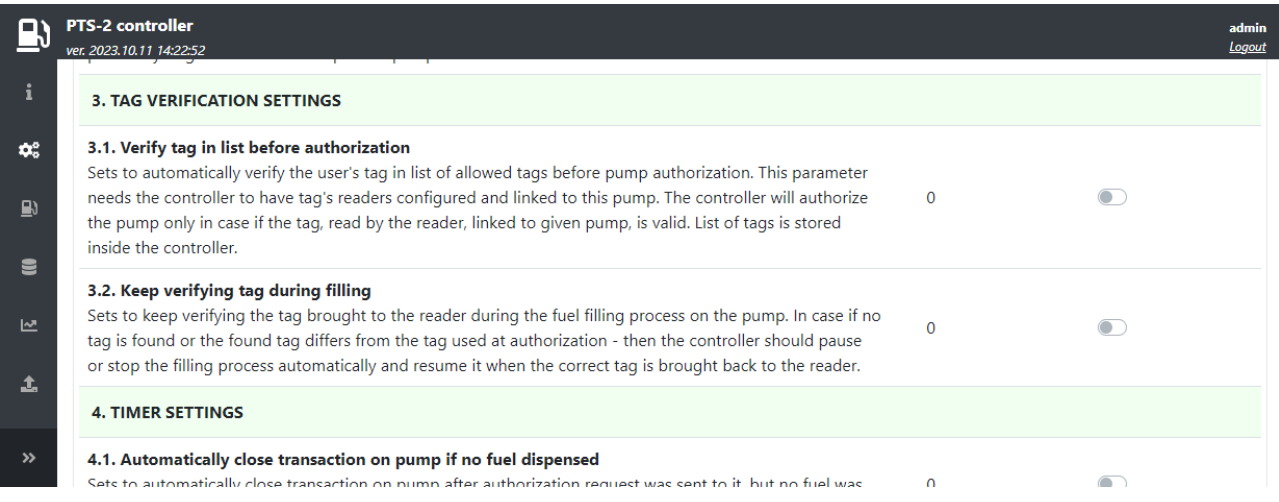

These parameters are:

- − *Verify tag in list before authorization* this parameter sets to automatically verify the tag in the list of allowed tags before pump authorization. The controller will authorize the pump only in case if the tag, read by the reader is valid. List of tags is stored inside the controller.
- − *Keep verifying tag during filling* this parameter sets to keep verifying the tag brought to the reader during the fuel filling process on the pump. In case if no tag is found or the found tag differs from the tag used at authorization - then the controller should pause or stop the filling process automatically and resume it when the correct tag is brought back to the reader. This parameter is useful at operation with the AVI system connected to avoid cheating and eliminate a possibility to fill some other capacity or vehicle instead of the previously identified vehicle).

# **WIRELESS COMMUNICATION**

The PTS-2 controller can be connected to all forecourt equipment in a wireless way using a *WFC wireless forecourt communicator*, which allows communication with any brand of dispensers (fuel, LPG, CNG), tank probes and consoles, price poles in a wireless way without a need to put any cables.

WFC has a rich set of electric interfaces on board (various types of current loop interfaces, voltage driven interfaces, RS-485, RS-422, RS-232) suiting to connection of any dispenser brand. WFC has additional port for connection of RFID readers installed on dispensers.

Communication with WFC is done over a secured Wi-Fi network.

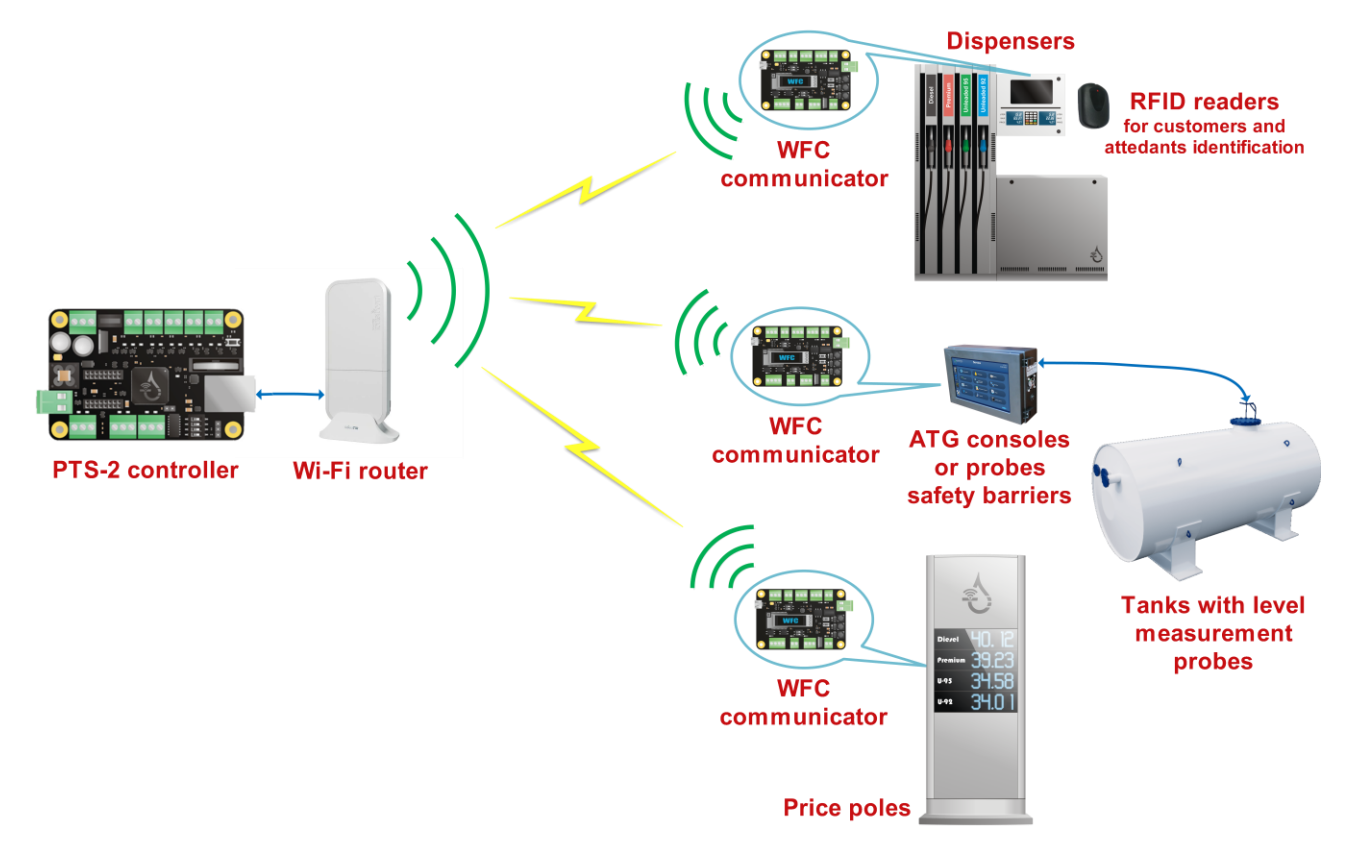

The WFC communicator works in conjunction with the PTS-2 forecourt controller, where the WFC communicator provides wireless communication and connection to devices using various hardware interfaces and the PTS-2 controller manages communication with the connected devices (dispensers, ATG consoles and probes, price poles, readers and AVI systems).

At this you can locate a separate WFC communicator for each of the forecourt devices you need to communicate with. Or you can unite several such devices to use the same single WFC communicator if the used communication interface allows it, for example if these devices are using the RS-485 interface and the same communication protocol.

Dimensions of the WFC communicator board are extremely small with a size of a credit card, which makes its suitable for installation inside any third-party hardware.

Detailed information on the WFC communicator can be found on its web-page *<https://www.technotrade.ua/wireless-forecourt-communicator>*.

## **AUTOMATIC OPERATION ON SITE**

This feature allows the PTS-2 controller to work standalone on the station without any additional management system, providing control over pumps and tanks, saving all data to the database and uploading to a remote server automatically. This feature allows to have completely automatic installations with minimal hardware used on the site. PTS-2 controller guarantees stable application during a long period.

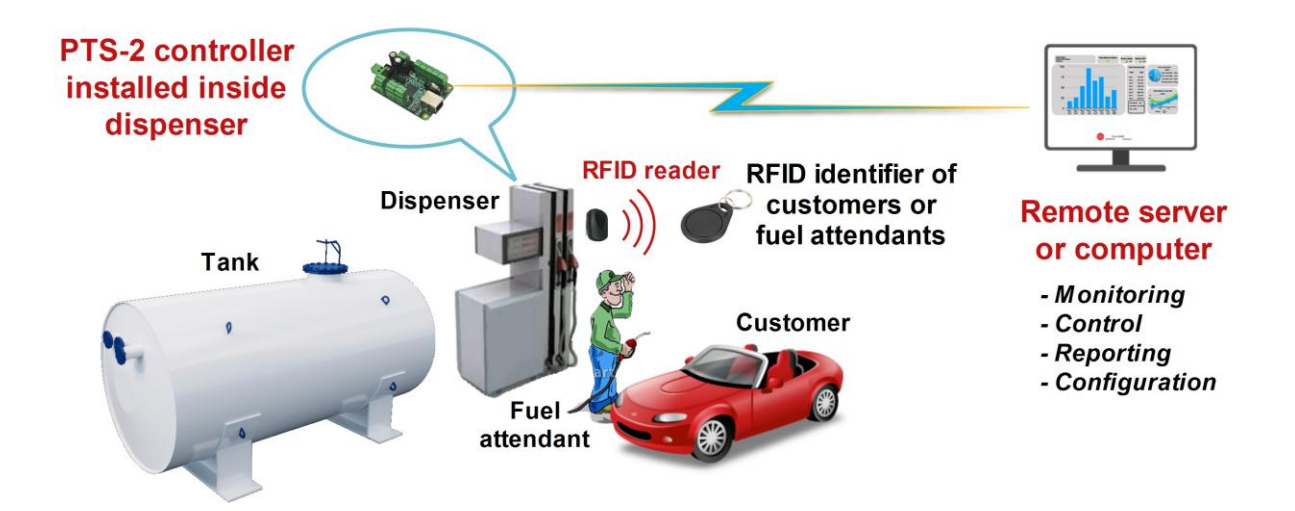

At this PTS-2 controller automatically authorizes pumps and stores all sales to database. Also, the PTS-2 controller tracks all changes of product measurements inside tanks with storing of all changes in database and automatic registration of in-tank deliveries and discharges from tanks.

Fuel attendants could be equipped with the RFID tags used for authorization of fuel dispensers, which allows to avoid unauthorized fillings and to track of which pump sales are done by which fuel attendant.

All database records are automatically uploaded to remote server for subsequent analysis: reconciliation, automatic tanks calibration, detection of leakages and thefts.

PTS-2 controller can be used as IoT device for communication with dispensers and ATG probes, collecting and storing data and uploading to a remote server using encrypted communication.

To set the pumps to automatic mode of operation it is needed to set several parameters in the parameters list for each pump (pump parameters are configured on *[Configuration](#page-22-0)* page > *[Parameters](#page-27-0)* tab, there select *Device* as *Pump*), there find a section *PUMP AUTHORIZATION SETTINGS* and set the following:

- − Automatically authorize pump on nozzle up
- − Automatically close transaction
- − Read pump totals automatically

#### **PTS-2 FORECOURT CONTROLLER OVER FUEL DISPENSERS AND ATG SYSTEMS FOR PETROL STATIONS**

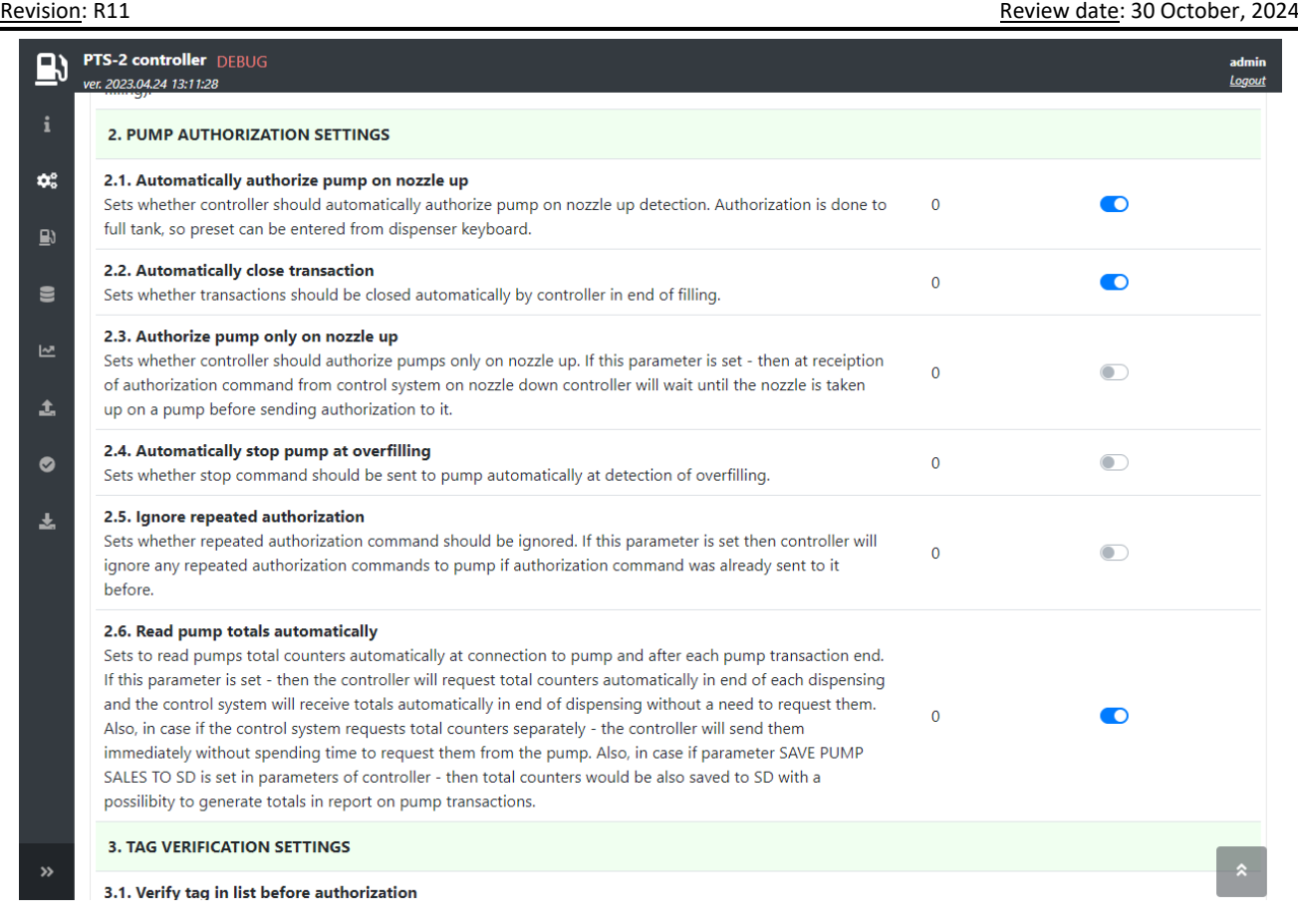

In this case the pumps will get authorized automatically once the nozzle is detected to be taken up on it. The fuel attendant is able to enter a preset order on the pump keyboard before taking up a nozzle. Once the nozzle is taken down in the end of the filling the PTS-2 controller will automatically read the totals and close the transaction.

Also, in order to enable saving of the pump records and other things to the database – activate the needed parameters in section *SD FLASH DISK SETTINGS* in a list of parameters for the PTS-2 controller:

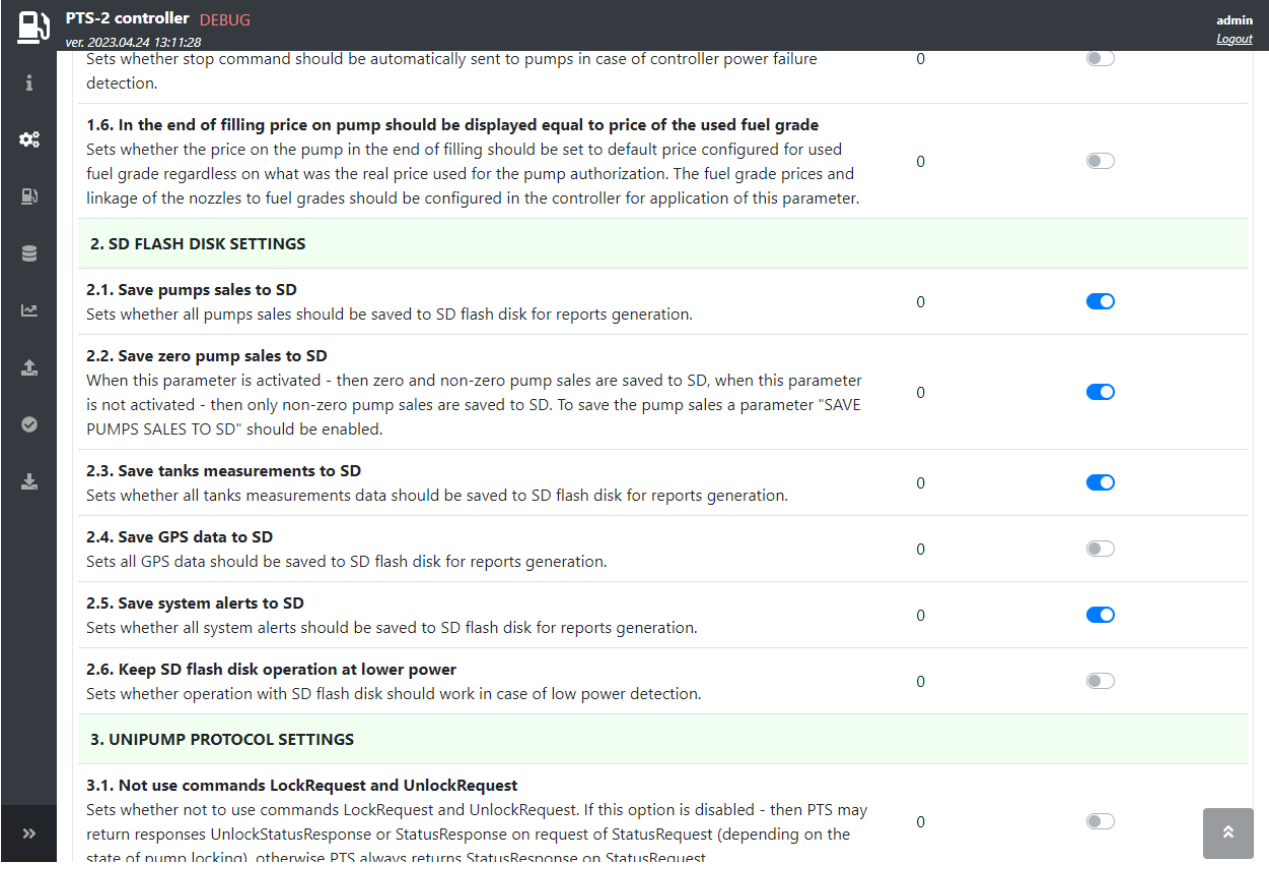

Revision: R11 **Review date: 30 October, 2024** 

After this all the pumps transactions will be automatically saved to the database, so you will be able to generate reports for the operation on *[Reporting](#page-45-0)* page > *[Pumps](#page-46-0)* tab in different views:

- − fuel grades summary sales report
- − pump nozzles summary sales report
- − details sales report

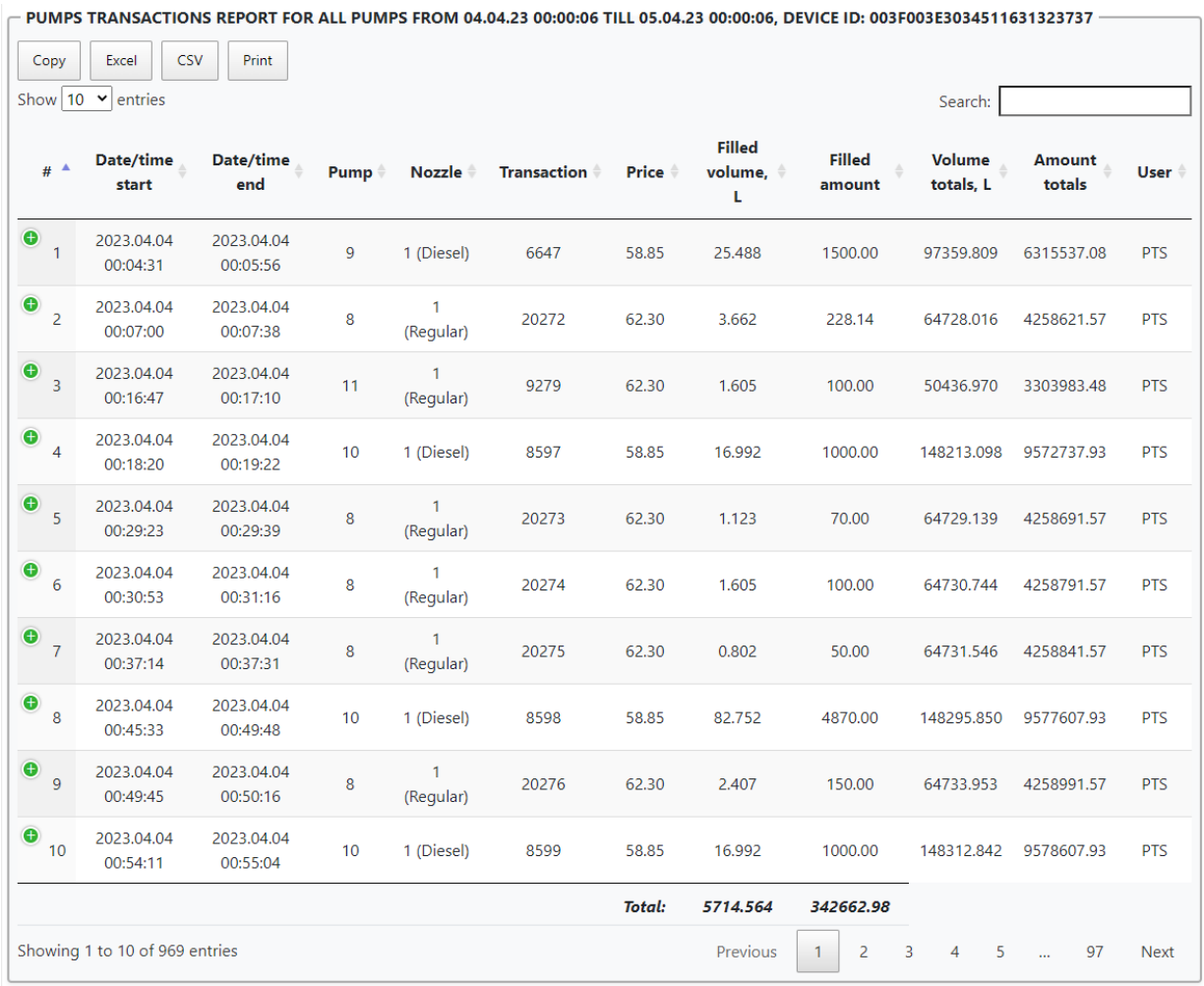

Also, if the tanks probes are connected to the PTS-2 controller – reports or tank measurements and in-tank deliveries can be viewer on *[Reporting](#page-45-0)* page > *[Tanks](#page-49-0)* tab, also tank reconciliation report can be checked on *[Pumps and tanks reconciliation](#page-51-0)* tab.

Also, if there are readers or AVI system installed on the petrol station – then it is possible to configure the PTS-2 controller to automatically verify the tags before making the sales as it is explained in *[Connection to](#page-94-0)  [RFID readers and AVI systems](#page-94-0)* tab.

#### **COMMUNICATION TO REMOTE SERVER**

PTS-2 controller has 2 ways for communication with a remote server:

- 1. Upload of data to remote server, this is done using HTTP requests sent from the PTS-2 controller to a cloud server. The following data can be uploaded by the PTS-2 controller to the remote server (if enabled in settings):
	- registered pump transactions
	- registered tank measurements
	- registered in-tank deliveries
	- registered alert records
	- registered GPS records
	- real-time status of the PTS-2 controller and all connected equipment (pumps, probes, price boards, readers)
	- configuration of the PTS-2 controller

Also, the remote server can send any request in the controller to make any action (for example to authorize a pump) or change any configuration (for example to update prices of the fuel grades or update a list of allowed fuel attendants tags).

2. Full communication between the PTS-2 controller and a remote server, which is done using the WebSocket protocol (according to *[RFC 6455](https://datatracker.ietf.org/doc/html/rfc6455)*) allowing the remote server to get and set configuration, online monitor activity of pumps and tanks, generate reports and others.

In both cases the PTS-2 controller connects to a remote server as a client, so there is no need to have any static IP-address on the place of PTS-2 controller installation.

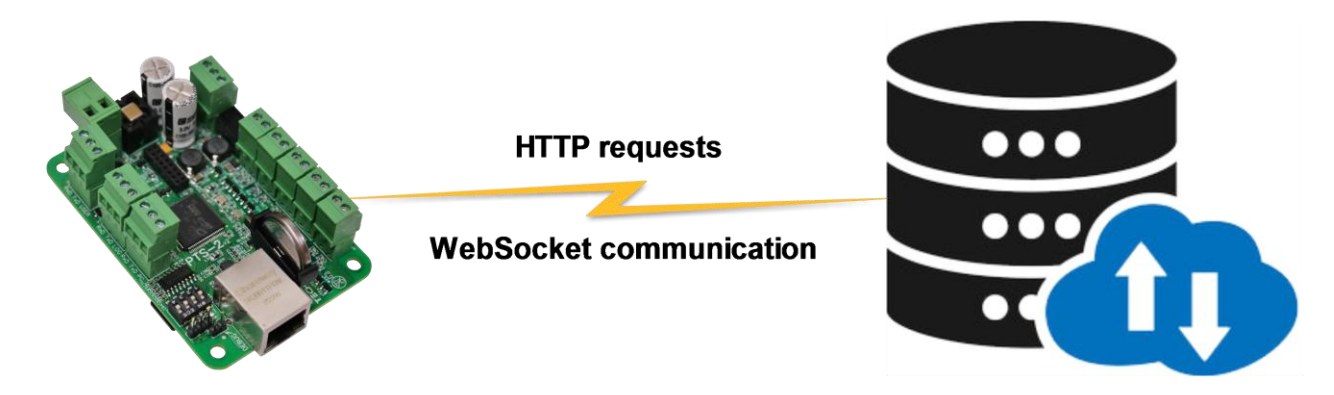

# **PTS-2 controller**

## **Remote server**

Communication of the PTS-2 controller with a remote server is made using commands and responses described in jsonPTS communication protocol (own proprietary protocol of Technotrade LLC) – see document "*jsonPTS communication protocol specification for PTS-2 controller*" for more information.

The PTS-2 controller allows to upload the following information to a remote server:

#### **1. Information on each performed pump transaction:**

- − pump sale start date and time
- − pump sale end date and time
- − pump number
- − nozzle number

#### **PTS-2 FORECOURT CONTROLLER OVER FUEL DISPENSERS AND ATG SYSTEMS FOR PETROL STATIONS**

Revision: R11 **Revision: R11** Review date: 30 October, 2024

- − fuel grade ID − transaction number
- − pump price
- − dispensed volume
- − dispensed temperature-compensated volume (volume converted to 15 degrees Celsius)
- − dispensed money amount
- − value of volume counter in pump on the transaction end
- − value of money amount totalizer counter in pump on the transaction end
- − value of customer or fuel attendant tag applied for the transaction (the fuel attendant ID card to authorize the pump or the customer's discount/loyalty card)
- − ID of a management system authorizing a pump (local POS system or OPT)

Having this data, the remote server is able to:

- − generate reports with all details on each pump sales done
- − calculate the flow speed of each pump nozzle
- − check if there were stealings of fuel done through authorized sales without the controller control (by the pump totalizers counters, which are non-erasable and non-resettable and are incremented regardless the transaction is done in manual mode or automatically, so in case if the totalizers counters were incremented more than a sale done - then someone was doing a filling when a pump is in manual mode, which might be a theft)
- − decide which pump is more attractive and more productive
- − others
- **2. Information on each registered tank measurement (the PTS-2 controller uploads the tank measurements data to a remote server each time it detects a change in the product height):**
	- − date and time of measurement
	- − tank number
	- − probe error
	- − alarms present (products height low or high, water height high)
	- − product height value
	- − water height value
	- − product temperature value
	- − product volume value
	- − water volume value
	- − tank ullage volume value
	- − product temperature-compensated volume value
	- − product density value
	- − product mass value

Having this data, the remote server is able to:

- − have online data for each tank
- − have statistics for each tank usage with a possibility to make forecasting for future needs
- − if combined with data on pumps sales from the tank the remote server is able to generate reports on reconciliation meaning to see how much fuel has to be stored in the tank on some moment and how much is actually stored there and thus to understand if there is a possible leakage or thefts from the tank.
- − others

#### **PTS-2 FORECOURT CONTROLLER OVER FUEL DISPENSERS AND ATG SYSTEMS FOR PETROL STATIONS**

- Revision: R11 **Review date: 30 October, 2024**
- **3. Information on each registered in-tank delivery (the PTS-2 controller itself monitors tanks for in-tank deliveries, saves them to database and uploads to a server):**
	- − date and time of in-tank delivery start
	- − date and time of in-tank delivery end
	- − tank number
	- − product height value on in-tank delivery start
	- − product height value on in-tank delivery end
	- − water height value on in-tank delivery start
	- − water height value on in-tank delivery end
	- − product temperature value on in-tank delivery start
	- − product temperature value on in-tank delivery end
	- − product volume value on in-tank delivery start
	- − product volume value on in-tank delivery end
	- − product temperature-compensated volume value on in-tank delivery start
	- − product temperature-compensated volume value on in-tank delivery end
	- − product density value on in-tank delivery start
	- − product density value on in-tank delivery end
	- − product mass value on in-tank delivery start
	- − product mass value on in-tank delivery end

Having this data, the remote server is able to understand how much fuel was received in each tank.

#### **4. Found errors and alarms:**

- − detected pumps offline status
- − detected pumps errors
- − detected probes offline status
- − detected probes errors
- − detected probes alerts (critical high product height, high product height, low product height, critical low product height, high water height)
- − detected tanks leakages
- − detected tanks probes floats stuck
- − detected price-boards offline status
- − detected price-boards errors
- − detected readers offline status
- − detected readers errors
- − operation time of the controller
- − detected absence of power supply
- − low battery voltage
- − high CPU temperature
- − others

Having this data, the remote server can instantly alarm technical personnel about the found problems to quickly solve them and thus keep the petrol stations work stable and safe.

- **5. GPS tracking records (in case if the PTS-2 controller is installed inside a fuel delivery truck):**
	- − date and time of GPS record
	- − fuel track latitude value with North/South indicator
- − fuel track longitude value with East/West indicator
- − fuel track speed over ground
- − fuel track course over ground

Having this data, the remote server can display location of the fuel track on the map with indication what is its speed and height over ground. Also, it can know in which places the fuel delivery truck made fillings and also product level changes in tank were detected (as a mean to define possible stealing of fuel along the fuel delivery truck movement).

- **6. Online realtime status of each pump (meter), tank probe, GPS receiver, alerts and the PTS-2 controller:** having this information the remote server is able to know everything happening realtime on the site. Data is sent each second or faster, the server software can use its own algorithms for calculation of various indicators as it was connected to the forecourt equipment itself locally.
- **7. PTS-2 controller configuration**: the remote server is able to remotely receive configuration from the PTS-2 controller and also to update the configuration in the PTS-2 controller. As an example, the remote server having sent the fuel grades prices update request to the PTS-2 controllers will automatically update of prices on the pumps and in the price boards on the whole network of petrol stations.

Configuration of communication with remote server is done on *[Configuration](#page-22-0)* page > *[Settings](#page-22-1)* tab in *REMOTE SERVER SETTINGS* section.

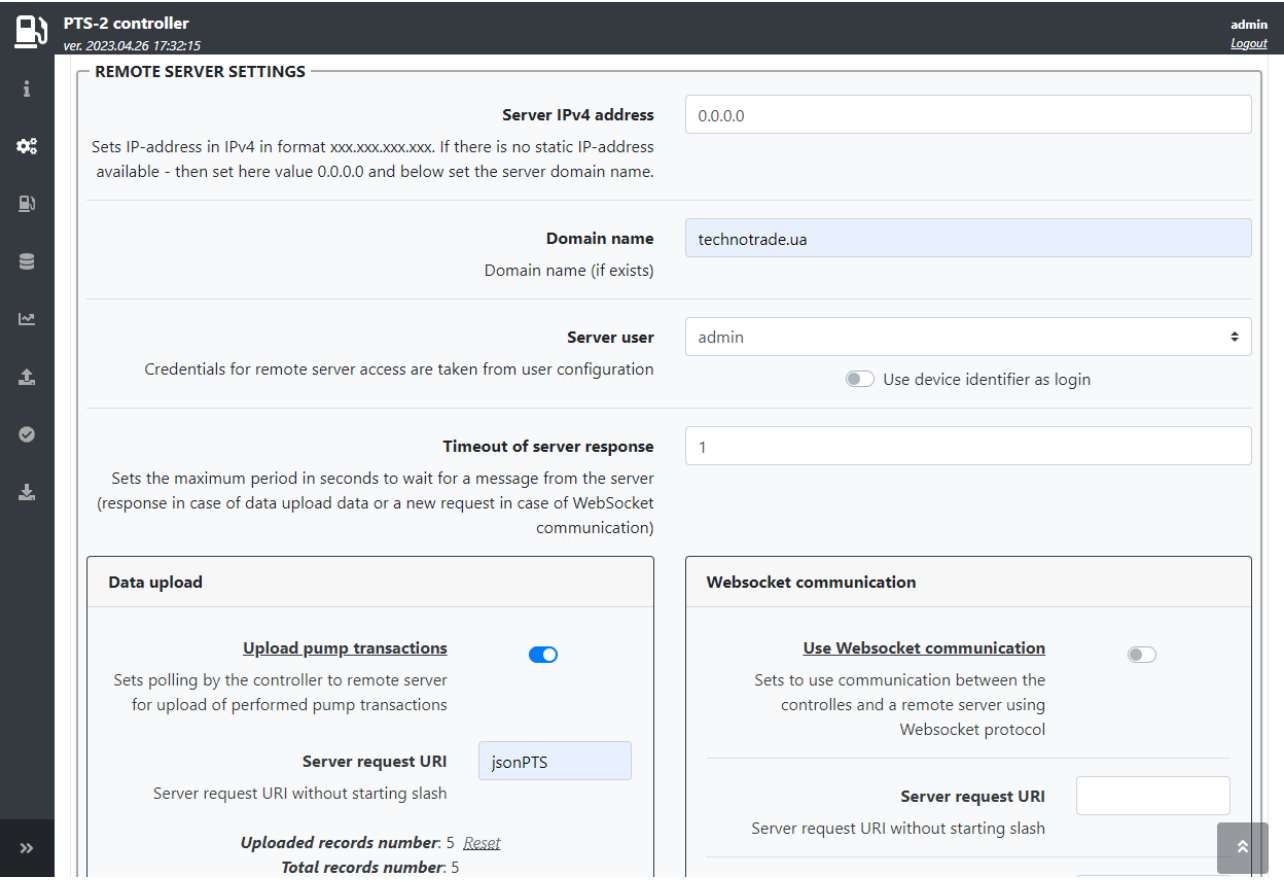

Configuration includes filling of the following obligatory fields common for data upload requests and WebSocket communication:

− *Server IPv4 address* – set here a static IP-address of the remote server or leave value 0.0.0.0 if the server does not have a static IP-address

- − *Domain name* domain name of the server if the server has it, if no leave this field empty. If the remote server does not have a static IP-address – then the PTS-2 controller can resolve the domain name into current IP-address, for this a correct DNS server should be configured in section *NETWORK SETTINGS* on *[Configuration](#page-22-0)* page > *[Settings](#page-22-1)* tab.
- − *Server user* to access the remote server there should be user credential saved in the PTS-2 controller. PTS-2 controller stores all users on *[Configuration](#page-22-0)* page > *[Users](#page-40-0)* tab. You need to select here the user, which credentials should be used for access to the remote server.
- − *Timeout of server response* time to wait a response from the server

Data upload settings allow to select the following options:

*1. Upload pump transactions* – checkbox to allow upload each pump sale and the unique request identifier (URI) to send the request to this server. There is a total counter of records present in controller and counter of records already uploaded to server, which is possible to reset to make the controller upload them again to the server.

*NOTE!* To make this option work the controller should be configured to save pump transactions to SD flash disk, which is configured in parameters for the controller on *[Configuration](#page-22-0)* page > *[Parameters](#page-27-0)* tab, there select *Device* as *Controller.*

*2. Upload tank measurements* – checkbox to allow upload each tank measurement change and the unique request identifier (URI) to send this request to the server. There is a total counter of records present in controller and counter of records already uploaded to server, which is possible to reset to make the controller upload them again to the server.

*NOTE*! To make this option work the controller should be configured to save tank measurements to SD flash disk, which is configured in parameters for the controller on *[Configuration](#page-22-0)* page > *[Parameters](#page-27-0)* tab, there select *Device* as *Controller.*

*3. Upload in-tank deliveries* – checkbox to allow upload each registered in-tank delivery and the unique request identifier (URI) to send this request to the server. There is a total counter of records present in controller and counter of records already uploaded to server, which is possible to reset to make the controller upload them again to the server.

*NOTE*! To make this option work the controller should be configured to save tank measurements to SD flash disk, which is configured in parameters for the controller on *[Configuration](#page-22-0)* page > *[Parameters](#page-27-0)* tab, there select *Device* as *Controller.* Also, a parameter to enable in-tank deliveries should be configured for each probe, which is configured on *[Configuration](#page-22-0)* page > *[Parameters](#page-27-0)* tab, there select *Device* as *Probe.*

*4. Upload GPS records* – checkbox to allow upload each registered GPS record and the unique request identifier (URI) to send this request to the server. There is a total counter of records present in controller and counter of records already uploaded to server, which is possible to reset to make the controller upload them again to the server.

*NOTE*! To make this option work the controller should be configured to save GPS data to SD flash disk, which is configured in parameters for the controller on *[Configuration](#page-22-0)* page > *[Parameters](#page-27-0)* tab, there select *Device* as *Controller*. Also, the controller should be equipped with the GPS module and usage of the GPS module should be enabled in parameters for the controller, check how it is done in section *[GPS module](#page-73-0)*.

*5. Upload alerts* – checkbox to allow upload each registered alert record and the unique request identifier (URI) to send this request to the server. There is a total counter of records present in controller and counter of records already uploaded to server, which is possible to reset to make the controller upload them again to the server.

#### **PTS-2 FORECOURT CONTROLLER OVER FUEL DISPENSERS AND ATG SYSTEMS FOR PETROL STATIONS**

Revision: R11 **Review date: 30 October, 2024** Review date: 30 October, 2024

*NOTE! T*o make this option work the controller should be configured to save alert records to SD flash disk, which is configured in parameters for the controller on *[Configuration](#page-22-0)* page > *[Parameters](#page-27-0)* tab, there select *Device* as *Controller.* Also, some of the alerts are configured for tanks on *[Configuration](#page-22-0)* page  $>$  [Tanks](#page-33-0) tab.

- *6. Upload configuration* checkbox to allow upload PTS-2 controller configuration and the unique request identifier (URI) to send this request to the server. New PTS-2 controller configuration is automatically uploaded to a remote server once any change in configuration is made.
- *7. Upload status* checkbox to allow upload PTS-2 controller status and all equipment connected statuses to a remote server record and the unique request identifier (URI) to send this request to the server. There is a setting for a period to send status request to the remote server.

Settings of data upload also include configuration of

- − Server port, where to send the requests
- − Secret key, which to use in order to form message signature sent together with a request to the server used to guarantee that the message came to the server originally from the PTS-2 controller (not from some other instance) and also that the message was not changed anyhow while sending to the server (by the man-in-the-middle)

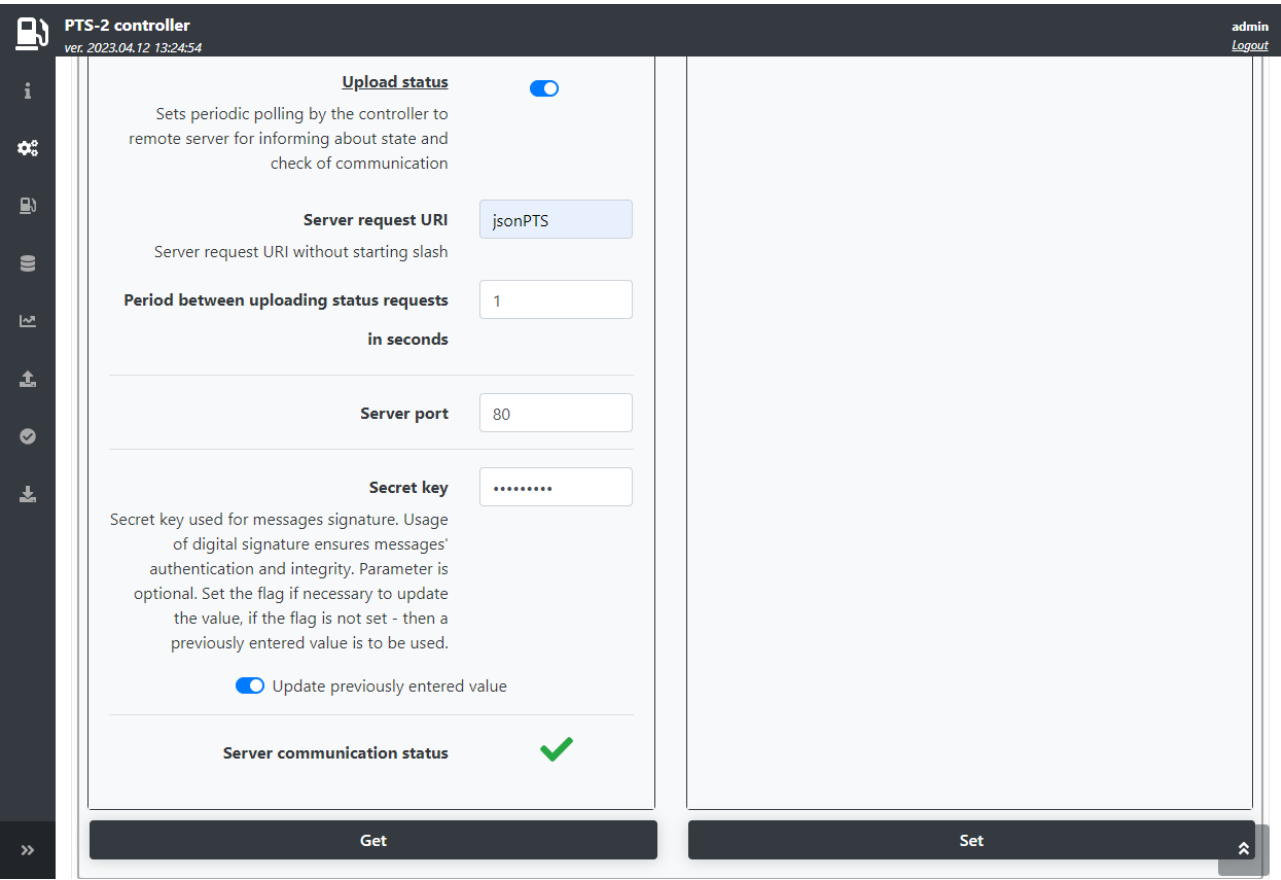

Websocket communication settings include to select the following:

- − checkbox to enable Websocket communication
- − unique request identifier (URI) to send this request to the server
- − server port, where to send the requests
- − reconnection period to server sets a reconnection period to server after previous communication was closed in seconds

### <span id="page-111-0"></span>*Resolving possible problems in communication to a remote server*

In case if there are any problems in communication with the remote server  $-$  it is possible to check for a possible reason in the log. For this you need to enable logging controller in section *LOGGING SETTINGS* enable an option *Extended logging for data upload to remote server* on *[Configuration](#page-22-0)* page > *[Parameters](#page-27-0)* tab, there select *Device* as *Controller.*

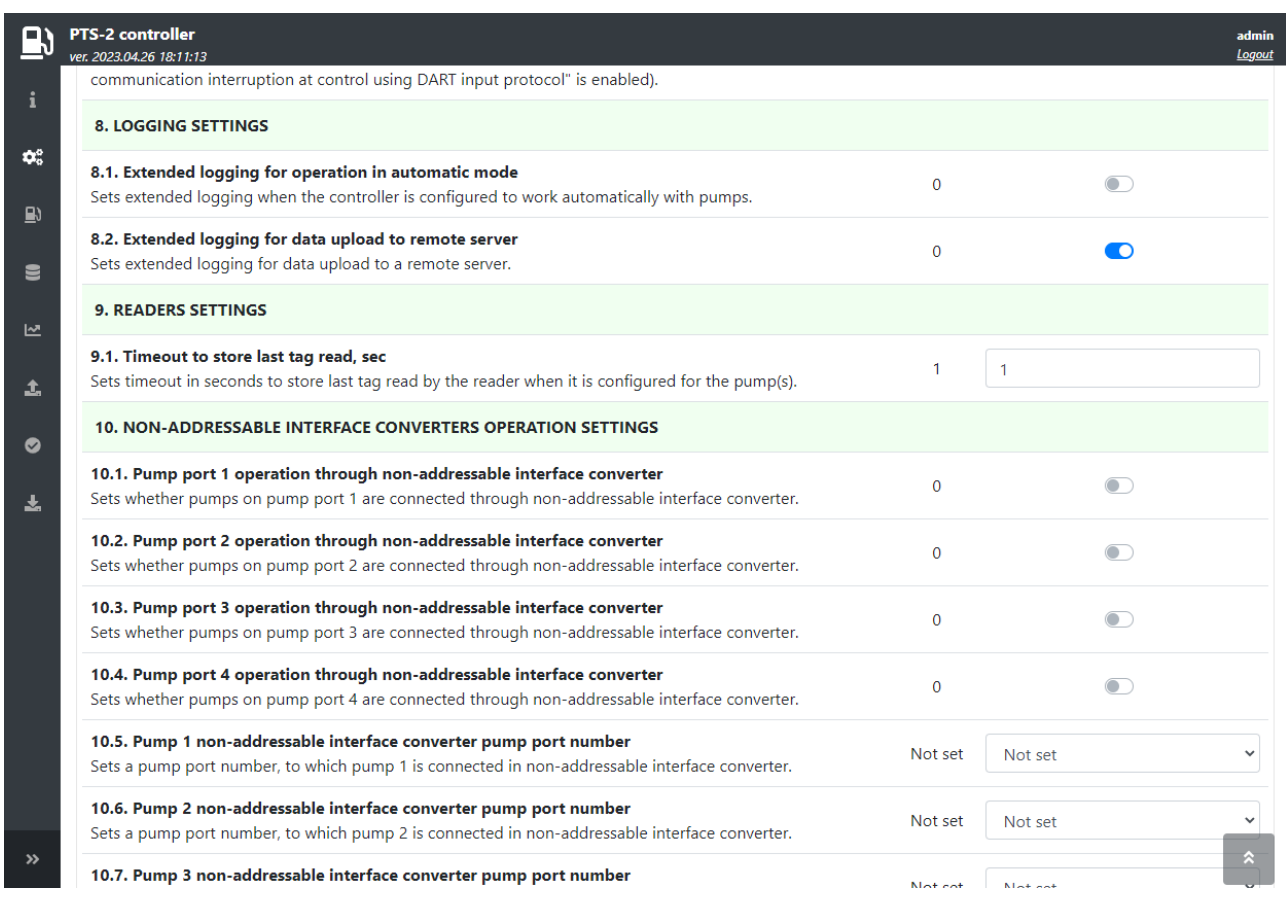

After this option is enabled, download a log file named SERVER.LOG from *[Device Information](#page-20-0)* page, it contains records on each session of communication with a remote server.

## *Test of communication with a remote server*

In order to test and see how the PTS-2 controller is uploading the data to a remote server you can use a test server of Technotrade LLC company.

For this set the following configuration in your PTS-2 controller in *REMOTE SERVER SETTINGS* section (see images below):

- − *Server IPv4 address*: 0.0.0.0
- − *Domain name:* technotrade.ua
- − *Server user:* admin (default user)
- − *Timeout of server response*: 1
- − *Upload status*: enable, set URI *jsonPTS* and set period for uploading status requests to 1 second
- − *Server port*: 80
- − *Secret key*: leave this field empty and set a checkbox to update previously entered value

Also, make sure that the PTS-2 controller is connected to the network, which has connection to Internet and check that in section *NETWORK SETTINGS* you have correctly configured the fields:

- − Gateway, which should match the gateway of the network router
- − DNS server, which can resolve the domain name into IP-address (you can use default values 8.8.8.8 and 8.8.4.4)

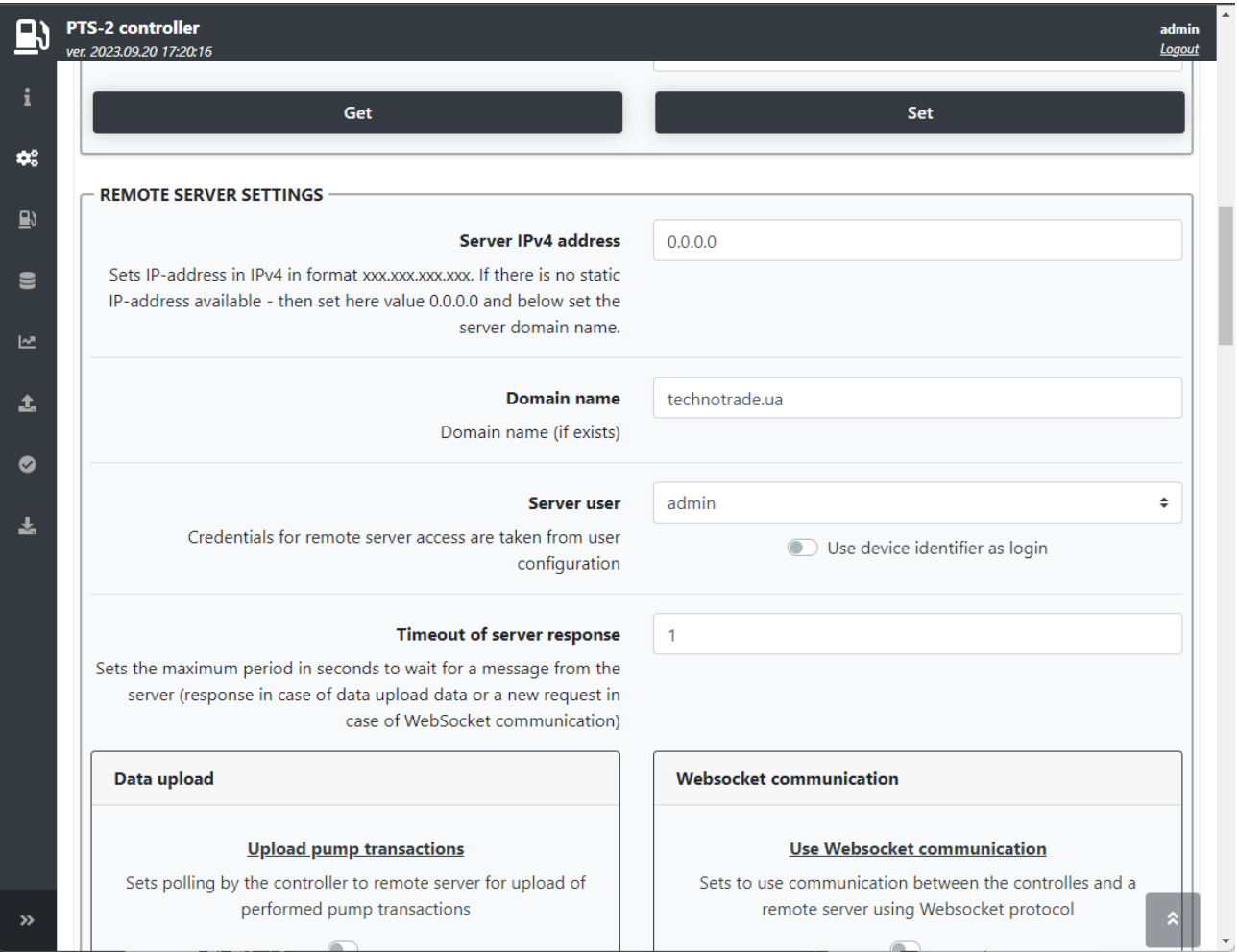

**PTS-2 FORECOURT CONTROLLER OVER FUEL DISPENSERS AND ATG SYSTEMS FOR PETROL STATIONS**

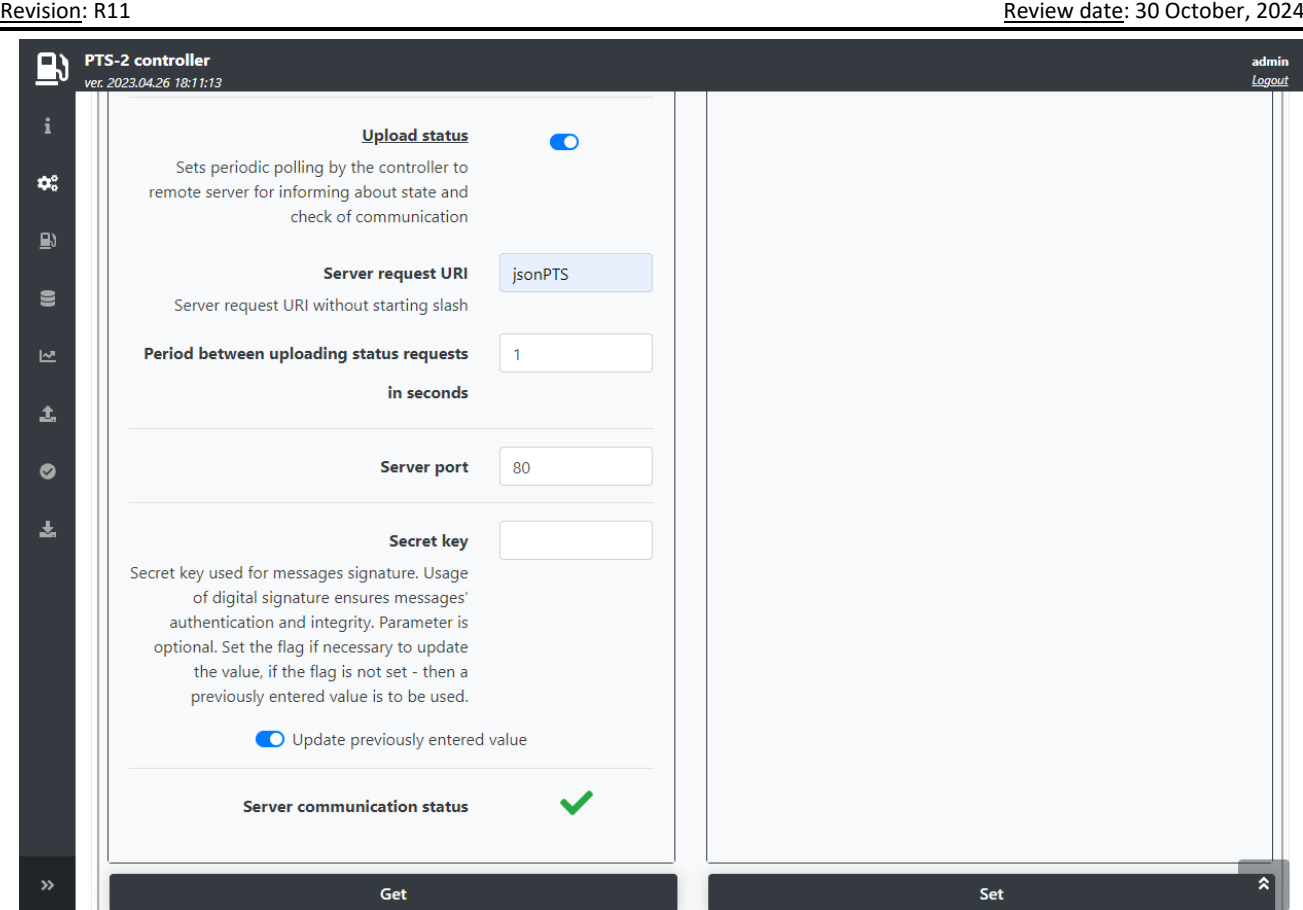

After that is done you should see a green checkbox shown in bottom of the REMOTE SERVER SETTINGS section meaning that the communication is established well. If there a red mark shown – then something is made not correctly, please recheck all the settings or try to check the logs for what can be a reason for the problem as it is described in section *[Resolving possible problems in communication to a remote server](#page-111-0)*.

After that is done go to website *<https://www.technotrade.ua/PTS2/Status?PtsId=xxxxxxxxxxxxxxxxxxxxxxxx>*, where xxxxxxxxxxxxxxxxxxxxxxxx is the device identifier of your PTS-2 controller, which you can find on *[Device information](#page-20-0)* page. For example, if your PTS-2 controller device identifier is 003B00265030500420303531 – then the address should be *<https://www.technotrade.ua/PTS2/Status?PtsId=003B00265030500420303531>*.

You should see status of your PTS-2 controller, which should be automatically updated each second:

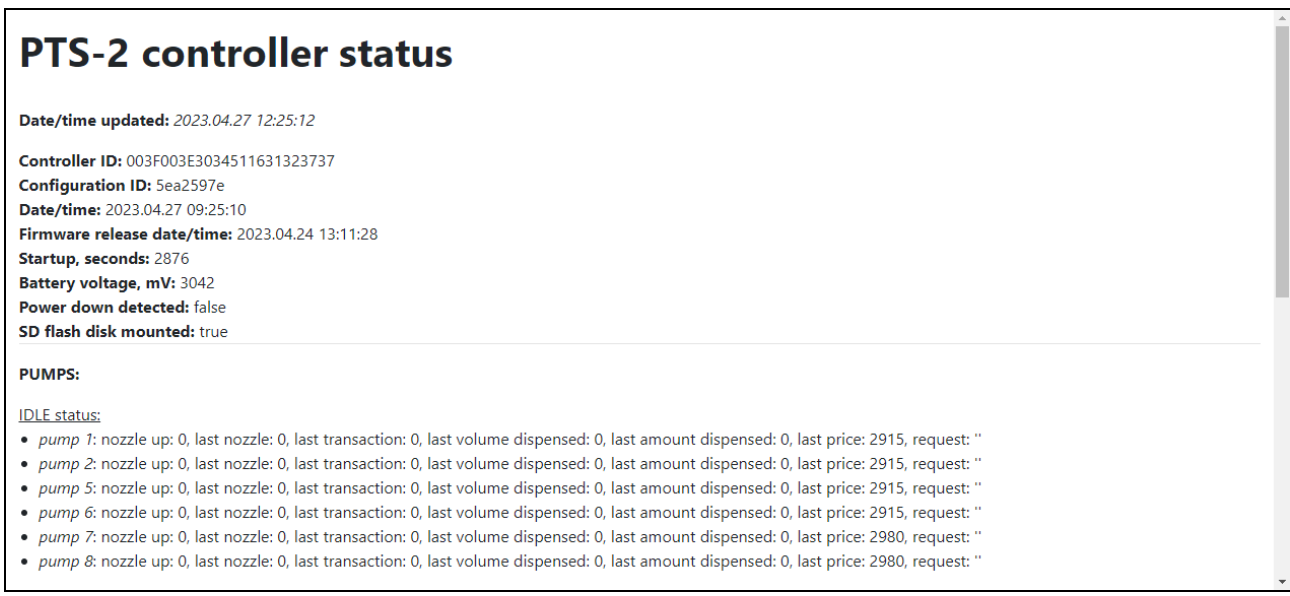

# **FUEL DELIVERY TRUCKS CONTROL AND GPS TRACKING**

PTS-2 controller already supports operation with most popular brands of electronic register meters used on fuel delivery trucks including:

- − Gilbarco Veeder Root EMR3 and EMR4
- − Total Control Systems TCS 3000
- − Liquid Controls LectroCount LCR II, LCR 600, LCR iQ
- − Satam Equalis
- − IPT
- − Yokogawa Rotomass
- − other brands

PTS-2 controller can be equipped with a GPS module for tracking of fuel tankers' location:

- − tracking of the present location
- − tracking of the whole route covered for specified period
- − tracking of the fuel level in tanks while the fuel tanker was moving on route
- − tracking of places, where fuel level in tanks was changed (tank should be equipped with the probe)
- − tracking of places, in which fuel was dispensed through the flowmeter

Having this information, it is possible to know present location of the fuel tanker on the route and the, most important, to know possible frauds done with fuel while the tanker is on the route because PTS-2 controller records GPS places if any change of fuel level in tank is done, PTS-2 controller automatically sends this data to a remote server for processing and analysis.

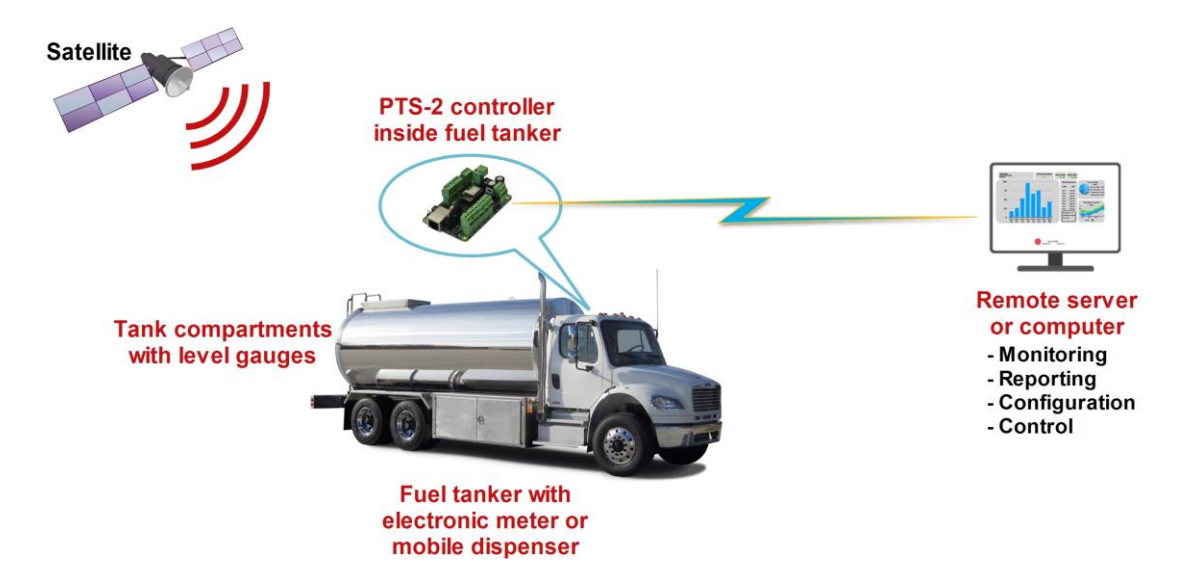

At this, PTS-2 controller automatically accounts all the dispensing performed, with saving to local database and upload to a central server. Additionally, PTS-2 controller can automatically calculate temperaturecompensated volume of dispensed fuel if such option is not provided by the meter used.

If the fuel truck has tanks equipped with ATG system – then PTS-2 controller will automatically detect fillings made from tanks and deliveries made to tanks with saving to local database and upload to a central server.

It is possible to evaluate fuel frauds or leakages done while the tanker is on the route as PTS-2 controller records GPS coordinates and controls any change with fuel levels in tank. Based on these records you can define exact location, where fuel removals or receptions happened without allowed registration.

Please read more about GPS module and its configurations in *[GPS module](#page-73-0)* section.

# **CONVERSION BETWEEN PUMPS COMMUNICATION PROTOCOLS**

PTS-2 controller can work as a protocols converter converting between fuel dispensers' communication protocols and also between ATG systems and probes communication protocols.

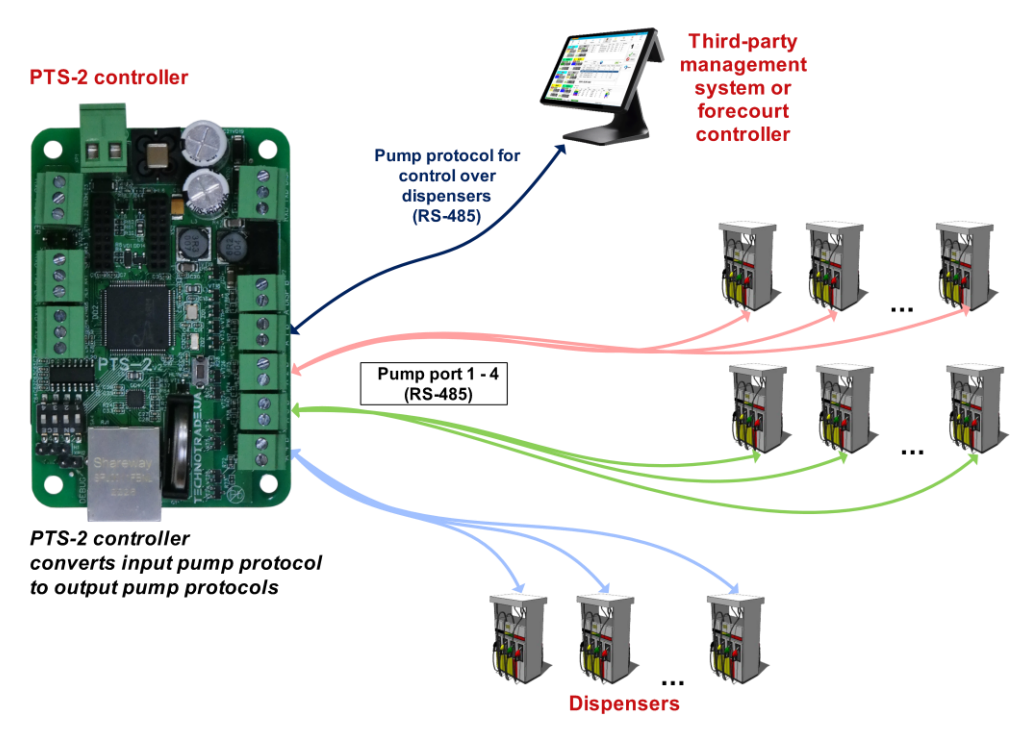

In case if the POS system already knows some open communication protocol of dispensers – then it can use the PTS-2 controller for its conversion to any other pump protocols without any additional integration.

Control over dispensers can be done in parallel from many management systems connected through pump ports, PC port and Ethernet port in the PTS-2 controller. The PTS-2 controller internally tracks which control system locks control over dispensers.

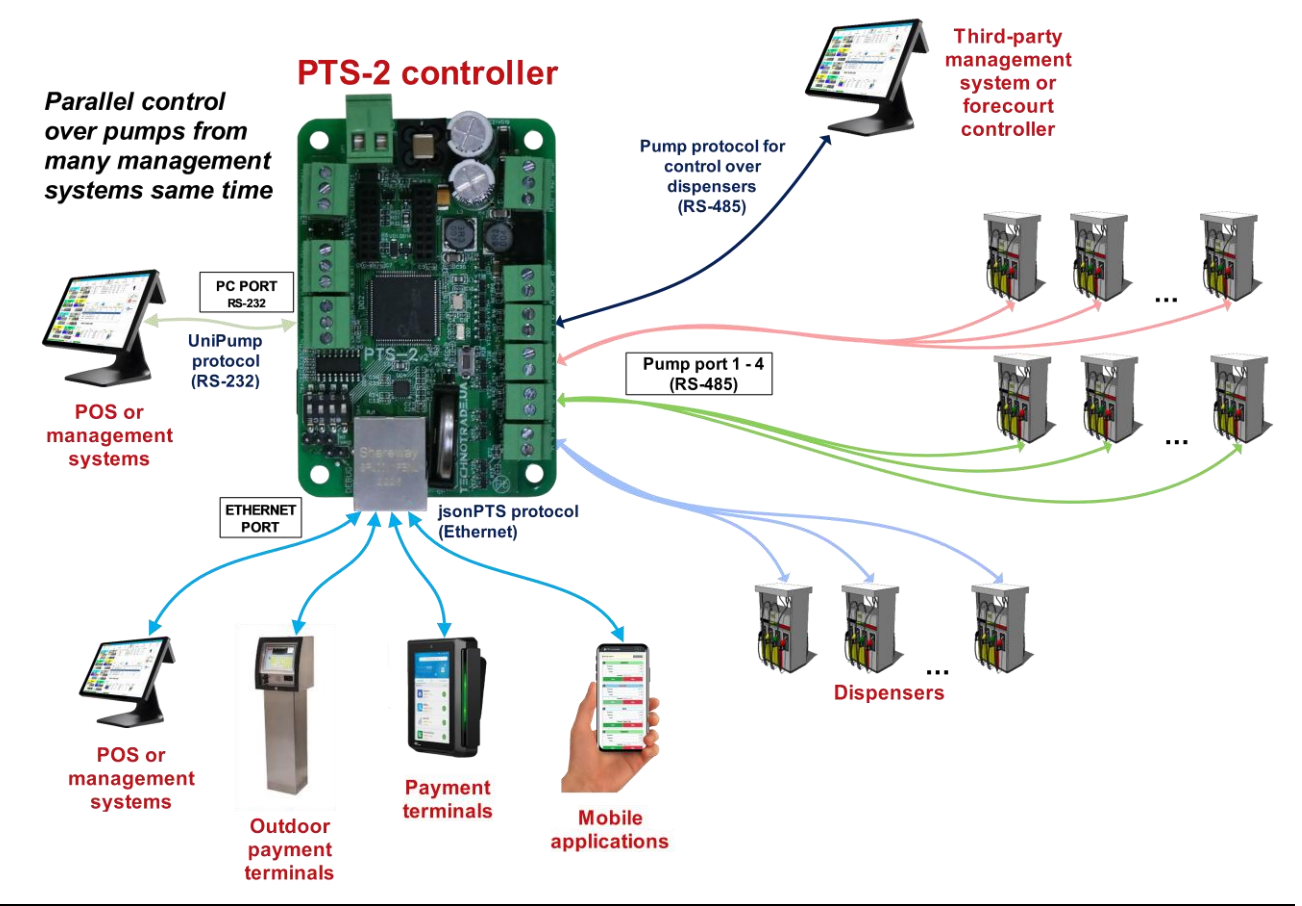

# **CONVERSION BETWEEN PROBES COMMUNICATION PROTOCOLS**

PTS-2 controller can work as a protocols converter converting between fuel dispensers' communication protocols and also between ATG systems and probes communication protocols.

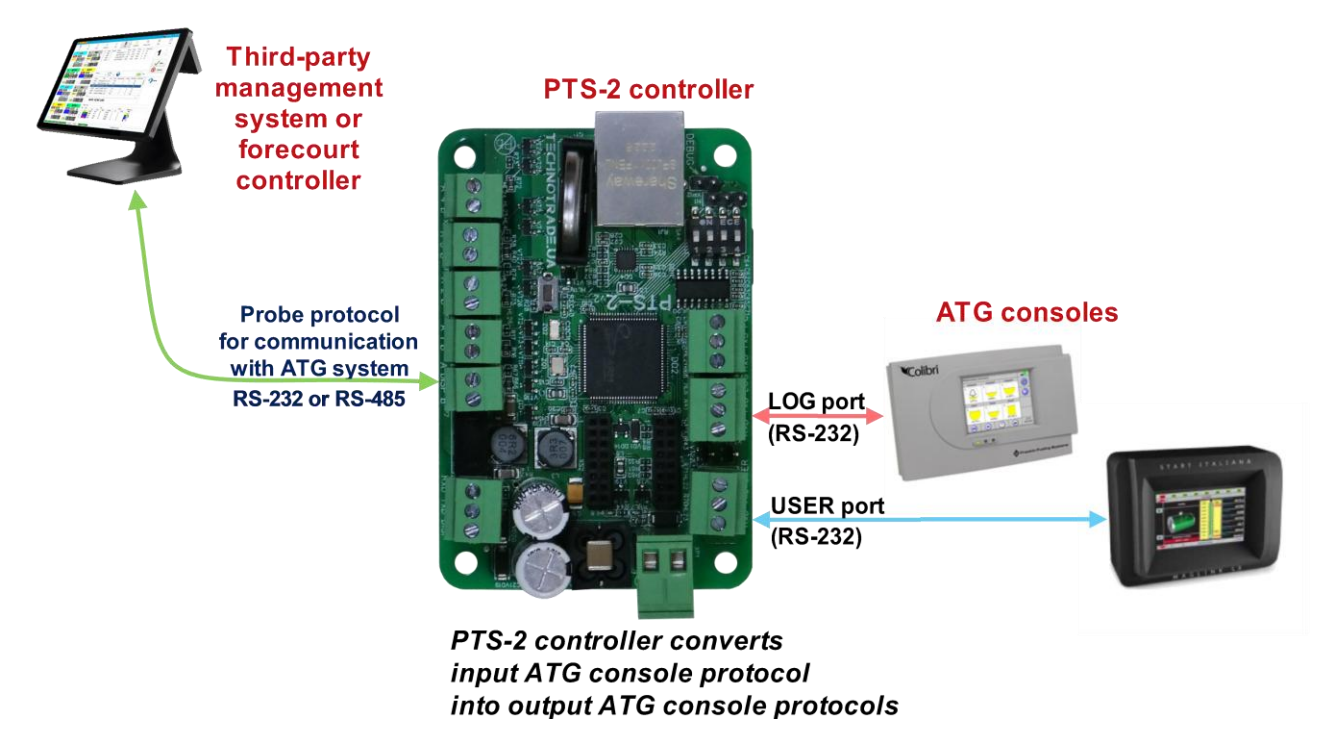

In case if the POS system already knows some open communication protocols of ATG consoles then it can use PTS-2 controller for its conversion to any other ATG console or probe protocols without any additional integration.

Control over tanks can be done in parallel from many management systems connected through probe ports, PC port and Ethernet port in the PTS-2 controller.

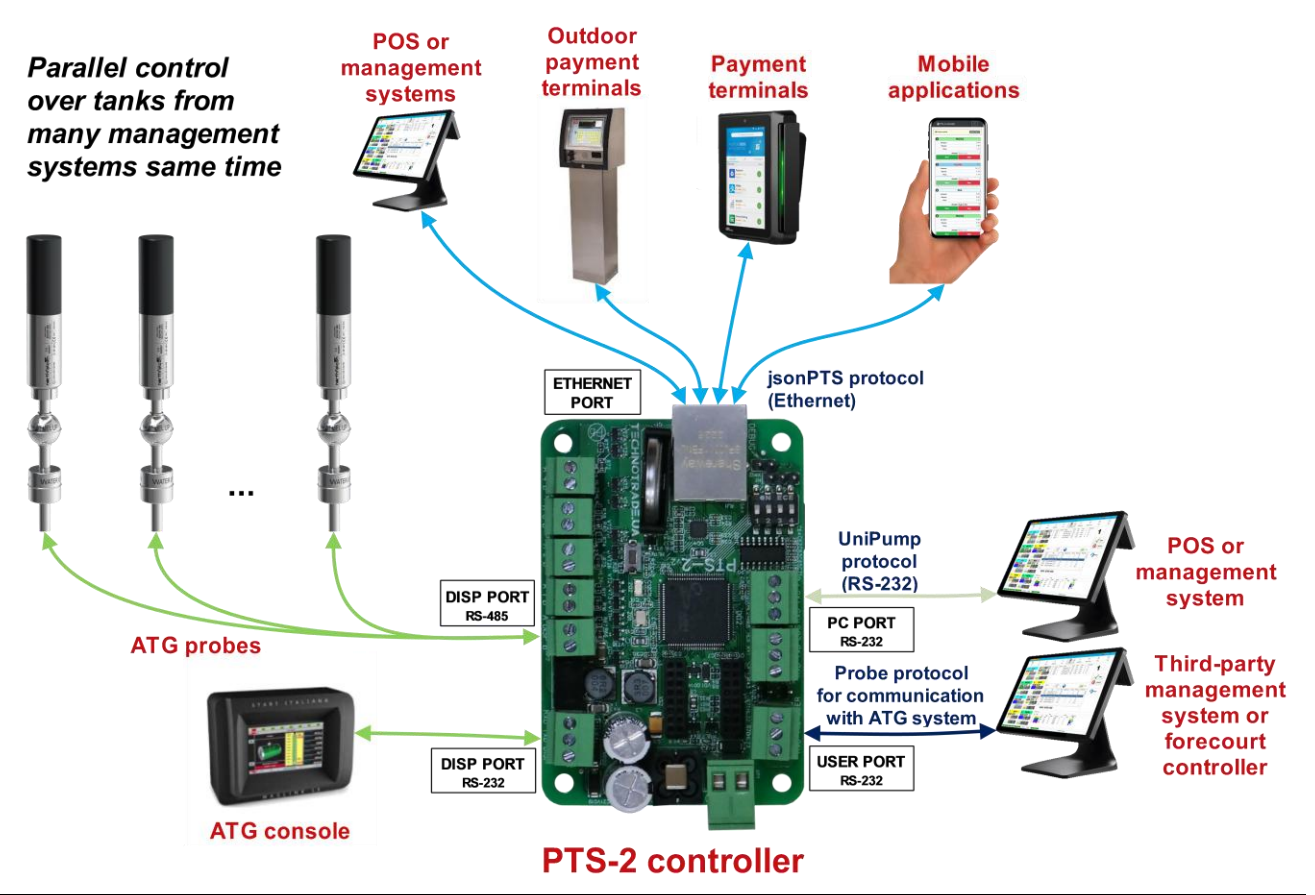

# **MONITORING OVER PETROL STATION ACTIVITY AND ALERTS**

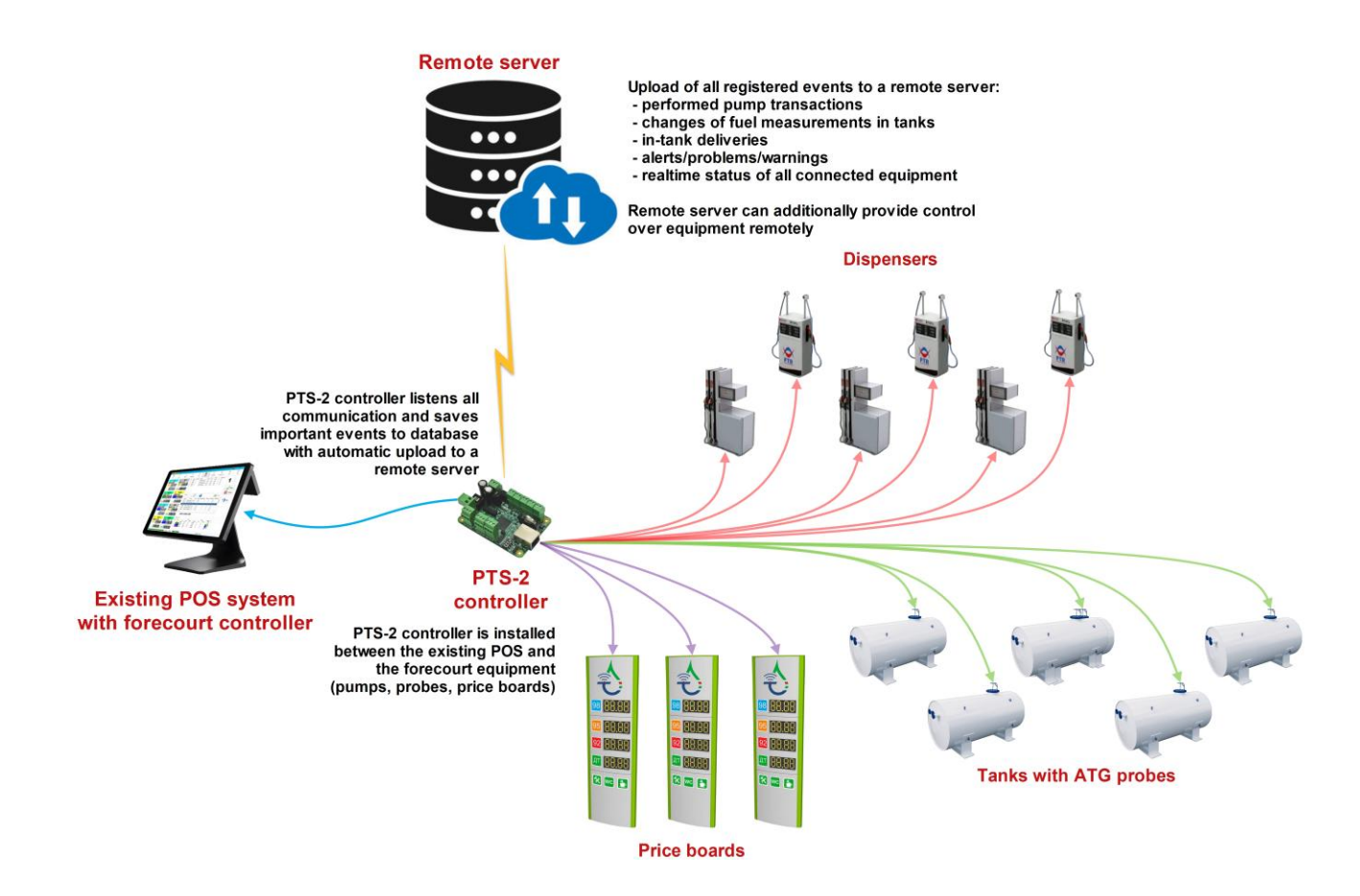

In case if there is an existing POS system already installed on the station – then the PTS-2 controller allows to monitor operation of the fuel dispensers, tanks and price-boards (and optionally to control the sales when required).

PTS-2 controller can be installed on already automated petrol stations in between the POS/controllers and dispensers, probes, price boards. The PTS-2 controller will pass through all communication with saving of all important events to its database with automatic upload to a remote server:

- − performed pump transactions
- − changes of fuel measurements in tanks
- − in-tank deliveries
- − alerts/problems/warnings
- − realtime status of all connected equipment

All this data is automatically collected and uploaded to a remote server for reporting and analysis. Remote server also can provide control over all the forecourt equipment through the PTS-2 controller.

# **INSTALLATION REQUIREMENTS**

Before making support for installation of the fuel management system equipment (later named as equipment) on the petrol station, it is important to make sure that the power supply cables and information cables used on the station are placed correctly and the power supply to equipment is done in a correct way to prevent any malfunction or damage of the equipment during operation. Here we listed the base requirements covering the aspects for putting the cables and feeding the equipment.

#### **1. Requirements to power supply**

Power supply of the equipment should be done from a separate power supply with a built-in filter of radio frequency interferences and limiter of high voltage pulse interferences. Power supply should have a power safety factor of 1.5.

In case of emergency switching off the equipment power supply or in case of power voltage exceeding its permitted ranges the equipment may switch off with loss or corruption of data and with possible damage of hardware and software, in order to prevent it the power supply of all equipment should be made from an uninterruptible power supply source (UPS). UPS should be of continuous action (online) and should work with double conversion with output voltage regulation. UPS should have a power safety factor of 1.5. It is recommended to feed the fuel management equipment and the dispenser pump heads (only pump heads, not the other components) from the same UPS.

Filter of radio frequency interferences and limiter of high voltage pulse interferences should be used for feeding equipment from UPS. UPS unit should be connected to a separate three-pole socket fed through the three-wire feeder (phase, neutral, ground wires) with insulated neutral from a dedicated circuit breaker of switchboard. Phase wire of the feeder should not have any other active load consumers, which are sources of interferences (for example motors, air conditioners, refrigerators, etc.). For protection of equipment and UPS from secondary effects of atmospheric electricity (lightning) it is required to install high-voltage arresters (dischargers) at the transformer substation or on poles of power lines.

*WARNING!* Manufacturer guarantees reliable and stable operation of hardware products only at compliance with these requirements. In case of absence of uninterruptible power supply or incorrect wiring of equipment to it any claims to malfunction of equipment are not accepted.

#### **2. Requirements to grounding**

In the switchboard the ground wire of feeder socket should be connected to the grounding screw, which should be connected by means of welding with a protection grounding circuit of petrol station by steel wire with a diameter of not less than 5 mm. Protection grounding circuit of petrol station should correspond to safety requirements and be separated from the station lightning protection circuit. Distance from the nearest electrode of protection grounding circuit to electrode of lightning protection circuit must be at least 10 meters. Resistance of the protection grounding circuit should be no more than 4 Ohms and must be confirmed by the test report. Length of wires from the switchboard to the nearest electrode of protection grounding circuit should not exceed 15 meters. Metal cases of the dispensers should be grounded.

#### **3. Requirements to laying of cable communications**

Laying of power and information wires to dispensers should be done in separate pipes with distance of not less than 0.3 meters between each other. For informational wires (current loops, RS-485, other interfaces) it is recommended to use shielded twisted-pair cables, recommended types – SFTP CAT 5E or SFTP CAT 6. The cable shield must be connected to the ground connector on one side only  $-$  on the side of the dispenser.

#### **4. Requirements to connection of ATG probes**

Connection of ATG probes installed inside the tanks should be done only with provision of required safety measures:

- − in case if probes have explosion-proof protection then armored cables and explosion-protected junction boxes should be used
- − in case if probes have intrinsic safety then connection should be performed through suitable safety barriers

*NOTE!* Technicians putting the power and information wires and making electrical connections should have corresponding qualifications and allowances/certifications to make such works.

# **PTS-2 CONTROLLER SOFTWARE DEVELOPMENT KIT (SDK)**

## *PTS-2 controller SDK appointment*

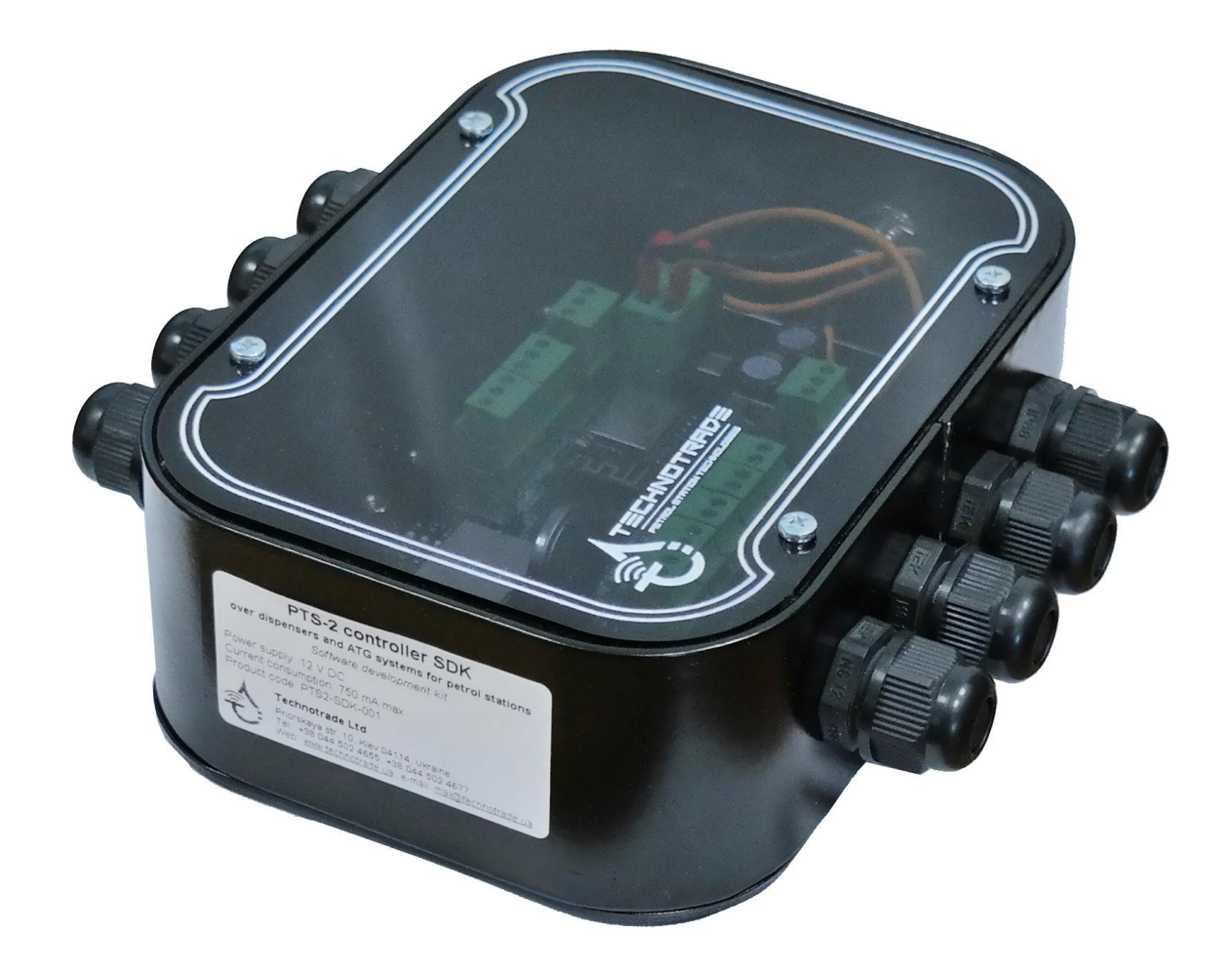

**PTS-2 controller SDK (Software Development Kit)** is intended for developers of POS management software for petrol stations that needs to provide control fuel dispensers and ATG systems.

PTS-2 controller SDK includes a PTS-2 controller and USB/RS-232 and USB/RS485 interface converters, which allow to run software simulators of fuel dispensers and ATG systems on personal computer and debug operation of control systems software with the PTS-2 controller on it without a necessity to connect to real fuel dispensers and ATG systems. Thus, it is convenient to work in office or at home rather than on a working petrol station being connected to real equipment.

#### **PTS-2 controller SDK allows developers to:**

- 1. Study operation with the PTS-2 controller.
- 2. Implement the PTS-2 controller into own developed POS system, OPT, server, mobile or desktop software application for control over fuel dispensers and ATG level measurement systems for petrol stations.
- 3. Debug own software application to correctly provide control over various popular fuel dispensers locally (on the workplace) without a necessity to go to the petrol station and connect to real fuel dispensers and ATG probes using supplied with the PTS-2 controller SDK fuel dispensers and ATG probes software simulators.

# *PTS-2 controller SDK structure*

#### *HARDWARE*:

- 1. PTS-2 controller over fuel dispensers and ATG systems for petrol stations: 1 pc
- 2. Interface converter RS-232/USB with cable: 1 pc
- 3. Interface converter RS-485/USB with cable: 1 pc
- 4. Cabling

#### *SOFTWARE*:

- 1. Software simulator of fuel dispensers
- 2. Software simulator of ATG systems (probes)
- 3. API for developers (with open-source applications in C++, C#, Java from Android, JavaScript languages)

*Note*: the RS-232/USB and RS-485/USB interface converters are based on FTDI chips, it is possible to download their drivers from the following page: *<https://ftdichip.com/drivers/vcp-drivers/>*.

## *PTS-2 controller SDK technical features*

# *Specification*

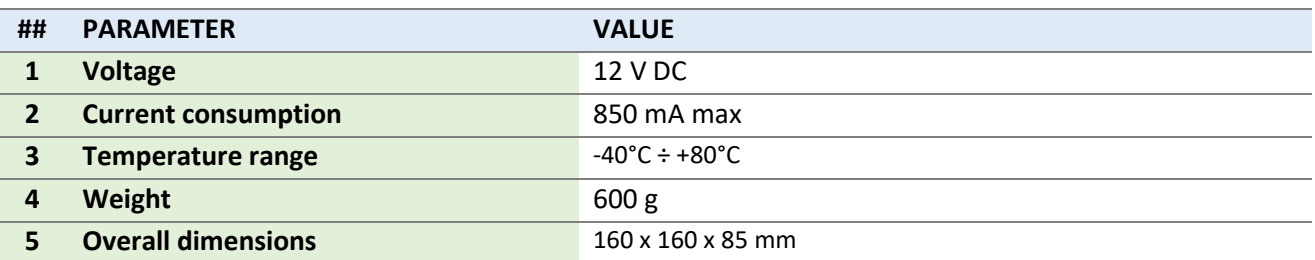

# *PTS-2 controller SDK connections scheme*

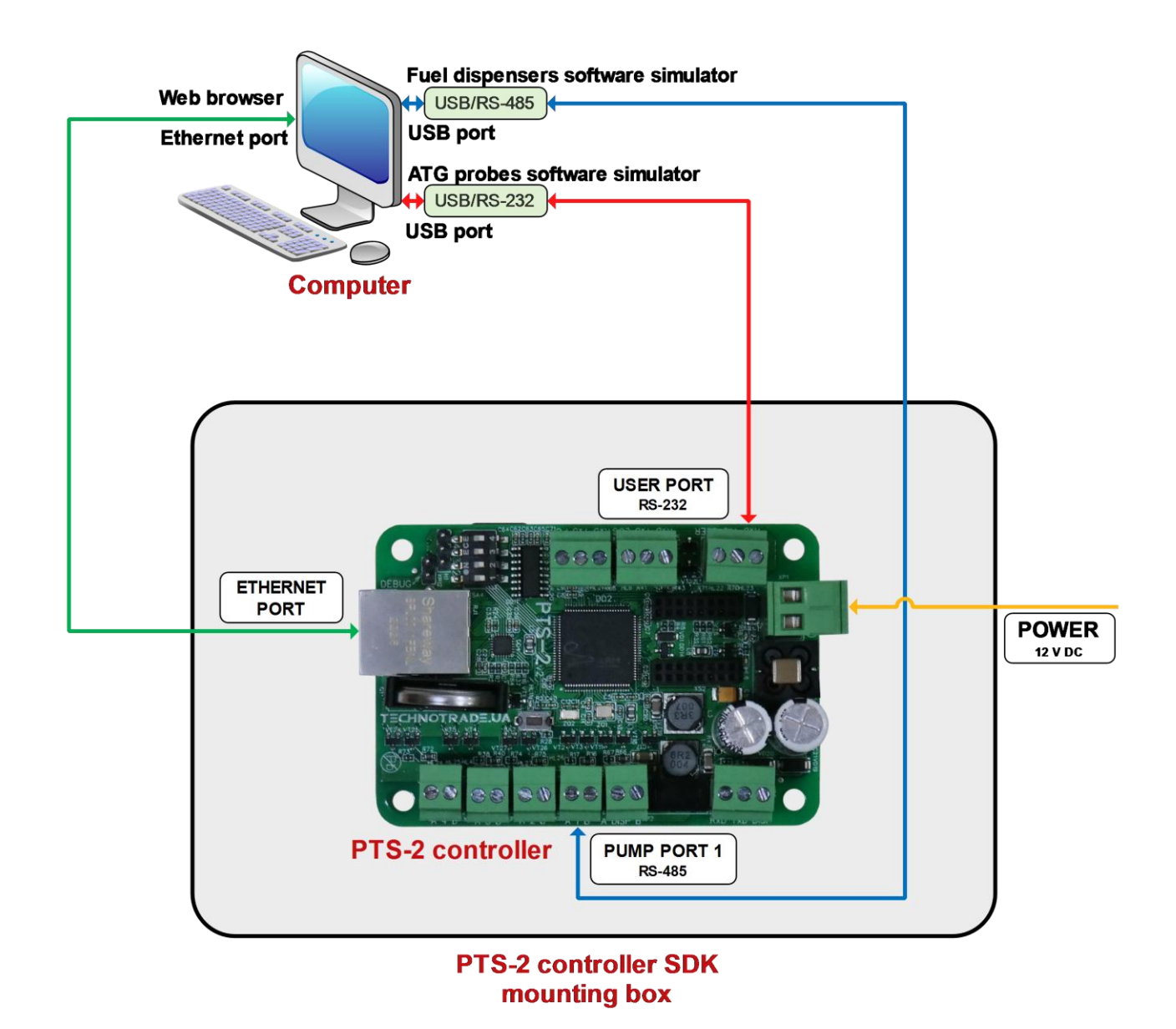

PTS-2 controller SDK box includes the PTS-2 controller board mounted inside of the metal mounting box, USB/RS-232 and USB/RS-485 interface converters and cablings with for communication.

Control systems, which use *jsonPTS communication protocol*, connects to Ethernet port of PTS-2 controller.

USB/RS-232 and USB/RS-485 interface converters are used in order to convert signals coming from PTS-2 controller pumps and probes ports to USB ports in computer in order to run the pumps and probes software simulators.

Thus, it is possible to debug a correct operation of software, being developed, with the PTS-2 controller without a necessity to connect to real fuel dispensers and ATG systems, but using fuel dispenser's software simulators and ATG system's software simulators.

#### *UniPump pumps software simulator*

#### *Purpose*

PTS-2 controller SDK includes a pumps software simulator with a purpose to enable debugging of PTS-2 controller implementation in third party software. Purpose of software simulators is to debug operation of control system software (cash register, POS system, OPT, etc) over fuel dispensers through PTS-2 controller without a necessity to connect to real fuel dispensers.

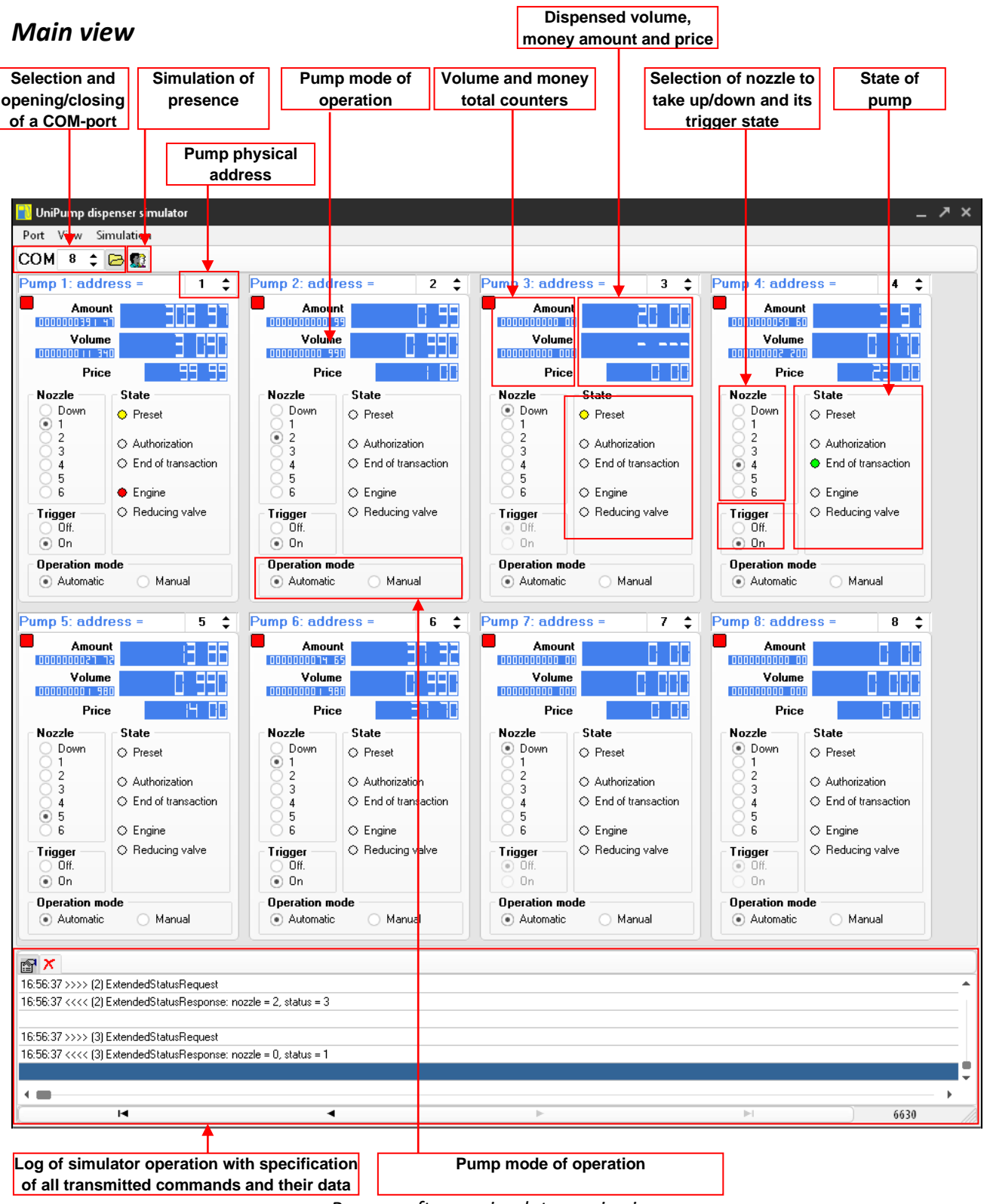

*Pumps software simulator main view*

Review date: 30 October, 2024

In pumps simulator it is possible to add up to 99 pumps giving each a unique physical address. Each of the pumps leads separately its total counters (volume and money amount) and prices for each of its 6 nozzles. Total counter values as well as prices are stored in Windows system register. Each of the nozzles has a trigger.

Each of the pumps can be transferred to automatic mode of operation (controlled from the control system) or manual mode of operation (controlled manually and does not response to control system).

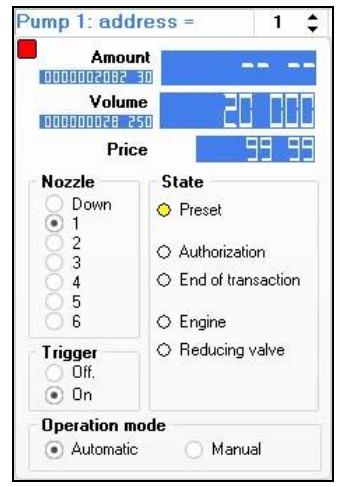

*Pump control in pumps software simulator*

In right-click mouse menu it is possible to preset the pump with money amount or volume value, stop the pump, reset, pause and change volume:

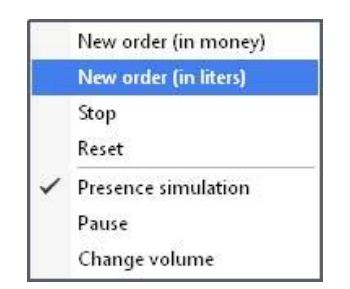

*Pump right-button mouse menu*

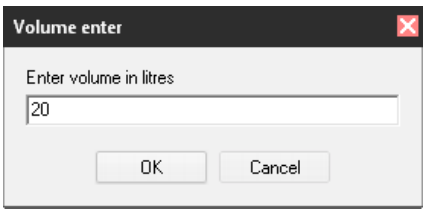

*Volume preset menu for pump*

#### *Configuration*

Configuration of the pumps simulator includes configuration of:

- − communication settings, which include setting of baud rate, number of data bits and stop bits, parity control
- − quantity of pumps (physical address is set on each pump control independently)
- − technical characteristics of the pumps in simulator (flow rate, slow flow rate (when slowflow valve is on), quantity of pulses before the slowflow valve is switched on
- − protocol type: selection between standard UniPump communication protocol and extended UniPump communication protocol for PTS-2 controller
- − setting quantity of digits in values of volume, money amount, price and total counters
- − selection of graphical skin

Pumps simulator can simulate presence at the pumps – take up nozzles and make dispensing in random way thus making it possible to debug control system software as if it was operating on real petrol station.

Log window of the pumps simulator enables to see all the requests and responses in communication and their respective data.

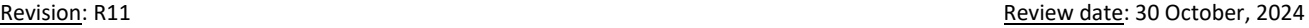

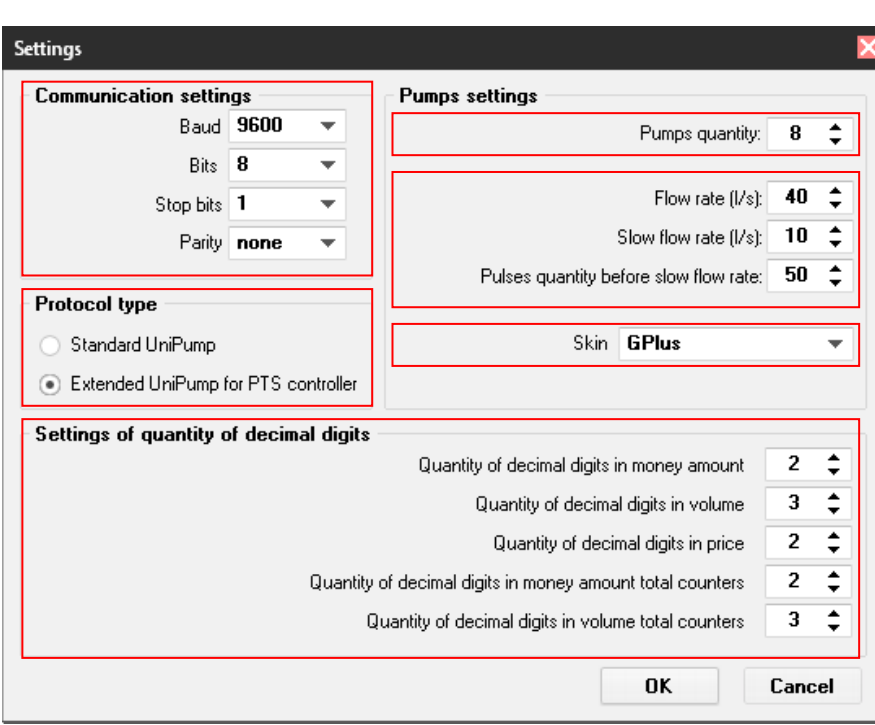

*Settings of pumps simulator*

For communication of the PTS-2 controller with the UniPump pumps software simulator it is necessary to select in the PTS-2 controller configuration of the pump port communication protocol "*2. UniPump*" and select appropriate baud rate (equal to set in simulator (9600 baud rate by defaults) and set pumps physical addresses equal to those, which are set for pumps in simulator.

## *UniProbe ATG probes software simulator*

#### *Purpose*

PTS- controller SDK includes a ATG probes software simulator with a purpose to enable debugging of PTS-2 controller implementation in third party software. Purpose of software simulators is to debug operation of control system software (cash register, POS system, OPT, etc) over ATG systems through PTS-2 controller without a necessity to connect to real ATG systems or probes.

#### *Main view*

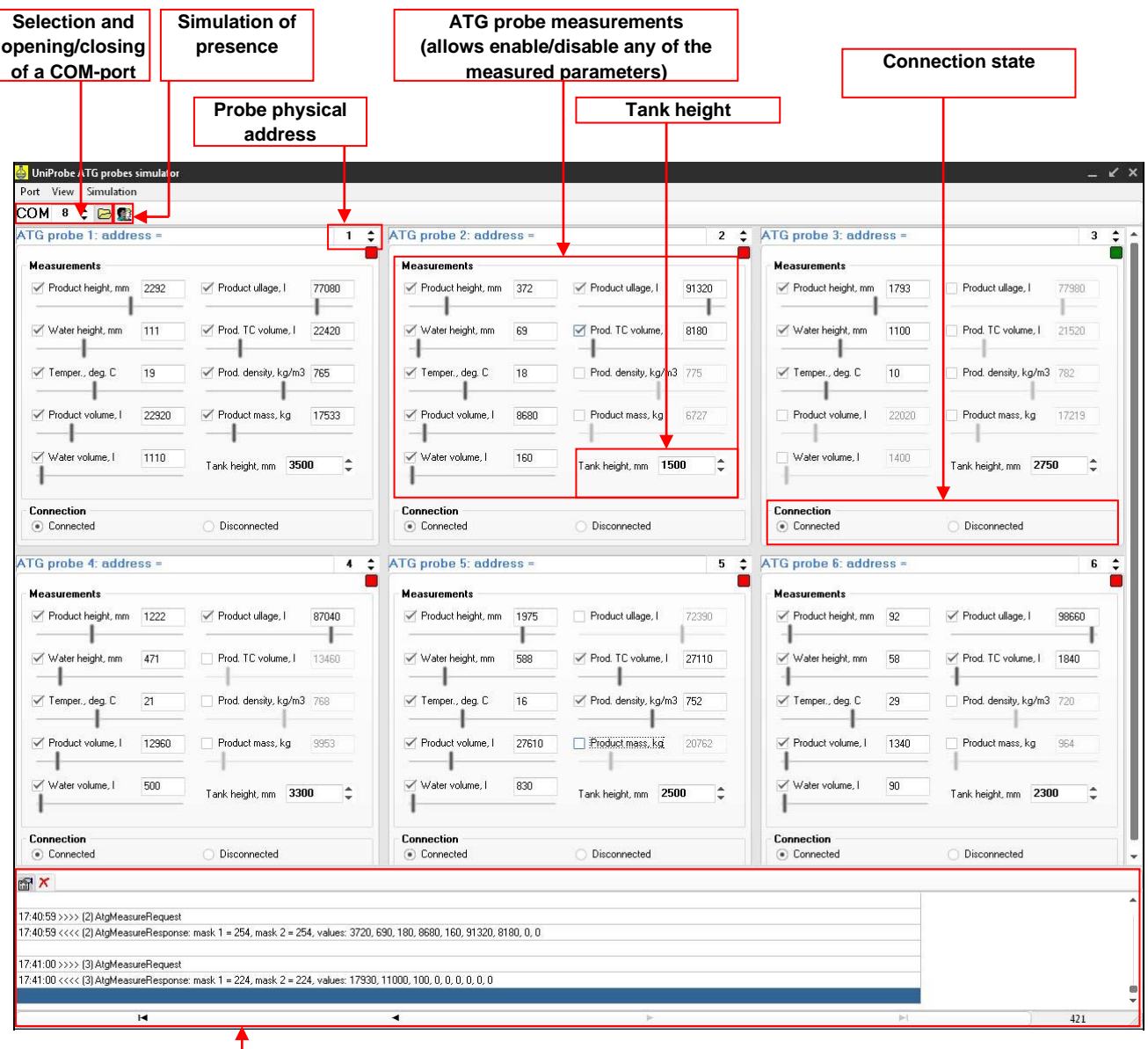

**Log of simulator operation with specification of all transmitted commands and their data**

*ATG probes software simulator main view*

In ATG probes simulator it is possible to set measurements of the following parameters:

- − product height
- − water height
- − temperature
- − product volume

Review date: 30 October, 2024

- − water volume
- − product ullage
- − product temperature compensated volume
- − product density
- − product mass

Any of the specified parameters can be switched on or off. Also, it is possible to set height of tank in the system.

Each of the ATG probes can be transferred to connected (responses to PTS-2 controller) or disconnected (does not response to PTS-2 controller) state.

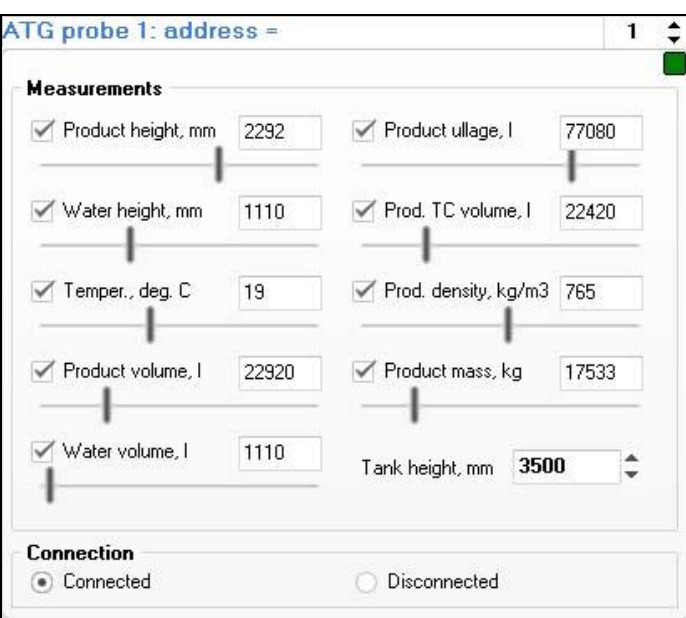

*Probe control in ATG probes software simulator*

## *Configuration*

Configuration of the pumps simulator includes configuration of:

- − communication settings, which include setting of baud rate, number of data bits and stop bits, parity control
- − quantity of ATG probes (physical address is set on each probe control independently)
- − selection of graphical skin

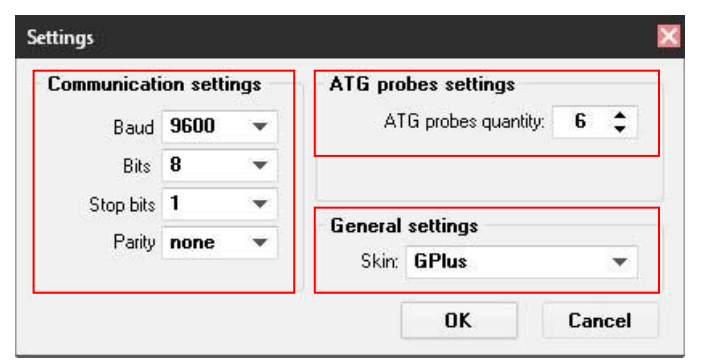

*Settings of probes simulator*

Probes simulator can simulate presence of liquids in tanks – change height and volume of fuel, temperature mass in random way thus making it possible to debug control system software as if it was operating on real petrol station.

Log window of the probes simulator enables to see all the requests and responses in communication and their respective data.

For communication of the PTS-2 controller with UniProbe ATG probes software simulator it is necessary to select in the PTS-2 controller configuration of the probe port communication protocol "*9. UniProbe*" and select appropriate baud rate (equal to set in simulator (9600 baud rate by defaults) and set probes physical addresses equal to those, which are set for probes in simulator.

## *.NET Core API and open-source application*

PTS-2 controller SDK includes .NET Core API library and an open-source application compatible with various operating systems (Windows, Linux, MacOS) with different processor architectures. Communication with PTS-2 controller is made using commands and responses described in jsonPTS communication protocol (own proprietary protocol of Technotrade LLC) – see document "*jsonPTS communication protocol specification for PTS-2 controller*" for more information. Developers can use it in their projects without any limitation.

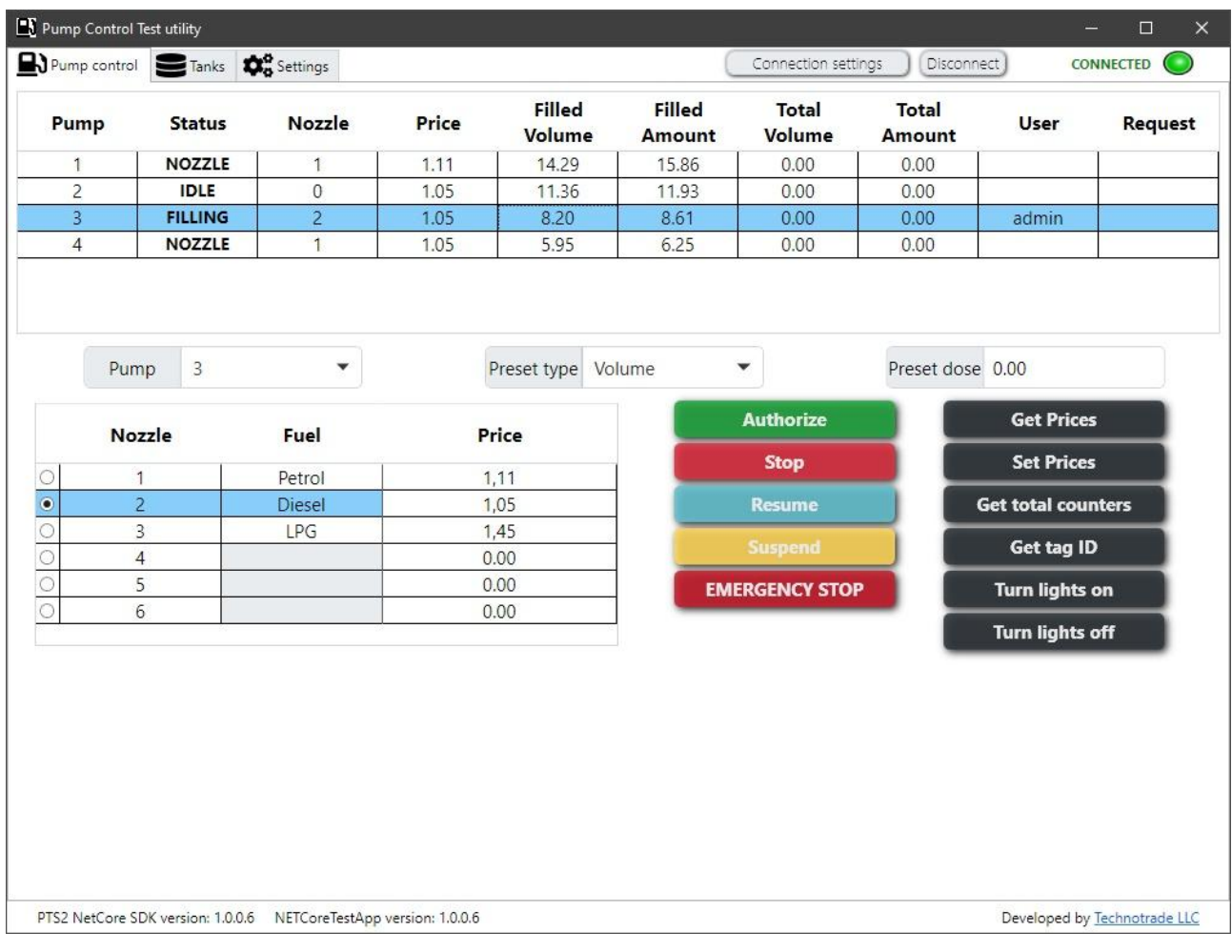

# *Step-by-step configuration of the PTS-2 controller SDK*

#### *Purpose*

This step-by-step instruction is provided in order to simplify understanding of PTS-2 controller SDK operation and assembling. It describes basic steps to be made with the PTS-2 controller SDK to assemble it correctly and also to install and configure software coming in its structure.

### *Step 1. Assembling PTS-2 controller SDK cabling and connection to computer*

For connection of the PTS-2 controller SDK cabling it is necessary to have 2 USB-ports available in computer:

- − one USB-port for fuel dispenser software simulator
- − second USB-port for ATG probe software simulator

In case of absence of free USB-port it is possible to extend their number using a USB hub.

PTS-2 controller SDK is generally supplied in a mounting box, in which the PTS-2 controller is located and cables are connected with USB/RS-485 and USB/RS-232 interface converters. In order to start operation, it is necessary to connect the PTS-2 controller Ethernet port to computer and also to plug the USB output of the cables to USB ports of computer, after that power on the PTS-2 controller SDK.

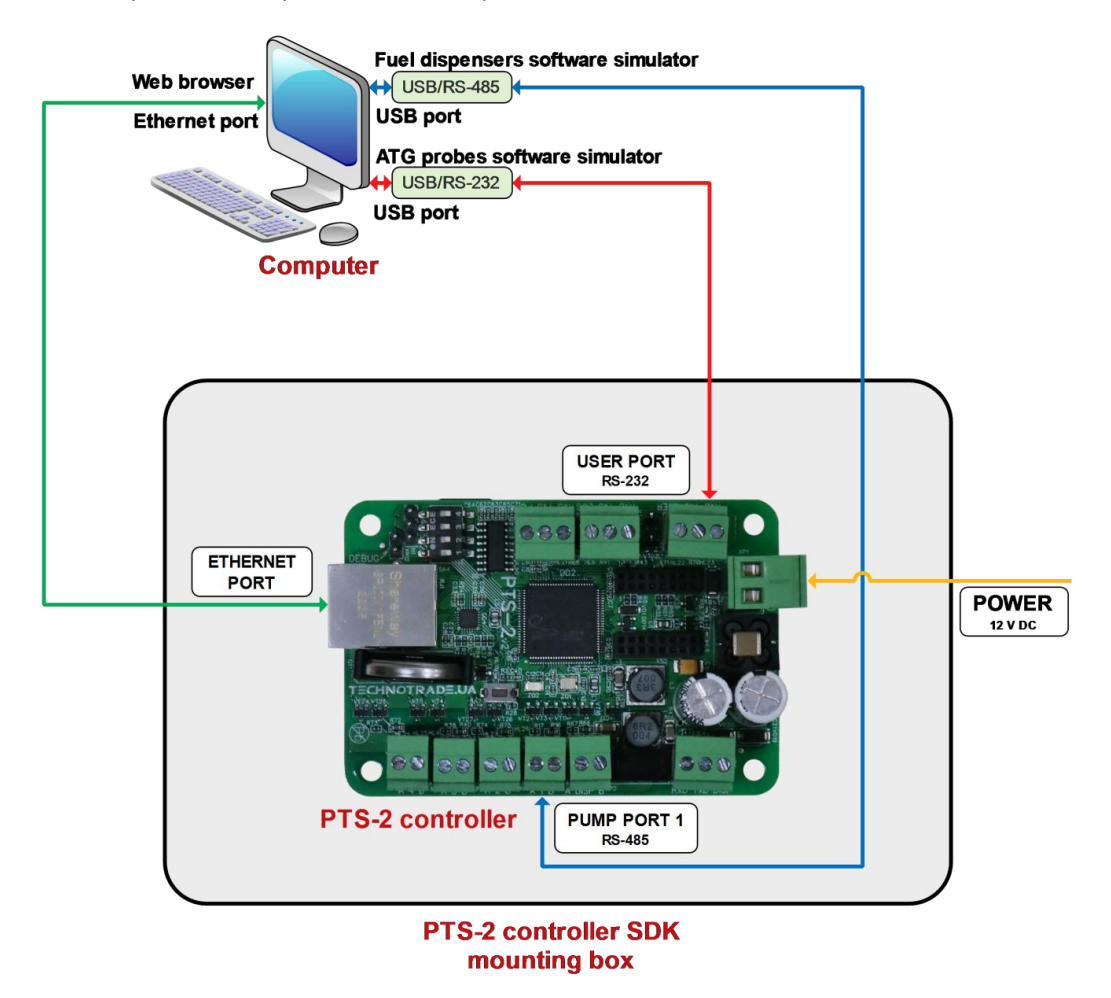

1. Connection of computer with PTS-2 controller: connect cable coming from Ethernet port of the PTS-2 controller to Ethernet port of computer.

- 2. Connection of pumps software simulator: connect cable coming from *PUMP PORT 1* of the PTS-2 controller to USB port of computer through USB/RS-485 interface converter (it will be seen as COM-port in the computer).
- 3. Connection of probes software simulator: connect cable coming from *USER PORT* of the PTS-2 controller to USB port of computer through USB/RS-232 interface converter (it will be seen as COM-port in the computer).
- 4. Switch on (power on) the PTS-2 controller SDK (requires 12 V DC power supply source).

It is worth to mention that only 1 application can work with a specific COM-port at the time, 2 applications can not share the same COM-port.

*Note*: the RS-232/USB and RS-485/USB interface converters are based on FTDI chips, it is possible to download their drivers from the following page: *<https://ftdichip.com/drivers/vcp-drivers/>*.

#### *Step 2. Starting of PTS-2 controller web-server*

Follow instructions of the section *[Connection to web-server](#page-19-0)*.

#### *Step 3. Configuration of pump ports*

Go to *[Configuration](#page-22-0)* page to *[Pumps](#page-25-0)* tab and set pumps ports configuration as shown on below screenshot. Set protocol "*2. UniPump*" for pump port 1 and baud rate "*4. 9600*". Assign this pump port to pumps 1 - 4, set the physical addresses of these pumps also  $1 - 4$ .

Click the button *Set* to save configuration in PTS-2 controller.

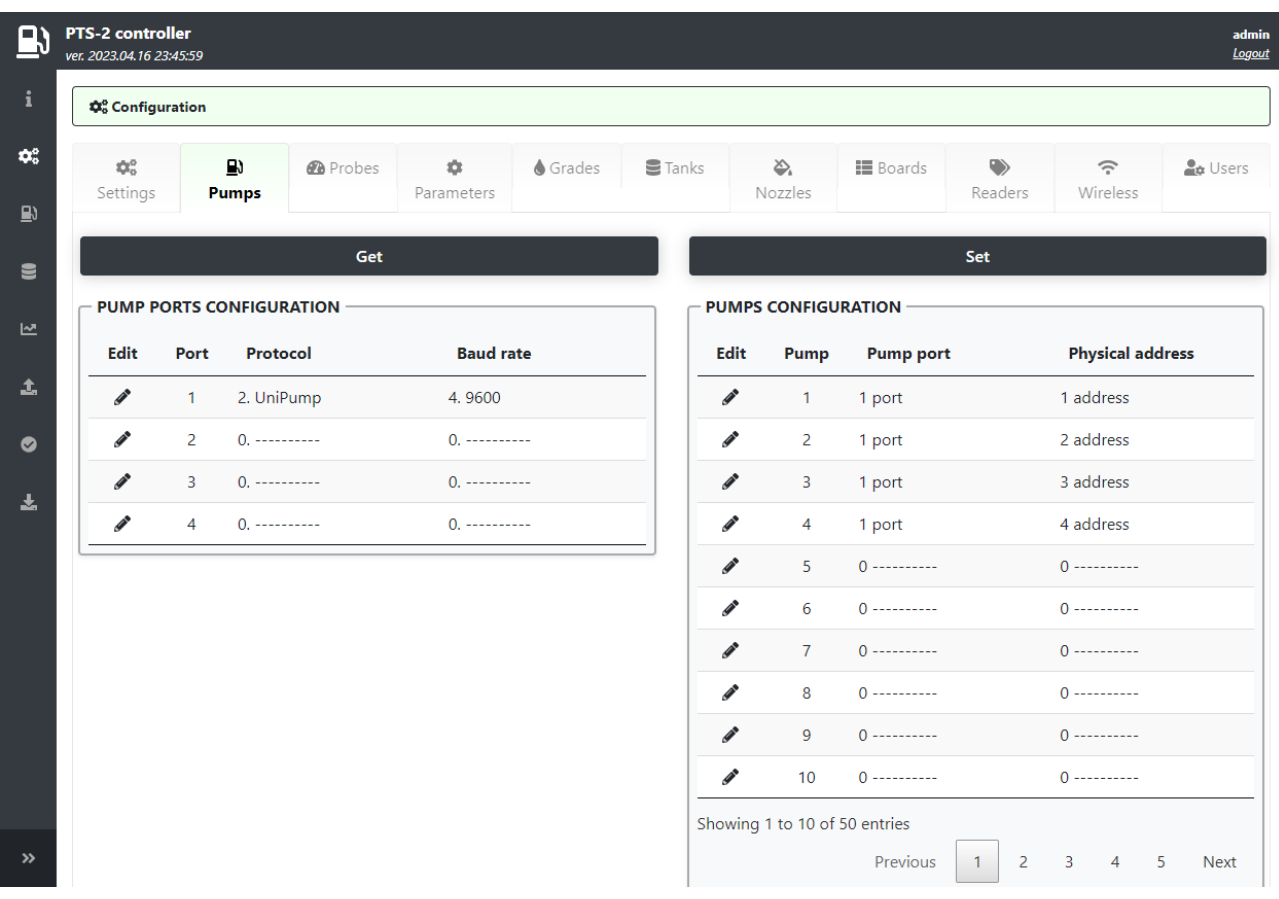

# *Step 4. Configuration of probes ports*

Go to *[Configuration](#page-22-0)* page to *[Probes](#page-26-0)* tab and set probes ports configuration as shown on below screenshot. Set protocol "*9. UniProbe*" for probe port *USER* and baud rate "*4. 9600*". Assign this probe port to probes 1 - 3, set the physical addresses of these probes also  $1 - 3$ .

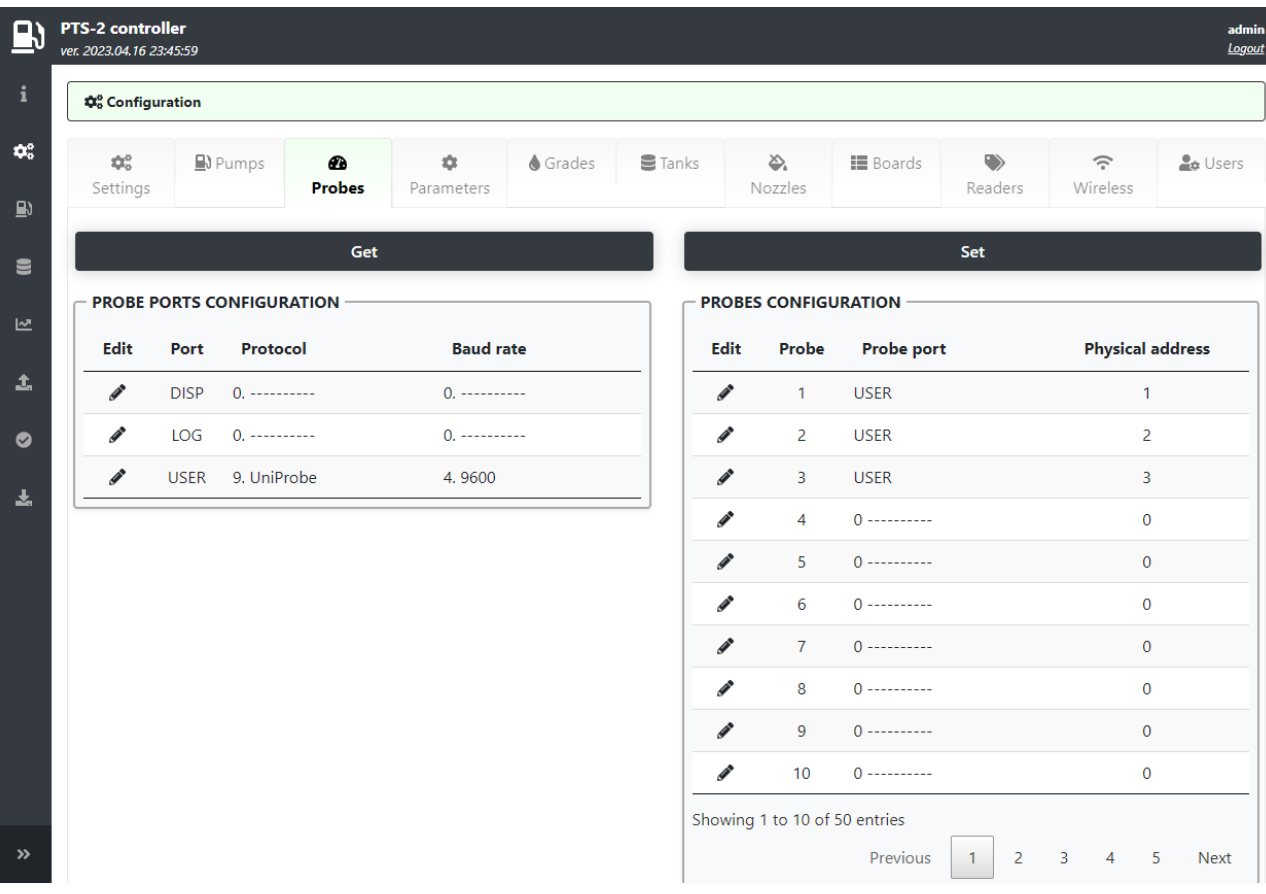

Click the button *Set* to save configuration in PTS-2 controller.

# *Step 5. Configuration of PTS-2 controller parameters*

Go to *[Configuration](#page-22-0)* page *[Parameters](#page-27-0)* tab and select from a device list item *Controller*, click on a button *Set default*.

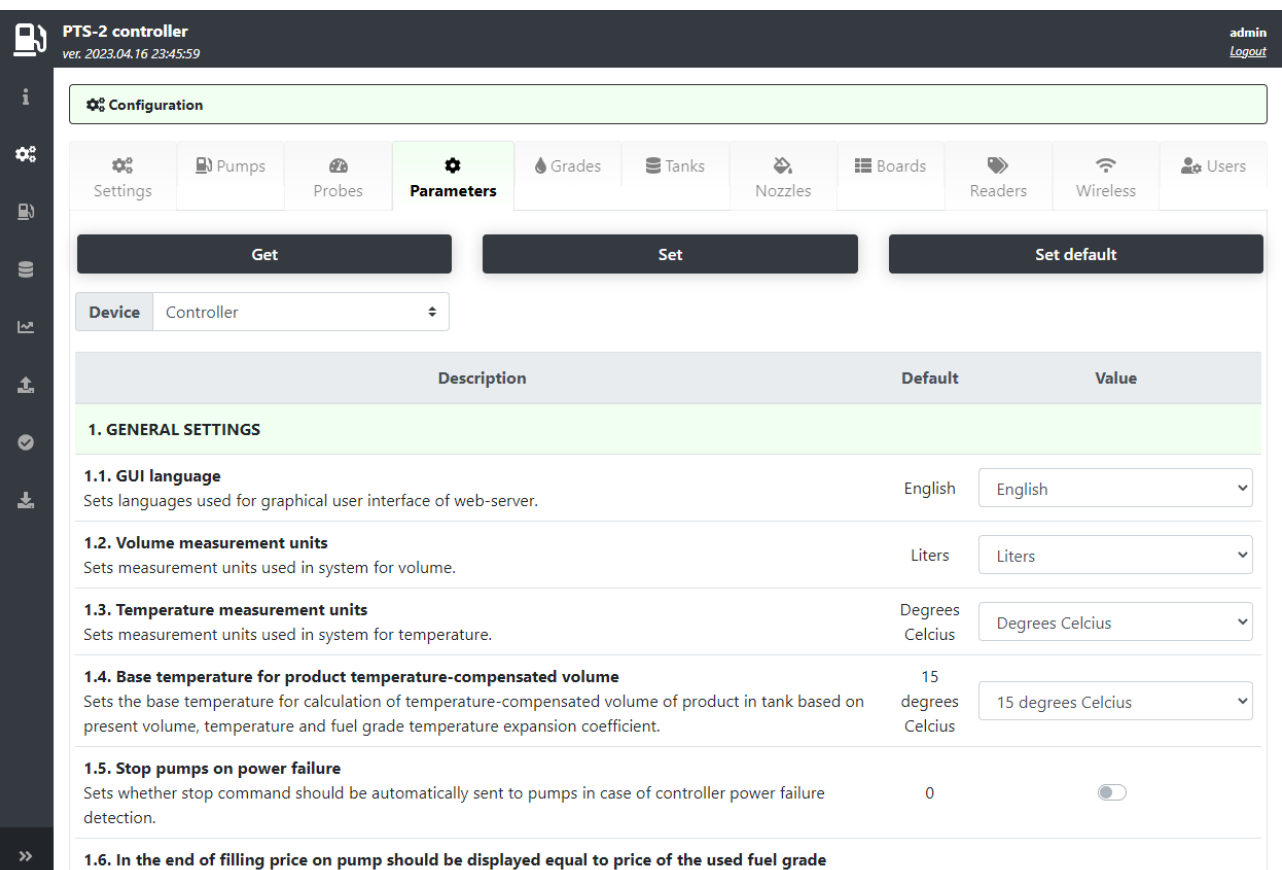

in the and of filling should be set to default price configured for u

# *Step 6. Configuration of pumps parameters*

On *[Configuration](#page-22-0)* page *[Parameters](#page-27-0)* tab select from a device list item *Pump*, in a field *Number* select pump 1, in a protocol list – "*2. UniPump*" (which means configuration of UniPump protocol parameters for pump 1).

Click on a button *Set default* to write default values. Change the parameter with index 1.2. "*Protocol type*" to value "*UniPump for PTS*" as it is shown on below screenshot.

Set current configuration for each of 4 pumps (select pumps one by one using field *Number*).

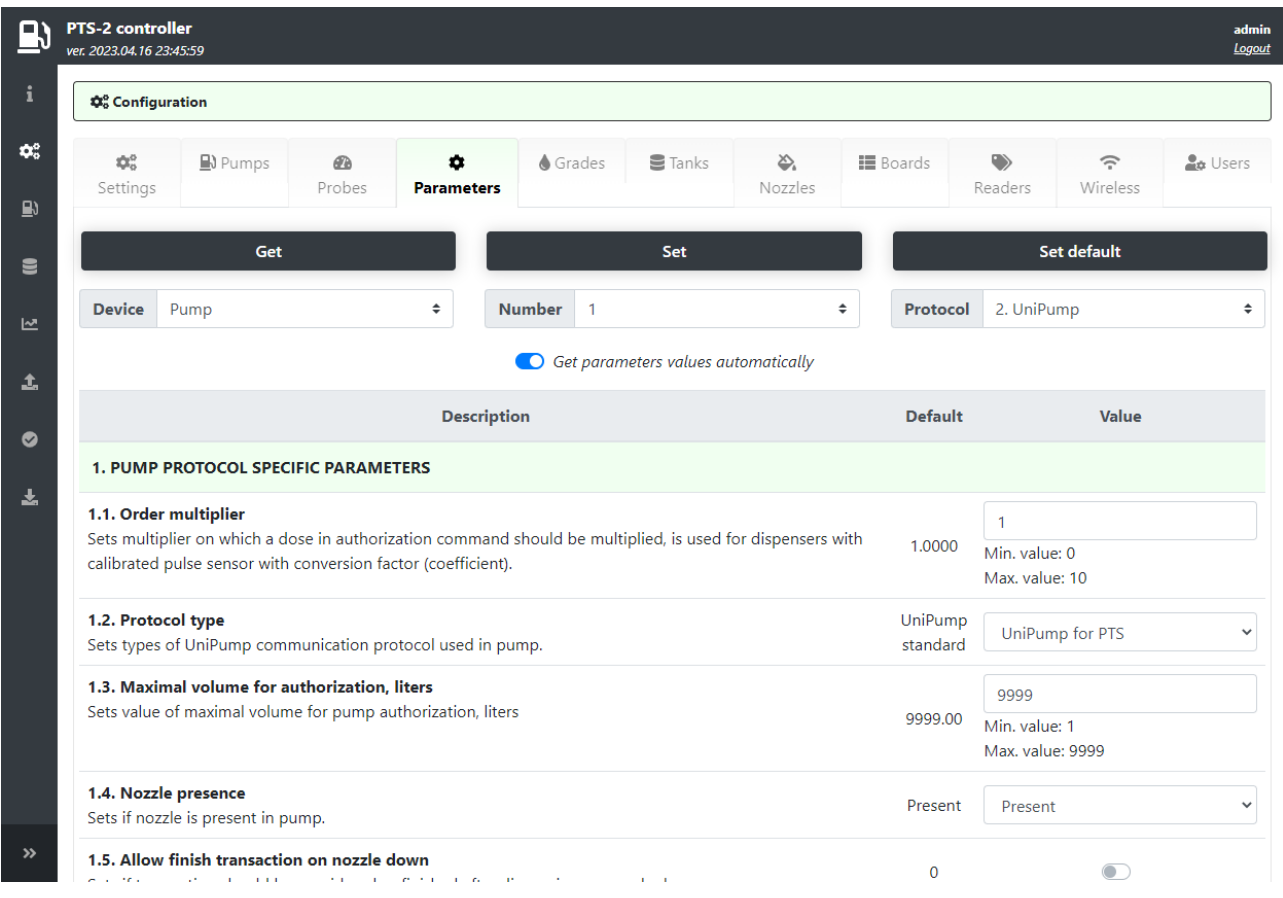

### *Step 7. Configuration of probe parameters*

On *[Configuration](#page-22-0)* page *[Parameters](#page-27-0)* tab select from a device list item *Probe*, in a field *Number* select probe 1, in a protocol list – "*2. UniProbe*" (which means configuration of UniProbe protocol parameters for probe 1).

Click on a button *Set default* to write default values as it is shown on below screenshot.

Save current configuration for each of 4 probes (select probes one by one using field "*Number*").

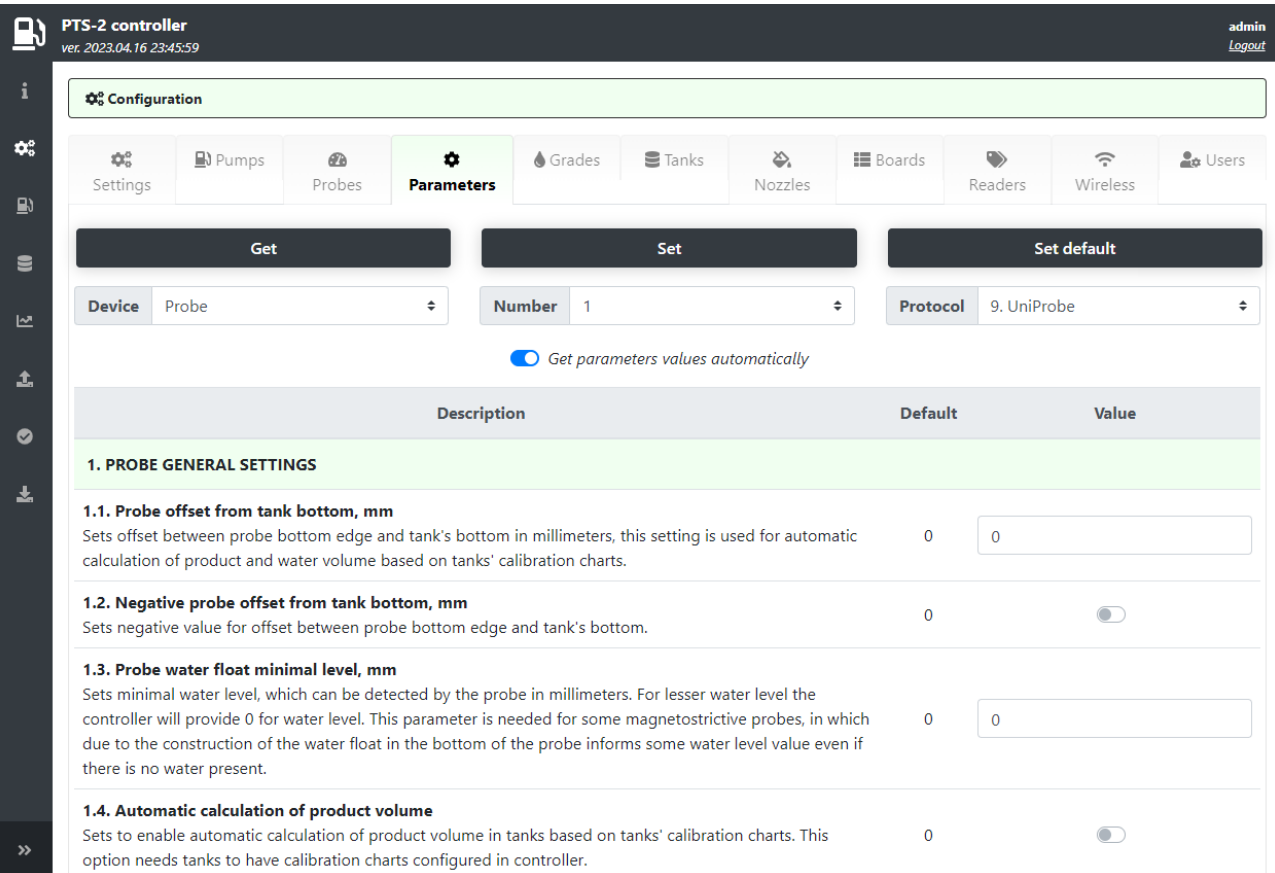

# *Step 8. Configuration of fuel grades*

On *Configuration* page *Fuel grades* tab configure fuel grades used in pumps. Click *Set* button to save the changes.

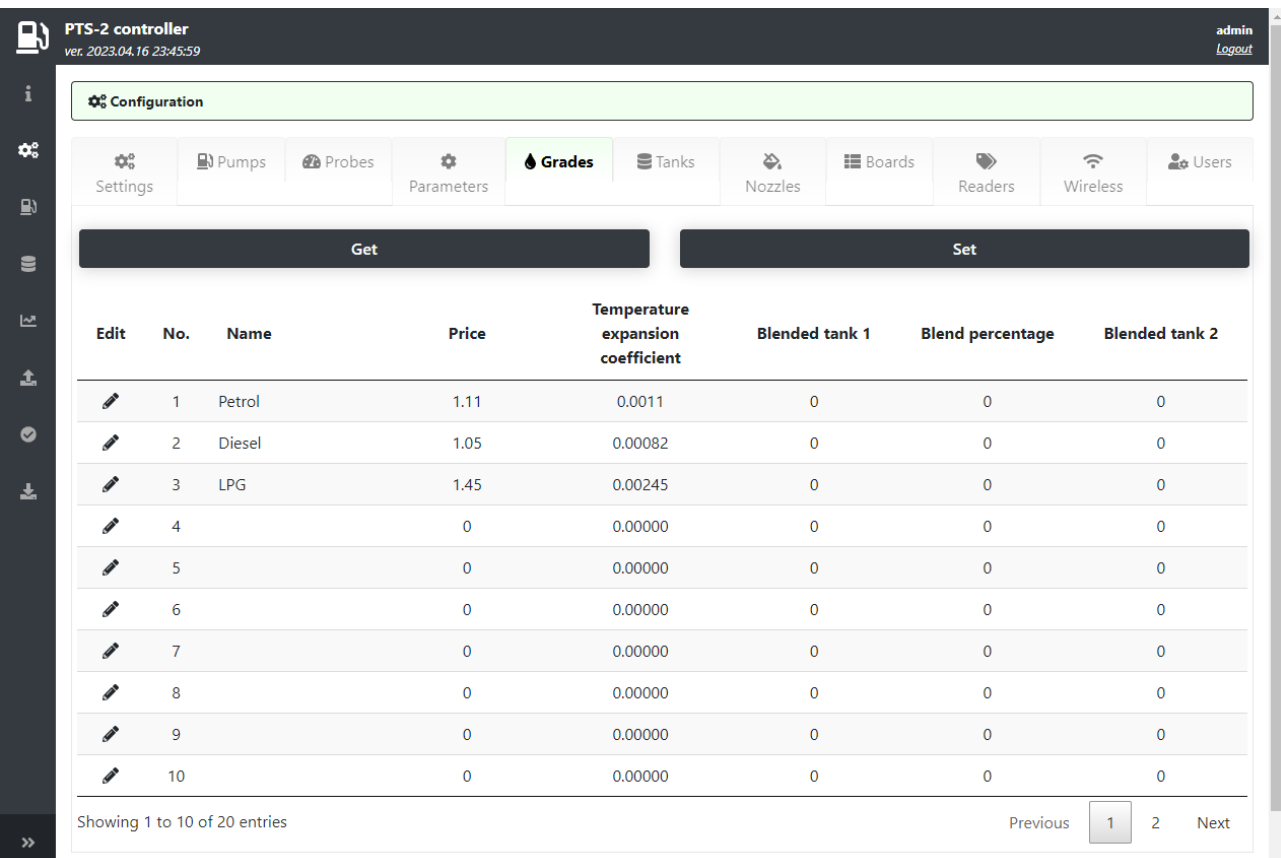

# *Step 9. Configuration of tanks*

On *Configuration* page *Tanks* tab configure tanks fuel grades and height. Click *Set* button to save the changes.

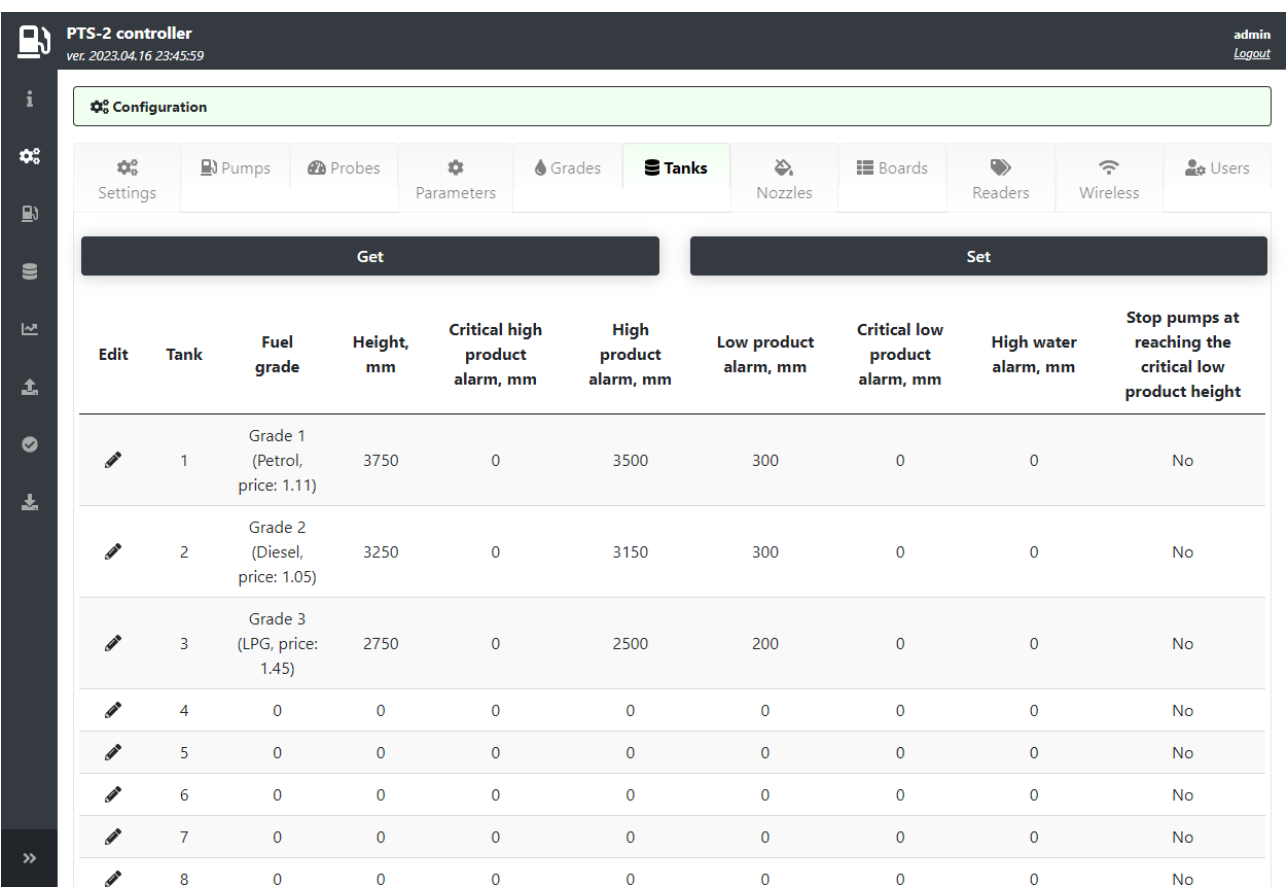

## *Step 10. Configuration of pump nozzles*

On *Configuration* page *Pump nozzles* tab configure nozzles foe each pump. Click *Set* button to save the changes.

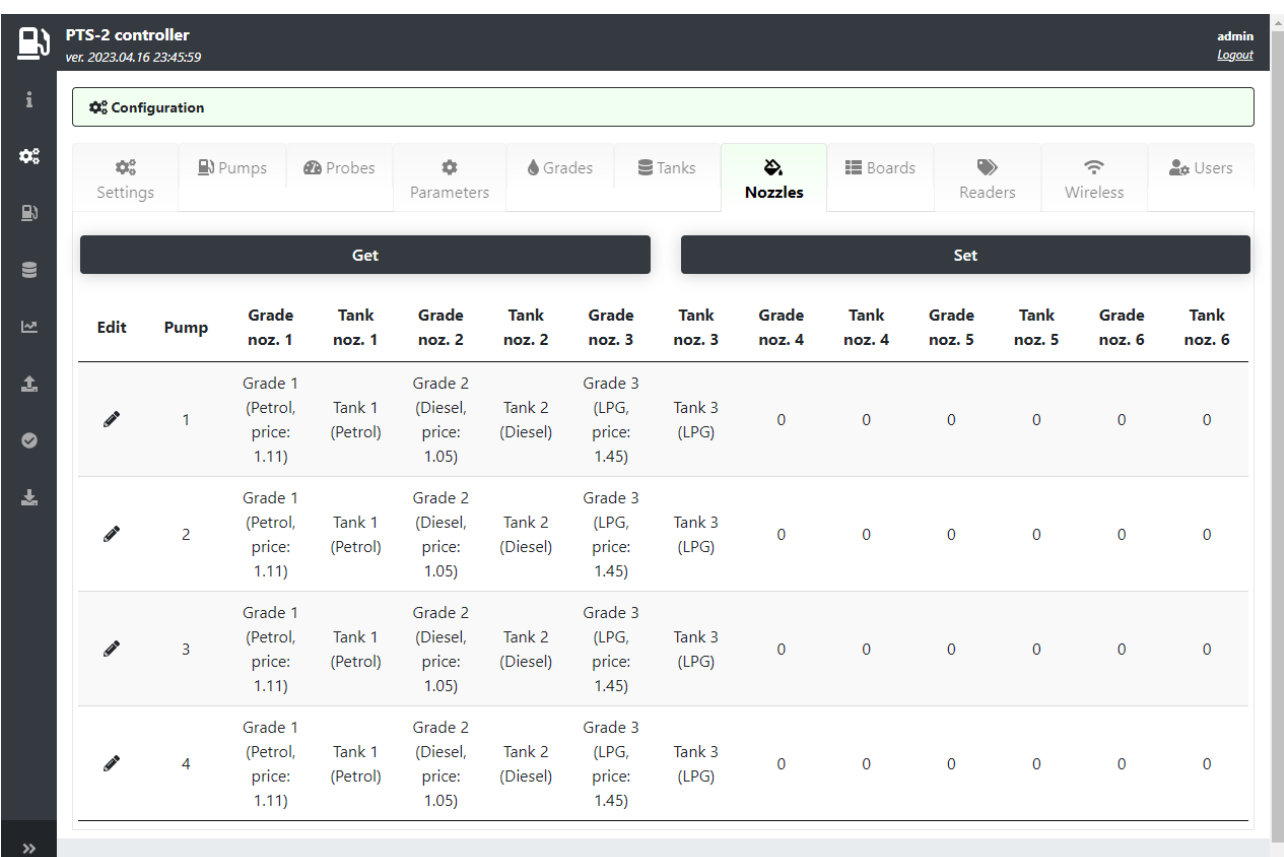

**ED PTS-2 controller** developed by **Technotrade LLC** 

### *Step 11. Configuration of pumps software simulator*

Run *SimUniPump.exe* and go to configuration of its properties. Set properties as shown on screenshot:

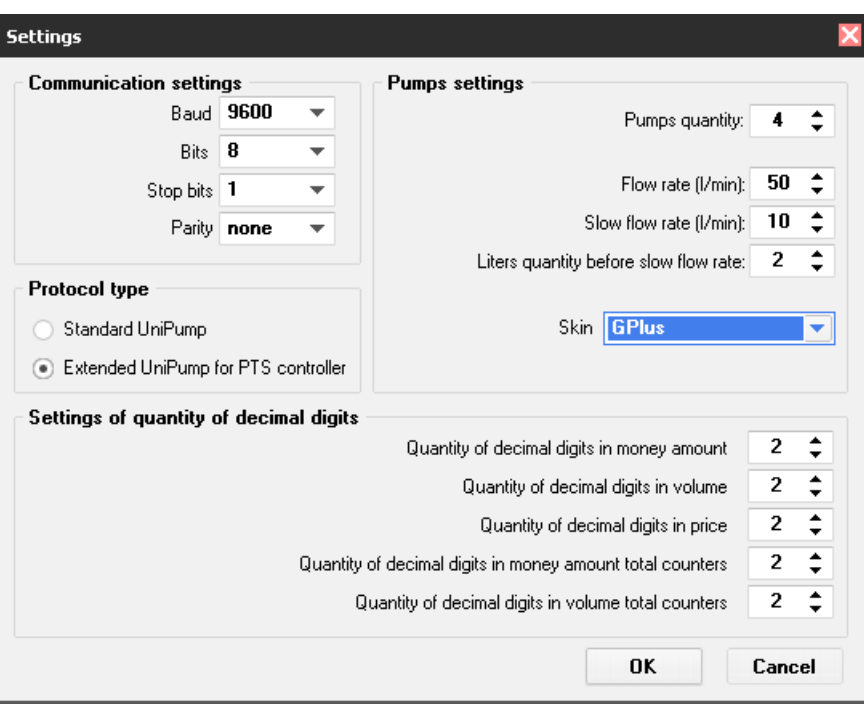

After properties are set click OK and on the main form select a COM-port, to which pump port is connected, and click "*Open*" button:

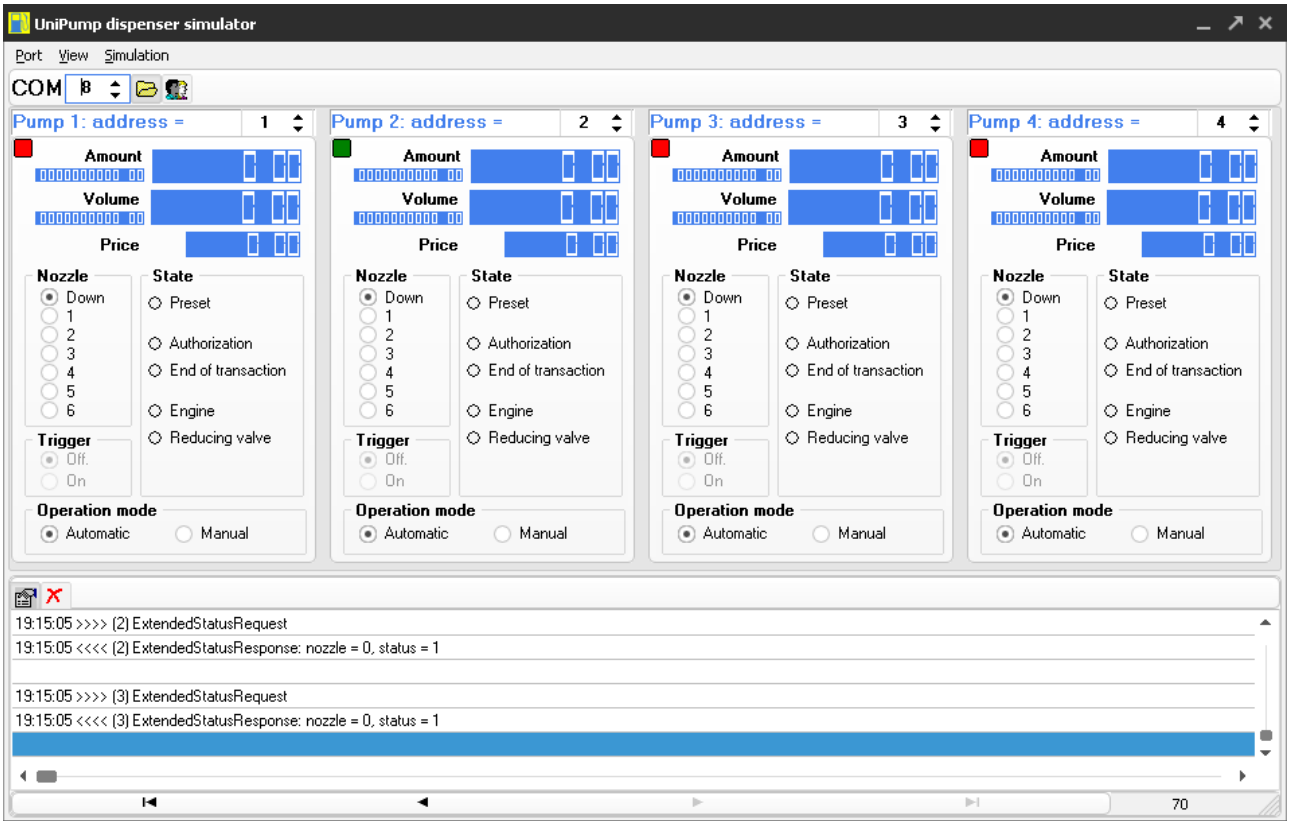

After COM-port is opened in case if there is communication between the PTS-2 controller and pump simulator – you should see blinking of red squares located in left top corner of pump icons in pump simulator, and communication will be logged in log window of the simulator.

At this in PTS-2 controller on pump port 1 green and red LEDs will begin to blink. Blinking of the green LED means that PTS-2 controller is sending requests to the pump, blinking of the red LED means that the PTS-2 controller receives responses from the pump.

In case if only green LED is blinking on pump port  $1 -$  there is a mistake in wiring connection or configuration of the equipment (PTS-2 controller or pump).

### *Step 12. Configuration of ATG probes software simulator*

Run *SimUniProbe.exe* and go to configuration of its properties. Set properties as shown on screenshot:

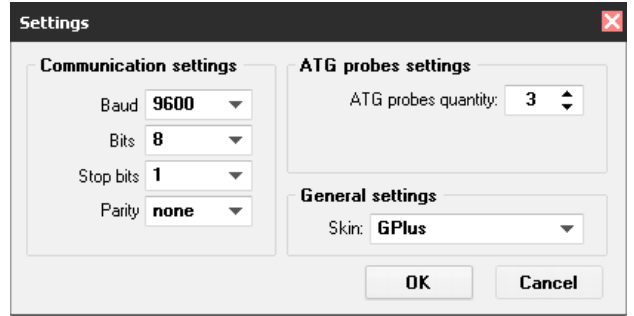

After properties are set click OK and on the main form select a COM-port, to which USER port of PTS-2 controller is connected, and click "*Open*" button.

After COM-port is opened in case if there is communication between the PTS-2 controller and ATG probes simulator – you should see blinking of red squares located in left top corner of ATG probes icons in ATG probes simulator, and communication will be logged in log window of the simulator.

At this in PTS-2 controller on USER port green and red LEDs will begin to blink once per second. Blinking of the green LED means that PTS-2 controller is sending requests to the ATG, blinking of the red LED means that the PTS-2 controller receives responses from the ATG.

In case if only green LED is blinking on USER port – there is a mistake in wiring connection or configuration of the equipment (PTS-2 controller or ATG).

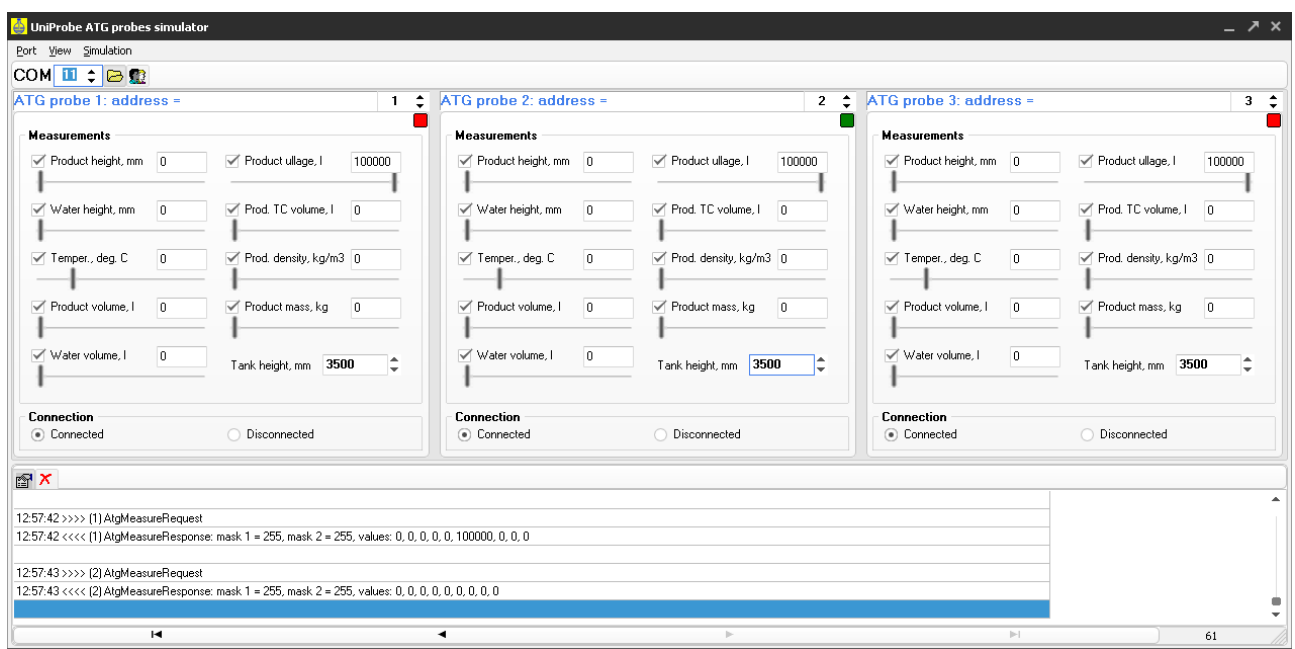

### *Step 13. Control over pumps and ATG probes*

Go to *Pumps control* page in web-browser, you should see all the pumps.

Set initial values in the pump simulator to display them in the web-browser. Take up nozzles on some pumps. In the web-browser you will see these changes. Now you are able to provide full control over the pumps:

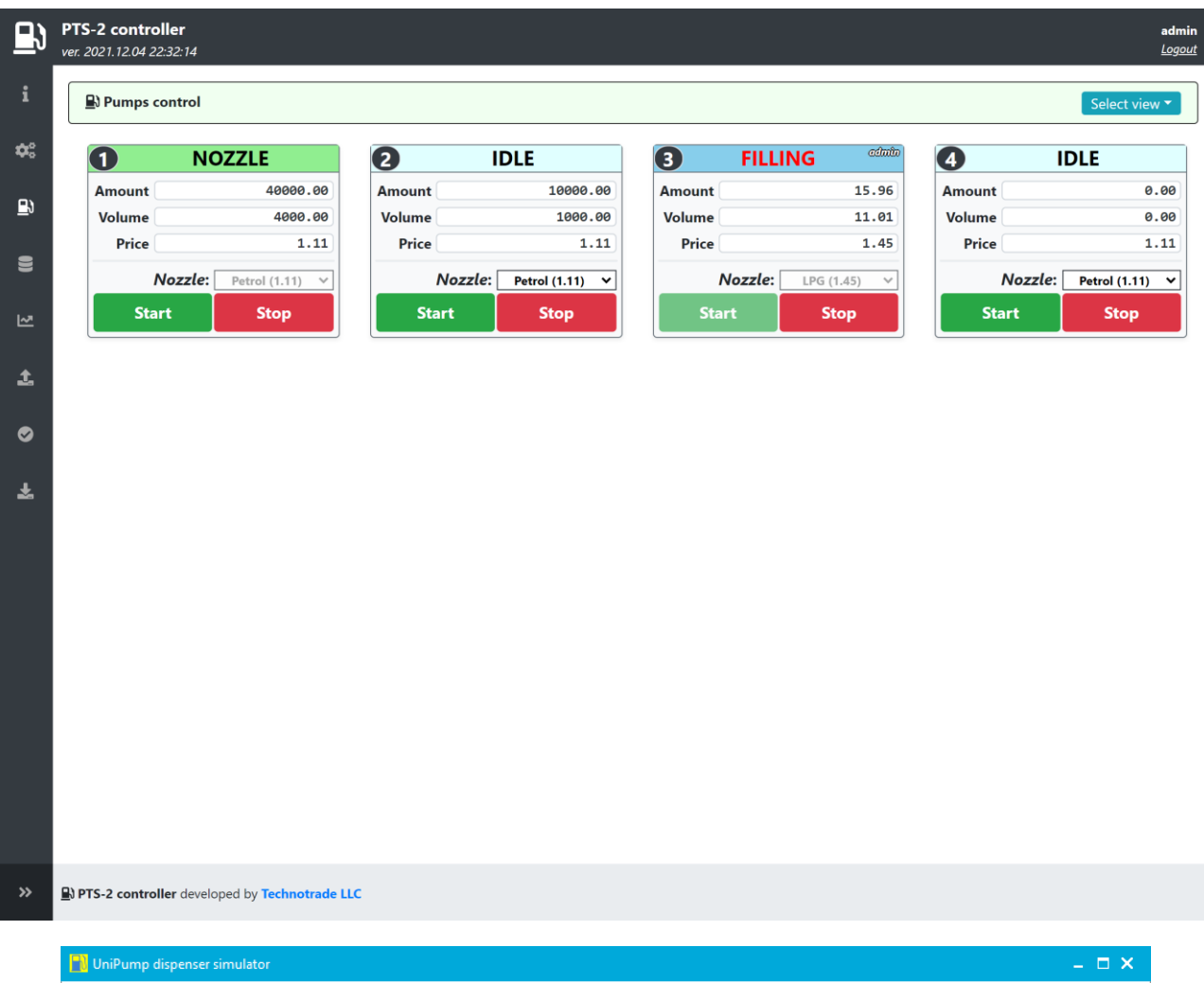

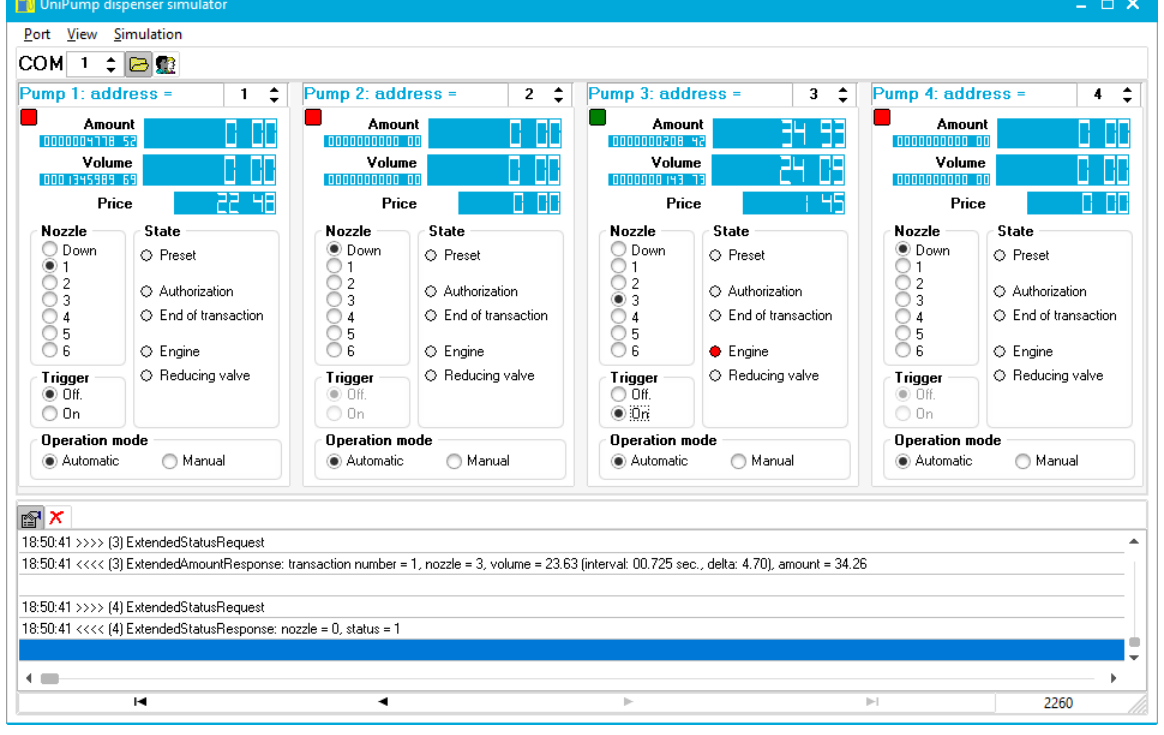

Go to Tanks monitoring page in web-browser, you should see all the tanks.

Set initial values in the ATG probes simulator to display them in the web-browser. Set values for the ATG probes (there is a possibility to emulate presence in the simulator to make them work if there was really process going on). In the web-browser you should see these changes. Now you are able to receive data from the ATG probes:

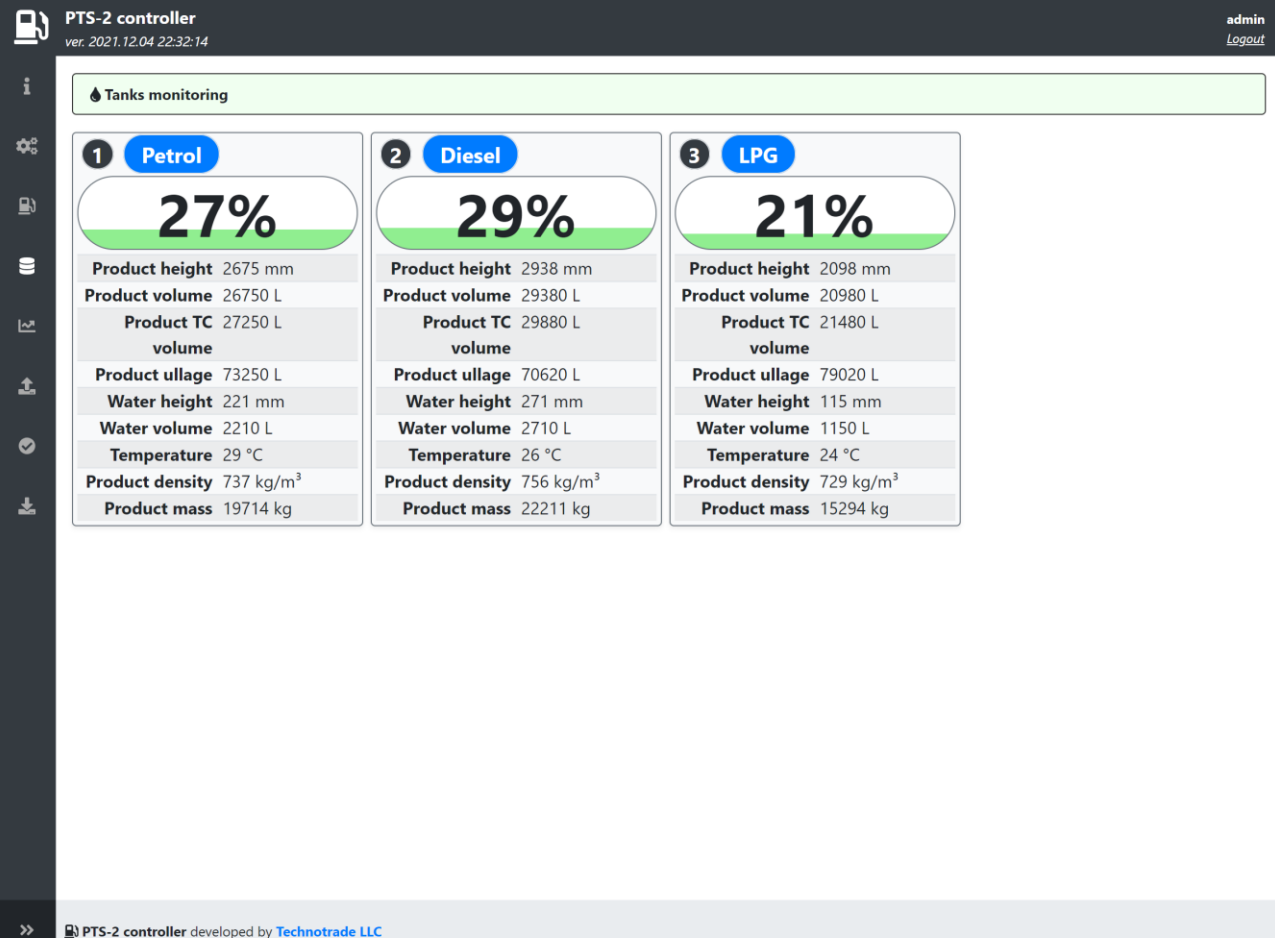

Try to change the measured values of fuel in tanks and see how soon they are updated in web-browser.

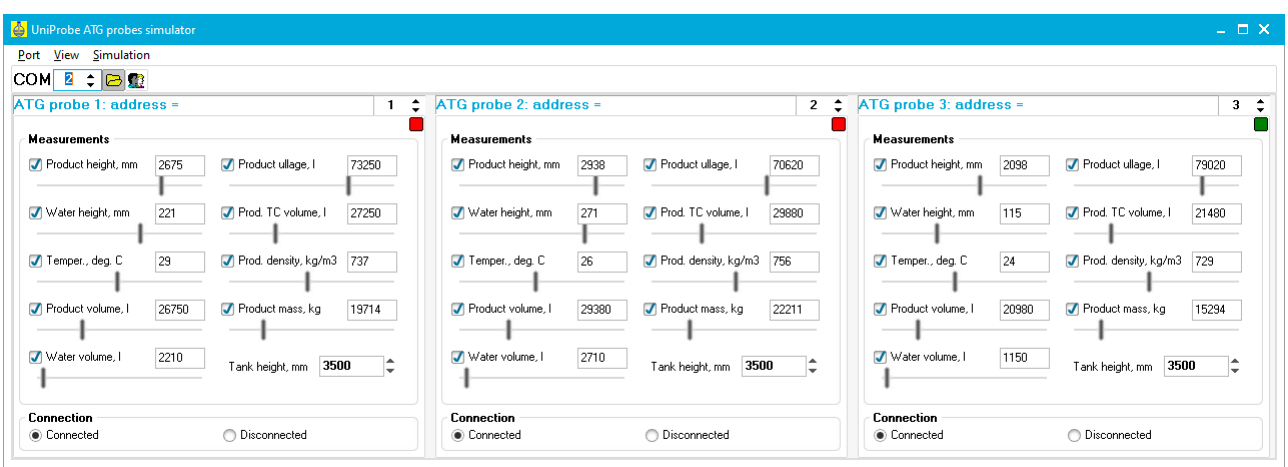

At this stage we can provide control over pumps and monitor tanks, in web-browser we can open Web Developer Tools and see on tab Network the requests sent to PTS-2 controller and responses received.

# *Step 14. Saving of pumps sales and tank measurements to database with reports generation*

Go to *[Configuration](#page-22-0)* page and there to *[Parameters](#page-27-0)* tab, select Device as PTS-2 controller and select checkboxes to save pumps sales to SD and also to save tanks measurements to SD as shown on screenshot below. Click *Set* button to save the changes.

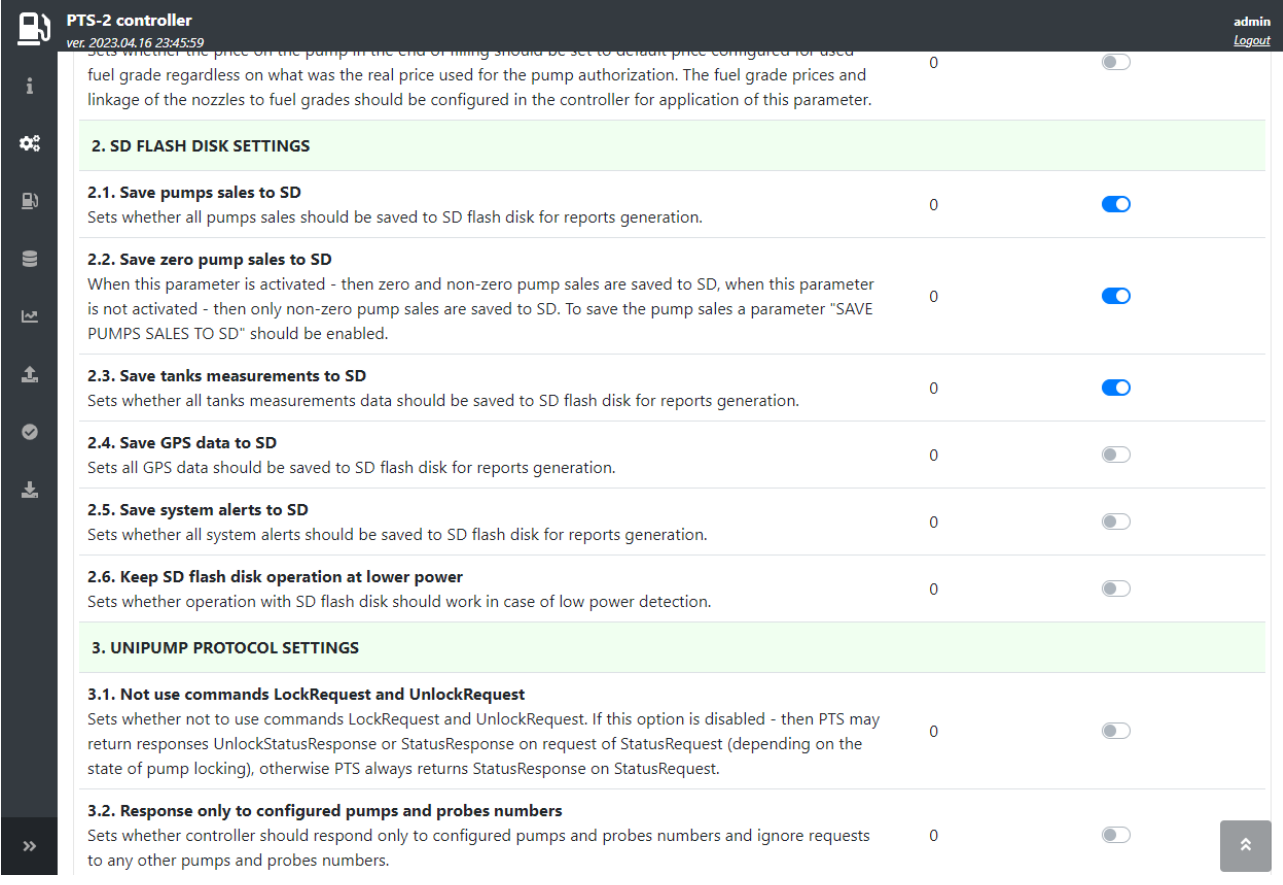

Now the PTS-2 controller will save all the pumps sales and tanks measurements to SD flash disk and it will allow us to view the saved records in reports.

Try to make same sales and change levels of products in tanks and review them in reports.
#### **PTS-2 FORECOURT CONTROLLER OVER FUEL DISPENSERS AND ATG SYSTEMS FOR PETROL STATIONS**<br>Review date: 30 O Review date: 30 October, 2024

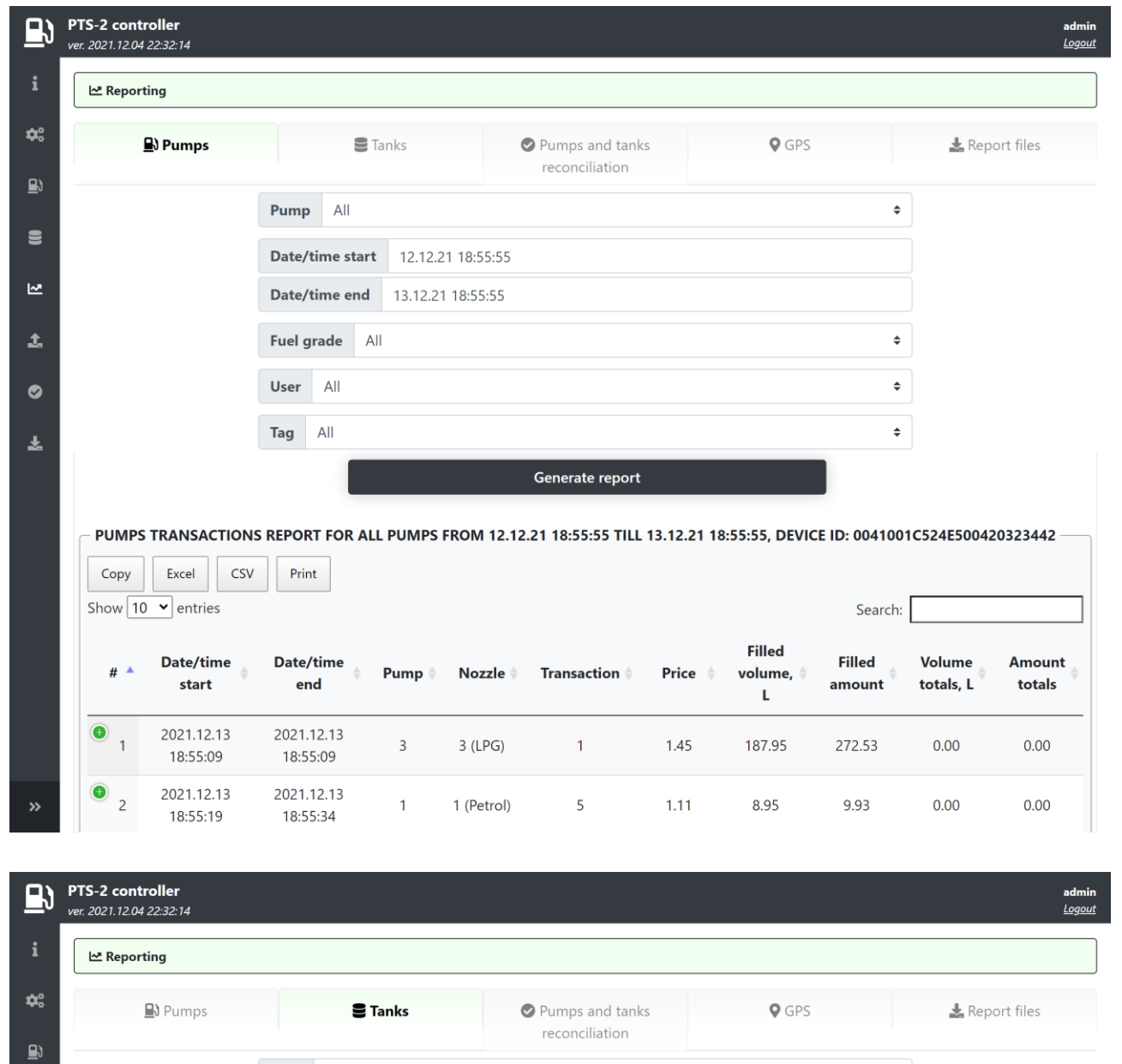

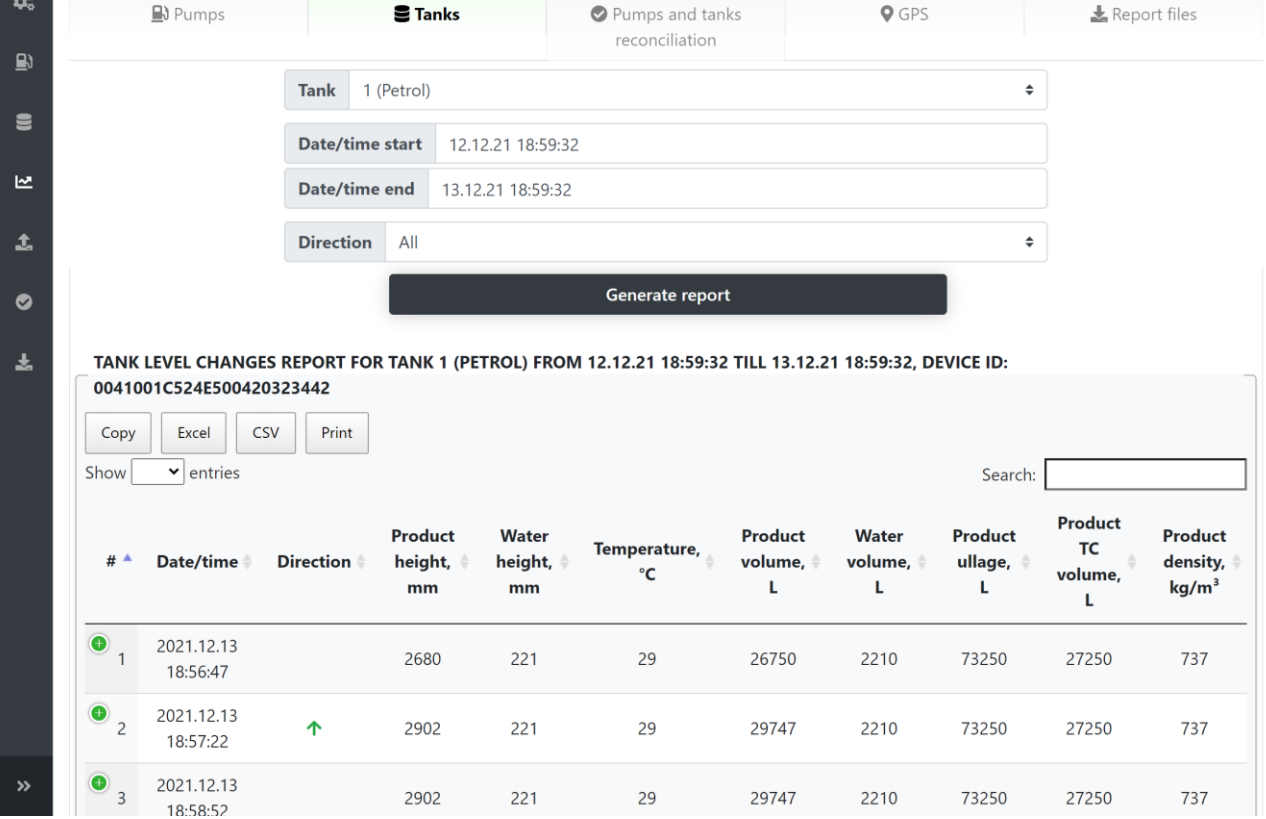

# *Step 15. Reading of pump totals automatically in end of filling*

Go to *[Configuration](#page-22-0)* page and there to *[Parameters](#page-27-0)* tab, select Device as pump and set for each pump a parameter to read pump totals automatically as shown on the image below. Click *Set* button to save the changes.

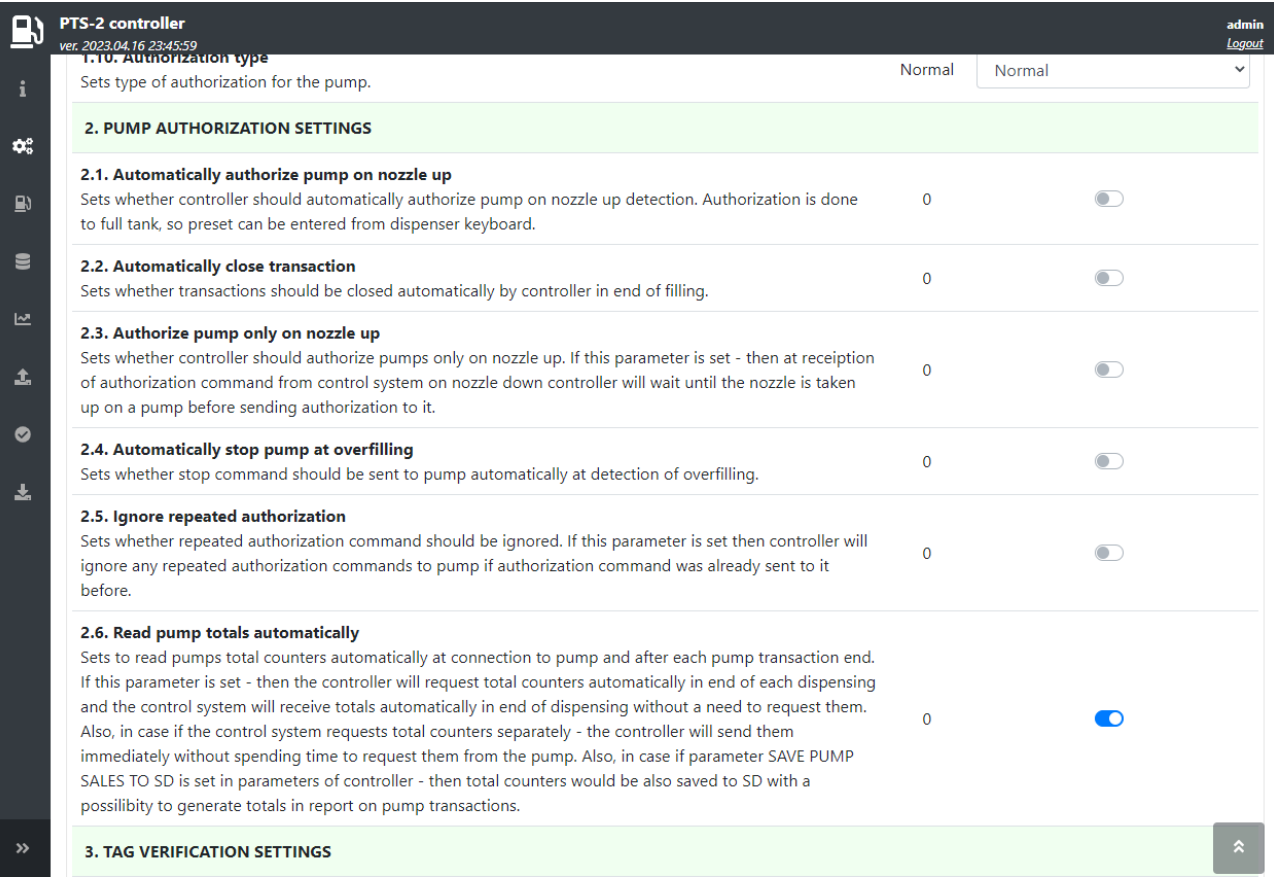

#### Review date: 30 October, 2024

Now after these parameter is set PTS-2 controller should be reading totals automatically after each sale and save them to database. So, at generation of reports we should see the transactions reports together with totals.

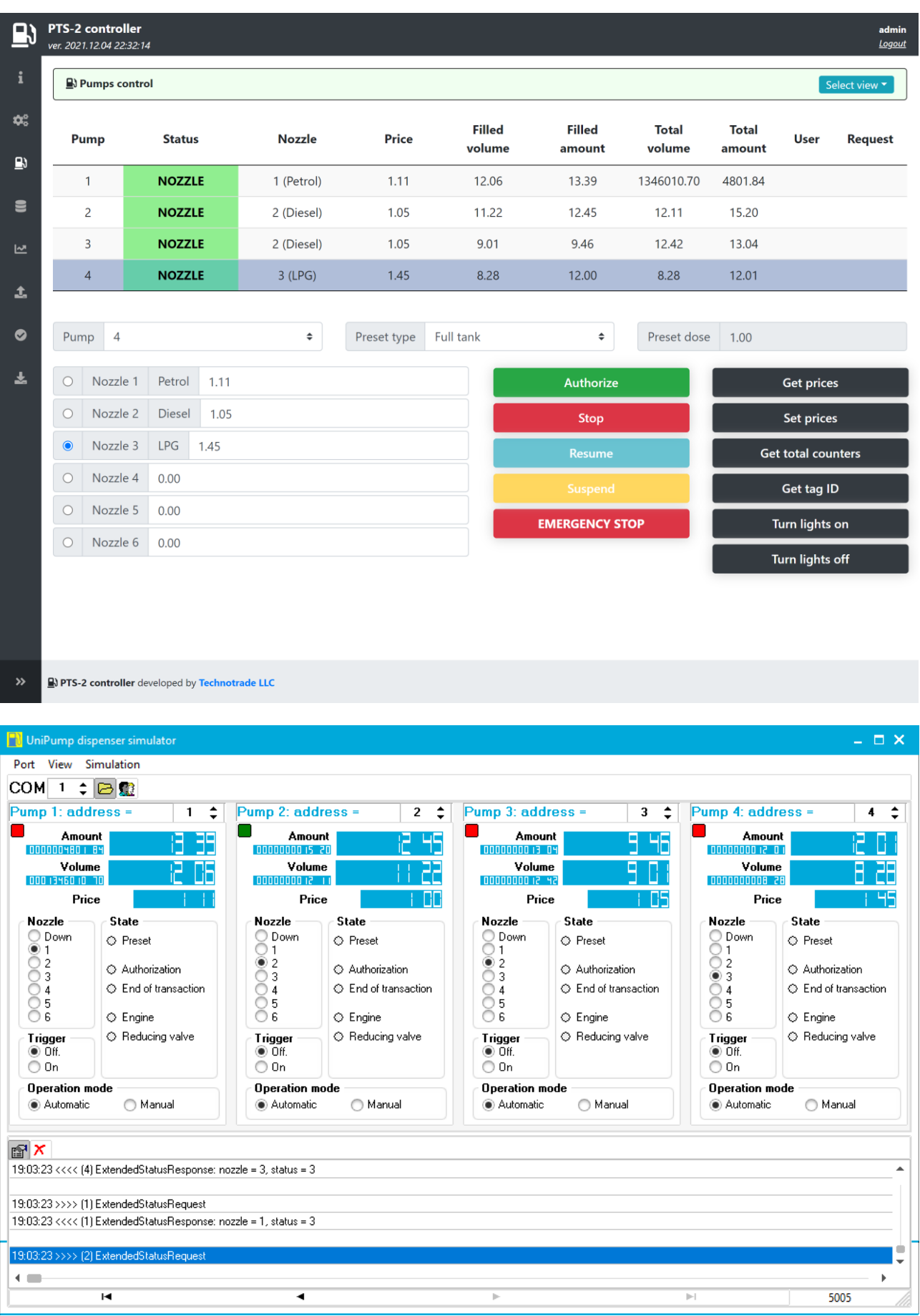

#### **PTS-2 FORECOURT CONTROLLER OVER FUEL DISPENSERS AND ATG SYSTEMS FOR PETROL STATIONS**

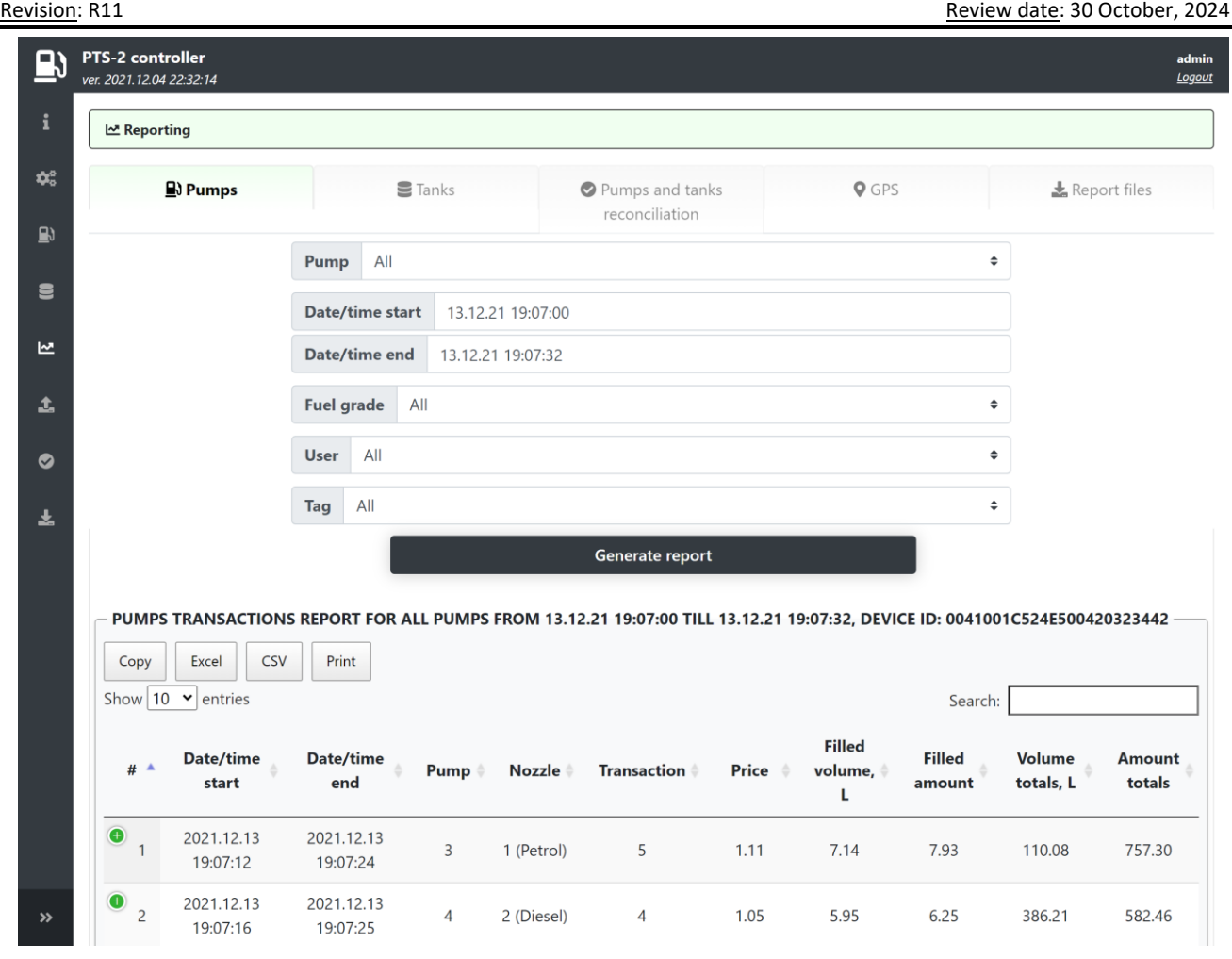

#### *Step 16. Automatic pumps authorization on nozzle up*

In order to make pumps work automatically as if in manual mode with saving of all sales to database we will additionally set checkboxes to automatically authorize pump on nozzle up and also to automatically close transaction in parameters for each pump as shown on screenshot below.

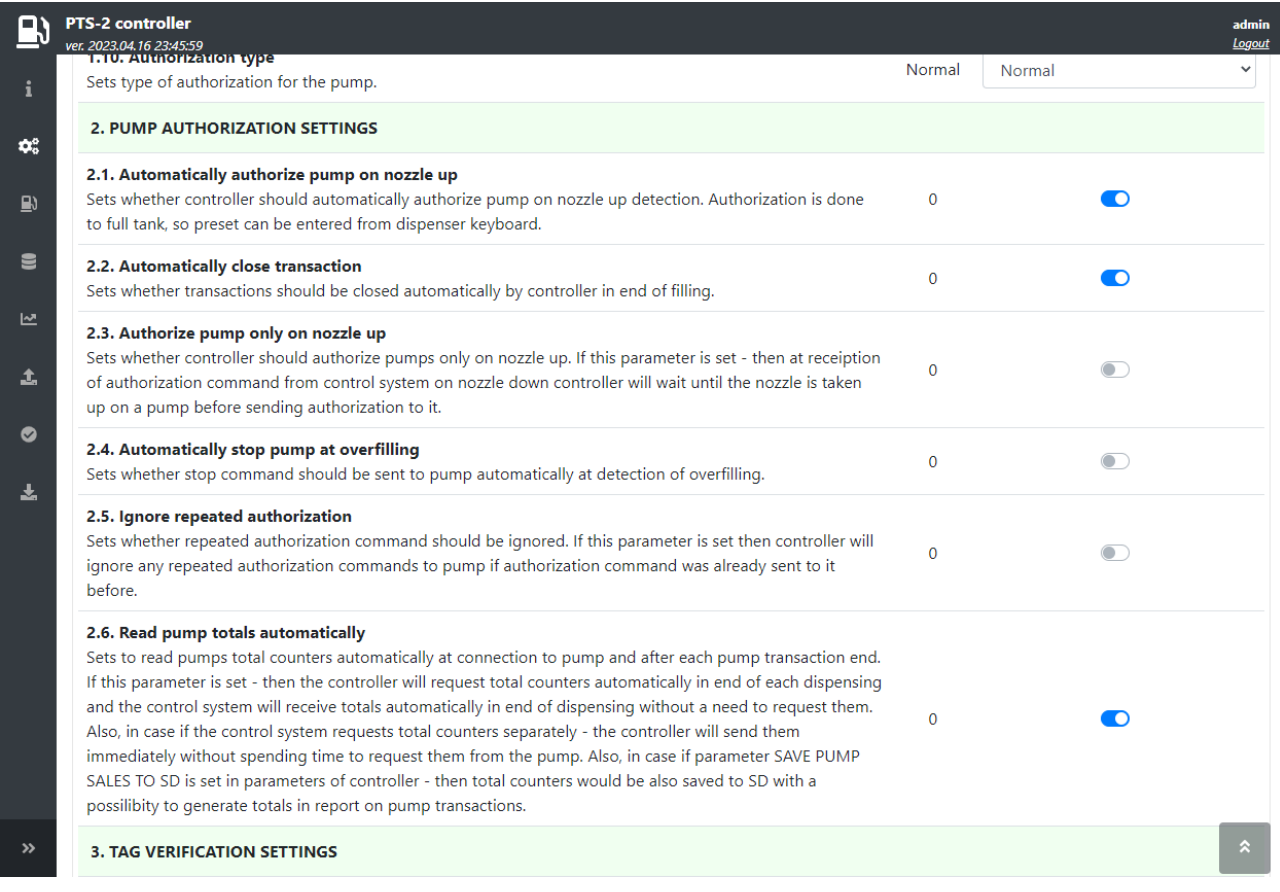

Now, the pump automatically gets authorized by PTS-2 controller once a nozzle is taken up. At this each transaction is saved to SD flash disk and is seen in reports. The dispenser now works as in manual mode and preset can be entered from dispenser keyboard.

In this scheme we can additionally enable automatic upload of pumps sales to remote server to make operation of the dispensers be completely automatic with reception of reports in remote server.

#### *Step 17. Testing of operation with PTS-2 controller from Postman utility*

Postman utility provided by Postman, Inc (*<https://www.postman.com/>*) is a great tool to test communication with the PTS-2 controller. Please refer to document "*jsonPTS communication protocol specification for PTS-2 controller*" for information on how to configure Postman utility and use it for testing of communication with the PTS-2 controller.

#### **EXAMPLES OF CONNECTION TO FUEL DISPENSERS**

Below section shows examples of connection to various brands of fuel dispensers. This information is provided as an example. For obtaining of detailed information on connection to various brands of fuel dispensers, configuration of the fuel dispensers and configuration of PTS-2 controller please refer to our support page *[https://www.technotrade.ua/support.](https://www.technotrade.ua/support)*

As it is seen from below connection examples some brands of fuel dispensers have the RS-485 interface on board and are directly connected to the PTS-2 controller, others do not have the RS-485 interface and require some type of additional interface converter for connection to the PTS-2 controller. List of used interface converters can be found on a web-page *[https://www.technotrade.ua/dispensers-interface](https://www.technotrade.ua/dispensers-interface-converters.html)[converters.html](https://www.technotrade.ua/dispensers-interface-converters.html)*.

In some cases, various models of same brand of fuel dispensers have the RS-485 interface, others – no. In such case the best way to check how your fuel dispenser is connected is to take its mainboard photos and send to us on our support mailbox *[support@technotrade.ua.](mailto:support@technotrade.ua)* Mainboard is normally located inside the fuel dispenser pumphead behind the displays.

#### *Gilbarco dispenser connection scheme (2-wire current loop interface)*

Connection to Gilbarco dispenser is normally made through 2-wire GB interface converter (*<https://www.technotrade.ua/gilbarco-interface-converter.html>*), which provides connection of RS-232/RS-485 interfaces to 2-wire current loop interface.

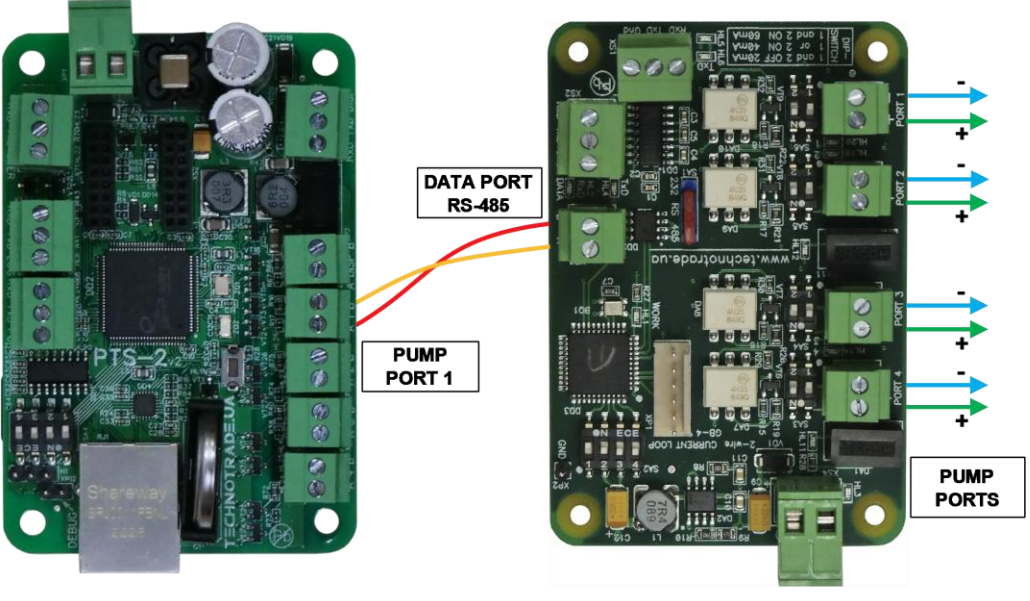

**PTS-2 controller** 

*Gilbarco Encore 500 dispenser board*

**GB-4 interface converter** 

**- +** 

*Gilbarco dispenser ASSY M06104A001 rev. B board*

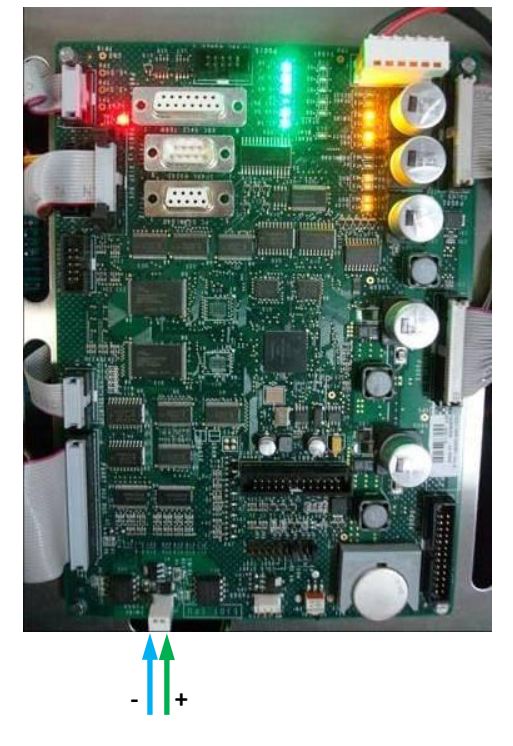

*Gilbarco dispenser board Gilbarco Euroline dispenser board*

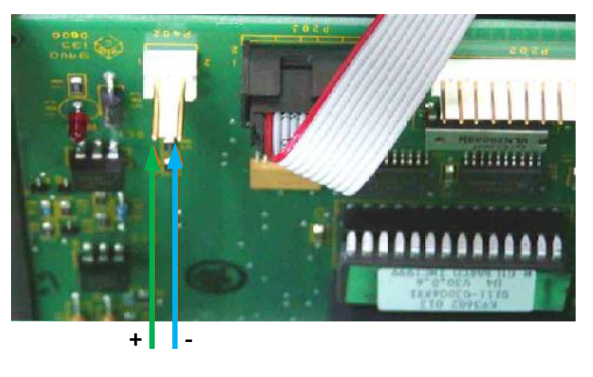

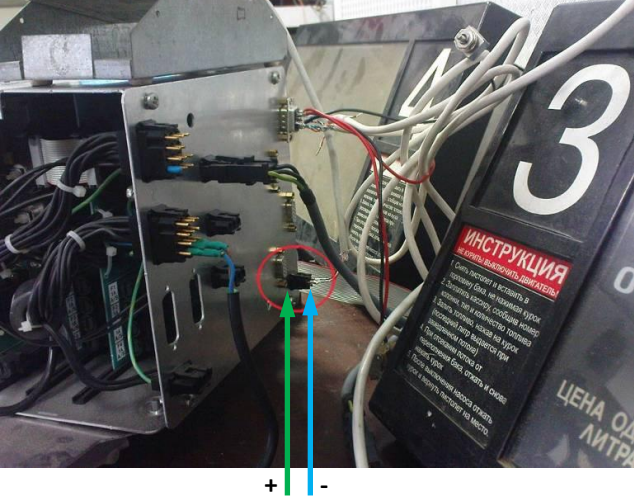

*Gilbarco Endeavor dispenser board*

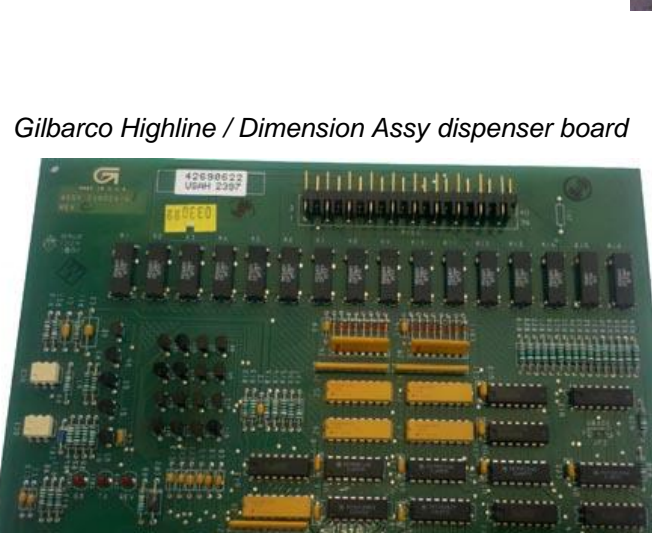

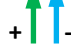

Luur Lumm

*Gilbarco 3202 series dispenser board*

maccreeses

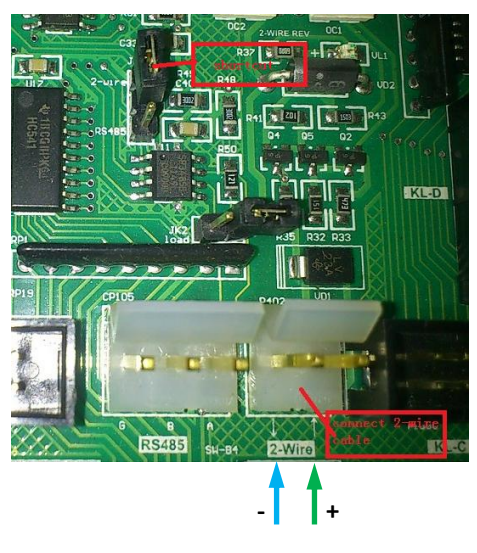

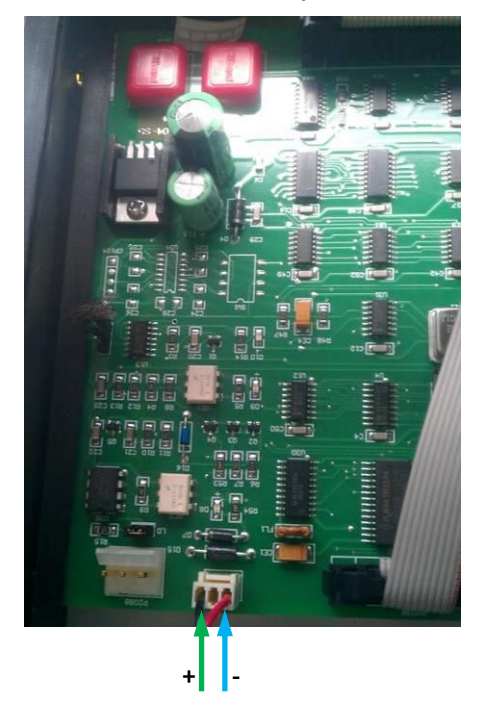

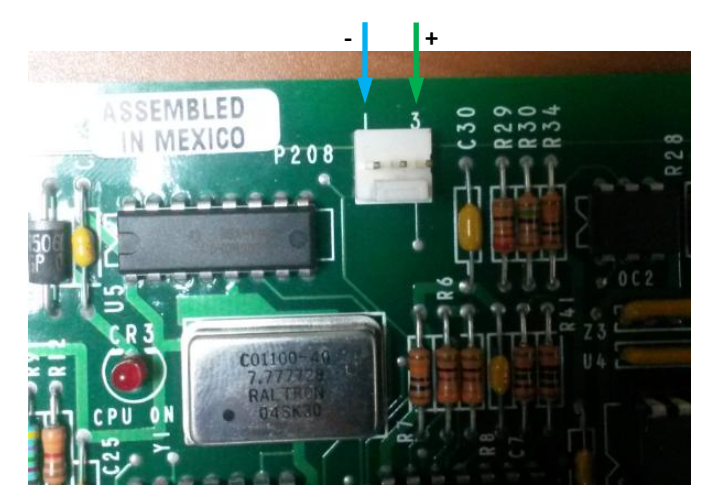

*Gilbarco Endeavor dispenser board*

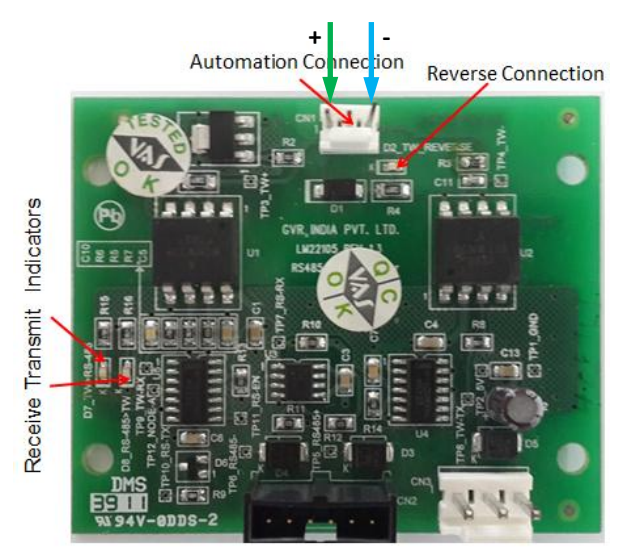

*Gilbarco Frontier dispenser board*

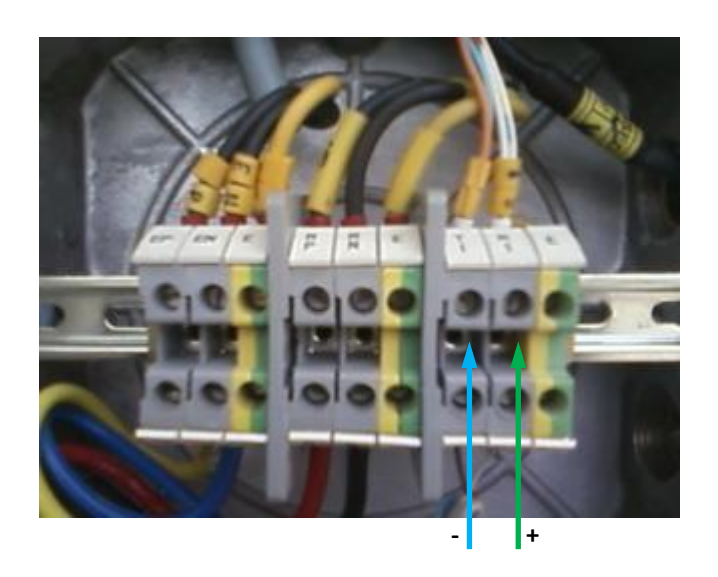

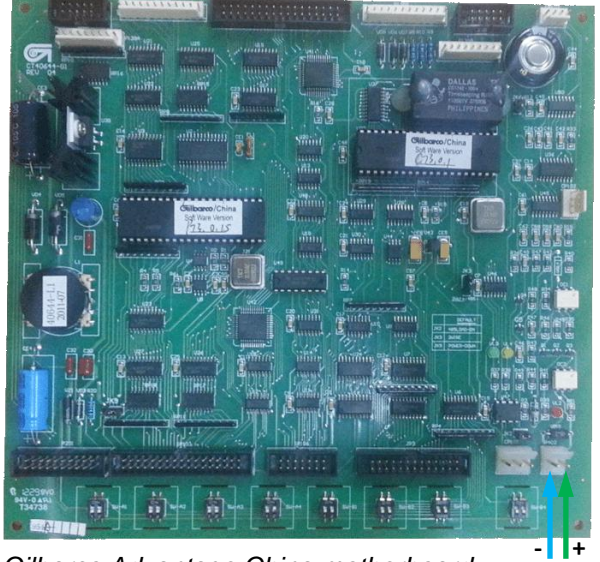

*Gilbarco Advantage China motherboard*

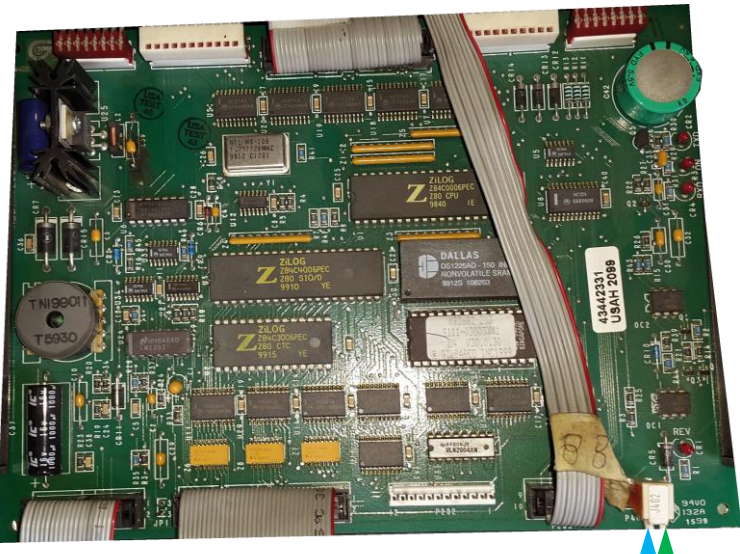

 $G$ *ilbarco Encore dispenser board* 

#### *Gilbarco dispenser connection scheme (RS-485 interface)*

Connection to some types of Gilbarco dispenser can be made directly without any interface converter.

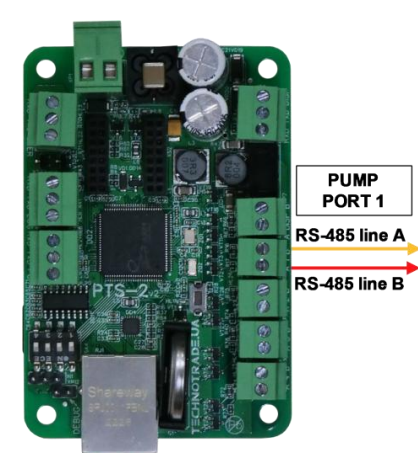

**PTS-2 controller** 

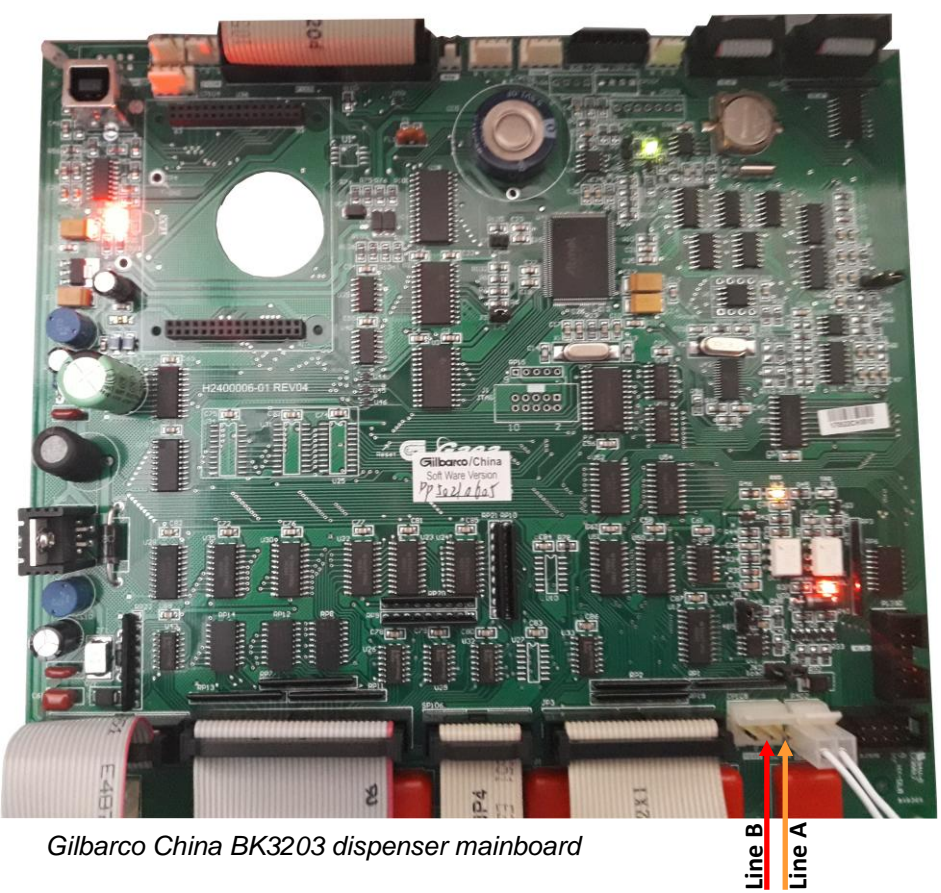

# *Wayne Dresser dispenser connection scheme (RS-485 interface)*

Connection to Wayne Dresser dispenser is made directly without any interface converter.

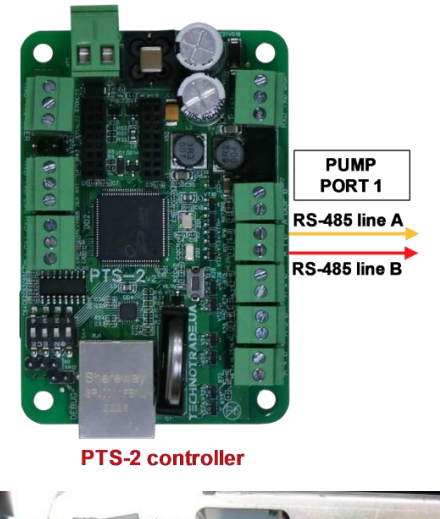

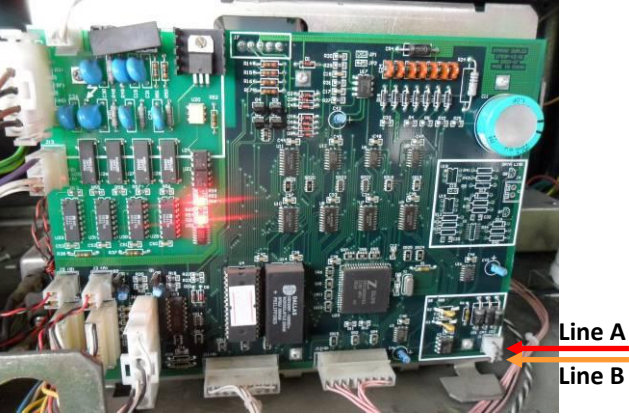

*Wayne Dresser STMTAX Duplex dispenser* 

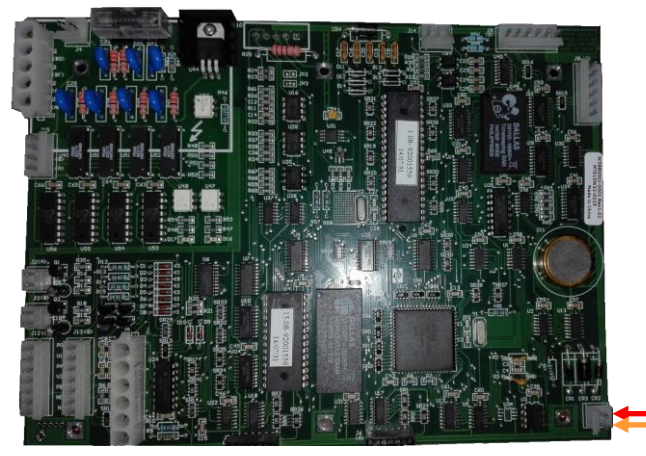

**Line A Line B** 

*Wayne Dresser V387 dispenser board*

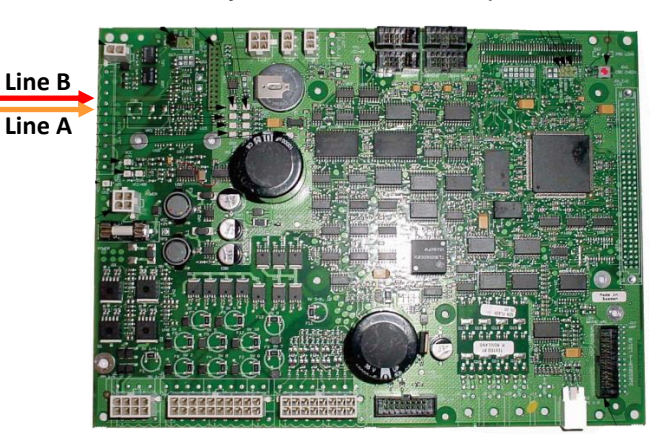

*Wayne Dresser iGEM dispenser board*

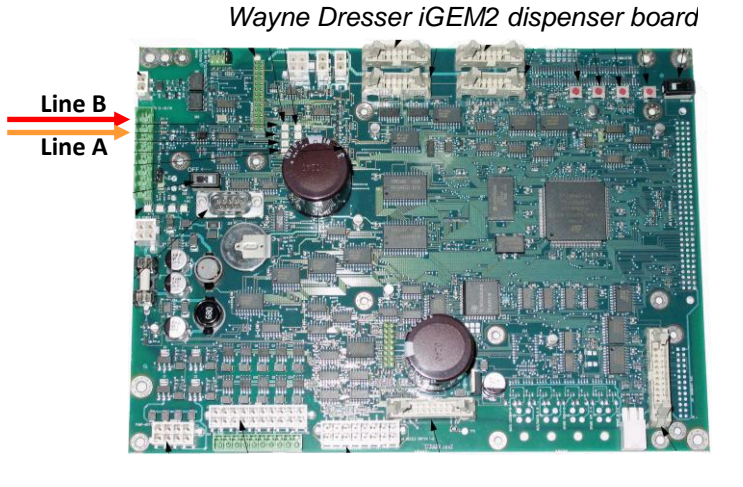

*Wayne Dresser x2000/x2003 dispenser interface board*

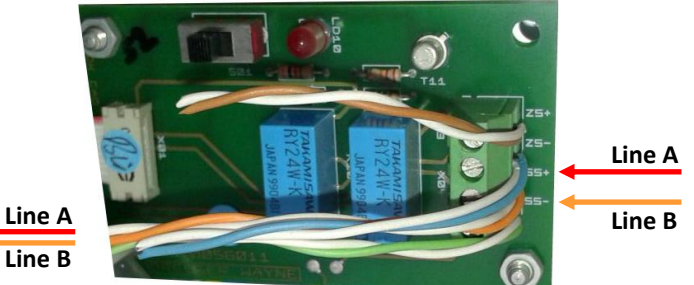

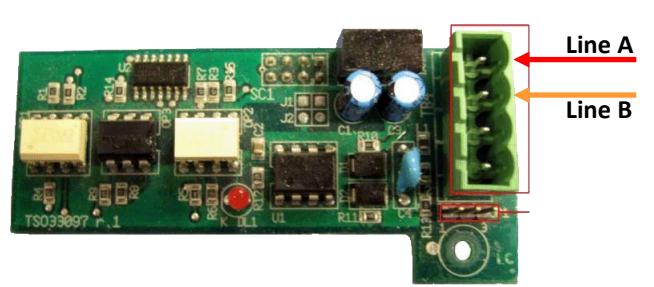

*Wayne Dresser Global Vista CNG dispenser interface board*

#### *Wayne Dresser dispenser connection scheme (current loop interface)*

Connection to Wayne Dresser dispenser is made through 2-wire GB interface converter (*<https://www.technotrade.ua/gilbarco-interface-converter.html>*), which provides connection of RS-232/RS-485 interfaces to 2-wire current loop interface.

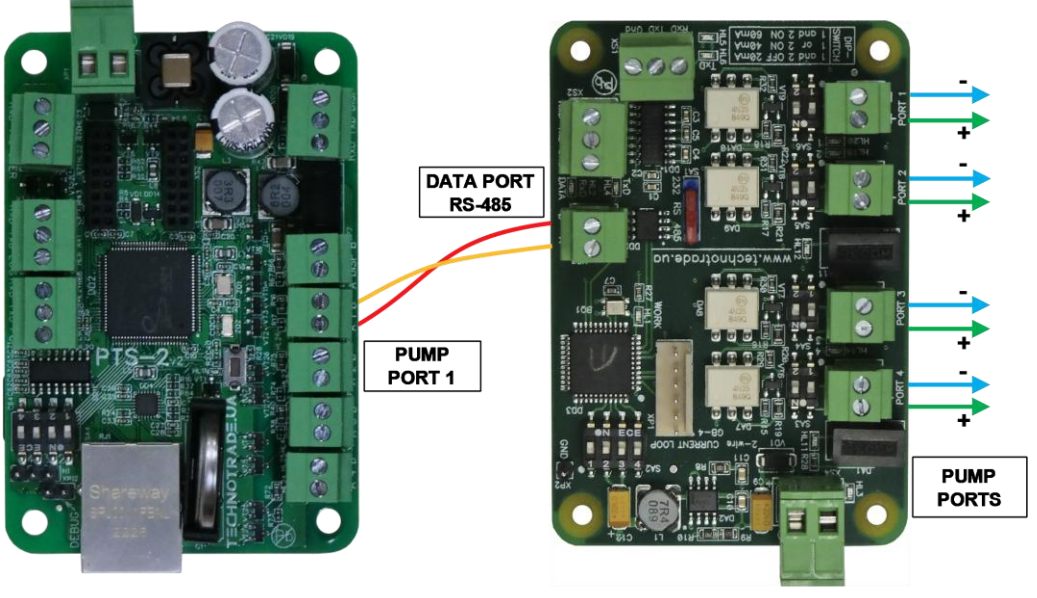

**PTS-2 controller** 

**GB-4 interface converter** 

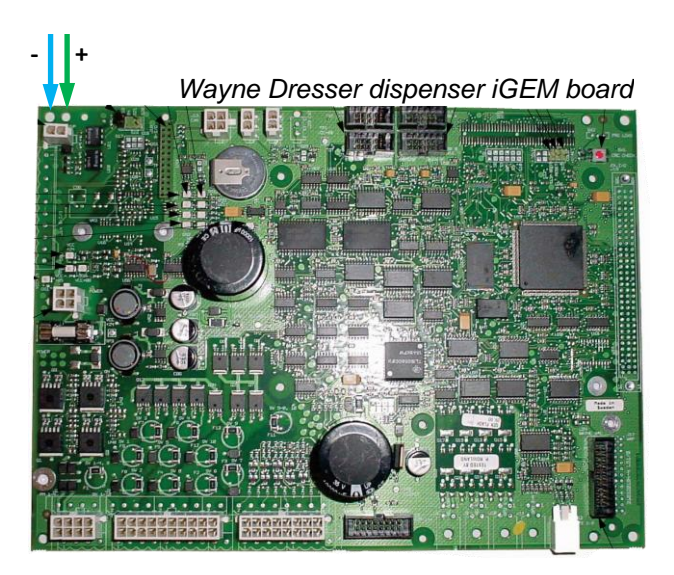

*Wayne Dresser iGEM2 dispenser board*

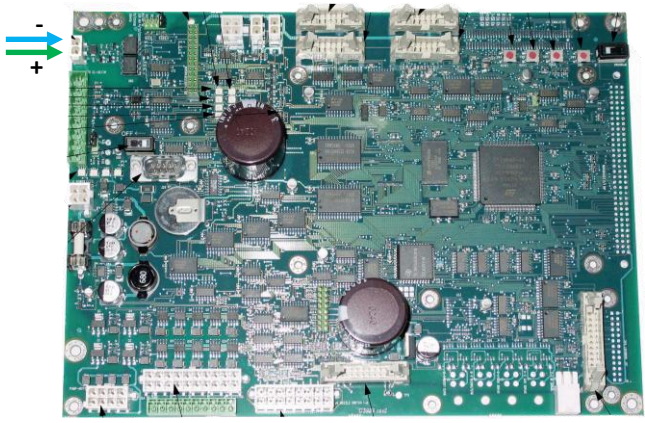

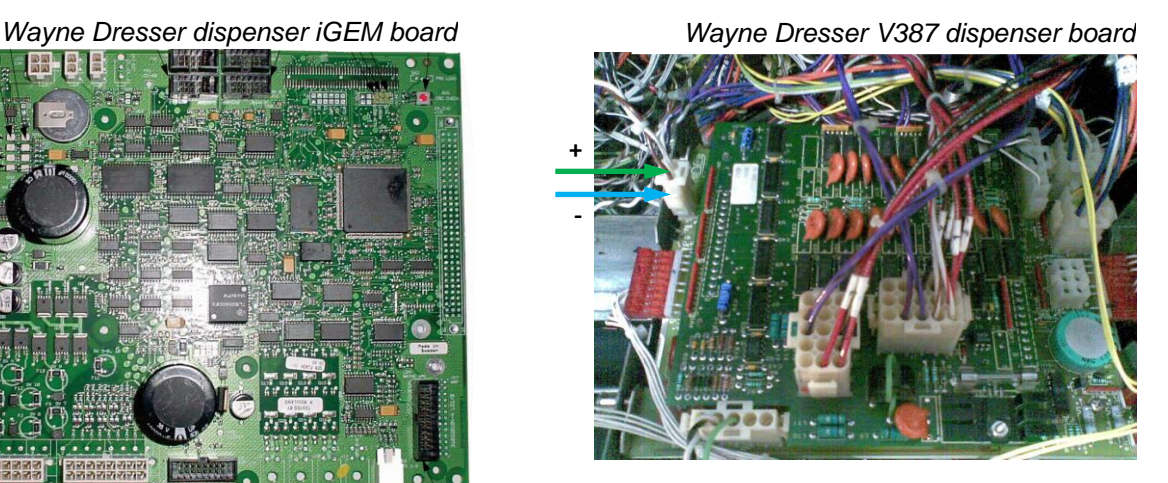

*Wayne Dresser STMTAX Duplex dispenser* 

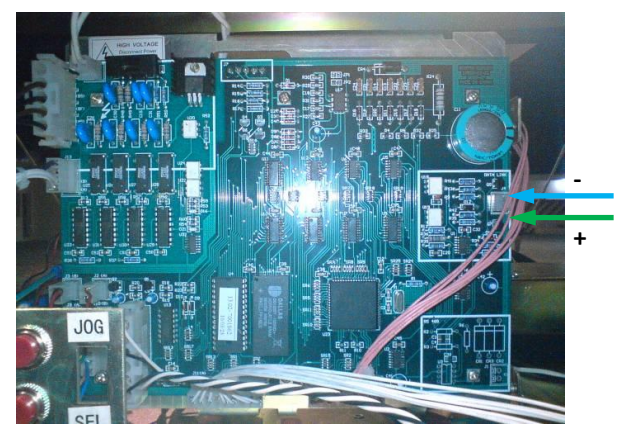

# *TATSUNO (Japan) dispenser connection scheme*

Connection to TATSUNO (Japan) dispenser is made directly without any interface converter.

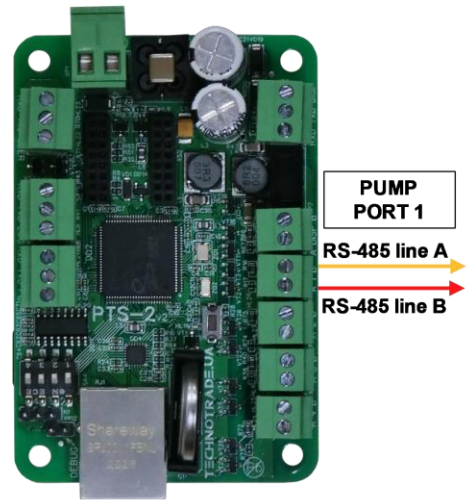

**PTS-2 controller** 

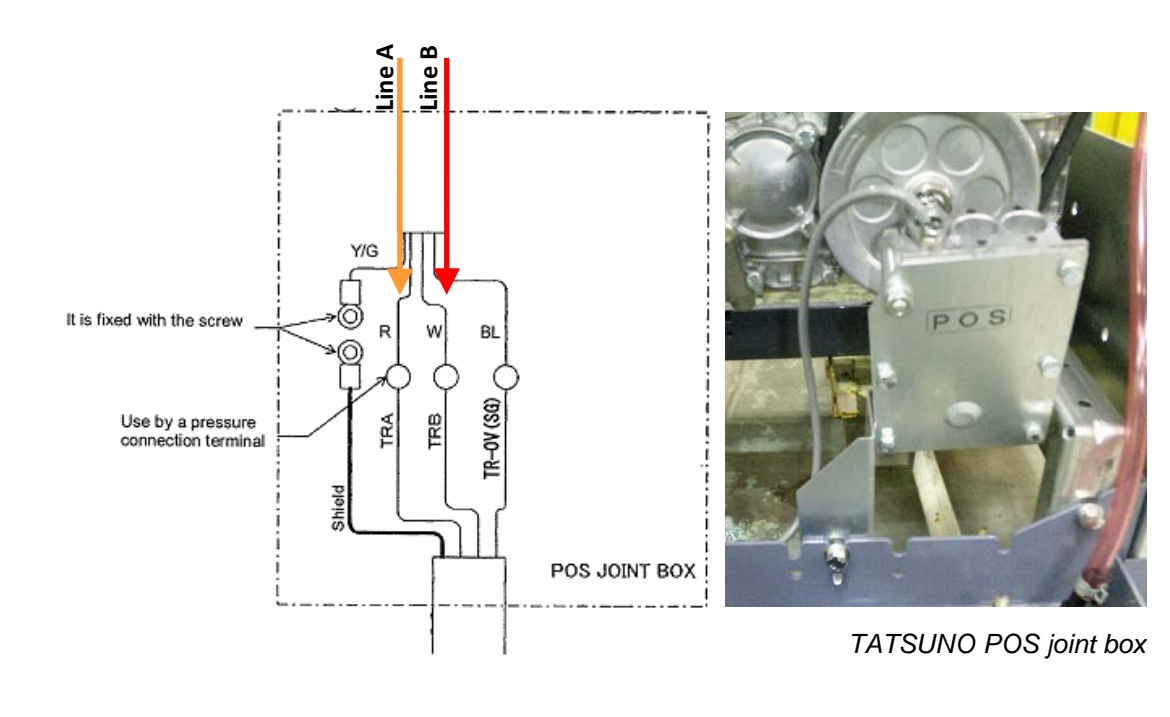

#### *TATSUNO Europe (former Benc) dispenser connection scheme*

Connection to TATSUNO Europe (previously named Benc) dispenser is made directly without any interface converter.

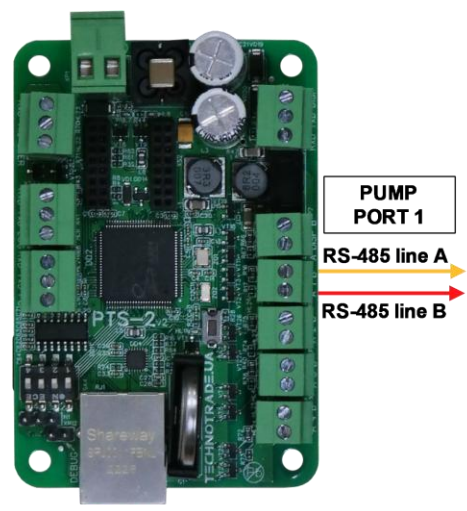

**PTS-2 controller** 

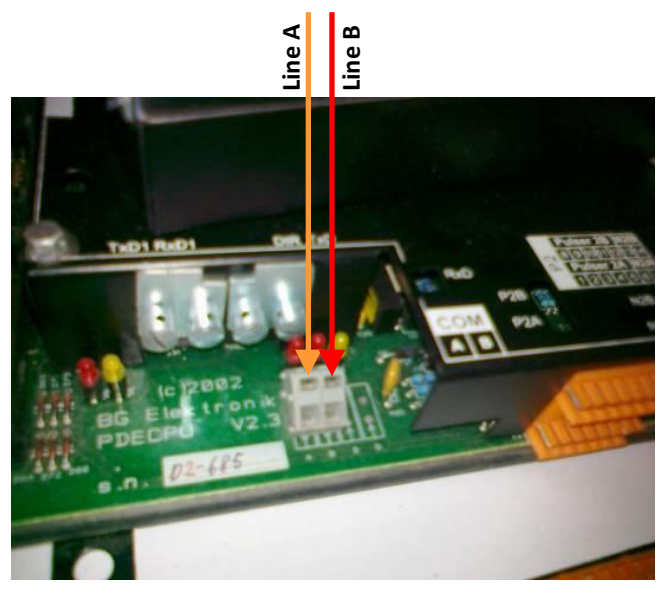

*TATSUNO Benc pumphead*

#### *Tokheim dispenser connection scheme (3-wire current loop interface)*

Connection to Tokheim dispenser is made through 3-wire TH interface converter (*<https://www.technotrade.ua/tokheim-interface-converter.html>*), which provides connection of RS-232/RS-485 interfaces to 3-wire current loop interface.

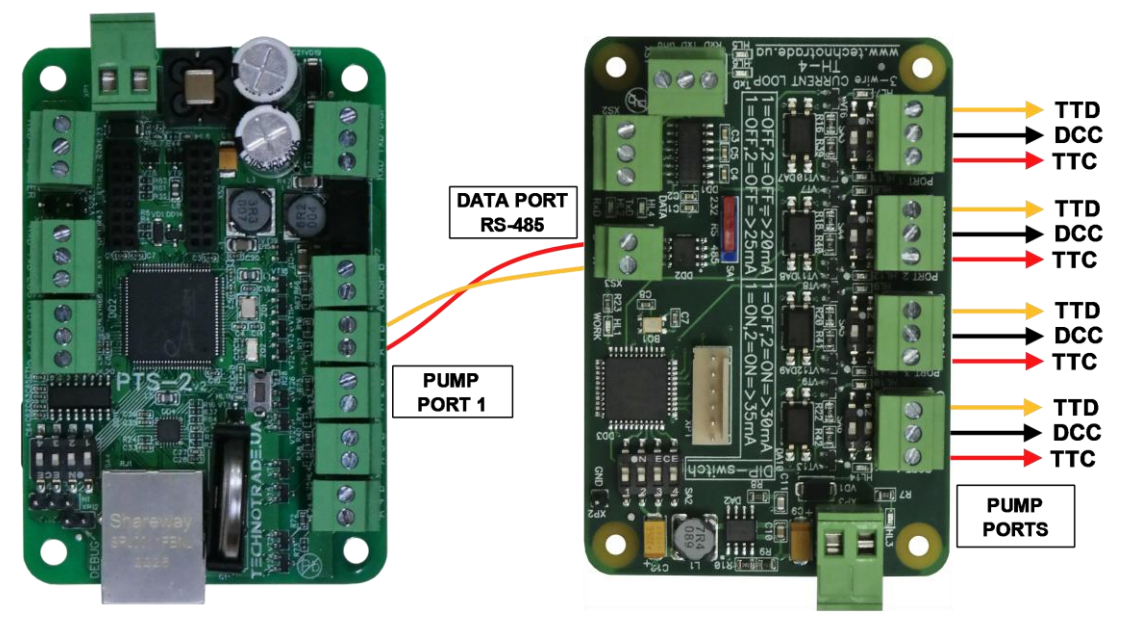

**PTS-2 controller** 

**TH-4 interface converter** 

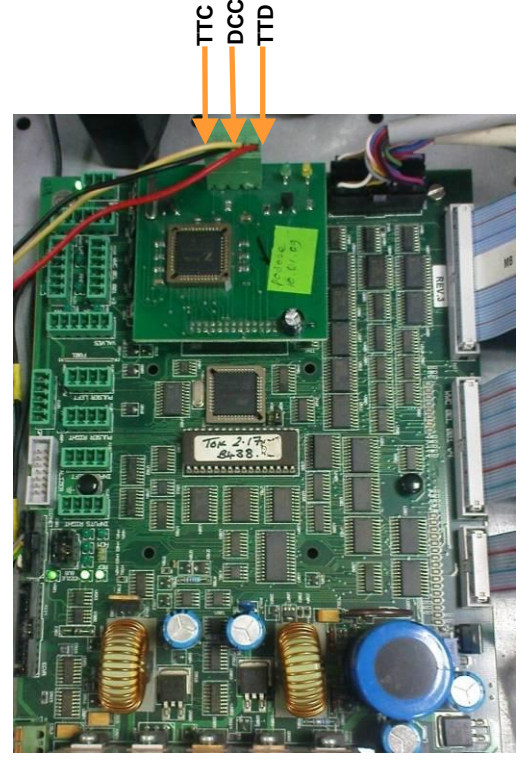

*Tokheim dispenser board*

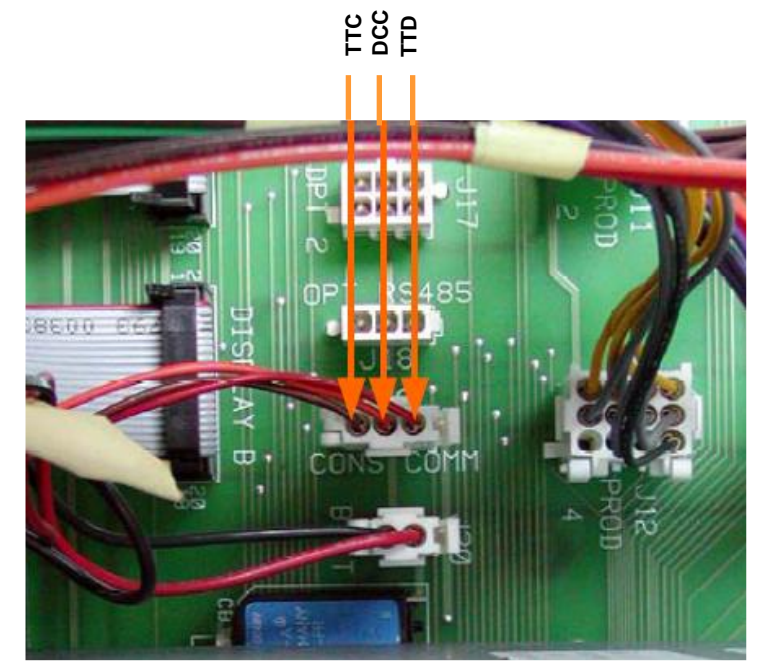

*Tokheim dispenser board*

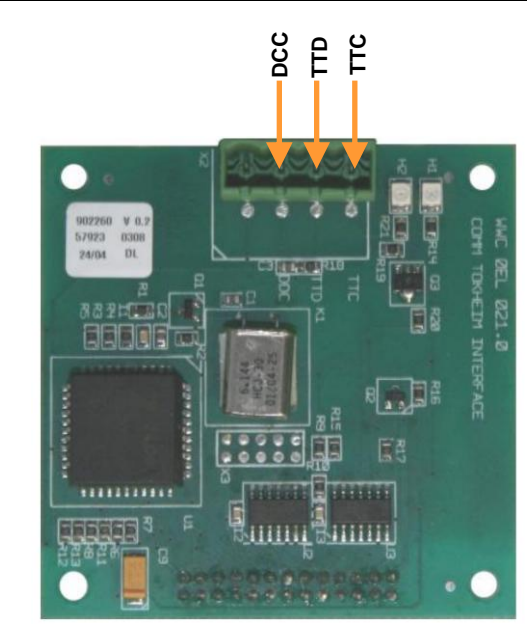

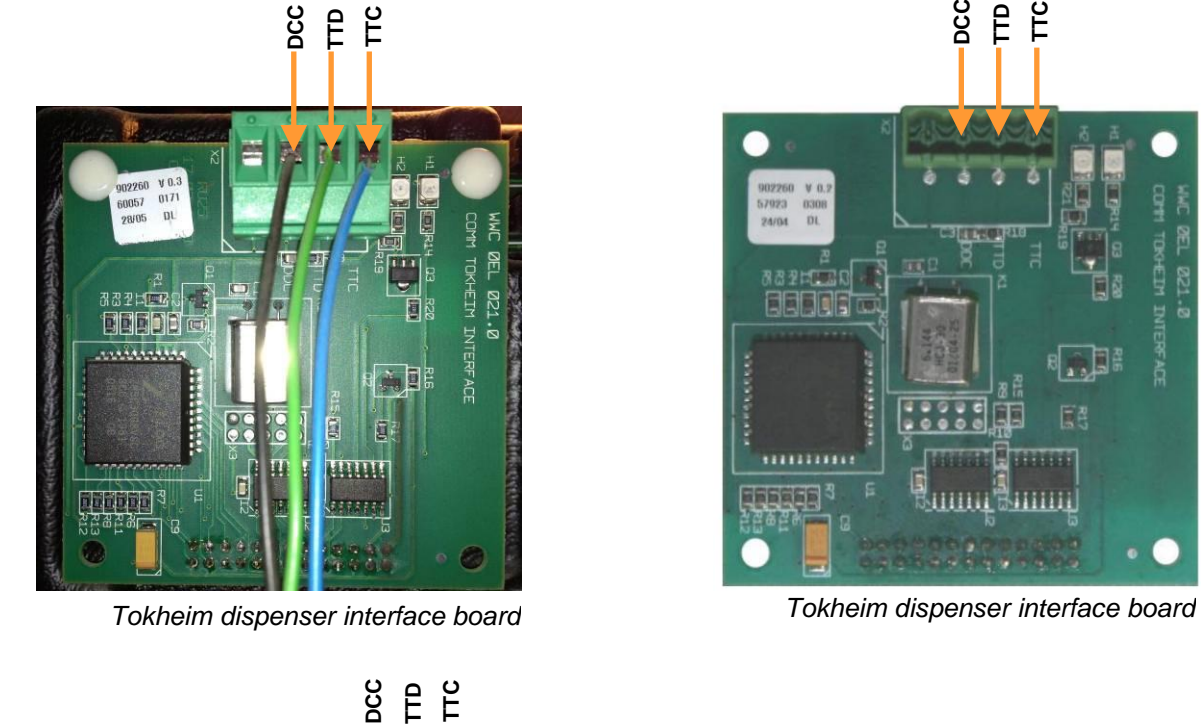

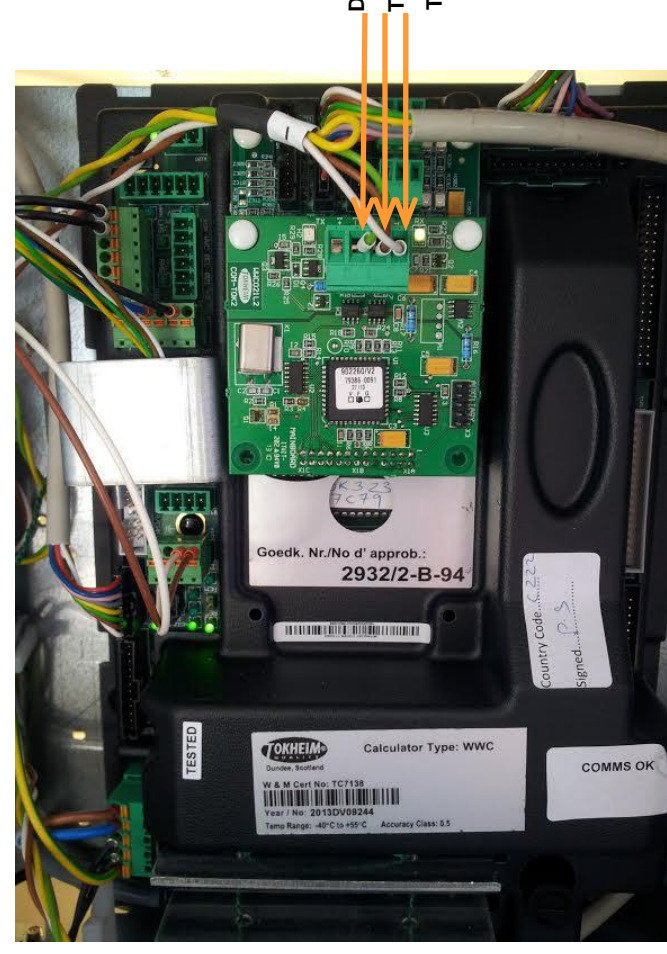

*Tokheim dispenser calculator with interface board*

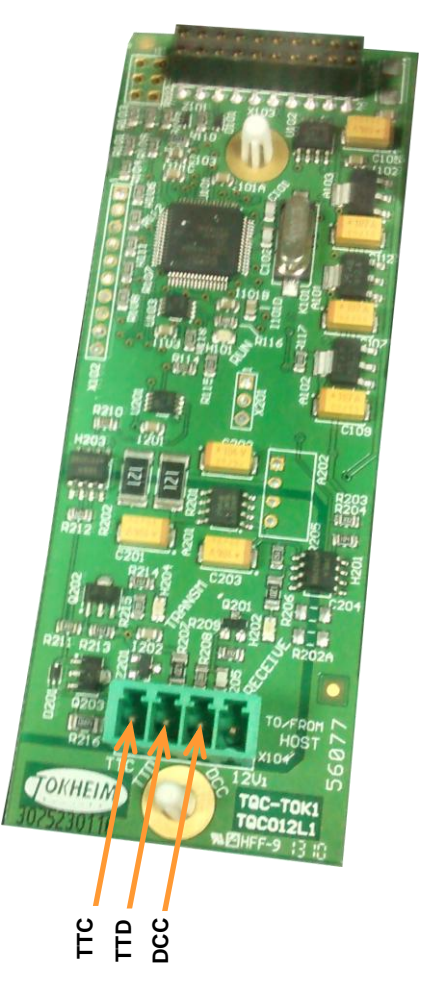

*Tokheim dispenser interface board*

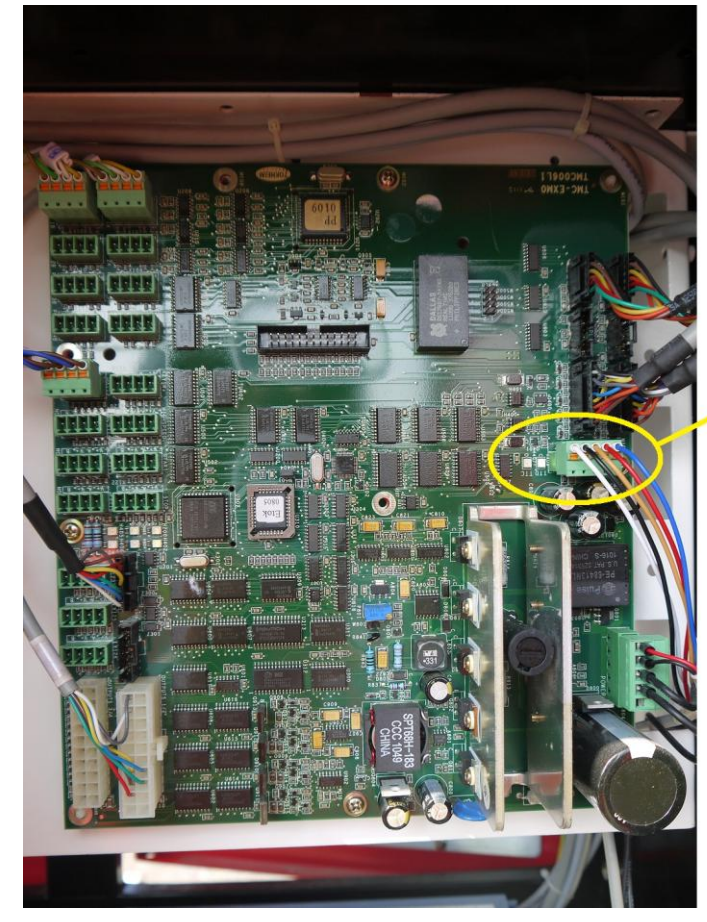

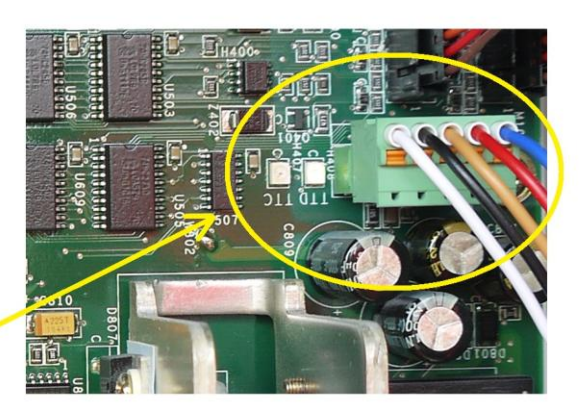

*Tokheim Q320T dispenser calculator*

#### *Tokheim dispenser connection scheme (RS-485 interface)*

Connection to Tokheim dispenser through RS-485 interface is made directly without any interface converter.

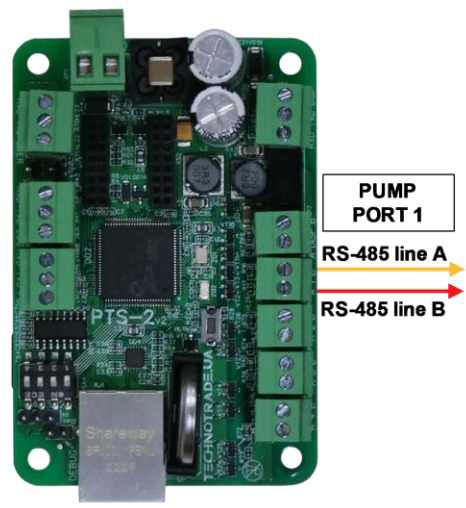

**PTS-2 controller** 

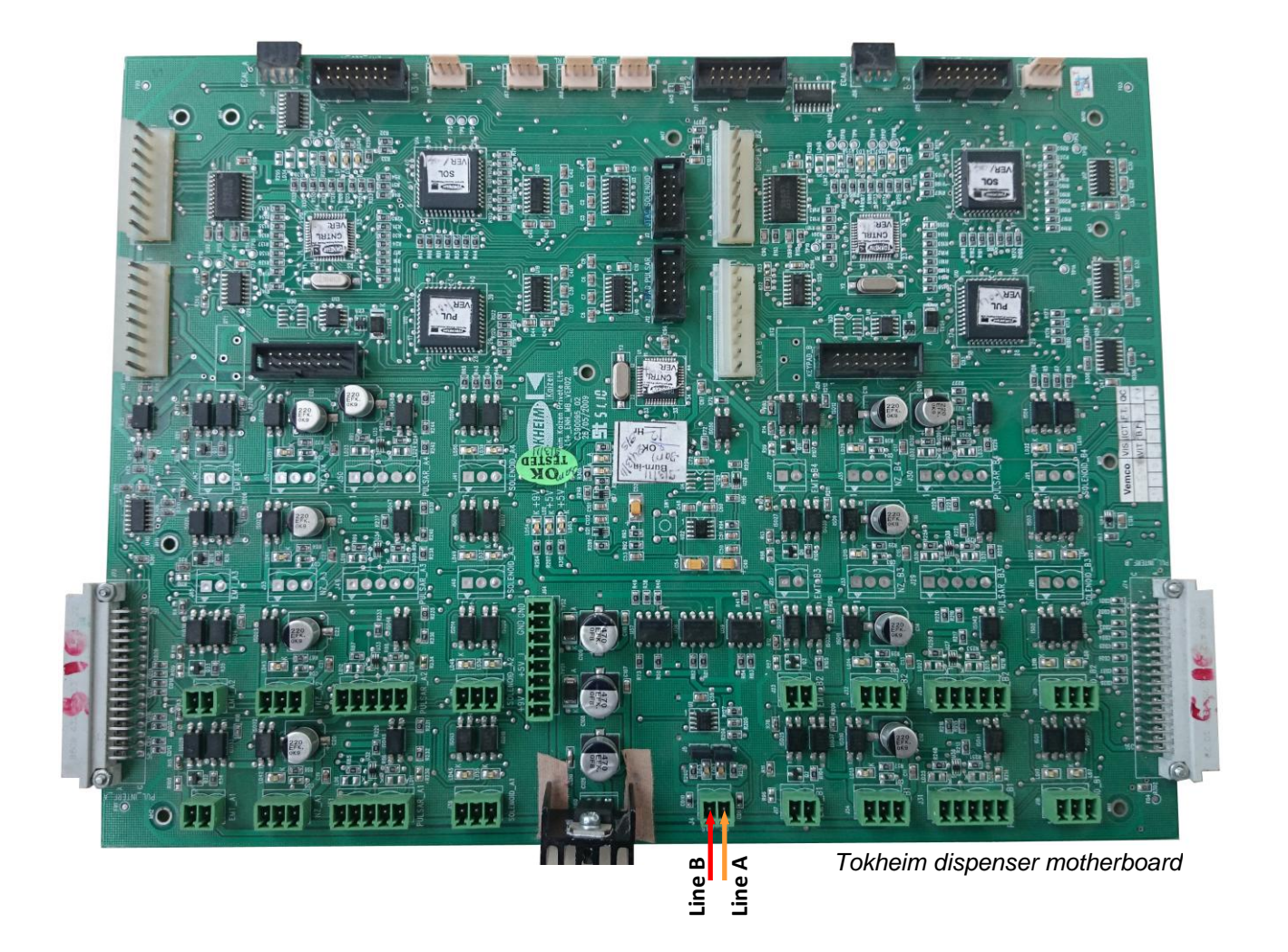

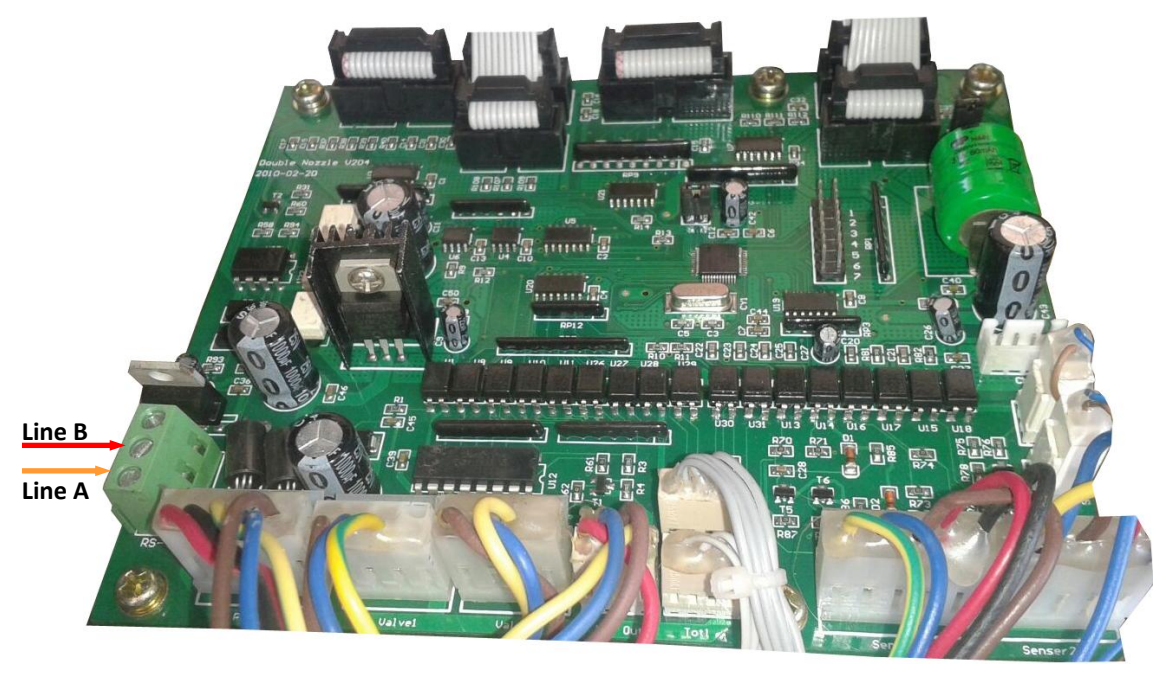

*Tokheim HengShan dispenser motherboard*

# *Tokheim India dispenser connection scheme*

Connection to Tokheim India dispenser is made directly without any interface converter.

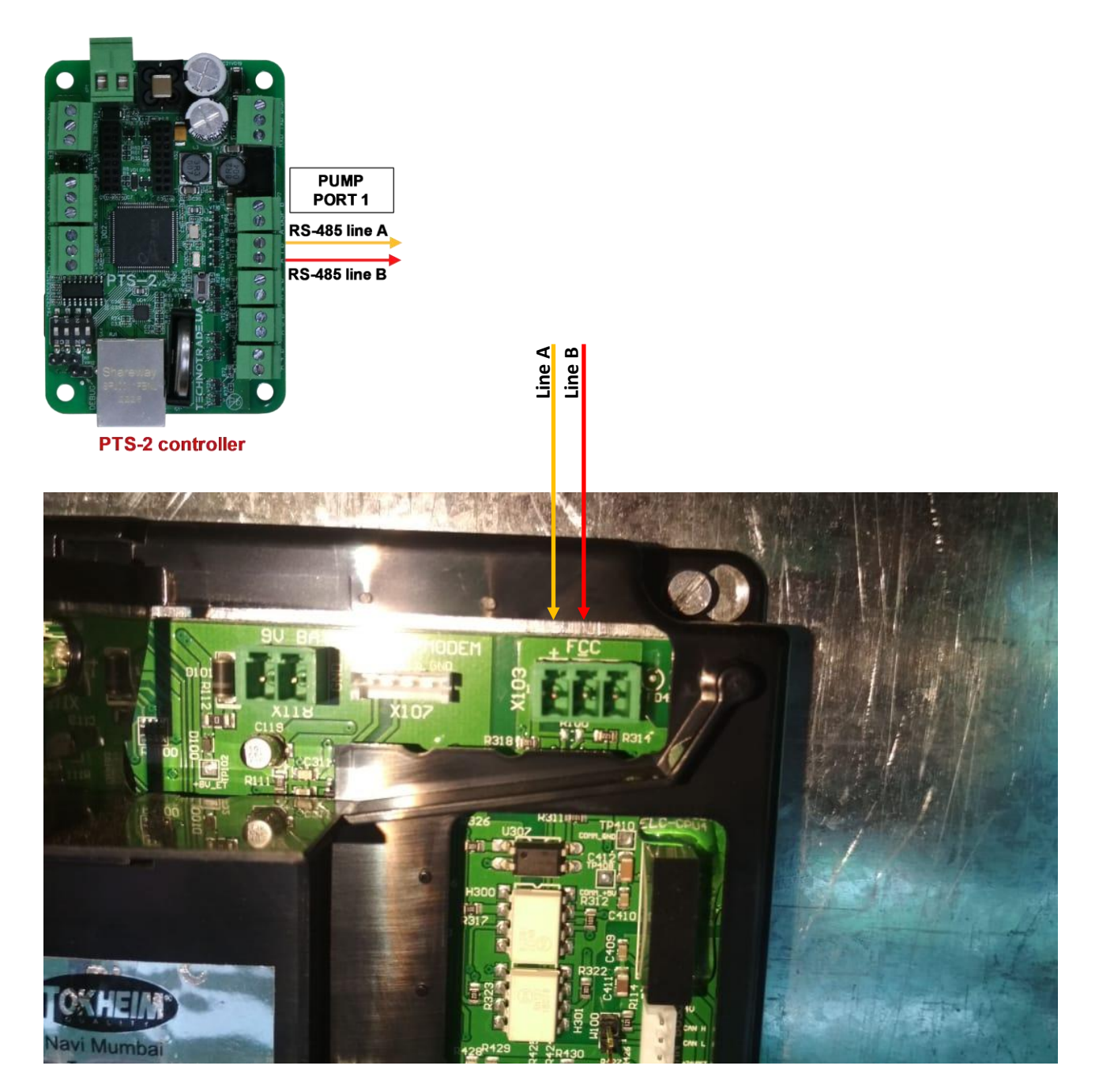

#### *Nuovo Pignone dispenser connection scheme (RS-485 interface)*

Connection to Nuovo Pignone dispensers with RS-485 interface is made directly without any interface converter. At this Nuovo Pignone dispenser should have an interface board for RS-485 interface and should be adjusted to have Dart protocol.

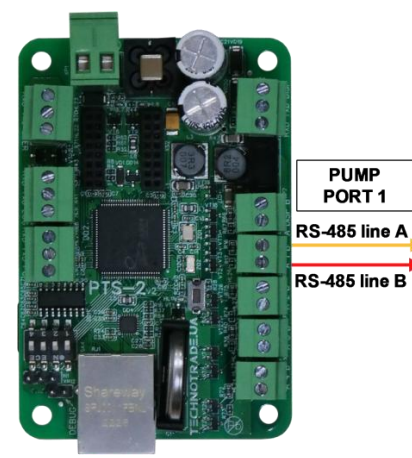

**PTS-2 controller** 

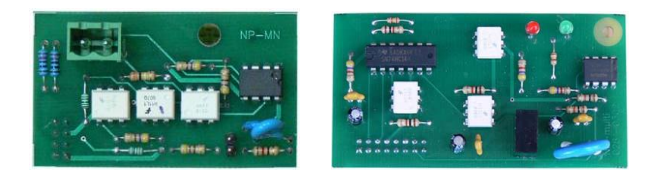

**Nuovo Pignone interface boards for RS-485 interface for monoproduct and multiproducts dispensers** More info can be found on: *[https://www.technotrade.ua/nuovo\\_pignone\\_interface\\_converter.html](https://www.technotrade.ua/nuovo_pignone_interface_converter.html)*

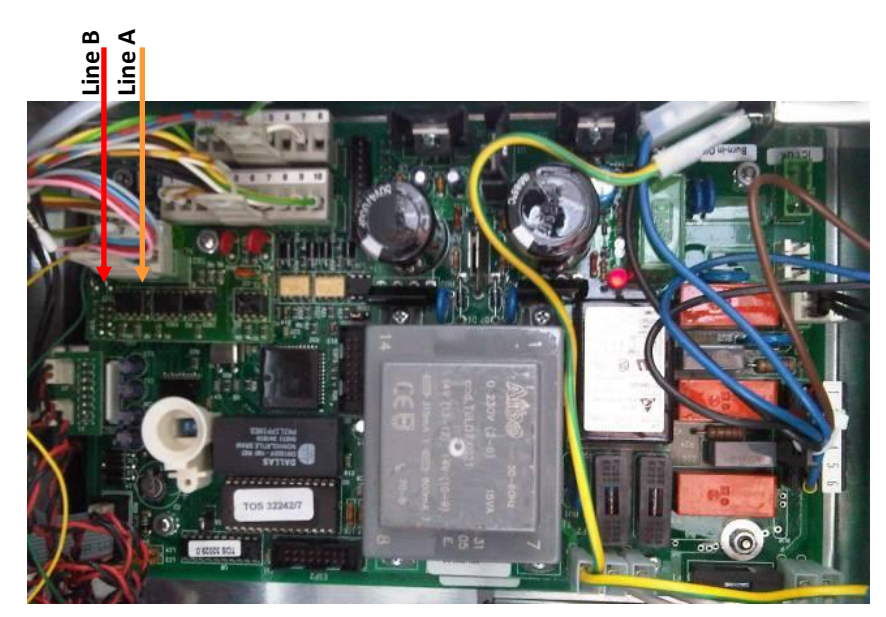

*Nuovo Pignone monoproduct dispenser board*

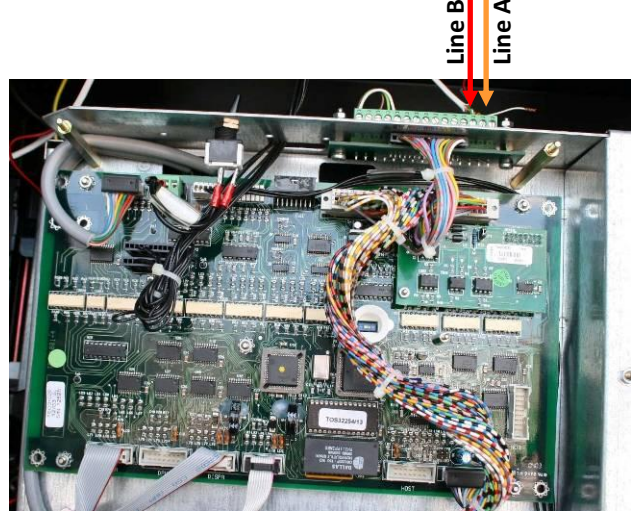

*Nuovo Pignone multiproduct dispenser board*

#### *Nuovo Pignone dispenser connection scheme (4-wire current loop interface)*

Connection to Nuovo Pignone dispensers with 4-wire current loop interface is made through 4-wire NP interface converter (*[https://www.technotrade.ua/nuovo\\_pignone\\_interface\\_converter.html](https://www.technotrade.ua/nuovo_pignone_interface_converter.html)*), which provides connection of RS-232/RS-485 interfaces to 4-wire current loop interface.

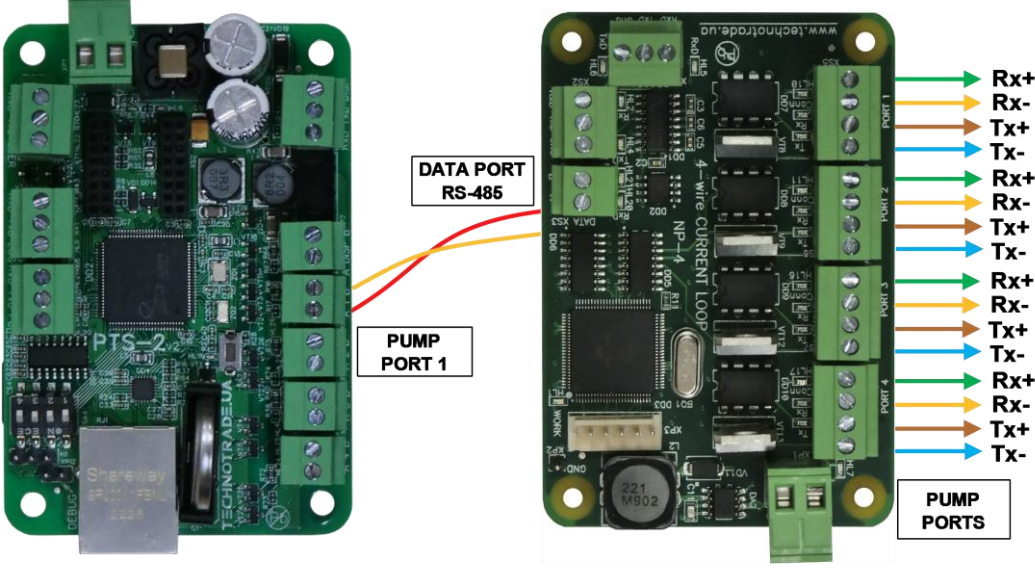

**PTS-2 controller** 

NP-4 interface converter

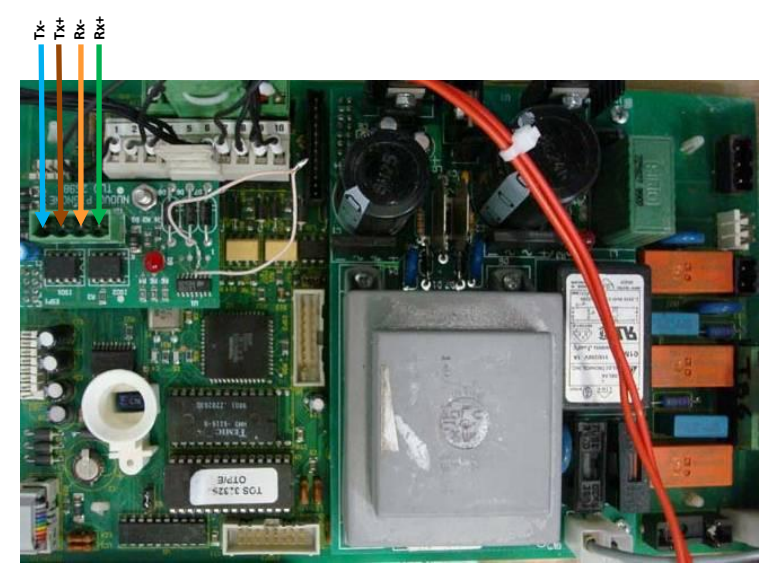

*Nuovo Pignone dispenser board Nuovo Pignone dispenser board*

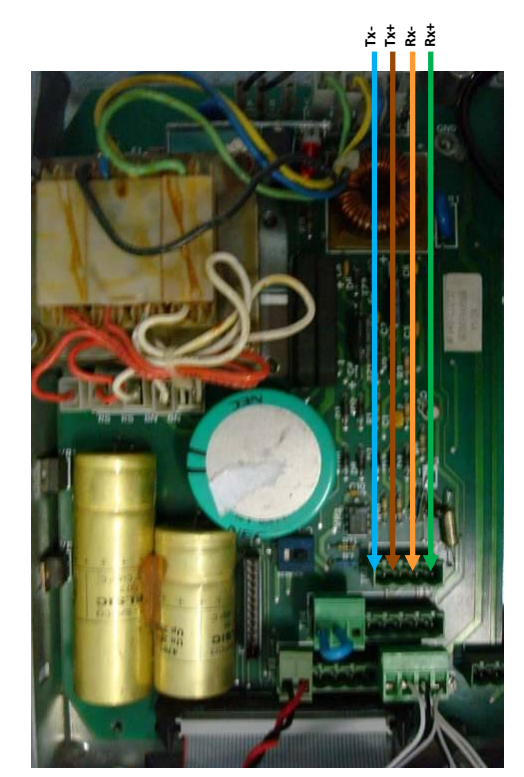

#### *Logitron dispenser connection scheme (3-wire current loop interface)*

Connection to Logitron dispensers with 3-wire current loop interface is made through 3-wire LP interface converter (*<https://www.technotrade.ua/logitron-interface-converter.html>*), which provides connection of RS-232/RS-485 interfaces to 3-wire current loop interface.

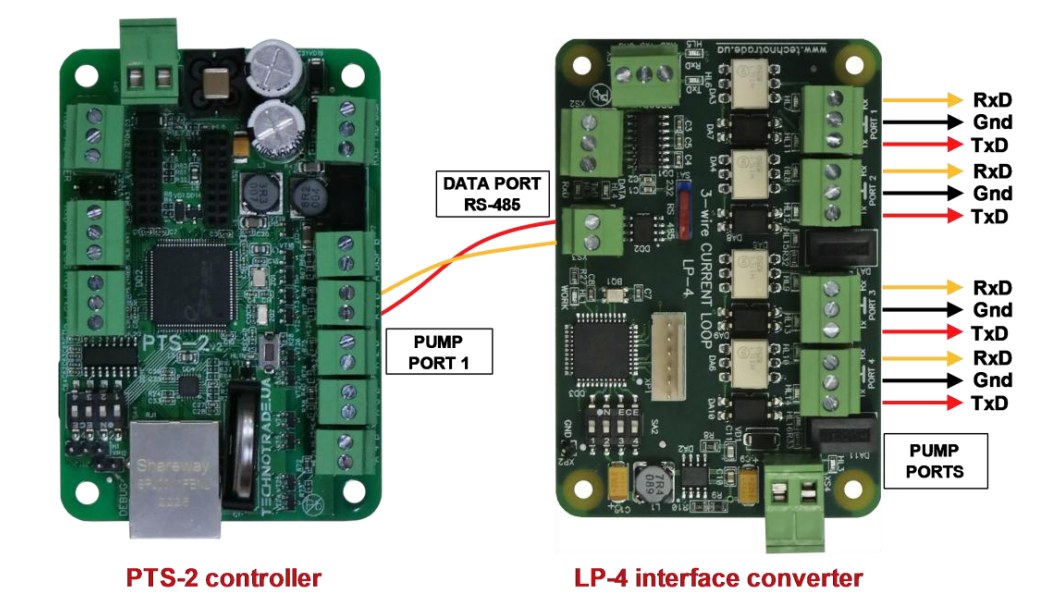

DLOGHRON OUMA **TxD Gnd RxD**T T 14  $16$  $\overline{17}$  $\overline{18}$  $c\epsilon$ 

*PUMA Logitron computer*

#### *Bennett dispenser connection scheme (RS-485 interface)*

Connection to Bennett dispensers with RS-485 interface is made directly without any interface converter.

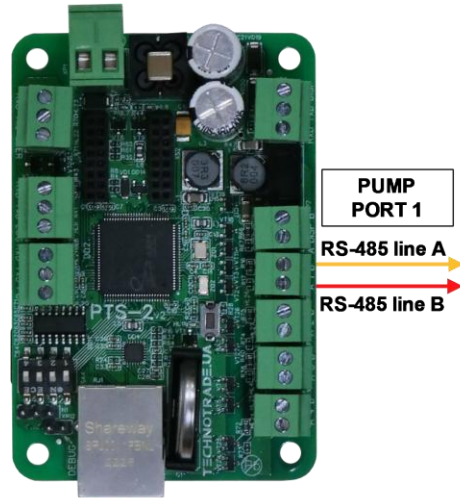

**PTS-2 controller** 

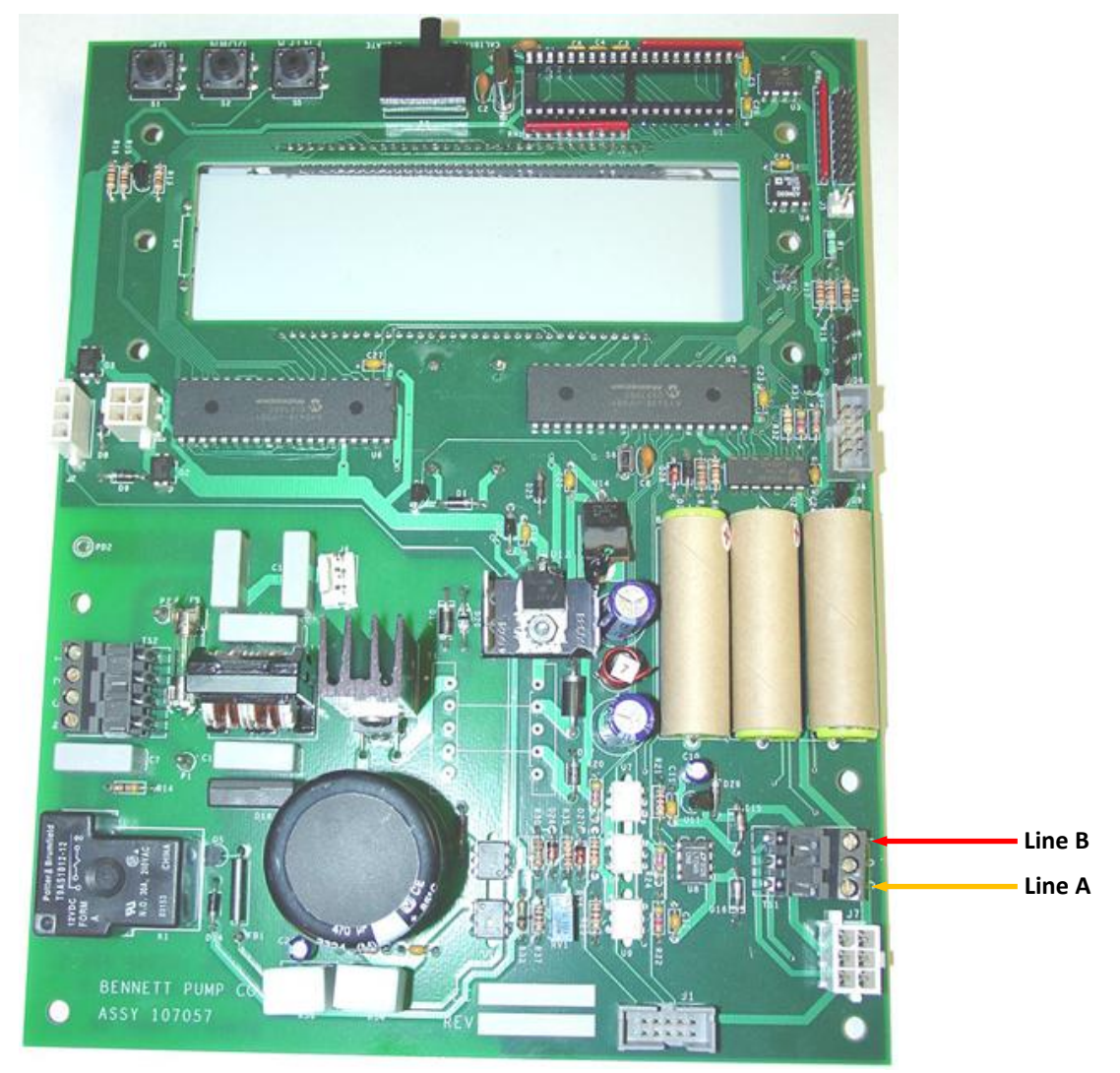

*Bennett dispenser board*

#### *Bennett dispenser connection scheme (2-wire current loop interface)*

Connection to Bennett dispensers with 2-wire current loop interface is made through 2-wire GB interface converter (*<https://www.technotrade.ua/gilbarco-interface-converter.html>*), which provides connection of RS-232/RS-485 interfaces to 2-wire current loop interface.

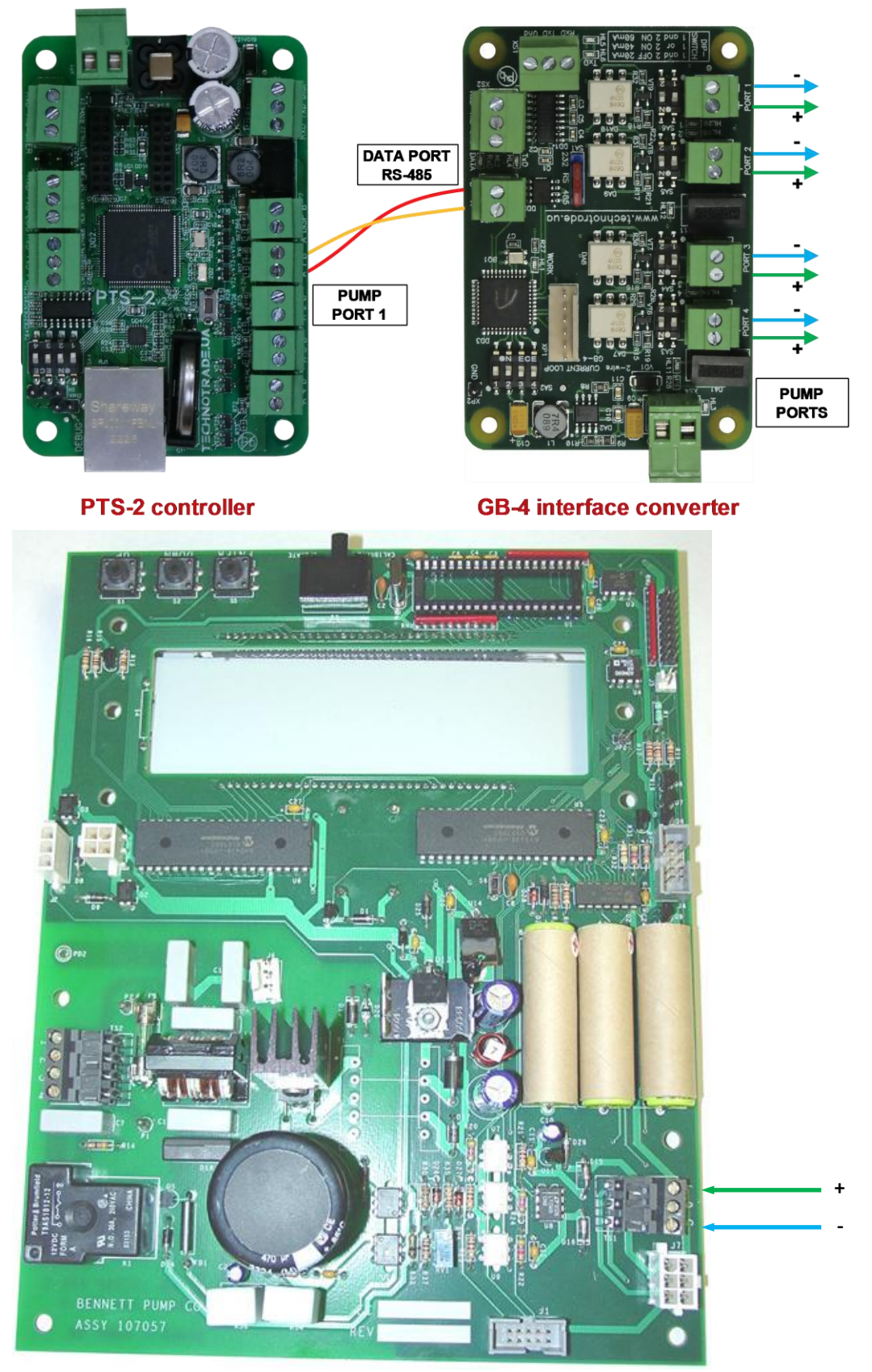

*Bennett dispenser board* 

#### *Batchen Email dispenser connection scheme*

Connection to Batchen dispenser is made through 2-wire GB interface converter (*<https://www.technotrade.ua/gilbarco-interface-converter.html>*), which provides connection of RS-232/RS-485 interfaces to 2-wire current loop interface.

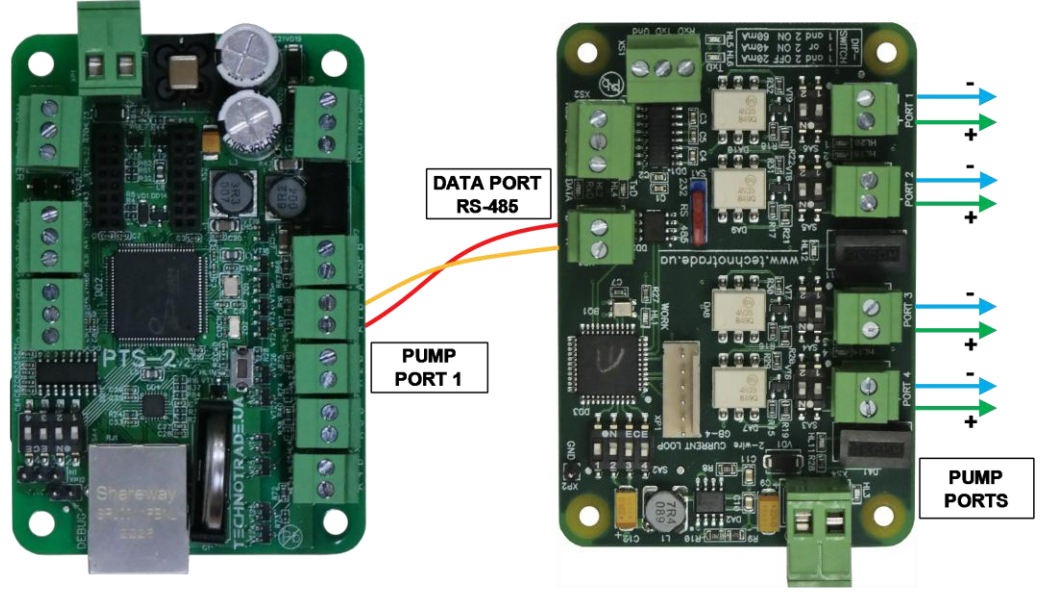

**PTS-2 controller** 

**GB-4 interface converter** 

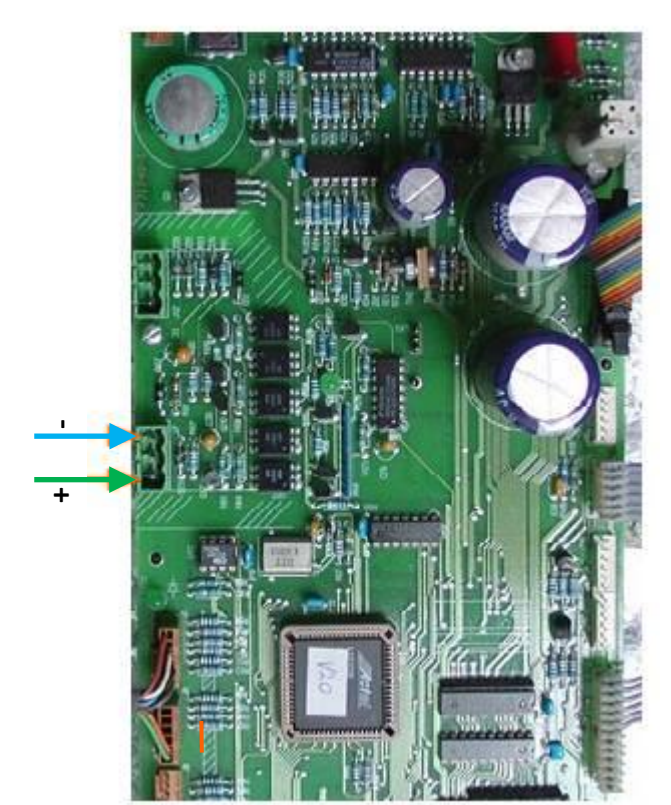

*Batchen dispenser board*

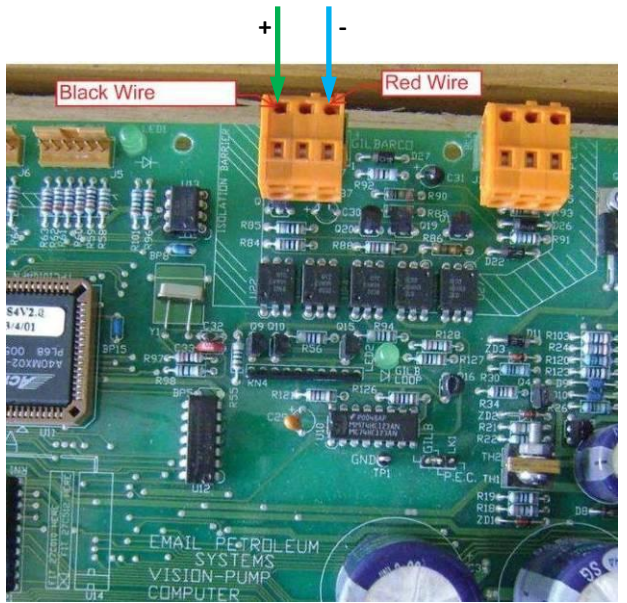

*Batchen dispenser board*

#### *Scheidt & Bachmann T20 dispenser connection scheme*

Connection to Scheidt&Bachmann T20 dispenser is made through S&B T20 interface converter board.

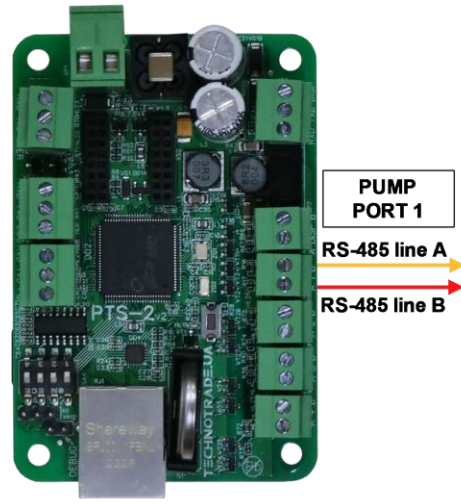

**PTS-2 controller** 

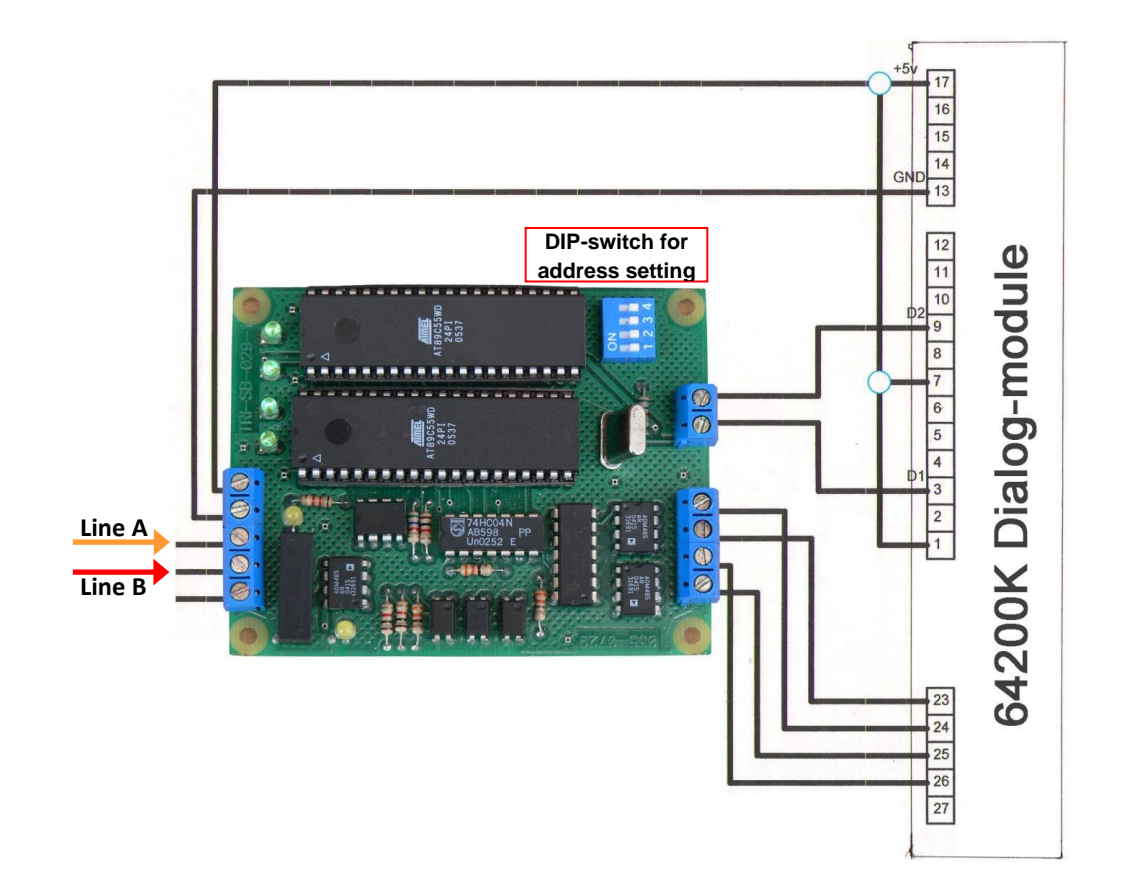

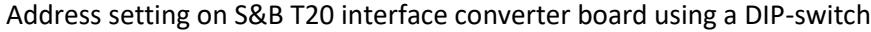

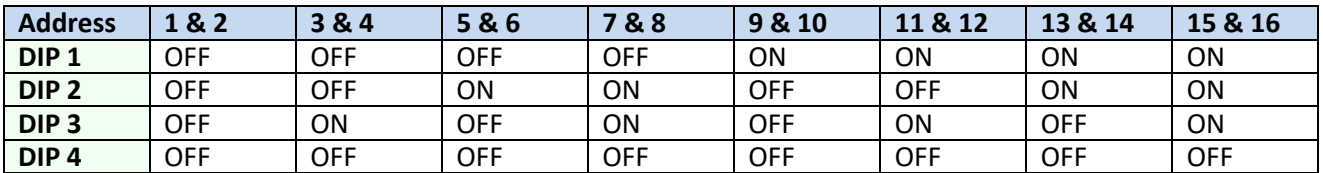

#### *Neotec dispenser connection scheme*

Connection to Neotec dispenser mainboard is made directly without any interface converter.

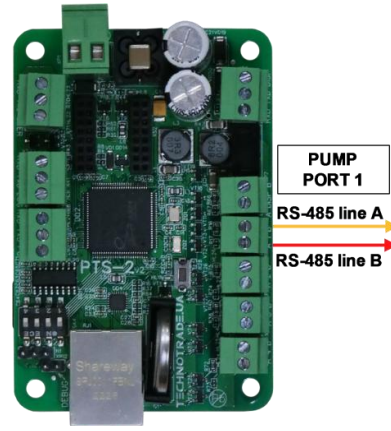

**PTS-2 controller** 

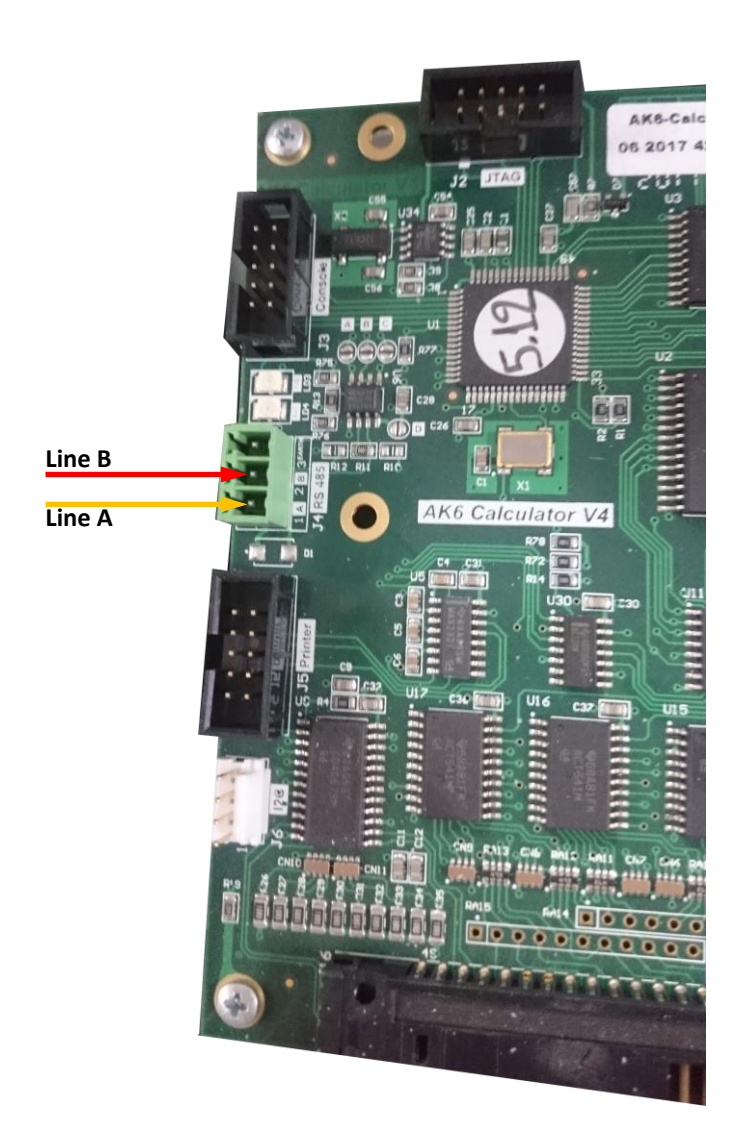

*AK6 mainboard*

**Line B Line A**

# *Coptron dispenser connection scheme*

Connection to Coptron pumphead is made directly without any interface converter.

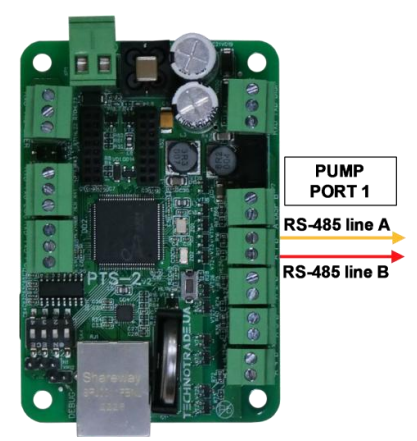

**PTS-2 controller** 

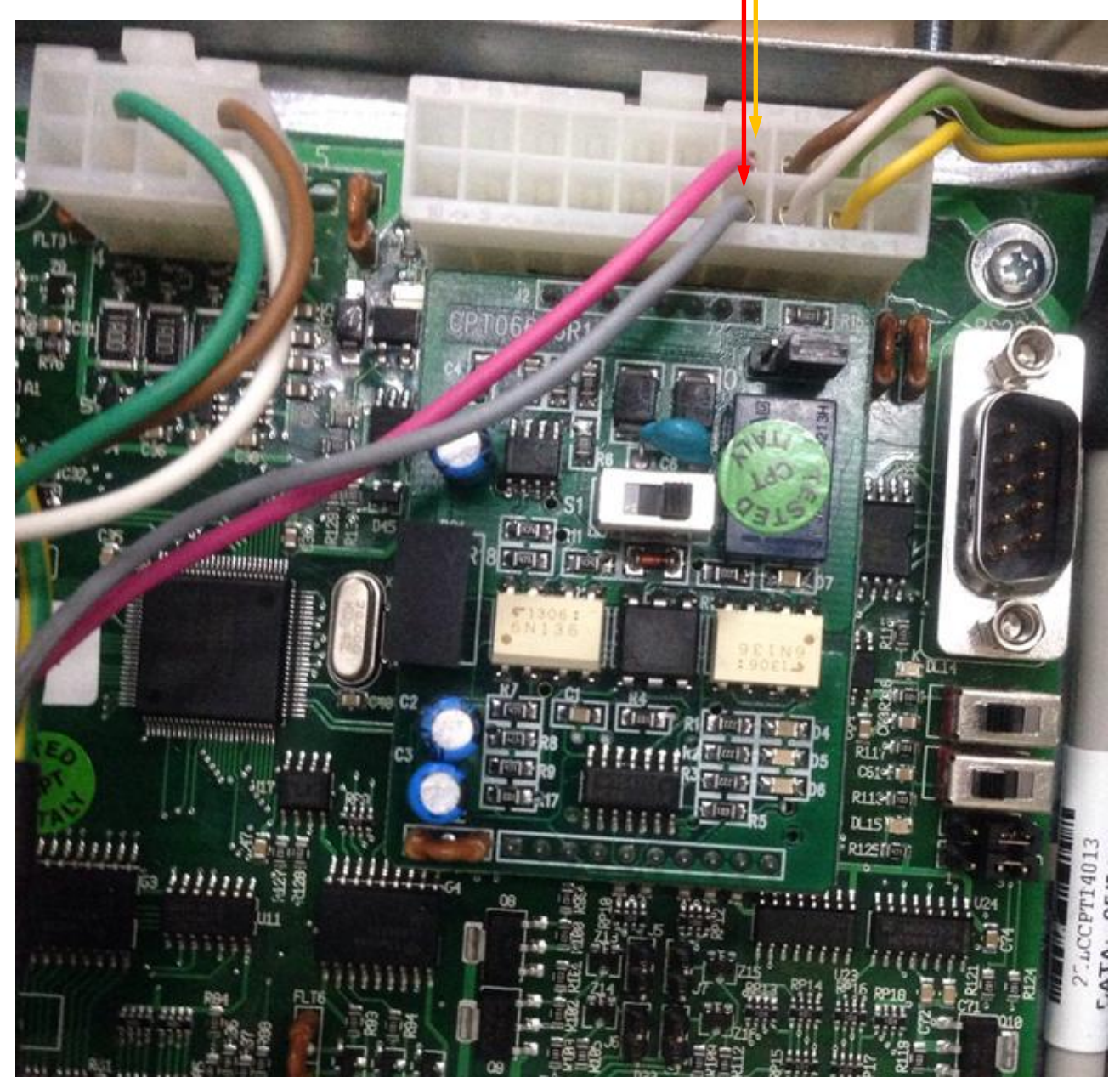

*Coptron pumphead*

#### *Midco dispenser connection scheme*

Connection to Midco pumphead is made directly without any interface converter.

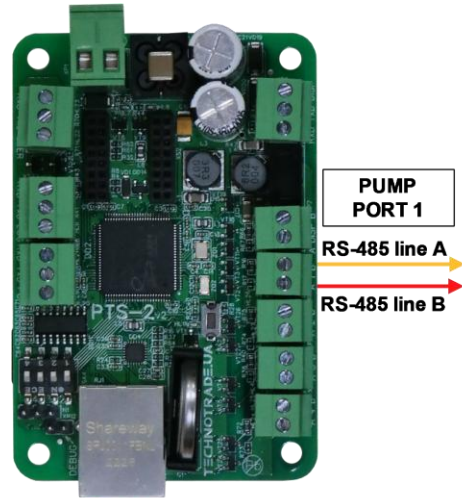

**PTS-2 controller** 

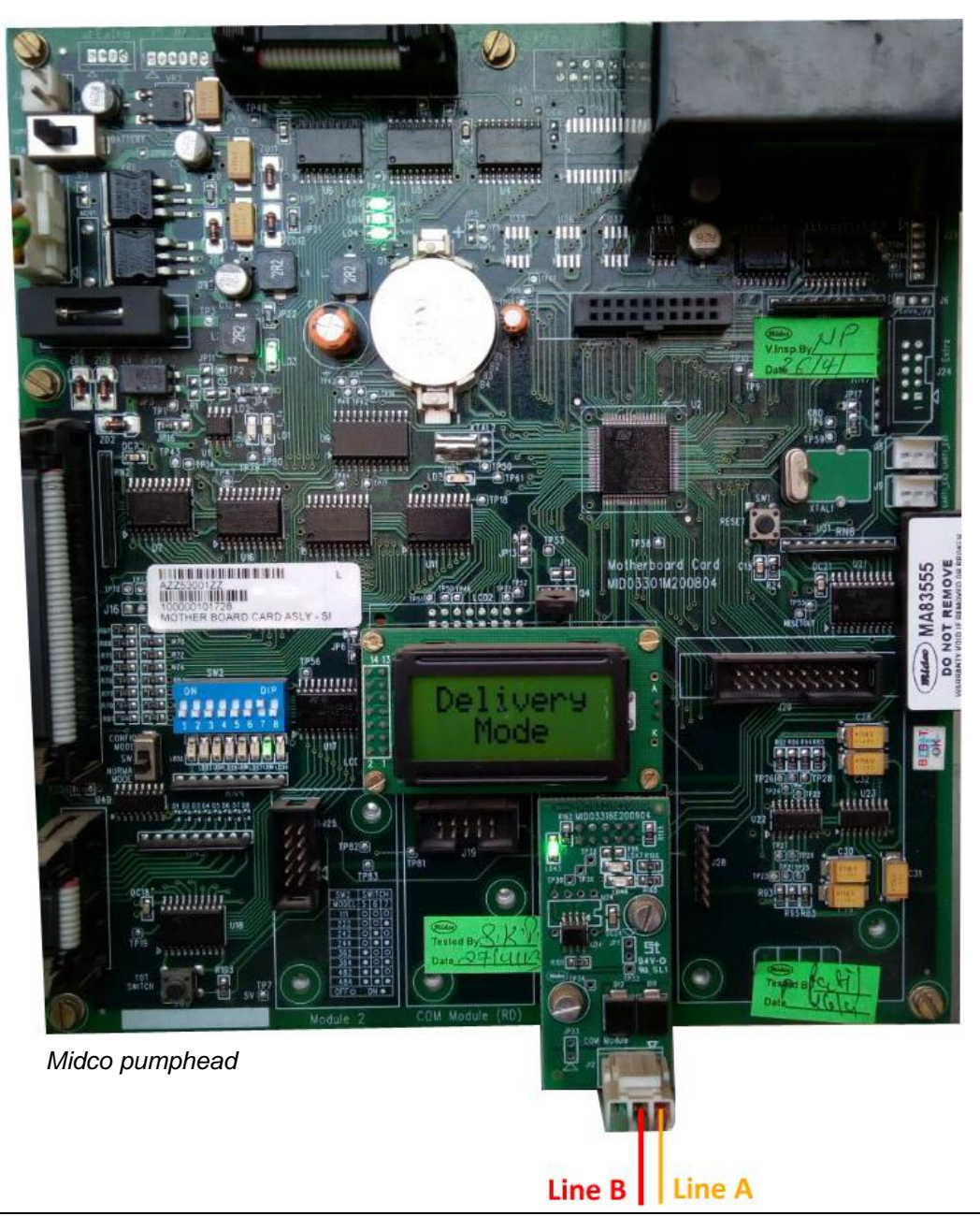

#### *Petrotec dispenser connection scheme*

Connection to Petrotec dispenser is made through 2-wire GB interface converter (*<https://www.technotrade.ua/gilbarco-interface-converter.html>*), which provides connection of RS-232/RS-485 interfaces to 2-wire current loop interface.

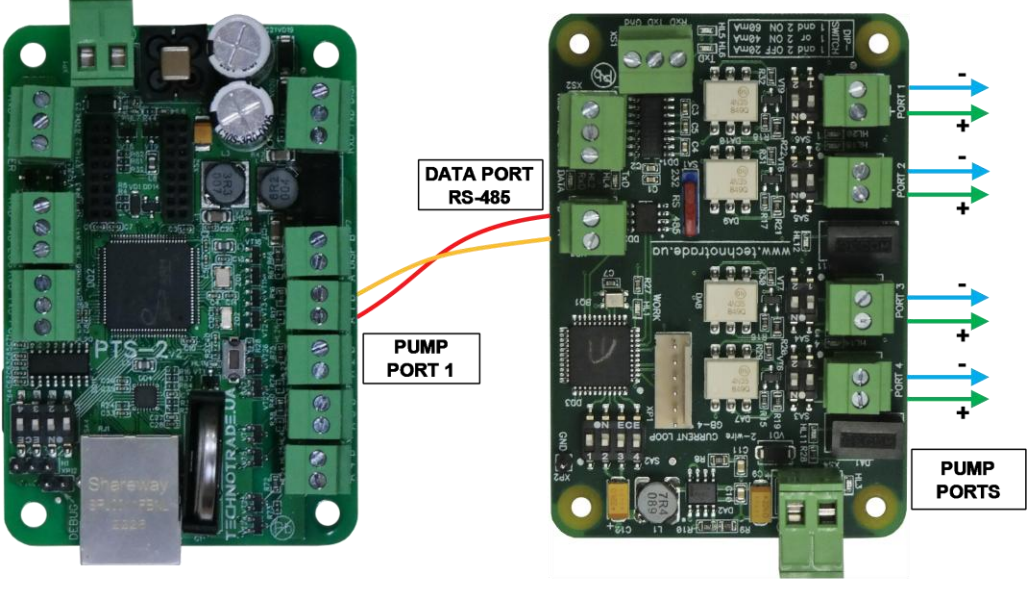

**PTS-2 controller** 

**GB-4 interface converter** 

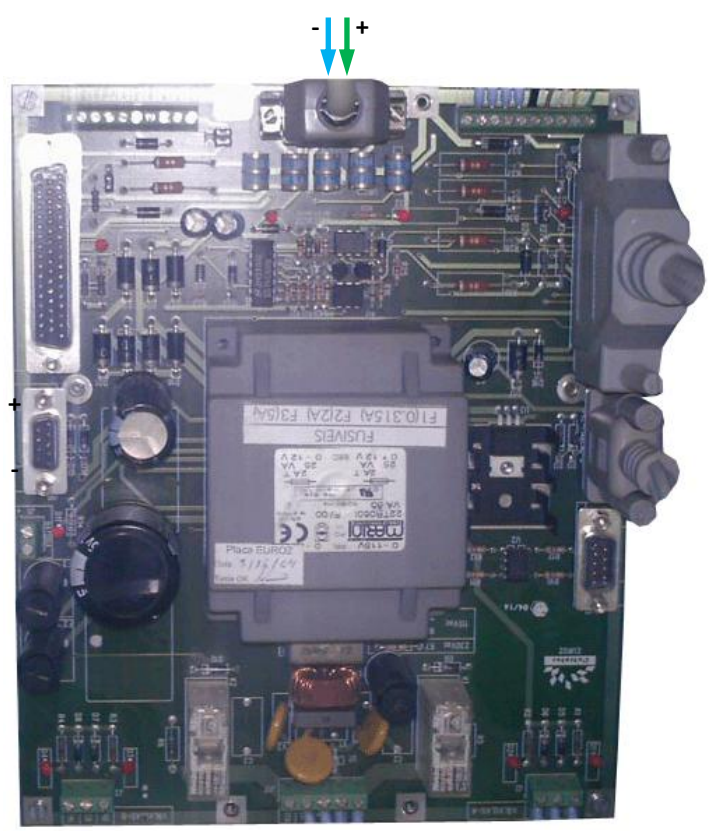

*Petrotec dispenser board*

#### *Galileo dispenser connection scheme*

Connection to Galileo dispenser is made through 2-wire GB interface converter (*<https://www.technotrade.ua/gilbarco-interface-converter.html>*), which provides connection of RS-232/RS-485 interfaces to 2-wire current loop interface.

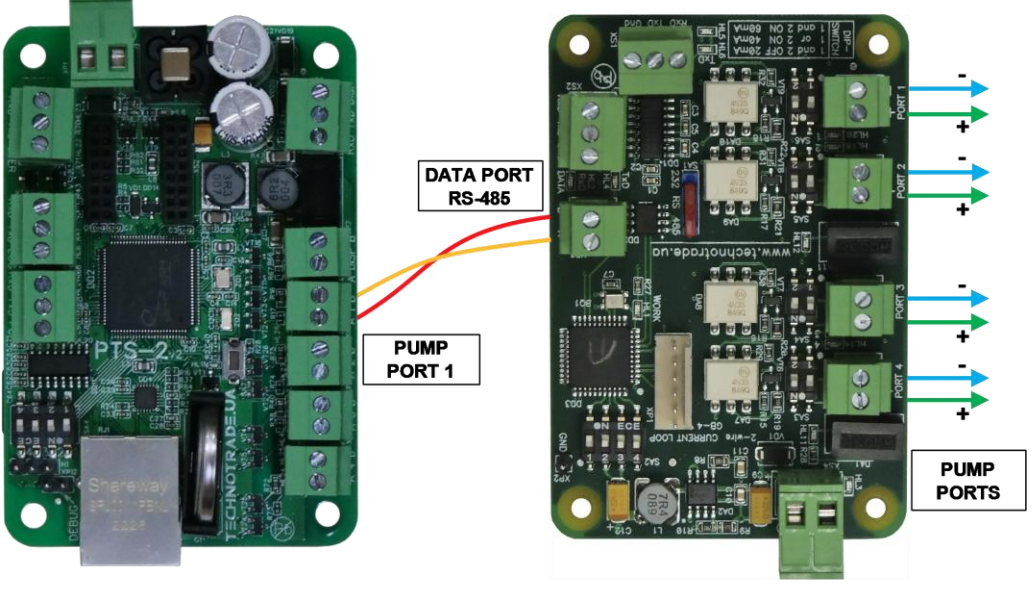

**PTS-2 controller** 

**GB-4 interface converter** 

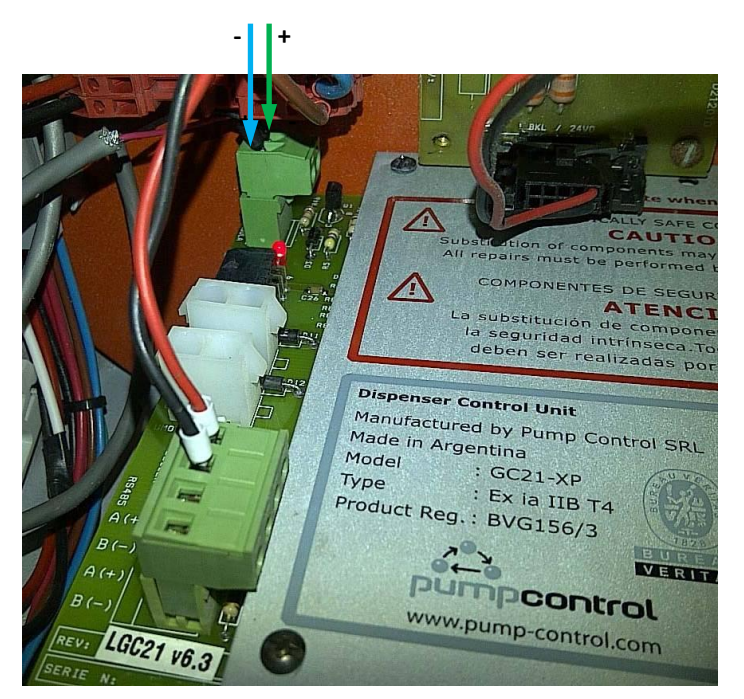

*Galileo dispenser board*

#### *Prowalco dispenser connection scheme*

Connection to Prowalco dispenser is made through 2-wire GB interface converter (*<https://www.technotrade.ua/gilbarco-interface-converter.html>*), which provides connection of RS-232/RS-485 interfaces to 2-wire current loop interface.

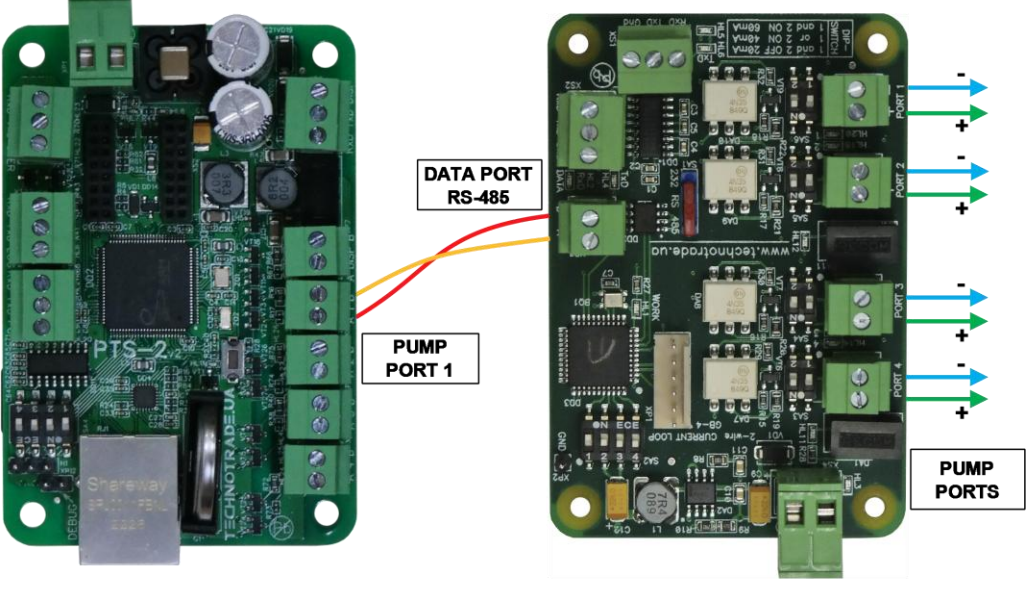

**PTS-2 controller** 

**GB-4 interface converter** 

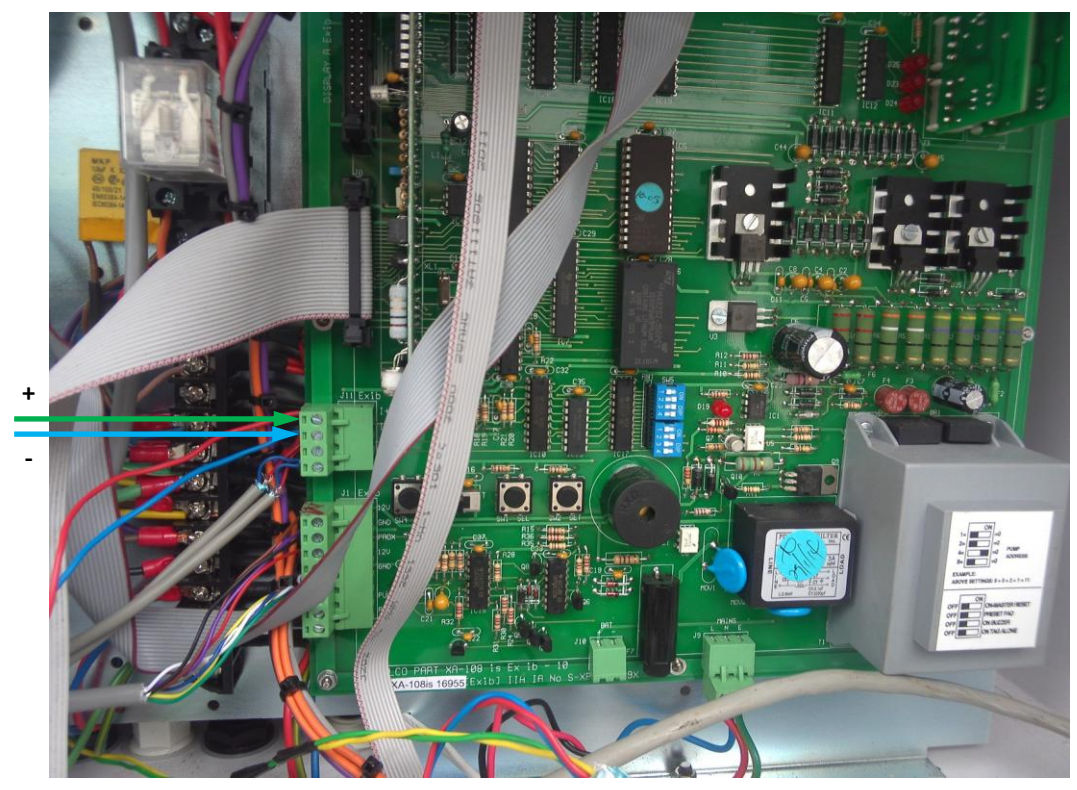

*Prowalco dispenser board*

#### *Emgaz Dragon / Fornovo LPG dispenser with EsiWelma pumphead connection scheme*

Connection to EsiWelma pumphead is made through 3-wire LP interface converter (*<https://www.technotrade.ua/logitron-interface-converter.html>*), which provides connection of RS-232/RS-485 interfaces to 3-wire current loop interface.

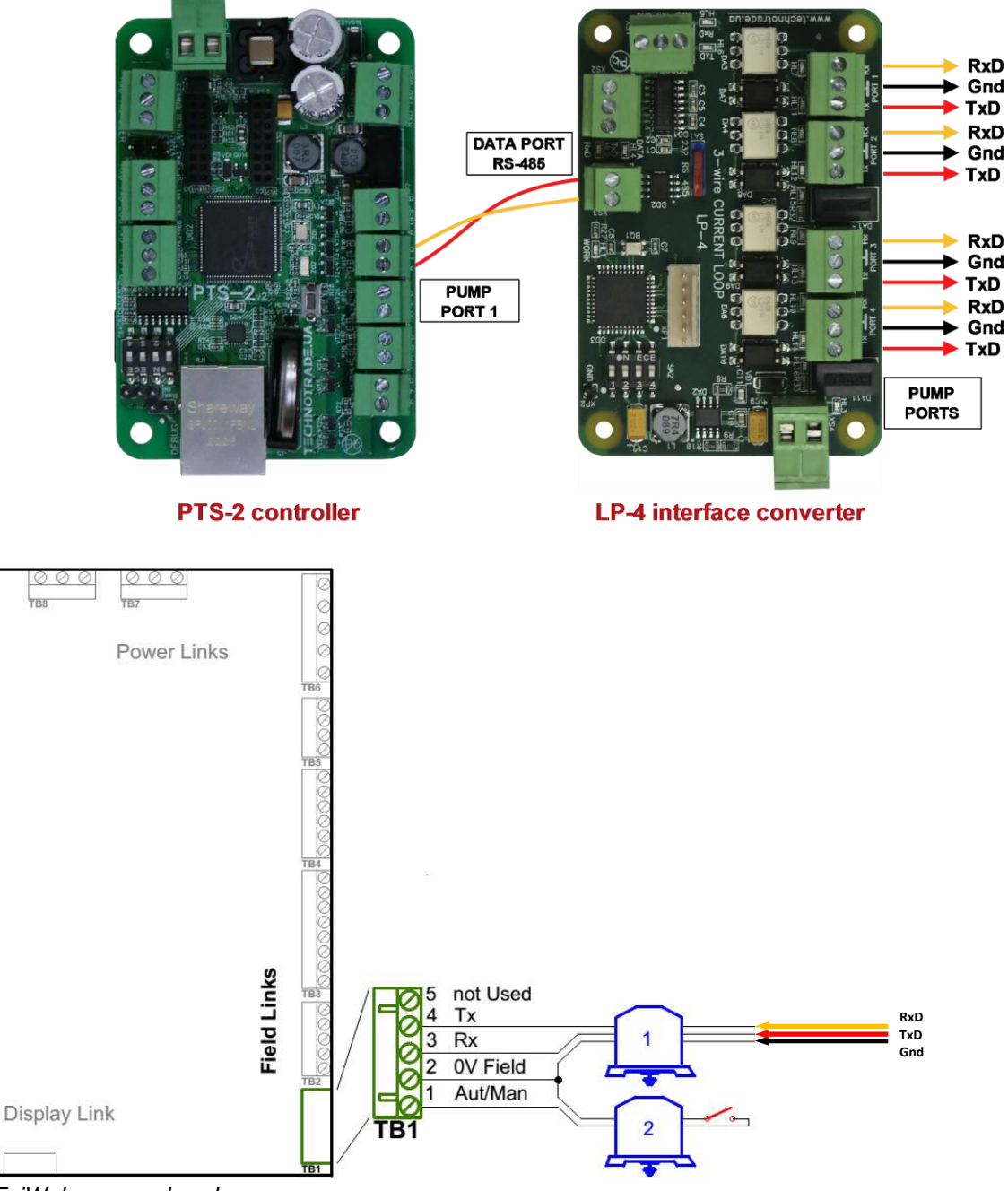

*EsiWelma pumphead*

#### *Maser dispenser connection scheme*

Connection to Maser dispenser is made directly without any interface converter.

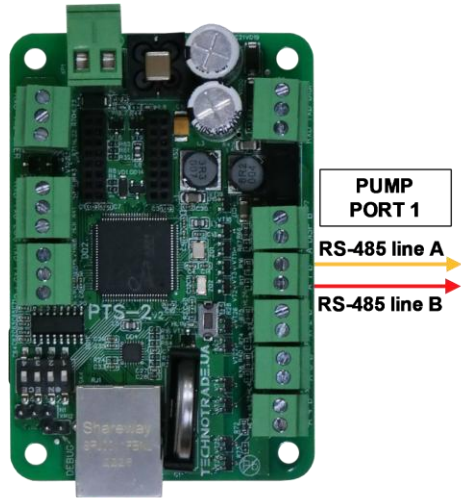

**PTS-2 controller** 

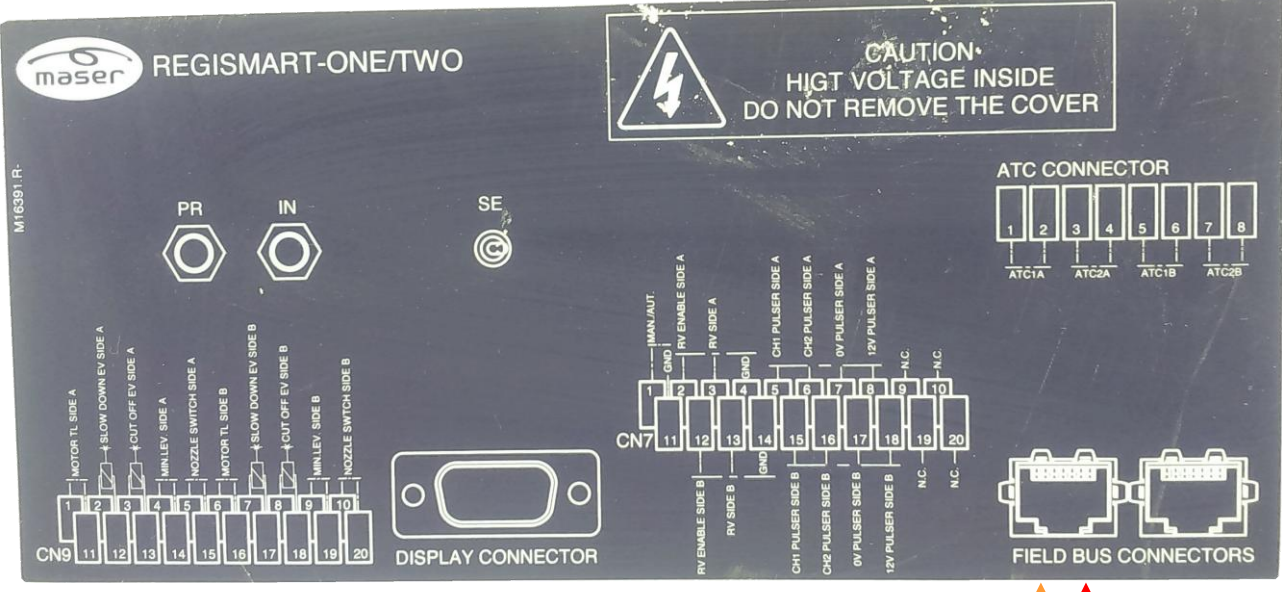

*Maser dispenser computer connections label*

**Line A Line B** 

#### *Petposan-S4 / Meksan-S4 / Europump-S4 / Yenen dispensers connection scheme*

Connection to S4 computer is made through 2-wire GB interface converter (*<https://www.technotrade.ua/gilbarco-interface-converter.html>*), which provides connection of RS-232/RS-485 interfaces to 2-wire current loop interface.

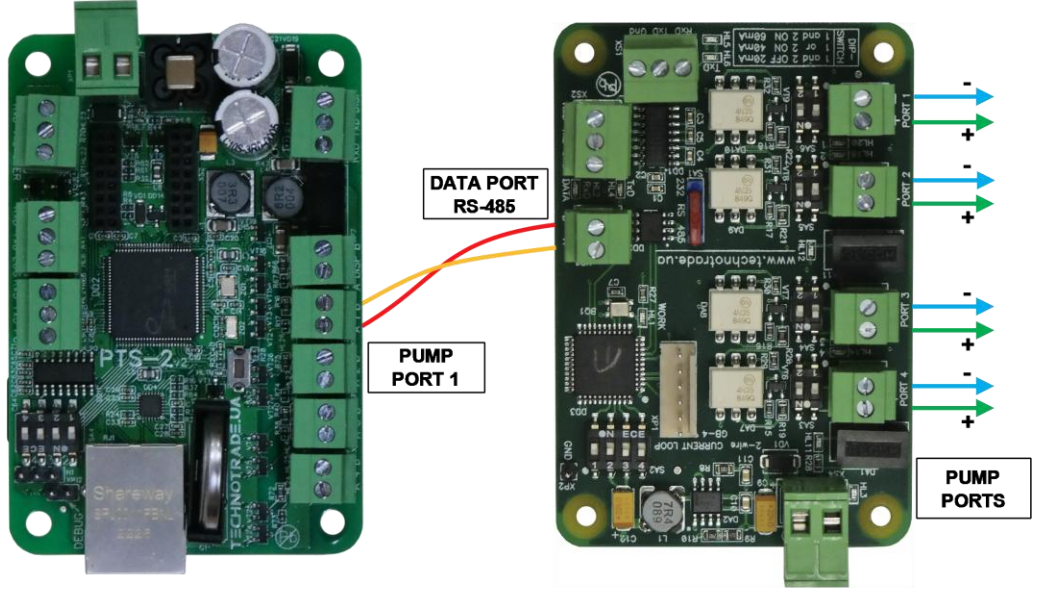

**PTS-2 controller** 

**GB-4 interface converter** 

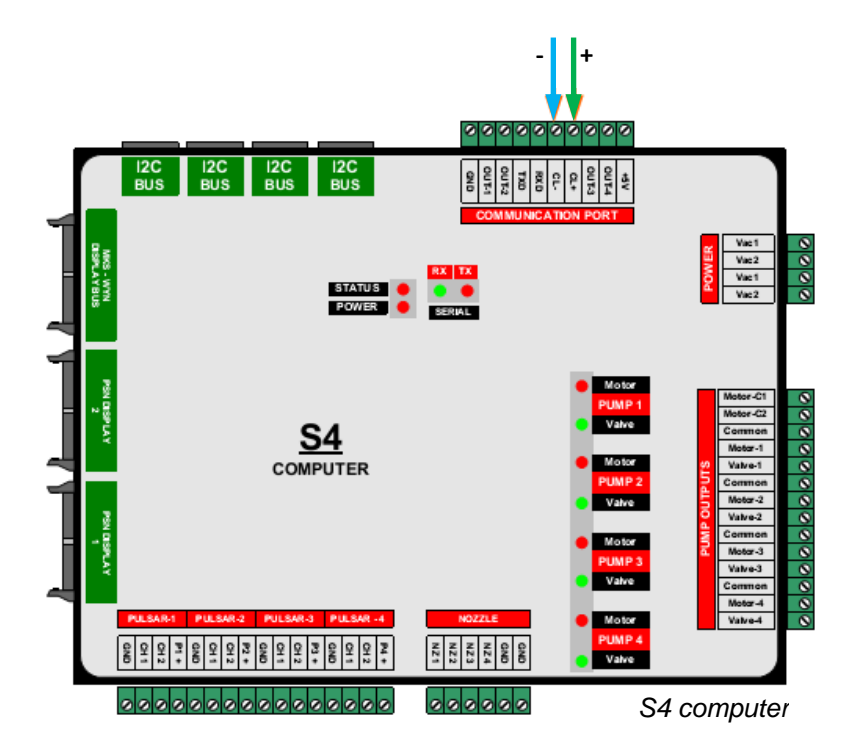
#### *Yenen dispensers connection scheme*

Connection to S4s computer is made either directly from the PTS-2 controller using RS-485 interface (no additional interface converter is required) or through 2-wire GB interface converter (*<https://www.technotrade.ua/gilbarco-interface-converter.html>*), which provides connection of RS-232/RS-485 interfaces to 2-wire current loop interface.

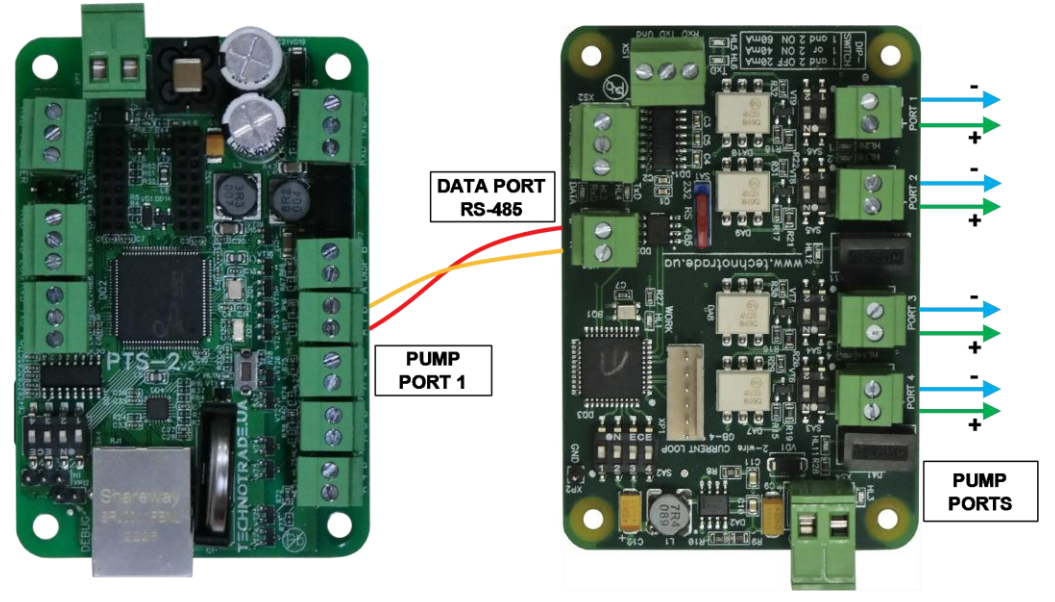

**PTS-2 controller** 

**GB-4 interface converter** 

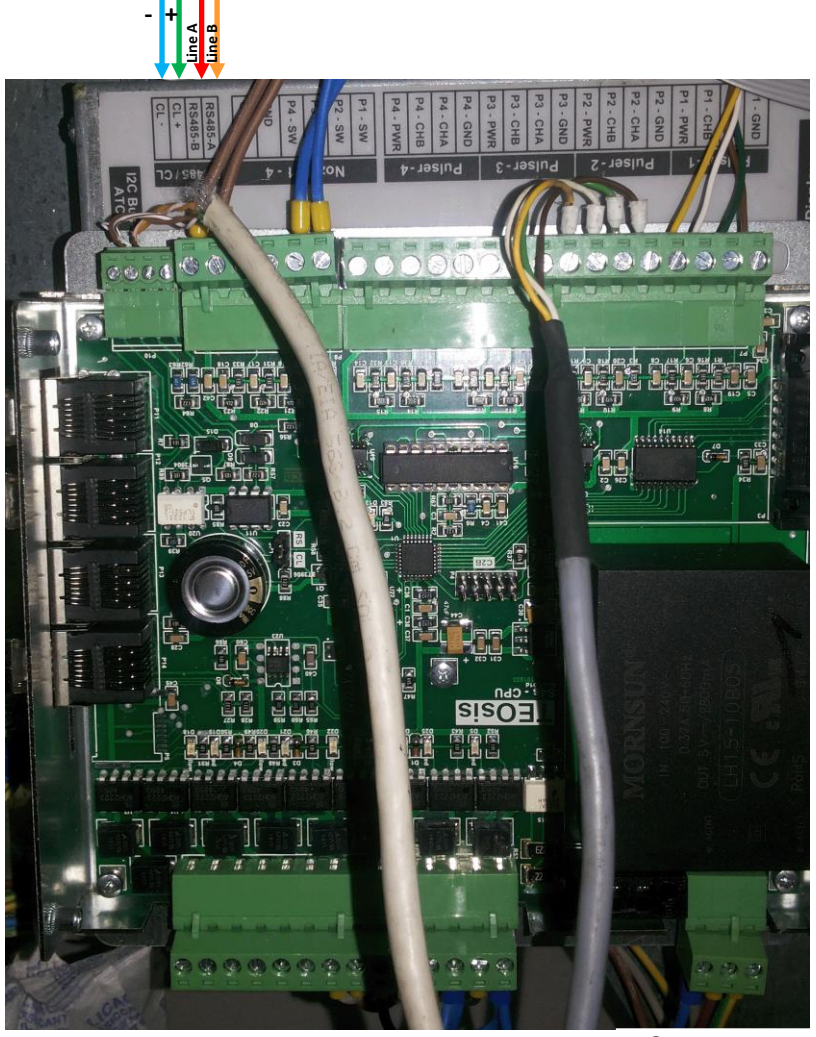

*S4s computer*

#### *Petposan-Beta / Europump-Beta dispensers connection scheme*

Connection to Beta computer is made through 2-wire GB interface converter (*<https://www.technotrade.ua/gilbarco-interface-converter.html>*), which provides connection of RS-232/RS-485 interfaces to 2-wire current loop interface.

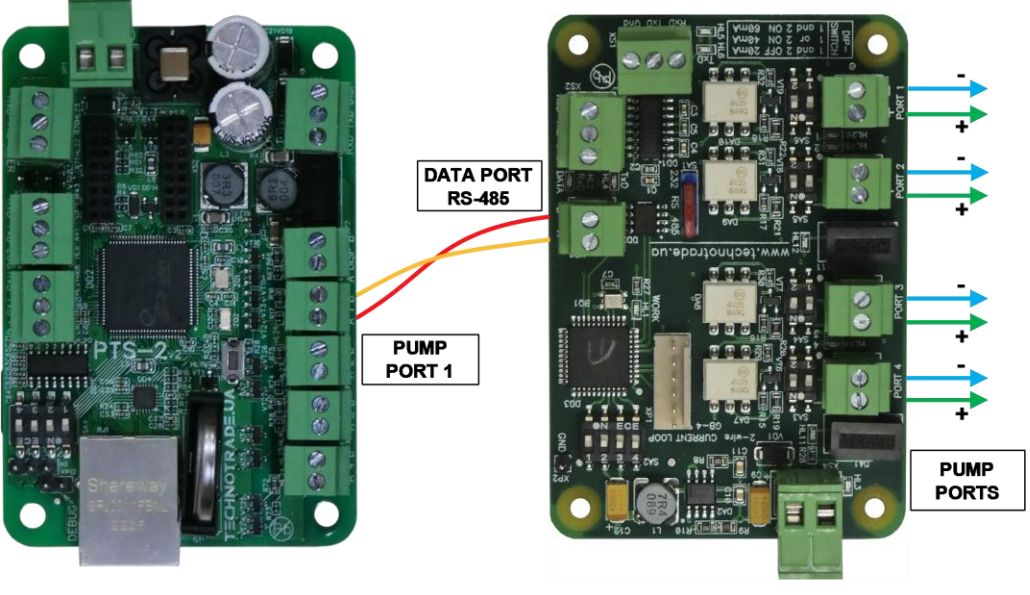

**PTS-2 controller** 

**GB-4 interface converter** 

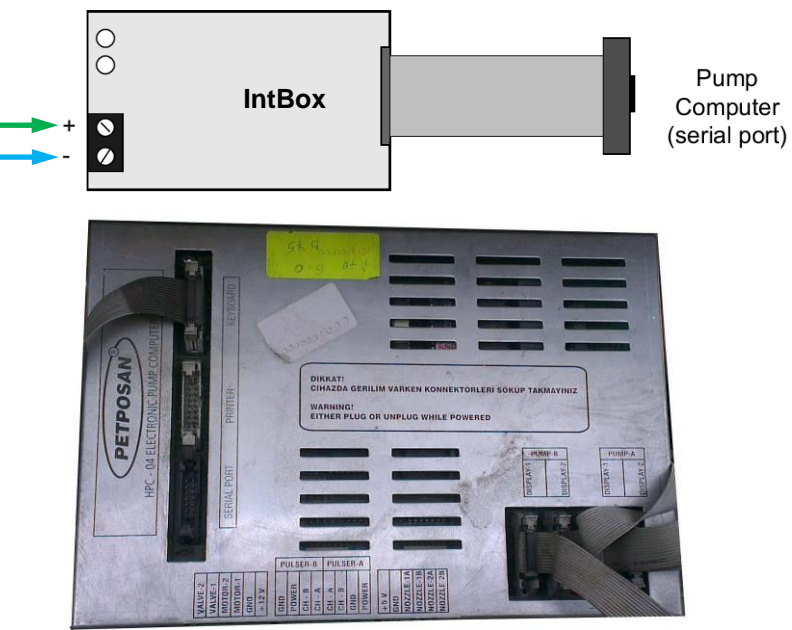

*Petposan-Beta CPU*

#### *EuroPump dispenser connection scheme*

Connection to EuroPump dispenser is made through 2-wire GB interface converter (*<https://www.technotrade.ua/gilbarco-interface-converter.html>*), which provides connection of RS-232/RS-485 interfaces to 2-wire current loop interface.

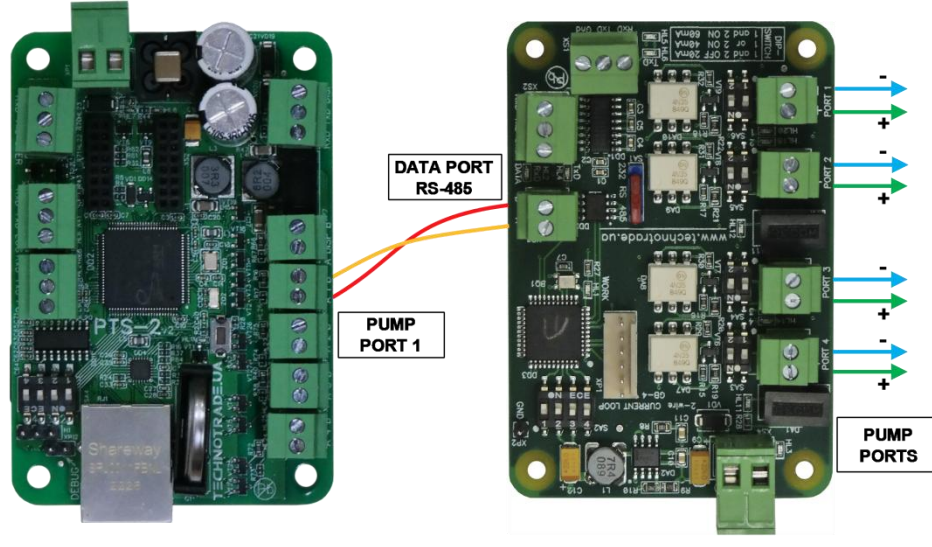

**GB-4 interface converter** 

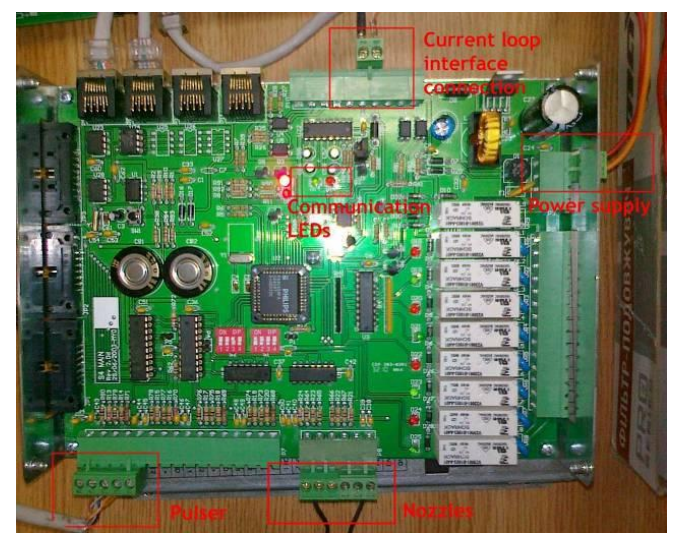

*EuroPump EUROSTAR E2-SL dispenser computer EuroPump dispenser computer*

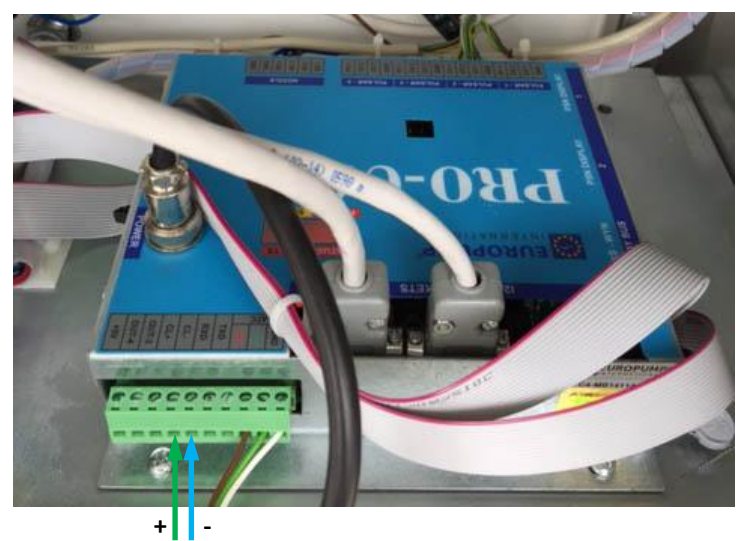

#### *Mekser dispenser connection scheme*

Connection to Mekser dispenser is made through 2-wire GB interface converter (*<https://www.technotrade.ua/gilbarco-interface-converter.html>*), which provides connection of RS-232/RS-485 interfaces to 2-wire current loop interface.

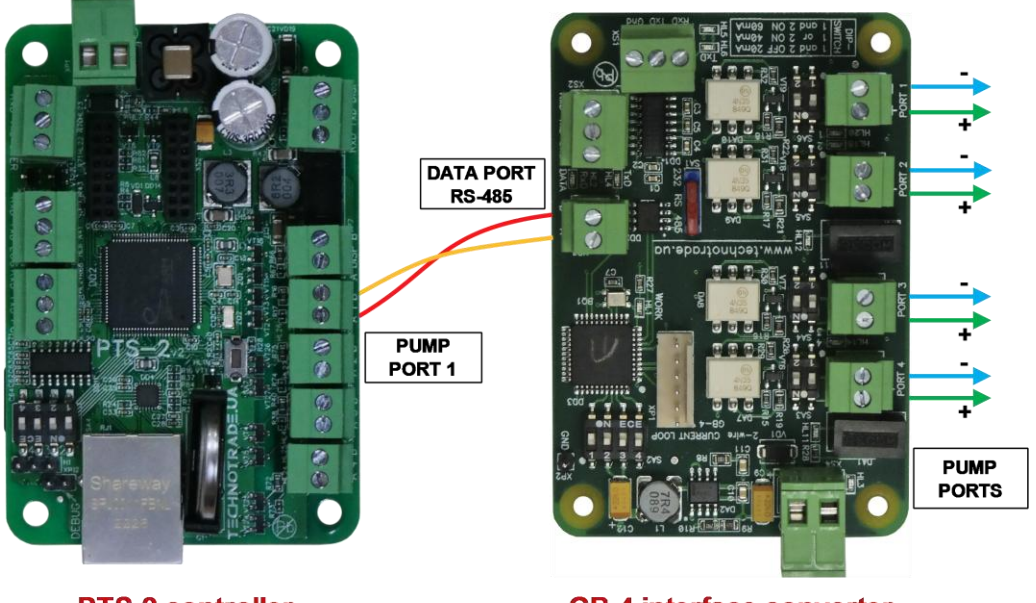

**PTS-2 controller** 

**GB-4 interface converter** 

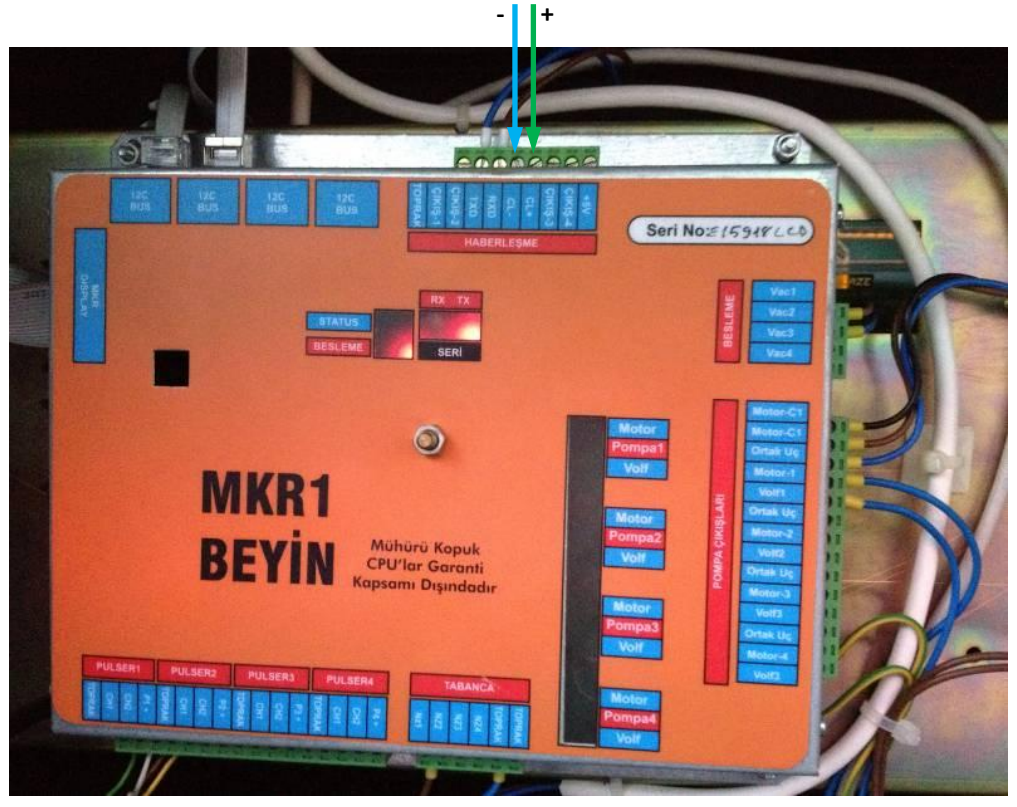

*Mekser dispenser board*

Review date: 30 October, 2024

#### *Fuelsis dispenser connection scheme*

Connection to Fuelsis dispenser is made directly without any interface converter.

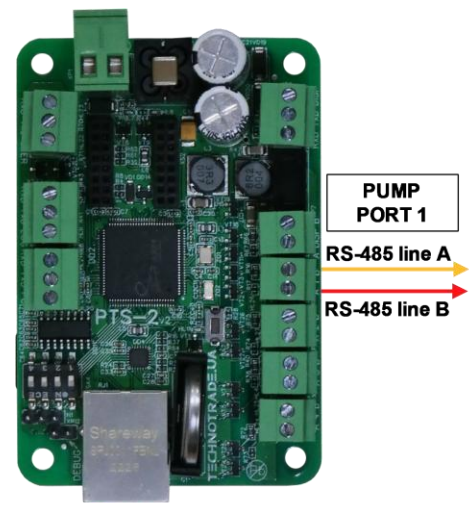

**PTS-2 controller** 

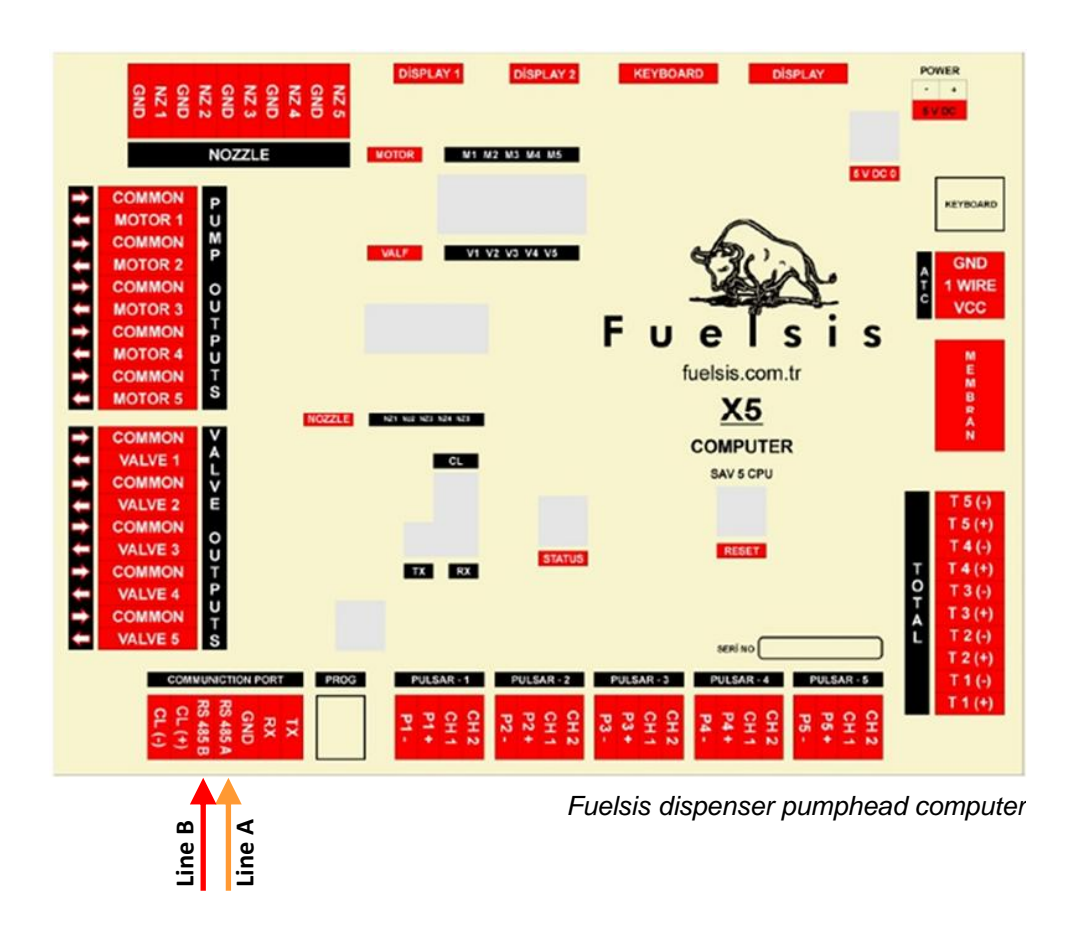

#### *Mepsan Unimep dispenser connection scheme*

Connection to Mepsan dispenser is made directly without any interface converter.

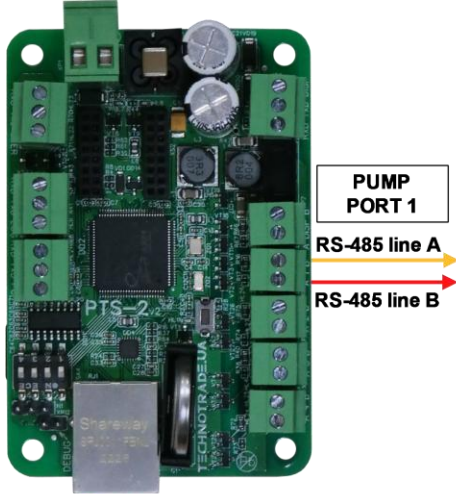

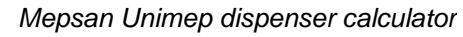

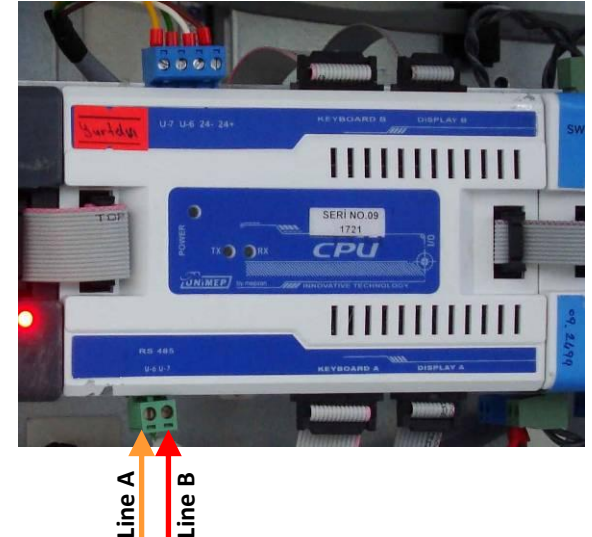

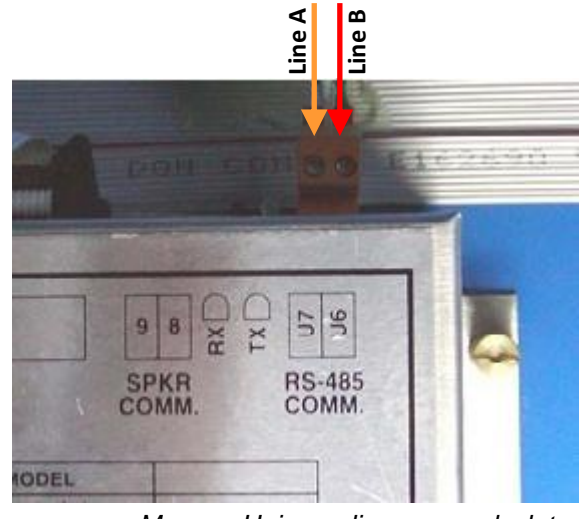

*Mepsan Unimep dispenser calculator*

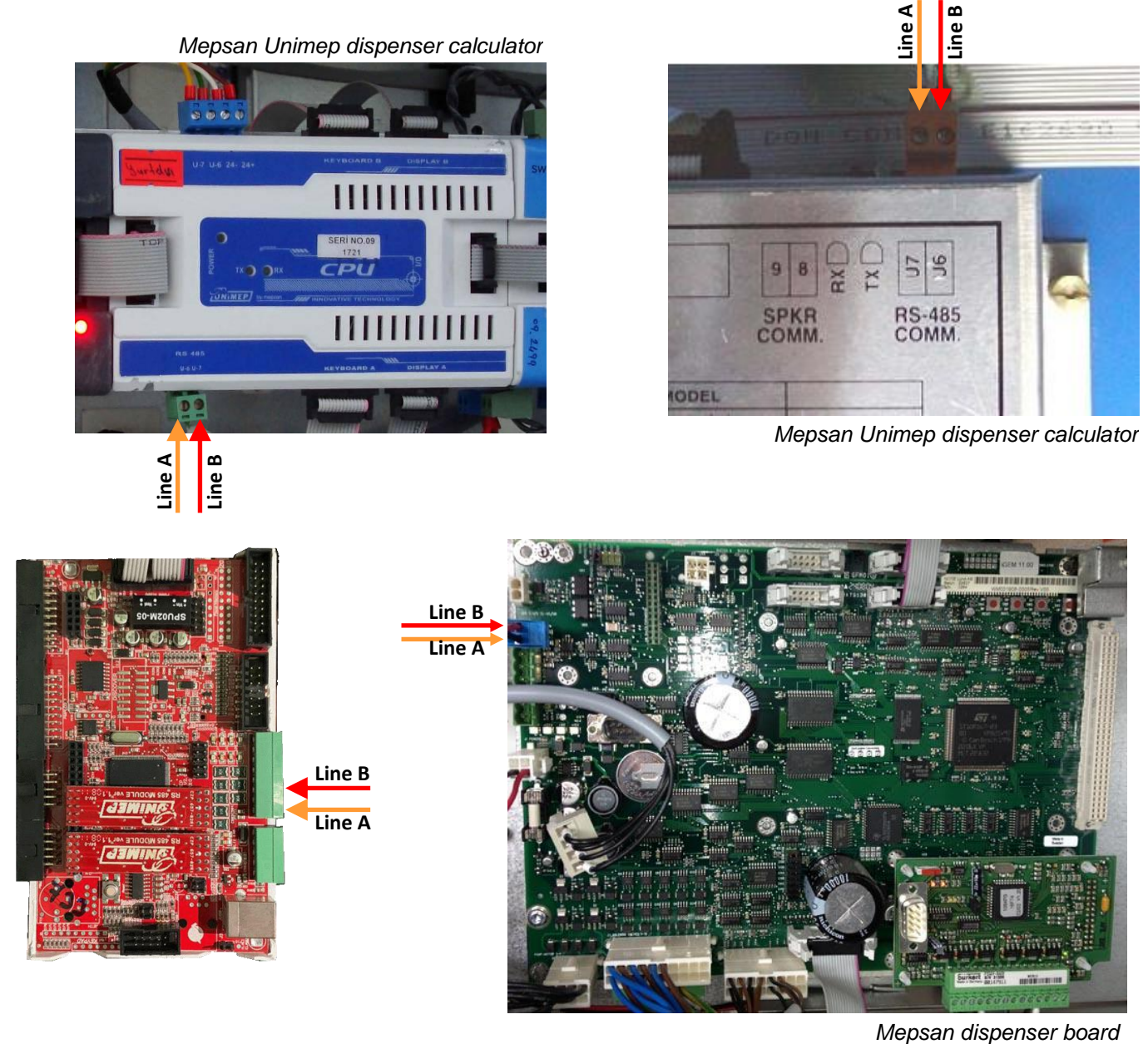

# *Meksan / Wayne SU86 dispenser connection scheme*

Connection to Meksan / Wayne SU86 dispenser is made directly without any interface converter.

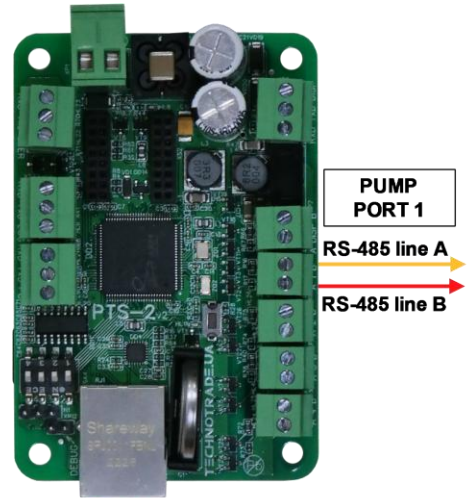

**PTS-2 controller** 

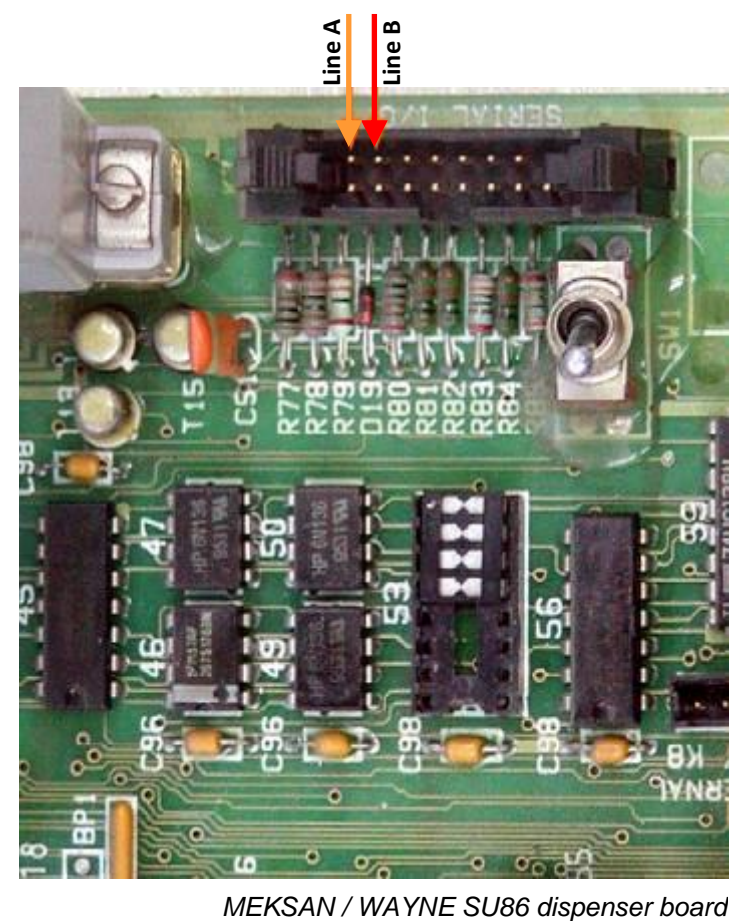

# *Baransay dispenser connection scheme*

Connection to Baransay dispenser is made directly without any interface converter.

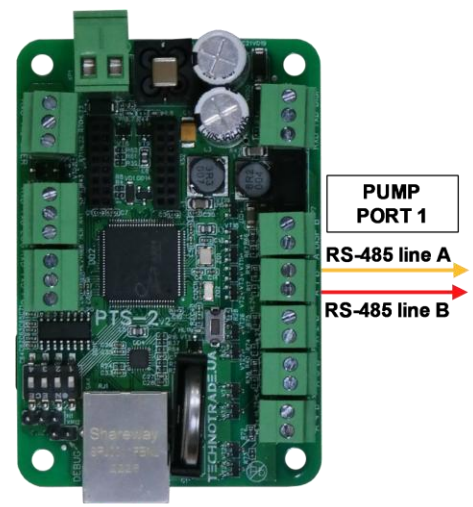

**PTS-2 controller** 

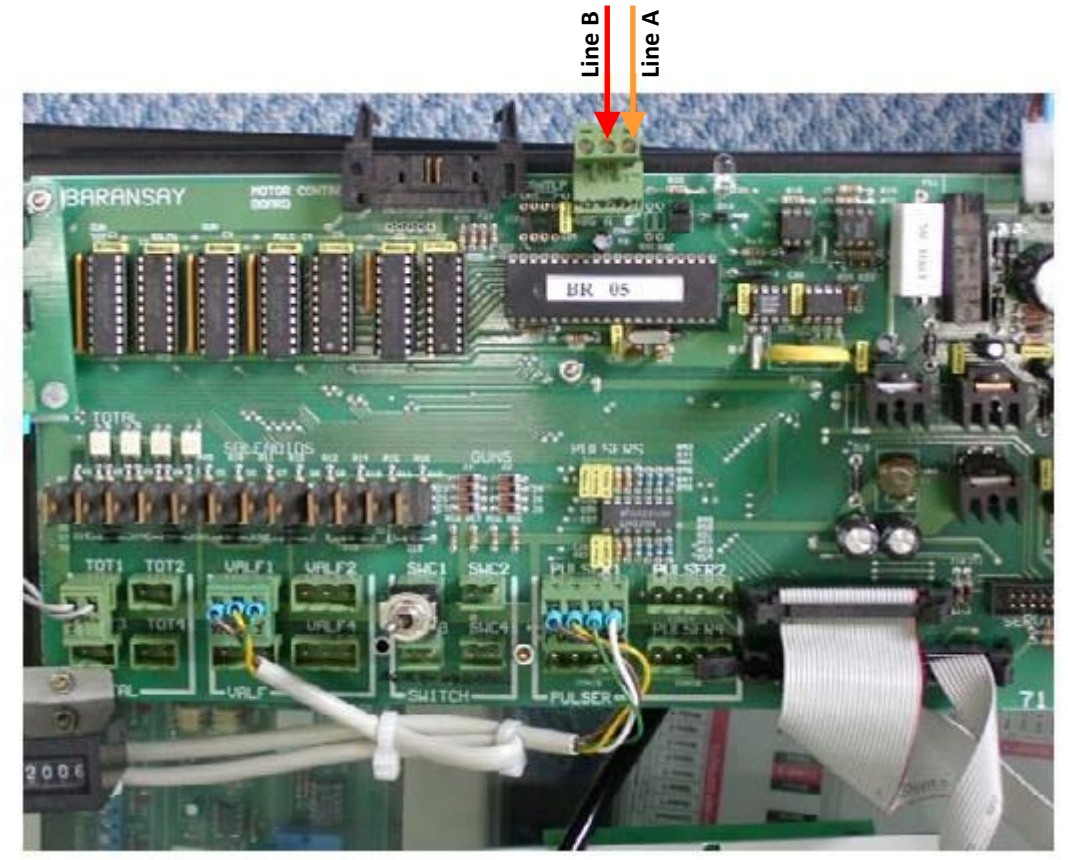

*Baransay dispenser board*

# *Durulsan dispenser connection scheme*

Connection to Durulsan dispenser is made directly without any interface converter.

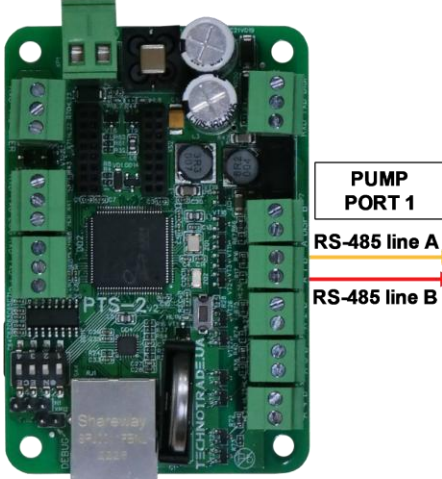

**PTS-2 controller** 

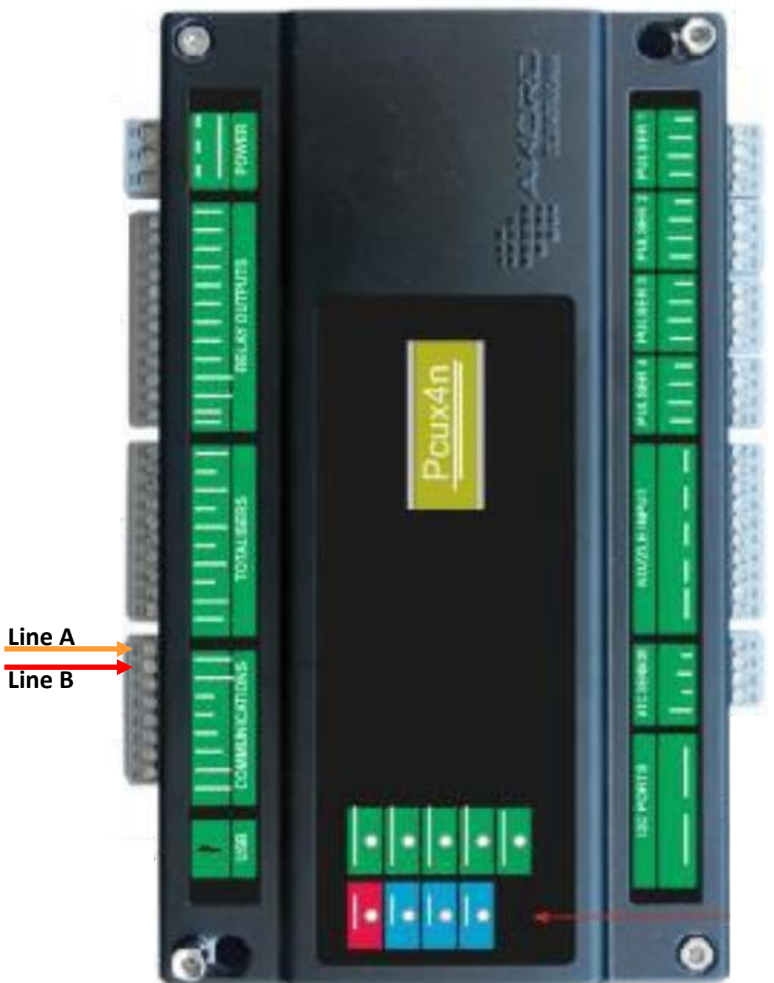

*Durulsan dispenser computer*

Review date: 30 October, 2024

#### *2A LPG dispenser connection scheme*

Connection to 2A dispenser is made directly without any interface converter.

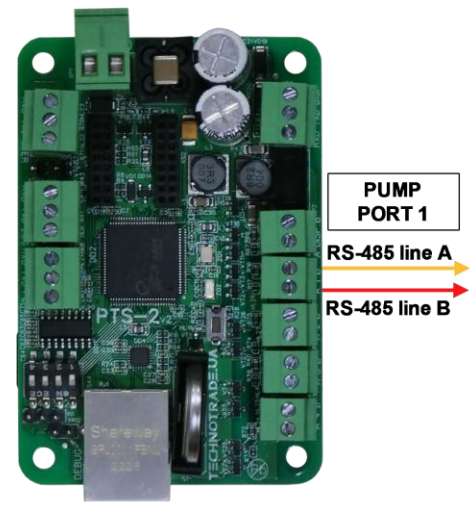

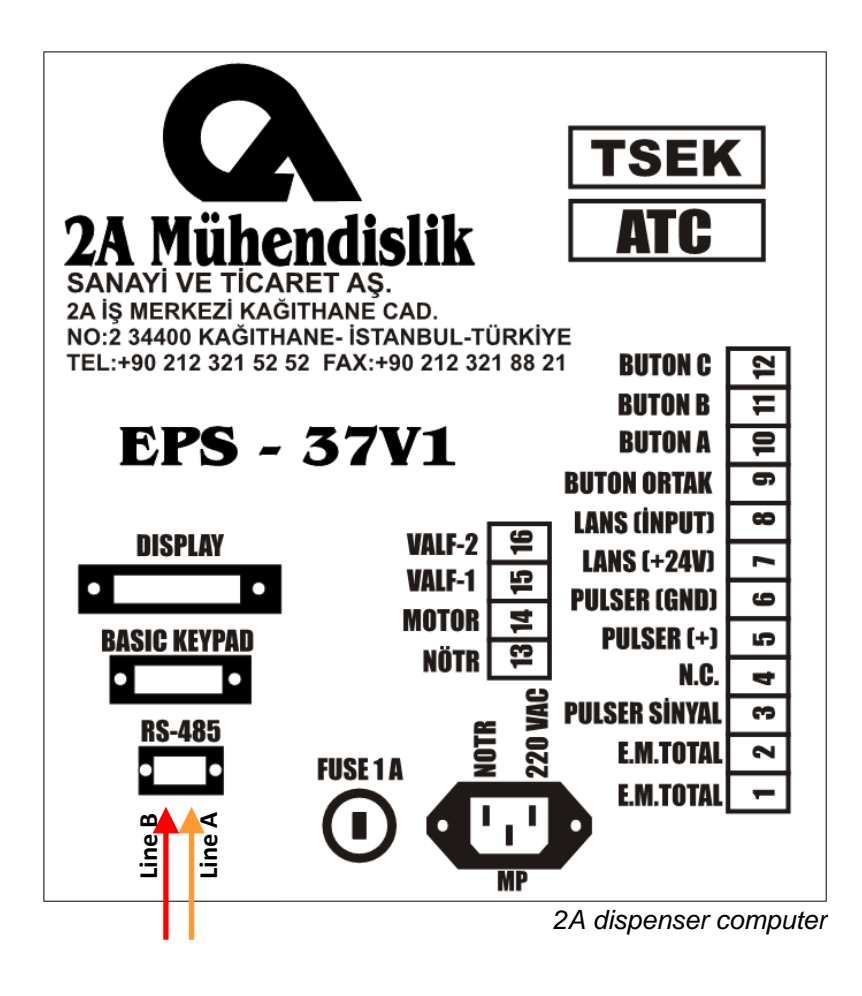

#### *Falcon dispenser connection scheme*

Connection to Falcon dispenser is made through 2-wire GB interface converter (*<https://www.technotrade.ua/gilbarco-interface-converter.html>*), which provides connection of RS-232/RS-485 interfaces to 2-wire current loop interface.

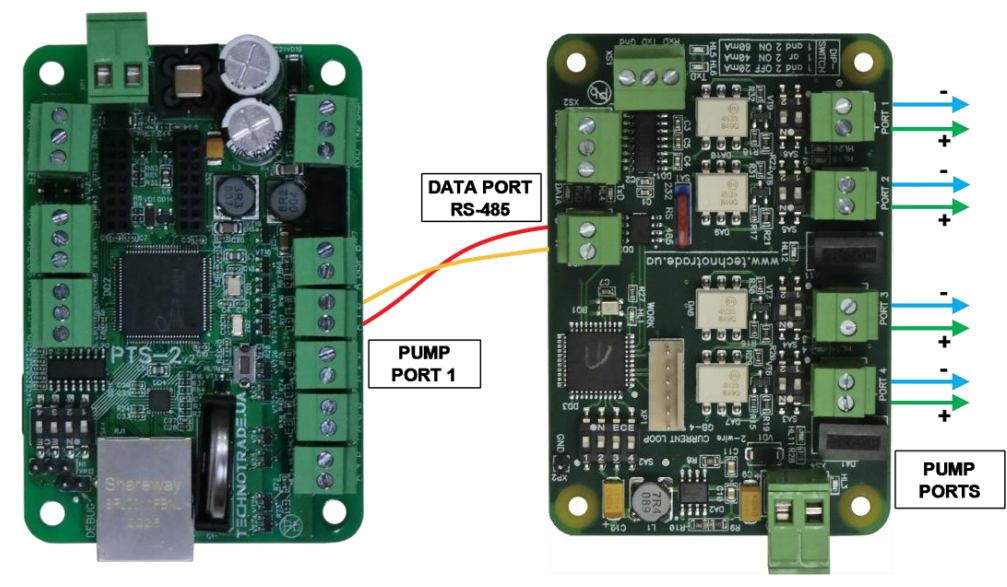

**+ -**

**GB-4 interface converter** 

**PTS-2 controller** 

E11 **ATC** TRE **+** 220W  $T<sub>W</sub>$ **-**

*Falcon dispenser computer E11*

 $GRLP$  $CRRP$ SERVICE DISPLAY KEYROARD KEYBOARD

*Falcon dispenser computer E22*

# *Tiger dispenser connection scheme*

Connection to Tiger dispenser is made directly without any interface converter.

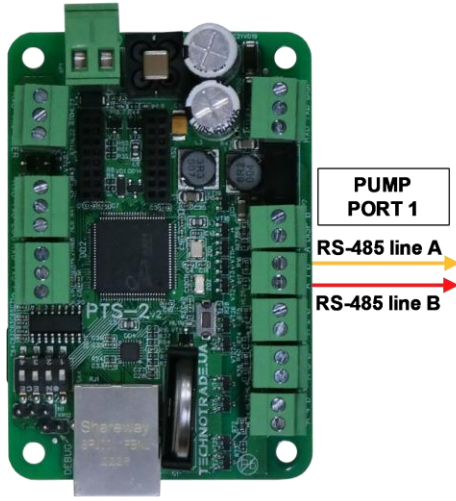

**PTS-2 controller** 

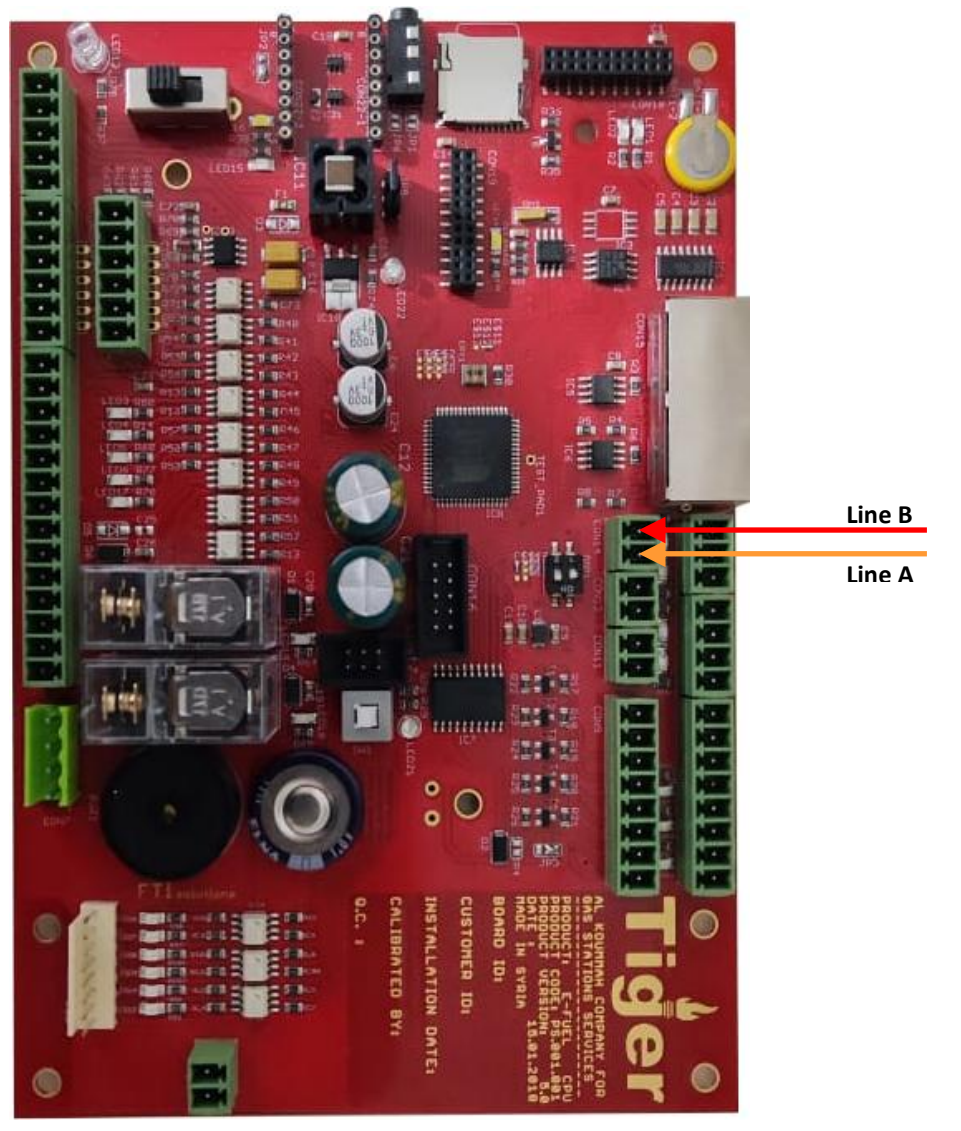

*Tiger dispenser mainboard*

### *Korea EnE (LG EnE) dispenser connection scheme*

Connection to Korea EnE (LG EnE) dispenser is made directly without any interface converter.

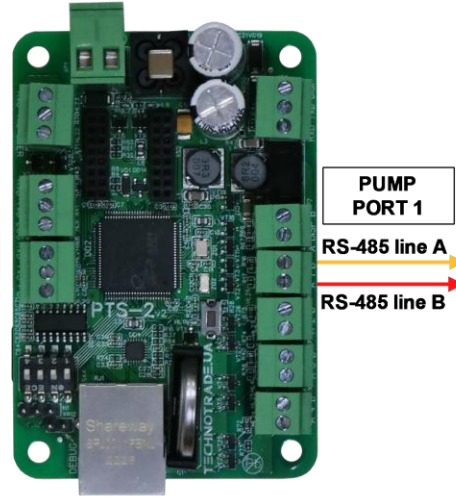

**PTS-2 controller** 

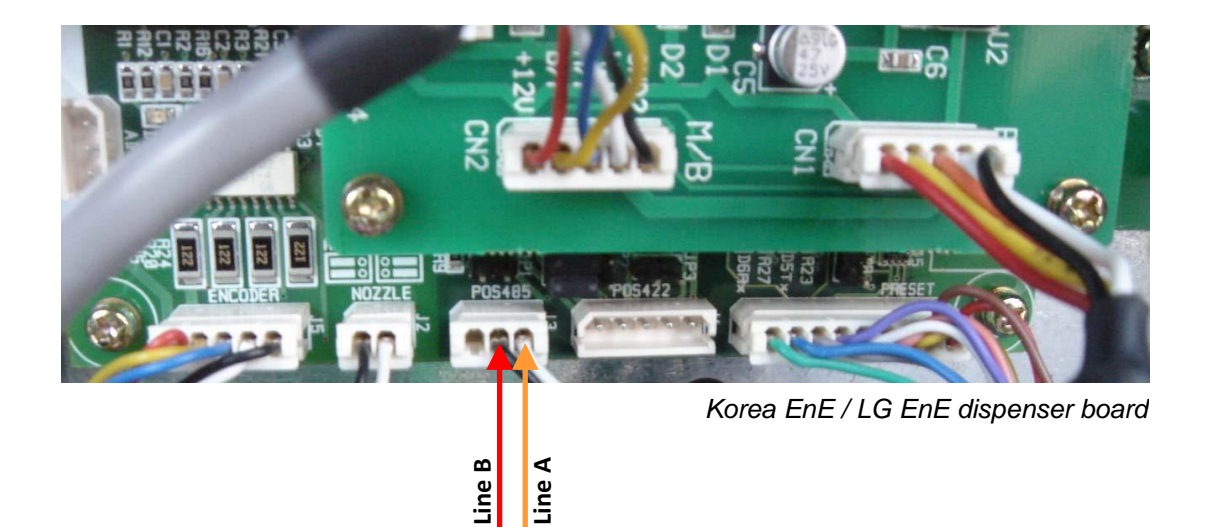

#### *Dong Hwa Prime dispenser connection scheme*

Connection to Dong Hwa dispenser is made directly without any interface converter.

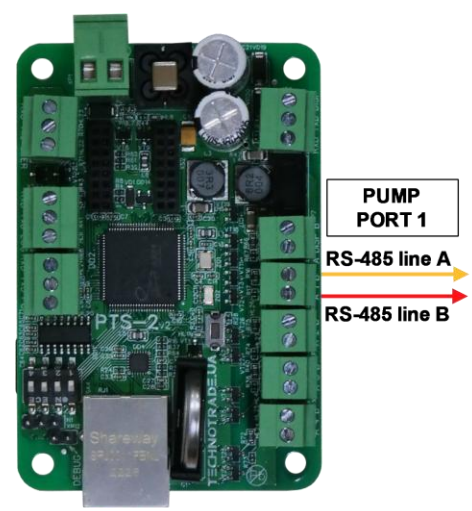

**PTS-2 controller** 

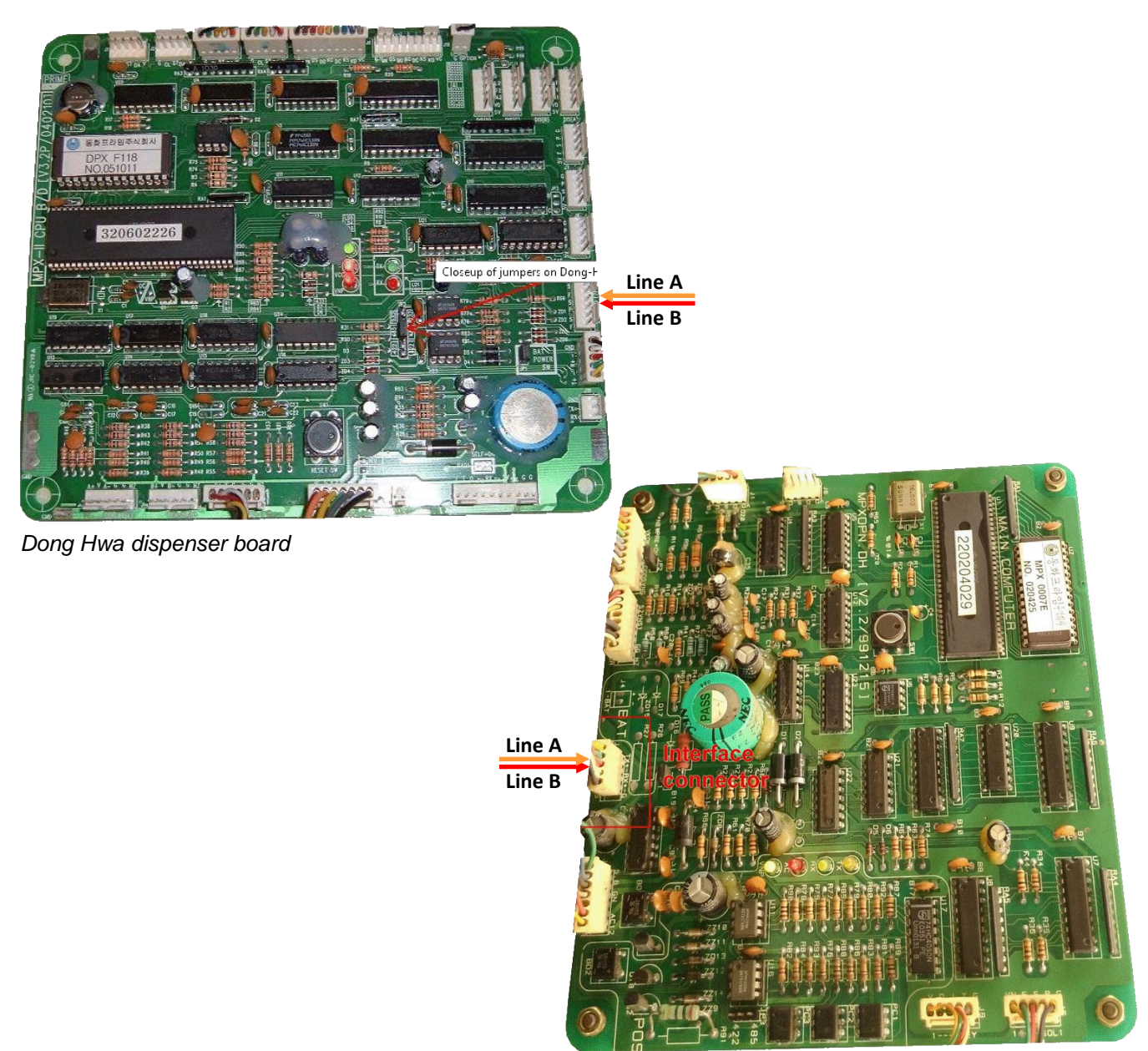

*Dong Hwa dispenser board*

### *Gallagher (PEC) dispenser connection scheme*

Connection to PEC dispenser is made through 2-wire NZ interface converter (*<https://technotrade.kiev.ua/compac-interface-converter.html>*), which provides connection of RS-232/RS-485 interfaces to 2-wire current loop interface.

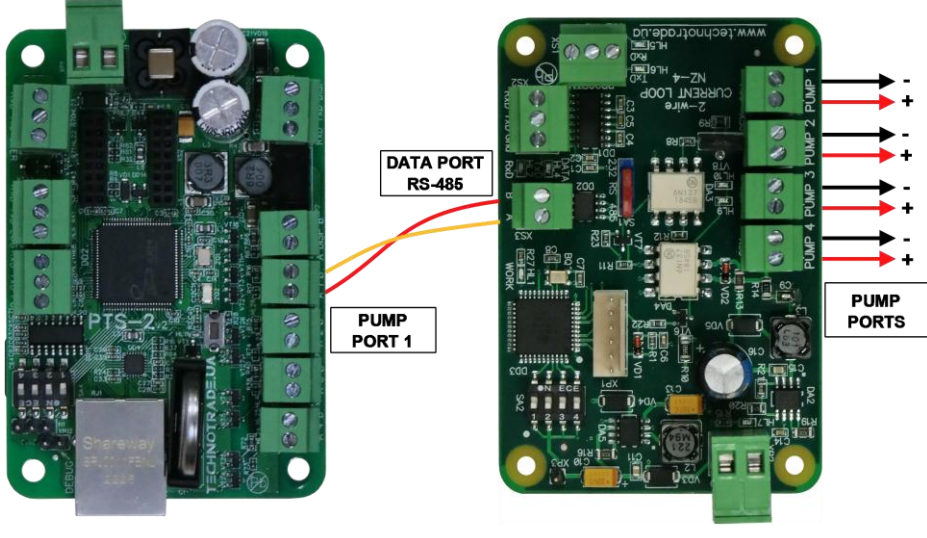

**PTS-2 controller** 

NZ-4 interface converter

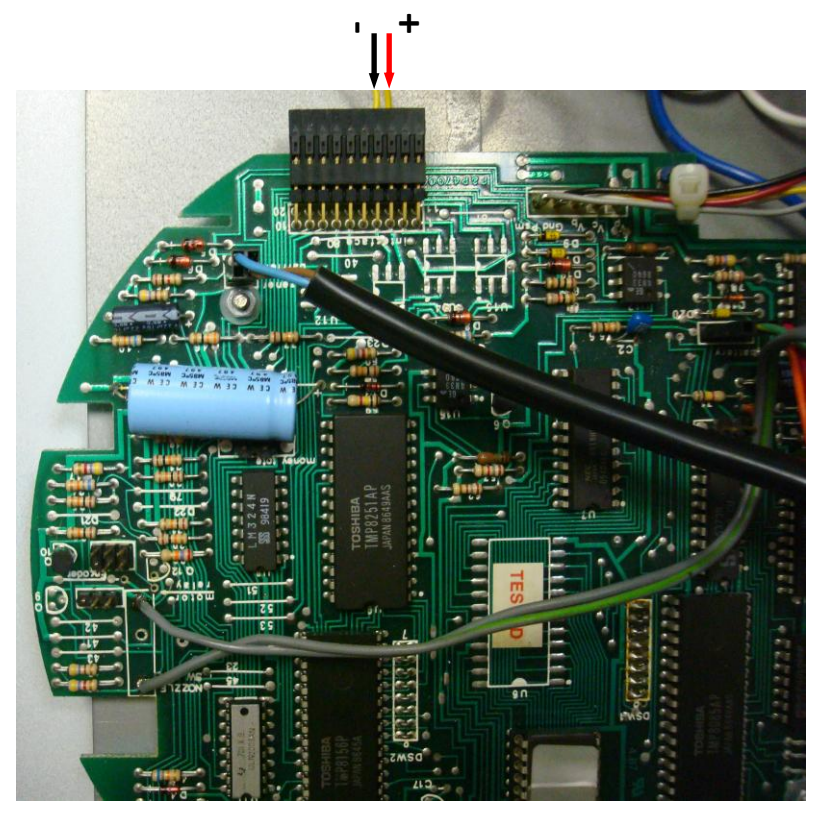

*Retron 80 dispenser board connection*

#### *Compac dispenser connection scheme*

Connection to Compac dispenser is made through 2-wire NZ interface converter (*<https://technotrade.kiev.ua/compac-interface-converter.html>*), which provides connection of RS-232/RS-485 interfaces to 2-wire current loop interface.

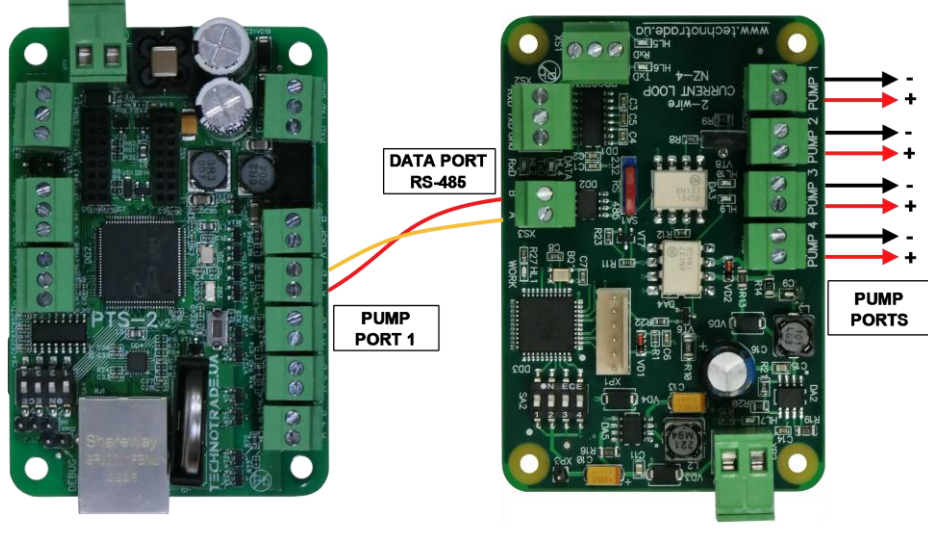

**PTS-2 controller** 

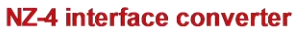

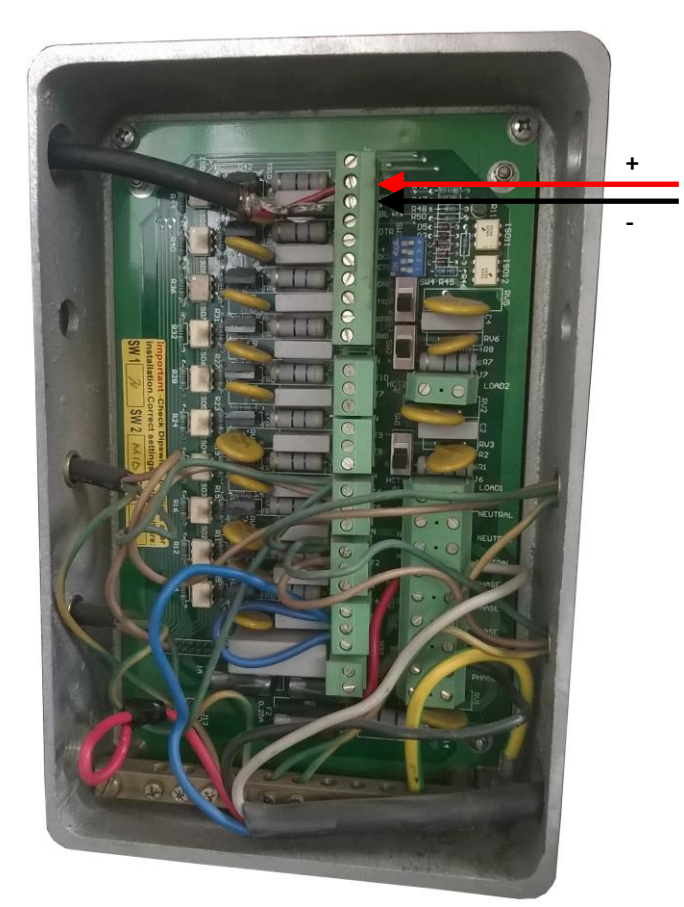

*Compac dispenser junction box*

#### *Safe dispenser connection scheme*

Connection to SAFE dispenser is made directly without any interface converter.

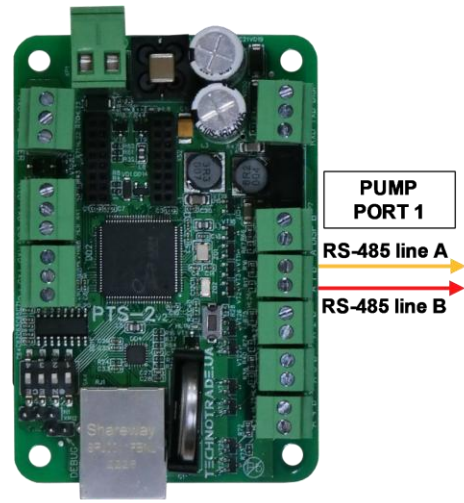

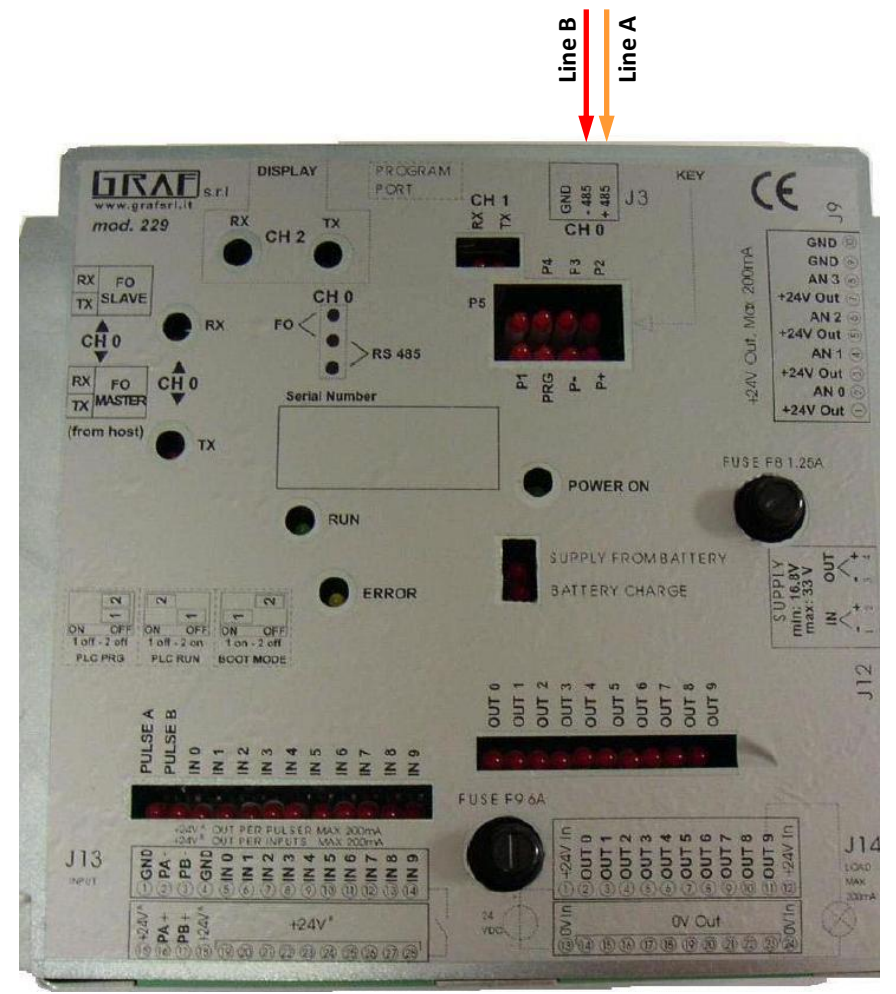

*SAFE Graf electronic head PMII*

# *MS Gas dispenser connection scheme*

Connection to MS GAS dispenser is made directly without any interface converter.

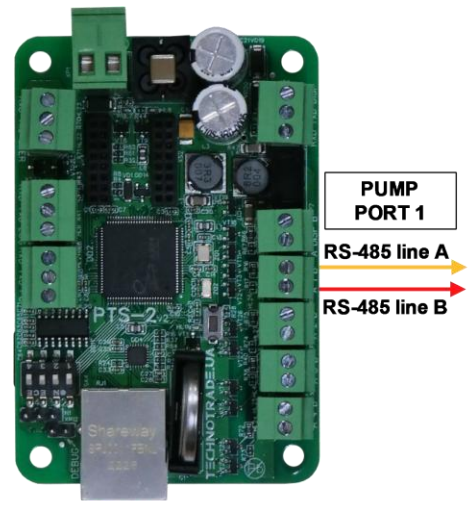

**PTS-2 controller** 

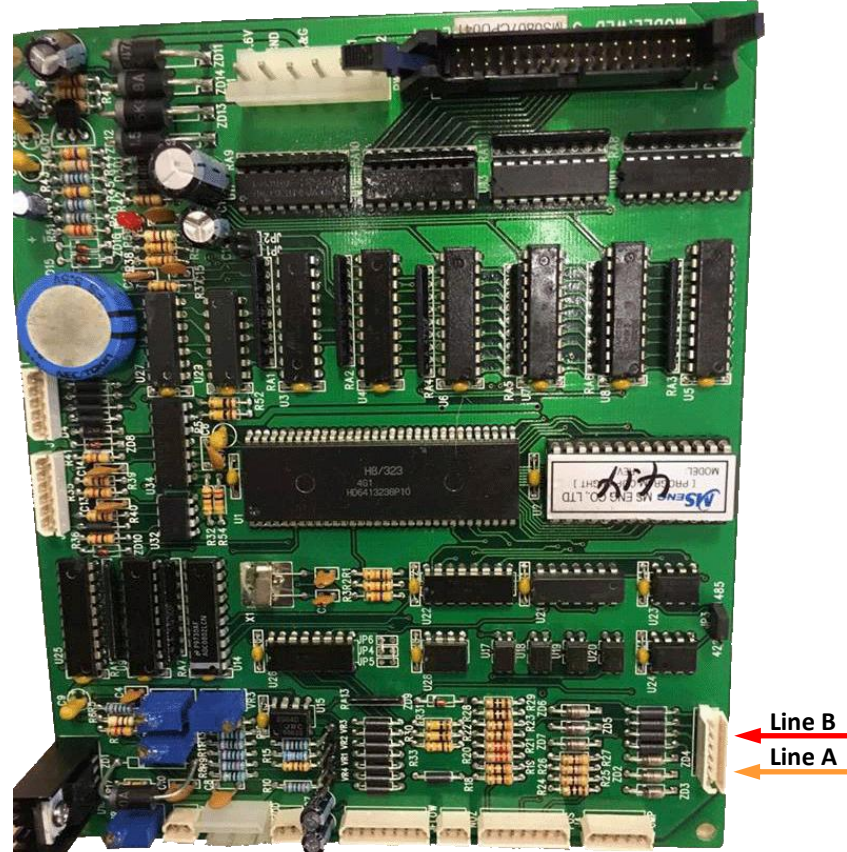

*MS GAS dispenser WLD-4 motherboard* 

# *Shibata dispenser connection scheme*

Connection to SHIBATA dispenser is made directly without any interface converter.

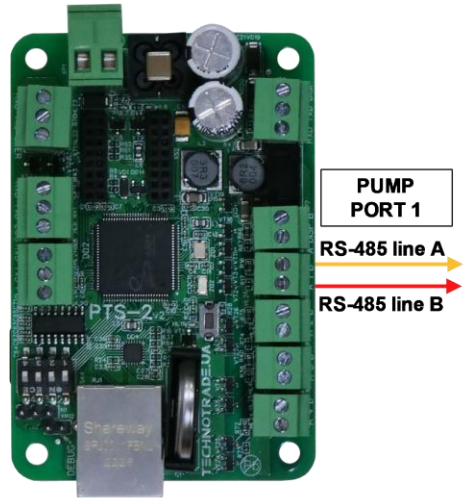

**PTS-2 controller** 

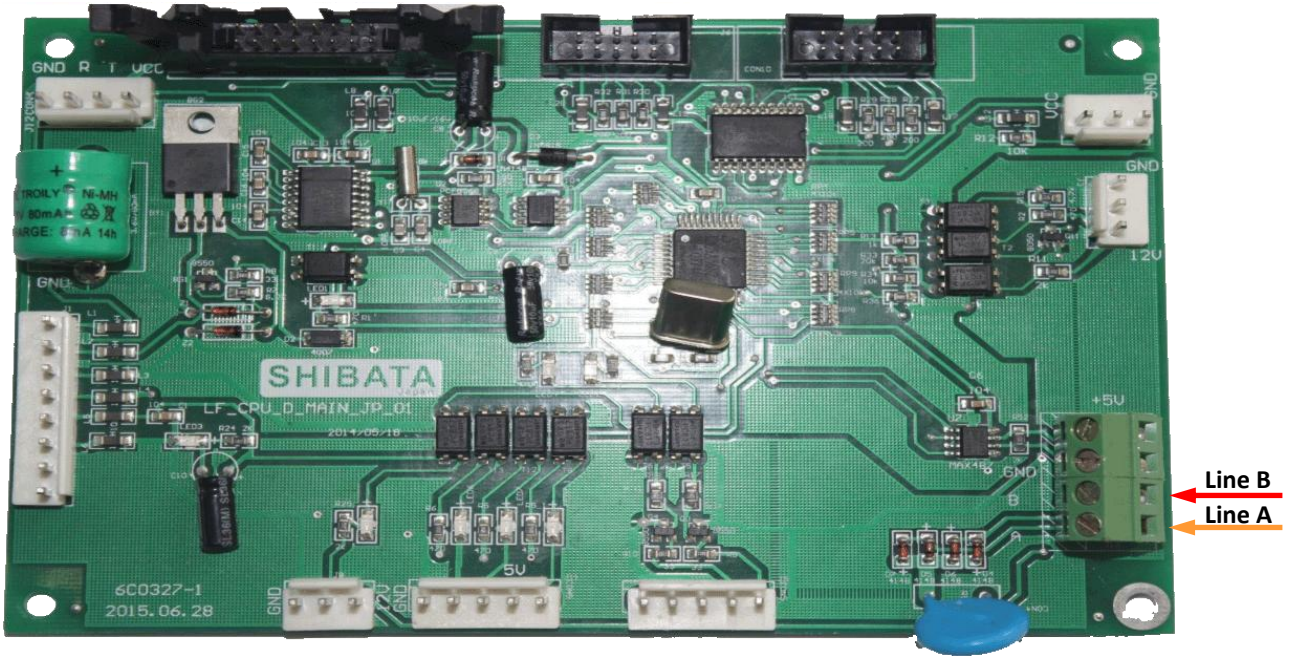

*SHIBATA dispenser motherboard*

#### *Aspro Develco dispenser connection scheme*

Connection to Aspro Develco dispenser is made directly without any interface converter.

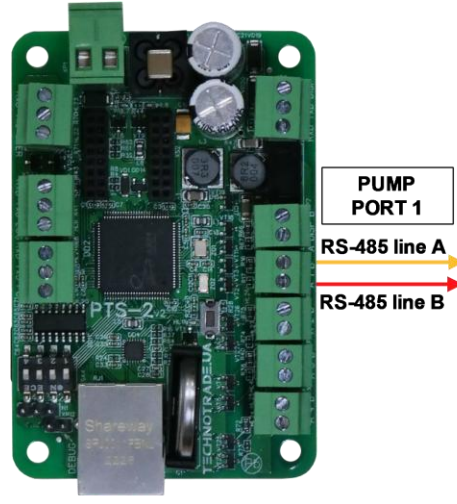

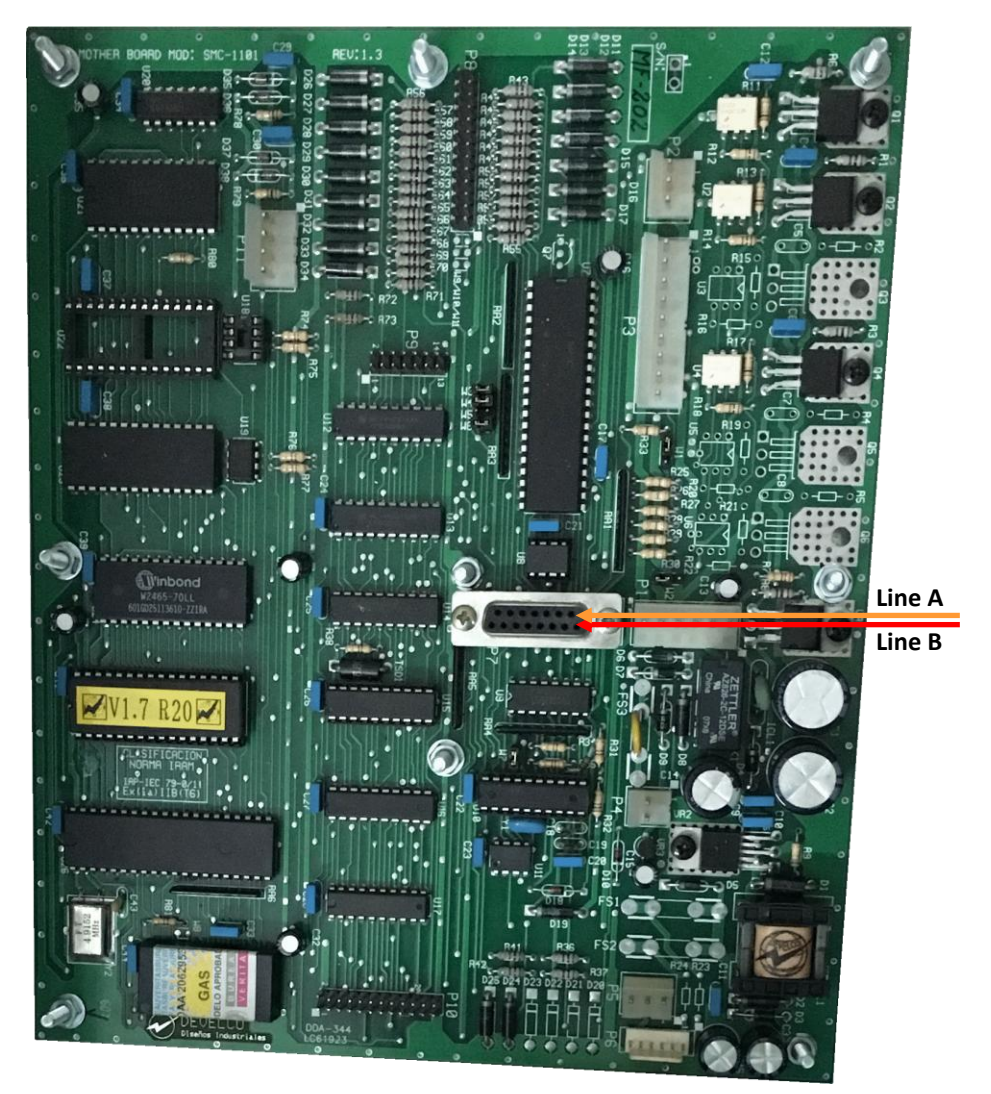

*Develco dispenser motherboard*

# *HongYang dispenser connection scheme*

Connection to HongYang dispenser is made through 4-wire HY interface converter (*<https://www.technotrade.ua/hongyang-interface-converter.html>*), which provides connection of RS-232/RS-485 interfaces to 4-wire current loop interface.

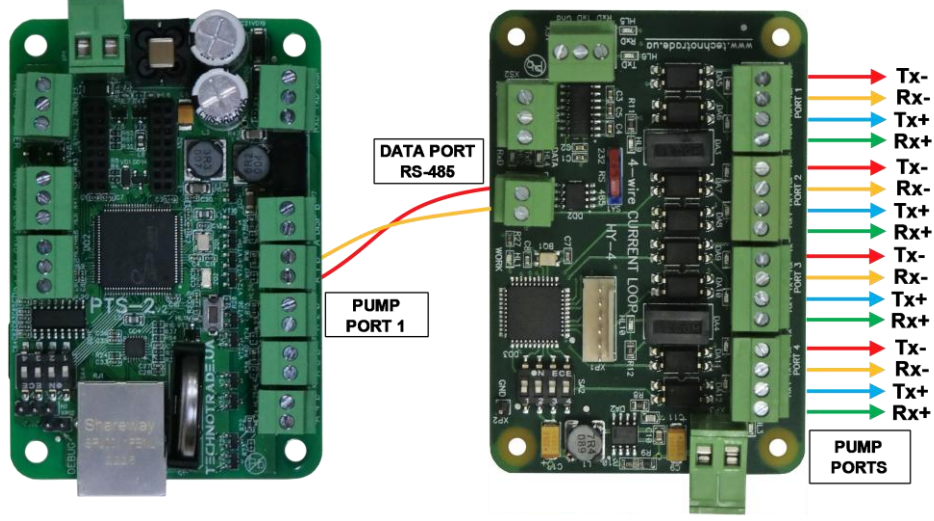

**PTS-2 controller** 

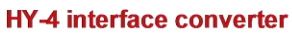

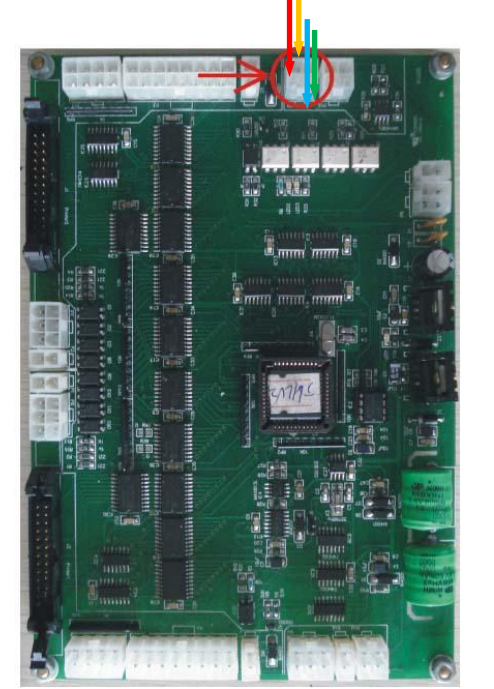

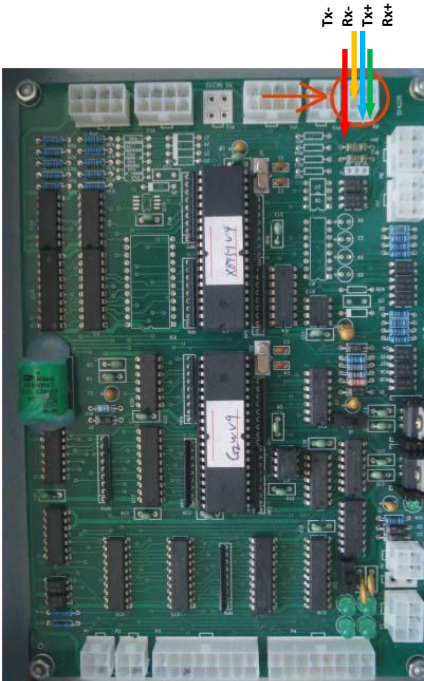

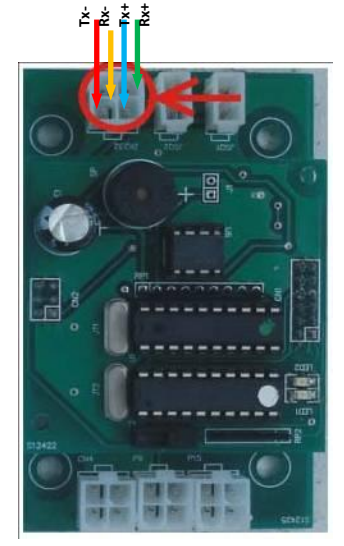

*HongYang dispenser boards*

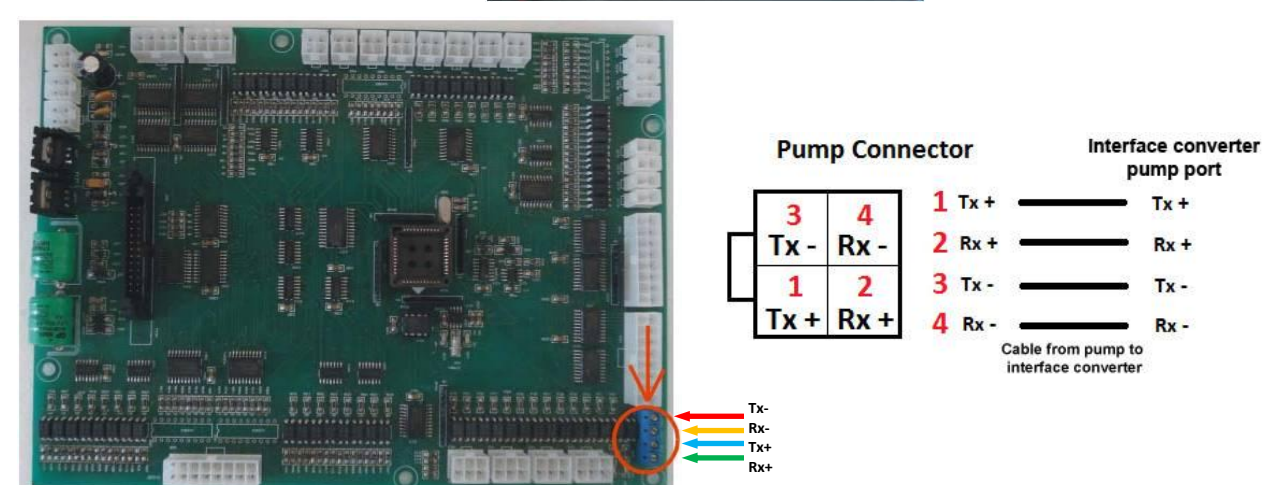

*[www.technotrade.ua](https://www.technotrade.ua/pts2-forecourt-controller.html)* page 201 from 229

*HongYang dispenser calculator*

HY-4 interface converter

*HongYang dispenser calculator*

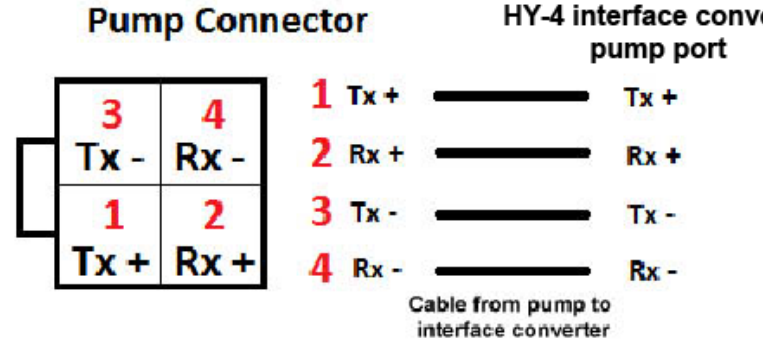

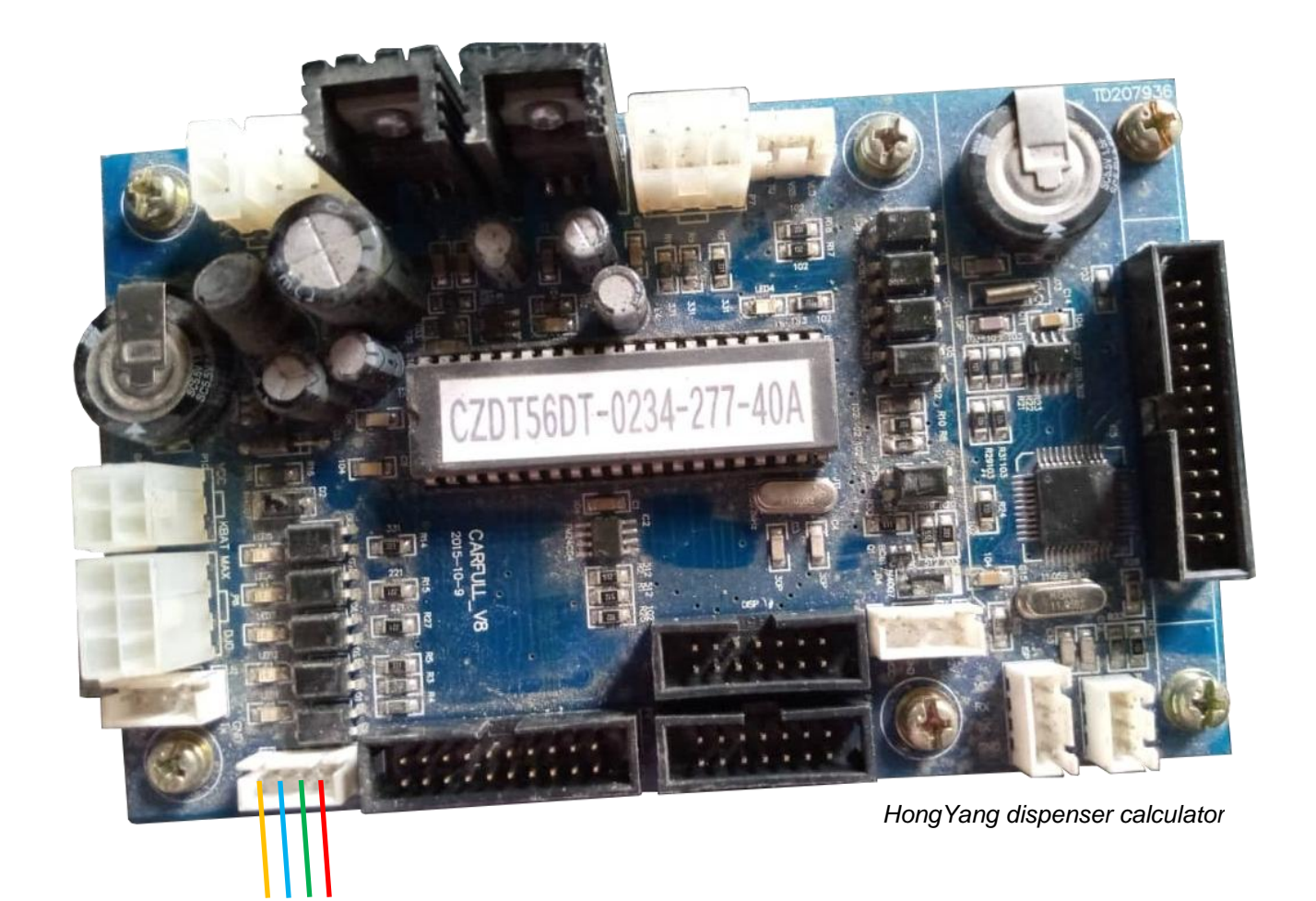

*Rx- Tx+ Rx+ Tx-*

### *Lanfeng dispenser connection scheme*

Connection to Lanfeng dispenser can be made either directly using RS-485 interface.

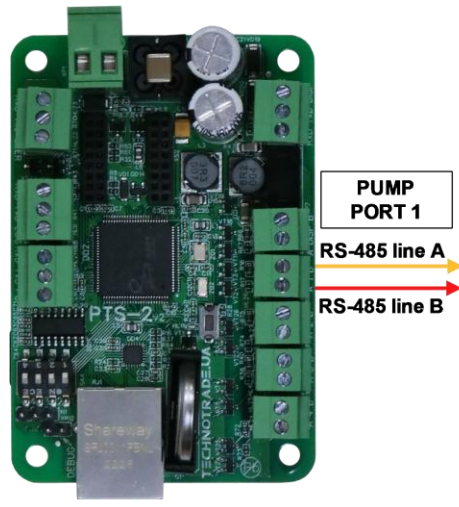

**PTS-2 controller** 

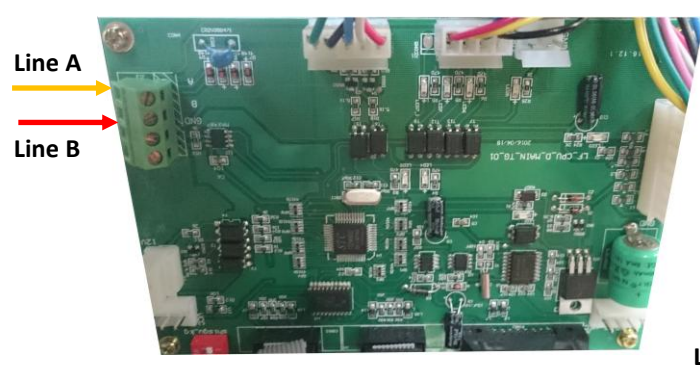

*Lanfeng RS-485 dispenser board*

**Line B** 

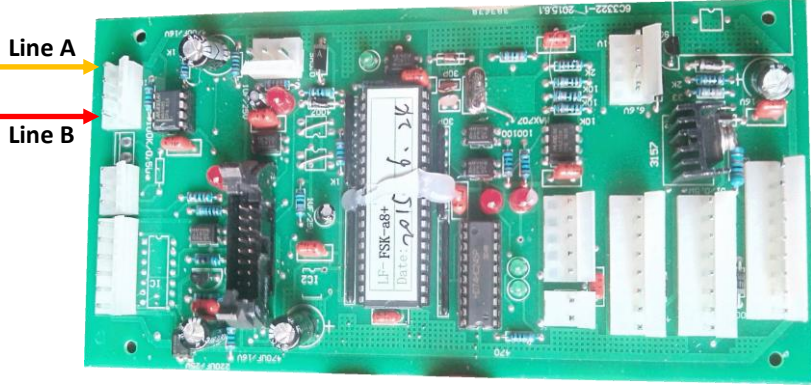

*Lanfeng RS-485 dispenser board*

#### *Sanki dispenser connection scheme*

Connection to Sanki dispenser is made directly without any interface converter.

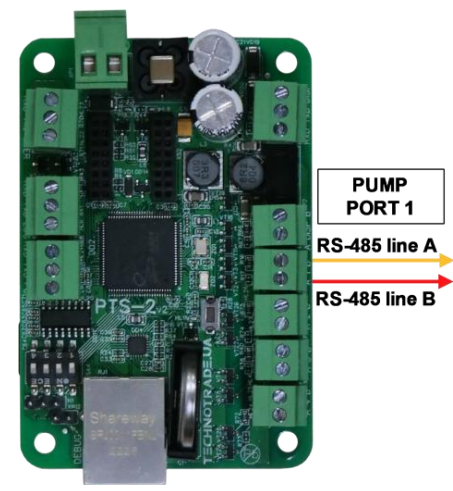

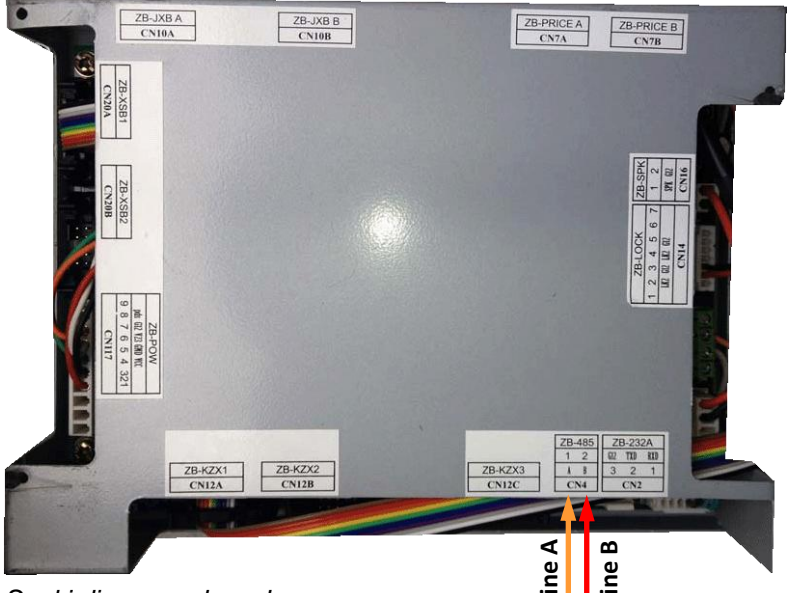

*Sanki dispenser board*

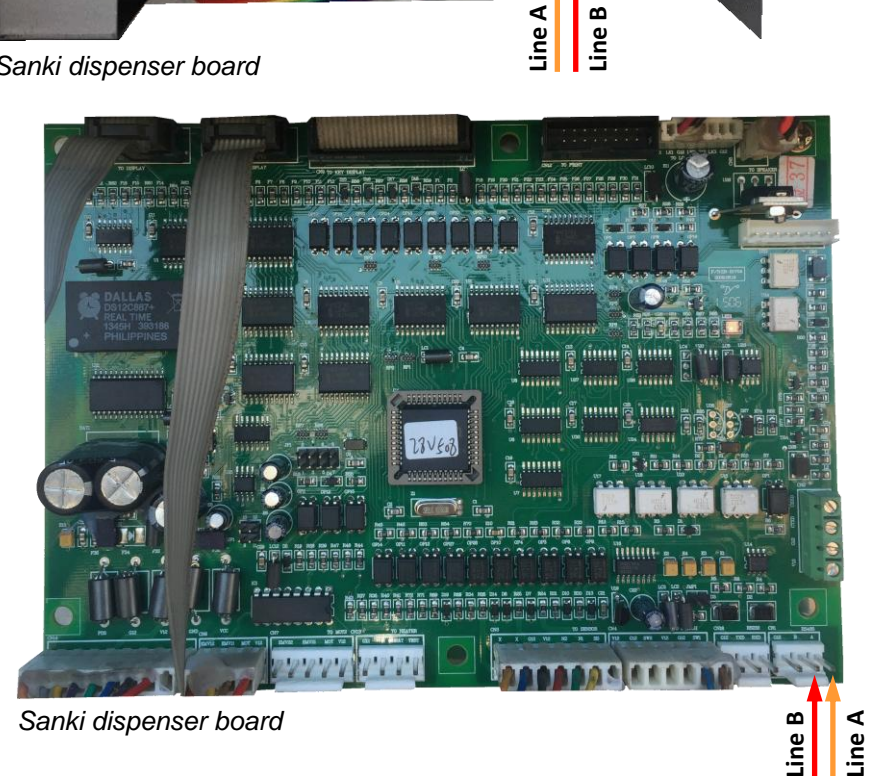

**PTS-2 FORECOURT CONTROLLER OVER FUEL DISPENSERS AND ATG SYSTEMS FOR PETROL STATIONS**<br>Revision: R11 Review date: 30 October, 2024

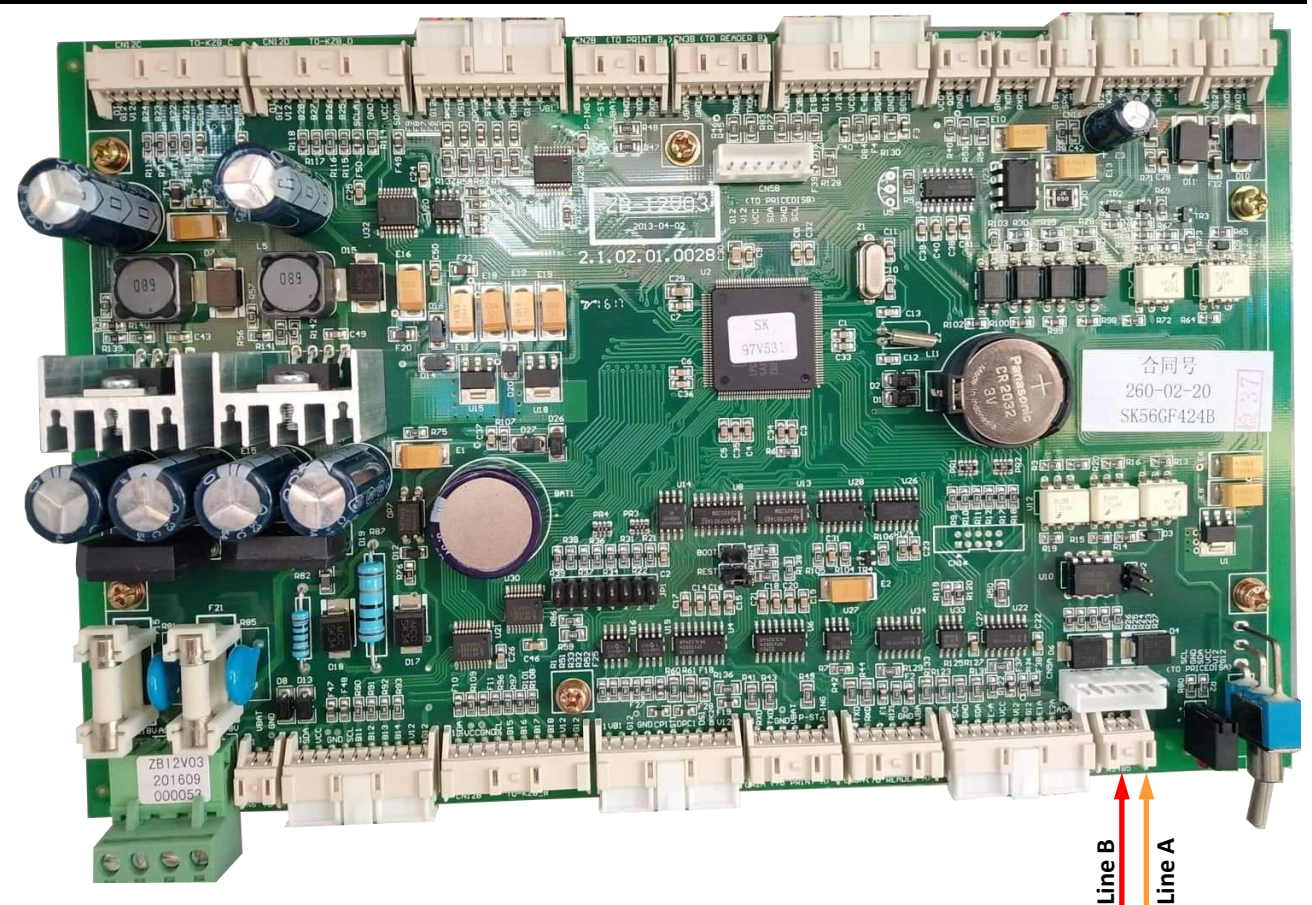

*Sanki dispenser I2 board*

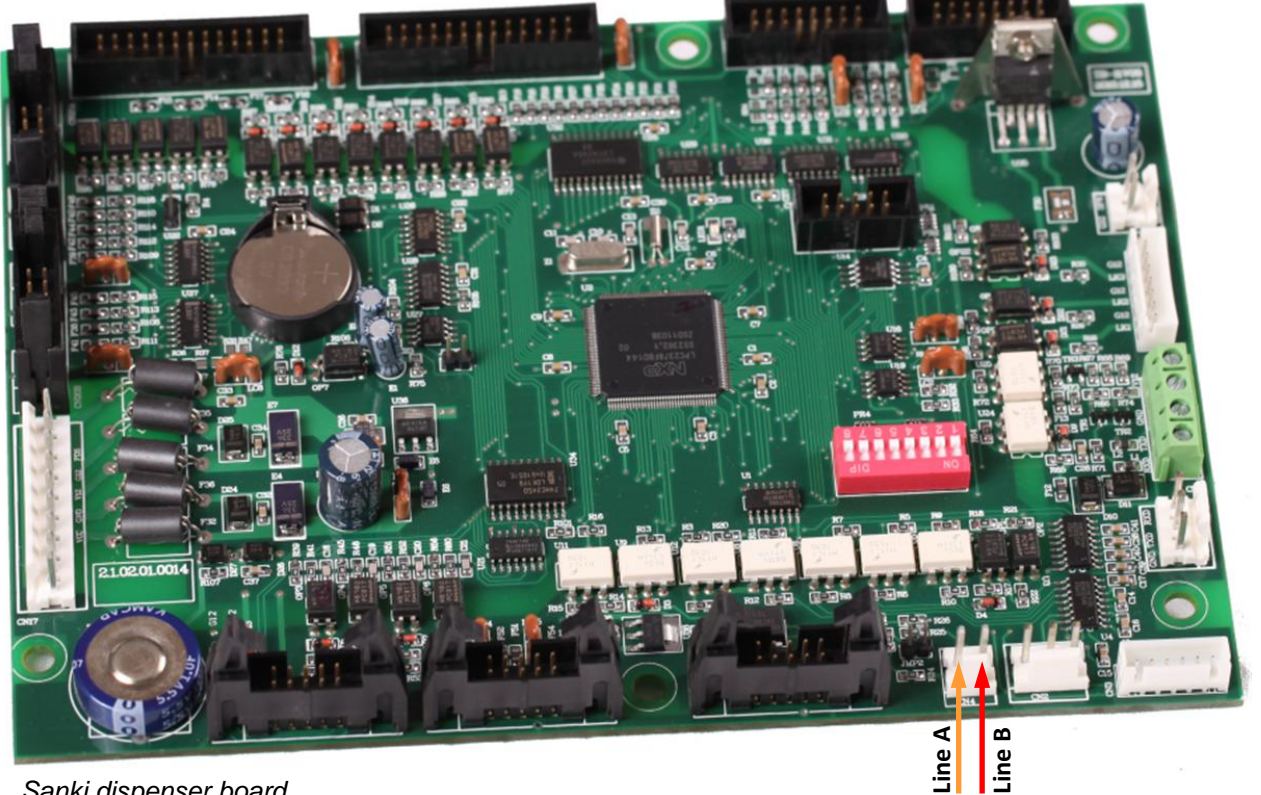

*Sanki dispenser board*

# *Datian Machines dispenser connection scheme*

Connection to Datian Machines dispenser is made directly without any interface converter.

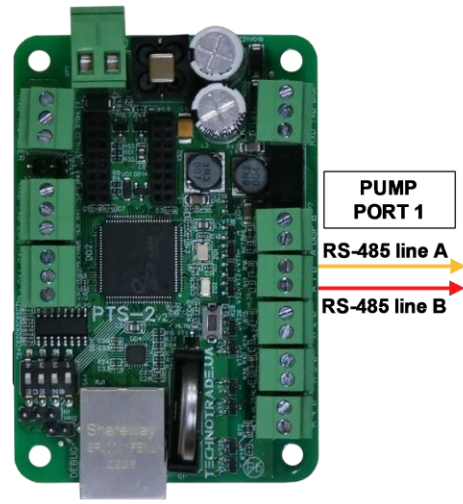

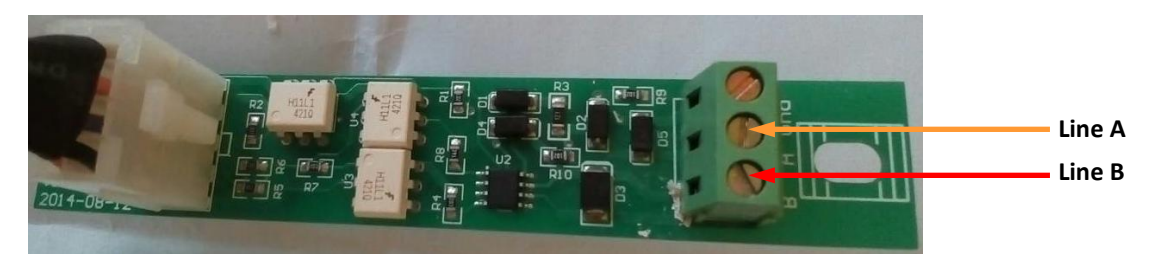

*Datian Machines dispenser interface board*

# *Eaglestar dispenser connection scheme*

Connection to Eaglestar dispenser is made directly without any interface converter.

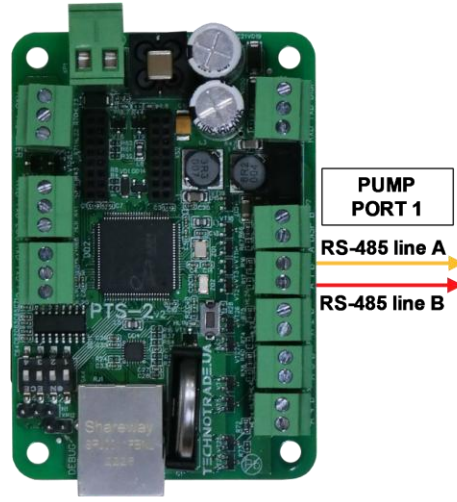

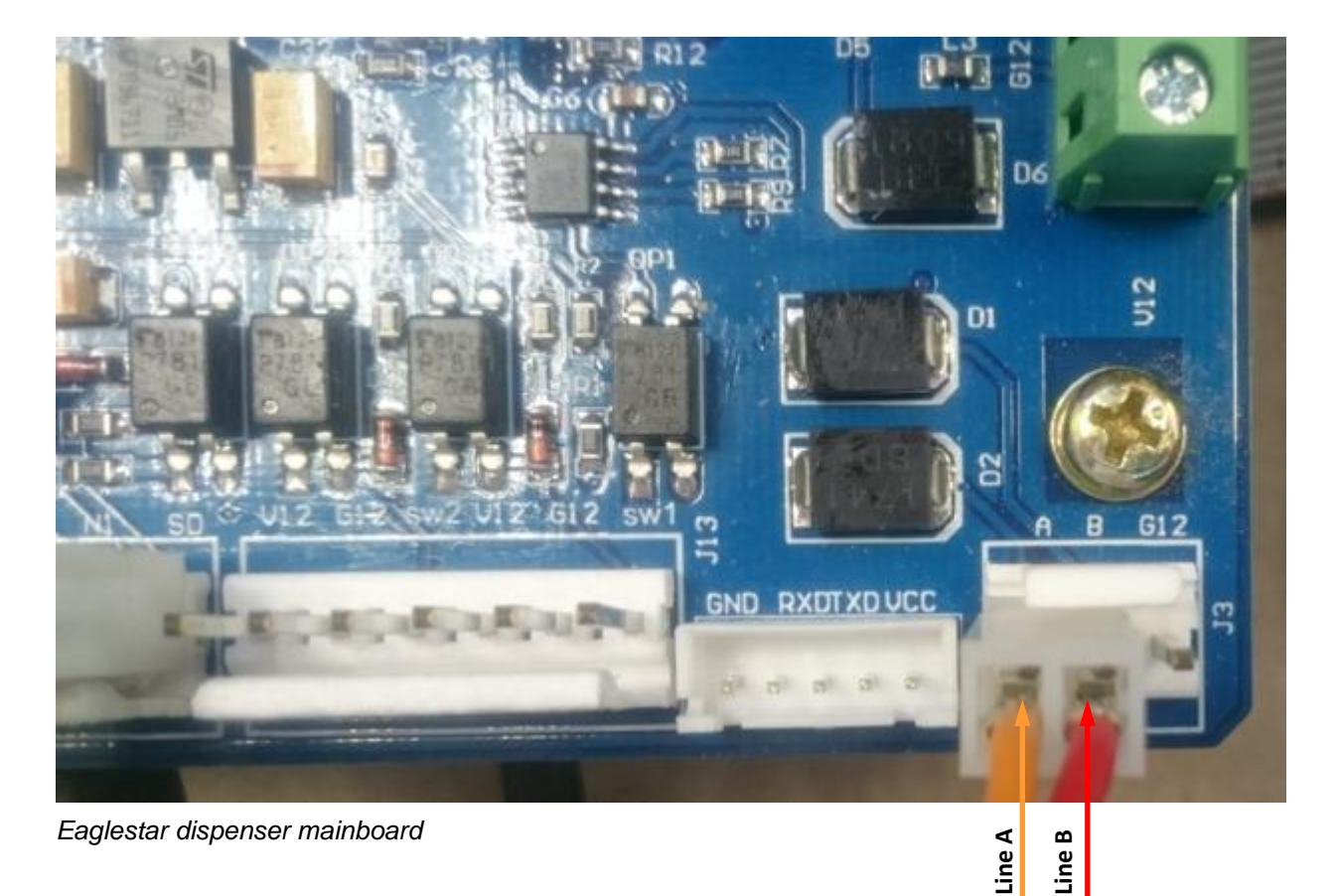

#### *Blue Sky dispenser connection scheme*

Connection to Blue Sky dispenser is made directly without any interface converter.

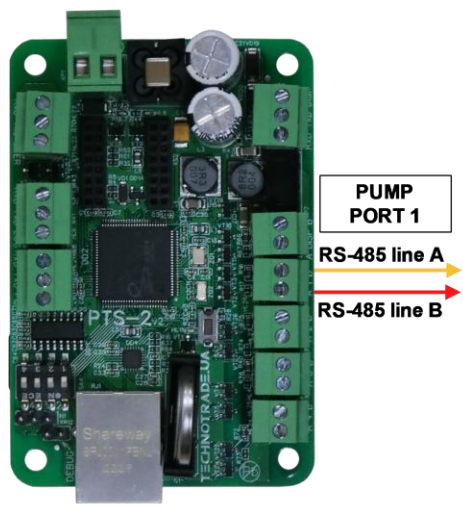

**PTS-2 controller** 

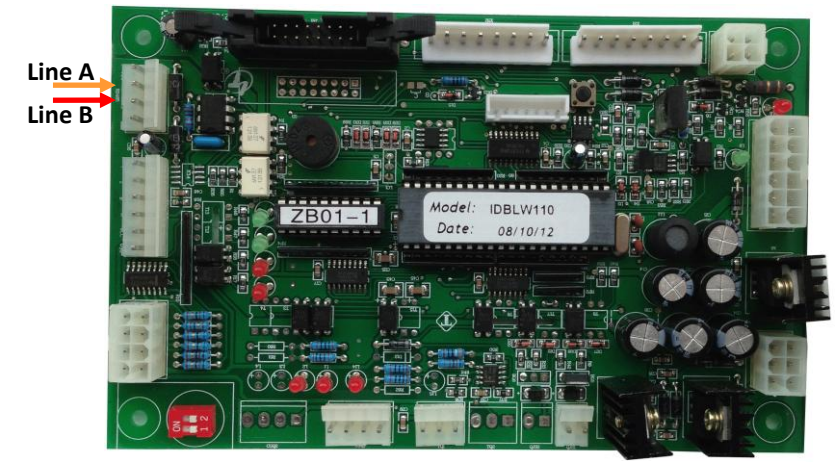

*Blue Sky LT-B dispenser board*

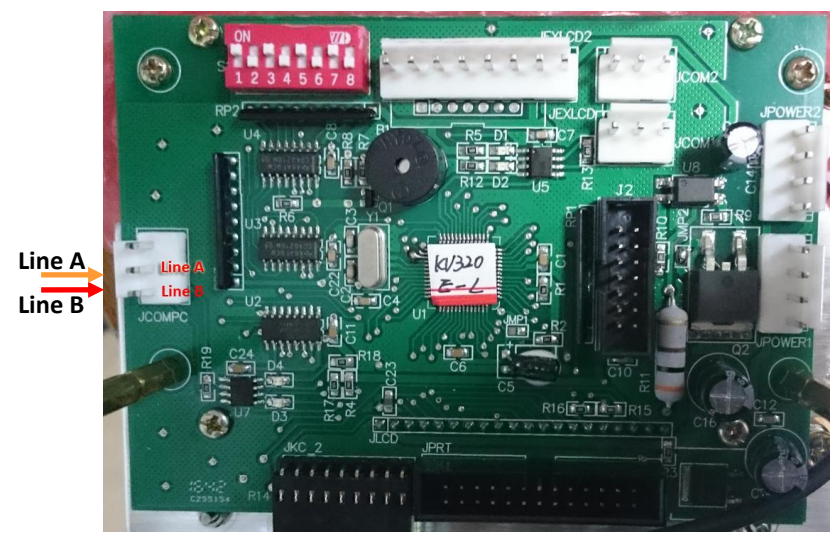

*Blue Sky LT-C/LT-H dispenser board*

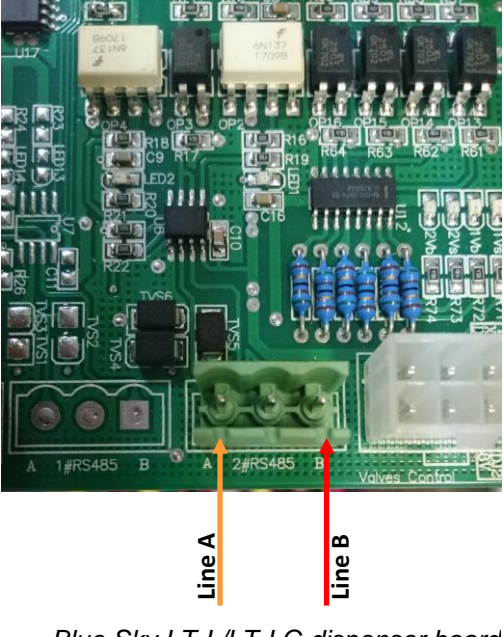

*Blue Sky LT-L/LT-LG dispenser board*

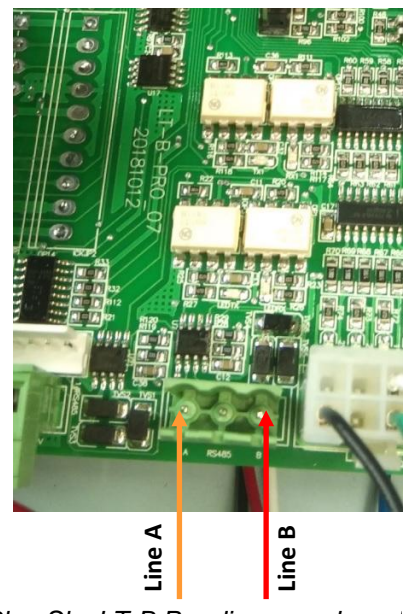

*Blue Sky LT-B Pro dispenser board*

# *Censtar dispenser connection scheme*

Connection to Censtar dispenser can be made directly without any interface converter.

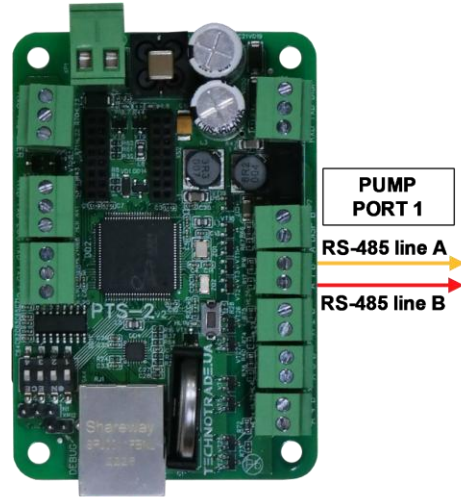

**PTS-2 controller** 

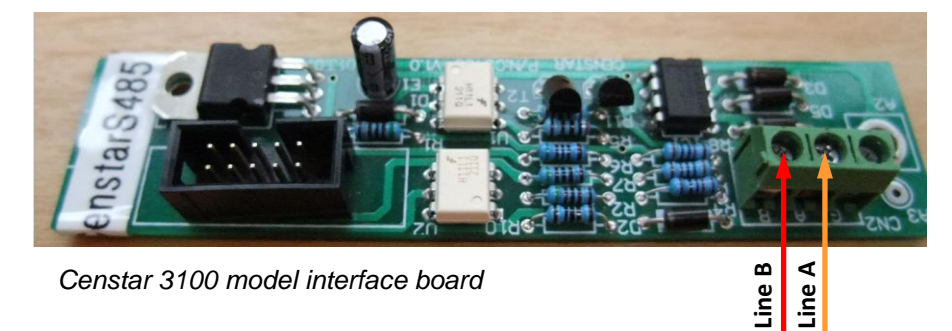

*Censtar 3100 model interface board*

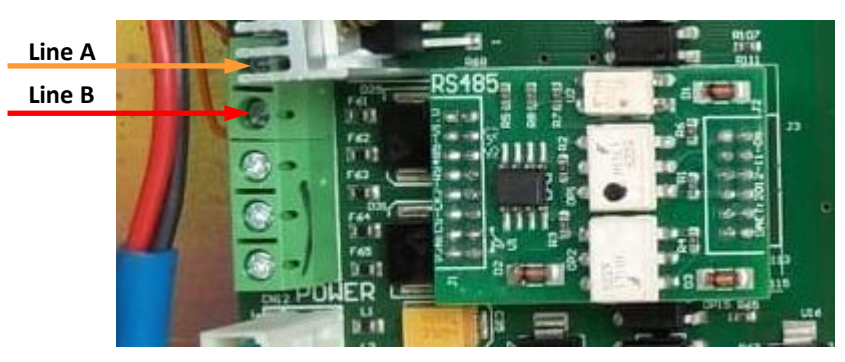

*Censtar 6200 model interface board*

# *Knipflow dispenser connection scheme*

Connection to Knipflow dispenser can be made directly without any interface converter.

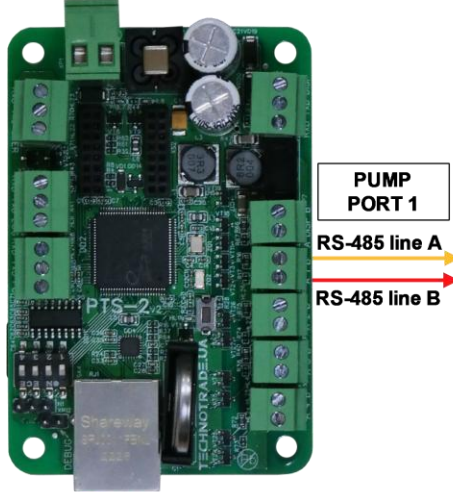

**PTS-2 controller** 

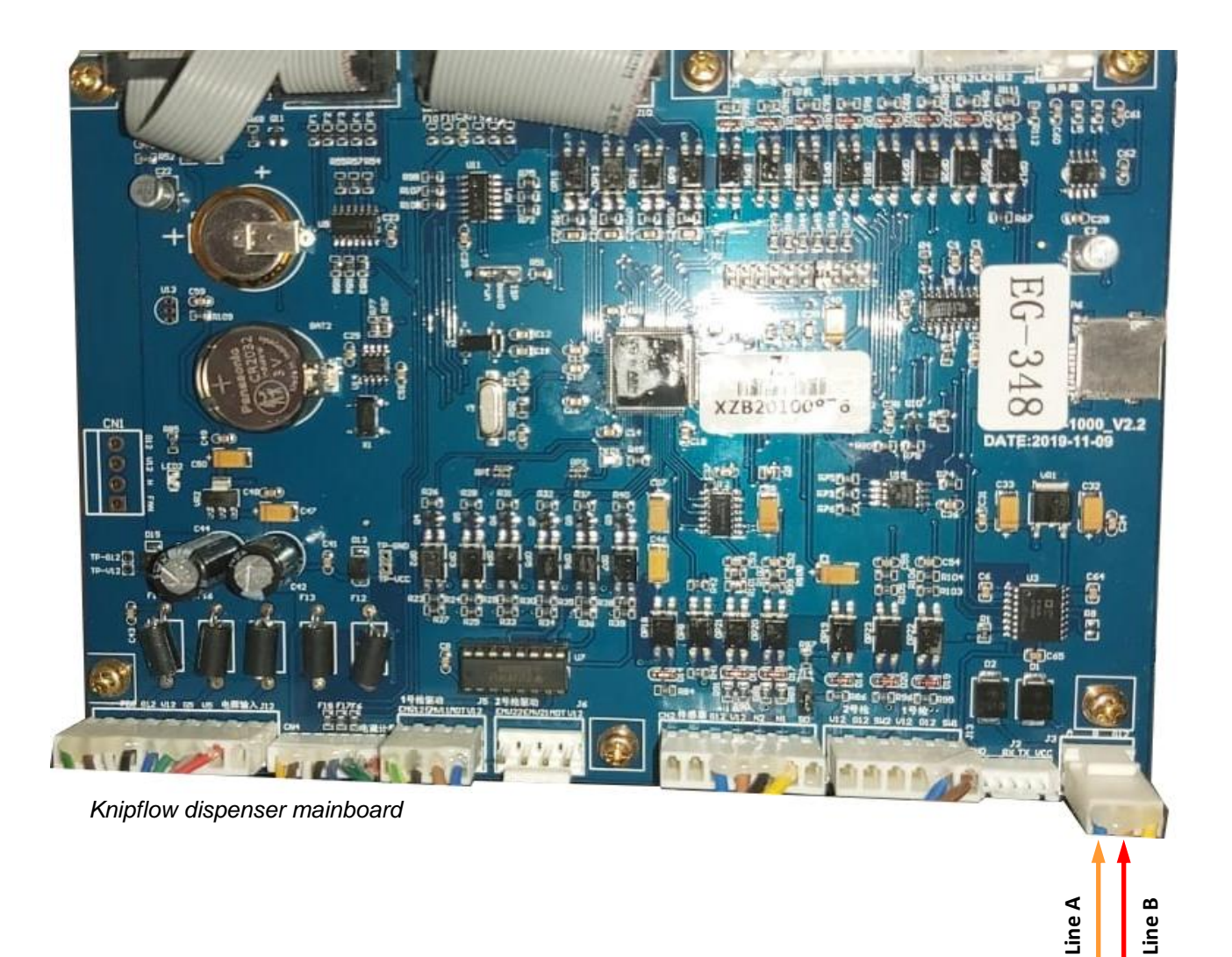

Review date: 30 October, 2024

# *Changlong dispenser connection scheme*

Connection to Changlong dispenser can be made directly without any interface converter.

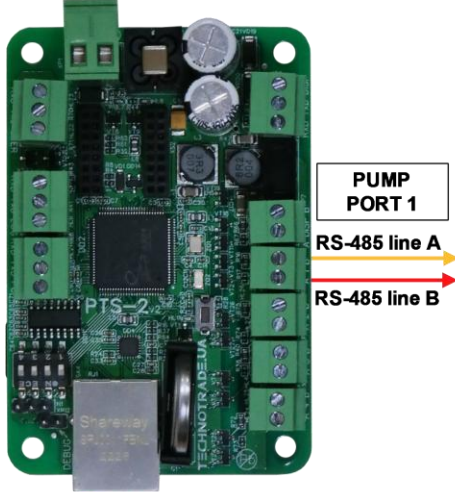

**PTS-2 controller** 

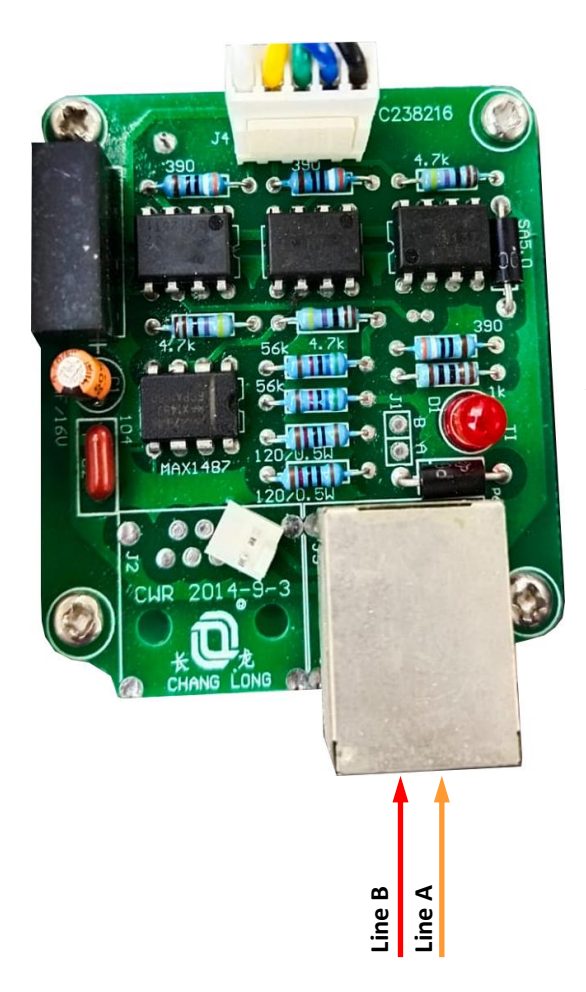

*Changlong dispenser interface boardboard*

#### *Zcheng Genuine Machines dispenser connection scheme*

Connection to Zcheng Genuine Machines dispenser can be made directly without any interface converter.

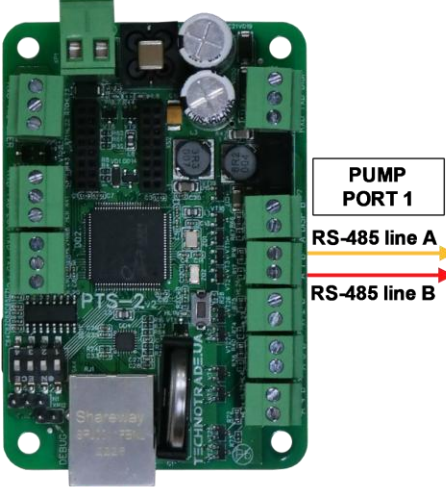

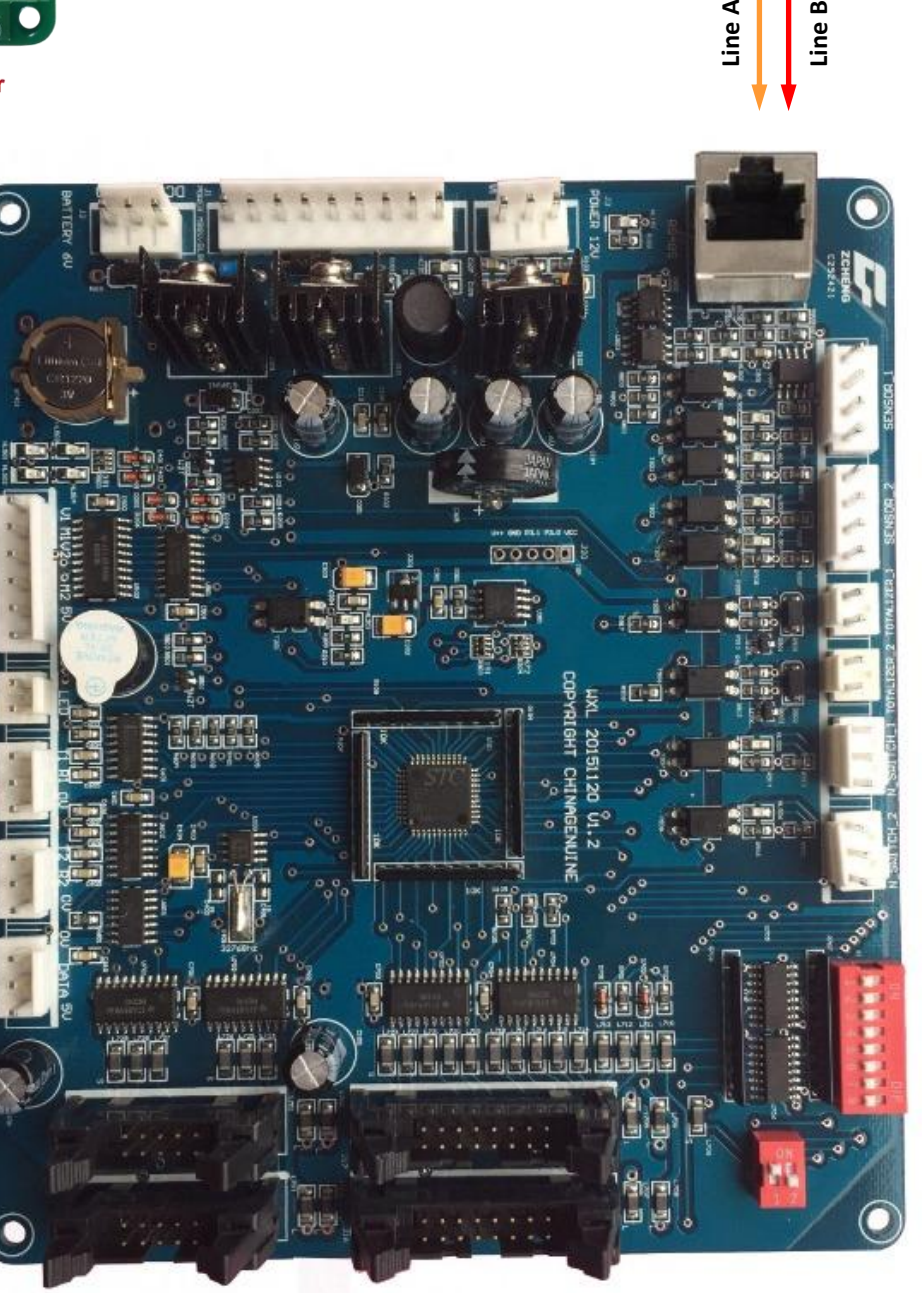

*Zcheng Genuine dispenser interface boardboard*

# *Bailong dispenser connection scheme*

Connection to Bailong dispenser is made directly without any interface converter.

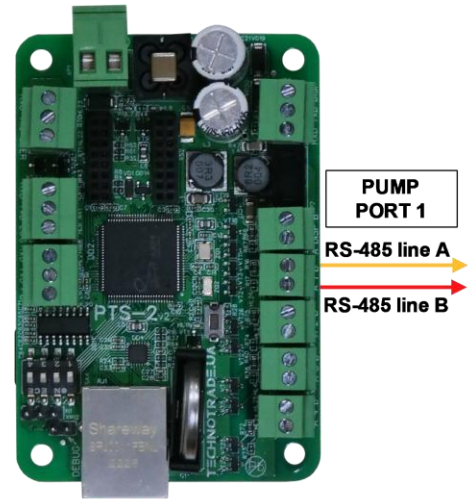

**PTS-2 controller** 

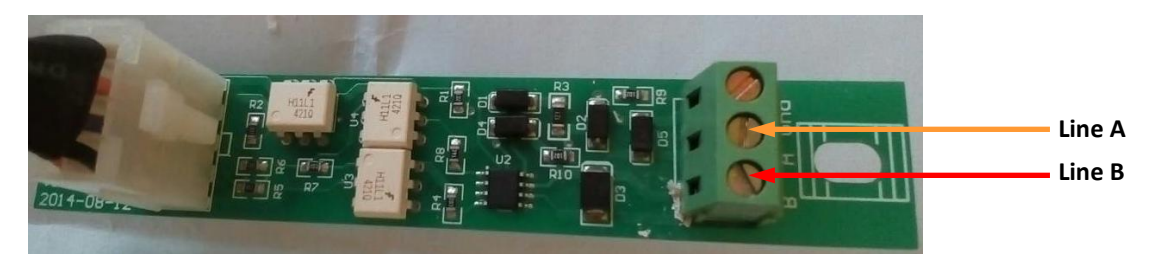

*Bailong dispenser board*

# *Ecotec dispenser connection scheme*

Connection to Ecotec dispenser can be made directly without any interface converter.

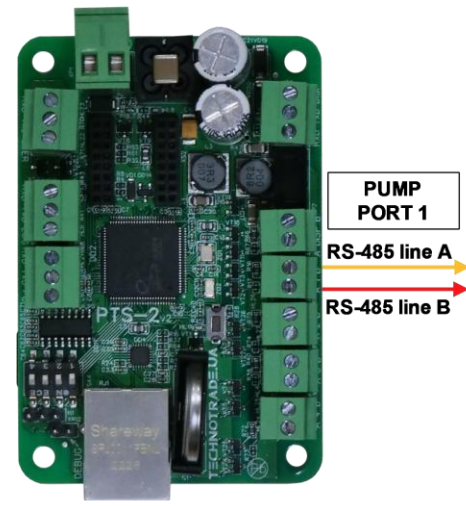

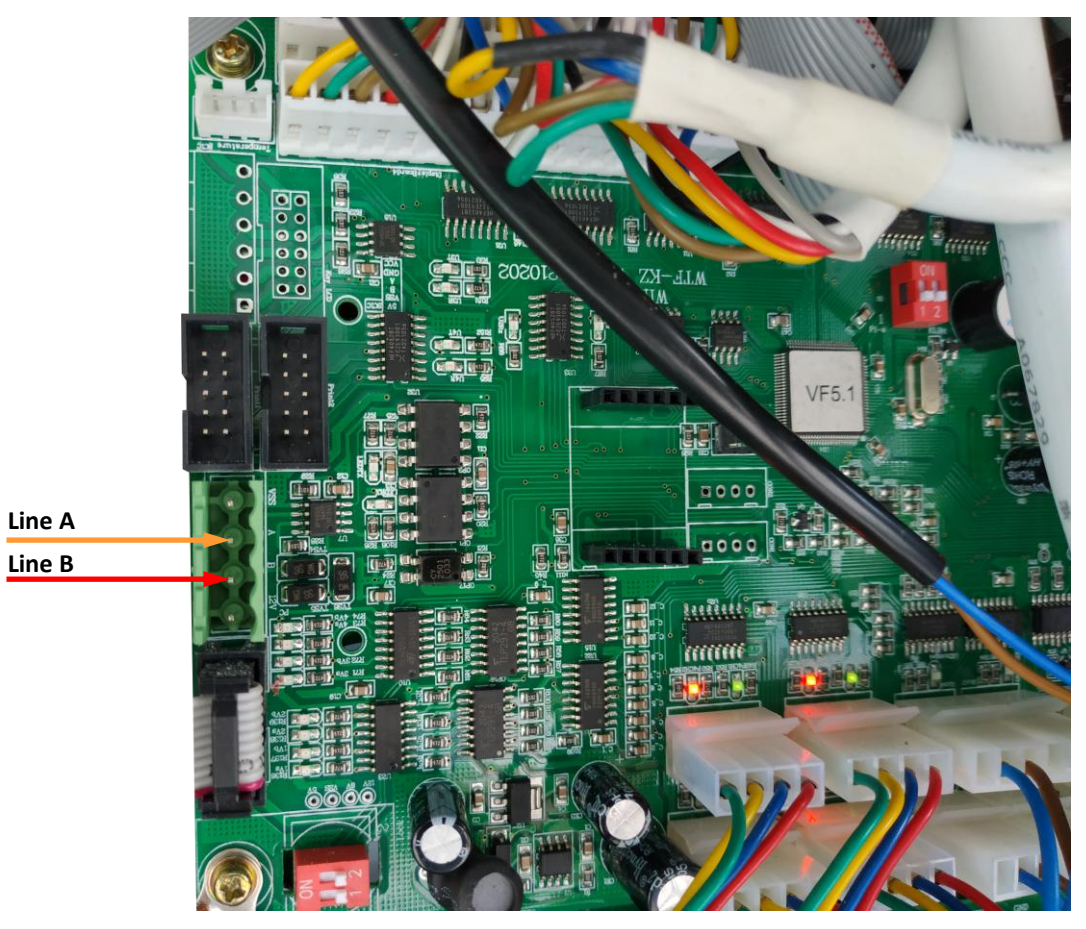

# *Topaz dispenser connection scheme*

Connection to TOPAZ dispenser is made directly without any interface converter.

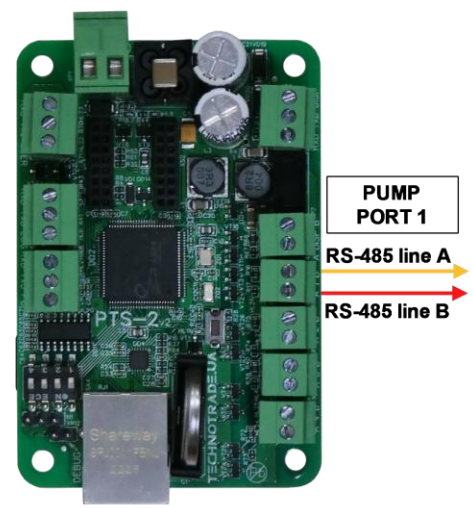

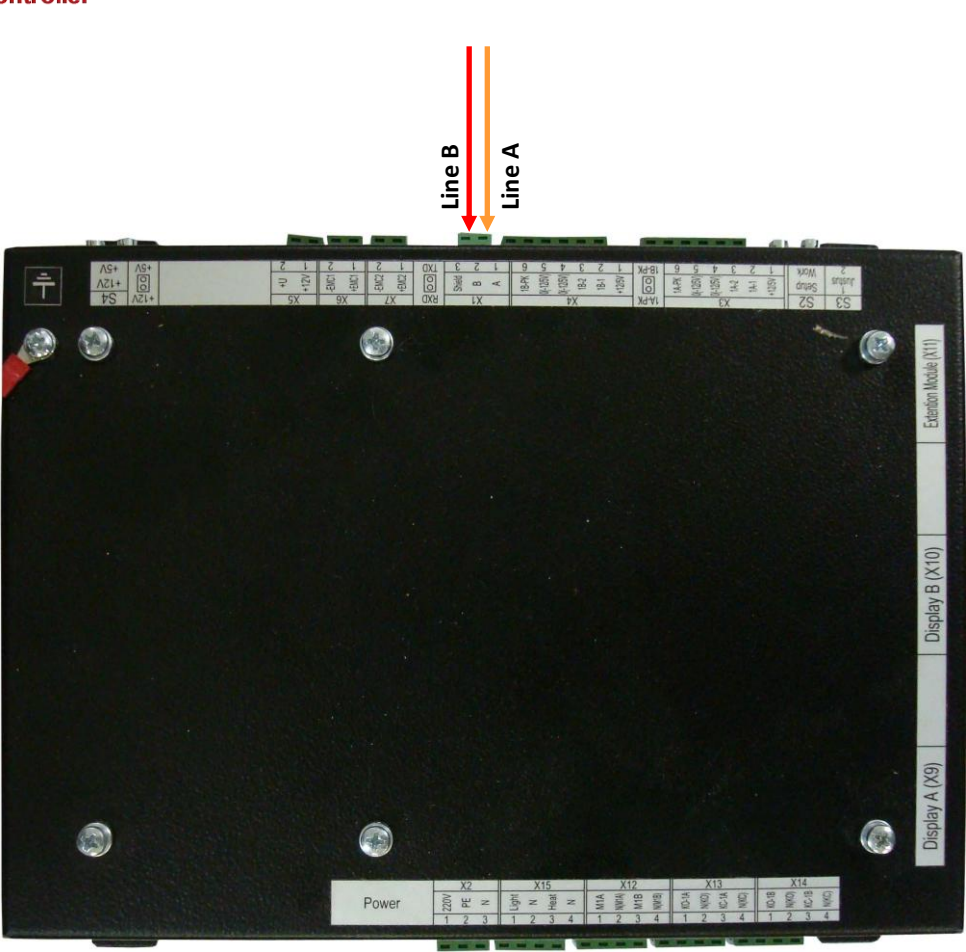

*Topaz dispenser system board*

# *Shelf dispenser connection scheme*

Connection to SHELF dispenser is made directly without any interface converter.

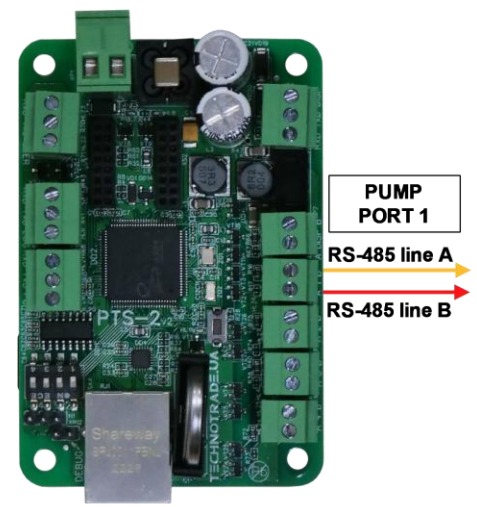

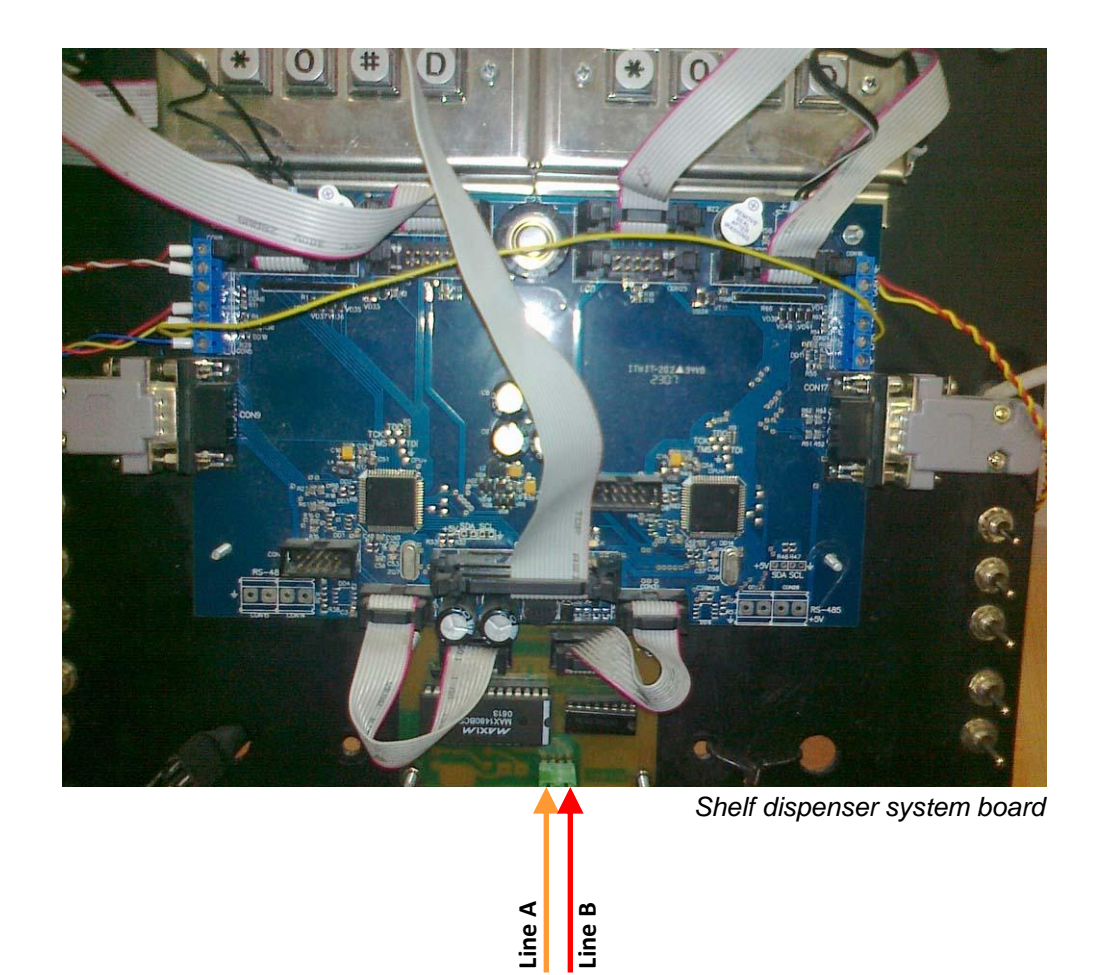
# *UniCon dispenser connection scheme*

Connection to UniCon dispenser is made directly without any interface converter.

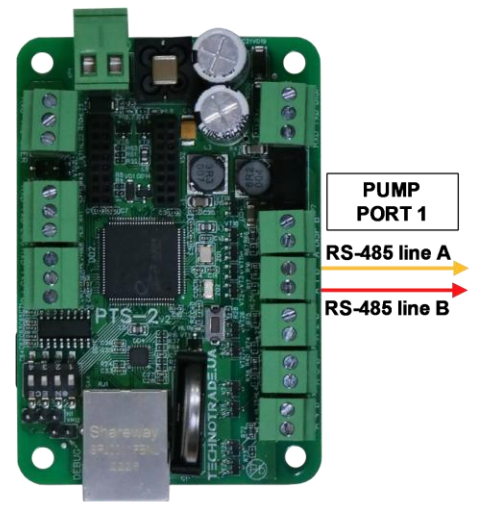

**PTS-2 controller** 

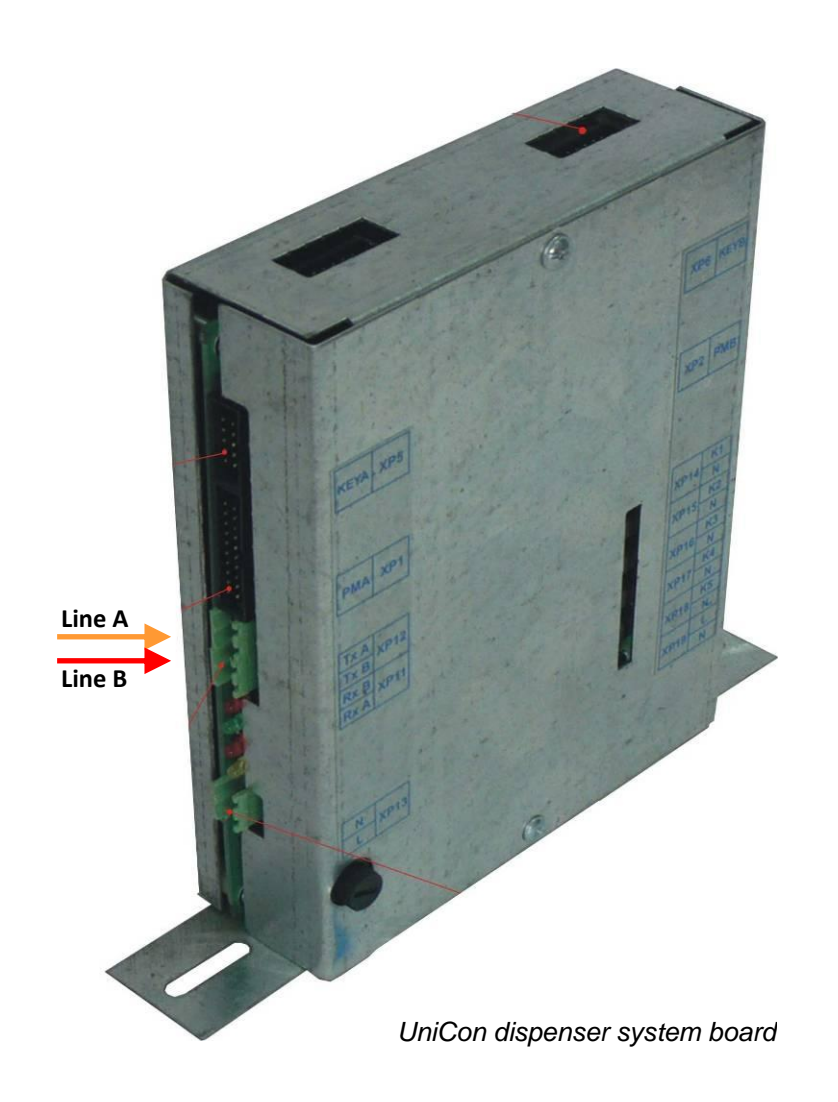

## *Mechanical dispensers connection scheme*

Connection to mechanical dispensers or to dispensers, which communication protocol is not supported, can be done through MC-4 controller over mechanical dispensers (*[https://www.technotrade.ua/mechanical](https://www.technotrade.ua/mechanical-controller.html)[controller.html](https://www.technotrade.ua/mechanical-controller.html)*), which provides direct control over operation of electronic and mechanical fuel dispensers by controlling dispenser's internal resources: motor, pulse sensor, nozzle, slowdown valve..

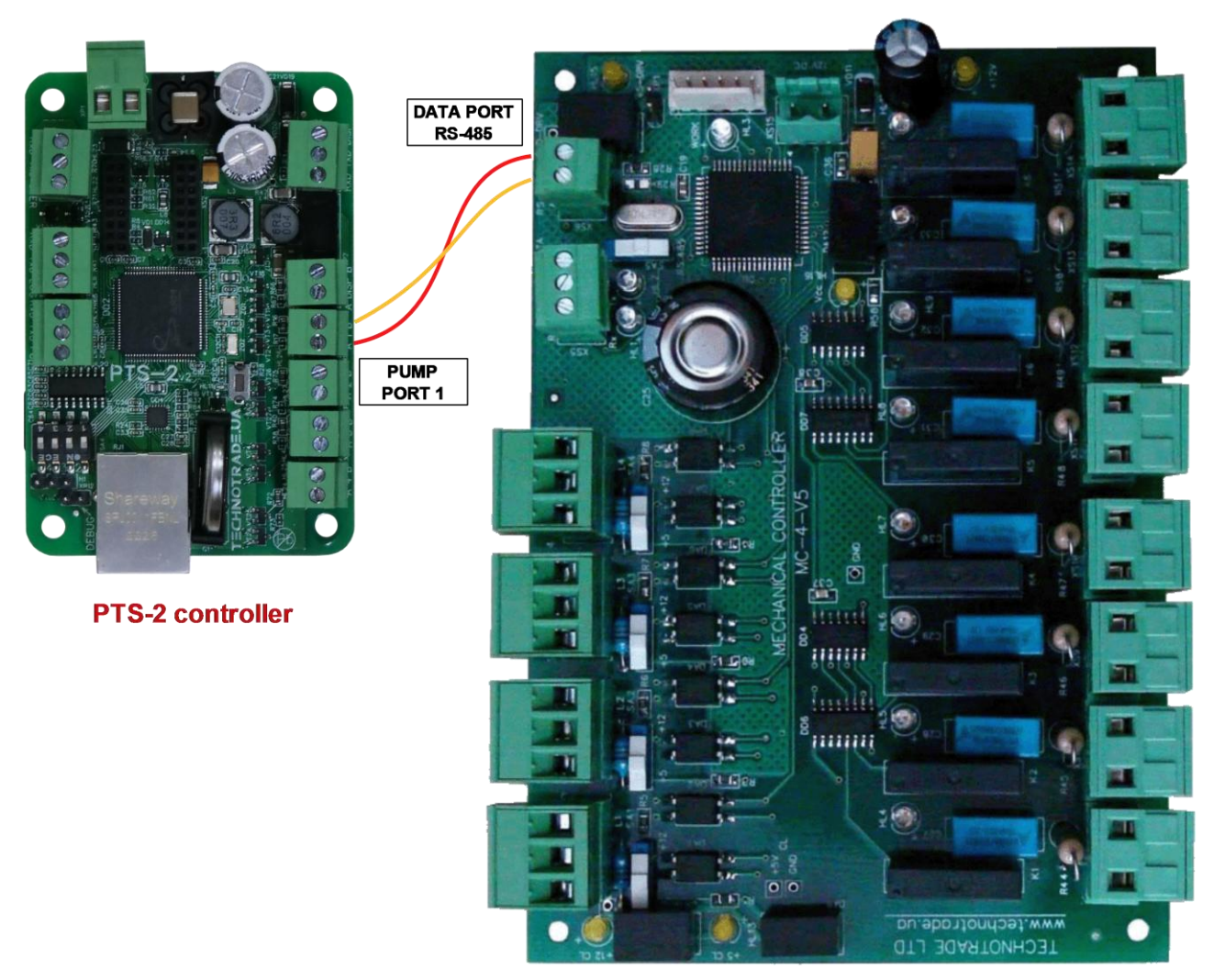

**MC-4 controller** 

## **EXAMPLES OF CONNECTION TO ATG SYSTEMS**

Below sections show examples of connection to various brands of probes and ATG systems. This information is provided as an example. For obtaining of detailed information on connection to various brands of ATG systems and probes, their configuration and configuration of PTS-2 controller please refer to our support page *[https://www.technotrade.ua/support.](https://www.technotrade.ua/support)*

#### *Gilbarco Veeder Root TLS consoles connection scheme*

Connection to Gilbarco Veeder Root TLS system is made directly to one of probe ports of PTS-2 controller (RS-232 interface).

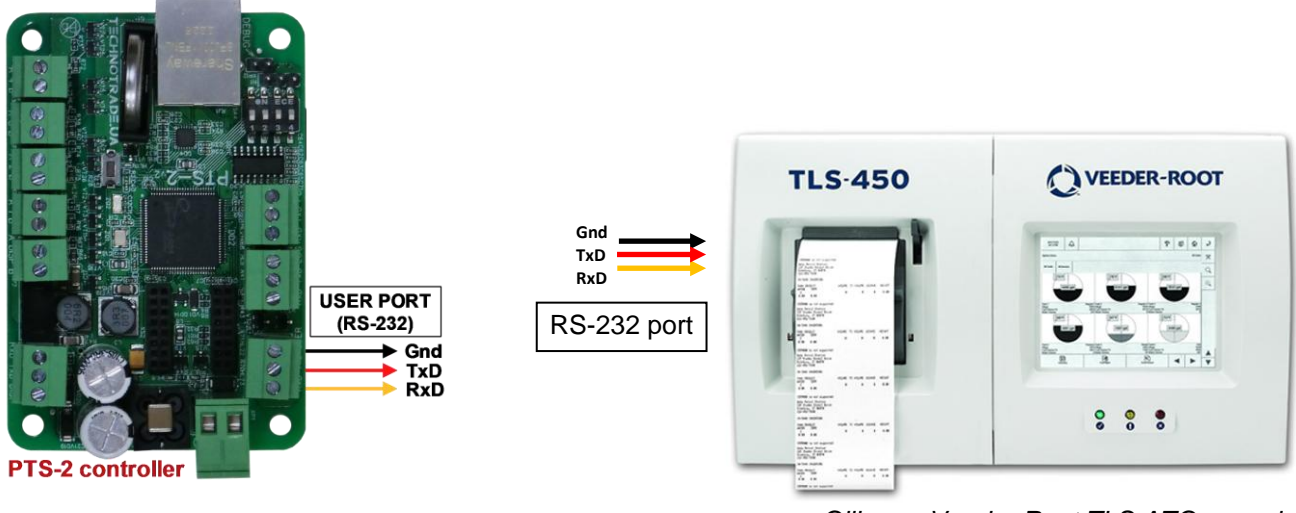

*Gilbarco Veeder Root TLS ATG console*

### *Start Italiana console connection scheme*

Connection to Start Italiana console is made directly to one of probe ports of PTS-2 controller (RS-232 interface).

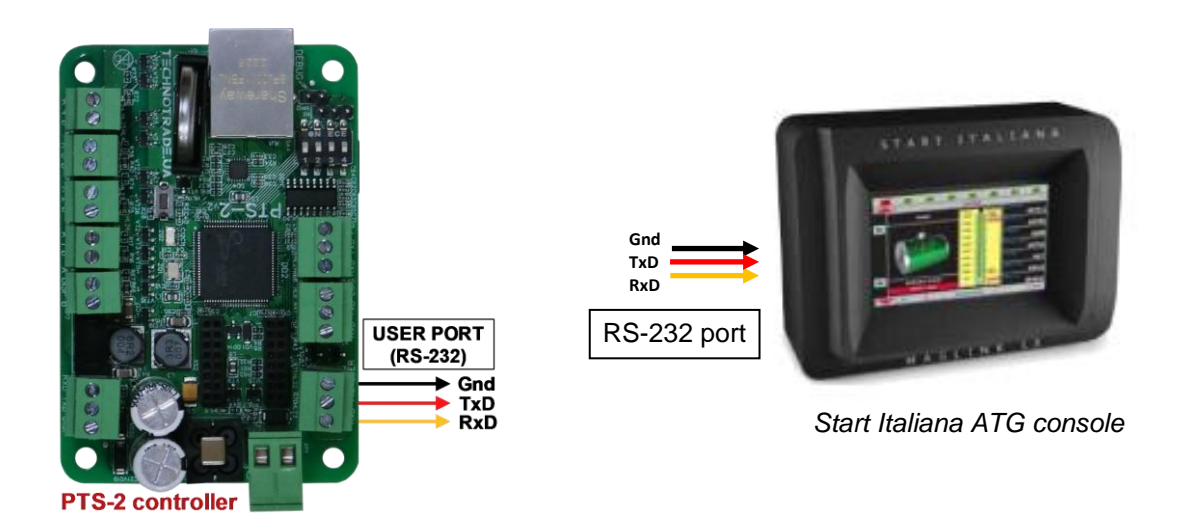

## *Start Italiana wired probes connection scheme*

Connection to Start Italiana wired probes is made directly to DISP (RS-485) port of PTS-2 controller (RS-485 interface) (connection is made through an intrinsic safety barrier).

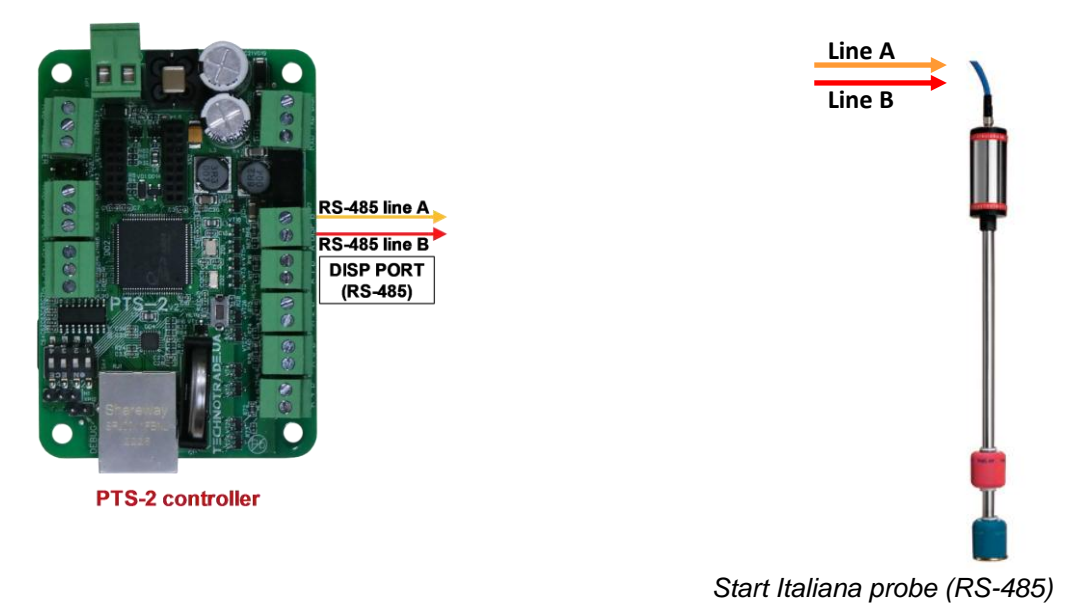

*Start Italiana wireless probes connection scheme*

Connection to Start Italiana wireless probes is made through wireless receiver to one of probe ports of PTS-2 controller (RS-232 interface or RS-485 interface).

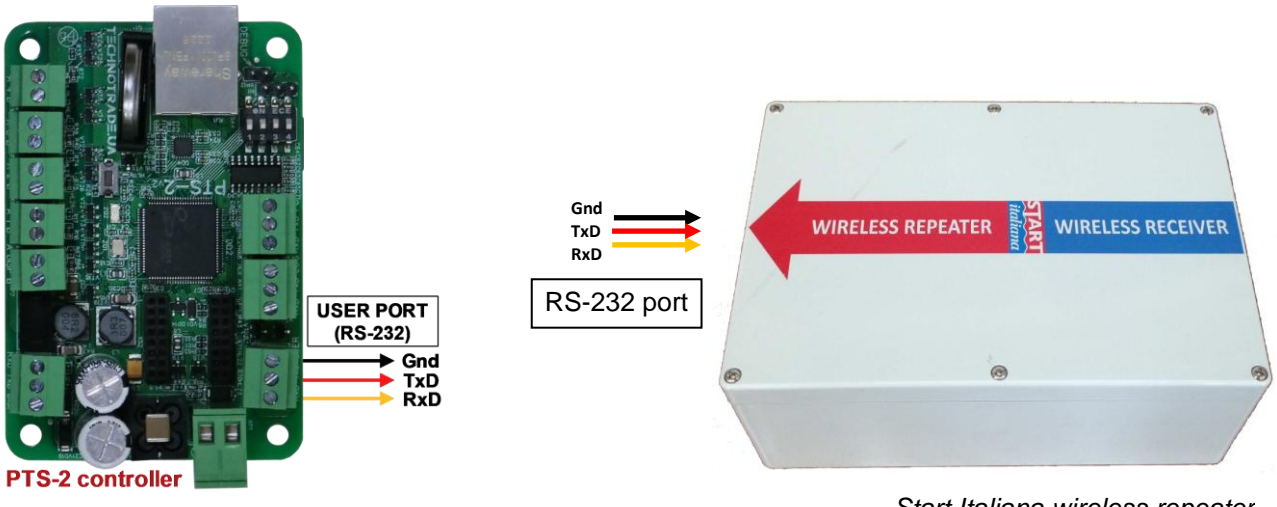

*Start Italiana wireless repeater*

## *Alisonic wired probes connection scheme*

Connection to Alisonic wired probes is made directly to DISP (RS-485) port of PTS-2 controller (RS-485 interface) (connection is made through an intrinsic safety barrier).

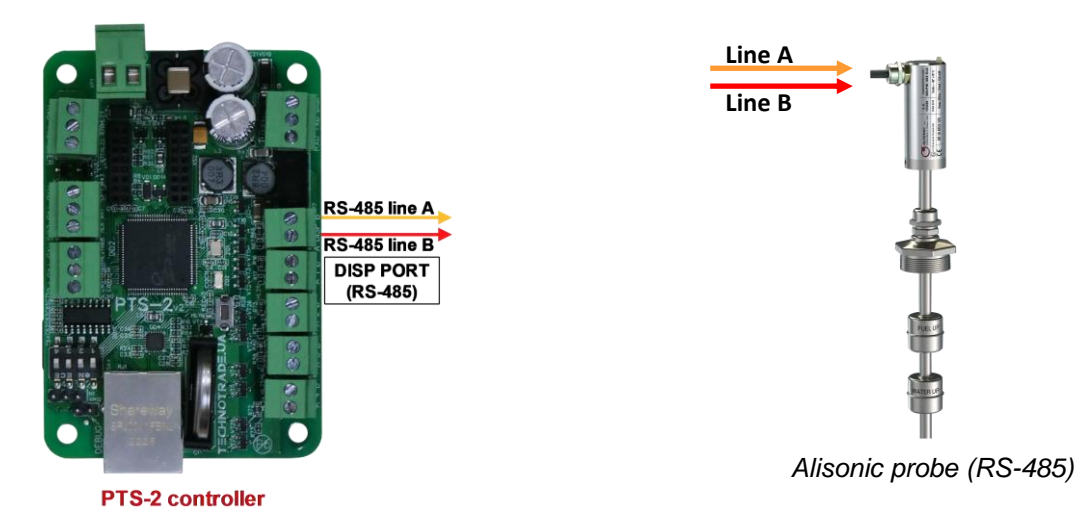

# *Alisonic wireless probes connection scheme*

Connection to Alisonic wireless probes is made through Alisonic wireless receiver to DISP (RS-485) port of PTS-2 controller (RS-485 interface).

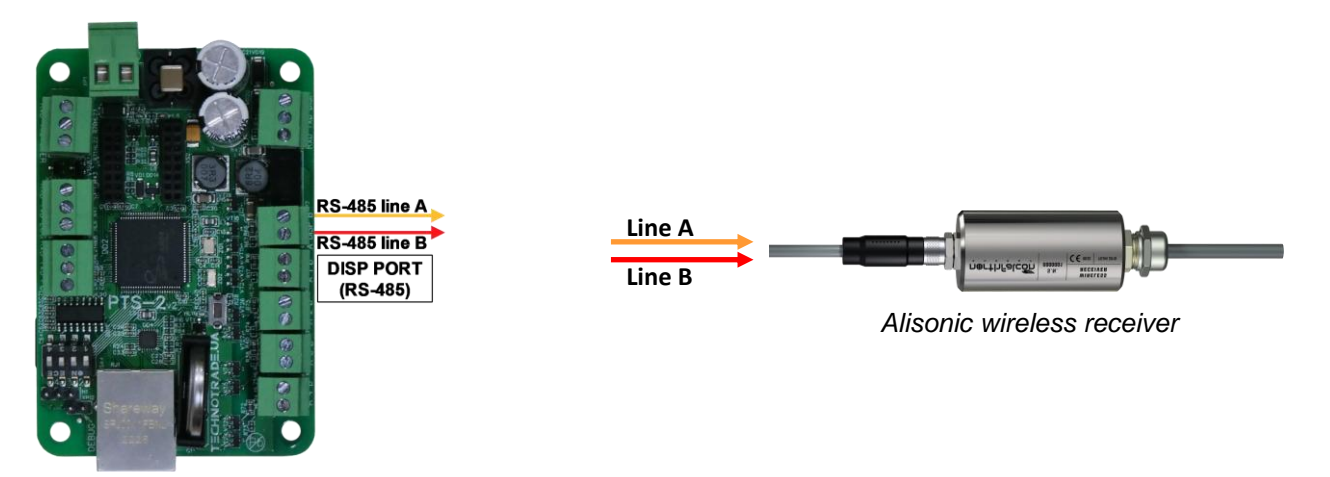

**PTS-2 controller** 

#### *Struna ATG system connection scheme*

Connection to Struna system is made directly to one of probe ports of PTS-2 controller (RS-232 interface).

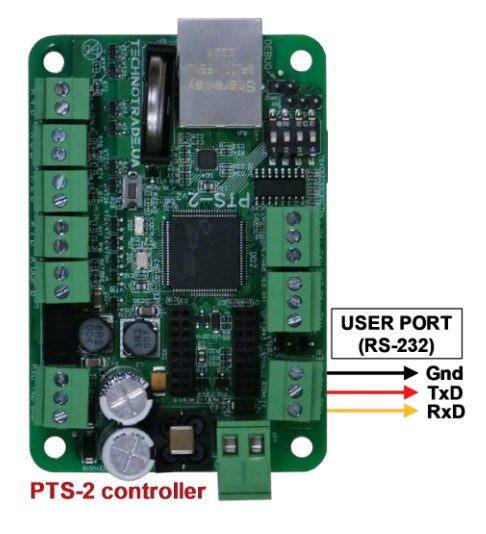

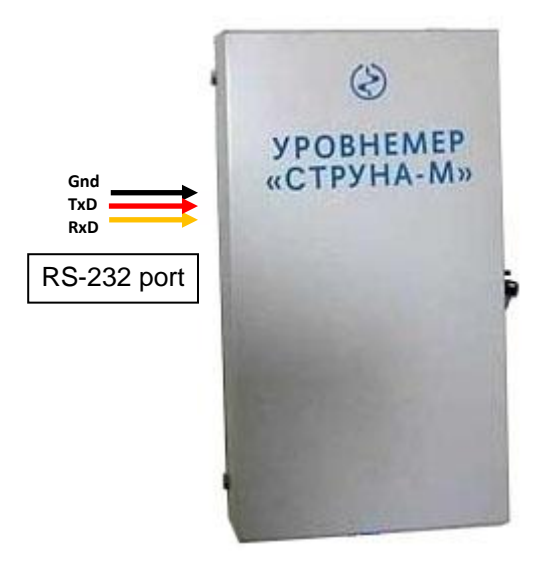

*Struna ATG calculation unit*

### *OPW Site Sentinel ATG system connection scheme*

Connection to OPW system is made directly to one of probe ports of PTS-2 controller (RS-232 interface).

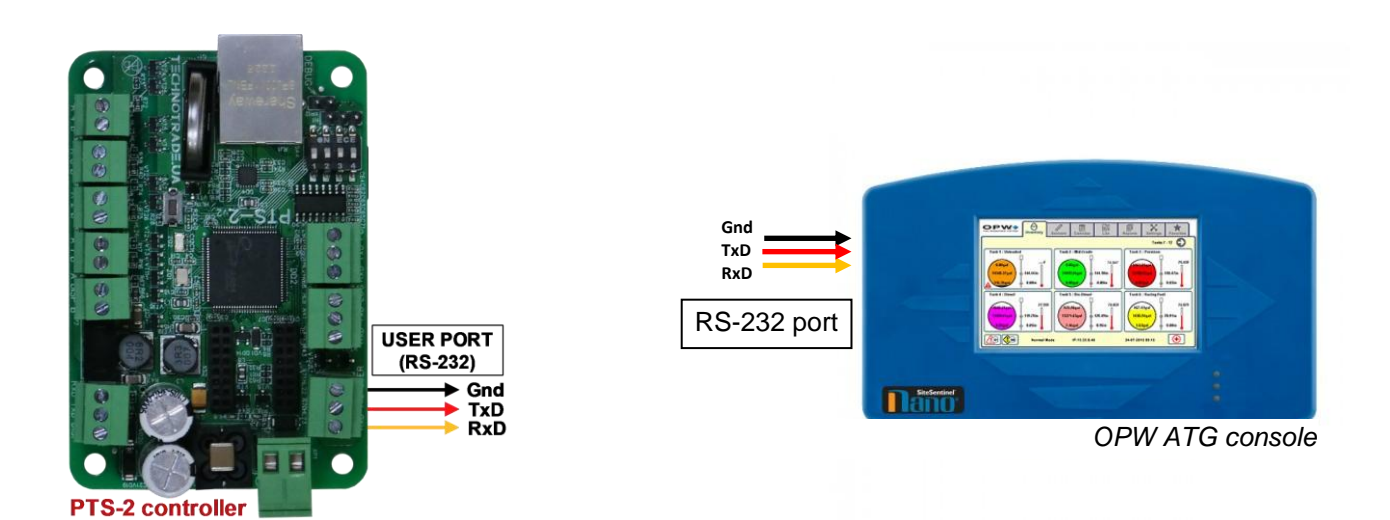

## *Colibri ATG system connection scheme*

Connection to Colibri system is made directly to one of probe ports of PTS-2 controller (RS-232 interface).

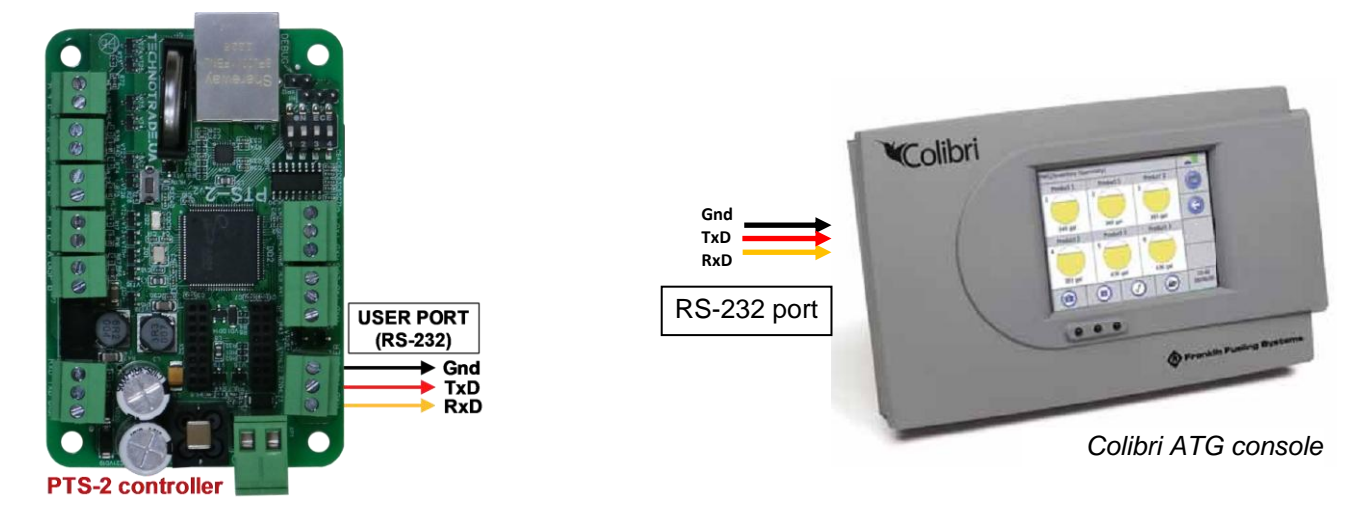

### *Fafnir ATG system connection scheme*

Connection to FAFNIR system is made directly to one of probe ports of PTS-2 controller (RS-232 interface).

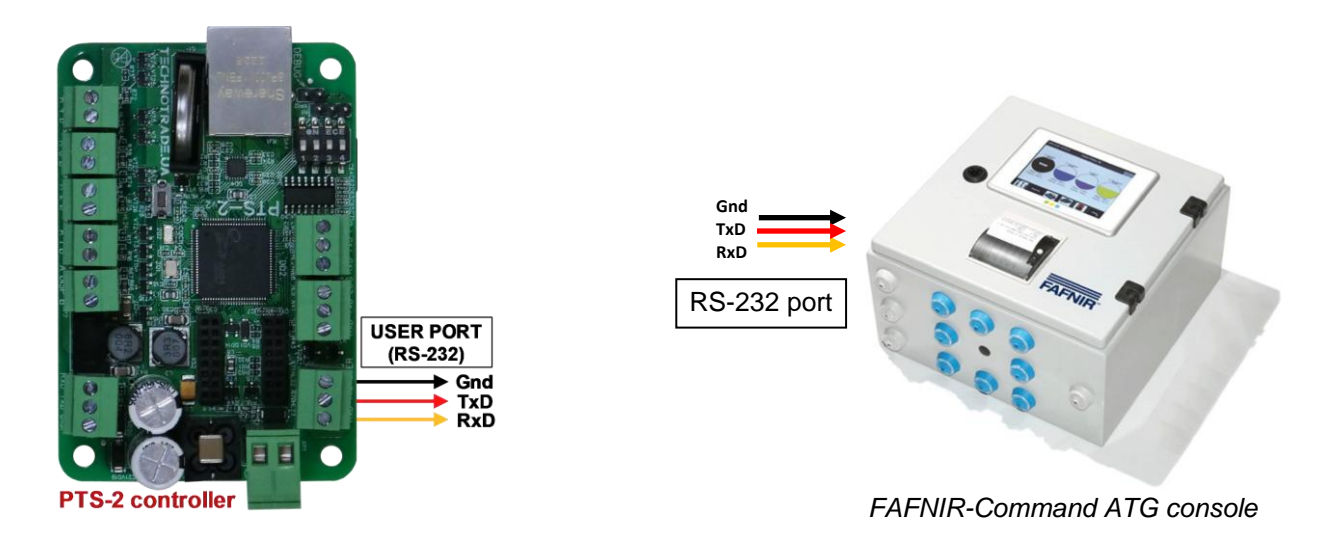

## *Hectronic ATG probes connection scheme*

Connection to Hectronic probes is made directly to one of probe ports of PTS-2 controller (RS-232 interface) to Hectronic OptiLevel Supply box.

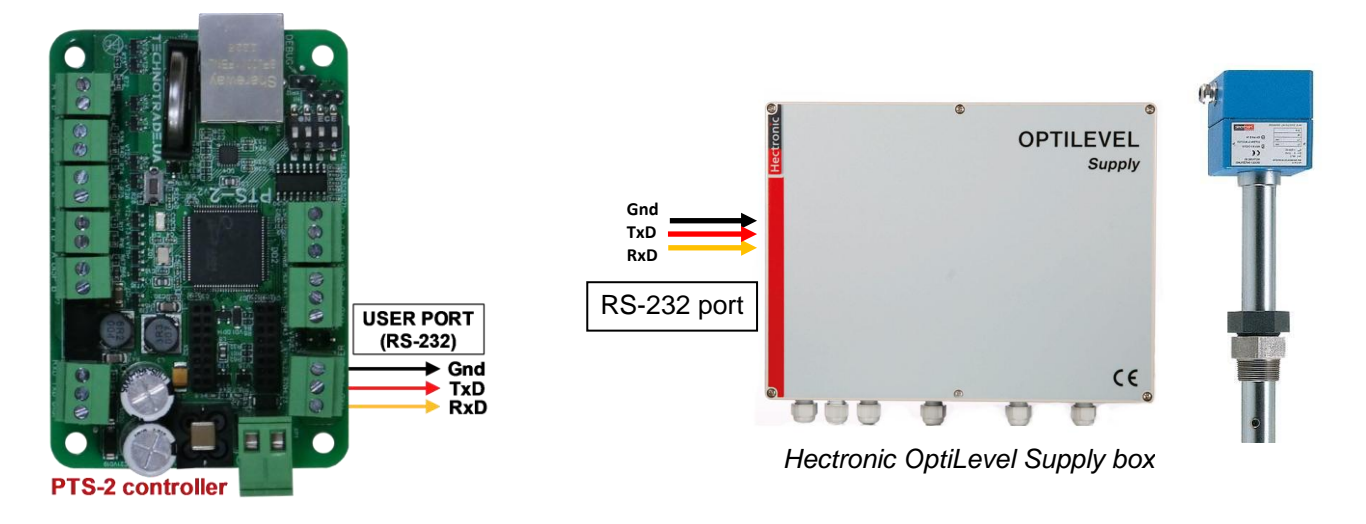

## *Vega radar level meters*

Connection to VEGA meters is made through a VEGAMET box is made directly to one of probe ports of PTS-2 controller (RS-232 interface).

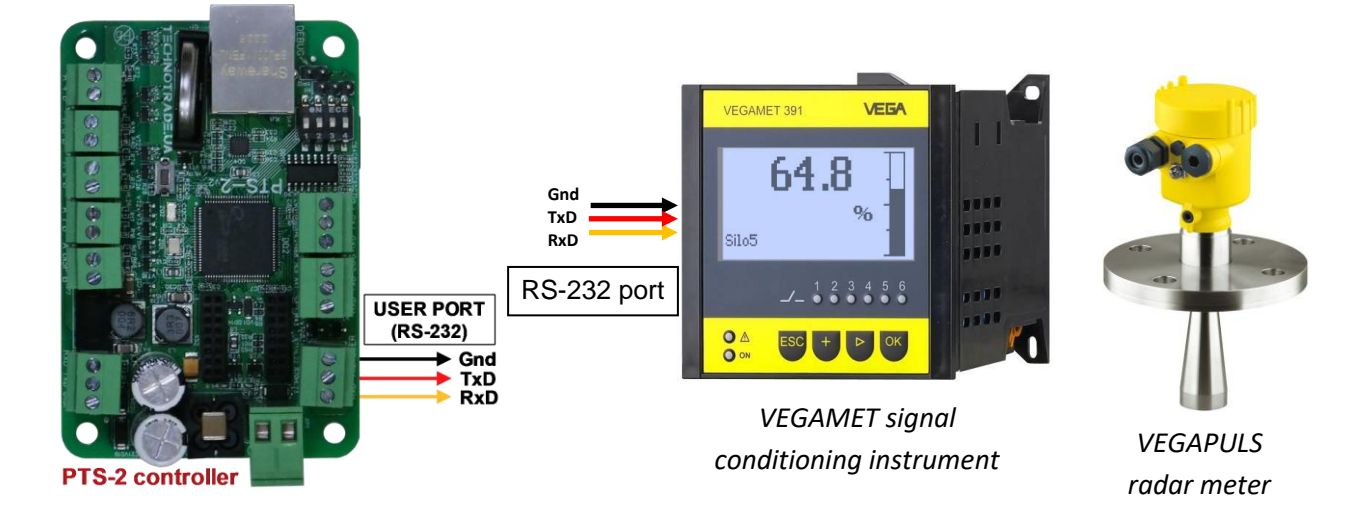

# *Windbell magnetostrictive probes connection scheme*

Connection to Windbell probes is made directly to DISP (RS-485) port of PTS-2 controller (RS-485 interface) (connection is made through an intrinsic safety barrier).

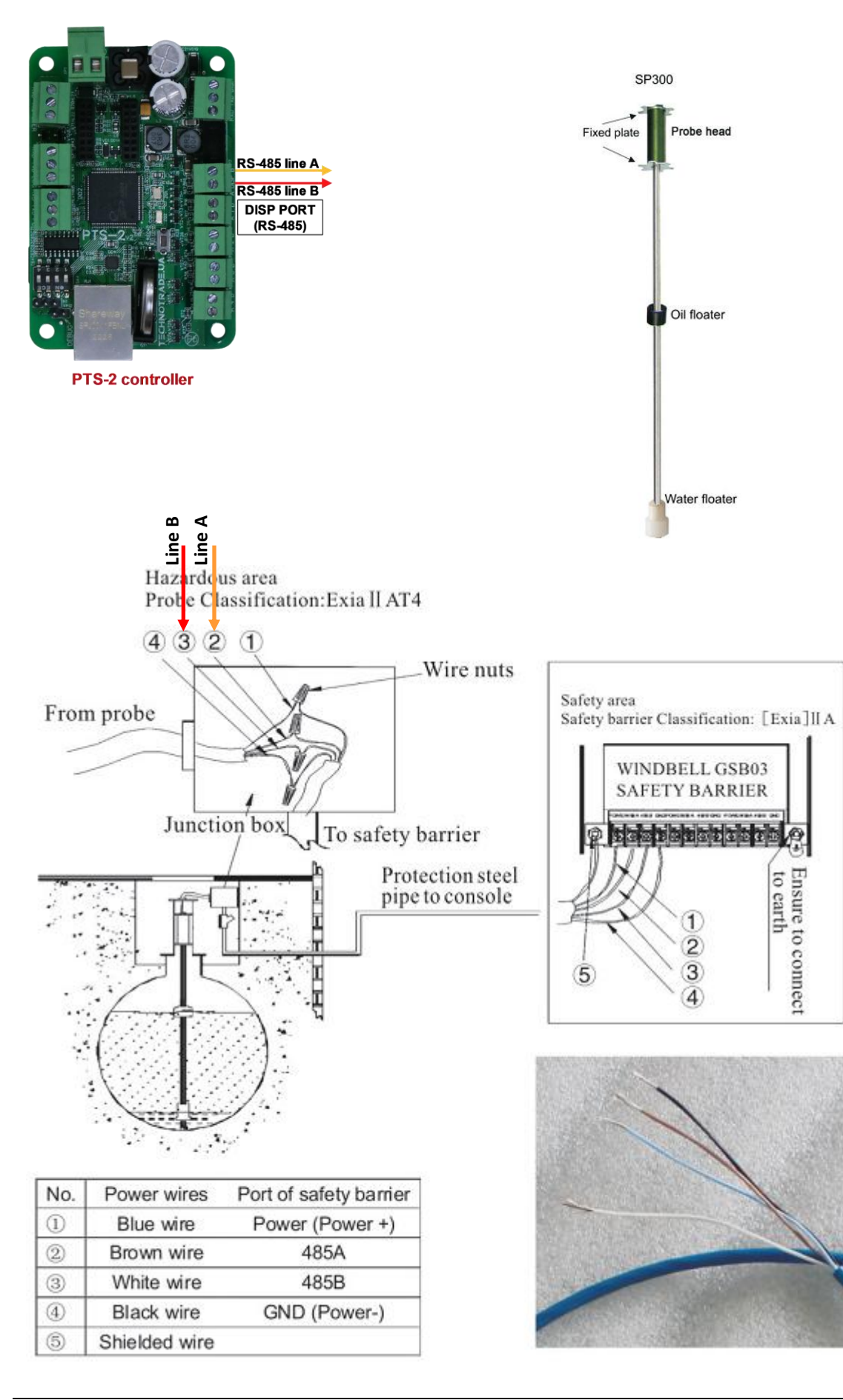

## *North Falcon wired probes connection scheme*

Connection to North Falcon wired probes is made directly to DISP (RS-485) port of PTS-2 controller (RS-485 interface) (connection is made through an intrinsic safety barrier).

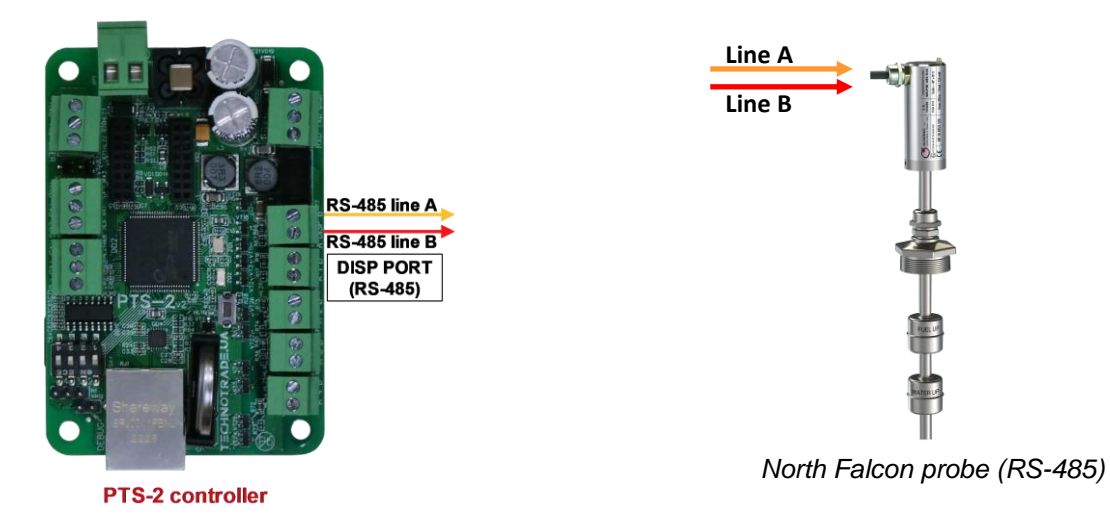

*North Falcon wireless probes connection scheme*

Connection to North Falcon wireless probes is made through North Falcon wireless receiver to DISP (RS-485) port of PTS-2 controller (RS-485 interface).

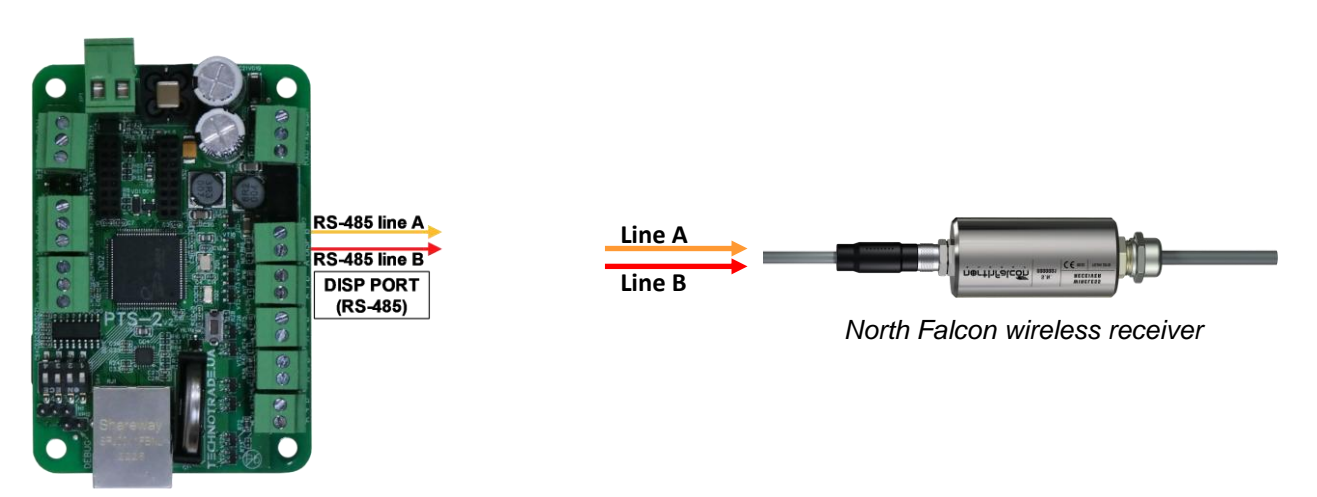

**PTS-2 controller** 

## **EXAMPLES OF CONNECTION TO PRICE POLES**

Below sections show examples of connection to various brands of price poles. This information is provided as an example. For obtaining of detailed information on connection to various brands of price poles, their configuration and configuration of PTS-2 controller please refer to our support page *[https://www.technotrade.ua/support.](https://www.technotrade.ua/support)*

#### *PWM price poles connection scheme*

Connection to PWM price poles is made directly to DISP (RS-485) port of PTS-2 controller (RS-485 interface).

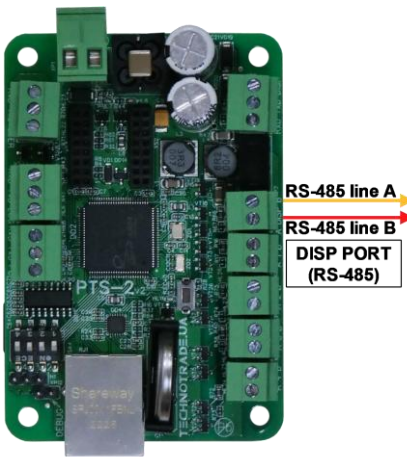

**PTS-2 controller** 

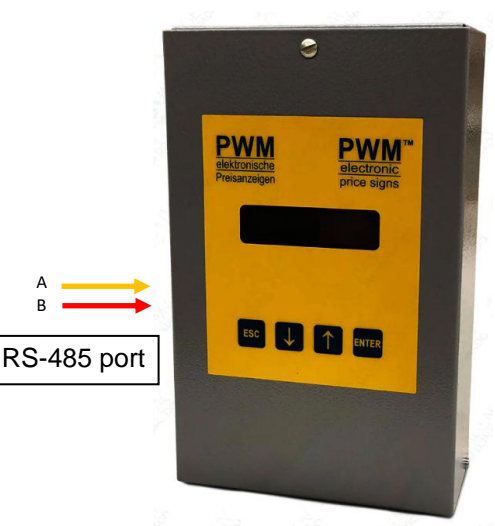

*PWM price signs controller*

## *BEVER Innovations price signs connection scheme*

Connection to BEVER Innovations price sign is made directly to DISP (RS-485) port of PTS-2 controller (RS-485 interface).

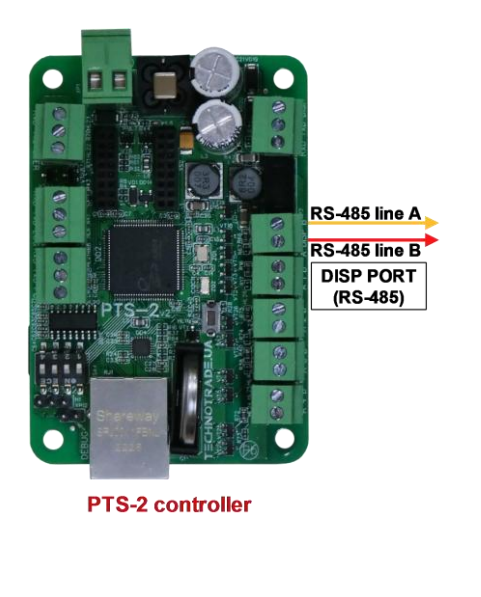

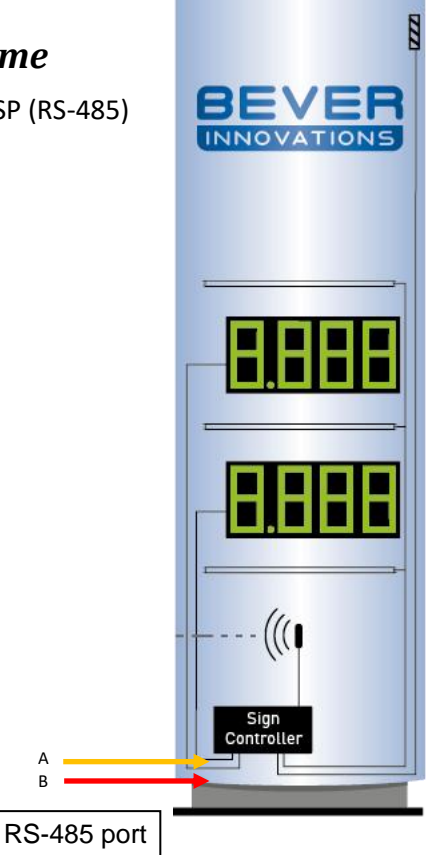

A B

*[www.technotrade.ua](https://www.technotrade.ua/pts2-forecourt-controller.html)* page 227 from 229 *BEVER Innovations price signs controller*

## **EXAMPLES OF CONNECTION TO READERS AND AVI SYSTEMS**

Below sections show examples of connection to various brands of readers and AVI (automatic vehicles identification) systems. This information is provided as an example. For obtaining of detailed information on connection to various brands of readers and AVI systems, their configuration and configuration of PTS-2 controller please refer to our support page *[https://www.technotrade.ua/support.](https://www.technotrade.ua/support)*

#### *VRD-485 RFID readers connection scheme*

Connection to VRD-485 RFID readers installed on dispensers is made directly to DISP (RS-485) port of PTS-2 controller (RS-485 interface).

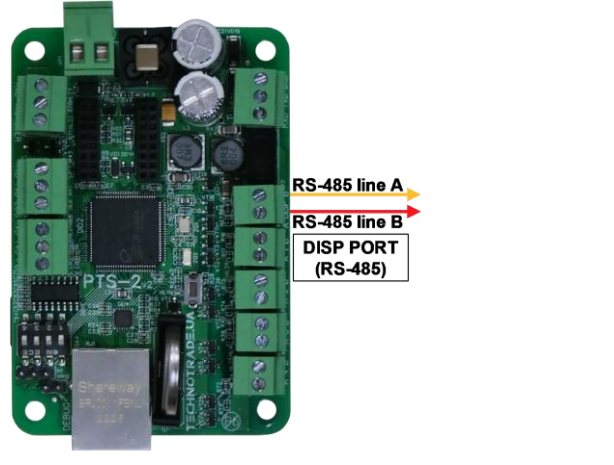

**PTS-2 controller** 

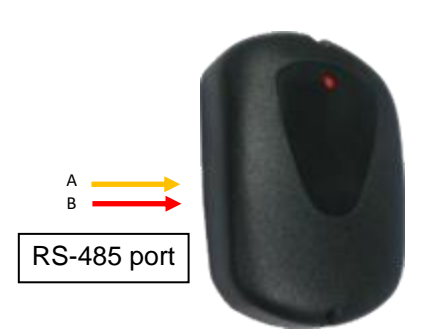

*VRD-485 RFID reader*

### *MINGTE AVI system controller connection scheme*

Connection to MINGTE AVI system controller is directly to one of probe ports of PTS-2 controller (RS-232 interface).

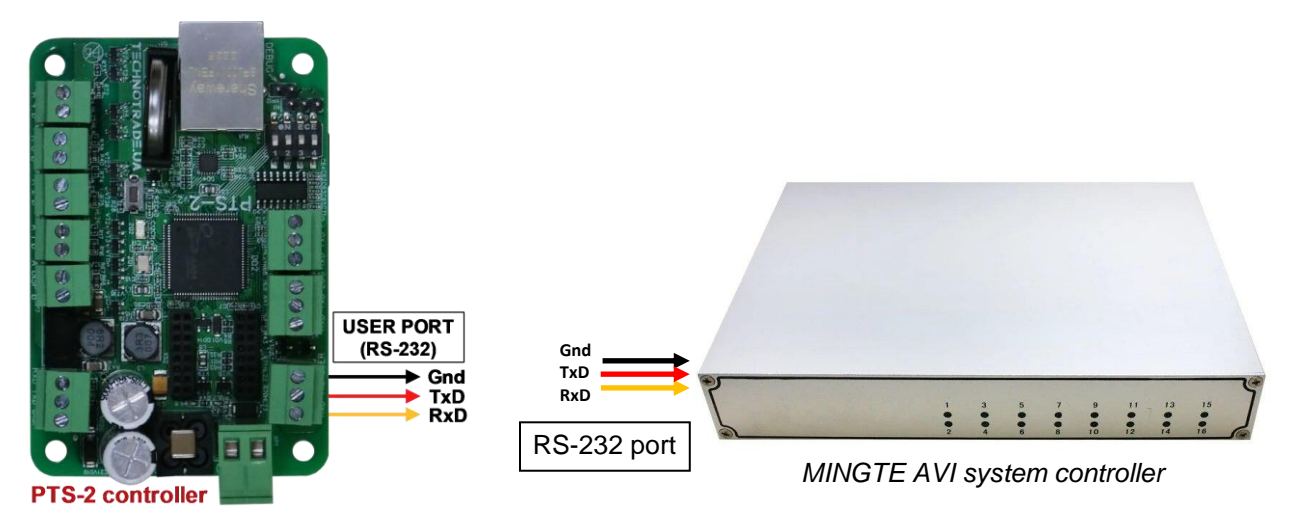

# **ORDER INFORMATION**

Variant of PTS-2 controller supply is marked with *PTS2-y-z*, where

- − U version of PTS-2 controller electric board;
- − y type of supply:
	- o "*PCB*" in case if PTS-2 controller is supplied in a view of electric board;
	- o "BOX" in case if PTS-2 controller is supplied installed in mounting box with hermetic inputs for connection of wires and a button for power supply switching;
	- o "SDK" in case of PTS-2 controller SDK is supplied installed in mounting box with hermetic inputs for connection of wires and a button for power supply switching;
- − z variant of supply:
	- o 001 variant of supply with installed terminal blocks for controller ports

Examples of order:

- − order of PTS-2 controller in a view of electric board: PTS2-PCB-001
- − order of PTS-2 controller installed in a mounting box: PTS2-BOX-001
- − order of PTS-2 controller SDK: PTS2-SDK-001